# Oracle® Fusion Cloud EPM Planning 작업

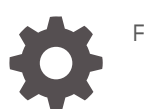

F29027-20

**ORACLE®** 

Oracle Fusion Cloud EPM Planning 작업NOT\_SUPPORTED

F29027-20

Copyright © 2014, 2024, Oracle and/or its affiliates.

주요 작성자: EPM Information Development Team

This software and related documentation are provided under a license agreement containing restrictions on use and disclosure and are protected by intellectual property laws. Except as expressly permitted in your license agreement or allowed by law, you may not use, copy, reproduce, translate, broadcast, modify, license, transmit, distribute, exhibit, perform, publish, or display any part, in any form, or by any means. Reverse engineering, disassembly, or decompilation of this software, unless required by law for interoperability, is prohibited.

The information contained herein is subject to change without notice and is not warranted to be error-free. If you find any errors, please report them to us in writing.

If this is software, software documentation, data (as defined in the Federal Acquisition Regulation), or related documentation that is delivered to the U.S. Government or anyone licensing it on behalf of the U.S. Government, then the following notice is applicable:

U.S. GOVERNMENT END USERS: Oracle programs (including any operating system, integrated software, any programs embedded, installed, or activated on delivered hardware, and modifications of such programs) and Oracle computer documentation or other Oracle data delivered to or accessed by U.S. Government end users are "commercial computer software," "commercial computer software documentation," or "limited rights data" pursuant to the applicable Federal Acquisition Regulation and agency-specific supplemental regulations. As such, the use, reproduction, duplication, release, display, disclosure, modification, preparation of derivative works, and/or adaptation of i) Oracle programs (including any operating system, integrated software, any programs embedded, installed, or activated on delivered hardware, and modifications of such programs), ii) Oracle computer documentation and/or iii) other Oracle data, is subject to the rights and limitations specified in the license contained in the applicable contract. The terms governing the U.S. Government's use of Oracle cloud services are defined by the applicable contract for such services. No other rights are granted to the U.S. Government.

This software or hardware is developed for general use in a variety of information management applications. It is not developed or intended for use in any inherently dangerous applications, including applications that may create a risk of personal injury. If you use this software or hardware in dangerous applications, then you shall be responsible to take all appropriate fail-safe, backup, redundancy, and other measures to ensure its safe use. Oracle Corporation and its affiliates disclaim any liability for any damages caused by use of this software or hardware in dangerous applications.

Oracle®, Java, MySQL, and NetSuite are registered trademarks of Oracle and/or its affiliates. Other names may be trademarks of their respective owners.

Intel and Intel Inside are trademarks or registered trademarks of Intel Corporation. All SPARC trademarks are used under license and are trademarks or registered trademarks of SPARC International, Inc. AMD, Epyc, and the AMD logo are trademarks or registered trademarks of Advanced Micro Devices. UNIX is a registered trademark of The Open Group.

This software or hardware and documentation may provide access to or information about content, products, and services from third parties. Oracle Corporation and its affiliates are not responsible for and expressly disclaim all warranties of any kind with respect to third-party content, products, and services unless otherwise set forth in an applicable agreement between you and Oracle. Oracle Corporation and its affiliates will not be responsible for any loss, costs, or damages incurred due to your access to or use of third-party content, products, or services, except as set forth in an applicable agreement between you and Oracle.

For information about Oracle's commitment to accessibility, visit the Oracle Accessibility Program website at <http://www.oracle.com/pls/topic/lookup?ctx=acc&id=docacc>.

# 목차

## 설명서 [접근성](#page-12-0)

설명서 [피드백](#page-13-0)

# 1 [EPM CoE\(Center of Excellence\)](#page-14-0) 생성 및 실행

2 [시작](#page-16-0)

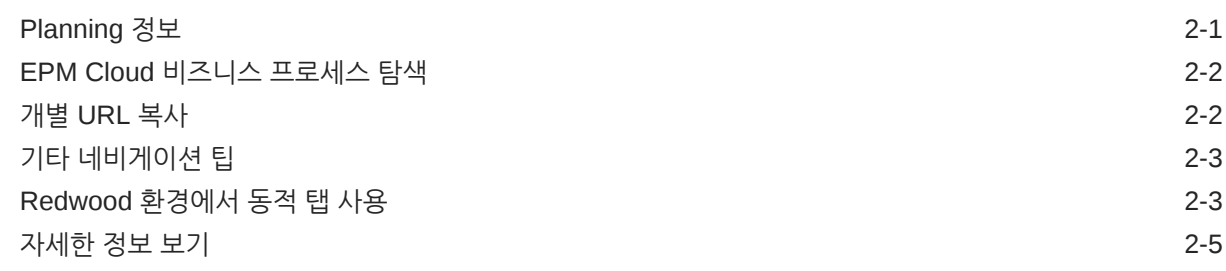

### 3 [Planning](#page-21-0)에서 작업할 준비

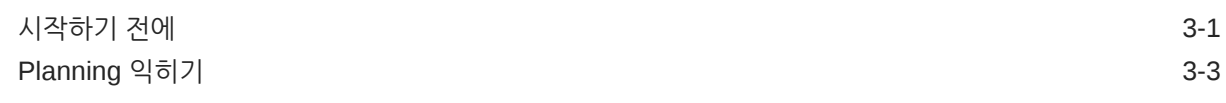

# 4 양식의 [데이터](#page-24-0) 작업

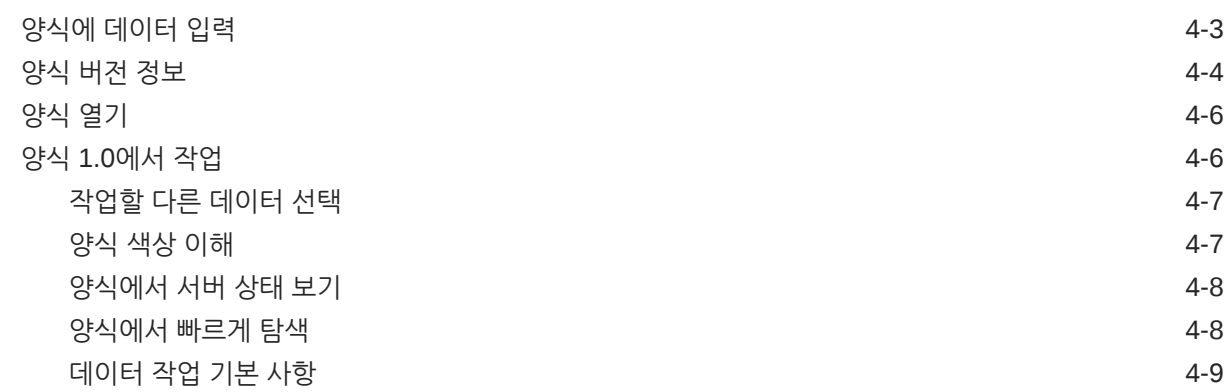

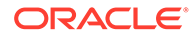

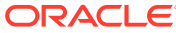

# 6 태스크 [관리자를](#page-67-0) 사용하여 계획 수립

태스크 [관리자를](#page-67-0) 사용하여 작업 6-1

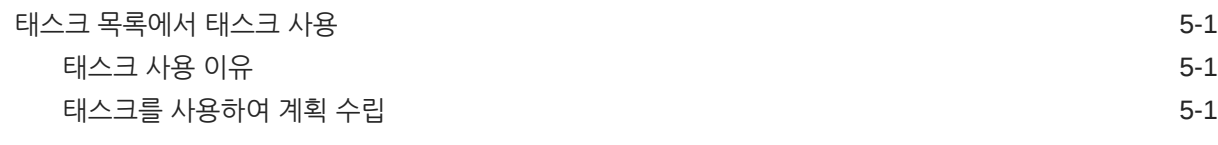

# 5 태스크 목록 [태스크](#page-65-0)

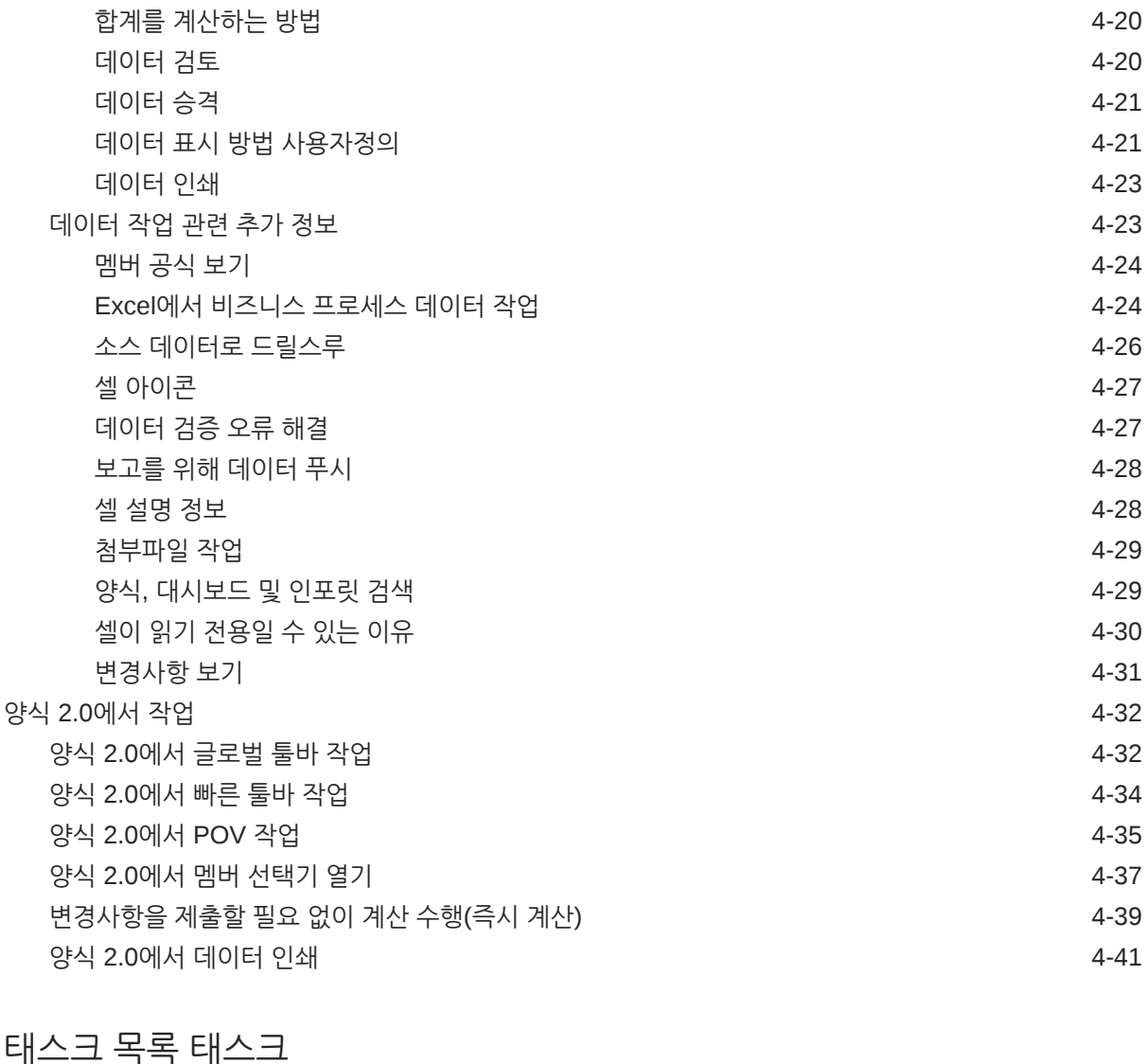

[데이터](#page-33-0) 입력 정보 4-10 [사용자](#page-35-0) 변수 동적 설정 4-12 [양식에서](#page-36-0) 데이터 사용 4-13 [다양한](#page-39-0) 값 조작 방법 4-16 [숨겨지거나](#page-40-0) 제외된 멤버에 대한 데이터 입력 4-17 최신 데이터 [가져오기](#page-42-0) 4-19 [데이터](#page-43-0) 계산 정보 4-20

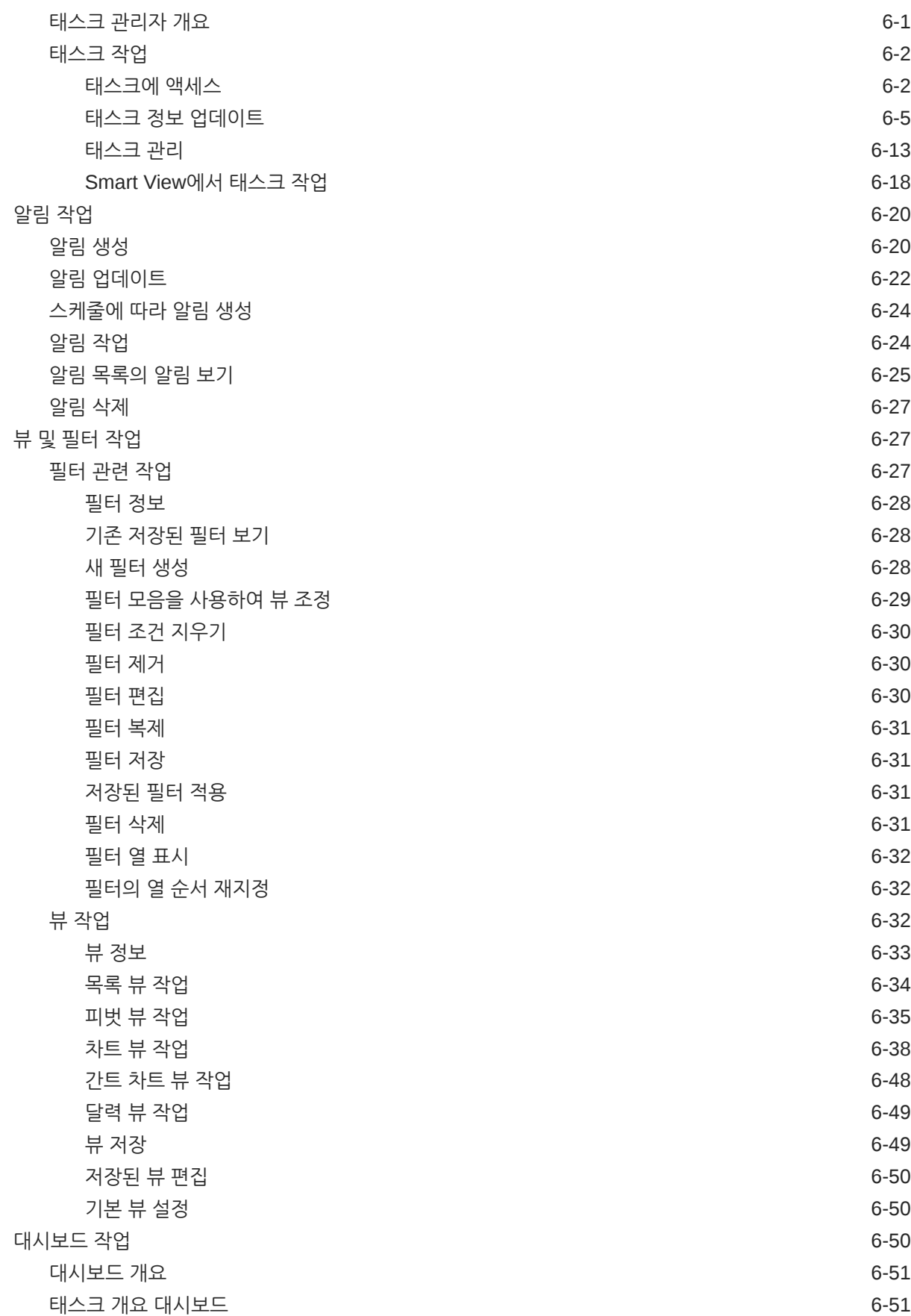

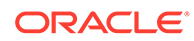

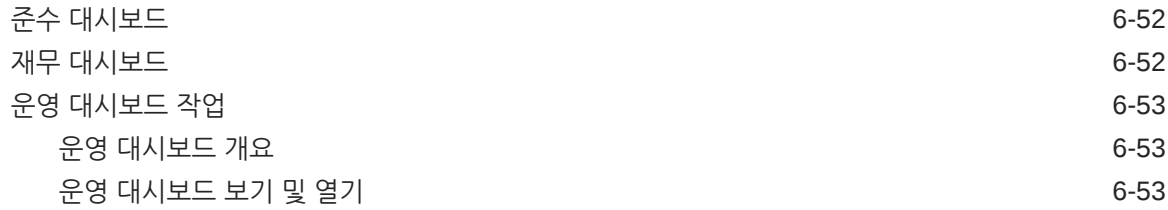

7 [대시보드를](#page-121-0) 사용하여 데이터 작업

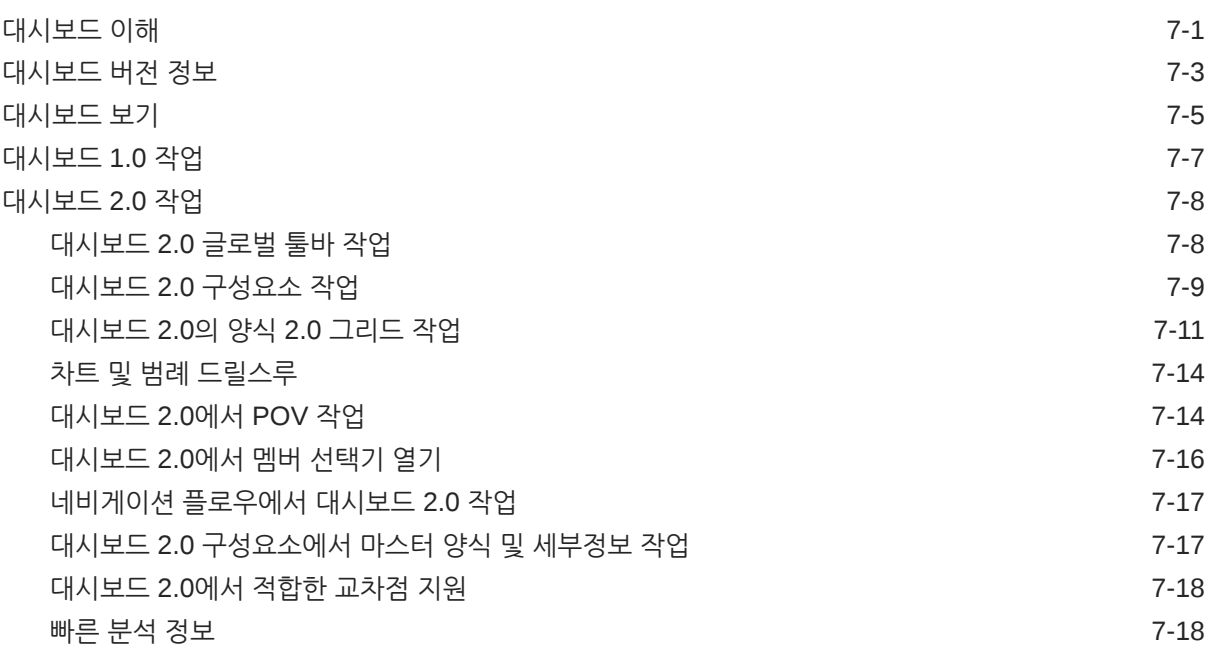

8 [인포릿으로](#page-140-0) 키 정보 보기

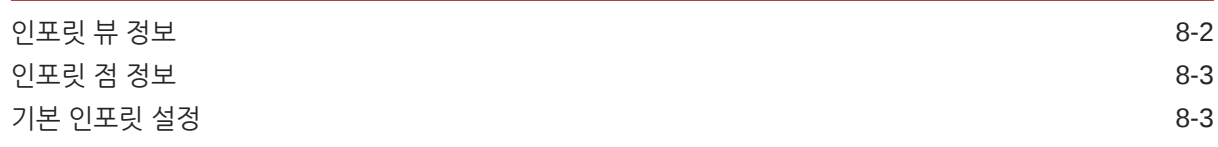

9 데이터 입력 및 [분석에](#page-143-0) 임시 사용

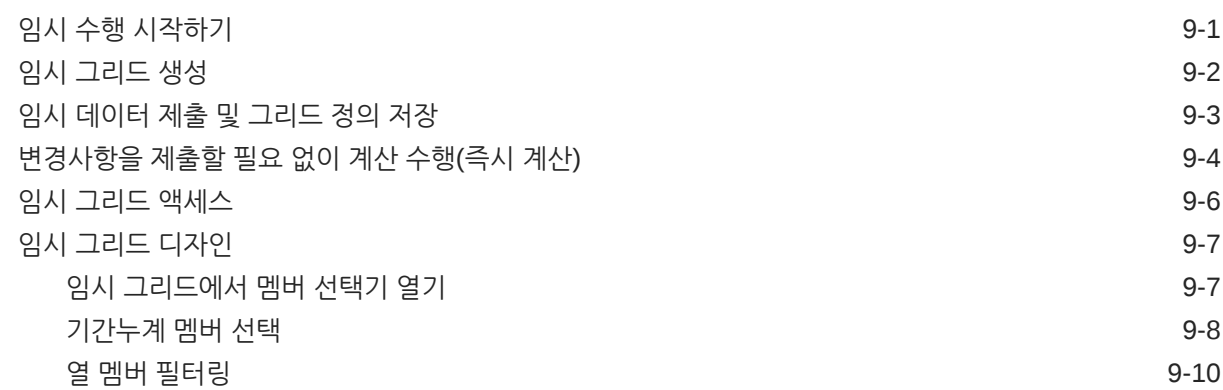

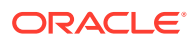

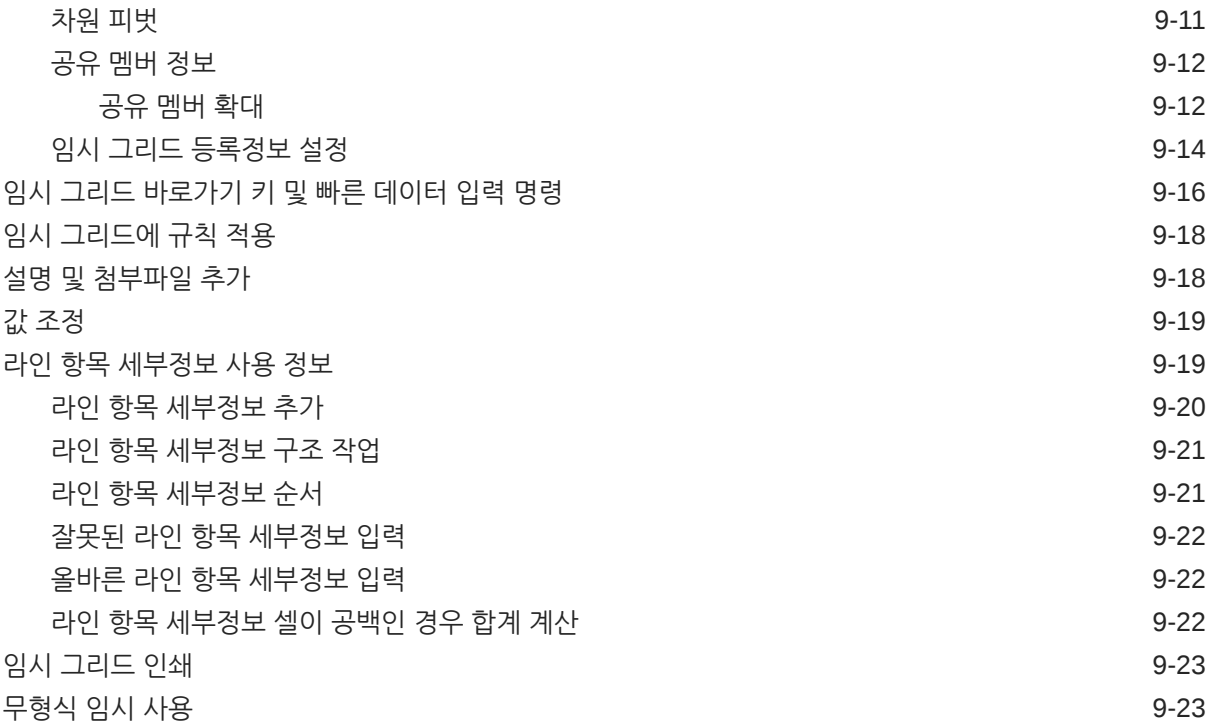

### 10 멤버 [선택기](#page-167-0) 사용

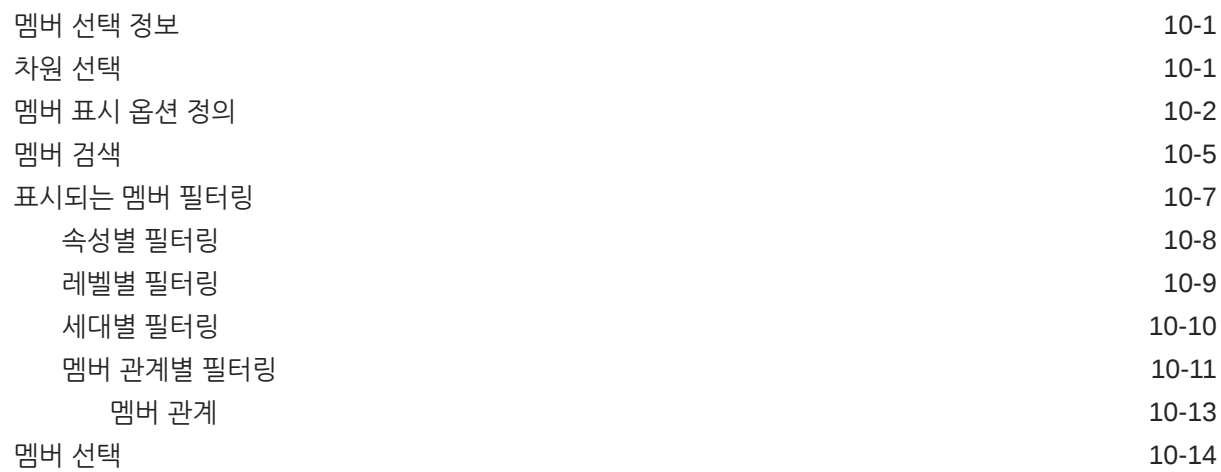

# 11 [IPM Insights](#page-184-0)를 사용하여 의사 결정에 필요한 정보 확인

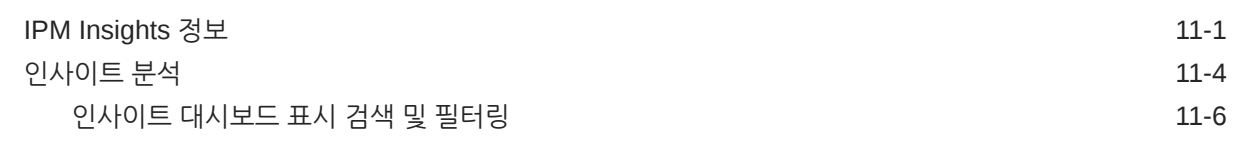

### 12 [Predictive Planning](#page-190-0)을 사용하여 예측 정확도 개선

과거 [성과에](#page-190-0) 따라 미래 값 예측 12-1

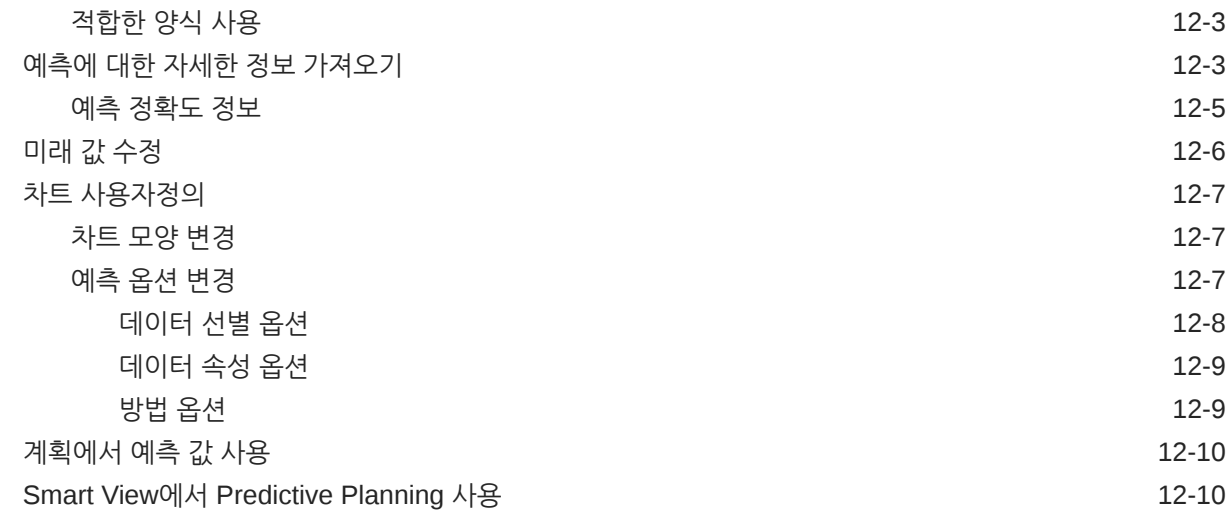

# 13 전략적 [모델링](#page-201-0) 작업

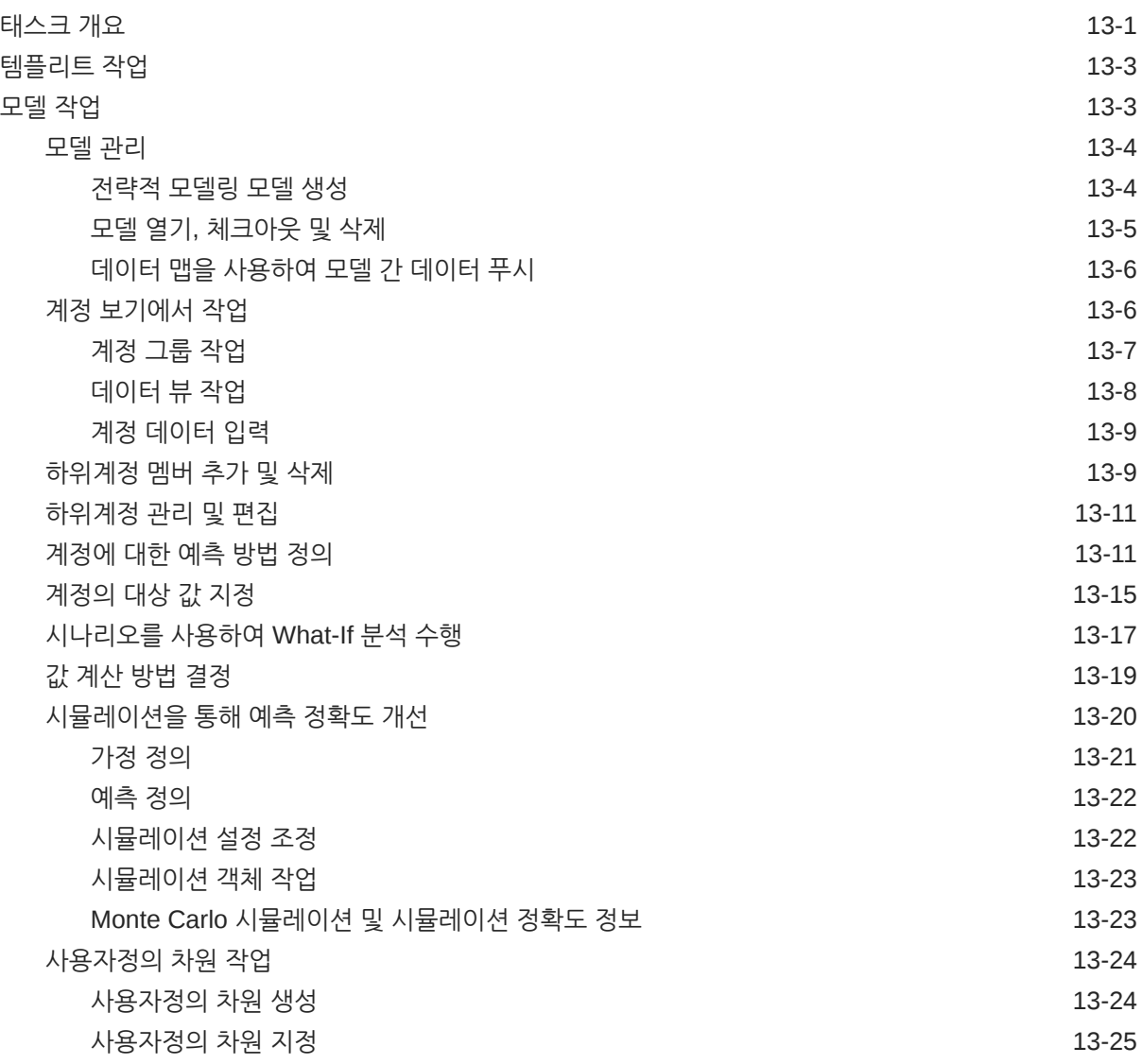

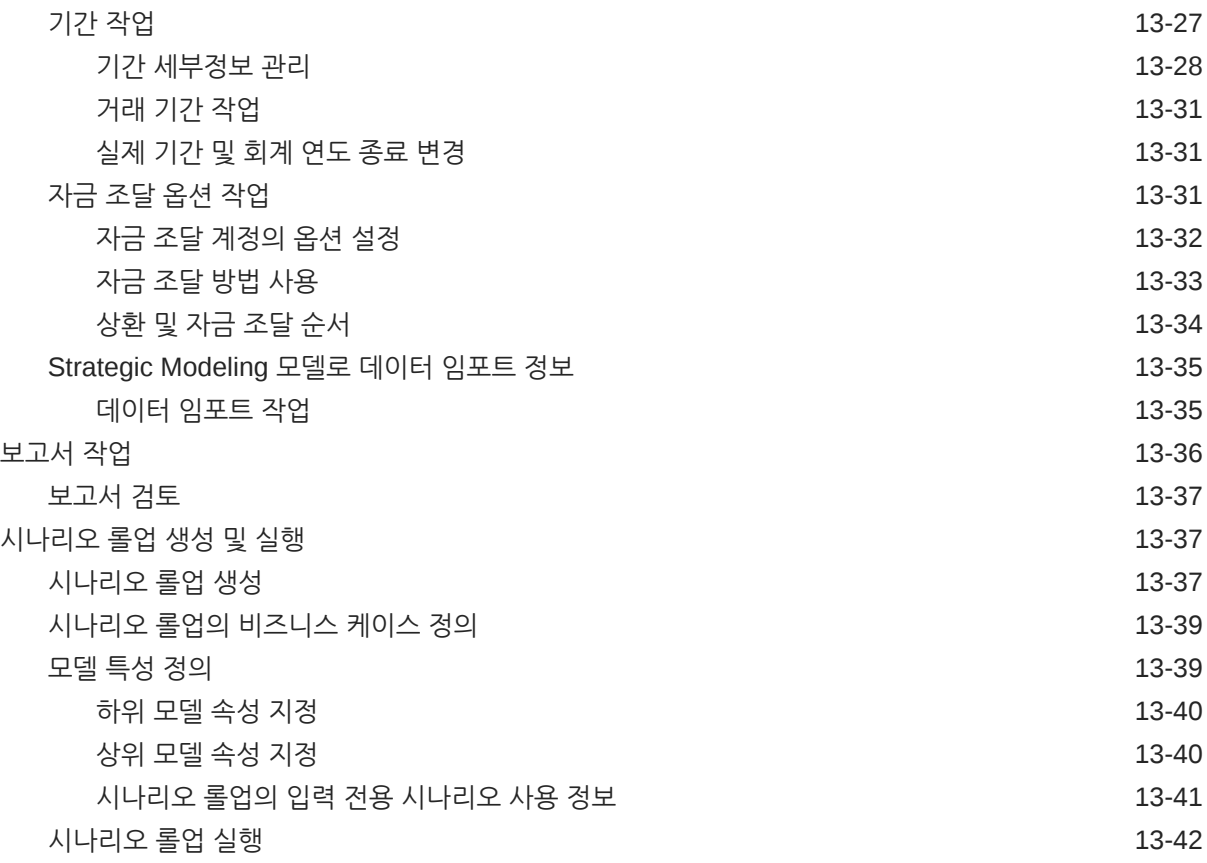

# 14 [데이터](#page-243-0) 조정 및 분산

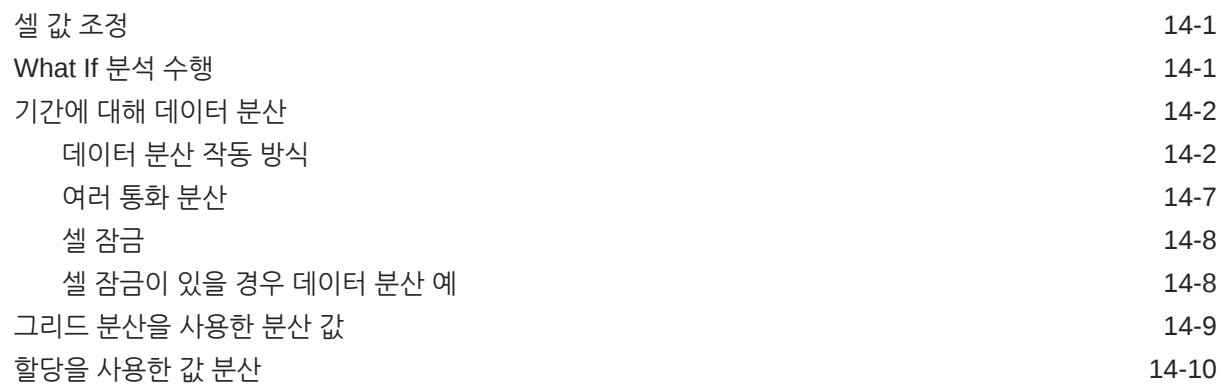

# 15 지원 [세부정보](#page-253-0) 작업

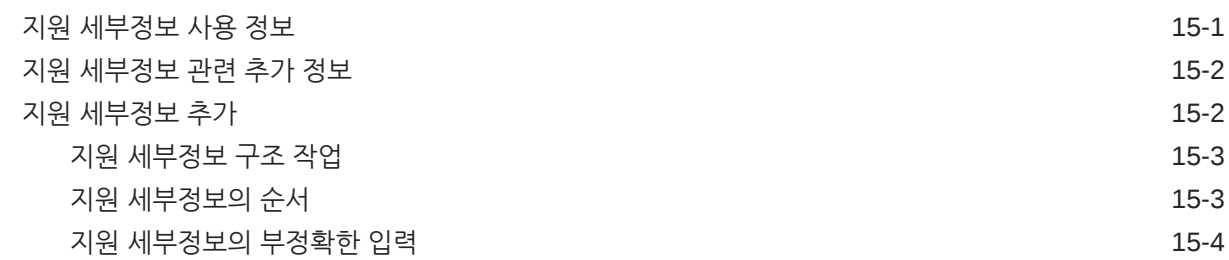

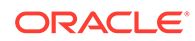

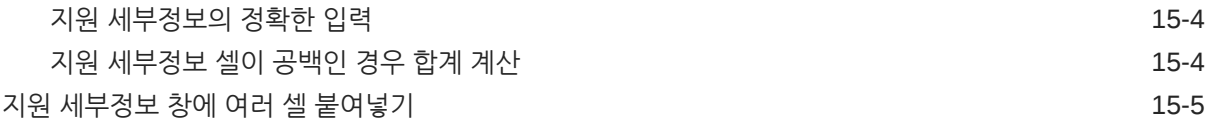

# 16 계획 [승인](#page-259-0) 받기

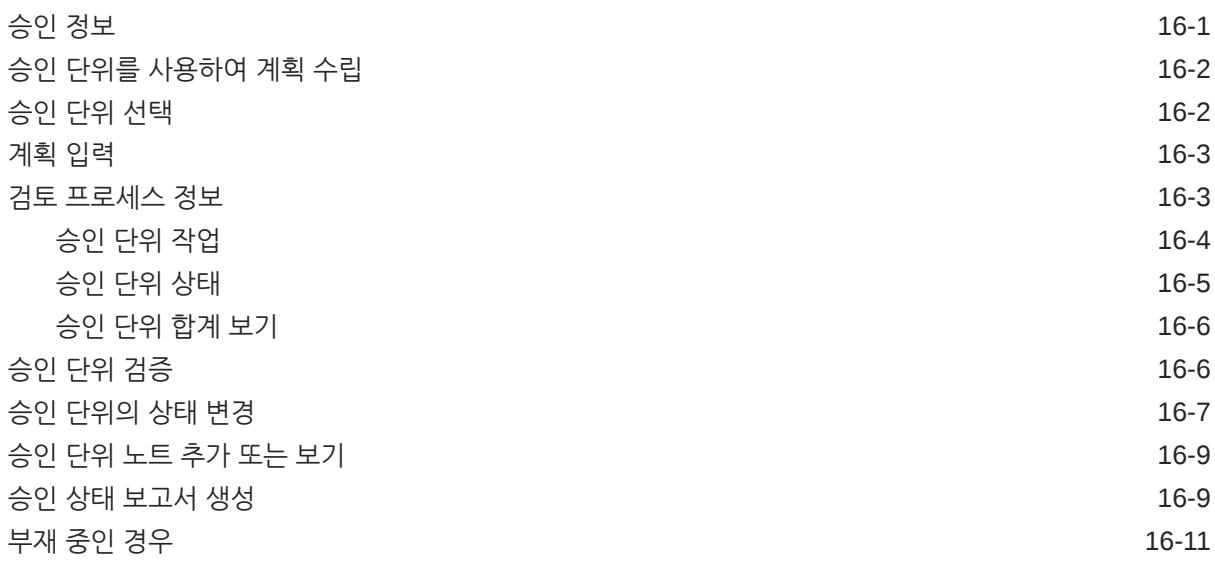

## 17 [보고서](#page-270-0) 작업

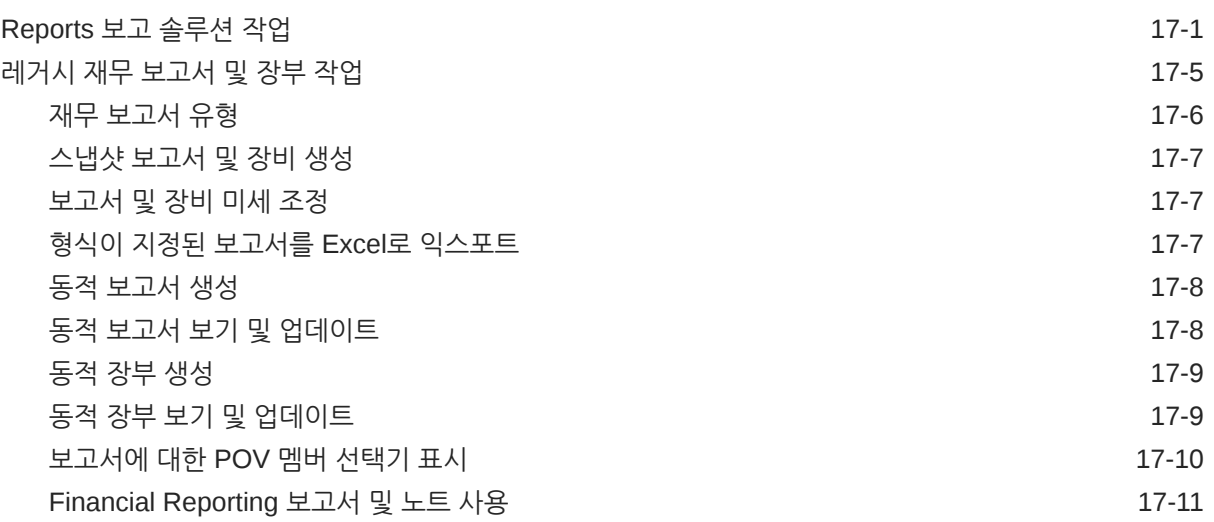

## 18 [비즈니스](#page-281-0) 규칙 사용

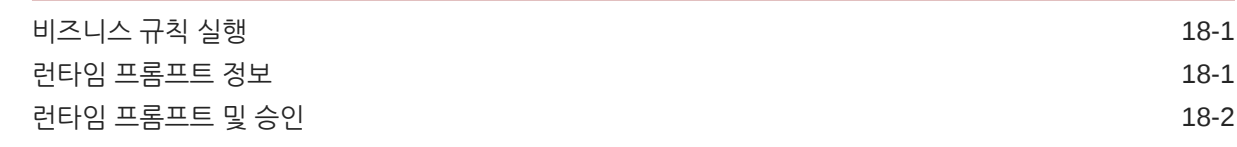

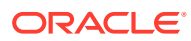

작업 상태 확인 [18-2](#page-282-0)

## 19 [비공개](#page-283-0) 계획 수립

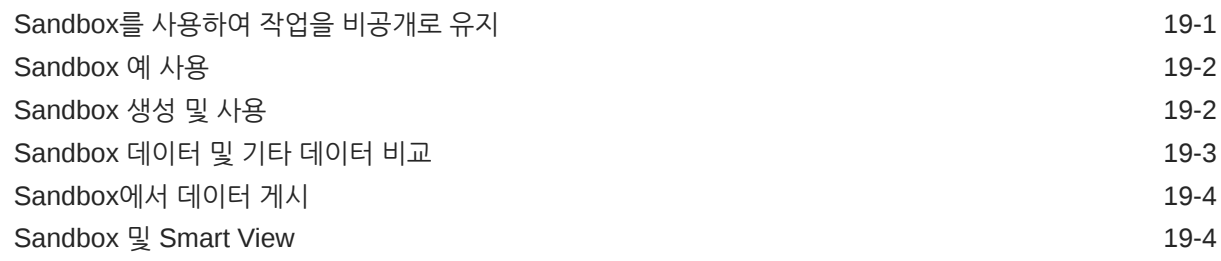

### 20 [통화](#page-287-0) 작업

### 21 [환경설정](#page-288-0) 지정

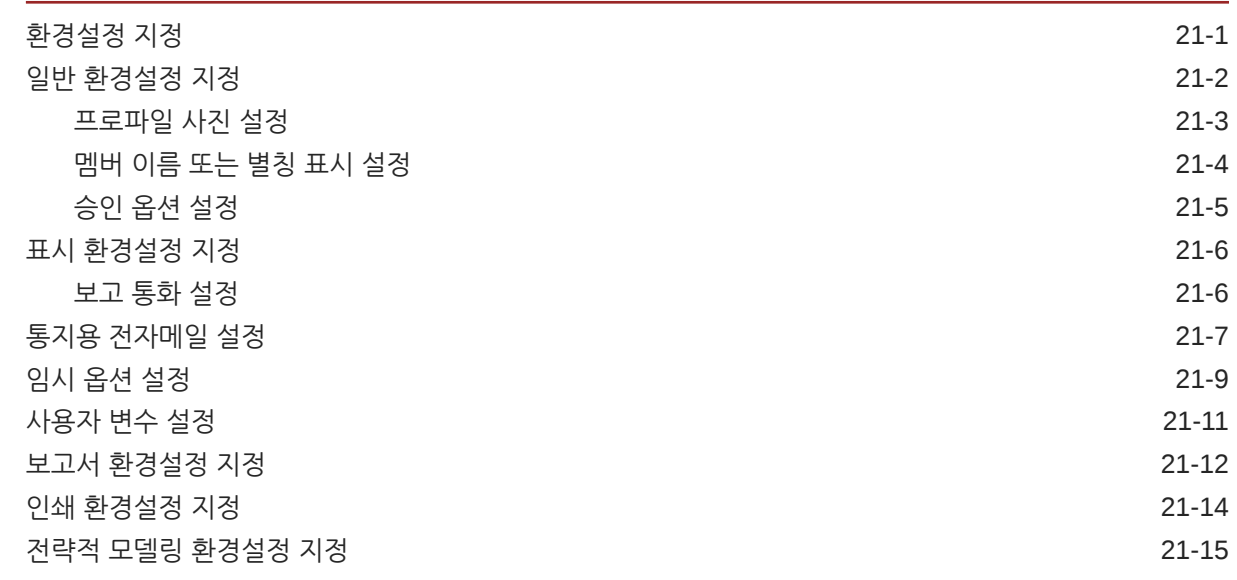

## A [Predictive Planning](#page-304-0) 예측 및 통계 설명

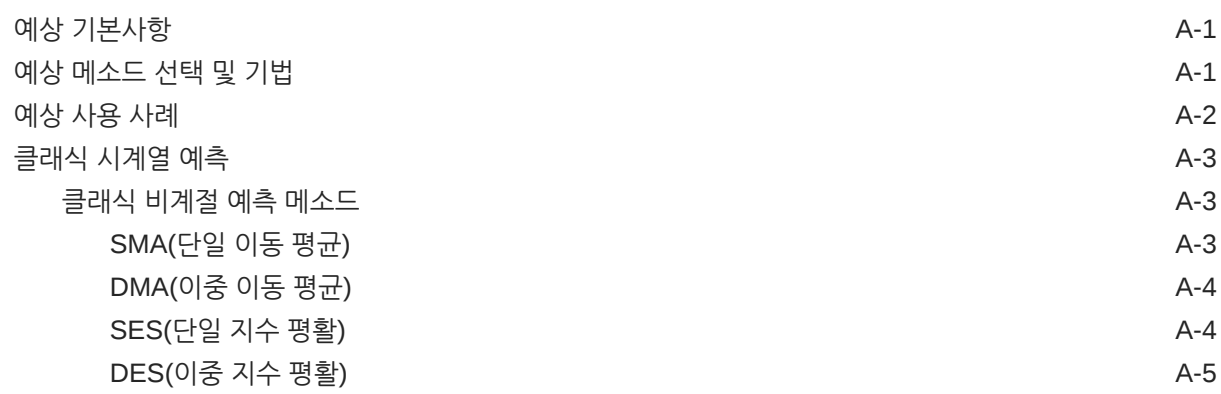

## B 전략적 모델링 [시뮬레이션에](#page-324-0) 대한 확률 분포 설명

[시뮬레이션](#page-327-0) 샘플링 방법 ZHO AND AND ALCONG ACCOUNT AND ACCOUNT AND ACCOUNT ACCOUNT ACCOUNT ACCOUNT ACCOUNT ACCOUNT ACCOUNT

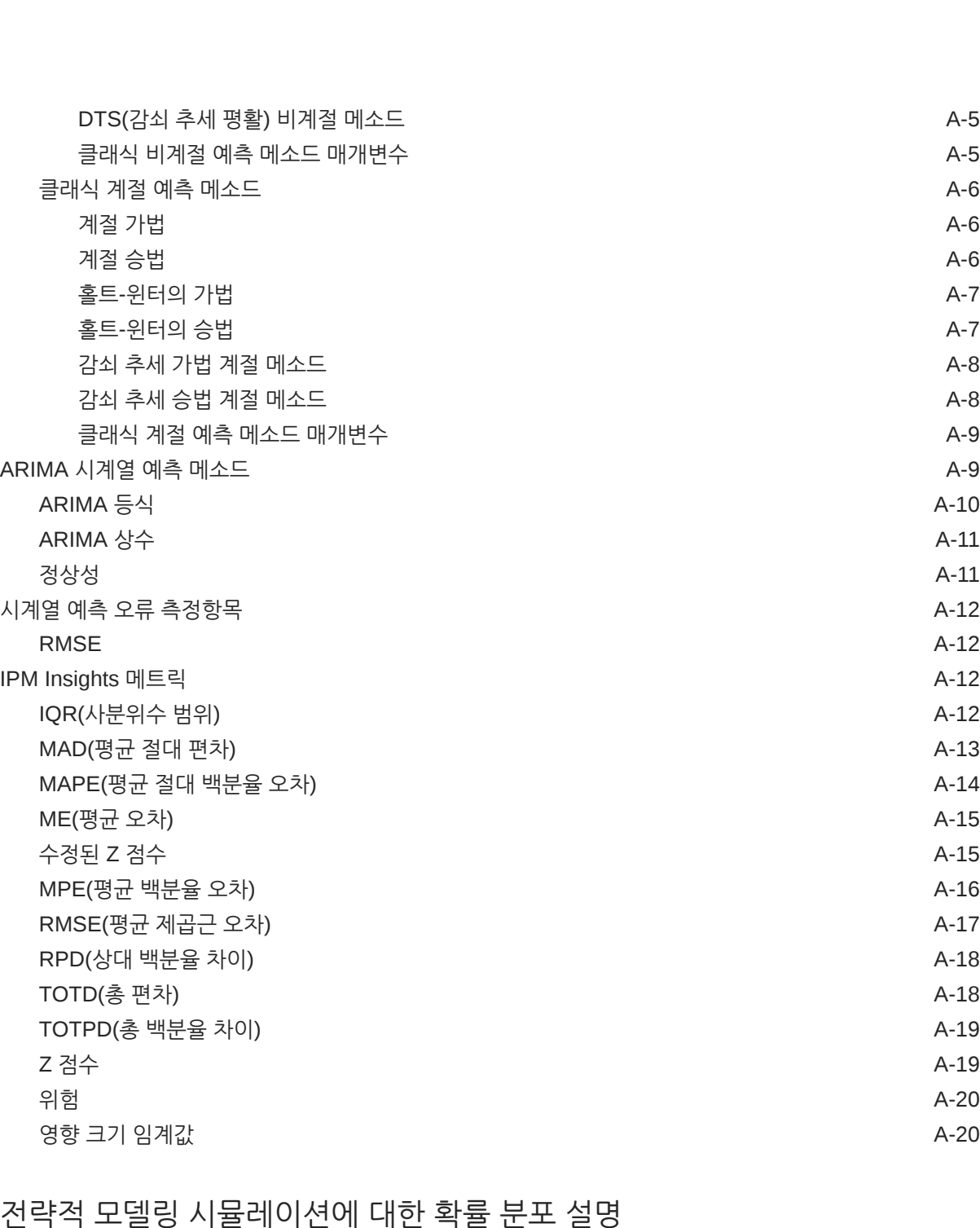

<span id="page-12-0"></span>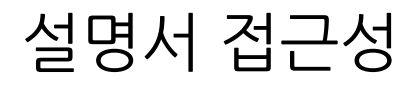

오라클의 접근성 개선 노력에 대한 자세한 내용은 [http://www.oracle.com/pls/topic/lookup?](http://www.oracle.com/pls/topic/lookup?ctx=acc&id=docacc) [ctx=acc&id=docacc](http://www.oracle.com/pls/topic/lookup?ctx=acc&id=docacc)에서 Oracle Accessibility Program 웹 사이트를 방문하십시오.

#### **오라클 고객지원센터 액세스**

지원 서비스를 구매한 오라클 고객은 My Oracle Support를 통해 온라인 지원에 액세스할 수 있습니다. 자세한 내용은 <http://www.oracle.com/pls/topic/lookup?ctx=acc&id=info>를 참조하거나, 청각 장애가 있는 경우 <http://www.oracle.com/pls/topic/lookup?ctx=acc&id=trs>를 방문하십시오.

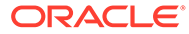

# <span id="page-13-0"></span>설명서 피드백

이 문서에 대한 피드백을 제공하려면 모든 Oracle 도움말 센터 항목의 페이지 맨아래에 있는 [피드백] 버튼을 누릅니다. epmdoc\_ww@oracle.com으로 전자메일을 보낼 수도 있습니다.

# <span id="page-14-0"></span>1 EPM CoE(Center of Excellence) 생성 및 실행

EPM의 모범 사례는 CoE(Center of Excellence)를 생성하는 것입니다.

**EPM CoE**는 도입과 모범 사례를 위한 통합 활동입니다. 그리고 성능 관리 및 기술 지원 솔루션의 사용과 관련된 비즈니스 프로세스의 혁신을 견인합니다.

클라우드를 도입하면 조직이 비즈니스 민첩성을 향상하고 혁신적인 솔루션을 촉진할 수 있습니다. EPM CoE는 클라우드 이니셔티브를 관리감독하며 투자를 보호 및 유지할 뿐만 아니라 효과적인 사용을 촉진하도록 할 수 있습니다.

EPM CoE 팀:

- 클라우드를 도입하도록 하여 조직이 Cloud EPM 투자를 최대한 활용할 수 있도록 지원합니다.
- 모범 사례를 달성하기 위한 운영 위원회의 역할을 합니다.
- EPM 관련 변경 관리 이니셔티브를 주도하고 혁신을 추구합니다.

이미 EPM을 구축한 고객을 포함하여 모든 고객이 EPM CoE의 이점을 누릴 수 있습니다.

#### **시작하려면 어떻게 해야 합니까?**

EPM CoE에 대한 모범 사례, 지침 및 전략은 EPM CoE(Center of Excellence) 소개에서 확인할 수 있습니다.

#### **자세히 알아보기**

- Cloud Customer Connect 웨비나 시청: Cloud EPM을 위한 [CoE\(Center of Excellence\)](https://community.oracle.com/customerconnect/events/604185-epm-creating-and-running-a-center-of-excellence-coe-for-cloud-epm) 생성 및 [실행](https://community.oracle.com/customerconnect/events/604185-epm-creating-and-running-a-center-of-excellence-coe-for-cloud-epm)
- 다음 비디오 시청: 개요[: EPM Center of Excellence](https://apexapps.oracle.com/pls/apex/f?p=44785:265:0:::265:P265_CONTENT_ID:32425) 및 [Center of Excellence](https://apexapps.oracle.com/pls/apex/f?p=44785:265:0:::265:P265_CONTENT_ID:32437) 생성.
- *EPM CoE(Center of Excellence)* 생성 및 실행의 EPM CoE의 비즈니스 이점 및 가치 제안 보기 .

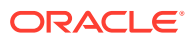

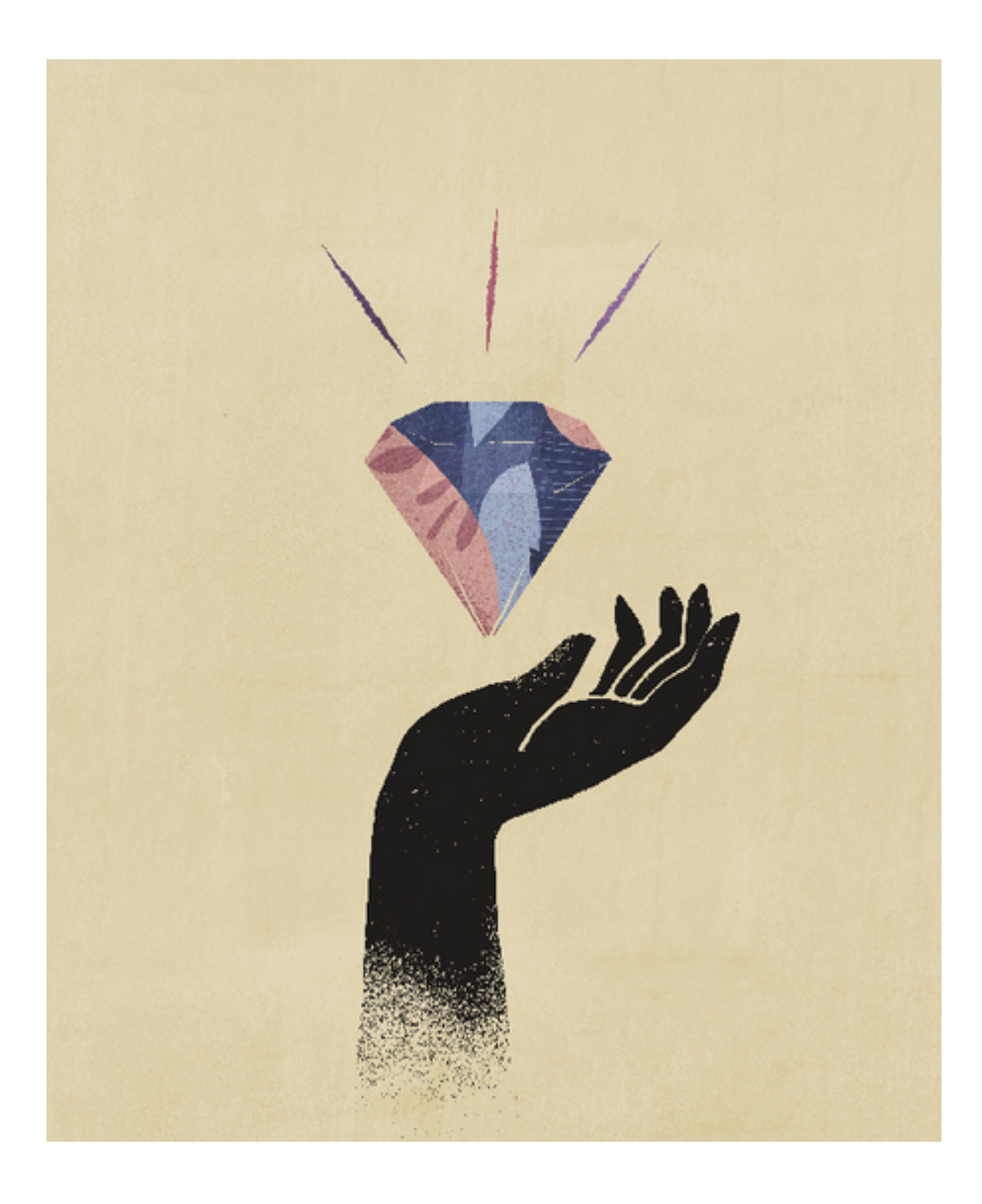

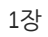

# <span id="page-16-0"></span>2 시작

Planning을 사용하여 예산 계획을 생성, 분석 및 공식화합니다.

**참조:**

- Planning 정보
- [EPM Cloud](#page-17-0) 비즈니스 프로세스 탐색
- 개별 [URL](#page-17-0) 복사
- 기타 [네비게이션](#page-18-0) 팁
- [Redwood](#page-18-0) 환경에서 동적 탭 사용 상위 아티팩트를 벗어나지 않고 탭 내에서 관련 아티팩트에 대해 작업합니다.
- [자세한](#page-20-0) 정보 보기

# Planning 정보

Planning은 쉽게 계획을 작성 및 유지 관리할 수 있는 편리하고 구조화된 프로세스 세트를 제공합니다. 기본 제공 인텔리전스 및 분석 기능을 사용하여 비즈니스 전략을 구현 계획에 맞게 조정합니다.

계속하려면 [Planning](#page-23-0) 익히기에서 시작합니다.

#### **주:**

관리자가 다른 클라우드 비즈니스 프로세스의 연결 및 기능을 포함하여 이 애플리케이션의 기능을 사용자정의할 수 있으므로 사용 중인 기능이 여기에 설명된 것과 다를 수 있습니다. [EPM Cloud](#page-17-0) 비즈니스 프로세스 탐색을 참조하십시오.

#### **비디오**

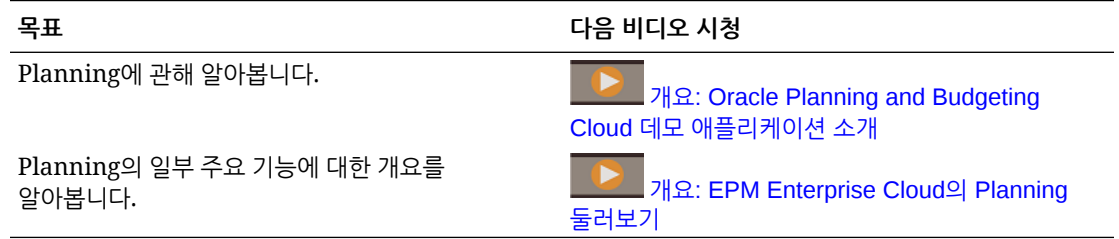

#### **자습서**

자습서는 주제에 대해 학습하는 데 도움이 되는 순서 지정된 비디오 및 문서와 지침을 제공합니다.

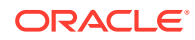

<span id="page-17-0"></span>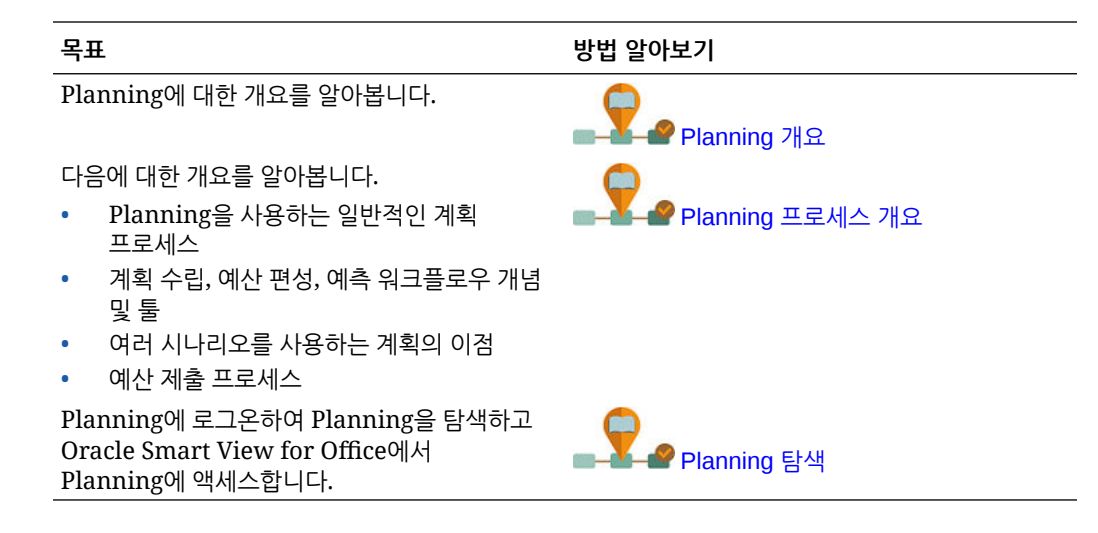

# EPM Cloud 비즈니스 프로세스 탐색

관리자가 다른 EPM Cloud 비즈니스 프로세스에 대한 연결을 생성한 후에는 **네비게이터**의 **내 연결** 창에 연결이 나열됩니다.

이 위치에서 비즈니스 프로세스 간에 토글할 수 있습니다. 다른 비즈니스 프로세스를 열려면 액세스 권한이 있어야 합니다. 아티팩트는 역할에 따라 액세스할 수 있습니다.

다른 Oracle Enterprise Performance Management Cloud 비즈니스 프로세스를 열려면 다음을 수행합니다.

- **1.** 홈 페이지에서 **네비게이터** 를 누릅니다.
- **2.** 비즈니스 프로세스가 연결되어 있고 해당 비즈니스 프로세스에 액세스할 수 있는 경우 **내 연결** 창에 연결된 비즈니스 프로세스 목록이 표시됩니다. 비즈니스 프로세스를 눌러 엽니다.

**주:** 비즈니스 프로세스 이름 오른쪽에 있는 아이콘을 눌러 새 창에서 비즈니스 프로세스를 엽니다.

# 개별 URL 복사

아티팩트 목록 페이지에서 **URL 복사** 옵션을 사용하여 Oracle Enterprise Performance Management Cloud 비즈니스 프로세스에 있는 아티팩트(대시보드, 양식, 인포릿 및 보고서)의 고유 URL을 복사합니다.

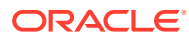

#### <span id="page-18-0"></span>**Note:**

아티팩트의 직접 URL을 공유할 수 있도록 모든 사용자가 **URL 복사**를 사용할 수 있습니다. 그러나 타겟 아티팩트에 대한 액세스 권한이 있는 사용자만 작업을 수행할 수 있습니다.

아티팩트의 고유 URL을 복사하려면 다음을 수행합니다.

**1.** 홈 페이지에서 아티팩트의 목록 페이지를 엽니다.

예를 들어 **대시보드**, **데이터**, **인포릿** 또는 **보고서**를 누릅니다.

- 2. 목록 페이지에서 아티팩트 엮에 있는 •••을 누르고 URL 복사를 선택합니다.
- **3. URL 복사** 대화상자에 아티팩트의 고유 URL이 표시됩니다. URL을 복사합니다.

경우에 따라 복사된 URL이 부적합해질 수 있습니다. 부적합한 URL의 가능한 이유는 다음과 같습니다.

- 아티팩트가 삭제됩니다.
- 아티팩트에 대한 사용자 액세스가 취소됩니다.
- 아티팩트 이름이 변경되어 URL 연결이 끊어집니다.
- 아티팩트가 새 폴더로 이동되어 새 URL이 생성되고 URL 연결이 끊어집니다.

# 기타 네비게이션 팁

다른 네비게이션 팁은 다음과 같습니다.

- 홈 페이지로 돌아가려면 페이지 맨위에 있는 오라클 로고(ORACLE)(또는 사용자정의
	- 로고)를 누르거나 홈 아이콘 $(\frac{\bigcap}{\,}\}$ 을 누릅니다.
- 네비게이터 페이지에서 기능에 액세스하려면 페이지 왼쪽 위에서 오라클 로고(또는 사용자정의 로고) 옆에 있는 가로 막대 $(\blacksquare)$ 를 누릅니다.
- 양식 또는 대시보드의 오른쪽 위를 마우스로 가리켜 **작업**, **저장**, **새로고침**, **설정**, **최대화** 등의 옵션을 표시합니다.

 $\bullet$   $\bullet$   $\bullet$   $\bullet$   $\bullet$ 

# Redwood 환경에서 동적 탭 사용

상위 아티팩트를 벗어나지 않고 탭 내에서 관련 아티팩트에 대해 작업합니다.

#### **동적 탭 정보**

동적 탭을 사용하면 단일 페이지에서 여러 아티팩트를 볼 수 있습니다. 예를 들어 특정 양식이 열려 있는 경우 다른 관련 양식 및 대시보드를 열 수 있습니다. 추가 아티팩트는 페이지 맨아래에 가로 탭으로 표시됩니다. 이 기능은 여러 개의 브라우저 창을 열지 않고 여러 아티팩트를 동시에 보려는 사용자를 위한 것입니다. 동적 탭 기능은 Redwood 환경이 사용으로 설정된 경우에만 사용할 수 있습니다.

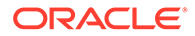

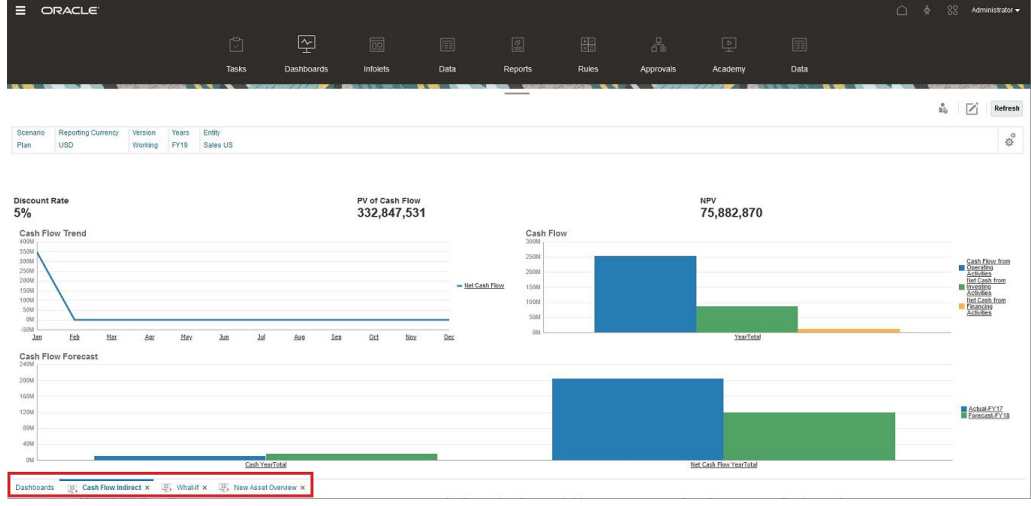

#### 동적 탭 용어:

- 동적 탭: 관련 아티팩트를 실행할 때 페이지 맨아래의 소스 탭 오른쪽에 추가되는 탭입니다. 동적 탭에만 닫기 아이콘이 표시됩니다.
- 소스 탭: 동적 탭이 실행된 페이지입니다.

Oracle Enterprise Performance Management Cloud 환경에 다른 EPM Cloud 환경의 탭이 포함되어 있는 경우 해당 교차 환경 탭에 대해 동적 탭이 지원됩니다.

#### **동적 탭 사용 시 고려 사항**

- 동적 탭을 사용하려면 Redwood 환경을 사용으로 설정해야 합니다. 비즈니스 프로세스에 Redwood 환경 이외의 테마를 사용하는 경우 동적 탭을 사용할 수 없습니다.
- 한 페이지에서 최대 30개의 탭을 열 수 있습니다. 탭을 30개 넘게 열려고 하면 몇 개의 탭을 닫은 후 새 탭을 열라는 메시지가 표시됩니다.
- 긴 아티팩트 이름은 탭에서 잘립니다.
- Redwood 환경의 **작업** 메뉴에는 글로벌 옵션만 표시됩니다. 더 이상 양식의 마우스 오른쪽 버튼 누르기 메뉴와 동일한 옵션이 표시되지 않습니다. 양식별 옵션(예: Tax Reporting의 **통합** 또는 **환산**)을 보려면 양식에서 행, 열, POV 또는 셀을 마우스 오른쪽 버튼으로 누릅니다.

#### **동적 탭 작업**

소스 탭 및 동적 탭은 작업 중인 페이지 맨아래에 표시됩니다.

기존 탭 또는 목록 페이지에서 새 동적 탭을 실행하면 기존 탭 오른쪽에 새 탭이 추가되고 포커스가 새로 실행된 탭으로 이동합니다.

동적 탭은 현재 세션에서만 유지됩니다. 동일한 세션 내에서 다음에 페이지에 액세스하면 마지막으로 표시된 탭이 유지됩니다. 로그아웃했다가 다시 로그인하거나, 네비게이션 플로우를 다시 로드하거나, 다른 네비게이션 플로우로 전환하는 경우에는 동적 탭이 유지되지 않습니다. 저장되지 않은 데이터가 있는 경우 계속하기 전에 저장하라는 메시지가 표시됩니다.

새 작업을 수행할 때마다 새 동적 탭이 열립니다. 예를 들어 Form1에서 드릴스루를 수행한 후 Form2에서 드릴스루를 수행하면 두 개의 동적 탭이 열립니다. Form1에서 다른 드릴스루를 수행하는 경우에는 이전에 열린 탭이 다시 실행됩니다.

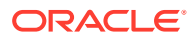

<span id="page-20-0"></span>동적 탭에서 실행된 아티팩트도 공지사항 패널의 최근 내역에 나열됩니다. 공지사항 패널의 **즐겨찾기**에 동적 탭을 추가할 수도 있습니다.

동적 탭에는 닫기 아이콘이 표시됩니다. 탭에 저장되지 않은 데이터가 있는 경우 탭을 닫기 전에 데이터를 저장하라는 메시지가 표시됩니다. 탭을 닫으면 닫힌 탭 왼쪽에 있는 탭으로 포커스가 이동합니다. 포커스가 없는 탭을 닫는 경우 현재 뷰에 있는 탭에 포커스가 유지됩니다. 모든 동적 탭을 닫으려면 페이지 맨아래에 표시된 가로 탭을 마우스 오른쪽 버튼으로 누르고 **모든 탭 닫기**를 누릅니다.

**비디오**

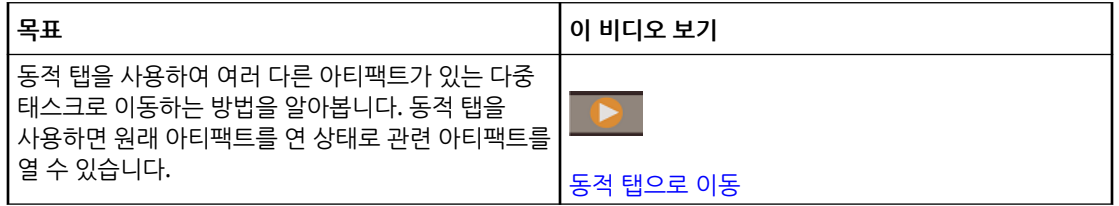

# 자세한 정보 보기

Planning을 사용하여 다양한 리소스에 액세스하려면 홈 페이지에서 **아카데미**

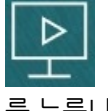

를 누릅니다.

**관리자**: 애플리케이션을 생성 및 관리하려면 [Planning](https://docs.oracle.com/en/cloud/saas/planning-budgeting-cloud/pfusa/index.html) 관리를 참조하십시오.

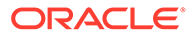

# <span id="page-21-0"></span>3 Planning에서 작업할 준비

#### **참조:**

- 시작하기 전에 다음은 Planning에서 작업을 시작하기 전에 알아야 할 몇 가지 사항입니다.
- [Planning](#page-23-0) 익히기

# 시작하기 전에

다음은 Planning에서 작업을 시작하기 전에 알아야 할 몇 가지 사항입니다.

양식을 열려면 먼저 선택해야 하는 사용자 변수를 관리자가 생성했을 수 있습니다. [사용자](#page-298-0) 변수 [설정](#page-298-0) 및 [사용자](#page-35-0) 변수 동적 설정을 참조하십시오.

숫자 표시 방법, 시간대 및 날짜 형식 등의 측면에 대한 환경설정을 지정할 수도 있습니다. [환경설정](#page-288-0) [지정을](#page-288-0) 참조하십시오.

홈 페이지 왼쪽에 있는 공지사항 패널은 사용자에게 안내를 제공합니다.

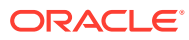

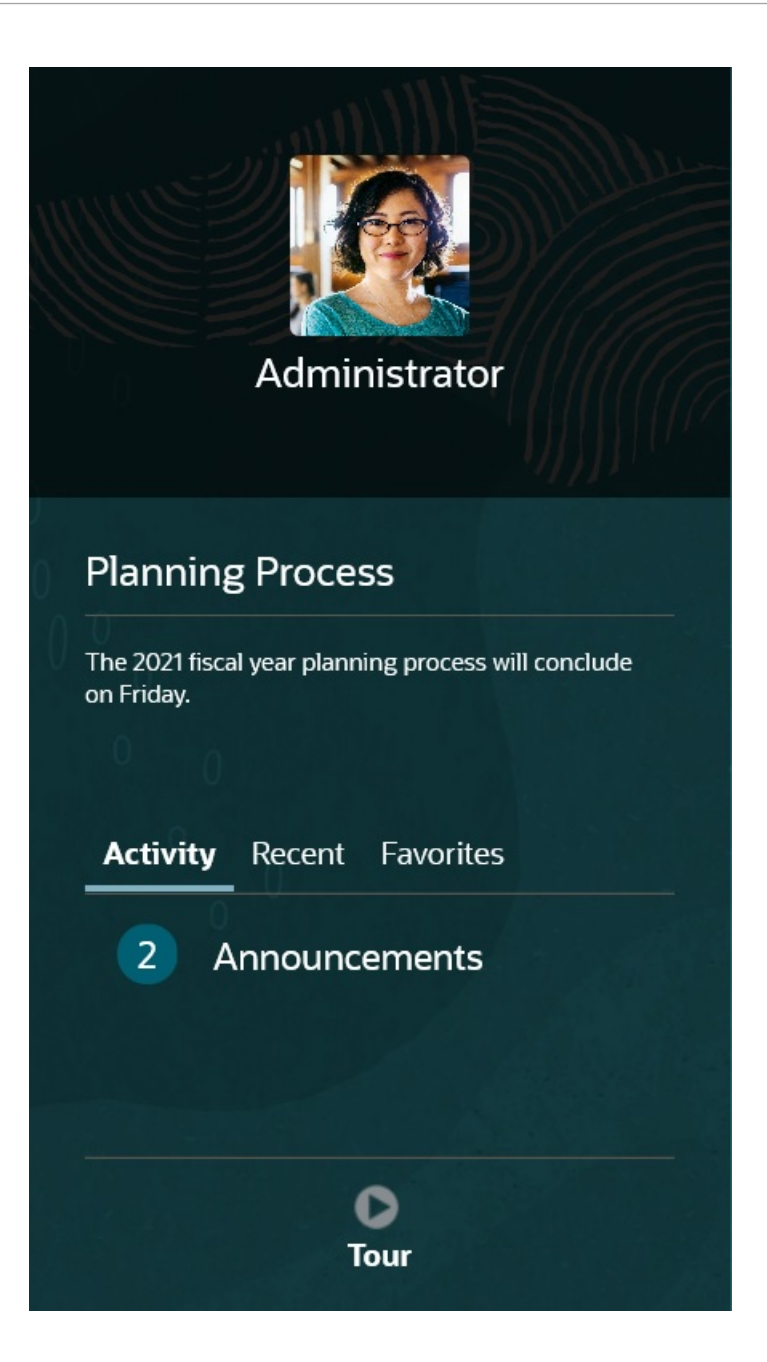

- 관리자가 공지사항을 제공할 수 있습니다.
- 해당 일에 열려 있는 태스크를 확인합니다.
- 최근 내역(예: 사용한 양식 또는 대시보드)를 봅니다.
- 즐겨찾기로 태그를 지정하여 자주 사용하는 양식으로 돌아갑니다.
- 관리자가 인포릿을 생성하여 대략적인 중요 정보를 표시하는 경우 페이지 맨위에 있는 점을 눌러 살펴볼 수 있습니다.  $\bullet$

기본값으로 사용할 인포릿을 설정할 수 있습니다. *Planning* 관리에서 인포릿 정보를 참조하십시오.

• [프로파일](#page-290-0) 사진을 설정합니다. 프로파일 사진 설정을 참조하십시오.

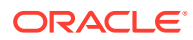

# <span id="page-23-0"></span>Planning 익히기

Planning을 사용하면 계획을 빠르게 생성 및 업데이트할 수 있습니다.

- 홈 페이지에서 일반 계획 태스크 중에 페이지를 손쉽게 탐색합니다.
- 양식에 데이터를 입력합니다. 양식의 [데이터](#page-24-0) 작업을 참조하십시오.
- 태스크 목록을 사용하여 계획을 생성하는 구조화된 프로세스를 수행합니다. [태스크](#page-65-0) 목록 [태스크](#page-65-0)을 참조하십시오.
- 태스크 관리자를 사용하여 애플리케이션 실행을 위해 시각적으로 확인할 수 있는 자동 반복 레코드 시스템으로 태스크를 모니터링합니다. 태스크 [관리자를](#page-67-0) 사용하여 계획 수립을 참조하십시오.
- 대시보드를 사용하여 그래픽 형식으로 주요 정보를 보고 분석합니다. [대시보드를](#page-121-0) 사용하여 [데이터](#page-121-0) 작업을 참조하십시오.
- 인포릿을 사용하여 최상위 레벨 정보에 대한 빠른 개요를 얻습니다. [인포릿으로](#page-140-0) 키 정보 보기을 참조하십시오.
- 임시 그리드를 사용하여 분석에 포커스를 설정합니다. [데이터](#page-143-0) 입력 및 분석에 임시 사용을 참조하십시오.
- Predictive Planning을 사용하여 과거 데이터를 기준으로 성능을 예측합니다. [Predictive](#page-190-0) [Planning](#page-190-0)을 사용하여 예측 정확도 개선을 참조하십시오.
- 값을 조정하고 분산합니다. [데이터](#page-243-0) 조정 및 분산을 참조하십시오.
- 기본 제공 계산기를 사용합니다. 지원 [세부정보](#page-253-0) 작업을 참조하십시오.
- 계획이 검토 및 승인되도록 합니다. [계획](#page-259-0) 승인 받기을 참조하십시오.
- 데이터를 요약하는 보고서를 표시합니다. [보고서](#page-270-0) 작업을 참조하십시오.
- Oracle Smart View for Office를 사용하여 Microsoft Excel 경험을 활용합니다. [Excel](#page-47-0)에서 비즈니스 [프로세스](#page-47-0) 데이터 작업 및 *Oracle Smart View for Office* 사용자 가이드를 참조하십시오.
- 계산을 실행합니다. [비즈니스](#page-281-0) 규칙 사용을 참조하십시오.
- 계획을 게시하기 전에 *Sandbox*에서 비공개로 개발합니다. [비공개](#page-283-0) 계획 수립을 참조하십시오.
- 다중 통화로 작업합니다. [통화](#page-287-0) 작업을 참조하십시오.
- Planning 작업 방법에 대한 환경설정을 지정합니다. [환경설정](#page-288-0) 지정을 참조하십시오.

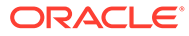

# <span id="page-24-0"></span>4 양식의 데이터 작업

#### **Related Topics**

- [양식에](#page-26-0) 데이터 입력
- [양식](#page-27-0) 버전 정보
- [양식](#page-29-0) 열기
- [양식](#page-29-0) 1.0에서 작업
- [작업할](#page-30-0) 다른 데이터 선택
- [양식](#page-30-0) 색상 이해
- [양식에서](#page-31-0) 서버 상태 보기
- [양식에서](#page-31-0) 빠르게 탐색
- [데이터](#page-32-0) 작업 기본 사항
- [데이터](#page-33-0) 입력 정보 이 항목에서는 데이터 입력 및 저장에 대한 몇 가지 팁을 제공합니다.
- [다양한](#page-33-0) 종류의 데이터 입력
- 명령을 [사용하여](#page-34-0) 빠르게 데이터 입력
- [양식에서](#page-34-0) 검색
- 셀 [범위](#page-35-0) 선택
- 데이터 복사 및 [붙여넣기](#page-35-0) 양식 내에서, 한 양식에서 다른 양식으로 또는 Microsoft Excel과 같은 다른 제품에서 데이터를 복사할 수 있습니다.
- [사용자](#page-35-0) 변수 동적 설정 관리자가 하나 이상의 사용자 변수가 있는 양식을 설정하고 동적 사용자 변수를 사용설정한 경우 양식에서 직접 사용자 변수 값을 선택하고 변경할 수 있습니다.
- [양식에서](#page-36-0) 데이터 사용 양식에서 다양한 방법으로 데이터를 더 의미 있게 만들 수 있습니다.
- [다양한](#page-39-0) 값 조작 방법 다음은 데이터를 조작하는 몇 가지 편리한 방법입니다.
- [숨겨지거나](#page-40-0) 제외된 멤버에 대한 데이터 입력 양식에서는 사용자가 해당 양식의 행 차원에 있는 드롭다운 목록에서 직접 멤버를 선택한 후 해당 멤버에 대한 데이터를 입력하고 저장할 수 있습니다.
- 최신 데이터 [가져오기](#page-42-0)
- [데이터](#page-43-0) 계산 정보 데이터를 입력하면 값이 자동으로 집계됩니다. 데이터를 계산하는 다른 방법은 다음과 같습니다.
- 합계를 [계산하는](#page-43-0) 방법 값이 소계 및 총계로 계산되는 방식은 다음과 같습니다.

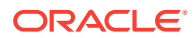

- [데이터](#page-43-0) 검토 다양한 방법으로 데이터를 검토하고 분석할 수 있습니다.
- [데이터](#page-44-0) 승격 데이터를 입력하고 가정을 노트로 추가한 후 계획 데이터가 만족스러울 경우 주로 검토 또는 승인용으로 수치를 승인 단위로 다른 사용자에게 승격할 수 있습니다.
- 데이터 표시 방법 [사용자정의](#page-44-0) 데이터가 없는 행과 열을 숨기고 형식을 지정하는 등 양식에서 데이터가 표시되는 방식을 사용자정의할 수 있습니다.
- 형식 지정을 [사용하여](#page-44-0) 데이터 강조 양식 및 임시 그리드에서 다양한 형식 지정 옵션을 통해 특정 데이터를 강조할 수 있습니다.
- [데이터가](#page-45-0) 없거나 0인 행 또는 열 숨기기 양식의 데이터를 간소화하기 위해 데이터가 없거나 0을 포함하는 행을 숨길 수 있습니다.
- [데이터가](#page-46-0) 없는 셀 정보 셀의 #MISSING은 셀에 데이터가 없음을 나타내는 반면, 셀의 0은 데이터 값입니다.
- [데이터](#page-46-0) 인쇄 Adobe Acrobat Reader 5.0이 컴퓨터에 설치되어 있는 경우 양식의 데이터를 PDF 파일로 인쇄하고 해당 형식을 사용자정의할 수 있습니다.
- [데이터](#page-46-0) 작업 관련 추가 정보
- 멤버 [공식](#page-47-0) 보기 관리자는 멤버 공식을 설정하여 멤버에 대한 계산을 수행할 수 있습니다.
- Excel에서 비즈니스 [프로세스](#page-47-0) 데이터 작업 Microsoft Excel 작업에 익숙한 경우 Oracle Smart View for Office에서 비즈니스 프로세스 데이터로 작업하는 것이 좋습니다.
- 비즈니스 [프로세스에서](#page-47-0) 자체 Excel 공식 사용 Oracle Smart View for Office 임시 분석에서 다른 데이터에 영향을 주지 않고 즉시 계산되는 고유한 Excel 공식 및 멤버를 생성할 수 있습니다. 그런 다음 비즈니스 프로세스에서 이 *스마트 양식*을 열고 Smart View에서 생성한 계산을 실행할 수
	- 있습니다.
	- 웹 양식의 [Smart View](#page-48-0) 형식 지정 정보 관리자가 양식을 설정한 방식에 따라 Oracle Smart View for Office에서 저장한 셀 형식이 양식에 표시될 수도 있습니다.
	- [Microsoft Excel](#page-48-0) 및 비즈니스 프로세스 양식 간에 데이터 복사 및 붙여넣기 데스크탑에서 비즈니스 프로세스에 액세스하는 경우 Microsoft Excel 및 양식 간에 데이터를 복사하여 붙여넣을 수 있습니다.
	- 데이터를 [Microsoft Excel](#page-49-0)로 익스포트 양식에서 Microsoft Excel로 데이터를 익스포트하면 Excel에서 "What If" 시나리오를 살펴본 후 데이터를 비즈니스 프로세스로 다시 복사하여 붙여넣을 수 있습니다.
- 소스 [데이터로](#page-49-0) 드릴스루 관리자는 Data Integration 또는 비즈니스 프로세스 임포트 및 익스포트 기능을 사용하여 소스에서 데이터를 로드할 수 있습니다. 드릴스루하여 데이터 소스의 세부정보를 볼 수 있습니다.
	- 셀 [아이콘](#page-50-0) 양식의 셀 아이콘은 정보를 제공합니다. 아이콘의 의미는 다음과 같습니다.

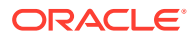

- <span id="page-26-0"></span>• [데이터](#page-50-0) 검증 오류 해결 관리자는 데이터 검증 규칙을 설정하여 데이터가 회사 가이드라인을 충족하도록 할 수 있습니다.
- 보고를 위해 [데이터](#page-51-0) 푸시 의미 있고 완전한 보고를 위해 관리자는 **스마트 푸시 세부정보**를 사용하여 여러 큐브에서 가져온 데이터를 분석할 수 있도록 양식을 설정할 수 있습니다.
- 셀 [설명](#page-51-0) 정보 데이터를 설명하거나 배경을 제공하기 위해, 여러 차원의 셀 범위나 셀에 설명을 추가할 수 있습니다.
- [첨부파일](#page-52-0) 작업 파일을 셀에 첨부하여 데이터에 대한 배경 정보를 제공할 수 있습니다.
- 양식, [대시보드](#page-52-0) 및 인포릿 검색 목록 페이지에서 특정 양식, 대시보드 및 인포릿을 쉽게 검색할 수 있습니다.
- 셀이 읽기 [전용일](#page-53-0) 수 있는 이유 일부 셀에서 데이터를 변경할 수 없는 이유에 대해 알아봅니다.
- [변경사항](#page-54-0) 보기 관리자가 특정 항목에 대해 감사 추적을 사용설정한 경우 변경 내역을 확인할 수 있습니다.
- 양식 2.0[에서](#page-55-0) 작업
- 양식 2.0에서 [글로벌](#page-55-0) 툴바 작업
- 양식 2.0[에서](#page-57-0) 빠른 툴바 작업
- 양식 2.0에서 [POV](#page-58-0) 작업
- 양식 2.0에서 멤버 [선택기](#page-60-0) 열기 양식 2.0에서 멤버를 선택하려면 멤버 선택기를 사용합니다.
- [변경사항을](#page-62-0) 제출할 필요 없이 계산 수행(즉시 계산) 즉시 계산을 사용하여 데이터 값을 변경한 후 업데이트된 값을 제출하지 않고도 계산된 변경사항을 즉시 확인할 수 있습니다.
- 양식 2.0에서 [데이터](#page-64-0) 인쇄

# 양식에 데이터 입력

관리자는 데이터를 입력, 업데이트, 분석, 인쇄 및 보고할 컨테이너로 양식을 디자인합니다.

구조화된 양식의 셀에 데이터를 입력하고 각 양식에는 특수 용도가 있습니다. 예를 들어 관리자는 제품 라인에 대한 수익 계획을 생성하거나 올해 예상 비용에 대해 작년 실제 비용을 비교하는 데만 사용되는 양식을 디자인할 수 있습니다.

관리자는 양식의 용도를 고려하여 행 및 열 머리글에 반영된 특정 차원과 멤버를 사용하여 양식을 설정합니다. 예를 들어 차원이 연도이고 해당 멤버에는 FY21, FY22, FY23이 포함될 수 있습니다. 셀에는 선택한 멤버에 대한 데이터가 표시됩니다.

#### **양식 2.0의 Planning 예제**

다음 예에서는 2.0 버전의 Planning 양식을 보여줍니다.

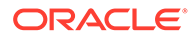

<span id="page-27-0"></span>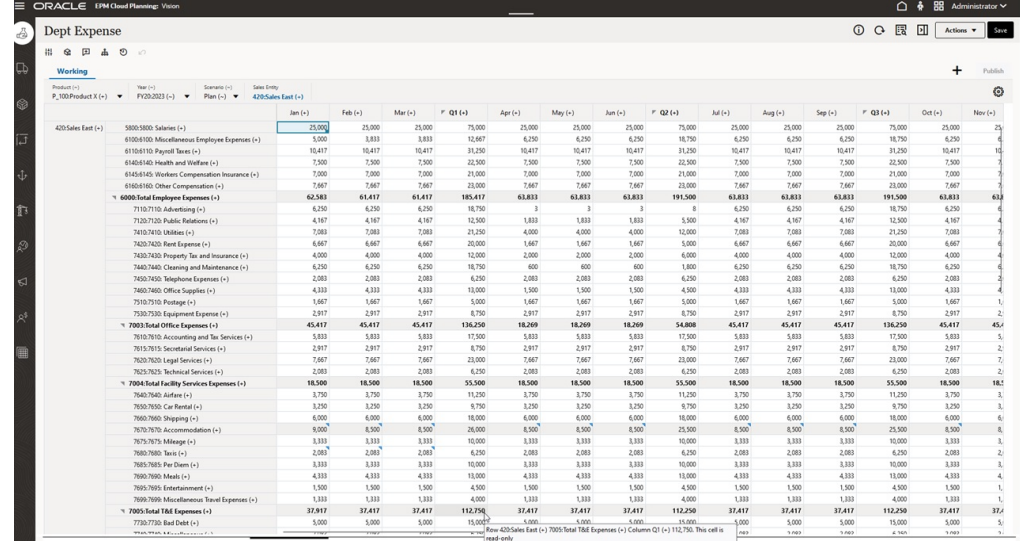

# 양식 버전 정보

양식은 현재 다음 두 가지 버전으로 사용할 수 있습니다.

- **양식 1.0**: Oracle ADF Fuse 구성요소와 함께 Slick Grid 사용
- **양식 2.0**: Oracle JET 구성요소와 함께 Slick Grid 사용

두 양식 버전은 현재 동일한 비즈니스 프로세스에 동시에 존재합니다. 양식 1.0은 기존 애플리케이션의 기본 버전입니다. 양식 1.0 동작은 그대로 유지됩니다. 이전과 마찬가지로 비즈니스 프로세스에서 해당 양식을 생성하고 업데이트할 수 있습니다. 새로 생성된 모든 애플리케이션은 기본적으로 양식 2.0으로 설정됩니다.

**양식 2.0 기능**

양식 2.0은 **Redwood 환경**이 사용으로 설정된 경우에만 사용할 수 있습니다. 양식 2.0은 기존 양식 1.0 런타임 기능을 사용하며 더 빠른 렌더링, 정교함, 사용 편의성 및 일관성을 위해 Oracle JET 구성요소와 함께 Slick Grid를 사용하여 이를 개선합니다.

양식 2.0의 기능은 다음과 같습니다.

- 대폭 개선된 유용성 및 사용 편의성
- 확장성 향상 및 성능 개선
- 런타임 업데이트만 가능하며, 런타임 양식에서만 새로운 기술과 사용자 인터페이스가 도입됨
- 양식 작업에 대해 표준화된 **작업** 메뉴
- 새로운 POV 설정 제 메뉴
- 특정 공통 양식 그리드 작업을 수행하기 위한 새롭고 빠른 툴바
- 그리드 성능 개선
- 다중 셀 선택 및 설명 입력을 포함한 설명 업데이트 개선
- 단일 옵션을 사용하여 설명 및 첨부파일을 추가할 수 있음
- 원활한 세로 또는 가로 스크롤

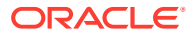

- 화면 공간 활용도 향상
- 더 빠른 셀 간 네비게이션
- 데이터 그리드 간 빠른 스크롤
- 양식 및 POV 드롭다운은 검색 기능이 있는 새롭고 정교한 계층 멤버 선택기를 사용함
- 팝업 감소
- 깔끔한 새 아이콘 및 대화상자
- 정교한 라인 항목 세부정보 기본 제공(지원 세부정보 대체)
- 마법사 기반의 비즈니스 규칙 런타임 프롬프트(런타임 프롬프트가 오른쪽 전환기로 표시됨)
- 그리드에서 즉시 계산
- 데이터 검색을 위한 상태 비유지 프로토콜
- 큰 그리드에서 더 빠른 새로고침 시간
- 웹 양식 및 Oracle Smart View for Office 간 일관성 향상
- 웹 임시 그리드 개선
- 새로운 양식 이름을 사용하여 **다른 이름으로 저장** 가능
- 편집을 통해 새 동적 탭에서 양식 디자이너 열기

#### **양식 버전 설정**

양식 1.0을 사용한 경우 양식 2.0을 사용하기 위해 마이그레이션할 필요가 없습니다. 애플리케이션 설정을 사용하여 두 버전 간에 손쉽게 전환할 수 있습니다. 양식은 런타임 환경에서 사용자가 지정한 버전으로 렌더링됩니다. 양식을 다시 디자인할 필요가 없습니다.

양식 버전을 지정하려면 다음을 수행합니다.

- **1. 애플리케이션**을 누른 다음 **설정**을 누릅니다.
- **2. 기타 옵션**에서 **양식 버전** 설정을 찾습니다.
- **3.** 양식 버전을 선택합니다. 기존 애플리케이션의 기본 **양식 버전**은 **양식 1.0**입니다. Redwood 환경이 사용으로 설정된 경우에만 **양식 2.0**을 사용으로 설정할 수 있습니다.

#### **양식 2.0에 대한 고려사항**

- 양식 2.0은 태스크 관리자에서 사용할 수 없습니다. **양식 버전** 애플리케이션 설정이 양식 2.0으로 설정된 경우에도 태스크 관리자는 기본적으로 양식 1.0으로 설정됩니다.
- 자동 저장 옵션은 양식 2.0에서 지원되지 않습니다. 대신 데이터베이스 변경사항을 제출하고 새로고침할 필요 없이 즉시 계산을 수행하여 변경사항을 확인합니다.
- Excel로 익스포트는 양식 2.0에서 지원되지 않습니다. **작업** 메뉴를 사용하여 Smart View에서 양식을 연 후 기본적으로 Excel 워크시트를 저장합니다.
- 양식 2.0 런타임 필터링은 열 필터링을 지원합니다. 행에 대한 런타임 필터링은 향후 양식 2.0 업데이트에서 지원될 예정입니다.
- 웹 양식 런타임 형식 지정은 양식 2.0에서 지원되지 않습니다. 향후 업데이트에서는 디자인 타임 형식 지정으로 대체됩니다.
- Planning Modules 구성 마법사는 양식 2.0에서 지원되지 않습니다.
- 향후 웹 양식의 모든 개선 사항은 양식 2.0에 포함됩니다.

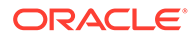

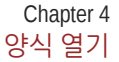

**관련 항목**

<span id="page-29-0"></span>양식 열기

• [양식](#page-55-0) 2.0에서 작업

[양식에](#page-26-0) 데이터 입력을 참조하십시오.

**1.** 홈 페이지에서 **데이터**를 누릅니다.

**2.** 폴더 또는 유형별로 양식을 필터링할 수 있습니다.

4. ▶을 눌러 양식이 들어 있는 폴더를 확장합니다.

양식을 열려면 다음을 수행합니다.

• **단순**

**5.** 양식 이름을 눌러 엽니다.

 $\begin{array}{|c|c|c|c|c|c|c|c|c|} \hline \multicolumn{1}{|c|}{\text{Search}} & \multicolumn{1}{|c|}{\text{Search}} & \multicolumn{1}{|c|}{\text{Matrix}} & \textbf{\textcolor{red}{\textbf{Y}}} & \text{All Types} \hline \end{array}$ 

Data Entry

각 양식은 비즈니스 프로세스에서 데이터의 서브세트를 나타냅니다.

**3.** 사용할 양식 유형에 따라 **모든 유형** 아래에서 해당 아이콘을 누릅니다.

• **임시** : 임시 그리드는 양식 디자인에 제한되지 않습니다.

예를 들어, 액세서리 차트 양식을 업데이트하려면 "액세서리 차트"를 누릅니다.

[데이터](#page-143-0) 입력 및 분석에 임시 사용을 참조하십시오.

• 양식 1.0에서 작업

4-6

**Refresh** Create

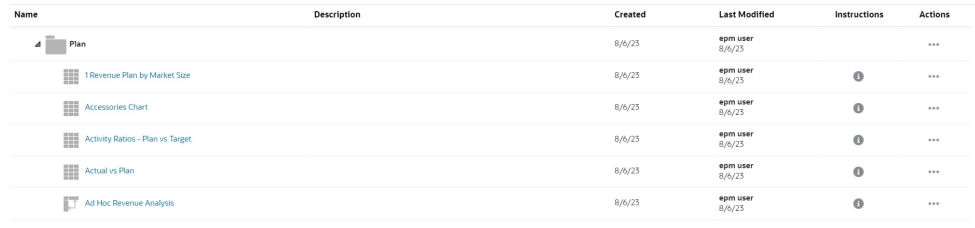

Oracle Smart View for Office에서 양식을 열려면 *Smart View for Office* 사용자 가이드의 웹 애플리케이션에서 양식 및 임시 그리드 열기를 참조하십시오.

# 양식 1.0에서 작업

관리자는 누가 어떤 데이터를 보고 변경할 수 있는지를 설정합니다. 쓰기 권한이 있는 셀 (흰색 배경이 있는 셀)에서만 데이터를 입력하거나 변경할 수 있습니다.

검토 및 승인을 위해 데이터를 승격 또는 제출하고 나면 다시 소유자가 될 때까지 데이터를 변경할 수 없습니다. 데이터가 승인되면 데이터를 승인한 관리자가 승인 프로세스를 다시 시작할 때까지 데이터를 변경할 수 없습니다. 계획 승인 [받기를](#page-259-0) 참조하십시오.

1.0 버전의 양식에서 멤버를 선택하려면 멤버 선택기를 사용합니다. *Planning* 관리의 멤버 선택기 사용을 참조하십시오.

#### **비디오**

<span id="page-30-0"></span>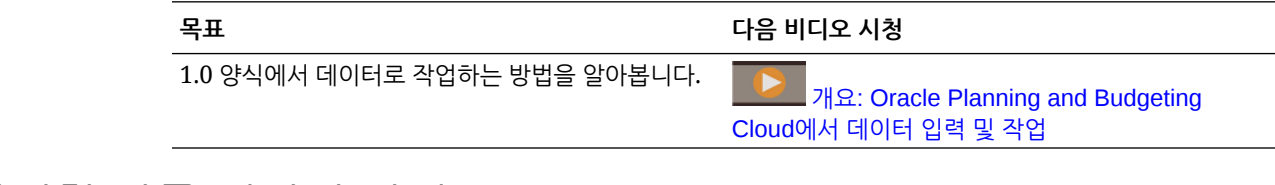

### 작업할 다른 데이터 선택

양식 이름 아래의 막대에 작업 중인 멤버 데이터를 보여 주는 상자가 표시됩니다. 이 상단 표시줄은 다음 부분으로 이루어져 있습니다.

- POV 축은 검은색 텍스트로 표시됩니다. 양식의 이러한 멤버는 관리자가 선택합니다. 이 차원에 대해 다른 멤버를 선택할 수 없습니다.
- 페이지 축은 파란색 하이퍼링크로 표시됩니다. 작업할 다른 멤버를 선택하려면 하이퍼링크를 누릅니다.
- 동적 POV는 파란색 하이퍼링크로 표시됩니다. 작업할 다른 멤버를 선택하려면 하이퍼링크를 누릅니다.
- 글로벌 POV 막대는 대시보드 맨위에 막대로 표시됩니다(사용으로 설정된 경우). 글로벌 POV 막대에서 페이지를 변경한 다음 **이동**을 누를 경우 양식을 기반으로 하는 모든 객체에 대해 페이지가 변경됩니다.

POV를 변경하면 웹 인터페이스에서 로그아웃하지 않아도 몇 초 안에 변경사항이 병렬 세션에 반영됩니다. 예를 들어 웹 인터페이스의 양식에서 POV를 변경하면 Oracle Smart View for Office, REST API 호출 또는 보고서의 세션에 해당 변경사항이 반영됩니다. 이렇게 POV 변경사항이 열려 있는 모든 세션에 반영됩니다.

- 웹 인터페이스가 아닌 세션에서 POV를 변경하면 웹 인터페이스에서 양식을 다시 열어 POV에서 업데이트된 멤버를 확인해야 합니다.
- 웹 인터페이스에서 세로 탭을 사용하는 경우 한 탭의 양식에서 POV를 변경하면 다른 세로 탭의 양식에 변경사항이 즉시 반영됩니다.

### 양식 색상 이해

셀의 배경색은 다음 상태를 나타냅니다.

- 흰색은 해당 셀에 데이터를 입력할 수 있음을 나타냅니다.
- 노란색 셀은 값을 변경했지만 아직 저장하지 않았음을 나타냅니다.
- 회색을 띤 파란색 셀은 값을 볼 수 있지만 변경할 수 없음을 나타냅니다. 읽기 전용입니다.
- 황갈색 셀은 잠겨 있습니다.

셀 [잠금을](#page-250-0) 참조하십시오.

• 청록색 셀에는 지원 세부정보가 있습니다. 지원 [세부정보](#page-253-0) 작업을 참조하십시오.

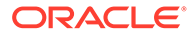

# <span id="page-31-0"></span>양식에서 서버 상태 보기

양식의 상태 표시기는 "사용 중" 및 "유휴" 서버 활동을 나타내는 아이콘을 표시합니다. 양식 그리드에서 수행된 클라이언트 서버 작업(예: 버튼을 눌러 데이터 가져오기 또는 저장, 규칙 실행, 팝업 실행 등)으로 인해 상태가 변경됩니다.

**주:** 대시보드에 포함된 양식에는 상태 표시기가 나타나지 않습니다.

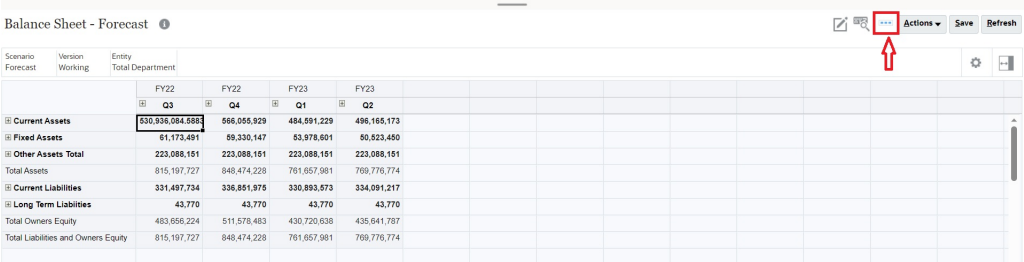

양식의 상태가 활성이면 "사용 중" 아이콘이 표시되고 활성이 아니면 "유휴" 아이콘이 표시됩니다.

- : 유휴 상태
- : 사용 중 상태

# 양식에서 빠르게 탐색

방금 셀을 눌렀는지 아니면 셀 데이터를 편집 중이었는지에 따라 탐색 방법이 달라집니다. 예를 들어 셀의 데이터를 편집하는 경우 Tab 키를 눌러 다음 셀로 이동해야 합니다.

다음 바로가기 키를 사용하여 양식에서 빠르게 이동할 수 있습니다.

#### **표 4-1 바로가기 키**

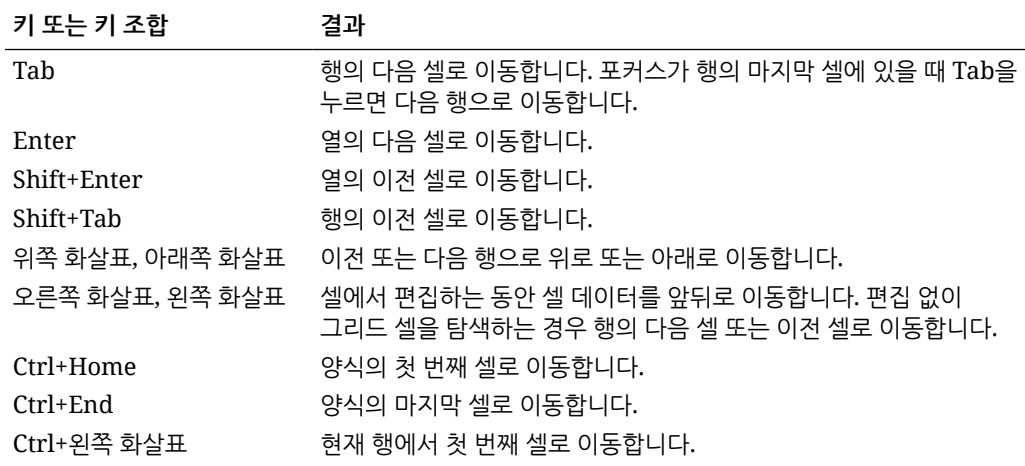

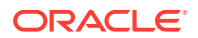

<span id="page-32-0"></span>**표 4-1 (계속) 바로가기 키**

| 키 또는 키 조합    | 결과                             |
|--------------|--------------------------------|
| Ctrl+오른쪽 화살표 | 현재 행에서 마지막 셀로 이동합니다.           |
| Shift+End    | 첫 번째 행의 마지막 셀로 이동합니다.          |
| $Ctrl+A$     | 모든 셀을 선택합니다.                   |
| Shift+스페이스바  | 행을 선택합니다.                      |
| Ctrl+스페이스바   | 열을 선택합니다.                      |
| Esc          | 셀의 현재 변경사항을 무시하고 이전 상태를 복원합니다. |

**주:**

이러한 바로가기는 데스크탑에서 양식에 액세스하는 경우에만 사용할 수 있습니다.

# 데이터 작업 기본 사항

#### **참조:**

- [데이터](#page-33-0) 입력 정보 이 항목에서는 데이터 입력 및 저장에 대한 몇 가지 팁을 제공합니다.
- [사용자](#page-35-0) 변수 동적 설정 관리자가 하나 이상의 사용자 변수가 있는 양식을 설정하고 동적 사용자 변수를 사용설정한 경우 양식에서 직접 사용자 변수 값을 선택하고 변경할 수 있습니다.
- [양식에서](#page-36-0) 데이터 사용 양식에서 다양한 방법으로 데이터를 더 의미 있게 만들 수 있습니다.
- [다양한](#page-39-0) 값 조작 방법 다음은 데이터를 조작하는 몇 가지 편리한 방법입니다.
- [숨겨지거나](#page-40-0) 제외된 멤버에 대한 데이터 입력 양식에서는 사용자가 해당 양식의 행 차원에 있는 드롭다운 목록에서 직접 멤버를 선택한 후 해당 멤버에 대한 데이터를 입력하고 저장할 수 있습니다.
- 최신 데이터 [가져오기](#page-42-0)
- [데이터](#page-43-0) 계산 정보 데이터를 입력하면 값이 자동으로 집계됩니다. 데이터를 계산하는 다른 방법은 다음과 같습니다.
- 합계를 [계산하는](#page-43-0) 방법 값이 소계 및 총계로 계산되는 방식은 다음과 같습니다.
- [데이터](#page-43-0) 검토 다양한 방법으로 데이터를 검토하고 분석할 수 있습니다.
- [데이터](#page-44-0) 승격 데이터를 입력하고 가정을 노트로 추가한 후 계획 데이터가 만족스러울 경우 주로 검토 또는 승인용으로 수치를 승인 단위로 다른 사용자에게 승격할 수 있습니다.
- 데이터 표시 방법 [사용자정의](#page-44-0) 데이터가 없는 행과 열을 숨기고 형식을 지정하는 등 양식에서 데이터가 표시되는 방식을 사용자정의할 수 있습니다.

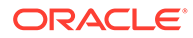

• [데이터](#page-46-0) 인쇄

Adobe Acrobat Reader 5.0이 컴퓨터에 설치되어 있는 경우 양식의 데이터를 PDF 파일로 인쇄하고 해당 형식을 사용자정의할 수 있습니다.

### <span id="page-33-0"></span>데이터 입력 정보

이 항목에서는 데이터 입력 및 저장에 대한 몇 가지 팁을 제공합니다.

- 관리자는 셀 밖으로 이동할 때 프롬프트나 메시지가 표시되지 않고 변경사항이 자동으로 저장되도록 양식을 설정할 수 있습니다. 셀 값은 집계되고 영향을 받는 셀이 녹색 배경으로 표시됩니다.
- 행 차원에서 드롭다운 멤버 선택기가 사용으로 설정되어 있는 양식의 경우 드롭다운 목록에서 직접 멤버를 선택하고 해당 멤버에 대한 데이터를 입력할 수 있습니다. 드롭다운 멤버 선택기가 구성된 방법에 따라 다른 경우에는 숨겨졌을 멤버 행에 데이터를 추가할 수 있습니다.
- 양식에서 작업을 시작한 후에 양식의 구조가 변경되지 않은 경우 **저장**을 누르면 변경된 데이터나 새 데이터가 즉시 저장됩니다.
- 변경하기 전에 양식의 데이터를 되돌리려면 **새로고침**을 누릅니다.
- 데스크탑에서 Redwood 환경이 아닌 다른 테마를 사용 중인 경우 양식(행, 열, POV 또는 셀)을 마우스 오른쪽 버튼으로 누르면 **작업** 메뉴와 동일한 옵션이 표시됩니다. Redwood 환경이 사용으로 설정된 경우 양식을 마우스 오른쪽 버튼으로 누르면 **작업** 메뉴보다 더 많은 양식 관련 옵션이 표시됩니다.

**주:** 브라우저 인터페이스 대신 비즈니스 프로세스 인터페이스를 사용하여 탐색합니다. 브라우저에서 새로고침, 앞으로 및 뒤로를 사용하면 상태가 불안정해질 수 있습니다. 이 문제가 발생하면 로그오프했다가 다시 로그온합니다.

**비디오**

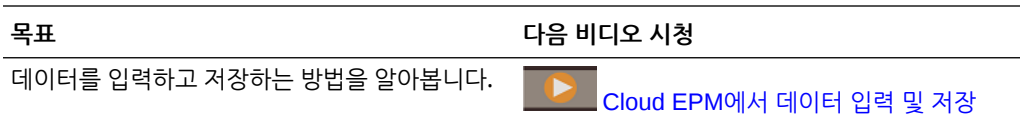

#### **자습서**

자습서는 주제에 대해 학습하는 데 도움이 되는 순서 지정된 비디오 및 문서와 지침을 제공합니다.

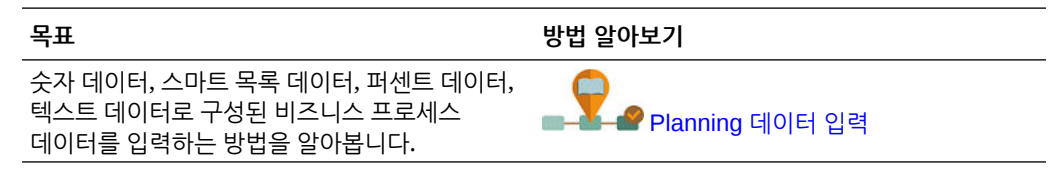

### 다양한 종류의 데이터 입력

관리자가 양식을 설정한 방식에 따라 다양한 방법으로 데이터를 입력할 수 있습니다.

- <span id="page-34-0"></span>• 셀에 직접 데이터를 입력합니다.
- 데이터 셀에 아래쪽 화살표가 표시되는 경우 스*마트 목록*이라는 목록에서 값을 선택합니다. 처음 하나 또는 두 글자를 입력하여 값을 건너뛸 수도 있습니다. 예를 들어 월 목록에서 s를 입력하여 9월로 건너뜁니다.
- 백분율로 설정된 멤버는 퍼센트 기호(%)와 함께 셀에 표시됩니다. 백분율 값을 소수로 입력할 수도 있고 60%와 같은 백분율로 입력할 수도 있습니다.
- 텍스트 데이터용으로 설정된 셀을 누르면 상자가 표시됩니다. 상자에 텍스트를 입력합니다. 셀에 텍스트를 입력할 때는 꺾쇠 괄호(< >)를 사용하지 마십시오. 입력할 수 있는 최대 텍스트 데이터 길이는 4000자입니다.
- 데이터를 저장하면 관리자가 양식을 저장할 때 실행되도록 설정한 비즈니스 규칙이 실행됩니다.

#### 명령을 사용하여 빠르게 데이터 입력

양식에서 다음 바로가기를 사용할 수 있습니다. 키 또는 기호를 입력하고 Enter 키를 누릅니다.

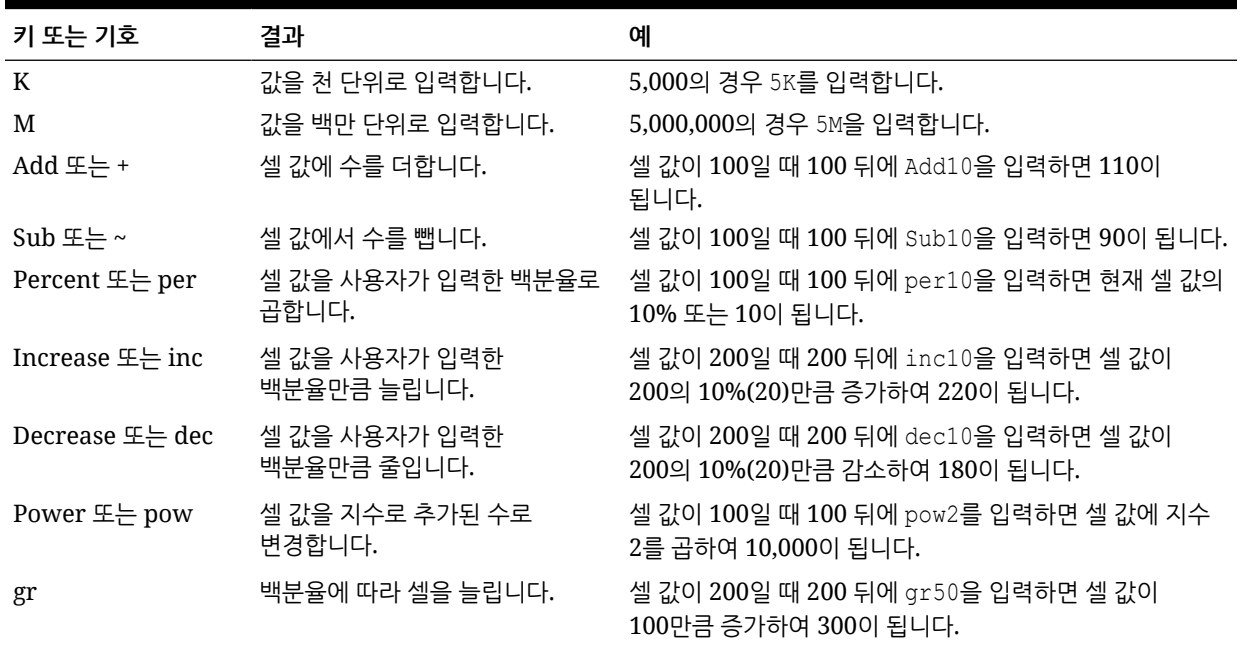

#### **표 4-2 데이터를 빠르게 입력하기 위한 명령**

#### **주:**

이러한 바로가기는 데스크탑에서 양식에 액세스하는 경우에만 사용할 수 있습니다.

양식에서 검색

양식에서 **찾기** 아이콘 을 사용하여 양식에서 멤버 이름 또는 데이터 값을 쉽게 찾을 수 있습니다. 텍스트 상자에 부분 이름 또는 값을 입력하면, **찾기**에서 첫번째로 발생한 행, 열 또는 데이터 값을 찾습니다. 앞으로 또는 뒤로 화살표를 눌러 연속 발생을 탐색합니다.

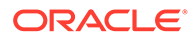

[양식에서](#page-31-0) 빠르게 탐색을 참조하십시오. 특정 양식을 찾으려면 양식, [대시보드](#page-52-0) 및 인포릿 [검색을](#page-52-0) 참조하십시오.

#### <span id="page-35-0"></span>셀 범위 선택

선택 범위가 직사각형이고 연속적이라면 여러 셀을 선택하고 작업할 수 있습니다. 임시 그리드에서 셀 범위를 선택하려면 범위의 왼쪽 위 셀, Shift, 범위의 오른쪽 아래 셀 순으로 누릅니다. 양식에서 셀 범위를 선택하려면 아이콘이 변경될 때까지 셀을 마우스로 가리킨 다음 범위를 확장할 수 있습니다.

행이나 열을 선택하려면 해당 제목을 누릅니다. 셀 그룹을 선택한 다음 복사하여 붙여넣거나 데이터 값을 조정할 수 있습니다.

다음을 참조하십시오.

- 데이터 복사 및 붙여넣기
- [데이터](#page-243-0) 조정 및 분산

데이터 복사 및 붙여넣기

양식 내에서, 한 양식에서 다른 양식으로 또는 Microsoft Excel과 같은 다른 제품에서 데이터를 복사할 수 있습니다.

양식을 사용 중이면 데이터를 선택한 다음 **데이터**, **편집** 아래의 아이콘 순으로 눌러 데이터를 복사하고 붙여넣습니다.

[Microsoft Excel](#page-48-0) 및 비즈니스 프로세스 양식 간에 데이터 복사 및 붙여넣기를 참조하십시오.

데이터 복사 및 붙여넣기 관련 정보

- 양식 내에서나 양식 간에 복사할 때 비즈니스 프로세스는 정밀도 설정에 따라 표시되는 값이 아니라 셀의 저장된 값을 복사하여 붙여넣습니다.
- 기간에 데이터를 붙여넣을 때 비즈니스 프로세스는 왼쪽에서 오른쪽으로, 그리고 맨위에서 맨아래 순으로 연속한 각 셀에 분산 규칙을 적용합니다. 붙여넣기 작업의 결과로 생성된 데이터는 복사된 원래 데이터와 일치하지 않을 수 있습니다. 기간에 붙여넣기 전에 값이 분산되는 방식을 이해합니다.

[데이터](#page-244-0) 분산 작동 방식을 참조하십시오.

• TextPad, 메모장, 워드패드 등의 텍스트 편집기를 사용하여 데이터를 복사하고 붙여넣는 작업은 데이터가 공백으로 구분되어 있으면 실패합니다. 대신 탭으로 구분된 값을 사용합니다.

## 사용자 변수 동적 설정

관리자가 하나 이상의 사용자 변수가 있는 양식을 설정하고 동적 사용자 변수를 사용설정한 경우 양식에서 직접 사용자 변수 값을 선택하고 변경할 수 있습니다.

예를 들어, 부서라고 하는 변수에 대하여 영업 멤버를 선택하여 영업 비용을 계획하고 마케팅 멤버를 선택하여 마케팅 비용을 계획할 수 있습니다. 사용자 환경설정에서 사용자 변수 값을 설정할 수도 있습니다.

[사용자](#page-298-0) 변수 설정을 참조하십시오.

양식이 **컨텍스트 사용** 옵션을 사용하여 정의된 경우 POV에서 사용자 변수를 사용할 수 있습니다. 이 설정을 사용하면 사용자 변수 값이 양식의 컨텍스트에 따라 동적으로 변경됩니다.

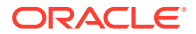
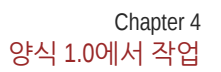

**주:** 양식에서 작업하려면 먼저 사용자 변수에 대한 값을 선택해야 합니다.

양식에서 데이터 사용

양식은 선택된 멤버를 표시합니다.

- **2.** 원하는 멤버를 선택하고 **확인**을 누릅니다.
- 변수와 현재 선택한 변수 값이 POV 아래에 표시됩니다.
- 사용자 변수의 값을 동적으로 변경하려면 다음을 수행합니다. **1.** 사용자 변수를 표시하는 텍스트를 누릅니다.

• 양식 기능 살펴보기

양식에서 다양한 방법으로 데이터를 더 의미 있게 만들 수 있습니다.

- 
- 양식 [등록정보](#page-37-0) 보기
- 
- 

• [데이터](#page-37-0) 조정 및 분산

**양식 기능 살펴보기**

• 데이터 정렬 및 [필터링](#page-38-0) • 지원 [세부정보](#page-39-0) 보기

다음 옵션 중에서 선택합니다.

- 
- [데이터에](#page-37-0) 포커스 설정
- [숨겨지거나](#page-37-0) 제외된 멤버에 대한 데이터 입력
- 
- 
- 형식 지정을 [사용하여](#page-37-0) 데이터 강조
- 
- 
- 
- 
- 
- 
- 

• 설명과 [첨부파일](#page-38-0) 추가 및 내역 보기

- 
- 
- 
- 
- 
- 
- 
- 
- 
- 
- 
- 

- 임시 [그리드](#page-144-0) 생성을 참조하십시오.
	- **읽기 전용 셀의 이유 표시**: 일부 셀의 데이터를 변경할 수 없는 이유에 대해 알아봅니다.

데이터를 액세스, 계산, 조작, 생성, 분석하거나 설명을 입력하는 방법을 살펴봅니다. **작업**을 누르고

셀이 읽기 [전용일](#page-53-0) 수 있는 이유을 참조하십시오.

• **분석**: 양식에 대한 임시 분석을 수행합니다.

• **새 임시 그리드**: 임시 그리드를 생성합니다.

임시 수행 [시작하기를](#page-143-0) 참조하십시오.

- **Predictive Planning**: 과거 데이터에 따라 미래 값을 예측합니다. [Predictive Planning](#page-190-0)을 [사용하여](#page-190-0) 예측 정확도 개선을 참조하십시오.
- **비즈니스 규칙**: 양식에서 사용되는 비즈니스 규칙을 확인하고 실행합니다. [비즈니스](#page-281-0) 규칙 사용을 참조하십시오.
- **스마트 푸시 세부정보**: 여러 큐브에서 가져온 데이터를 분석합니다. 보고를 위해 [데이터](#page-51-0) 푸시를 참조하십시오.

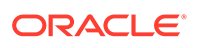

<span id="page-37-0"></span>• **그리드 검증 메시지**: 데이터가 관리자에 의해 설정된 규칙을 준수하는 방식을 확인합니다.

[데이터](#page-50-0) 검증 오류 해결을 참조하십시오.

- **형식 지정 지우기**: 설정하는 형식 지정을 지웁니다. 형식 지정을 [사용하여](#page-44-0) 데이터 강조을 참조하십시오.
- **스프레드시트 익스포트**: 값을 복사하여 비즈니스 프로세스에 다시 붙여넣기 전에 Excel에서 "what-if" 시나리오를 살펴보려면 **작업**을 누른 후 **스프레드시트 익스포트**를 선택합니다.

데이터를 [Microsoft Excel](#page-49-0)로 익스포트를 참조하십시오. [다양한](#page-39-0) 값 조작 방법을 참조하십시오.

• **Smart View에서 열기**: Oracle Smart View for Office에서 양식을 사용합니다. *Smart View for Office* 사용자 가이드 *23.100*의 웹 애플리케이션에서 양식 및 임시 그리드 열기를 참조하십시오.

**양식 등록정보 보기**

을 눌러 양식 등록정보를 봅니다.

**데이터에 포커스 설정**

임시 그리드에서 수행할 수 있는 작업을 살펴봅니다. 양식에서 , 순으로 누릅니다. [데이터](#page-143-0) 입력 및 분석에 임시 사용를 참조하십시오.

**숨겨지거나 제외된 멤버에 대한 데이터 입력**

양식에 포함되지 않거나 양식에 바로 표시되지 않는 멤버에 대한 데이터를 입력합니다.

[숨겨지거나](#page-40-0) 제외된 멤버에 대한 데이터 입력을 참조하십시오.

**형식 지정을 사용하여 데이터 강조**

 $\Box$ 데이젠테이션 품질을 향상합니다.  $\Box$ ,  $\Box$  순으로 눌러 글꼴, 글꼴 크기, 글꼴 색상, 밑줄 및 배경색을 설정하는 옵션을 살펴봅니다.

형식 지정을 [사용하여](#page-44-0) 데이터 강조을 참조하십시오.

**데이터 조정 및 분산**

특정 크기만큼 값을 변경합니다. 셀을 하나 이상 선택합니다. , 순으로 누른 후 다음 중 하나를 누릅니다.

- **조정** 값 또는 백분율만큼 셀을 늘리거나 줄입니다.
- **분산** 대상 셀의 기존 값을 기준으로 여러 차원에서 값을 늘리거나 줄일 크기 또는 백분율을 지정합니다. **비례**, **균등 분할** 또는 **채우기** 분산 패턴을 선택할 수 있습니다. **분산**을 사용하려면 관리자가 **그리드 분산**을 양식 등록정보로 사용하도록 설정해야 합니다.

데이터 조정 및 분산 방법을 알아보려면 다음 비디오를 시청하십시오.

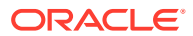

<span id="page-38-0"></span>[Oracle Planning and Budgeting Cloud](https://apexapps.oracle.com/pls/apex/f?p=44785:265:0:::265:P265_CONTENT_ID:10044)에서 계획 데이터 조정 및 분산

[데이터](#page-243-0) 조정 및 분산을 참조하십시오.

- **할당**. 지정 역할이 지정된 관리자만 이 강력한 기능을 사용할 수 있습니다. 또한, **할당**을 양식 등록정보로 사용하도록 설정해야 합니다.
	- 할당을 [사용한](#page-252-0) 값 분산을 참조하십시오.
- **잠금** 계산하는 동안 일시적으로 셀을 잠그고 다른 값을 채웁니다. 셀 잠금을 해제하려면 **잠금**을 다시 누릅니다.

셀 [잠금을](#page-250-0) 참조하십시오.

**설명과 첨부파일 추가 및 내역 보기**

데이터에 적용되는 가정을 설명하거나, 사용으로 설정된 경우 변경 내역을 봅니다. 셀을 누른 다음  $\leftrightarrow$ , 순으로 누릅니다. **세부정보**에서 다음을 누릅니다.

- $\boxed{0}$  외부 파일을 첨부합니다. [첨부파일](#page-52-0) 작업을 참조하십시오.
- - 설명을 추가합니다.

셀 설명 [정보를](#page-51-0) 참조하십시오.

•

관리자가 데이터에 대해 감사를 사용으로 설정한 경우 셀 값을 변경한 사람과 변경한 시기를 확인할 수 있습니다.

[변경사항](#page-54-0) 보기를 참조하십시오.

첨부파일과 설명을 추가하는 방법을 알아보려면 다음 비디오를 시청하십시오.

∙ [Oracle Planning and Budgeting Cloud](https://apexapps.oracle.com/pls/apex/f?p=44785:265:0:::265:P265_CONTENT_ID:10043)에서 계획 정보 추가

**데이터 정렬 및 필터링**

데이터 프리젠테이션을 간소화합니다. , 순으로 누른 다음 **필터**에서 **유지** 또는 **제외**를 눌러 표시하거나 숨길 행 또는 열을 제어합니다.

뷰를 특정 비교 결과로 제한하려면 **필터 비교** 메뉴를 눌러 연산자를 선택하고 **값** 필드에서 비교할 값을 지정합니다.

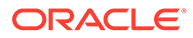

### <span id="page-39-0"></span>**Action**

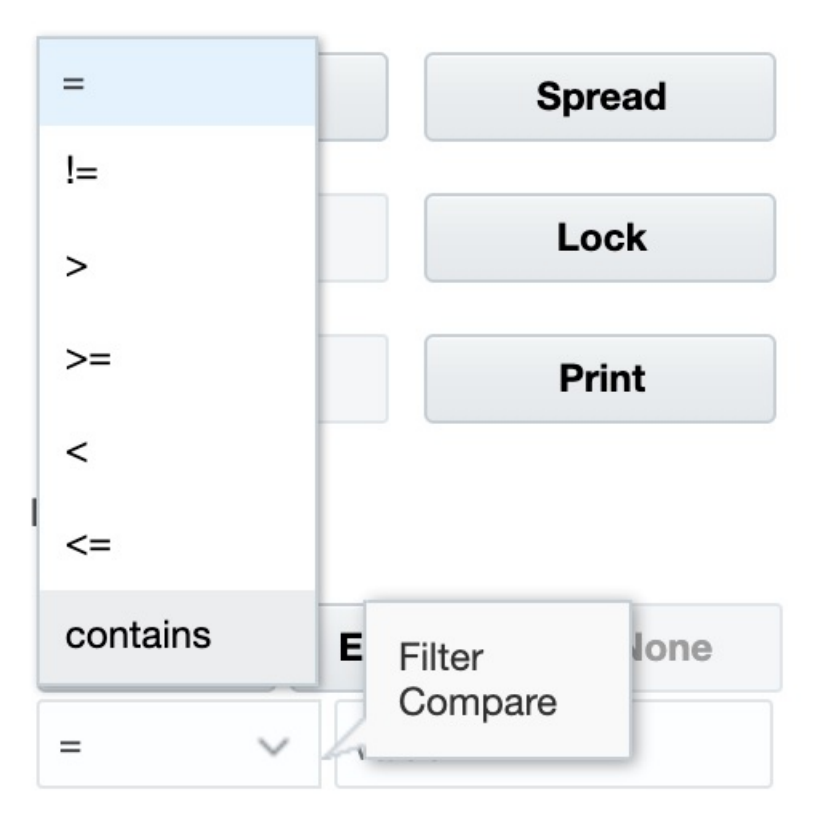

행 또는 열을 선택한 다음 **정렬** 아래의 화살표를 눌러 행 또는 열의 값을 오름차순이나 내림차순으로 정렬할 수도 있습니다.

#### **지원 세부정보 보기**

.<br>데이터 값에 대한 논리를 작성합니다. 셀을 누른 다음 ███████████████████ 누릅니다.

지원 [세부정보](#page-253-0) 사용 정보를 참조하십시오.

### 다양한 값 조작 방법

다음은 데이터를 조작하는 몇 가지 편리한 방법입니다.

• 상위 멤버 셀에서 1차 하위 구성요소로 값을 분산합니다. 예를 들어 Q1(상위 멤버)에 "300"을 입력할 수 있고 300은 1차 하위 구성요소인 1월, 2월 및 3월에 분산되어 자동으로 해당하는 각 월을 "100"으로 채웁니다.

자세한 내용은 [데이터](#page-244-0) 분산 작동 방식을 참조하십시오.

• 연산자(+, –, \*, /, %), 숫자 순으로 입력합니다. 예를 들어 셀의 초기 값이 100이면 \*5를 입력하여 값을 500으로 변경할 수 있습니다.

명령을 [사용하여](#page-34-0) 빠르게 데이터 입력 및 [What If](#page-243-0) 분석 수행을 참조하십시오.

# <span id="page-40-0"></span>숨겨지거나 제외된 멤버에 대한 데이터 입력

양식에서는 사용자가 해당 양식의 행 차원에 있는 드롭다운 목록에서 직접 멤버를 선택한 후 해당 멤버에 대한 데이터를 입력하고 저장할 수 있습니다.

서비스 관리자 또는 양식 디자이너가 드롭다운 멤버 선택기를 구성한 방법에 따라 다른 경우에는 숨겨지거나 제외되었을 멤버 행에 데이터를 추가할 수 있습니다.

자세한 내용은 숨겨지거나 제외된 멤버에 대한 데이터 입력 [가이드라인을](#page-42-0) 참조하십시오.

양식에서 드롭다운 멤버 선택기에 액세스하여 멤버 및 데이터를 추가하려면 다음을 수행합니다.

**1.** 양식을 열고 행 차원 위로 마우스를 이동하여 드롭다운 멤버 선택기를 찾습니다.

차원 멤버에 드롭다운 멤버 선택기가 포함되어 있는 경우 셀에 화살표가 표시됩니다. 예를 들면 다음과 같습니다.

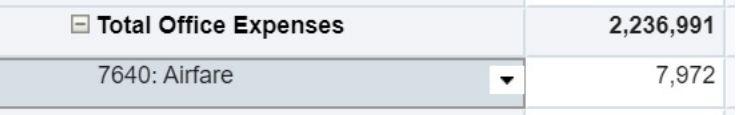

**2.** 셀에서 아래쪽 화살표를 눌러 멤버 선택기를 실행한 후 추가할 멤버를 스크롤하거나 검색합니다.

다음은 7645: Airfare 셀에서 아래쪽 화살표를 누른 후의 멤버 선택기에 대한 예제입니다. **검색** 상자에 멤버 이름을 입력하거나 목록을 스크롤하여 추가할 멤버를 찾을 수 있습니다. 이 예제에서는 7620: Legal Services를 선택합니다.

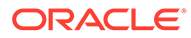

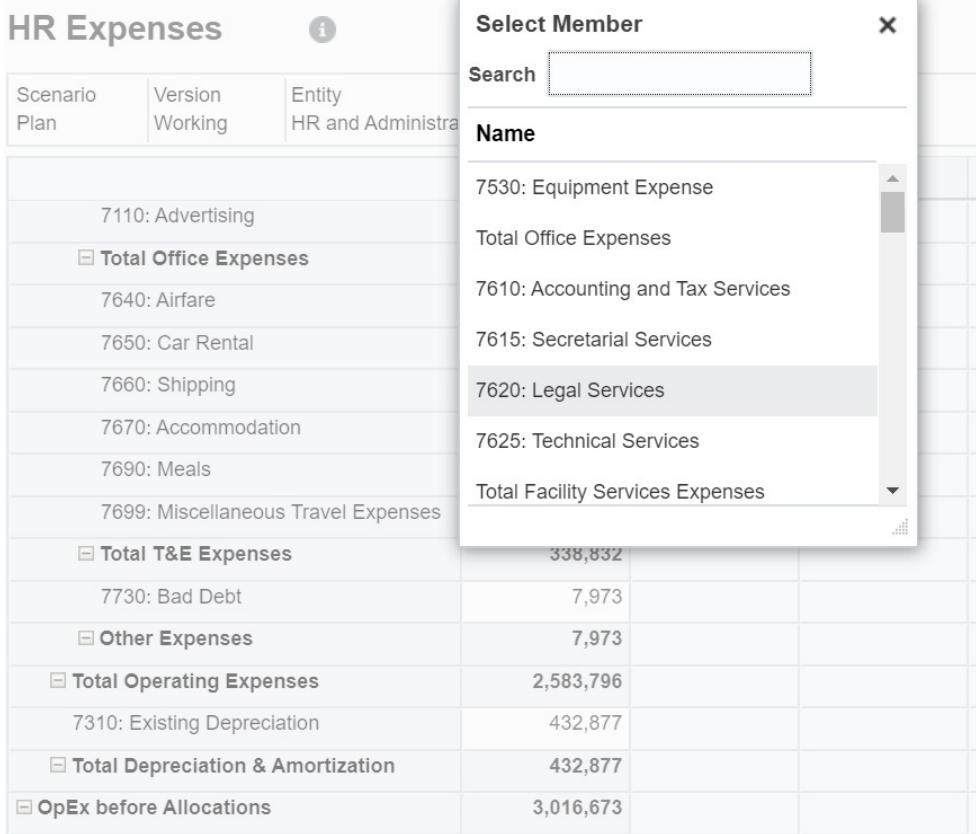

편집가능한 셀을 눌러 데이터를 추가하거나 변경합니다. 예를 들어 여기에 표시된 7620: Legal Services 데이터 셀을 편집할 수 있습니다.

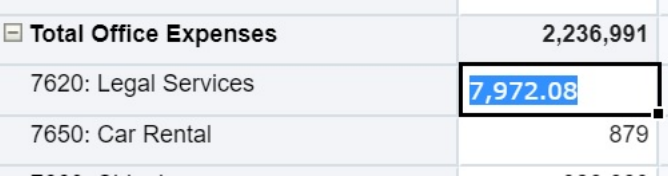

**3.** 방금 추가한 행에서 편집가능 셀의 데이터를 필요에 따라 수정하거나 추가하고 **저장**을 누릅니다.

선택한 행 멤버와 입력한 데이터가 양식에 추가됩니다.

이 예제에서는 7620: Legal Servics 멤버와 입력된 데이터(5,000)가 양식에 추가됩니다.

<span id="page-42-0"></span>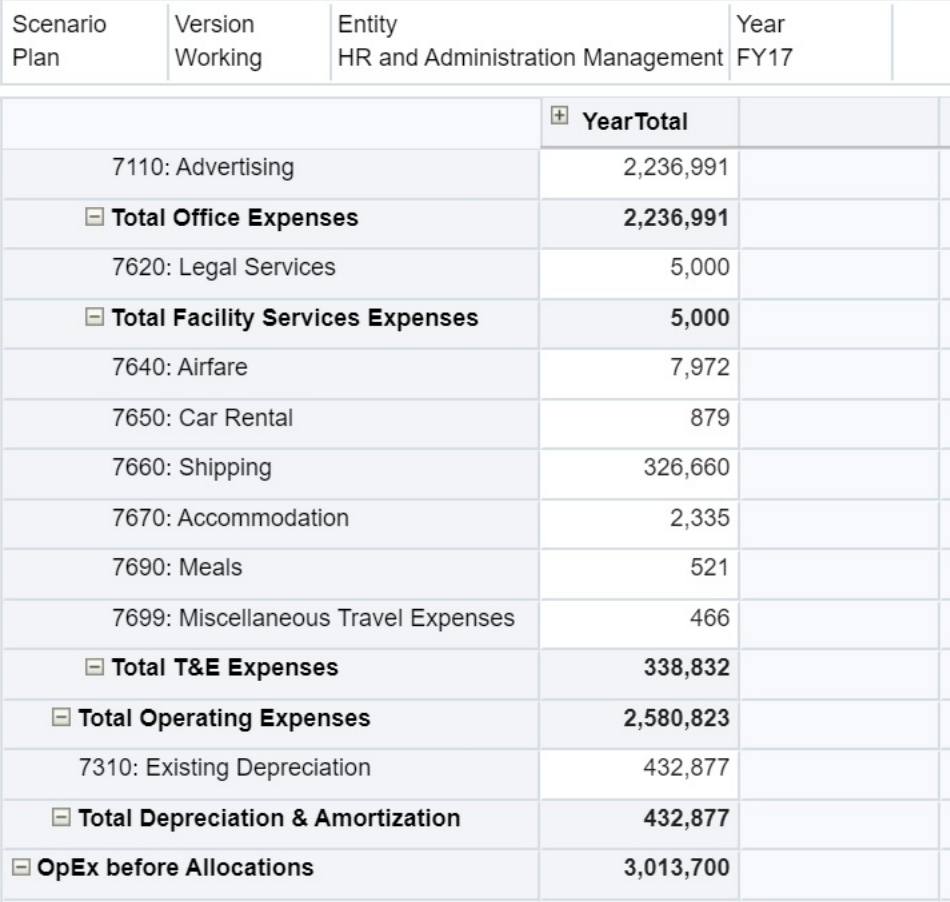

**4.** 이 절차를 반복하여 다른 멤버 및 데이터를 양식에 추가합니다.

**숨겨지거나 제외된 멤버에 대한 데이터 입력 가이드라인**

드롭다운 멤버 선택기를 사용하는 경우 다음 사항에 유의하십시오.

- 드롭다운 콘텐츠(멤버 목록)는 해당 세그먼트의 양식 정의에 따라 제어됩니다.
- 선택 항목은 유지되지 않습니다. 드롭다운에서 멤버를 선택한 후 저장하기 전에 새로고치는 경우 선택 항목이 손실되고 양식은 원래 상태로 돌아갑니다.
- 데이터를 저장하면 드롭다운 선택 항목은 손실됩니다. 데이터 셀을 수정하고 데이터를 저장하면 수정된 드롭다운 선택 항목이 유지되지 않습니다.

행 차원의 드롭다운 멤버 선택기는 웹 인터페이스의 양식 디자이너에서 구성해야 합니다. 서비스 관리자 또는 양식 디자이너는 특정 행 차원에 대한 세그먼트 등록정보로 드롭다운 선택기를 지정합니다. 예를 들어 엔티티 및 라인 항목이라는 두 개의 차원이 행 축에 배치되어 있다고 가정하면 엔티티 차원 멤버, 라인 항목 차원 멤버 또는 둘 다에 대해 멤버 선택기 드롭다운을 사용으로 설정할 수 있습니다. 구성에 대한 설명은 비즈니스 프로세스용 관리 가이드에서 제공됩니다.

최신 데이터 가져오기

특히 다른 사람이 동일한 예산을 사용할 경우 작업하는 데이터를 최신 데이터로 유지하려면 **새로고침**을 눌러 데이터를 새로고침합니다.

# 데이터 계산 정보

데이터를 입력하면 값이 자동으로 집계됩니다. 데이터를 계산하는 다른 방법은 다음과 같습니다.

- 비즈니스 규칙을 실행합니다.
- [비즈니스](#page-281-0) 규칙 사용을 참조하십시오. • 비즈니스 프로세스에서 생성된 공식을 사용합니다.
- Oracle Smart View for Office에서 생성한 공식을 사용합니다. 비즈니스 [프로세스에서](#page-47-0) 자체 Excel 공식 사용을 참조하십시오.
- **조정** 또는 **분산** 기능을 사용합니다. [데이터](#page-243-0) 조정 및 분산을 참조하십시오.
- 지원 세부정보를 사용합니다. 지원 [세부정보](#page-253-0) 사용 정보 및 지원 [세부정보](#page-253-0) 작업을 참조하십시오.

# 합계를 계산하는 방법

값이 소계 및 총계로 계산되는 방식은 다음과 같습니다.

- 소계는 멤버 계층, 멤버 등록정보, 계층의 논리 등 관리자가 설정한 요소에 따라 계산됩니다.
- 소계를 재계산하려면 **저장**을 누릅니다. **저장** 시 [양식 계산] 규칙이 실행되도록 선택한 경우 모든 소계가 해당 멤버의 집계 등록정보와 양식의 디자인에 따라 재계산됩니다.
- 데이터를 저장하면 동적으로 계산하도록 설정된 멤버(최하위(레벨 0) 멤버 제외)가 계산됩니다.
- 계산은 저장된 값(표시된 값이 아님)에 기초하여 수행됩니다. 표시된 값은 스케일링 또는 소수점 자릿수 설정을 기준으로 합니다.
- 표시된 멤버만 계산됩니다. 일부 멤버에 대해 읽기 권한이 있지만 쓰기 권한은 없는 경우, 해당 멤버가 읽기 전용이더라도 소계는 멤버의 값을 정확하게 포함합니다.

셀 값 [조정](#page-243-0) 및 [데이터](#page-244-0) 분산 작동 방식을 참조하십시오.

# 데이터 검토

다양한 방법으로 데이터를 검토하고 분석할 수 있습니다.

예를 들면 다음과 같습니다.

- 임시 그리드에서. [데이터](#page-143-0) 입력 및 분석에 임시 사용을 참조하십시오.
- 대시보드에서. 데이터 검토를 참조하십시오.
- 보고서에서.

[보고서](#page-270-0) 작업을 참조하십시오.

• Sandbox에서. [비공개](#page-283-0) 계획 수립을 참조하십시오.

ORACLE

<span id="page-44-0"></span>다음 비디오에서는 비즈니스 프로세스에서 데이터를 검토하는 방법에 대한 팁을 확인할 수 있습니다. 값 계산 방법을 확인하려고 계정에 대한 멤버 공식을 보는 방법을 알아봅니다. 행과 열을 필터링하여 표시할 데이터를 선택하는 방법을 확인하십시오. 마지막으로 데이터가 오름차순, 내림차순 또는 차원 계층 순서로 표시되도록 행 및 열을 구성하는 방법을 확인하십시오.

[Oracle Planning and Budgeting Cloud](https://apex.oracle.com/pls/apex/f?p=44785:265:0:::265:P265_CONTENT_ID:10045)에서 데이터 검토

# 데이터 승격

데이터를 입력하고 가정을 노트로 추가한 후 계획 데이터가 만족스러울 경우 주로 검토 또는 승인용으로 수치를 승인 단위로 다른 사용자에게 승격할 수 있습니다.

홈 페이지에서 **승인**

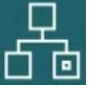

을 누른 다음 승인 단위를 시작하거나 승격합니다. 승인 단위를 승격하면 새로운 소유자가 승인 단위에 쓸 수 있지만(소유자에게 쓰기 권한이 있다고 가정할 경우), 사용자는 더 이상 승인 단위에 쓸 수 없습니다. 계획 [승인](#page-259-0) 받기를 참조하십시오.

### 데이터 표시 방법 사용자정의

데이터가 없는 행과 열을 숨기고 형식을 지정하는 등 양식에서 데이터가 표시되는 방식을 사용자정의할 수 있습니다.

다음 항목을 참조하십시오.

형식 지정을 사용하여 데이터 강조

양식 및 임시 그리드에서 다양한 형식 지정 옵션을 통해 특정 데이터를 강조할 수 있습니다.

예를 들어 글꼴 크기를 늘리거나 줄이고 글꼴 색상 및 배경을 설정할 수 있습니다. 사용자정의 색상을 선택할 수도 있습니다. 설정할 형식 지정을 저장하거나 지울 수 있습니다. 텍스트 셀에서 텍스트를 줄 바꿈할 수도 있습니다.

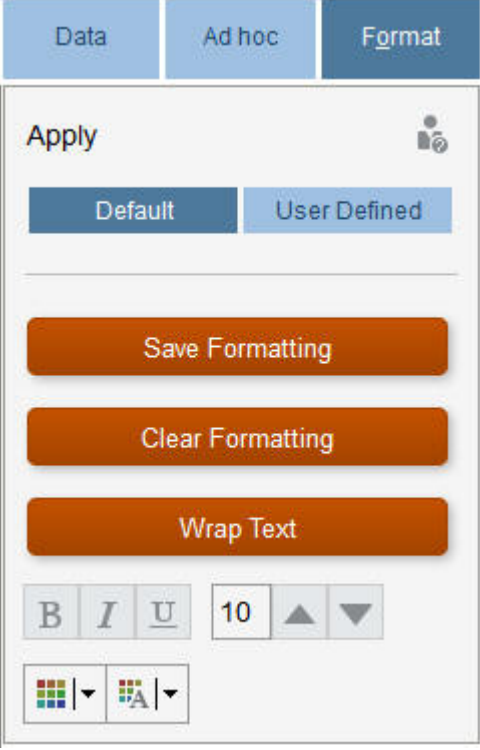

형식 지정 정보:

- **기본값**: 상태(예: 셀에 **지원 세부정보**가 있음)를 나타내기 위해 비즈니스 프로세스에서 적용되는 형식 지정입니다.
- **사용자정의**: 사용자가 적용한 형식 지정입니다.

### **주:**

형식 지정 스타일이 충돌하면 기본 형식 지정이 우선 적용됩니다. 예를 들어 셀 형식을 지정하고 해당 값을 변경할 수 있습니다. 변경되었으나 아직 저장되지 않은 값의 기본 형식 지정은 사용자가 해당 셀에 적용한 형식 지정을 재정의합니다.

### 데이터가 없거나 0인 행 또는 열 숨기기

양식의 데이터를 간소화하기 위해 데이터가 없거나 0을 포함하는 행을 숨길 수 있습니다.

데이터가 없거나 0을 포함하는 행을 숨기려면 다음을 수행합니다.

- **1. 작업**, **필터** 순으로 누릅니다.
- **2.** 옵션을 누릅니다.
	- **데이터가 없는 행 숨기기**: 데이터가 없는 행을 숨기거나 표시합니다(이 양식 등록정보에 대한 관리자의 설정에 따라 #MISSING 또는 공백으로 표시됨). 관리자가 해당 양식의 등록정보를 [누락된 데이터 제외]로 설정한 경우 이 옵션은 표시되지 않습니다.
	- **0이 있는 행 숨기기**: 0 값이 포함된 행 숨기기 및 표시 간에 토글합니다.

• **0이 있고 데이터가 없는 행 숨기기**: 데이터가 없거나 0이 있는 행을 숨기거나 표시합니다. 데이터가 없거나 0이 포함된 열을 숨기려면 다음 단계를 따르되 행 대신 열을 선택합니다.

### 데이터가 없는 셀 정보

셀의 #MISSING은 셀에 데이터가 없음을 나타내는 반면, 셀의 0은 데이터 값입니다.

#MISSING은 데이터베이스 크기를 줄이고 성능을 개선합니다. 성능을 향상하기 위해 관리자는 데이터가 없는 셀을 #MISSING으로 설정할 수 있습니다.

#MISSING 값 쓰기를 참조하십시오.

# 데이터 인쇄

Adobe Acrobat Reader 5.0이 컴퓨터에 설치되어 있는 경우 양식의 데이터를 PDF 파일로 인쇄하고 해당 형식을 사용자정의할 수 있습니다.

형식이 지정된 보고서를 Oracle Smart View for Office로 익스포트할 수도 있습니다.

형식이 지정된 보고서를 Excel로 [익스포트를](#page-276-0) 참조하십시오.

양식 데이터를 PDF 파일로 인쇄하려면 다음을 수행합니다.

- **1.** 양식을 열고 **데이터** 탭, **인쇄** 순으로 누릅니다.
- **2.** 원하는 인쇄 옵션을 선택합니다.
- **3. 인쇄 미리보기**를 누릅니다.
- **4. 다음을 사용하여 열기**를 눌러 Adobe Acrobat Reader에서 파일을 열거나 **저장**을 누르고 파일에 이름을 지정합니다.

환경설정에서 지정한 인쇄 옵션으로 되돌리려면, **양식 설정 복원**을 누릅니다.

# 데이터 작업 관련 추가 정보

#### **참조:**

- 멤버 [공식](#page-47-0) 보기 관리자는 멤버 공식을 설정하여 멤버에 대한 계산을 수행할 수 있습니다.
- Excel에서 [비즈니스](#page-47-0) 프로세스 데이터 작업 Microsoft Excel 작업에 익숙한 경우 Oracle Smart View for Office에서 비즈니스 프로세스 데이터로 작업하는 것이 좋습니다.
- 소스 [데이터로](#page-49-0) 드릴스루 관리자는 Data Integration 또는 비즈니스 프로세스 임포트 및 익스포트 기능을 사용하여 소스에서 데이터를 로드할 수 있습니다. 드릴스루하여 데이터 소스의 세부정보를 볼 수 있습니다.
- 셀 [아이콘](#page-50-0) 양식의 셀 아이콘은 정보를 제공합니다. 아이콘의 의미는 다음과 같습니다.
- [데이터](#page-50-0) 검증 오류 해결 관리자는 데이터 검증 규칙을 설정하여 데이터가 회사 가이드라인을 충족하도록 할 수 있습니다.
- 보고를 위해 [데이터](#page-51-0) 푸시 의미 있고 완전한 보고를 위해 관리자는 **스마트 푸시 세부정보**를 사용하여 여러 큐브에서 가져온 데이터를 분석할 수 있도록 양식을 설정할 수 있습니다.

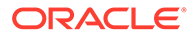

- <span id="page-47-0"></span>• 셀 [설명](#page-51-0) 정보 데이터를 설명하거나 배경을 제공하기 위해, 여러 차원의 셀 범위나 셀에 설명을 추가할 수 있습니다.
- [첨부파일](#page-52-0) 작업 파일을 셀에 첨부하여 데이터에 대한 배경 정보를 제공할 수 있습니다.
- 양식, [대시보드](#page-52-0) 및 인포릿 검색 목록 페이지에서 특정 양식, 대시보드 및 인포릿을 쉽게 검색할 수 있습니다.
- 셀이 읽기 [전용일](#page-53-0) 수 있는 이유 일부 셀에서 데이터를 변경할 수 없는 이유에 대해 알아봅니다.
- [변경사항](#page-54-0) 보기 관리자가 특정 항목에 대해 감사 추적을 사용설정한 경우 변경 내역을 확인할 수 있습니다.

# 멤버 공식 보기

관리자는 멤버 공식을 설정하여 멤버에 대한 계산을 수행할 수 있습니다.

멤버 공식을 보려면 공식 아이콘  $\overline{\mathbb{E}0}$ 을 누릅니다.

# Excel에서 비즈니스 프로세스 데이터 작업

Microsoft Excel 작업에 익숙한 경우 Oracle Smart View for Office에서 비즈니스 프로세스 데이터로 작업하는 것이 좋습니다.

Smart View는 비즈니스 프로세스에 대한 일반적인 Microsoft Office 인터페이스를 제공합니다. Smart View를 사용하여 Microsoft Word 및 PowerPoint에서 데이터를 보고, 가져오고, 조작, 배포 및 공유할 수 있습니다.

자세한 내용은 *Oracle Smart View for Office* 사용자 가이드을 참조하십시오.

Smart View를 설치하려면

- **1.** 홈 페이지의 오른쪽 위에 있는 ▼ 을 누릅니다.
- **2. 설정 및 작업**에서 **다운로드**를 누릅니다.
- **3. Smart View**에서 **Oracle Technology Network에서 다운로드**를 누르고 프롬프트를 따릅니다.

### 비즈니스 프로세스에서 자체 Excel 공식 사용

Oracle Smart View for Office 임시 분석에서 다른 데이터에 영향을 주지 않고 즉시 계산되는 고유한 Excel 공식 및 멤버를 생성할 수 있습니다. 그런 다음 비즈니스 프로세스에서 이 *스마트 양식*을 열고 Smart View에서 생성한 계산을 실행할 수 있습니다.

예를 들어, 비즈니스 프로세스에 대한 Microsoft Office 인터페이스인 Smart View에서 비즈니스 프로세스 데이터를 분석 중이라고 가정해 보겠습니다. 네 가지 제품의 평균 매출 이익을 계산하려고 합니다. "평균 매출 이익"이라는 행을 그리드에 추가하고 제품의 매출 이익을 나열하는 4개 행에서 공식을 생성할 수 있습니다. 4개 행을 선택합니다. 새 "평균 이익률" 행에서 Excel 공식 =AVERAGE(D5:D8)을 추가합니다. 평균 매출 이익은 새 행에 즉시 표시되지만, 새 행은 이 스마트 양식에만 저장되고 나머지 비즈니스 프로세스에는 저장되지 않습니다.

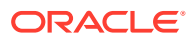

이 사용자정의 임시 그리드를 비즈니스 프로세스에서 사용할 수 있도록 설정하려면 저장할 때 **스마트 양식으로 저장** 옵션을 선택합니다. 그러면 추가한 행, 열, 계산을 포함하여 이 사용자정의 스마트 양식을 비즈니스 프로세스에서 열고 사용할 수 있습니다.

[양식](#page-29-0) 열기를 참조하십시오.

스마트 양식에서 Sandbox를 생성할 수도 있습니다[\(Sandbox](#page-283-0)를 사용하여 작업을 비공개로 유지 참조.

자세한 내용은 *Oracle Smart View for Office* 사용자 가이드을 참조하십시오.

**비디오**

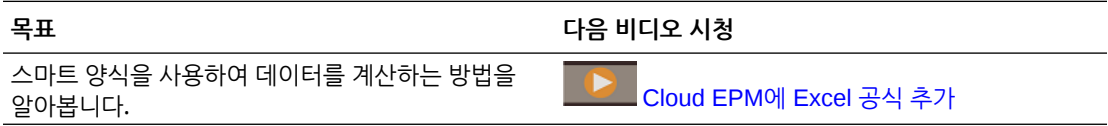

### 웹 양식의 Smart View 형식 지정 정보

관리자가 양식을 설정한 방식에 따라 Oracle Smart View for Office에서 저장한 셀 형식이 양식에 표시될 수도 있습니다.

Microsoft Excel 형식 지정은 다음 경우를 제외하고 Smart View 및 비즈니스 프로세스에서 지원됩니다.

- 비즈니스 프로세스에서 밑줄과 맞춤을 제외한 Excel 글꼴 스타일을 지원합니다.
- 비즈니스 프로세스에서 실선 테두리를 제외한 Excel 테두리를 지원합니다.
- Smart View는 Excel의 여러 숫자 및 날짜 형식을 포함하여 Excel의 셀 서식을 지원합니다. 비즈니스 프로세스는 Excel의 숫자 및 날짜 형식 지정을 지원하지 않습니다.
- 비즈니스 프로세스는 Excel 읽기 전용, 열 너비 또는 행 높이 형식 지정을 제외한 Excel 행 형식 지정을 지원합니다.

*Oracle Smart View for Office* 사용자 가이드을 참조하십시오.

#### Microsoft Excel 및 비즈니스 프로세스 양식 간에 데이터 복사 및 붙여넣기

데스크탑에서 비즈니스 프로세스에 액세스하는 경우 Microsoft Excel 및 양식 간에 데이터를 복사하여 붙여넣을 수 있습니다.

**주:** 이 기능은 데스크탑에서만 사용할 수 있고 모바일 장치에서는 사용할 수 없습니다.

Microsoft Excel에서 비즈니스 프로세스 양식으로 데이터를 복사하여 붙여넣으려면 다음을 수행합니다.

- **1.** Microsoft Excel에서 단일 셀이나 셀 범위의 데이터를 강조 표시하고 **Ctrl+C**를 눌러 클립보드에 데이터를 복사합니다.
- **2.** 비즈니스 프로세스 양식에서 타겟 셀을 선택하고 **Ctrl+V**를 누릅니다.
- **3.** 클립보드 도우미가 표시되면 **Ctrl+V**를 다시 누릅니다. 데이터가 클립보드 도우미에 붙여넣어집니다.

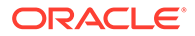

**4. 붙여넣기**를 눌러 데이터를 비즈니스 프로세스 양식에 붙여넣습니다.

<span id="page-49-0"></span>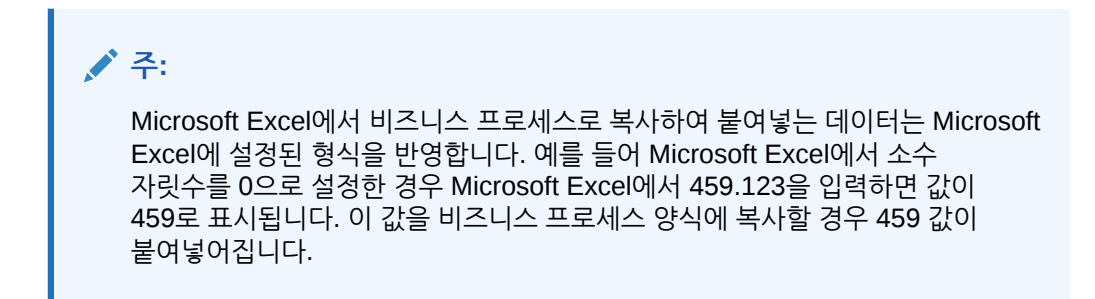

### 데이터를 Microsoft Excel로 익스포트

양식에서 Microsoft Excel로 데이터를 익스포트하면 Excel에서 "What If" 시나리오를 살펴본 후 데이터를 비즈니스 프로세스로 다시 복사하여 붙여넣을 수 있습니다.

데이터 익스포트 정보:

- 비즈니스 프로세스는 지원 세부정보, 셀 설명, 숫자 형식, 애플리케이션 이름, 사용자, 양식 폴더, 속성, 통화 태그, 퍼센트 등의 세부정보를 Excel로 익스포트하지 않습니다.
- 숫자 값의 전체 소수 자릿수가 익스포트되지만 정확도가 유지되도록 스케일링은 적용되지 않습니다. 익스포트된 데이터를 Oracle Smart View for Office에서 보는 경우 비즈니스 프로세스 양식에 표시되는 것과 같이 데이터가 표시됩니다.
- 관리자가 해당 정보를 표시하도록 양식을 설정한 경우 멤버 별칭이 표시됩니다.
- Excel에서 비즈니스 프로세스로 다시 붙여넣는 값은 형식 미지정 데이터여야 합니다.

양식에서 Microsoft Excel로 데이터를 내보내려면 다음을 수행합니다.

- **1.** 양식을 엽니다.
- **2. 작업**, **스프레드시트 익스포트**, **익스포트** 순으로 누릅니다.
- **3.** 파일을 열거나 저장합니다.

표준 Excel 절차를 사용하여 데이터를 변경하고 저장합니다.

### 소스 데이터로 드릴스루

관리자는 Data Integration 또는 비즈니스 프로세스 임포트 및 익스포트 기능을 사용하여 소스에서 데이터를 로드할 수 있습니다. 드릴스루하여 데이터 소스의 세부정보를 볼 수 있습니다.

다중 통화 환경에서는 소스 시스템의 모든 통화를 엔티티에 대해 로드할 수 있습니다. Planning 내에서 환율이 변환됩니다.

소스 데이터로 드릴스루하려면 다음을 수행합니다.

**1.** 로드된 소스 데이터가 포함된 양식을 엽니다.

 $100<sup>h</sup>$ 셀의 오른쪽 위에 있는 아이콘은 셀에 드릴스루 데이터가 있음을 나타냅니다.

- **2.** 드릴다운 데이터를 포함하는 셀에서 **작업**, **드릴스루** 순으로 누릅니다.
- **3.** 왼쪽 위에 있는 **소스로 드릴스루** 링크를 누릅니다.

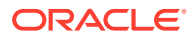

**4. 드릴스루 요약**에서 소스로 드릴스루할 수 있습니다.

# <span id="page-50-0"></span>셀 아이콘

양식의 셀 아이콘은 정보를 제공합니다. 아이콘의 의미는 다음과 같습니다.

- : 셀에 첨부파일이 있습니다.
- $\overline{\mathbb{E} \mathbb{D}}$ : 셀에 멤버 공식이 있습니다.
- : 셀에 주석이 있습니다.
- $100<sup>+</sup>$ • : 이 셀에서 드릴다운할 수 있습니다.

소스 데이터로 [드릴스루를](#page-49-0) 참조하십시오.

- ۳ • : 스마트 목록에서 값을 선택합니다.
	- : 멤버 이름 옆에 있는 아래쪽 화살표를 눌러 현재 표시되지 않도록 숨겨진(데이터가 없고 관리자가 양식 레이아웃에서 **누락된 데이터 숨김 - 행** 옵션을 설정했거나 관리자가 양식 정의 중에 다른 멤버를 특별히 제외했기 때문에) 다른 멤버를 선택하고 해당 데이터를 입력합니다.

# 데이터 검증 오류 해결

관리자는 데이터 검증 규칙을 설정하여 데이터가 회사 가이드라인을 충족하도록 할 수 있습니다.

예를 들어, 관리자는 다음을 설정할 수 있습니다.

- 입력한 데이터에 대한 기준(*데이터 검증 규칙*이라고 함)
- 데이터 검증 오류를 강조하는 배경색
- 기준을 알리는 메시지

양식의 데이터가 데이터 검증 규칙의 기준을 충족하지 않을 경우 다음 단계에 따라 오류를 수정합니다.

데이터 검증 오류를 해결하려면 다음을 수행합니다.

- **1.** 오류가 있는 양식에서 배경색이 기본값이 아닌 셀을 커서로 가리킵니다(또는 모바일 장치의 경우 탭합니다). 일반적으로 관리자는 데이터 검증 규칙이 있는 셀을 특정 배경색으로 표시하여 강조합니다. 팝업 텍스트에는 셀 교차와 이 셀에는 데이터 검증 메시지 포함되어 있습니다.라는 텍스트가 표시됩니다.
- **2. 작업**, **데이터 검증 메시지** 순으로 누릅니다.
- **3.** 둘 이상의 메시지가 있는 경우 목록을 확장한 다음 각 하이퍼링크를 눌러 수정할 셀로 이동합니다.
- **4.** 데이터 검증 메시지의 지침에 따라 각 오류를 해결합니다.
- **5.** 모든 오류를 해결했으면 양식을 저장합니다. 셀의 배경색과 데이터 검증 메시지가 더 이상 표시되지 않습니다.

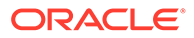

<span id="page-51-0"></span>**팁:** 페이지/POV에 적합한 멤버가 없으면 멤버 선택기에서 죠 , **페이지 선택 지우기** 순으로 눌러 현재 멤버를 지울 수 있습니다. 그런 다음, 적합한 교차점 정의에 포함되어 있는 다른 차원의 멤버를 선택할 수 있습니다.

### 보고를 위해 데이터 푸시

의미 있고 완전한 보고를 위해 관리자는 **스마트 푸시 세부정보**를 사용하여 여러 큐브에서 가져온 데이터를 분석할 수 있도록 양식을 설정할 수 있습니다.

예를 들어 한 큐브에는 비용 데이터가 있고 다른 큐브에는 수익 계획이 있다고 가정합니다. **스마트 푸시 세부정보**를 사용하면 두 큐브의 데이터를 보고 큐브에 빠르게 푸시할 수 있습니다. 그런 다음 보고 큐브에서 통합 데이터를 분석할 수 있습니다. 스마트 푸시에는 데이터, 의견, 첨부파일 및 지원 세부정보가 포함됩니다.

보고를 위해 데이터를 즉시 푸시하는 방법을 알아보려면 다음 비디오를 시청하십시오.

[Oracle Planning and Budgeting Cloud](https://apex.oracle.com/pls/apex/f?p=44785:265:0:::265:P265_CONTENT_ID:11923)에서 보고할 데이터 즉시 푸시

관리자는 양식의 데이터를 저장할 때 데이터가 자동으로 푸시되도록 양식을 설정할 수 있습니다. 또는 관리자는 스마트 푸시를 시작할 수 있도록 양식을 설정할 수 있습니다. 이 경우 **작업**, **스마트 푸시 세부정보** 순으로 누른 다음 스마트 푸시 대화상자에서 해당 링크를 누릅니다. 스마트 푸시가 저장 시 실행되도록 설정되지 않은 경우에는 스마트 푸시 세부정보에 표시되지 않습니다.

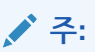

- 스마트 푸시는 데이터를 푸시하기 전에 항상 보고 큐브의 데이터를 지웁니다.
- 양식 1.0의 경우 저장 시 스마트 푸시가 실행되었다는 메시지가 표시됩니다. 양식 2.0에서는 이러한 메시지가 표시되지 않습니다.

### 셀 설명 정보

데이터를 설명하거나 배경을 제공하기 위해, 여러 차원의 셀 범위나 셀에 설명을 추가할 수 있습니다.

설명을 추가하고 보려면 셀을 누르거나 셀 범위를 선택한 다음 **데이터** 탭, **설명** 순으로 누릅니다. 셀의 오른쪽 위에 있는 작은 삼각형은 의견이 있음을 나타냅니다.

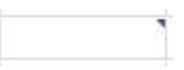

PDF 파일이나 인쇄된 보고서 형식으로 설명을 볼 수도 있습니다.

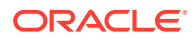

**주:** 양식 2.0에서는 공식 셀에 설명 또는 첨부파일을 추가할 수 없습니다.

# <span id="page-52-0"></span>첨부파일 작업

파일을 셀에 첨부하여 데이터에 대한 배경 정보를 제공할 수 있습니다.

관리자가 양식에 대해 **셀 레벨 문서 사용** 등록정보를 선택한 경우 셀에 첨부파일을 추가할 수 있습니다.

적합한 첨부파일 유형은 다음과 같습니다.

- 허용되는 이미지 유형: .jpg, .gif, .png, .7z
- 이미지 파일 이외의 허용되는 파일 유형: .csv, .xls, .xlsx, .txt, .zip, .jlf, .doc, .docx, .ppt, .pptx, .rtf, .pdf, .gdoc, .gsheet, .gslides, .gslid

각각 셀의 판매 데이터에 관한 업데이트된 가정이 포함된 여러 문서를 셀에 첨부할 수 있습니다. 동일한 첨부파일을 두 개 이상의 셀에 첨부할 수 없습니다. 첨부파일 아이콘 ℡은 셀에 첨부파일이 있음을 나타냅니다.

**주:**

양식 2.0에서는 공식 셀에 설명 또는 첨부파일을 추가할 수 없습니다.

첨부파일을 추가하려면 다음을 수행합니다.

- **1.** 양식에서 셀을 선택합니다.
- **2. 작업**, **첨부파일**( ) 순으로 누릅니다.
- **3.** 파일을 찾은 다음 **업로드**를 누릅니다. 첨부파일을 보려면 해당 하이퍼링크를 누릅니다.

### 양식, 대시보드 및 인포릿 검색

목록 페이지에서 특정 양식, 대시보드 및 인포릿을 쉽게 검색할 수 있습니다.

이러한 아티팩트의 목록 페이지에서 이러한 아티팩트 보기를 플랫 구조로 보기 또는 트리 뷰 간에 토글할 수 있습니다.

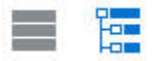

그런 후에 다음 검색 옵션을 사용하여 양식, 대시보드 또는 인포릿을 검색할 수 있습니다.

• 키워드 검색은 O, 을 사용합니다.

ORACLE

<span id="page-53-0"></span>**주:**

플랫 구조로 보기에는 검색 기준을 충족하는 아티팩트만 표시되고, 아티팩트가 포함된 폴더는 표시되지 않습니다. 트리(또는 계층) 뷰에는 아티팩트가 포함된 폴더의 컨텍스트에서 대시보드가 표시됩니다.

 $\cdot$  폴더별로 검색 범위를 좁히려면  $\blacksquare$ 을 사용합니다.

다른 키워드를 검색하려면 검색 상자에서 **X**를 눌러 검색 기준을 지운 후  $\bigcirc$ 

을 누릅니다.

# 셀이 읽기 전용일 수 있는 이유

일부 셀에서 데이터를 변경할 수 없는 이유에 대해 알아봅니다.

데이터 양식에서 회색을 띤 파란색 셀은 값을 볼 수 있지만 변경할 수 없음을 나타냅니다. 읽기 전용입니다.

셀이 읽기 전용인 이유를 알아보려면 다음을 수행합니다.

- **1. 작업**, **읽기 전용 셀의 이유 표시** 순으로 눌러 그리드를 새로고치고 셀이 읽기 전용인 이유를 로드합니다.
- **2.** 커서를 읽기 전용 셀에 놓고 마우스 오른쪽 버튼을 누른 후 **읽기 전용 셀의 이유 보기**를 선택합니다. 셀이 읽기 전용일 수 있는 이유는 다음과 같습니다.

#### **표 4-3 셀이 읽기 전용일 수 있는 이유**

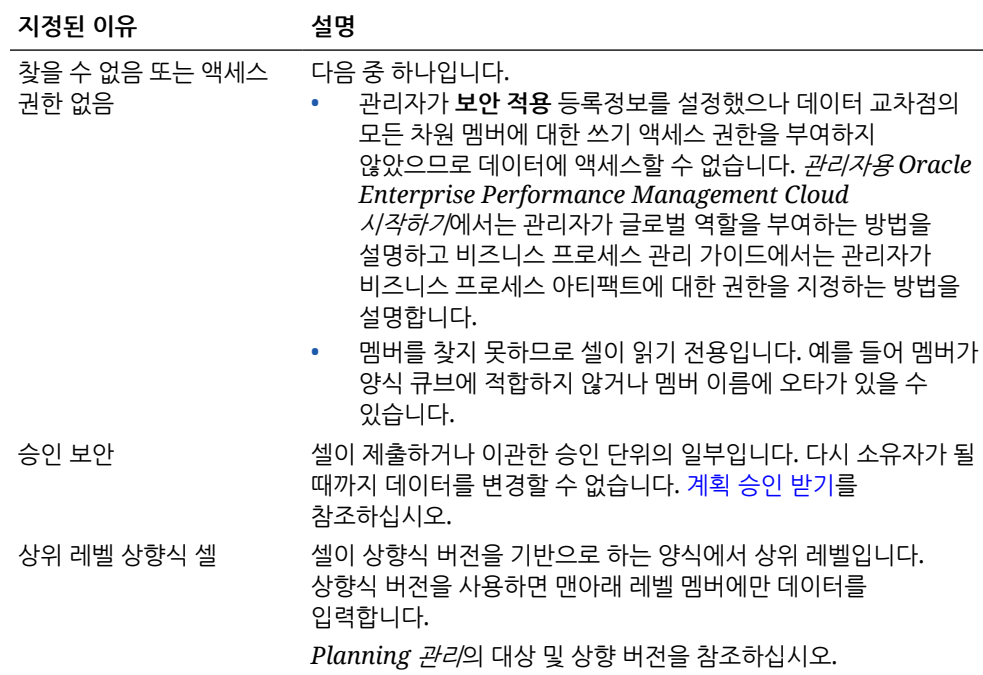

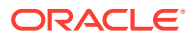

<span id="page-54-0"></span>**표 4-3 (계속) 셀이 읽기 전용일 수 있는 이유**

| 지정된 이유               | 설명                                                                         |
|----------------------|----------------------------------------------------------------------------|
| 부적합한 교차점             | 적합한 교차점 정의에 따르면 셀이 부적합합니다.                                                 |
|                      | Planning 관리에서 적합한 교차 이해를 참조하십시오.                                           |
| 셀 레벨 보안              | 셀은 셀 레벨 보안 정의에 따라 보호됩니다.                                                   |
|                      | Planning 관리의 셀 레벨 보안 이해를 참조하십시오.                                           |
| 읽기 전용 양식             | 양식이 읽기 전용입니다.                                                              |
|                      | Planning 관리의 아티팩트, 규칙 및 폴더에 대한 권한 지정 정보을<br>참조하십시오.                        |
| 공식 셀                 | 셀에 멤버 공식이 있습니다.                                                            |
|                      | Planning 관리의 멤버 공식 작업을 참조하십시오.                                             |
| 부적합한 시나리오 기간<br>범위   | 셀이 시나리오 기간에 대해 정의된 범위를 벗어납니다.                                              |
|                      | Planning 관리의 시나리오 정보를 참조하십시오.                                              |
| 지원 세부정보 셀            | 셀에 지원 세부정보가 있습니다.                                                          |
|                      | <u>지원 세부정보 작업을 참조하십시오.</u>                                                 |
| 계정 소스 큐브             | 계정 소스 큐브가 양식 큐브와 동일하지 않습니다.                                                |
| 임시 - 읽기 전용 사용자<br>역할 | 임시 - 읽기 전용 사용자 역할이 지정되어 양식의 데이터를 변경할<br>수 없습니다.                            |
| 비현지 통화 멤버            | 셀 멤버의 통화가 입력 통화가 아닙니다. 입력 통화로만 데이터를<br>입력하거나 변경할 수 있습니다.                   |
|                      | 간소화된 다중 통화 정보을 참조하십시오.                                                     |
| 아카이브 모드              | 애플리케이션 데이터베이스가 아카이브되고 있어 일시적으로<br>사용자가 데이터를 입력하거나 변경하지 못합니다.               |
| 전용                   | 속성, 동적 계산 또는 레이블 셀이 읽기 전용인 여러 이유는 다음과 같습니다.<br>계산된 속성 값입니다.<br>동적으로 계산됩니다. |
|                      | 해당 저장영역 유형이 레이블 전용입니다.                                                     |
|                      | 집계 저장영역 큐브의 상위 레벨 셀입니다.                                                    |
| 분산할 수 없는 요약 기간       | 요약 기간의 데이터가 읽기 전용인 이유의 예로, 기간에 분산할 수<br>있는 멤버가 없거나 멤버가 잠겨 있는 경우가 있습니다.     |
| 읽기 전용 세그먼트           | 세그먼트 양식 등록정보가 읽기 전용으로 설정되었습니다.                                             |

# 변경사항 보기

관리자가 특정 항목에 대해 감사 추적을 사용설정한 경우 변경 내역을 확인할 수 있습니다.

예를 들어 관리자가 **데이터**에 대해 감사를 사용으로 설정한 경우 셀 값을 변경한 사람과 변경한 시기를 확인할 수 있습니다.

추적된 변경 내역을 확인하려면 다음을 수행합니다.

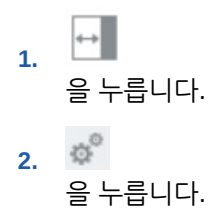

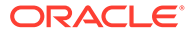

**3. 세부정보**에서

을 누릅니다.

# 양식 2.0에서 작업

#### **Note:**

양식 2.0에서 작업하려면 애플리케이션 설정의 **양식 버전** 설정을 **양식 2.0**으로 설정해야 합니다. 양식 2.0은 **Redwood 환경**이 사용으로 설정된 경우에만 사용할 수 있습니다.

양식 버전 [정보를](#page-27-0) 참조하십시오.

**데이터 입력** 페이지에서 양식을 열면 양식이 런타임 환경에서 열립니다.

양식을 열려면 [양식](#page-29-0) 열기를 참조하십시오.

관리자는 누가 어떤 데이터를 보고 변경할 수 있는지를 설정합니다. 쓰기 권한이 있는 셀 (흰색 배경이 있는 셀)에서만 데이터를 입력하거나 변경할 수 있습니다.

검토 및 승인을 위해 데이터를 승격 또는 제출하고 나면 다시 소유자가 될 때까지 데이터를 변경할 수 없습니다. 데이터가 승인되면 데이터를 승인한 관리자가 승인 프로세스를 다시 시작할 때까지 데이터를 변경할 수 없습니다. 계획 승인 [받기를](#page-259-0) 참조하십시오.

이 항목에는 런타임 환경에서 2.0 양식으로 작업할 때 유용한 정보가 포함되어 있습니다.

- 양식 2.0에서 글로벌 툴바 작업
- [양식](#page-57-0) 2.0에서 빠른 툴바 작업
- 양식 2.0에서 [POV](#page-58-0) 작업
- 양식 2.0에서 멤버 [선택기](#page-60-0) 열기
- [변경사항을](#page-62-0) 제출할 필요 없이 계산 수행(즉시 계산)
- 양식 2.0에서 [데이터](#page-64-0) 인쇄

# 양식 2.0에서 글로벌 툴바 작업

각 양식의 맨위에 있는 아이콘과 메뉴를 사용하면 지침을 보거나 양식에서 다음 작업을 수행할 수 있습니다.

#### **Table 4-4 양식 글로벌 툴바**

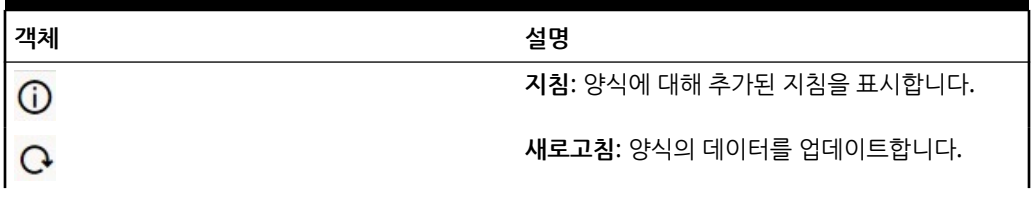

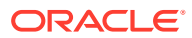

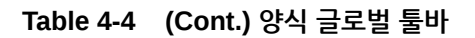

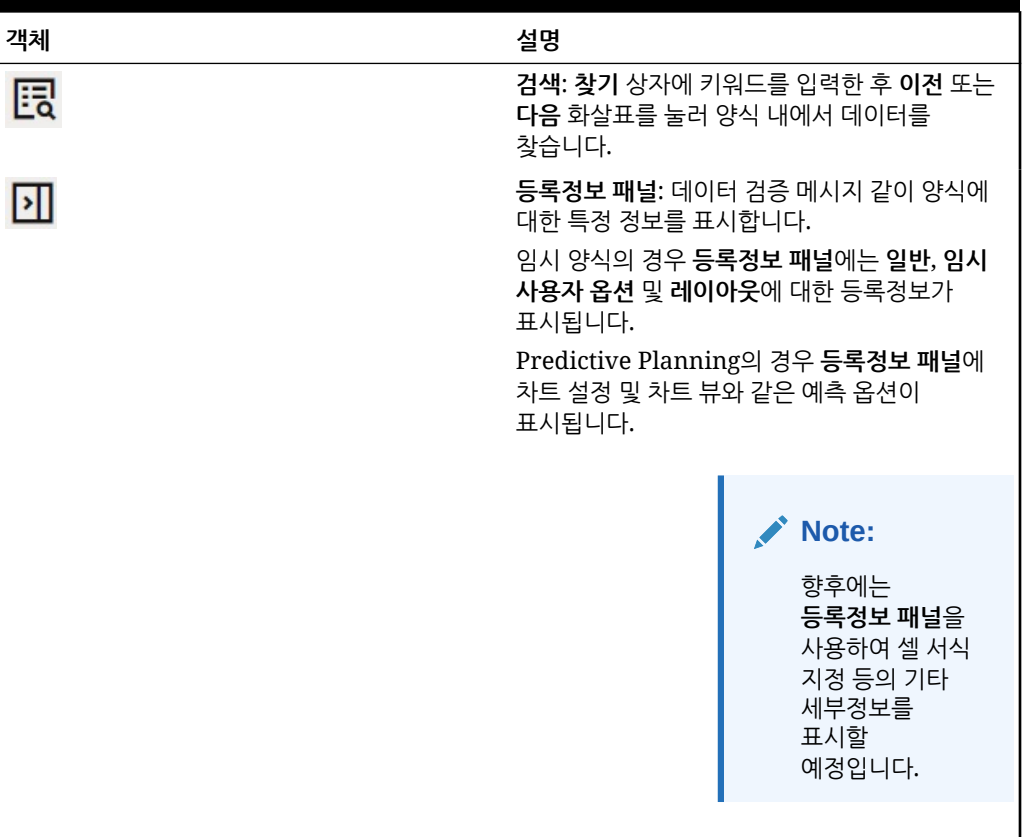

<span id="page-57-0"></span>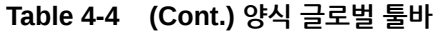

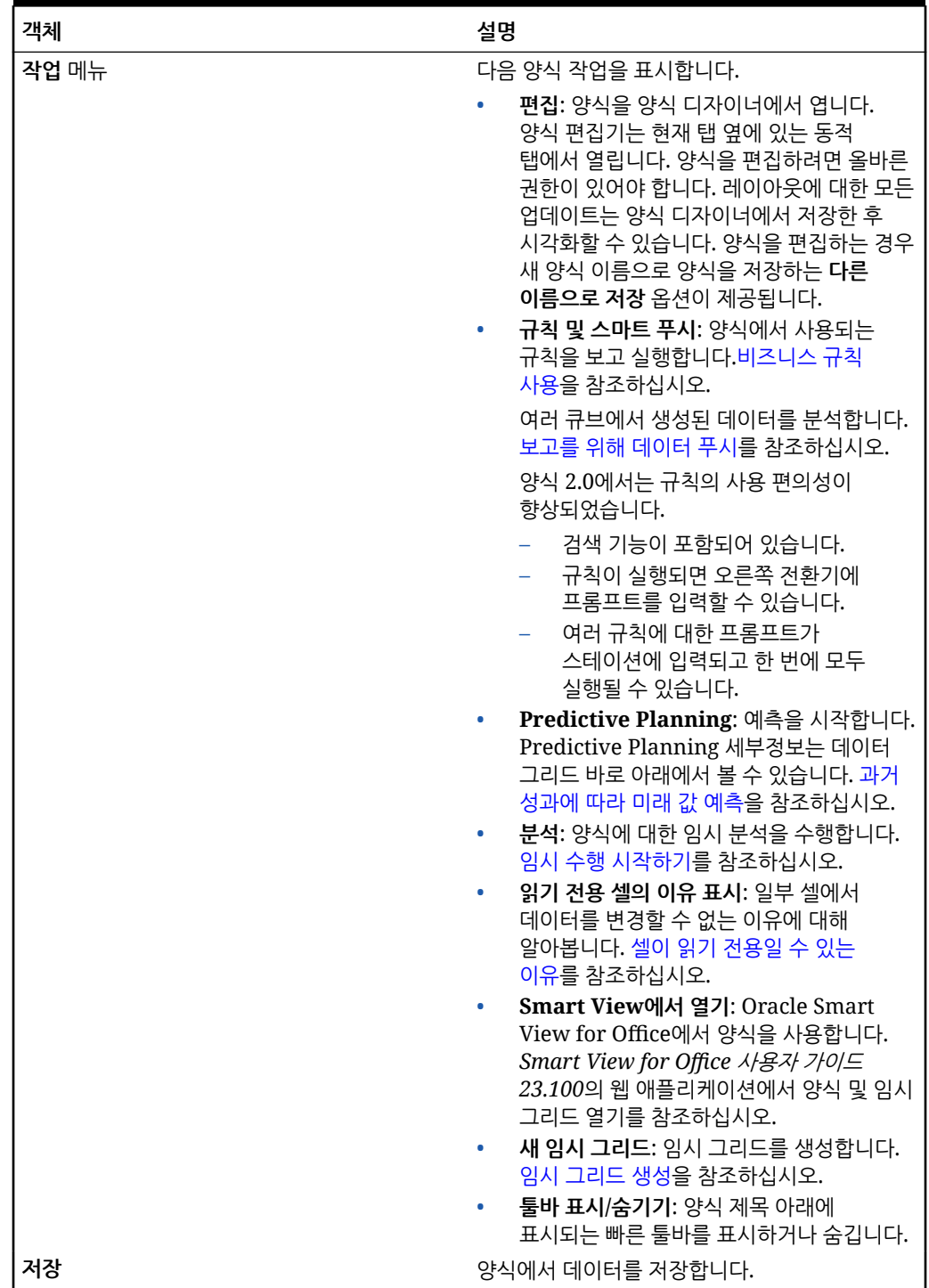

# 양식 2.0에서 빠른 툴바 작업

양식 2.0에서는 컨텍스트(마우스 오른쪽 버튼 누르기) 메뉴를 사용하는 대신 특정 공통 작업을 빠른 툴바에 배치하여 더 쉽게 액세스할 수 있습니다.

<span id="page-58-0"></span>出 金 日 品 の め

빠른 툴바를 사용하여 다음 작업을 수행할 수 있습니다.

**Table 4-5 빠른 툴바**

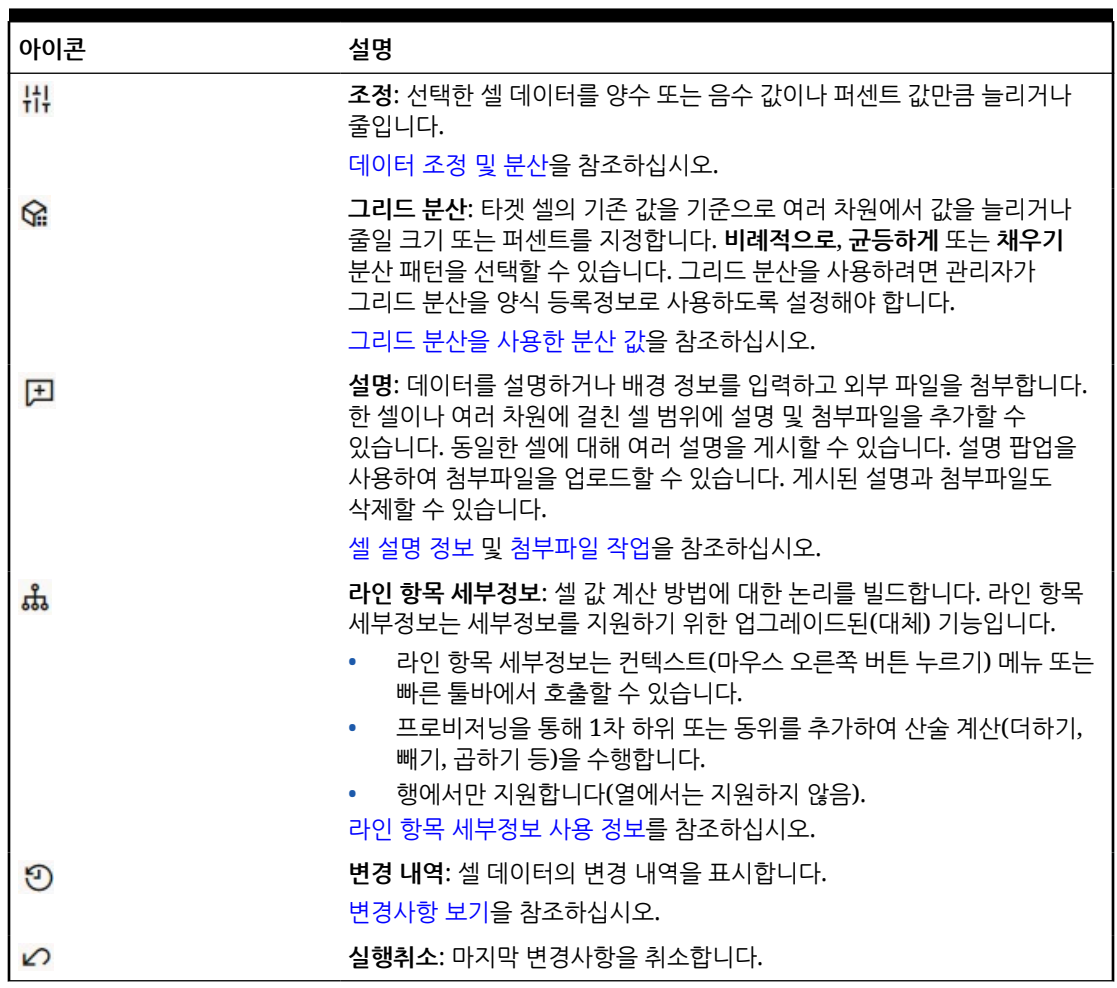

# 양식 2.0에서 POV 작업

**POV 정보**

**POV 설정 변경**

빠른 툴바 바로 아래에 있는 정보를 통해 작업할 다른 데이터를 선택할 수 있습니다. 이를 양식의 POV(Point Of View)라고 합니다.

양식에 POV가 포함된 경우 POV의 변경사항이 자동으로 적용됩니다. 변경사항을 자동으로 적용하지 않으려면 양식의 **POV 설정** 메뉴에서 POV 막대에 대해 자동 적용을 선택취소할 수 있습니다. POV 막대에서 차원 레이블을 숨기고 POV 선택항목을 지울 수도 있습니다.

POV 막대에 대한 설명은 [작업할](#page-30-0) 다른 데이터 선택을 참조하십시오.

POV 설정에 액세스하려면 다음을 수행합니다.

**1.** 을 누릅니다.

**2.** 다음 옵션 중에서 선택합니다.

- **차원 레이블 숨기기**: 양식을 더 단순하게 만듭니다.
- **자동 적용**: POV 값이 변경될 때마다 데이터 그리드를 자동으로 새로고침합니다.
- **선택항목 지우기**

#### **양식 2.0에서 POV 멤버 검색**

양식 2.0에서 작업할 때 새 POV 멤버를 쉽게 찾을 수 있습니다. 검색하려면 POV 링크를 누릅니다. 검색 인터페이스에는 선택할 수 있는 멤버 목록 중 가장 최근에 사용한 멤버 목록이 표시됩니다.

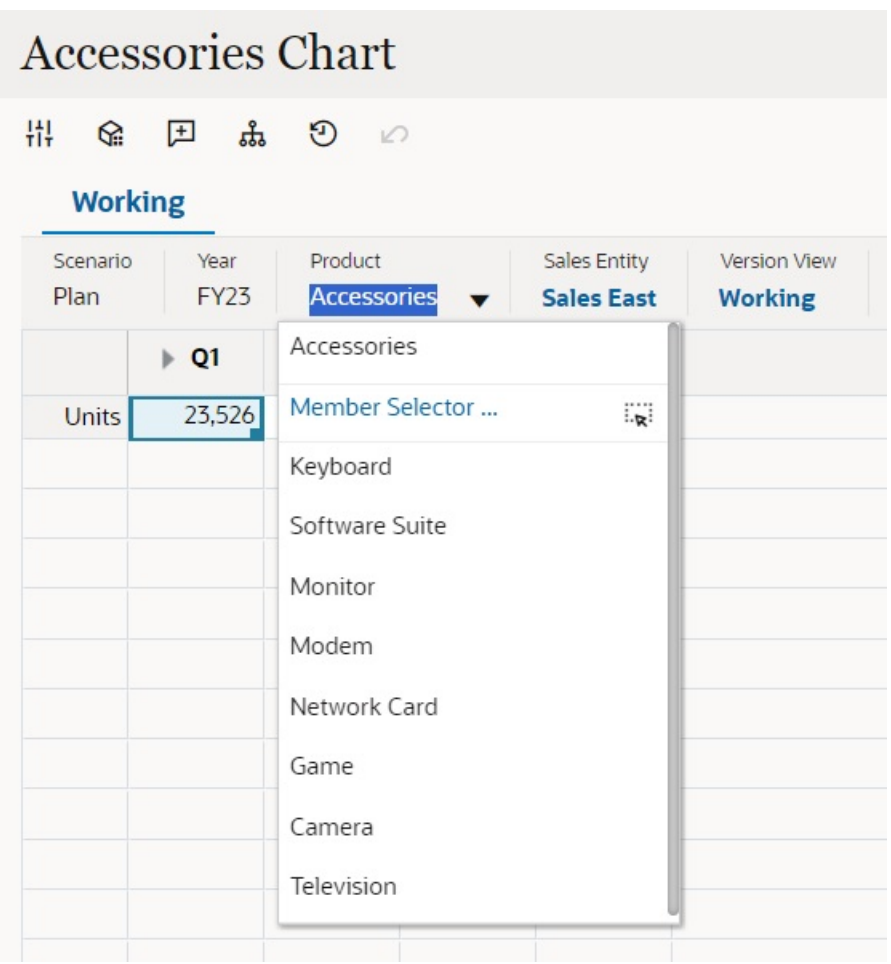

**Figure 4-1 양식 2.0의 가장 최근에 사용한 POV 멤버 목록**

멤버 선택기를 사용하여 검색할 수도 있습니다. POV 링크를 누른 후 멤버 선택기 아이콘 을 눌러 멤버 선택기를 실행합니다. 멤버 선택기의 멤버는 계층으로 표시되거나 **검색** 상자에 멤버 이름을 입력할 수 있습니다. **검색** 상자를 사용하여 멤버를 찾는 경우 [검색] 상자 아래에 결과가 표시됩니다.

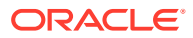

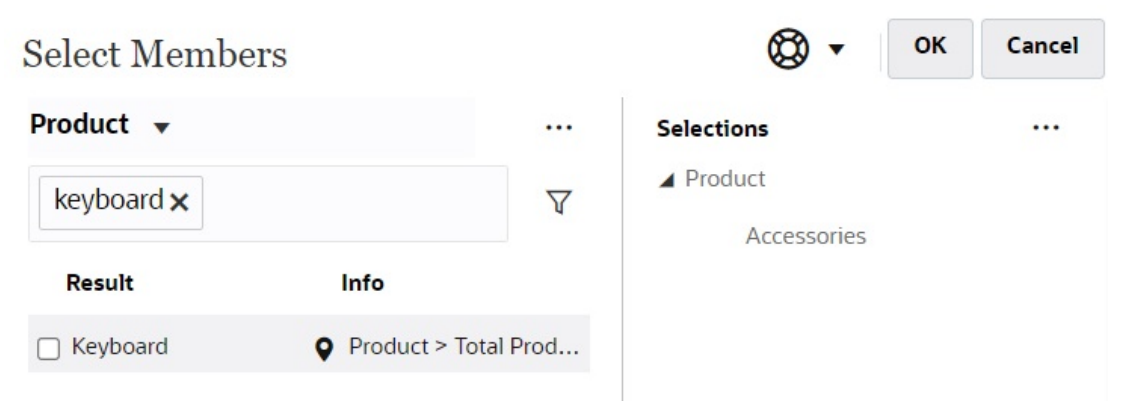

결과의 **정보** 열을 마우스 포인터로 가리키고 ✔을 누르면 계층 내에서 멤버의 위치를 볼 수 있습니다.

**Figure 4-3 양식 2.0의 계층 내 멤버 선택 검색 결과**

<span id="page-60-0"></span>**Figure 4-2 양식 2.0 멤버 선택 검색 결과**

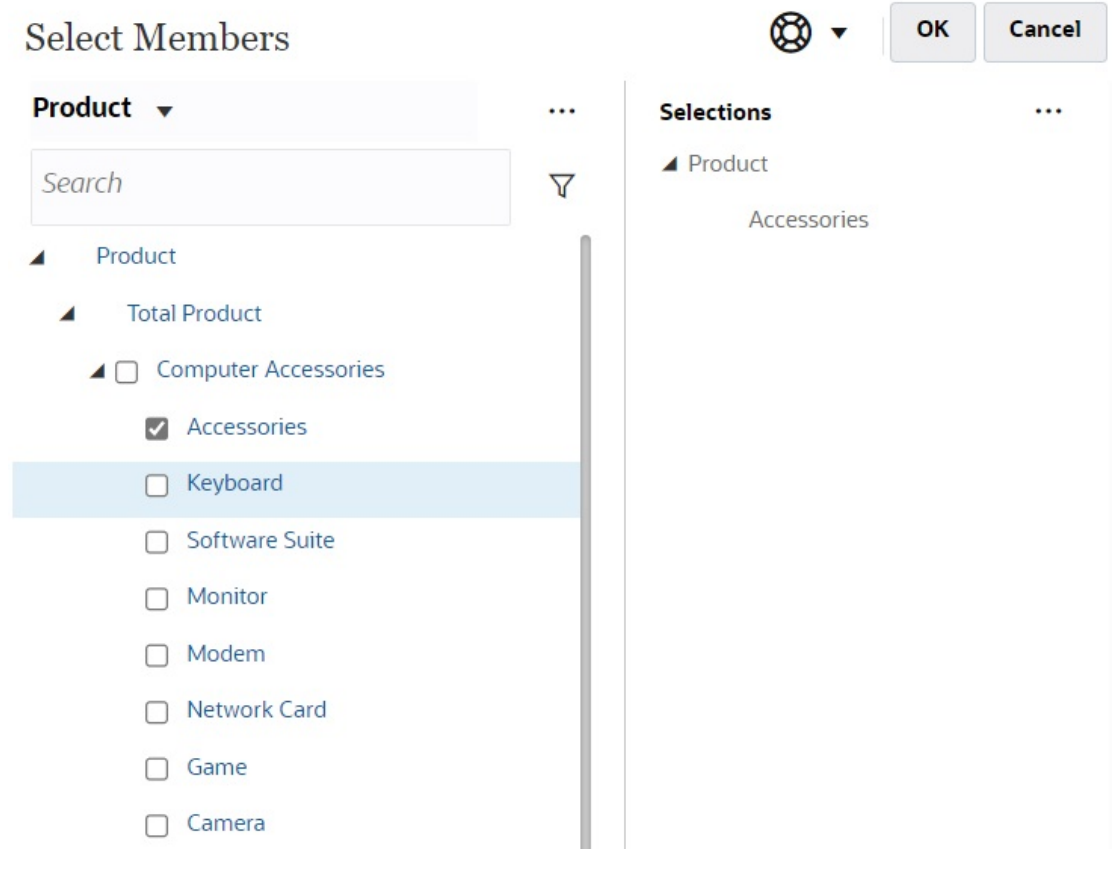

# 양식 2.0에서 멤버 선택기 열기

양식 2.0에서 멤버를 선택하려면 멤버 선택기를 사용합니다.

양식 2.0에서 멤버 선택기를 열려면 다음을 수행합니다.

POV 막대에서 멤버를 누릅니다.

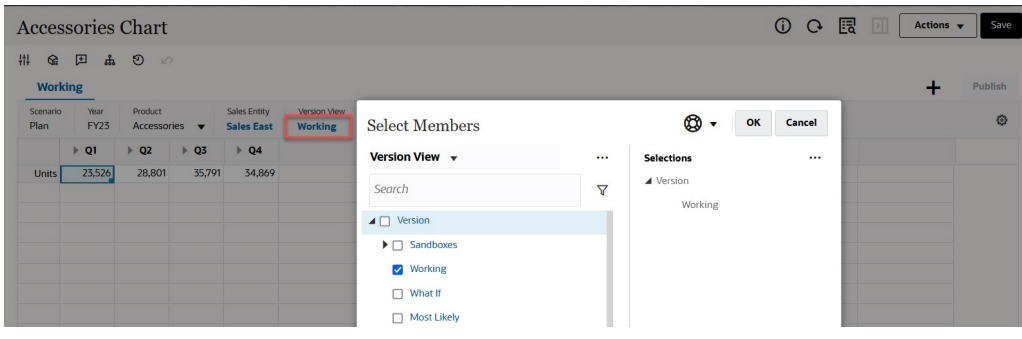

페이지 드롭다운 목록을 누른 후 **멤버 선택기**를 선택할 수도 있습니다.

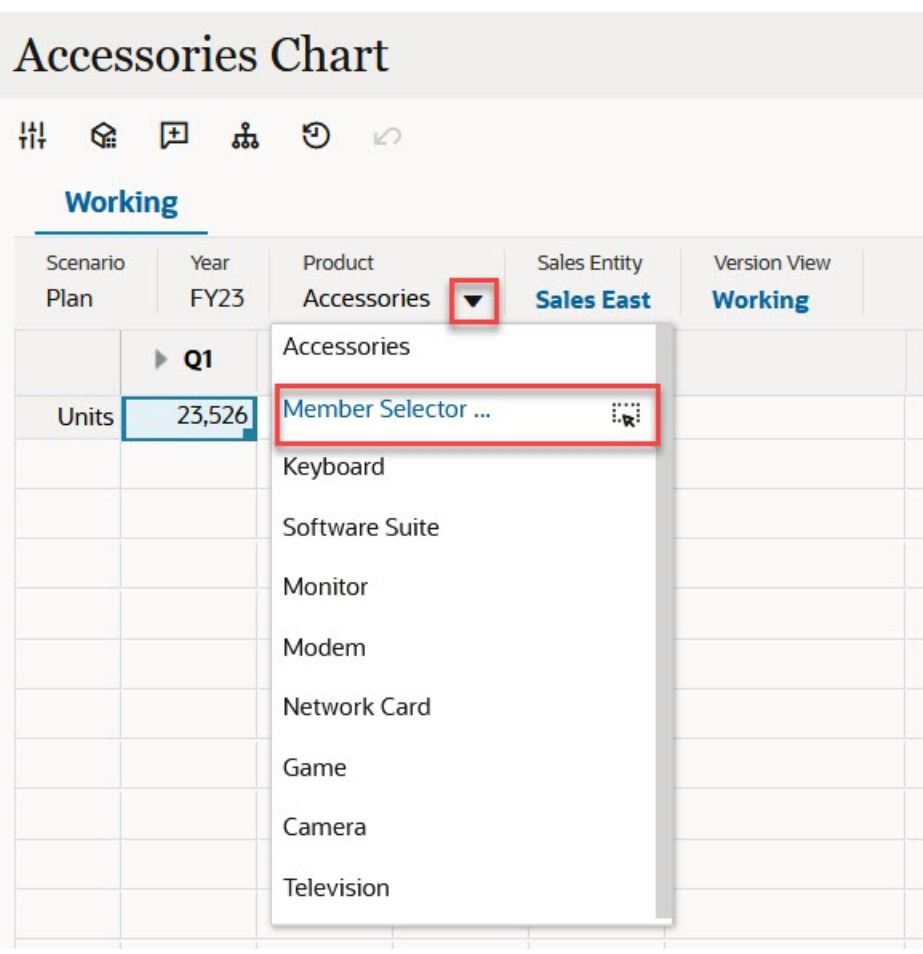

비즈니스 규칙 런타임 프롬프트에서 프롬프트가 멤버 프롬프트인 경우 **멤버 선택기** 아이콘을 누릅니다.

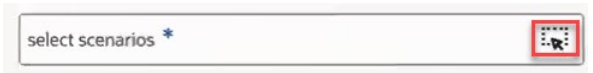

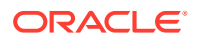

멤버 선택기 사용에 대한 자세한 내용은 멤버 [선택기](#page-167-0) 사용을 참조하십시오.

# <span id="page-62-0"></span>변경사항을 제출할 필요 없이 계산 수행(즉시 계산)

즉시 계산을 사용하여 데이터 값을 변경한 후 업데이트된 값을 제출하지 않고도 계산된 변경사항을 즉시 확인할 수 있습니다.

양식 2.0으로 작업하는 경우 임시 분석 중에 데이터베이스 변경사항을 제출하고 새로고침할 필요 없이 즉시 계산을 수행할 수 있습니다. 이 기능을 사용하면 시간이 절약되고 그리드에서 한 번에 여러 변경을 수행할 수 있습니다.

양식 2.0의 경우 관리자가 해당 양식에 대해 이 기능을 사용으로 설정한 경우 이 옵션을 사용할 수 있습니다. 이 기능이 사용으로 설정되어 있으면 2.0 버전의 양식에서 멤버 공식이 첨부된 셀을 마우스 포인터로 가리키는 경우 해당 셀에 연계된 멤버 공식이 표시되며 즉시 계산을 수행할 수 있습니다.

임시 분석의 경우 관리자가 이미 사용자를 위해 이 기능을 사용으로 설정했을 수 있습니다. 그러지 않은 경우 **사용자 환경설정**의 **표시** 탭에서 **임시에서 사용자 공식 사용**을 **예**로 선택하여 즉시 계산 표시 환경설정을 지정할 수 있습니다. 이 설정이 사용으로 지정되어 있으면 임시 그리드에서 멤버 공식이 첨부된 셀을 마우스로 가리키는 경우 해당 셀에 연계된 멤버 공식이 표시되며 즉시 계산을 수행할 수 있습니다.

즉시 계산을 수행하려면 다음을 따릅니다.

**1.** 2.0 버전의 양식 또는 임시 그리드를 열고, 멤버 공식 및 통합 연산자 둘 다 셀 위를 마우스 포인터로 가리켜 공식이 첨부된 멤버를 확인합니다. 이 예에서는 **1월**의 **판매**에 대한 공식을 볼 수 있습니다.

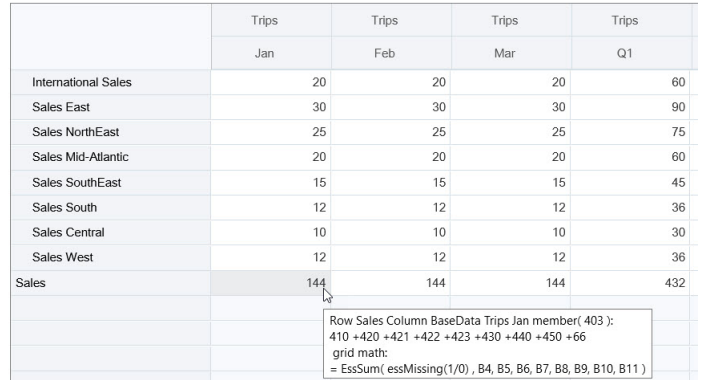

공식을 표시하려면 양식 또는 임시 그리드에 입력 가능한 셀(레벨 0 멤버)이 있어야 합니다.

- **2.** 필요에 따라 계산을 수행한 후 커서를 셀에서 이동합니다.
	- 계산된 셀에 기여하는 값을 수정하십시오. 계산된 셀 값이 업데이트됩니다.
	- 계산된 값을 수정하십시오. 양식 또는 임시 그리드에서 계산된 셀에 기여하는 셀이 업데이트됩니다. 공식 분산을 제대로 수행하려면 계산된 값의 모든 소스 셀이 양식 또는 임시 그리드에 표시되어야 합니다.

색상 변경은 수정된 셀을 나타냅니다. 데이터베이스 변경사항을 제출할 필요 없이 셀이 곧바로 새로고쳐지고 새로 계산된 값이 표시됩니다.

계산된 셀에 기여하는 값을 수정하는 이 예에서는 **1월**의 **서부 판매** 값을 수정합니다.

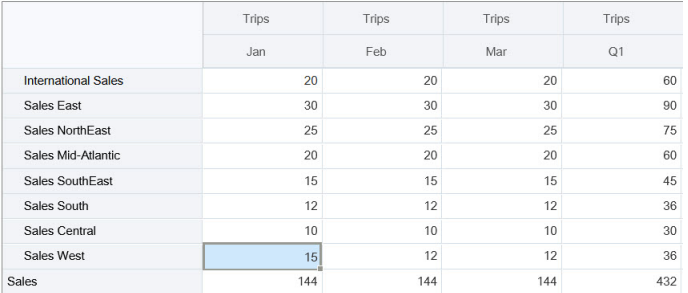

#### 탭을 누르면 즉시 계산에서 **1월 판매**, **서부 판매 Q1**, **판매 Q1**의 업데이트된 값을 계산합니다. 새로 계산된 값의 경우 색상이 변경됩니다.

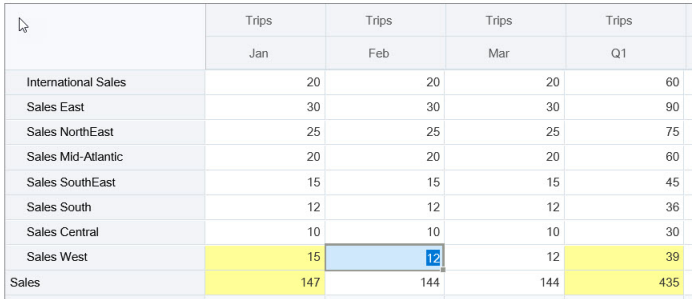

계산된 값을 수정하는 이 예에서는 **2월**의 계산된 **판매** 값을 수정합니다.

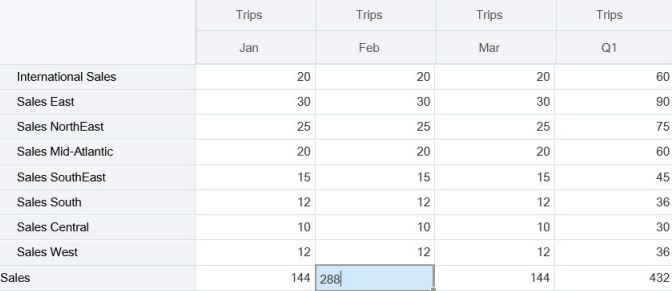

탭을 누르면 계산된 셀에 기여하는 값이 업데이트됩니다. 새로 계산된 값의 경우 색상이 변경됩니다.

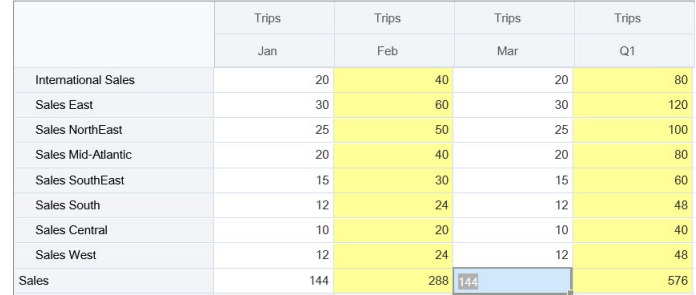

**3.** 모든 수정을 완료하고 계산이 잘 수행되면 수정된 값을 서버에 제출할 수도 있고 값을 제출하지 않고 변경을 취소할 수도 있습니다.

Oracle Smart View for Office의 양식 2.0 버전 또는 임시 그리드에서 즉시 계산을 수행할 수도 있습니다. *Oracle Smart View for Office* 작업의 변경사항을 제출할 필요 없이 계산 수행을 참조하십시오.

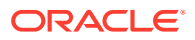

<span id="page-64-0"></span>지원되는 공식 함수 및 연산자를 검토합니다. *Oracle Smart View for Office* 작업의 즉시 계산에 지원되는 함수 및 연산자을 참조하십시오.

일부 공식 함수에서는 즉시 계산을 지원하지 않습니다. *Oracle Smart View for Office* 작업의 임시 계산에 지원되지 않는 함수 및 공식을 참조하십시오.

즉시 계산을 수행하는 경우 추가로 고려할 사항은 *Oracle Smart View for Office* 작업의 가이드라인 및 고려 사항을 참조하십시오.

**자습서**

자습서는 주제에 대해 학습하는 데 도움이 되는 순서 지정된 비디오 및 문서와 지침을 제공합니다.

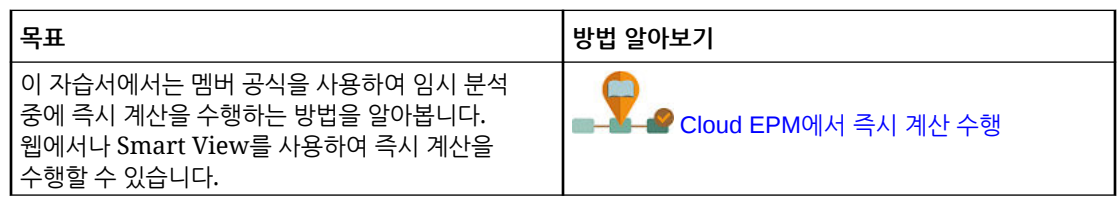

# 양식 2.0에서 데이터 인쇄

인쇄가 필요한 경우 브라우저의 인쇄 기능이나 Oracle Smart View for Office의 Excel 인쇄 기능을 사용하여 양식 2.0의 데이터를 인쇄할 수 있습니다.

Smart View에서 양식 작업을 수행하려면 양식을 열고 **작업**을 누른 후 **Smart View에서 열기**를 선택합니다.

*Smart View for Office* 사용자 가이드의 웹 애플리케이션에서 양식 및 임시 그리드 열기를 참조하십시오.

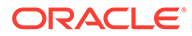

# <span id="page-65-0"></span>5 태스크 목록 태스크

태스크 목록은 워크로드를 구성 및 추적하고 우선순위를 지정하는 데 도움이 됩니다.

관리자는 계획 프로세스를 단계별로 안내하도록 태스크를 설정합니다.

애플리케이션에 대한 태스크 플로우 유형 옵션은 두 개가 있습니다.

- 태스크 관리자: 새 애플리케이션의 기본 옵션입니다. 태스크 관리자에서는 모든 태스크를 중앙에서 모니터링할 수 있으며, 애플리케이션 실행을 위해 시각적으로 확인할 수 있는 자동 반복 레코드 시스템을 제공합니다. 태스크 관리자 작업에 대한 자세한 내용은 태스크 [관리자를](#page-67-0) [사용하여](#page-67-0) 계획 수립을 참조하십시오.
- 태스크 목록: 태스크 목록은 사용자에게 태스크, 지침, 종료 날짜를 나열하여 계획 프로세스를 진행하도록 안내하는 클래식 기능입니다. 태스크 목록 작업에 대한 자세한 내용은 태스크 목록에서 태스크 사용을 참조하십시오.

# 태스크 목록에서 태스크 사용

태스크 목록은 워크로드를 구성 및 추적하고 우선순위를 지정하는 데 도움이 됩니다.

#### **Related Topics**

- 태스크 사용 이유
- 태스크를 사용하여 계획 수립

# 태스크 사용 이유

관리자는 계획 프로세스를 단계별로 안내하도록 태스크 목록을 설정합니다. 태스크 목록은 워크로드를 구성 및 추적하고 우선순위를 지정하는 데 도움이 됩니다.

예를 들어 태스크는 양식을 완성하고 비즈니스 규칙을 실행하며 승인 단위를 이관하는 데 도움이 될 수 있습니다. 웹 사이트나 내부 회사 페이지를 실행할 수도 있습니다.

태스크 목록 및 태스크 생성에 대한 자세한 내용은 *Planning* 관리에서 태스크 목록 태스크를 참조하십시오.

# 태스크를 사용하여 계획 수립

**태스크** 페이지에서 태스크 목록 상태를 개괄적으로 표시합니다.

홈 페이지에서 **태스크**

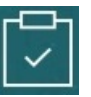

를 누릅니다. **태스크** 페이지의 맨 위에 있는 요약 막대는 다음과 같은 태스크 수를 추적하는 데 도움이 됩니다.

- 자신에게 지정된 작업
- 미완료

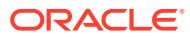

- 오늘, 이 주 또는 미래에 만기하는 작업
- 완료됨

태스크 사용:

- 태스크 목록을 보려면 ▼을 누릅니다.
- 태스크를 실행하여 활동을 완료하려면 해당 이름을 누릅니다.
- 태스크를 검색하거나 태스크 목록 보고서를 보려면 오른쪽에 있는 아이콘을 누릅니다.
- 태스크를 완료로 표시하려면 태스크 페이지에서 **완료** 옆의 상자를 누릅니다.
- 태스크 표시 방법을 제어하려면 로그를 눌러 플랫 목록으로 목록을 봅니다. <mark>다</mark>리 올 눌 러 트리 또는 계층 구조 뷰로 태스크를 표시합니다.

**주:**

관리자가 전자메일 알림을 설정하면 기한이 다가오거나 지난 태스크를 알리는 전자메일 미리 알림을 수신할 수 있습니다.

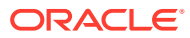

# <span id="page-67-0"></span>6 태스크 관리자를 사용하여 계획 수립

태스크 관리자에서는 모든 태스크를 중앙에서 모니터링할 수 있으며, 애플리케이션 실행을 위해 시각적으로 확인할 수 있는 자동 반복 레코드 시스템을 제공합니다. 관리자는 태스크 관리자에서 태스크를 설정합니다.

태스크 관리자는 새 애플리케이션의 기본 옵션입니다. 이 챕터에서는 태스크 관리자 태스크, 스케줄, 알림, 뷰, 필터 및 대시보드를 사용하는 방법을 설명합니다. 클래식 태스크 목록을 사용하려면 태스크 [목록에서](#page-65-0) 태스크 사용를 참조하십시오.

#### **관련 항목**

- 태스크 관리자를 사용하여 작업
- [알림](#page-86-0) 작업
- 뷰 및 [필터](#page-93-0) 작업
- 운영 [대시보드](#page-119-0) 작업

# 태스크 관리자를 사용하여 작업

#### **관련 항목**

- 태스크 관리자 개요
- [태스크](#page-68-0) 작업

# 태스크 관리자 개요

태스크 관리자는 비즈니스 프로세스의 상호종속적인 작업을 정의, 실행, 보고하는 데 도움이 됩니다. 모든 태스크를 중앙에서 모니터링할 수 있으며, 비즈니스 프로세스 실행을 위해 시각적으로 확인할 수 있는 자동 반복 레코드 시스템을 제공합니다.

다음 작업을 수행할 수 있습니다.

- 태스크 및 가장 효율적인 태스크 플로우를 보장하는 스케줄 정의.
- 비즈니스 프로세스 자동화, 상태 추적, 통지 및 알림 제공.
- 전자메일을 통해 사용자에게 체납, 만기일, 상태 변경사항을 통지합니다.
- 대시보드에서 비즈니스 프로세스 상태 모니터.
- 신속하게 대응하여 오류 및 지연 수정.
- 비즈니스 프로세스의 유효성 분석.

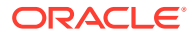

#### <span id="page-68-0"></span>**Example 6-1 비디오**

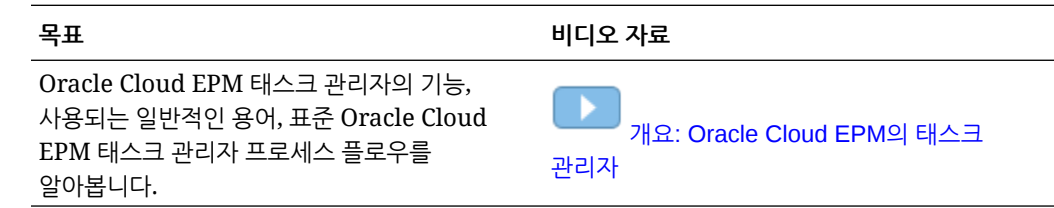

# 태스크 작업

**관련 항목**:

- 태스크 액세스
- 태스크 정보 [업데이트](#page-71-0)
- [태스크](#page-79-0) 관리
- [Smart View](#page-84-0)에서 태스크 작업

**Example 6-2 비디오**

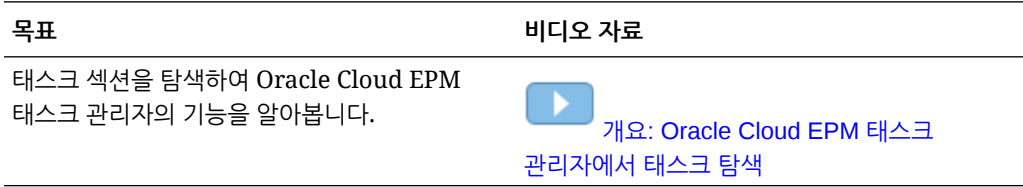

# 태스크에 액세스

**관련 항목**:

- 홍 페이지에서 태스크 보기
- 스케줄 태스크 [페이지에서](#page-70-0) 태스크 보기
- 태스크 [관리자의](#page-69-0) 작업 목록 보기

#### 홈 페이지에서 태스크 보기

홈 페이지에는 사용자에게 지정된 태스크의 요약 및 해당 상태(예: **미해결**, **지연**, **오늘 만기** 또는 **7일 이내 만기**)가 표시됩니다. 상태 왼쪽에 있는 숫자는 해당 상태의 태스크 수를 나타냅니다. 관리자가 **예정 태스크** 옵션을 사용으로 설정한 경우 예정 워크플로우의 항목뿐만 아니라 현재 사용가능 태스크도 볼 수 있습니다. 태스크 요약 패널에서 링크를 누르면 태스크 목록을 추가로 필터링할 수 있는 [태스크] 페이지가 열립니다.

태스크 목록을 **연도** 및 **기간**별로 필터링하거나 **모두**를 선택하여 작업 목록에 연도 또는 기간의 항목을 표시할 수 있습니다.

홈 페이지의 **태스크**에서 다음 태스크 및 관련 세부정보를 볼 수 있습니다.

- **작업 목록**에는 보기 권한이 있는 지정된 POV에 대한 모든 태스크가 표시됩니다. 알림 및 해당 상태도 [작업 목록] 페이지와 [요약] 패널의 목록 맨 위에 표시됩니다.
- **스케줄 태스크**에는 태스크 관리자의 태스크가 표시됩니다.
- **알림**에서는 알림 목록을 표시하고 알림을 생성하여 작업할 수 있습니다.

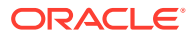

#### <span id="page-69-0"></span>**태스크 작업 페이지에서 태스크 보기**

전자메일 통지의 링크를 통해 실행할 수 있는 태스크 페이지에서 태스크를 보고 및 업데이트할 수도 있습니다.

태스크 페이지에는 상태 아이콘 및 현재 태스크 상태를 나타내는 설명이 표시됩니다. 알림에는 상태 아이콘 및 현재 알림 상태에 대한 설명이 표시됩니다.

#### 태스크 관리자의 작업 목록 보기

작업 목록에는 태스크 관리자의 태스크를 비롯하여 보기 권한이 있는 지정된 POV의 선택된 스케줄 또는 템플리트에 대한 모든 태스크가 표시됩니다. 태스크가 나열되며 간단히 이 목록을 필터링하여 관심 있는 항목만 표시할 수 있습니다.

선택한 날짜가 포함된 태스크 스케줄은 관리자가 생성합니다.

태스크/양식의 소스를 나타내는 대시보드와 함께 모든 태스크/양식 또는 내 태스크/양식의 상태 요약이 표시됩니다.

작업 목록에서 다음 태스크를 수행할 수 있습니다.

- Excel로 익스포트
- 미해결 태스크
- 태스크 제출
- 태스크 강제 마감 또는 중단
- 태스크 재지정

#### **검색 및 필터 기능**

**검색** 필드를 사용하면 목록 내 항목을 쉽게 필터링할 수 있습니다. 날짜 및 아이콘 기반 열을 제외하고 목록에 표시된 모든 열에서 검색합니다. 예를 들어 사용자를 검색하여 사용자가 지정 대상자 또는 승인자(태스크 관리자의 경우) 및 준비자 또는 승인자(Supplemental Data Manager의 경우)로 지정된 모든 항목을 볼 수 있습니다. 검색은 표시된 열에 검색어가 있는 모든 항목을 반환합니다.

**필터** 모음을 사용하여 특정 항목에 액세스하거나 **필터 추가**를 누른 다음 속성별로 원하는 필터를 설정하는 특정 필터링 기능을 사용할 수도 있습니다.

작업 목록을 보려면 다음을 수행합니다.

- **1.** 홈 페이지에서 **태스크**를 누릅니다. **작업 목록**을 누릅니다.
- **2. 선택사항: 검색**에서 다음 단계를 수행하여 태스크를 찾습니다.
	- \_\_ 모든 태스크 또는 내 태스크 간에 표시를 전환하려면 태스크 아이콘 ███을 누릅니다.
	- 필요한 태스크의 이름을 입력합니다. 작업 목록에서 **날짜**를 제외하고 모든 필드(텍스트 또는 숫자)를 검색할 수 있습니다.
- **3. 선택사항:** 필터 모음을 숨기거나 표시하려면 **검색** 옆에 있는 **필터** 아이콘을 누릅니다. 모든 필터를 지우려면 필터 모음 오른쪽에 있는 █████ 아이콘을 누릅니다.
- **4. 선택사항:** 작업 목록 관리에 사용할 필터를 선택하려면 화면 오른쪽 상단의 드롭다운을 사용합니다.
	- **유형**
	- **이름**

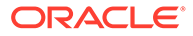

- <span id="page-70-0"></span>• **설명**
- **상태(세부)**
- **상태**
- **내 종료 날짜**
- **5. 선택사항:** 다음 차원 이름을 눌러 POV를 수정합니다.
	- **연도**
	- **기간**
	- **만기**: (선택되지 않음, 지연, 7일 또는 오늘)
	- **상태**: (선택되지 않음, 마감, 미해결 또는 대기 중)
	- **소스**: (알림, 태스크, 양식, 분개, 재지정 요청)

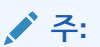

여러 옵션을 추가하려면 여러 항목을 누릅니다. 선택된 항목을 목록에서 제거하려면 다시 누릅니다.

- <mark>6. 선택사항:</mark> 선택된 태스크를 열고 세부정보를 보려면 태스크 옆의 █████ 아이콘을 누릅니 다. 옵션을 추가하거나 수정하는 아이콘은 선택합니다(예: **등록정보**, **지침**, **알림** 등).
- **7. 작업**에서 다음 작업 중 하나를 수행할 수 있습니다.
	- **태스크 제출**. [태스크](#page-79-0) 제출을 참조하십시오.
	- **작업 중단**: 강제로 마감하는 대신 작업을 취소하여 후속 태스크는 계속되지 않도록 하고 프로세스는 계속 진행되도록 합니다.
		- 완료-시작 또는 완료-오류-시작 선행 태스크가 취소된 경우 후행 태스크가 대기 중으로 유지됩니다. 프로세스를 계속 진행하려면 후행 태스크를 편집하여 취소된 선행 태스크를 제거하고 후행 태스크를 시작해야 합니다.
		- 완료-완료 또는 완료-오류-완료 선행 태스크가 취소된 경우 프로세스를 계속 진행하려면 태스크 담당자, 스케줄 담당자 또는 관리자가 후속 태스크를 강제로 마감해야 합니다.
	- **태스크 강제 마감**: **미해결** 또는 **오류** 상태가 **마감** 상태가 되도록 태스크를 **강제로** 마감할 수 있습니다.
	- **요청 재지정**: 임시로 또는 영구적으로 태스크를 다른 사용자에게 재지정합니다.
	- **새로고침**

스케줄 태스크 페이지에서 태스크 보기

스케줄 태스크 페이지에서 태스크를 검색 및 필터링할 수 있습니다. 뷰를 변경하여 데이터의 시각적 표현을 표시하거나 데이터를 행 및 열로 표시할 수 있습니다.

스케줄 태스크 페이지에서 태스크를 보려면 다음을 수행합니다.

- **1.** 홈 페이지에서 **태스크**를 누르고 왼쪽의 **스케줄 태스크** 탭을 누릅니다. 홈 페이지에서 **태스크**를 누르고 왼쪽의 **태스크** 탭을 누릅니다.
- **2. 선택사항: 검색**에 필요한 태스크 이름을 입력합니다. 날짜 및 아이콘 기반 열을 제외하고 목록의 전체 열에서 검색합니다.
- <span id="page-71-0"></span>**3.** 태스크의 **스케줄**을 선택합니다. 동일한 POV를 사용하는 스케줄을 여러 개 선택하면 해당 POV의 모든 스케줄에 관련된 태스크가 모두 표시됩니다.
- **4. 선택사항:** 필터를 생성하여 태스크를 봅니다. [필터](#page-93-0) 관련 작업를 참조하십시오.
- **5. 선택사항:** 적합한 값을 표시하려면 차원 이름 아래의 선택항목을 눌러 POV를 변경합니다.

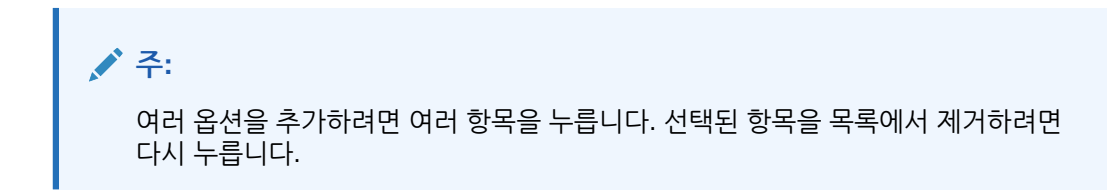

- **6. 선택사항:** 화면 오른쪽에서 <u>■</u> 아이콘을 누르고 뷰를 선택합니다. 뷰 [작업](#page-98-0)를 참조하십시오.
- **7.** 선택한 태스크를 검토합니다.

### 태스크 정보 업데이트

개설 상태의 태스크에 대한 정보를 업데이트할 수 있습니다. 질문에 대답하거나 설명을 추가하거나 참조를 첨부할 수 있습니다. 상태, 우선순위, 소유자, 담당자, 스케줄, 시작 및 종료 날짜, 지침, 지원 문서나 웹 링크, 워크플로우 등을 볼 수도 있습니다. 워크플로우에는 태스크 승인 체인이 표시되며 사용자 이름, 액세스 역할(담당자 또는 승인자), 상태 및 사용자가 작업을 수행한 날짜 등이 표시됩니다. 관리자가 링크가 있는 참조와 함께 지침을 포함한 경우 해당 태스크에 직접 링크할 수도 있습니다.

#### **관련 항목**:

- 태스크 등록정보 보기
- [지침](#page-72-0) 보기
- [태스크](#page-73-0) 알림 보기
- [태스크](#page-73-0) 속성 보기
- [태스크](#page-74-0) 질문 보기
- [태스크](#page-74-0) 설명 추가
- 관련 [태스크](#page-77-0) 보기
- [매개변수](#page-77-0) 보기
- [태스크](#page-78-0) 내역 보기

### 태스크 등록정보 보기

특정 태스크에 대한 태스크 등록정보를 보려면 다음을 수행합니다.

- **1.** 홈 페이지에서 **태스크**, **태스크** 순으로 누릅니다.
- **2.** 태스크를 두 번 눌러 엽니다.
- **3.** 오른쪽의 **등록정보** 탭을 누릅니다.
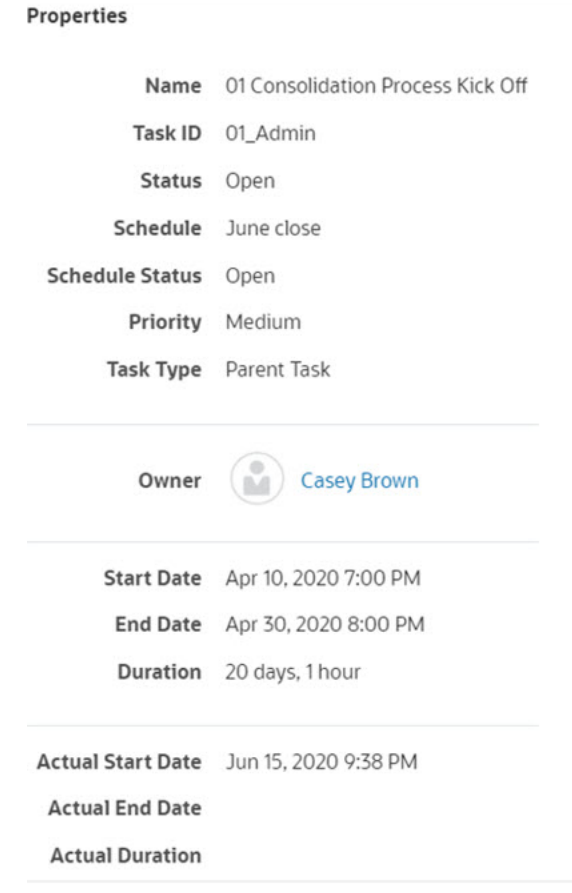

# 지침 보기

특정 태스크에 대한 지침을 보려면 다음을 수행합니다.

- **1.** 홈 페이지에서 **태스크**, **태스크** 순으로 누릅니다.
- **2.** 태스크를 두 번 눌러 엽니다.
- **3.** 오른쪽의 **지침** 탭을 누릅니다.

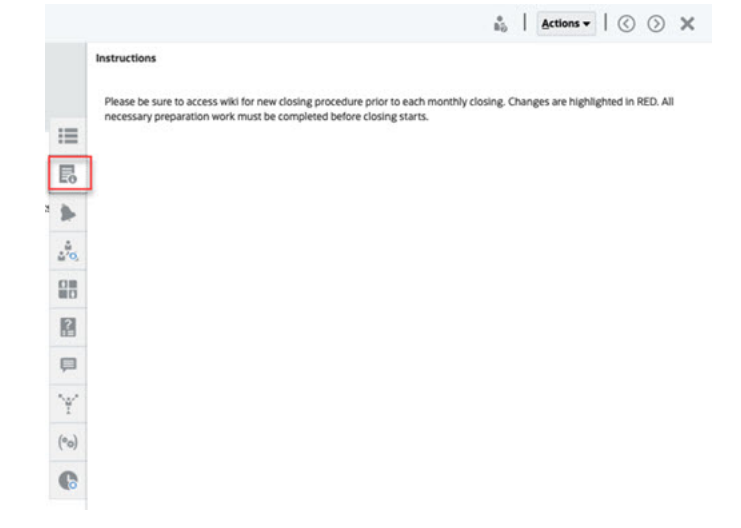

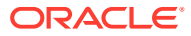

### 태스크 알림 보기

특정 태스크에 대한 알림을 보려면 다음을 수행합니다.

- **1.** 홈 페이지에서 **태스크**, **태스크** 순으로 누릅니다.
- **2.** 태스크를 두 번 눌러 엽니다.
- **3.** 오른쪽의 **알림** 탭을 누릅니다. 참조: [알림](#page-86-0) 작업

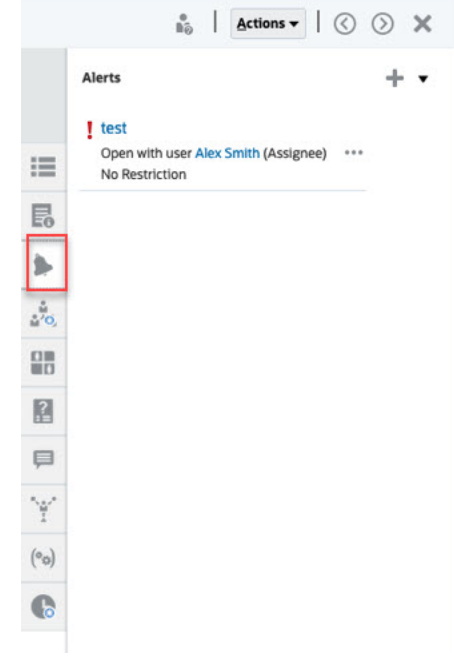

태스크 속성 보기

특정 태스크에 속성을 적용하려면 다음을 수행합니다.

- **1.** 홈 페이지에서 **태스크**, **태스크** 순으로 누릅니다.
- **2.** 태스크를 두 번 눌러 엽니다.
- **3.** 오른쪽의 **속성** 탭을 누릅니다.

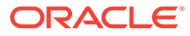

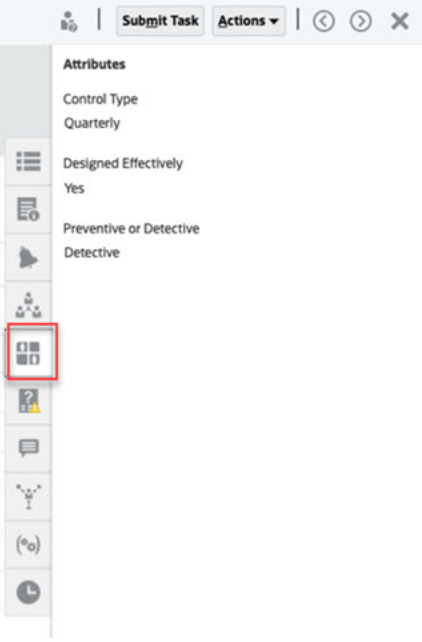

태스크 질문 보기

특정 태스크에 대한 질문을 보거나 답하려면 다음을 수행합니다.

- **1.** 홈 페이지에서 **태스크**, **태스크** 순으로 누릅니다.
- **2.** 태스크를 두 번 눌러 엽니다.
- **3.** 오른쪽의 **질문** 탭을 누릅니다.

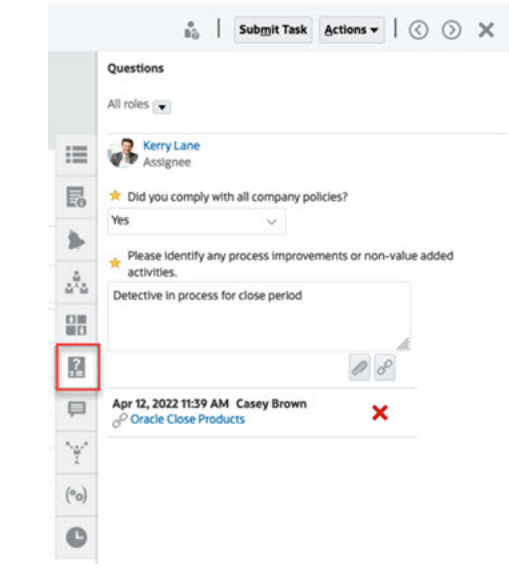

태스크 설명 추가

특정 태스크에 대한 설명을 보려면 다음을 수행합니다.

- **1.** 홈 페이지에서 **태스크**, **태스크** 순으로 누릅니다.
- **2.** 태스크를 두 번 눌러 엽니다.

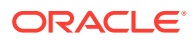

#### **3.** 오른쪽의 **설명** 탭을 누릅니다.

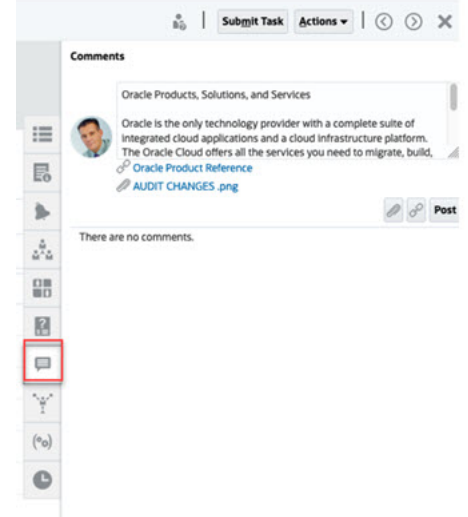

#### **주석 추가**

**태스크** 페이지에서 태스크에 대한 주석을 추가하고 참조를 첨부할 수도 있습니다. 또한 **태스크** 페이지에서 한 번에 여러 태스크에 참조 파일 또는 URL을 추가하고 주석을 작성할 수 있습니다.

다음은 활동 상태 및 역할을 기반으로 수행할 수 있는 활동이 설명된 테이블입니다.

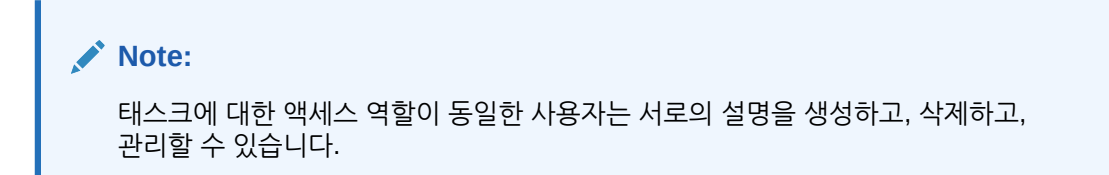

#### **Table 6-1 역할 및 상태 기반 권한**

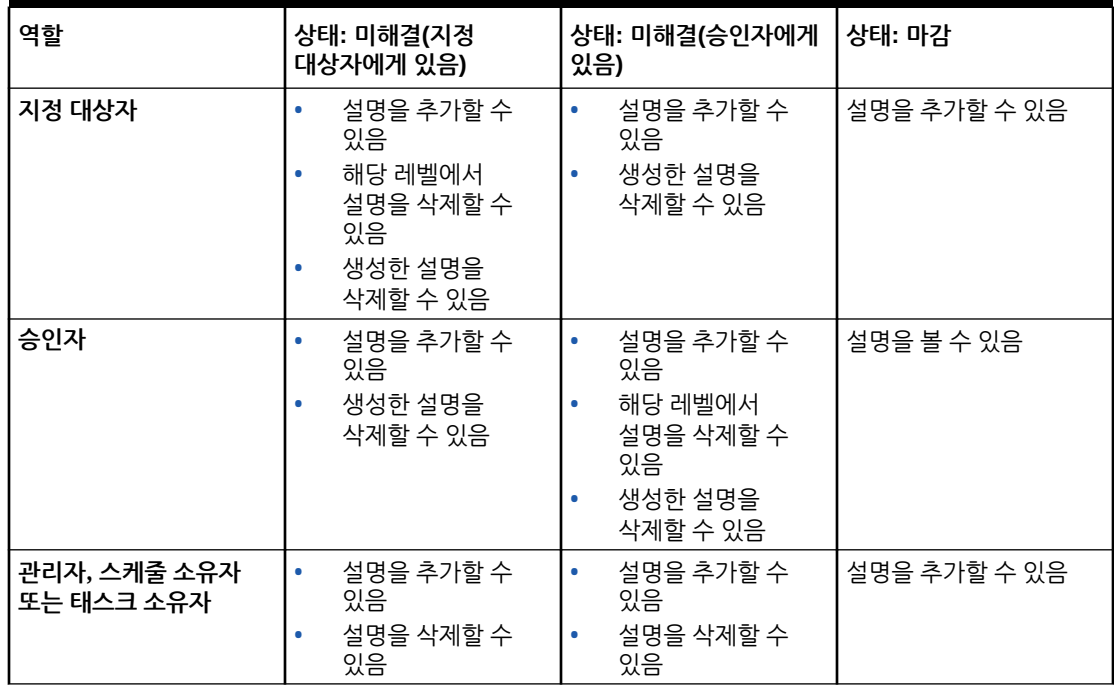

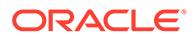

**Table 6-1 (Cont.) 역할 및 상태 기반 권한**

| 역할  | 상태: 미해결(지정<br>대상자에게 있음)                | 상태: 미해결(승인자에게<br>있음)                   | 상태: 마감     |
|-----|----------------------------------------|----------------------------------------|------------|
| 조회자 | 설명을 추가할 수<br>있음<br>생성한 설명을<br>삭제할 수 있음 | 설명을 추가할 수<br>있음<br>생성한 설명을<br>삭제할 수 있음 | 설명을 볼 수 있음 |

#### **Note:**

- 첨부파일이 태스크 관리자의 설명과 연계되어야 하므로 여러 태스크에 로컬 파일 또는 URL을 대량 업로드하면 설명이 생성됩니다.
- 관리자가 **주석 삭제 허용** 설정을 켜서 이를 허용해야 사용자가 자신의 주석을 삭제할 수 있습니다. 태스크에 대한 역할이 동일한 사용자는 서로의 설명을 생성하고, 삭제하고, 관리할 수 있습니다.

*Planning* 관리의 설명 삭제 허용을 참조하십시오.

#### **설명을 추가하려면**

다음은 설명을 추가하는 단계입니다.

- **1. 홈** 페이지에서 **태스크**를 선택하여 태스크 및 해당 세부정보를 봅니다.
- **2.** 작업 목록 또는 스케줄 태스크 내에서 태스크를 선택합니다. **작업**을 누르고 **열기**를 선택하거나 목록 페이지의 태스크를 두 번 누릅니다.

**Note:**

선택한 태스크는 **대기 중** 상태가 아니라 **미해결** 상태여야 합니다.

- **3. 설명** 탭을 누릅니다.
- **4.** 텍스트 상자에 설명을 입력합니다.

#### **Note:**

주석을 삭제하려면 주석을 선택하고 **삭제**를 누르거나 **작업**, **주석 삭제** 순으로 누릅니다.

- **5. 선택사항:** 외부 문서에 첨부파일을 추가하거나 설명에 웹 페이지를 추가하려면 다음 옵션 중 하나를 선택합니다.
	- **파일 첨부**(종이 클립 아이콘)를 누르고 파일을 찾아 첨부파일로 선택합니다.
	- **링크 첨부**(링크 아이콘)를 누르고 첨부파일의 URL 및 이름을 추가합니다.
- **6. 확인**을 누릅니다.

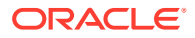

#### **Note:**

첨부(파일 또는 URL)를 한 번에 여러 태스크에 추가하려는 경우 **태스크 스케줄** 뷰에서 이 작업을 수행할 수 있습니다. 둘 이상의 행을 강조 표시하거나 Shift 키를 통해 태스크를 선택하여 원하는 항목을 선택하십시오. 그런 다음 **작업**, **참조 추가** 순으로 누르고 **파일** 또는 **URL**을 선택합니다.

#### 관련 태스크 보기

**관련 태스크** 섹션에서는 태스크의 선행 태스크와 후행 태스크를 볼 수 있습니다. 선행/후행 태스크는 종속 태스크의 태스크 담당자 및 태스크 소유자를 보여줍니다.

관련 태스크는 다른 스케줄에서의 이전 태스크 실행도 표시합니다. 이 탭을 통해 이전 태스크의 설명 또는 참조를 보고 현재 태스크 실행을 완료하는 데 도움을 얻을 수 있습니다. **이전 태스크** 목록에서 태스크 이름을 눌러 해당 태스크에 대한 [태스크 작업] 대화상자를 표시하고 태스크를 다른 사용자에게 재지정할 수 있습니다.

관련 태스크를 보려면 다음을 수행합니다.

- **1.** 홈 페이지에서 **태스크**, **태스크** 순으로 누릅니다.
- **2.** 태스크를 두 번 눌러 엽니다.
- **3.** 오른쪽의 **관련 태스크** 탭을 누릅니다.
- **4. 표시**에서 **선행 태스크** 또는 **후행 태스크**를 선택합니다.
- **5.** 선택 사항: 이전 태스크 실행에 대한 정보를 보려면 **이전 태스크** 목록에서 태스크를 누릅니다.
- **6.** 선택사항: 태스크를 재지정하려면 **재지정**을 누르고 태스크를 지정할 사용자를 선택합니다.
- **7.** 완료되면 **닫기**를 누릅니다.

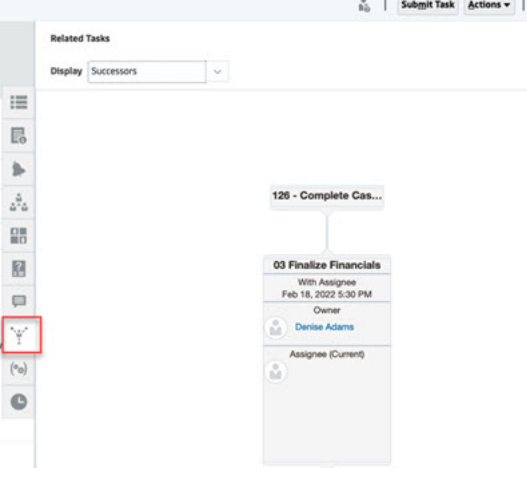

매개변수 보기

특정 태스크에 대한 매개변수를 보려면 다음을 수행합니다.

- **1.** 홈 페이지에서 **태스크**, **태스크** 순으로 누릅니다.
- **2.** 태스크를 두 번 눌러 엽니다.
- **3.** 오른쪽의 **매개변수** 탭을 누릅니다.

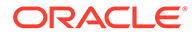

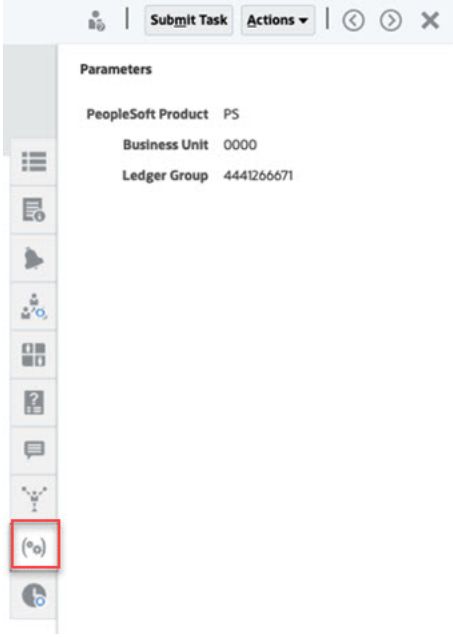

태스크 내역 보기

시스템에서 태스크 활동 내역이 유지관리되며, 내역 페이지에서 이 내역을 볼 수 있습니다. 태스크 내역에는 업데이트된 구성요소, 수정 유형(추가, 생성 또는 변경), 기존 값과 새 값, 변경한 사용자 및 변경 날짜가 표시됩니다. 이 정보는 읽기 전용입니다.

특정 태스크의 내역을 보려면 다음을 수행합니다.

- **1.** 홈 페이지에서 **태스크**, **태스크** 순으로 누릅니다.
- **2.** 태스크를 두 번 눌러 엽니다.
- **3.** 오른쪽의 **내역** 탭을 누릅니다.
- **4.** 페이지 오른쪽 상단에서 내역에 대한 **뷰**를 선택합니다. **목록 뷰**( )에는 기본 사항만

나열된 내역 타임라인이 표시되고, **테이블 뷰**( )에는 모든 값이 표시됩니다.

- **5. 모든 활동**, **오늘** 또는 **최근 7일** 내역을 표시할 **시간 프레임**을 선택합니다.
- **6.** 완료되면 **닫기**를 누릅니다.

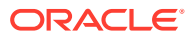

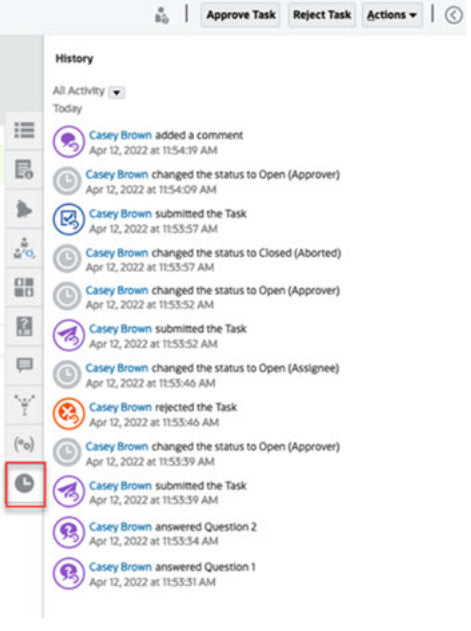

### 태스크 관리

**관련 항목**:

- 태스크 제출
- 태스크 승인 또는 거부
- [태스크](#page-81-0) 재지정
- [태스크](#page-83-0) 취소
- 마감 상태를 [적용하도록](#page-83-0) 태스크 설정

### 태스크 제출

태스크에 필요한 작업을 완료하면 워크플로우를 통해 다음 담당자에게 이동하도록 태스크를 제출합니다.

태스크를 제출하려면 다음을 수행합니다.

- **1.** 제출해야 하는 태스크를 선택합니다.
	- 여러 태스크를 선택하려면 **Ctrl** 키를 누른 상태로 여러 태스크를 선택하거나, **Shift** 키를 누른 상태로 범위의 첫 행과 마지막 행을 누릅니다.
- **2. 제출**을 누르거나 **작업**, **제출** 순으로 선택합니다.
- **3. 예**를 눌러 제출을 확인합니다. 태스크를 제출한 후에는 더 이상 편집할 수 없습니다.
- **4.** 오류를 검토하고 **확인**을 누릅니다.

태스크 승인 또는 거부

태스크를 승인하거나 거부하려면 다음을 수행합니다.

- **1.** 홈 페이지에서 **태스크**를 누른 다음, **태스크**를 누릅니다.
- **2.** 태스크를 두 번 눌러 엽니다.

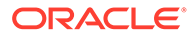

- **3.** 다음 태스크 작업 중 하나를 수행합니다.
	- 마우스 오른쪽 버튼을 누르고 **승인** 또는 **거부**를 선택합니다.
	- [작업] 패널: **상태 설정**에서 **승인** 또는 **거부**를 선택합니다.
	- [작업] 메뉴: **승인** 또는 **거부**를 누릅니다.

확인 대화 상자에서 **예**를 누릅니다.

**4.** 오류를 검토하고 **확인**을 누릅니다.

### 태스크 클레임 또는 해제

태스크 관리자에서 한 번에 단일 태스크 또는 여러 태스크를 클레임하고 해제할 수 있습니다. 태스크와 연계된 사용자가 태스크를 클레임하거나 해제할 수 있습니다.

클레임이 발생했지만 클레임한 사용자가 부재 등의 이유로 역할 기능을 완료할 수 없는 경우를 위해 다른 사용자의 태스크를 클레임하는 기능이 필요합니다.

태스크가 클레임되면 지정 대상자가 클레임한 사람으로 변경됩니다.

태스크가 해제되면 지정 대상자는 더 이상 해당 태스크와 연계되지 않습니다.

#### **Note:**

서비스 관리자가 일괄 업데이트 기능을 사용으로 설정한 경우 여러 태스크를 한 번에 클레임 또는 해제할 수 있습니다.

#### **태스크 작업 메뉴를 사용하여 태스크 클레임 또는 해제**

태스크 **작업** 메뉴에서 태스크를 클레임 또는 해제하려면 다음을 수행합니다.

- **1.** 홈 페이지에서 **태스크**, **스케줄 태스크** 순으로 누릅니다.
- **2.** 클레임 또는 해제할 태스크를 누르거나 태스크를 선택하고 **열기** 아이콘을 누릅니다.
- **3. 작업** 메뉴에서 **클레임** 또는 **해제**를 누릅니다. 확인 여부를 묻는 팝업 메시지가 표시됩니다.
- **4. 예**를 누릅니다. 태스크가 성공적으로 클레임 또는 해제되었음을 나타내는 확인 메시지가 표시됩니다.
- **5. 닫기**를 눌러 대화상자를 닫습니다.
- **6.** 오류를 검토하고 해결한 후 동일한 단계를 다시 수행하여 태스크를 클레임 또는 해제합니다.

#### **태스크 목록에서 태스크 클레임 또는 해제**

태스크 목록에서 태스크를 클레임 또는 해제하려면 다음을 수행합니다.

- **1.** 홈 페이지에서 **태스크**, **스케줄 태스크** 순으로 누릅니다.
- **2.** 클레임 또는 해제할 태스크를 선택합니다. 복수 선택하려면 **Ctrl** 키를 누른 채 무작위 선택하거나 **Shift** 키를 누른 채 범위의 첫 번째 행과 마지막 행을 누릅니다. 선택된 태스크가 강조 표시됩니다.
- **3. 작업**에서 **업데이트**를 누른 후 **클레임** 또는 **해제**를 누릅니다. 확인 여부를 묻는 팝업 메시지가 표시됩니다.

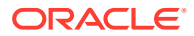

- <span id="page-81-0"></span>**4. 예**를 누릅니다. [태스크 작업 결과] 대화상자에는 상태, 선택된 태스크 수, 고려된 태스크, 성공적으로 처리된 태스크, 실패한 태스크에 대한 정보가 표시됩니다. 상태는 다음과 같습니다.
	- 처리 중
	- 성공적으로 완료
	- 완료되었으나 오류가 발생함

시각적 표시기에 완료율이 표시됩니다. 처리에 실패한 태스크의 경우 대화상자에 오류가 표시됩니다. **Excel로 익스포트** 아이콘을 누르고 표시된 오류를 Excel 파일로 익스포트할 수 있습니다.

- **5. 닫기**를 눌러 대화상자를 닫습니다.
- **6.** 오류를 검토하고 해결한 후 동일한 단계를 다시 수행하여 태스크를 클레임 또는 해제합니다.

#### 태스크 재지정

태스크 담당자는 태스크를 다른 사용자에게 재지정할 수 있습니다. 예를 들어 지정 대상자가 휴가차 사무실을 비울 예정인 경우 해당 지정 대상자는 다른 사용자에게 태스크를 재지정할 수 있습니다.

태스크가 재지정되면 지정된 사용자에게 즉시 전자메일 통지를 전송합니다.

**주:**

관리자나 태스크 담당자는 태스크를 편집하여 다른 지정 대상자 또는 승인자에게 지정할 수 있으므로 **재지정 요청**을 사용할 수 없습니다.

태스크를 재지정하려면 다음을 수행합니다.

- **1.** 홈 페이지에서 **태스크**, **작업 목록** 순으로 누릅니다.
- **2.** 작업 목록에서 책임을 재지정할 태스크를 선택합니다.
- **3.** 선택한 태스크 페이지에서 **작업**, **재지정 요청** 순으로 선택합니다.
- **4. 대상 사용자**에서 **사용자 선택**을 눌러 태스크를 담당할 사용자를 선택합니다.
- **5. 재지정**에서 적합한 옵션을 선택합니다.
	- **선택한 태스크**만
	- **선택한 태스크 및 미래 태스크** 책임을 영구적으로 이전합니다.
	- 책임 이전에 대한 **정당화** 사유를 입력합니다(예: 휴가, 역할 이전 등).
- **6. 확인**을 누릅니다.

태스크 다시 열기

관리자와 고급 사용자는 닫힌 태스크와 열린 태스크를 다시 열 수 있습니다. 관리자가 권한을 부여하면 다른 사용자(예: 지정 대상자 및 승인자)도 자신의 워크플로우에 있는 태스크를 다시 열 수 있습니다. *Financial Consolidation and Close* 관리에서 [Task Manager](https://docs.oracle.com/en/cloud/saas/financial-consolidation-cloud/agfcc/cm_system_settings.html) 시스템 설정 관리 를 참조하십시오.

**관리자 및 고급 사용자:**

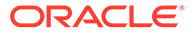

• 태스크가 닫힌 경우 태스크를 열기 위한 워크플로우 레벨 옵션이 제공됩니다. 예를 들어 지정 대상자가 ADMIN ONE이고 승인자 1이 ADMIN TWO인 태스크를 다시 여는 경우 워크플로우를 ADMIN ONE 또는 ADMIN TWO에게 반환하는 옵션이 제공됩니다.

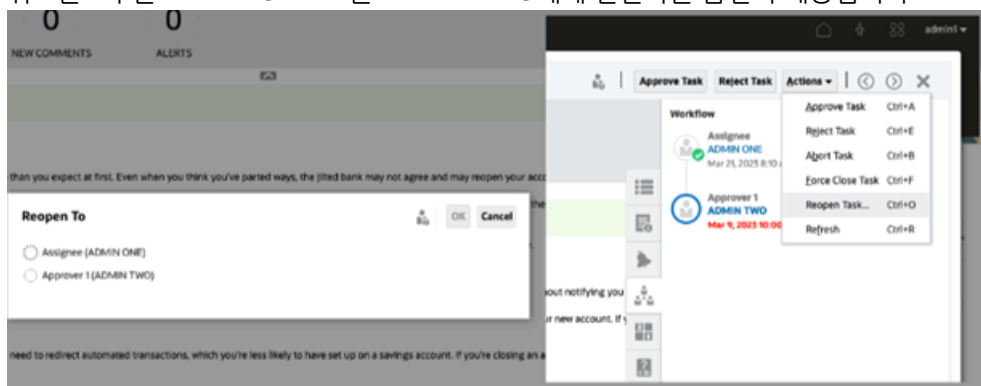

• 태스크가 열린 경우 워크플로우의 한 레벨로 되돌아갑니다. 예를 들어 태스크가 ADMIN TWO에게 열려 있는 경우 다시 열면 ADMIN ONE에게로 되돌아갑니다.

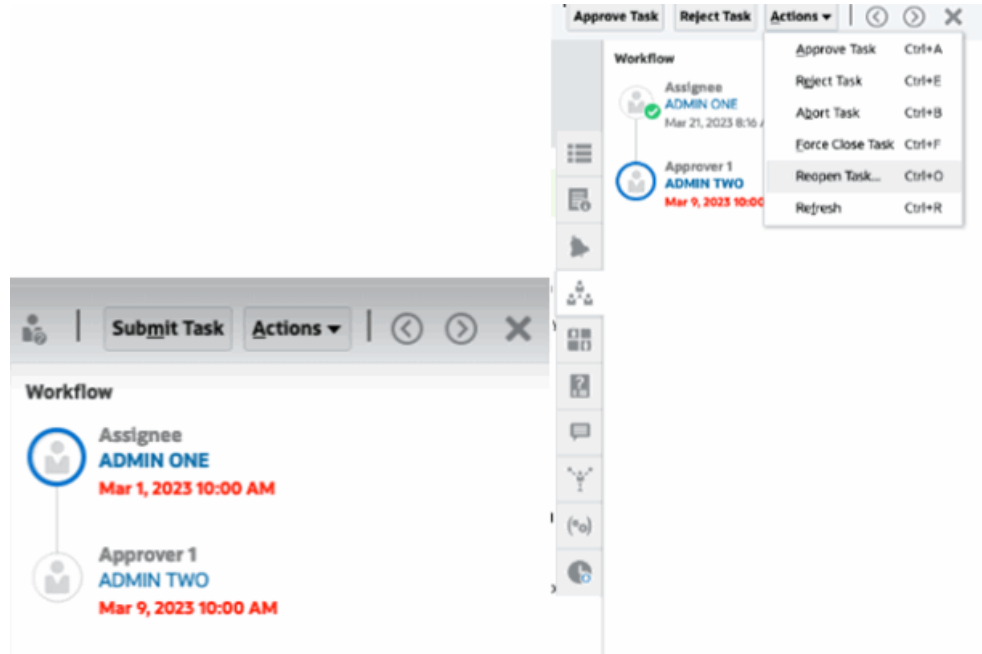

*Financial Consolidation and Close* 관리 의 [태스크](https://docs.oracle.com/en/cloud/saas/financial-consolidation-cloud/agfcc/cm_configsettings_reopen.html) 다시 열기 및 수동 및 [자동화](https://docs.oracle.com/en/cloud/saas/financial-consolidation-cloud/agfcc/cm_tasks_reopening.html) 태스크 [다시](https://docs.oracle.com/en/cloud/saas/financial-consolidation-cloud/agfcc/cm_tasks_reopening.html) 열기 를 참조하십시오.

#### **사용자**:

태스크가 닫혀 있거나 이후 워크플로우 단계에 열려 있는지 여부에 관계없이 사용자의 워크플로우에 다시 열립니다. 예를 들어 태스크가 열려 있고 현재 승인자 2와 사용자 2가 태스크를 다시 연 경우 [열림(승인자 1 포함)]으로 되돌아갑니다. 사용자 1이 태스크를 다시 열면 [열림(지정 대상자 포함)]으로 되돌아갑니다.

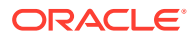

<span id="page-83-0"></span>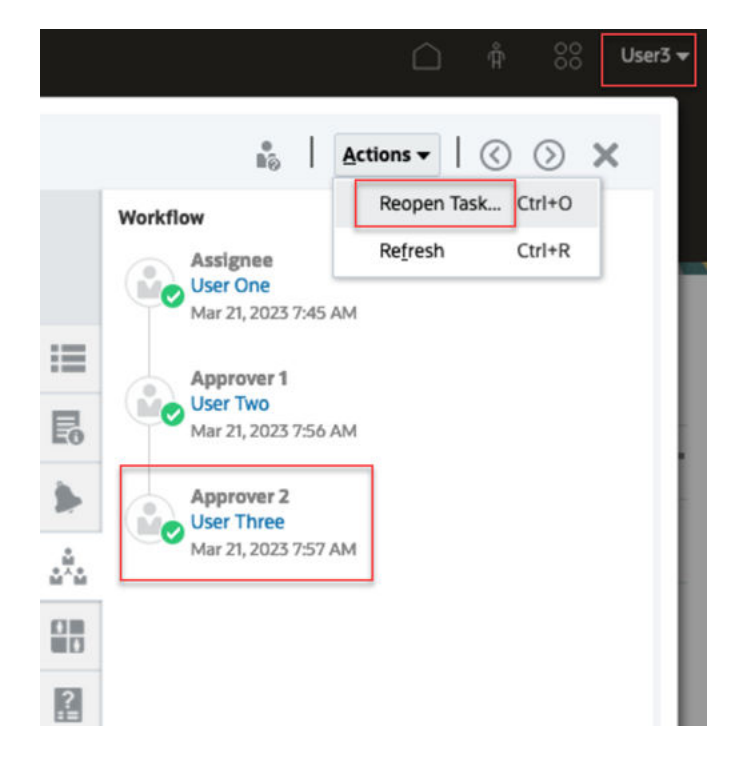

### 태스크 취소

태스크 소유자와 서비스 관리자는 실행 중인 태스크를 언제든지 중지할 수 있습니다. 태스크를 취소하면 태스크 상태가 [마감]으로 변경됩니다. 선행 태스크로 태스크가 있는 대기 중인 태스크는 실행할 수 없습니다. 태스크 시퀀스가 있는 경우 전체 시퀀스를 취소하려면 시퀀스의 첫번째 태스크를 취소하면 됩니다.

실행 중인 태스크를 취소하려면 다음을 수행합니다.

- **1.** 태스크 목록에서 중지할 태스크를 선택합니다.
- **2. 등록정보** 탭에서 **작업**, **중단** 순으로 선택합니다.

### 마감 상태를 적용하도록 태스크 설정

특정 태스크만 중지하고 기타 태스크는 실행하도록 허용하려면 태스크 담당자나 서비스 관리자가 **미해결** 또는 **오류** 상태의 태스크에 **마감** 상태를 강제로 적용하면 됩니다. 예를 들어 오류가 발생한 자동화 태스크가 있고 해당 태스크의 오류를 검토했으나 후속 태스크를 실행하려면 **마감** 상태를 적용하면 됩니다.

#### **팁:**

후행 태스크를 시작하지 않으려면 태스크를 강제로 닫기 전에 선행 태스크 링크를 제거합니다.

마감 상태를 적용하도록 태스크를 설정하려면 다음을 수행합니다.

- **1.** 태스크 목록에서 마감할 태스크를 선택합니다.
- **2. 등록정보** 페이지에서 **작업**, **태스크 강제 마감** 순으로 선택합니다.

태스크 상태가 **마감**으로 변경됩니다.

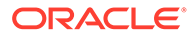

# Smart View에서 태스크 작업

#### **관련 항목**:

- Smart View 확장에 대한 연결 생성
- Smart View에서 태스크 업데이트

### Smart View 확장에 대한 연결 생성

Oracle Smart View for Office를 사용하여 작업 목록에 연결하고 Excel에서 태스크 관리자 태스크를 업데이트할 수 있습니다.

확장과 함께 사용할 개인 연결을 생성해야 합니다.

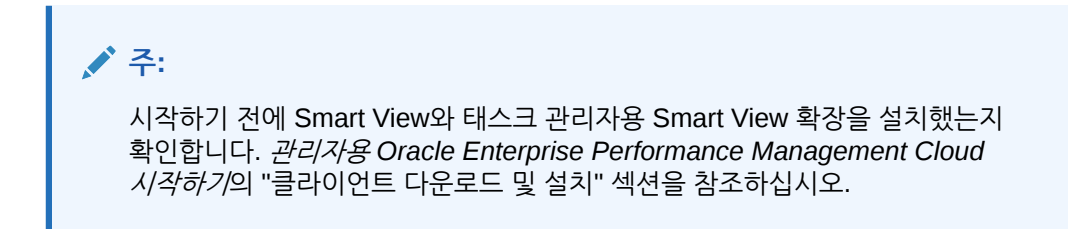

확장에 대한 연결을 생성하려면 다음을 수행합니다.

- **1.** Smart View 패널에서 **개인 연결**을 선택한 후 패널 아래쪽에서 **새 연결 생성**을 선택합니다.
- **2.** 메시지가 표시되면 **Smart View HTTP 제공자**를 선택하여 **연결 추가** 마법사를 표시합니다. 마법사에서 한 번에 하나씩 연결을 생성할 수 있습니다.
- **3. 연결 추가 URL**에서 개인 연결에 대해 다음 구문을 사용한 후 **다음**을 누릅니다.
	- 태스크 관리자의 경우: http(s)://serviceURL/HyperionPlanning/cm/svp
	- 메시지가 표시되면 로그인 인증서(도메인 이름, 사용자 이름 및 비밀번호)를 제공하여 사인인합니다.
	- **연결 추가 애플리케이션/큐브**에서 작업할 애플리케이션 및 데이터베이스를 찾아 선택한 후 **다음**을 누릅니다.
	- **연결 추가 이름/설명**에서 연결에 대한 이름 및 설명(선택사항)을 입력합니다.
	- **완료**를 누릅니다.
	- 이 단계를 반복하여 다른 연결을 생성합니다. Smart View에서 태스크 업데이트을 참조하십시오.

#### Smart View에서 태스크 업데이트

Oracle Smart View for Office를 사용하여 직접 태스크 관리자 태스크 및 스케줄로 작업할 수 있습니다.

선택한 기간에 대한 스케줄 및 태스크가 표시됩니다. 권한 있는 태스크 및 스케줄만 볼 수만 있습니다. 작업 목록의 **내 태스크 표시** 뷰이므로 볼 수 있는 태스크 중 일부는 표시되지 않습니다. 현재 역할(예: 지정 대상자, 준비자, 승인자)에 따라 **승인** 또는 **거부** 같은 옵션이

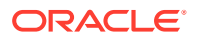

연계된 역할에 맞게 변경됩니다. 역할이 여러 개 있는 경우 다른 작업을 수행하려면 특정 역할로 로그인해야 할 수 있습니다.

### **주:** 시작하기 전에 Smart View 및 Smart View Extension for Task Manager를 설치하고 확장과 함께 사용할 개인 연결을 생성해야 합니다. 관리자용 *Oracle Enterprise Performance Management Cloud* 시작하기의 "클라이언트 다운로드 및 설치" 섹션과 "Smart View 확장에 대한 연결 생성"을 참조하십시오.

목록에서 스케줄을 누르면 현재 작업 중인 태스크 목록이 표시됩니다. 태스크가 제출되거나 승인되면 더 이상 목록에 표시되지 않습니다.

사용가능한 작업은 다음과 같이 사용자 역할에 따라 다릅니다.

- **지정 대상자**: 태스크 제출
- **승인자**: 태스크 승인 및 거부
- **담당자 또는 승인자**: 태스크 재지정

완료되지 않은 태스크를 제출하는 경우 예를 들어 질문에 먼저 대답해야 하는 경우 태스크를 제출하면 검증 오류가 표시됩니다. 태스크 또는 행을 두 번 눌러 태스크를 열고 태스크를 완료할 수 있습니다.

Smart View 작업에 대한 정보는 *Oracle Smart View for Office* 사용자 가이드을 참조하십시오.

Smart View에서 태스크를 업데이트하려면 다음을 수행합니다.

- **1.** Excel을 실행하고 **Smart View** 탭을 선택한 다음, **패널**을 선택합니다.
- **2.** Smart View 패널에서 **개인 연결**을 선택합니다.
- **3. 개인 연결** 패널의 드롭다운 메뉴에서 **태스크 관리자** 연결을 선택합니다.
- **4.** 메시지가 표시되면 로그인 인증서(도메인 이름, 사용자 이름 및 비밀번호)를 제공하여 사인인합니다.
- **5. 개인 연결**에서 스케줄을 선택합니다.
- **6.** 태스크는 다음 방법으로 열 수 있습니다.
	- **이름**에서 보려는 태스크를 두 번 누르고 **태스크** 대화상자를 엽니다.
	- **태스크 관리자** 리본 또는 스케줄 시트의 새로운 **빠른 작업** 열에서 다음 옵션을 사용합니다.
		- **열기**: [태스크] 대화상자에서 태스크 세부정보를 엽니다. 스케줄 시트에서 태스크 행을 두 번 누르는 대신 이 열기를 사용하여 **태스크** 대화상자를 실행할 수 있습니다. 통합 태스크를 위해 **태스크** 대화상자 내의 태스크 세부정보에서 제공되는 포함된 태스크 링크를 사용하여 관련 태스크로 이동합니다.
		- **브라우저에서 열기**: 브라우저 내의 웹 애플리케이션에서 통합 태스크를 엽니다. 현재 세션에서 웹 애플리케이션에 로그인하지 않은 경우 연결을 설정하고 일회성 요구사항으로 로그인하라는 메시지가 표시됩니다. 그 후에 브라우저에서 직접 통합 태스크를 열고, 태스크 세부정보를 보고, 필요한 작업을 수행할 수 있습니다.
		- **Excel에서 열기**: Excel에서 양식, 대시보드 등의 포함된 아티팩트를 엽니다. 양식은 동일한 워크북 내의 새 워크시트에서 열리고 대시보드는 새 워크북에서 열립니다.
- **7.** 선택한 태스크에 대해 적절한 옵션을 선택합니다.

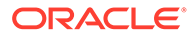

- **태스크 제출**
- **승인**
- **거부**
- **태스크 재지정**

# <span id="page-86-0"></span>알림 작업

사용자가 비즈니스 프로세스를 실행하는 동안 진행에 영향을 미치는 방해 요소가 발생할 수 있습니다. 예를 들어 하드웨어 또는 시스템 오류, 소프트웨어 또는 데이터 이슈 등이 발생할 수 있습니다. 프로세스의 문제점을 표시하는 알림을 생성하고. 이 알림을 태스크 또는 스케줄에 첨부하고, 알림을 처리하는 빠른 워크플로우를 지정할 수 있습니다. 승인자로 지정되어 있는 알림을 승인 또는 거부할 수 있습니다.

작업 목록의 태스크 또는 알림 목록에서 알림을 보고, 알림을 드릴다운하여 알림 세부정보를 표시할 수 있습니다. 더 이상 필요 없는 알림은 편집하거나 삭제할 수 있습니다.

다음 항목을 참조하십시오.

- 알림 생성
- 알림 [업데이트](#page-88-0)
- [알림](#page-90-0) 작업
- 알림 [목록에서](#page-91-0) 알림 보기
- [알림](#page-93-0) 삭제

# 알림 생성

액세스 권한이 있는 경우 태스크, 스케줄, 양식 등의 태스크 관리자 객체에서 알림을 생성하거나 알림 목록에서 알림을 생성할 수 있습니다. 알림 유형 및 기타 정보를 지정하고 [작업] 대화상자에서 제출하면 알림이 생성됩니다.

필요한 경우 알림에 대한 알림을 생성할 수 있습니다. 예를 들어, 네트워크 및 전원 문제에 대해 개별적으로 작업하도록 "시스템 작동 중지"의 하위 알림을 생성할 수 있습니다.

객체에 대한 알림을 생성할 때 해당 객체에 고유한 **알림 유형** 및 일반 **알림 유형** 만 사용할 수 있습니다(예: **기본 알림** ). [알림] 목록에서 직접 알림을 생성할 때 일반 알림 유형만 사용할 수 있습니다.

알림을 생성하면 처음에는 **미해결(담당자에게 있음)** 상태가 됩니다.

### **주:**

알림은 잠긴 객체(기간, 일정 등)와 연계되어 있는 경우에도 **열기** 상태로 유지될 수 있습니다.

다음 테이블에는 알림 워크플로우가 제공되어 있습니다.

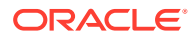

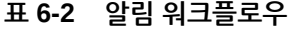

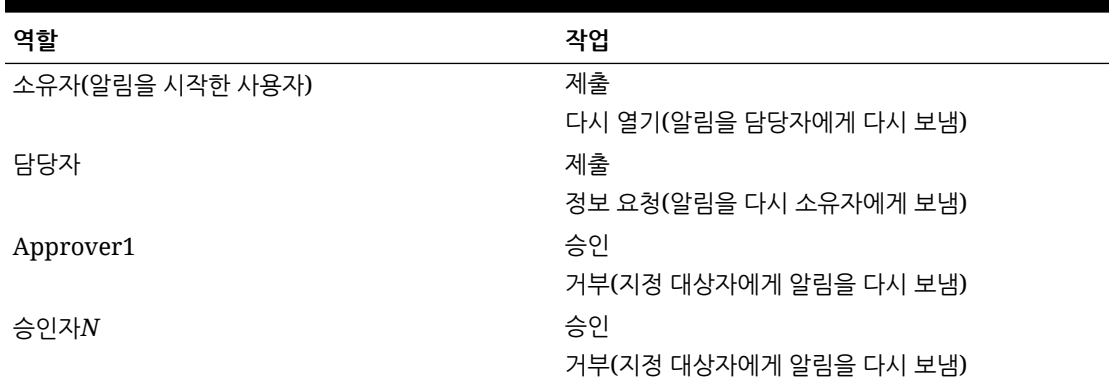

알림을 생성하려면 다음을 수행합니다.

- **1.** 다음 방법 중 하나를 사용합니다.
	- 아티팩트(태스크 또는 알림)로 이동하여 아티팩트를 연 후 **알림** 탭을 누릅니다.
	- 스케줄의 경우 스케줄을 편집한 후 **알림** 탭을 누릅니다.
	- 보충 데이터 양식에서 양식을 편집하고 **알림** 탭을 누릅니다.
	- 알림 목록에서 연도 및 기간과만 연계된 일반 알림을 발생시킵니다.
- **2. 새로 작성**(**+**)을 누릅니다.
- **3.** 알림의 고유 **이름**을 입력합니다(예: 손상된 데이터). 최대 80자까지 입력할 수 있습니다.
- **4. 유형**의 [관리자 정의 알림 유형] 목록에서 알림 유형을 선택합니다(예: 데이터 문제).

알림 유형을 선택하면 알림에서 해당 유형에 정의된 모든 지침, 워크플로우 사용자, 속성, 질문 및 조회자를 상속합니다.

**소유자**는 알림을 생성하는 사용자의 이름입니다.

**지정 대상자**는 알림 해결을 담당하는 사람입니다. 사용자, 그룹 또는 팀일 수 있습니다. 기본 지정 대상자는 **알림 유형**에서 상속됩니다.

**승인자**도 **알림 유형**에서 상속됩니다.

- **5. 연도**에서 연도를 선택합니다. 이미 **연도**가 연계되어 있는 객체에서 알림을 생성하는 경우 이 값은 변경할 수 없습니다.
- **6. 기간**에서 기간을 선택합니다. 이미 **기간**이 연계되어 있는 객체에서 알림을 생성하는 경우 이 값은 변경할 수 없습니다.
- **7. 종료일**의 경우 알림의 만기일을 지정합니다. 이는 일반적으로 알림이 생성된 개체를 기반으로 채웁니다. 종료 날짜를 설정해야 합니다.
- **8. 우선순위** 목록에서 알림의 우선순위, **높음**, **중간** 또는 **낮음**을 선택합니다.

**지침**의 경우 시스템에서 알림 유형에 포함된 지침을 표시합니다. 이는 읽기 전용입니다.

기본 알림에는 지침이 없습니다.

- **9. 설명**에 알림에 대한 설명(예: "데이터가 손상됨")을 입력합니다. 최대 255자까지 입력할 수 있습니다.
- **10. 선택사항:** 알림 설명을 지원하는 참조를 추가하려면 다음을 수행합니다.
	- **a. 파일 첨부**를 누르고 파일을 선택하여 첨부한 다음 **확인**을 누릅니다.

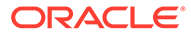

- **b. 링크 첨부**를 누르고 URL 이름을 입력한 다음 URL(예: 오라클, http:// www.oracle.com)을 입력하고 **확인**을 누릅니다.
- <span id="page-88-0"></span>**11.** 알림을 생성하려면 **확인**을 누릅니다.

**알림 생성** 대화상자에서 **확인**을 누르면 알림 작업 대화상자가 **미해결(담당자에게 있음)** 상태로 열립니다. 그런 다음 담당자가 **제출**을 눌러 **미해결(지정 대상자에게 있음)** 상태로 변경하거나 대화상자를 **닫을 수 있습니다**(X).

# 알림 업데이트

[알림] 목록에서 알림을 열면 지침을 보고 필요한 질문에 답변하며 주석이나 조회자를 추가할 수 있습니다.

필요한 경우 알림에 대한 알림을 생성할 수 있습니다. 예를 들어, 네트워크 및 전원 문제에 대해 개별적으로 작업하도록 "시스템 작동 중지"의 하위 알림을 생성할 수 있습니다.

알림 정보 업데이트를 완료한 후 역할 및 알림 상태에 따라 알림에 대한 작업을 수행할 수 있습니다. 알림 [작업을](#page-90-0) 참조하십시오.

알림 정보를 업데이트하려면 다음을 수행합니다.

- **1.** 홈 페이지에서 **태스크**를 누르고 왼쪽에서 **알림** 탭을 눌러 **알림** 기본 페이지를 엽니다.
- **2.** [알림] 목록에서 알림을 선택하여 엽니다.
- SI 55065 **3. 선택사항:** 알림 등록정보를 업데이트하려면 오른쪽에 있는 **등록정보** 드로어 를 선택하고 필요한 대로 등록정보를 편집합니다.

담당자인 경우 **이름**, **우선순위**, **담당자**, **종료일**, **설명**을 편집할 수 있습니다.

승인자이면 **이름**과 **우선순위**를 편집할 수 있습니다.

- **4. 선택사항:** 오른쪽에서 **지침** 드로어 를 선택하고 지침이 알림에 첨부되어 있으면 필요한 지침을 수행합니다.
- **5. 선택사항:** 오른쪽에 있는 **워크플로우** 드로어 를 눌러 담당자가 작업할 때와 같이 태스크의 현재 진행상태를 봅니다.
- **6. 선택사항:** 오른쪽에 있는 **연계된 개체** 드로어 를 선택하여 알림과 연계된 개체 (예: 태스크, 알림 또는 연계된 알림)를 봅니다.
- **7. 선택사항:** 오른쪽에 있는 **알림** 드로어 를 눌러 기존 알림을 생성하거나 선택합니다.
	- 알림의 새 알림을 생성하려면 **알림 생성**을 누르고 알림 정보를 입력합니다. [알림](#page-86-0) [생성을](#page-86-0) 참조하십시오.
	- 기존 알림을 개체와 연계하려면 **기존 알림**을 누르고 [알림] 목록에서 알림을 선택합니다.

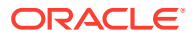

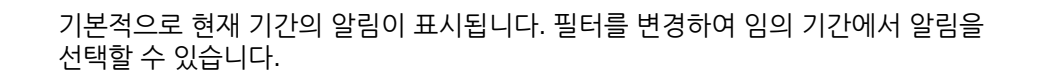

- $\blacksquare$ 8. 선택사항: 오른쪽에 있는 속성 탭( <sup>---</sup>)을 눌러 알림에서 사용자의 역할에 해당하는 속성을 봅니다. 속성 목록을 사용할 수 있으면 알림의 속성을 선택할 수 있습니다.
- <mark>9. 선택사항:</mark> 오른쪽의 질문 탭 █████을 눌러 알림에 필요한 질문을 보고 답변합니다.

**CULT** 

담당자(알림을 생성한 사용자)이면 질문도 할 수 있습니다. 그러면 문제가 발생한 사용자로부터 주요 세부정보를 수집할 수 있습니다.

**10. 선택사항:** 오른쪽에 있는 **주석** 탭 을 눌러 새 주석을 입력한 다음 **게시**를 누릅니다.

저장된 주석이 있으면 입력 영역 아래 시간순으로 표시되며, 최신 주석이 먼저 표시됩니다. 네 개 이상의 주석이 있으면 시스템에서 **모든 주석 표시** 링크를 표시합니다.

파일 또는 링크를 URL에 참조로 첨부하려면 다음을 수행합니다.

- **파일 첨부**를 누르고 파일을 선택하여 첨부한 다음 **확인**을 누릅니다.
- **링크 첨부**를 누르고 URL을 입력한 다음 **확인**을 누릅니다.
- **11. 선택사항:** 오른쪽에 있는 **조회자** 탭( )을 눌러 알림에 조회자를 추가합니다.
	- **멤버 선택기에서 조회자를 선택하려면 추가( │ │ )를 누르고, 알림에 대한 보기 액세스** 권한이 있는 사용자, 그룹 또는 팀의 이름을 입력하거나 선택한 다음 **확인**을 누릅니다.
	- 알림에 대한 통지를 받아야 하는 시스템 외부의 사용자를 추가하려면 **외부 사용자 추가** ( )를 누릅니다. 사용자 **전자메일 주소**를 입력하고 **통지 우선순위**를 선택한 다음 **확인**을 누릅니다.

**주:**

외부 사용자는 알림을 보거나 액세스할 수 없으며, 통지만 받습니다.

우선순위 레벨 이상에 대해 통지를 보냅니다. 예를 들어 **높음**으로 설정되면, 알림이 **높음**으로 설정된 경우에만 통지를 보냅니다. **낮음**으로 설정되면 모든 우선순위 레벨(**낮음**, **중간**, **높음**)에 대한 통지를 보냅니다.

- **12. 선택사항: 내역** 탭( )을 눌러 알림을 생성한 이후로 수행된 모든 작업을 봅니다. 이는 읽기 전용 탭입니다.
- **13.** 알림 작업을 선택하려면 알림 [작업을](#page-90-0) 참조하십시오.

# <span id="page-90-0"></span>스케줄에 따라 알림 생성

스케줄에 따라 작업할 때 진행 상태에 영향을 미치는 문제가 발생할 수 있으며 알림을 생성할 수 있습니다.

스케줄에 알림을 생성하려면 담당자 또는 시스템 관리자로서 스케줄을 편집하는 기능이 있어야 합니다.

스케줄에 따라 알림을 생성하려면 다음을 수행합니다.

- **1.** 홈 페이지에서 **애플리케이션**, **Task Manager** 순으로 누릅니다.
- **2.** 왼쪽의 **스케줄** 탭을 누릅니다.
- **3.** 스케줄을 선택하고 **편집**을 누릅니다.

편집 권한이 없으면 **편집** 아이콘이 아니라 **등록정보** 아이콘이 표시됩니다.

- **4. 알림** 탭을 누릅니다.
- **5. 알림 생성**을 눌러 알림을 생성하거나 **기존 알림**을 눌러 알림 목록의 기존 알림과 연계합니다.

[알림](#page-86-0) 생성을 참조하십시오.

# 알림 작업

알림에 사용할 수 있는 작업은 해당 소유권과 상태, 사용자에게 지정된 보안 권한에 따라 다릅니다. 예를 들어, 역할 및 액세스 권한에 따라 알림을 요청, 제출, 승인, 클레임 또는 재지정할 수 있습니다.

다음 테이블에는 사용가능한 작업 및 필수 역할이 나열되어 있습니다.

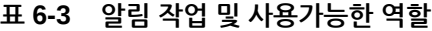

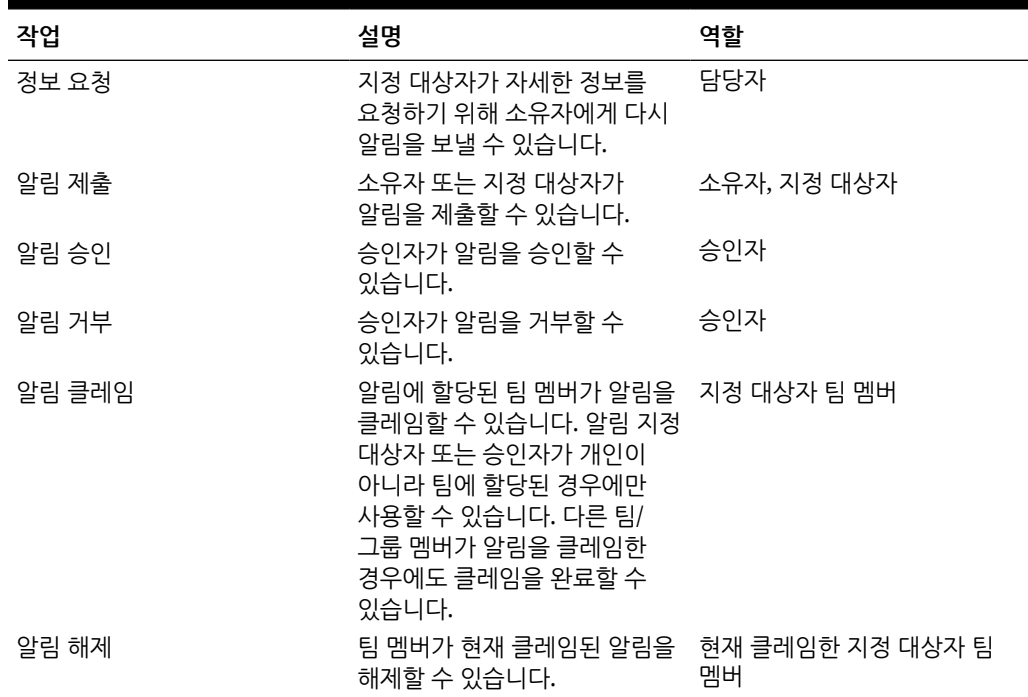

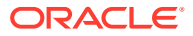

<span id="page-91-0"></span>**표 6-3 (계속) 알림 작업 및 사용가능한 역할**

| 작업       | 설명                                             | 역할  |
|----------|------------------------------------------------|-----|
| 재지정      | 관리자가 다른 사용자에게<br>알림을 재지정할 수 있습니다.              | 관리자 |
| 알림 강제 닫기 | 관리자가 현재 상태에 관계없이<br>알림 상태를 닫힘으로 변경할 수<br>있습니다. | 관리자 |
| 새로고침     | 최신 주석, 상태 등의 알림을<br>업데이트합니다.                   | 모두  |

알림에 대한 작업을 수행하려면 다음을 수행합니다.

- **1.** 홈 페이지에서 **태스크**를 누르고 왼쪽에서 **알림** 탭을 눌러 **알림** 기본 페이지를 엽니다.
- **2.** [알림] 목록에서 알림을 선택한 후 열어 필수 정보가 완료되었는지 확인합니다.
- **3. 작업** 메뉴에서 사용가능한 작업을 선택합니다.
	- **정보 요청**
	- **제출**
	- **승인**
	- **클레임**
	- **해제**
	- **재지정**
	- **재지정 요청**
	- **강제 마감**
	- **새로고침**

# 알림 목록의 알림 보기

[알림] 목록에서 알림을 보고 작업할 수 있습니다. 목록에는 알림 이름, 상태, 우선순위, 종료 날짜, 알림 유형 및 기타 정보가 표시됩니다.

알림 목록에 액세스하려면 다음을 수행합니다.

- **1.** 홈 페이지에서 **태스크**를 누릅니다.
- **2.** 왼쪽 네비게이션에서 **알림**을 누릅니다. 알림 페이지는 지정된 기간 동안 기존 알림을 표시합니다. 알림을 열고 작업할 수 있습니다.
- 목록을 필터링하고 표시할 열을 선택할 수 있습니다.

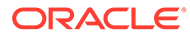

**주:** • 알림 및 해당 상태도 **작업 목록** 탭의 목록 맨위에 표시됩니다. • 이전에 알림 목록에 액세스한 경우 **연도** 및 **기간** 필터 등 선택한 필터가 표시됩니다. 그러나 **연도** 및 **기간** 필터 모음을 제거하고 다른 필터를 추가할 수 있는 옵션도 제공됩니다. 알림 목록에 처음 액세스하는 경우에는 필터 모음에 **연도** 및 **기간**이 표시되지 않습니다. 대신 **상태** 필터가 기본적으로 표시됩니다. 이를 통해 알림과 연계된 기간에 관계없이 작업해야 하는 알림을 모두 볼 수 있습니다. • 알림 작업 배너에는 상태 아이콘과 알림의 현재 상태를 나타내는 설명이 표시됩니다.

알림을 열면 시스템에 알림 정보와 작업 영역이 표시됩니다. 맨 위 표시줄은 개체 이름을 표시합니다. 알림 이름이 상위 개체(태스크, 스케줄 등) 위에 표시됩니다. **작업** 메뉴에는 사용자 역할 및 알림의 워크플로우에 따라 사용가능한 작업 옵션이 포함됩니다. 알림 [작업을](#page-90-0) 참조하십시오.

이러한 작업 중 하나를 사용할 수 있으면 맨 위 표시줄에 별도의 버튼으로 표시됩니다.

- **제출**
- **승인**
- **거부**
- **클레임**
- **해제**
- **정보 요청**
- **다시 열기**

[요약] 보드에는 알림 상태의 그래픽 요약이 표시됩니다. 표시되는 항목은 워크플로우에 따라 다릅니다.

• **남은 일수** - 알림을 해결해야 하는 기한까지 남은 일수를 표시합니다. 사용자가 현재 알림에 대해 작업 중인 경우 워크플로우의 일부에 대해 남은 날짜가 표시됩니다. 그렇지 않으면 남아 있는 전체 일 수를 표시합니다.

몇 시간만 남은 경우 **남은 시간** 또는 **남은 분 수**로 표시됩니다. **종료일** 값을 초과하는 경우 **기한을 지난 일수**를 표시합니다.

- **우선순위** 알림의 현재 우선순위를 표시합니다.
- **새 주석** 아직 보지 않은 주석 수를 표시합니다.
- **질문** 알림을 제출하거나 승인하기 전에 답변해야 하는 질문 수를 표시합니다.
- **속성** 알림을 제출하거나 승인하기 전에 설정해야 하는 속성 수를 표시합니다.
- **알림** 이 알림과 연계된 열려 있는 알림 수를 표시합니다.

알림을 보려면 다음을 수행합니다.

- **1.** 태스크에서 오른쪽에 있는 **알림** 탭을 누릅니다.
- **2.** 알림 이름을 눌러 드릴다운하고 알림에 대한 추가 세부정보를 보거나 알림을 선택하고 **열기**를 누릅니다.

ORACLE

- <span id="page-93-0"></span>**3. 선택사항** 알림을 검색하려면 **검색** 상자에서 검색 기준을 입력합니다.
- **4. 선택사항: 알림** 탭의 **작업**에서 표시할 열을 선택하려면 **열 선택**을 누르고 표시할 열을 선택하거나 **모두 표시**를 선택합니다.
- **5. 선택사항**: 알림을 익스포트하려면 **작업** 메뉴에서 **Excel로 익스포트**를 누릅니다.
- **6.** 알림을 생성하려면 알림 [생성](#page-86-0)을 참조하십시오.
- **7.** 알림에 대한 작업을 수행하려면 알림 [작업을](#page-90-0) 참조하십시오.
- **8.** 알림 목록을 새로고치려면 **새로고침**을 누릅니다.

# 알림 삭제

관리자 또는 알림 담당자인 경우 더 이상 필요하지 않은 알림을 삭제할 수 있습니다. 알림과 연계된 개체에 대한 액세스 권한도 있어야 합니다.

동시에 여러 알림을 삭제할 수 있습니다.

알림을 삭제하려면 다음을 수행합니다.

- **1.** 홈 페이지에서 **태스크**를 누르고 왼쪽에서 **알림** 탭을 눌러 **알림** 기본 페이지를 엽니다.
- **2.** [알림] 목록에서 알림을 선택하여 엽니다.
- **3. 작업**을 선택한 다음 **삭제**를 누르거나 행 **작업** 메뉴에서 **삭제**를 선택합니다.
- **4.** 확인 프롬프트가 나타나면 **예**를 누릅니다.

# 뷰 및 필터 작업

이 챕터에서는 뷰 및 필터를 생성, 관리 및 사용하는 방법을 설명합니다.

#### **관련 항목**

- 필터 관련 작업
- 뷰 [작업](#page-98-0)

# 필터 관련 작업

필터를 사용하여 뷰 및 보고서에 표시된 레코드를 제한합니다.

#### **Related Topics**

- [필터](#page-94-0) 정보
- 기존 [저장된](#page-94-0) 필터 보기
- 새 [필터](#page-94-0) 생성
- 필터 모음을 [사용하여](#page-95-0) 뷰 조정
- 필터 조건 [지우기](#page-96-0)
- [필터](#page-96-0) 제거
- [필터](#page-96-0) 편집
- [필터](#page-97-0) 복제
- [필터](#page-97-0) 저장
- [저장된](#page-97-0) 필터 적용

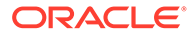

- [필터](#page-97-0) 삭제
- [필터](#page-98-0) 열 표시
- [필터의](#page-98-0) 열 순서 재지정

### <span id="page-94-0"></span>필터 정보

필터는 목록 뷰에 표시되는 레코드와 보고서를 제어합니다.

필터링할 속성과 필터링에 사용할 연산자의 값을 제공할 수 있습니다. 일반적인 연산자에는 equal to, not equal to, starts with, ends with, contains, greater than, less than 등이 있습니다. 사용가능한 연산자는 속성의 데이터 유형에 따라 달라집니다. 예를 들어 텍스트 값을 필터링하는 연산자는 숫자 값을 필터링하는 연산자와 다릅니다. 필터는 and 논리를 사용하여 결합되므로 모든 필터 기준을 충족하는 레코드만 표시됩니다.

and 및 or 논리와 필터 적용 순서를 결정하는 그룹화 논리를 사용하여 더 복잡한 필터를 생성할 수도 있습니다.

나중에 사용하도록 필터를 저장할 수 있습니다. 하지만 뷰를 설정하는 데 저장된 목록을 사용할 수 있습니다. 목록 뷰 작업을 참조하십시오.

서비스 관리자 및 고급 사용자는 다른 사용자가 액세스할 수 있는 필터를 게시할 수 있습니다. 그러면 해당 필터가 공용으로 표시됩니다. 서비스 관리자 및 고급 사용자는 저장된 필터를 사용하여 규칙을 테스트할 수 있습니다.

**태스크 관리자에서 사용되는 필터 위치**

태스크 관리자 내에서 필터를 사용할 수 있는 많은 위치가 있습니다.

필터 기능은 다음과 같은 다양한 영역에서 일관되게 유지됩니다.

- 스케줄 태스크
- 템플리트
- 스케줄
- 태스크 유형
- 알림 유형
- 뷰
- 속성

기존 저장된 필터 보기

저장된 필터 정의는 구성의 [필터] 탭에서 사용할 수 있습니다.

저장된 필터를 보려면:

- **1. 홈**에서 **애플리케이션**, **태스크 관리자** 순으로 누릅니다.
- **2.** 기존 필터를 보려면 **필터**를 누릅니다. 공용 필터에는 녹색 확인 표시가 있습니다.

새 필터 생성

새 필터를 생성하여 요구사항에 따라 행 표시를 제어할 수 있습니다.

새 필터를 생성하려면 다음을 수행합니다.

- <span id="page-95-0"></span>**1. 홈**에서 **애플리케이션**, **태스크 관리자**, **필터** 순으로 누릅니다. 다음 페이지로 이동하여 필터를 생성할 수도 있습니다.
	- **태스크 > 스케줄 태스크**. 오른쪽에서 **...**를 누른 후 **필터 관리**를 누릅니다.
	- **태스크 > 보충 데이터 태스크**. 오른쪽에서 **...**를 누른 후 **필터 관리**를 누릅니다.
	- **태스크 > 알림**. 오른쪽에서 **...**를 누른 후 **필터 관리**를 누릅니다.
- **2.** 새로 작성(+)을 눌러 새 필터를 추가합니다. [새 필터] 대화상자가 표시됩니다.
- **3. 이름**에 필터의 고유 이름을 입력합니다.
- **4. 설명**에 필터에 대한 설명(선택사항)을 입력합니다.
- **5. 유형**에서 생성되는 필터 유형을 선택합니다.
- **6.** 필터 정의 섹션에서 **조건 생성**을 눌러 데이터를 필터링하는 데 사용할 조건을 생성합니다. 여러 조건 및 조건 그룹을 지정할 수 있습니다. 각 조건에 대해 다음을 지정합니다.
	- (조건 그룹만) 결합: And 또는 Or를 선택합니다. 이 값은 이 조건이나 그룹이 이전 동위 조건이나 그룹과 연결되는 방식을 나타냅니다. 이 필드는 선택한 노드가 상위 노드의 첫 번째 하위가 아닌 경우에만 사용설정됩니다.
	- 속성: 속성은 조건에서 필터의 결과 세트에 포함할 값과 비교할 필드 또는 값입니다. 그러나 필터의 경우 속성은 사용자정의 속성 목록 이상을 나타냅니다.
	- 연산자: 속성에 대해 수행할 평가의 종류를 나타냅니다. (예: Equals, Between, Does not Equal, Greater than, Is blank, Is not blank, Less than, Not between)
	- 값: 속성을 비교할 값을 지정합니다. 속성 유형에 따라 사용가능한 입력 필드가 결정됩니다.

### 필터 모음을 사용하여 뷰 조정

필터 모음은 목록에 표시된 데이터를 필터링하기 위해 다양한 영역에서 사용됩니다. 목록에 여러 필터를 추가할 수 있습니다.

다음 예는 필터 구성의 필터 모음을 보여 줍니다. 기본값인 모두가 사용됩니다. 즉, 필터 속성을 선택하도록 지정하지 않으면 모든 객체가 표시됩니다.

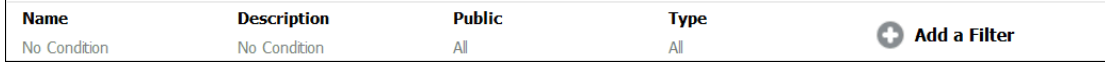

목록에 필터를 추가하려면:

- **1. + 필터 추가**를 눌러 데이터를 필터링하는 데 사용할 수 있는 속성 목록을 표시합니다. 속성 목록은 필터를 추가할 목록 페이지에 따라 다릅니다.
- **2.** 추가할 필터 속성을 선택합니다. 선택된 속성이 필터 모음에 나타납니다.

**날짜 범위 사용**

일부 필터 속성에는 날짜 범위가 포함되어 있습니다. 예를 들어 **생성 날짜**와 같은 다른 필터 속성을 필터 모음에 추가하려는 경우 날짜 범위 기능을 사용할 수 있습니다. 날짜 값을 사용하여 뷰 범위를 좁히고 **연산자** 필드를 사용하여 해당 기준에 적합한 날짜 값에 대한 조건을 설정합니다.

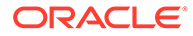

<span id="page-96-0"></span>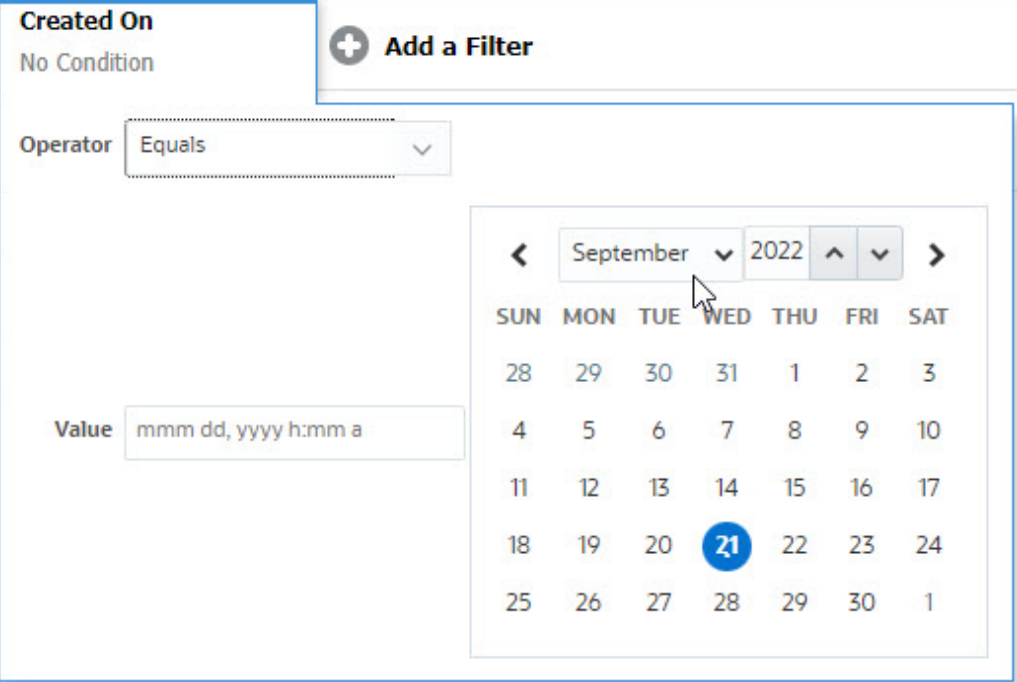

## 필터 조건 지우기

필터를 지우면 이 필터를 통해 표시된 데이터에 적용된 조건이 제거됩니다. 필터 모음에 필터를 추가한 후 다음 작업 중 하나를 수행하여 필터 조건을 지울 수 있습니다.

- 커서를 각 필터 위에 놓고, 아이콘을 누르고, **지우기**를 눌러 특정 필터의 조건을 지우고 재설정합니다.
- 필터 모음 오른쪽에 있는 \*\*\* 아이콘을 누르고 모든 필터 지우기를 선택합니다. 필터 모음에 있는 모든 필터의 조건이 지워지고 재설정됩니다.

### 필터 제거

필터 모음에서 필터를 제거할 수 있습니다. 필터를 제거하면 필터에 의해 나열된 데이터에 적용된 조건도 지워집니다. 필터 모음에서 필터를 제거하려면:

1. 필터 근처에 있는 … 아이콘을 누릅니다.

필터를 편집하여 해당 정의를 수정합니다.

- **2. 제거**를 눌러 필터 모음에서 필터를 제거합니다. 몇몇 페이지에서는 기본 필터를 제거할 수 없습니다.
- 

- 
- 

필터를 편집하려면:

**1.** 필터 페이지를 엽니다.

필터 편집

또한 페이지에서 **…** > **필터 관리**를 누르면 필터를 편집할 수 있습니다.

- <span id="page-97-0"></span>**2.** 편집할 필터를 선택하고 아이콘을 누릅니다. [필터 편집] 대화상자가 표시됩니다.
- **3.** 필요한 정보를 업데이트합니다.
- **4. 확인**을 누릅니다. 필터 세부정보가 업데이트됩니다.

### 필터 복제

필터를 복제하여 기존 필터의 복사본을 생성합니다.

필터를 복제하려면:

- 1. 필터 페이지에서 복제할 필터를 선택하고 <sup>민P</sup> 아이콘을 누릅니다. 필터 복사본이 페이지에 표시됩니다.
- **2.** 복사된 필터를 누릅니다. [필터 편집] 창이 표시됩니다.
- **3.** 필요한 정보를 업데이트합니다.
- **4. 확인**을 누릅니다. 복사된 필터의 필터 세부정보가 업데이트됩니다.

# 필터 저장

필터 정의를 저장하면 필요할 때 이러한 필터 설정을 쉽게 다시 사용할 수 있습니다(필요할 때 필터를 수동으로 설정하는 대신).

기본적으로 필터는 개인 필터로 저장됩니다. 다른 사용자가 동일한 저장된 필터를 사용할 수 있도록 필터를 게시할 수 있습니다.

필터를 저장하려면:

- **1. 필터 추가**를 사용하여 필요한 속성에 대한 필터를 생성합니다.
- **2.** [작업] 메뉴에서 **필터 저장**을 선택합니다. [필터 저장] 대화상자가 표시됩니다.
- **3. 이름**에 필터의 고유 이름을 입력합니다.
- **4. 설명**에 필터의 선택적 설명을 입력합니다. 필터 정의 섹션에는 선택된 필터 조건이 표시됩니다.
- **5. 확인**을 누릅니다.

### 저장된 필터 적용

저장된 필터를 적용하여 표시된 데이터를 제한할 수 있습니다. 페이지의 오른쪽 위에 있는 **…** 아이콘을 누르면 모든 저장된 필터가 표시됩니다. 이러한 필터를 눌러 데이터에 적용합니다. 정의된 필터 조건에 따라 데이터가 표시됩니다.

### 필터 삭제

필터를 삭제하여 시스템에서 해당 정의를 제거합니다.

필터를 삭제하려면:

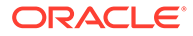

- <span id="page-98-0"></span>1. 필터 페이지에서 삭제할 필터를 선택하고 <sup>※</sup> 아이콘을 누릅니다. 확인을 묻는 메시지가 표시됩니다.
- **2. 예**를 누릅니다. 필터가 삭제됩니다.

필터 열 표시

필터 열을 표시하려면:

**1.** 필터 페이지에서 **보기**, **열** 순으로 누릅니다.

**2.** 표시할 열을 선택하거나 **모두 표시**를 선택하여 모든 열을 표시합니다.

**열 관리**를 누르고 **보기 > 열**에 표시되는 열을 숨기거나 표시할 수 있습니다.

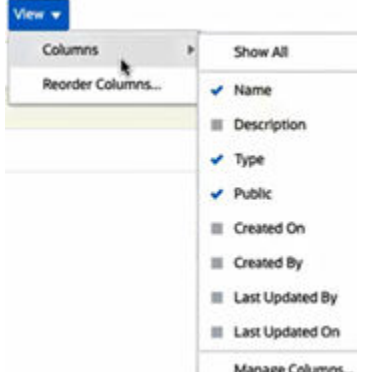

# 필터의 열 순서 재지정

열 순서를 재지정하려면:

- **1.** 필터 페이지에서 **보기**, **열 순서 재지정** 순으로 누릅니다.
- **2.** 순서를 재지정할 열 이름을 선택하고 다음 아이콘을 사용하여 필요한 위치로 이동합니다.
	- <sup>7</sup>: 선택한 항목을 목록 맨위로 이동
	- <u>V: 선택한 항목을 목록에서 1개 위로 이동</u>
	- $\blacksquare$  \* : 선택한 항목을 목록에서 1개 아래로 이동
	- $\mathbb{R}^{\times}$  : 선택한 항목을 목록 맨아래로 이동
- **3. 확인**을 누릅니다. 지정된 순서에 따라 열이 표시됩니다.

# 뷰 작업

뷰에서는 다양한 방법으로 데이터를 시각화 및 분석할 수 있습니다.

**관련 항목:**

• 뷰 [정보](#page-99-0)

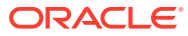

- <span id="page-99-0"></span>• [목록](#page-100-0) 뷰 작업
- [피벗](#page-101-0) 뷰 작업
- [차트](#page-104-0) 뷰 작업
- [간트](#page-114-0) 차트 뷰 작업
- [달력](#page-115-0) 뷰 작업
- 뷰 [저장](#page-115-0)
- [저장된](#page-116-0) 뷰 편집
- 기본 뷰 [설정](#page-116-0)

뷰 정보

Oracle Enterprise Performance Management Cloud 제품에서는 데이터를 시각적으로 볼 수 있는 매우 다양한 옵션을 제공합니다.

**뷰 유형**

- 목록 뷰: 페이지의 필터 조건을 충족하는 객체에 대한 열 및 행에 있는 정보의 테이블 표시를 제공합니다.
- 간트 차트: 태스크의 기간과 태스크 간의 종속성을 그래픽으로 나타내는 스케줄의 시간 표시줄을 표시합니다. 간트 차트를 사용하여 다른 태스크의 선행 태스크 상태를 볼 수 있습니다.
- 달력: 스케줄 태스크를 월, 주 또는 일 단위의 일반 달력 형식으로 표시합니다. 달력 보기를 선택한 다음 달력 아이콘을 사용하여 월,, 주 또는 일을 선택합니다. 달력 보기의 일 머리글에서 일 레이블도 볼 수 있습니다.
- 피벗 뷰: 속성 값별로 숫자 속성 데이터의 요약을 생성할 수 있습니다.
- 차트 뷰: 데이터를 차트 양식으로 표시합니다.

뷰 선택기( )를 사용하여 여러 뷰 사이에서 이동합니다.

**뷰 압축 표시 선택**

목록, 간트 또는 피벗 뷰의 항목을 보는 동안 데이터를 압축 형식으로 볼 수 있습니다. **압축** 옵션은 토글 스위치로 작동하며 더 많은 정보 행을 표시합니다. **뷰 선택기**에서 **압축**을 눌러 레코드를 압축 형식으로 표시합니다.

뷰를 저장하면 압축 옵션도 저장됩니다.

#### **뷰를 사용할 수 있는 객체**

태스크 관리자에서 다음 객체에 뷰를 사용할 수 있습니다.

- 스케줄 태스크: 태스크 관리자의 스케줄링된 태스크 목록을 포함합니다.
- 알림: 알림 목록을 포함하고 알림 세부정보에 대한 드릴다운을 제공합니다.

뷰에서 데이터 필터링 정보

필터를 사용하여 뷰에 표시된 데이터를 제한할 수 있습니다. 필터는 런타임에(데이터가 표시된 후) 생성하거나 차트 또는 피벗 뷰를 디자인할 때 생성할 수 있습니다.

다음 방법으로 데이터를 필터링할 수 있습니다.

<span id="page-100-0"></span>• 뷰의 필터 모음

필터 모음의 필터를 사용하면 사용자가 뷰 데이터에 적용해야 하는 기준을 동적으로 결정할 수 있습니다. 지정된 필터 조건은 런타임에, 뷰가 생성된 후 적용되고 적용된 조건을 반영하도록 표시가 업데이트됩니다. 필터 모음을 [사용하여](#page-95-0) 뷰 조정을 참조하십시오.

예를 들어 지정 대상자 열이 선택된 태스크 목록에서 필터 모음에 필터를 추가합니다. 이 필터를 사용하면 하나 이상의 지정 대상자를 선택하여 차트 데이터를 동적으로 필터링할 수 있습니다.

• [피벗 편집] 또는 [차트 편집] 대화상자의 **레이아웃** 탭에 있는 **필터** 이 필터는 뷰 디자이너에서 추가됩니다. 지정된 조건은 데이터가 피벗 뷰 또는 차트 뷰에 포함되기 전에 데이터에 적용됩니다. **범례(계열)** 섹션에 나열된 각 데이터 세트에 대한 필터를 생성할 수 있습니다. 차트 [레이아웃](#page-108-0) 설정을 참조하십시오.

예를 들어 상태가 개설로 설정된 데이터 세트에 대한 필터 조건을 생성하는 경우 해당 데이터 세트를 차트로 작성할 때 개설 태스크만 포함됩니다.

### 목록 뷰 작업

목록 뷰를 사용하여 단순 테이블 형식 양식에 레코드를 표시합니다.

#### **Related Topics**

- 목록 뷰 정보
- 목록 뷰 사용자정의
- 태스크 관리자 예: 스케줄 태스크의 목록 뷰 [사용자정의](#page-101-0)

#### 목록 뷰 정보

목록 뷰에서는 화면 뷰에 레코드를 표시하고 레코드 세부정보에 대한 드릴다운 기능을 제공합니다. 객체를 세로 목록에 행 및 열 양식으로 표시합니다.

목록 뷰에 더 많은 행이 표시되도록 하려면 오른쪽에 있는 **뷰 선택기**의 **압축**을 사용합니다.

목록 뷰는 다음 보고 기능을 제공합니다.

- 뷰에서 열을 추가하거나 제거하고 열 순서를 조정할 수 있습니다.
- 필터를 적용하여 목록에 포함되는 레코드를 제한할 수 있습니다.
- 목록 뷰를 인쇄하거나 임시 보고를 위해 Excel로 내보낼 수 있습니다.

#### 목록 뷰 사용자정의

기존 열이 선택된 목록 뷰가 표시됩니다. 손쉽게 기본 열을 변경하여 뷰를 사용자정의할 수 있습니다.

목록 뷰를 사용자정의하려면:

- **1.** 필요한 객체의 목록 뷰를 표시합니다.
- **2. 작업** 드롭다운에서 **열 선택**을 선택합니다.

[열 선택] 대화상자가 나타납니다. 현재 표시된 열은 **선택됨** 섹션에 나열됩니다.

- **3. 사용 가능** 섹션에서 목록 뷰에 포함해야 하는 속성을 선택하고 화살표 키를 사용하여 해당 속성을 **선택됨** 섹션으로 이동합니다.
- **4. 확인**을 누릅니다.

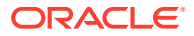

### <span id="page-101-0"></span>태스크 관리자 예: 스케줄 태스크의 목록 뷰 사용자정의

태스크가 생성된 시기와 같은 자세한 정보를 확인하기를 원한다고 가정합니다.

다음 단계를 사용합니다.

- **1. 홈**에서 **태스크**, **스케줄 태스크** 순으로 누릅니다.
- **2. 작업** 드롭다운에서 **열 선택**을 누릅니다.

[열 선택] 대화상자가 나타납니다. 이를 사용하여 태스크에 관한 정보를 볼 수 있는 추가 열을 추가합니다.

- **3. 사용 가능**에서 목록 아래쪽으로 스크롤하고, **생성 날짜**를 선택하고, 화살표 키를 사용하여 오른쪽에 있는 **선택됨**으로 이동합니다.
- **4. 확인**을 누릅니다.

스케줄 태스크 페이지에 태스크에 대한 **생성 날짜** 열이 표시됩니다.

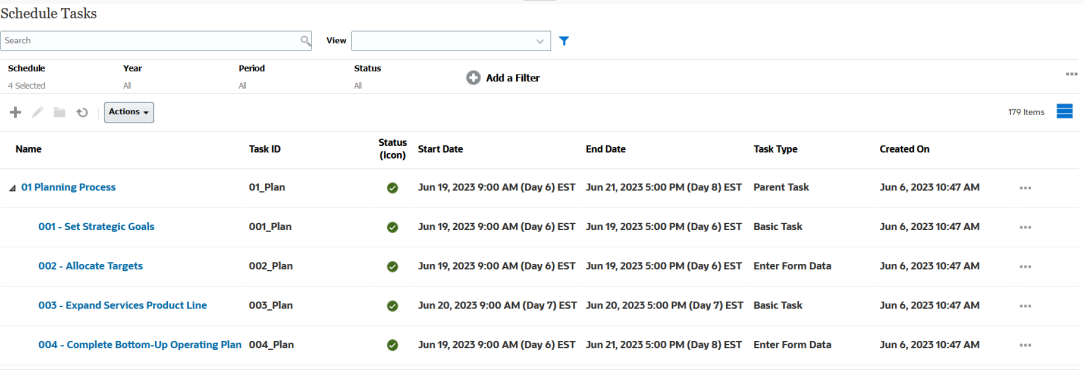

### 피벗 뷰 작업

피벗 뷰를 사용하여 데이터를 요약합니다.

#### **Related Topics**

- 피벗 뷰 정보
- 피벗 뷰 사용자정의
- 예: 태스크 상태를 [기준으로](#page-104-0) 조직 구성 단위 보기

#### 피벗 뷰 정보

피벗 뷰를 사용하면 속성 데이터의 요약을 생성할 수 있습니다.

피벗 뷰를 지원하는 각 객체의 기본 레이아웃이 있습니다. 그러나 요구사항에 따라 피벗 뷰를 사용자정의할 수 있습니다.

피벗 뷰에 표시된 각 요약 값을 눌러 드릴다운하고 해당 합계를 구성하는 레코드를 볼 수 있습니다.

### 피벗 뷰 사용자정의

피벗 뷰를 사용자정의하여 비즈니스 요구사항에 따라 데이터를 요약할 수 있습니다. 최대 2개 속성을 기준으로 데이터를 그룹화할 수 있습니다.

피벗 뷰를 사용자정의하려면:

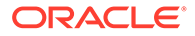

- **1.** 필요한 객체의 피벗 뷰를 표시합니다.
- **2.** 오른쪽 위에서 **편집** 아이콘을 누릅니다. [피벗 편집] 대화상자가 표시됩니다. 여기에는 3개 탭 **등록정보**, **레이아웃** 및 **열**이 포함됩니다.
- **3. 등록정보** 탭에 기본 뷰 등록정보를 입력합니다. 피벗 뷰 등록정보 설정을 참조하십시오.
- **4. 레이아웃** 탭에서 데이터 그룹화 방법의 세부정보를 지정합니다. 피벗 뷰 레이아웃 설정을 참조하십시오.
- **5. 열** 탭에 데이터 레이블 및 데이터 정렬 순서를 입력합니다. 피벗 뷰 열 [지정을](#page-103-0) 참조하십시오.
- **6. 확인**을 누릅니다.

#### **Note:**

레코드로 드릴다운하고, 하나 이상의 세부정보를 업데이트하고, 저장하고, 피벗 뷰로 돌아가면 이러한 변경사항이 표시되지 않습니다. 최신 업데이트를 보려면 피벗 뷰를 새로고침해야 합니다.

#### 피벗 뷰 등록정보 설정

[피벗 편집] 대화상자의 **등록정보** 탭을 사용하여 피벗 뷰의 기본 등록정보를 설정합니다. 피벗 뷰 등록정보를 설정하려면:

- **1. 배경**에서 다음 중 하나를 선택합니다.
	- **채우기 없음**: 배경색이 사용되지 않습니다.
	- **단색**: 배경색으로 사용할 색상을 선택합니다. 필요에 따라 **그라데이션**에서 색상을 선택할 수 있습니다.
- **2. 머리글 색상** 및 **머리글 크기**에서 피벗 뷰 머리글의 색상 및 글꼴 크기를 선택합니다.
- **3. 데이터 색상** 및 **데이터 크기**에서 피벗 뷰에 표시된 데이터의 색상 및 글꼴 크기를 선택합니다.
- **4. 누락된 값을 0으로**를 선택하여 데이터 값이 누락된 경우 0을 표시합니다. 여기에는 누락된 데이터 값 및 적용된 필터로 인해 누락된 값이 포함됩니다.
- **5. 기간**에서 다음 중 하나를 선택합니다.
	- **선택**: 기간 필터의 선택을 그대로 사용합니다.
	- **최신 선택**: 필터에서 최신 기간을 시간순으로 사용합니다.
	- **선택부터 이전**: 필터에서 최신 기간을 기준으로 이전 X 기간의 새 필터를 생성합니다.

기간 선택을 사용하여 특정 피벗 뷰에 대한 기간 목록을 미세 조정할 수 있습니다. 이렇게 하면 동일한 글로벌 기간 필터를 공유하는 피벗 뷰가 서로 다른 양의 데이터를 표시할 수 있거나 단일 로컬 기간 선택에 따라 기간 데이터 배포를 더 쉽게 표시할 수 있습니다.

피벗 뷰 레이아웃 설정

**레이아웃** 탭은 피벗 뷰의 데이터를 요약해야 하는 방법을 지정합니다. 요약하기 위해 고려되는 데이터에도 필터를 적용할 수 있습니다.

<span id="page-103-0"></span>다음 레이아웃 세부정보를 지정합니다.

- **1. X축** 섹션에서 뷰에 사용할 1차 그룹에 대한 세부정보를 지정합니다.
	- **유형**에서 없음, 속성, 날짜, 사용자, 예/아니요 또는 True/False 중 하나를 선택합니다.
		- **유형**을 속성으로 설정하는 경우에는 **속성 1**에서 데이터를 그룹화하는 데 사용해야 하는 속성을 선택합니다. 예: 조직 구성 단위.

필요에 따라 **속성 2**에서 다른 속성을 선택하여 **속성 1** 그룹 내에 다른 하위 그룹을 생성할 수 있습니다.

- **정렬**에서 데이터를 정렬해야 하는 속성 및 순서를 선택합니다.
- **행 및 열 교체**를 선택하여 그리드에서 행 및 열의 표시를 교체합니다.
- **2. 범례(계열)** 섹션에서 **추가** 아이콘을 눌러 데이터를 요약하려는 각 속성에 대해 1개 행을 생성합니다. 이 요약은 지정된 **유형** 내에서 생성됩니다. 이 섹션에는 행이 1개 이상 있어야 합니다.

각 행에 대해 다음 세부정보를 지정합니다.

- **값**에서 데이터를 요약해야 하는 속성을 선택합니다. 예: 승인자(개수).
- **집계**에서 요약된 데이터에서 수행할 집계 작업을 선택합니다. 기본적으로 선택한 속성에서 지정된 집계 방법으로 설정됩니다.

**Note:**

**값**에서 숫자가 아닌 속성을 선택하면 사용가능한 **집계**는 **개수**뿐입니다.

- **범주**에서, 필요에 따라 **값** 그룹 내에서 데이터를 요약할 기준 속성을 선택합니다.
- **그룹화 기준**의 목록에서 속성을 선택합니다. 이는 **유형**이 속성 이외의 값으로 설정된 경우에만 적용됩니다.
- **필터**를 눌러 피벗 뷰에 포함된 데이터에 필터를 적용합니다. 이 필터가 먼저 데이터에 적용된 후 데이터가 지정된 기준을 사용하여 요약됩니다.

기본적으로 필터 조건의 첫번째 절이 이 필터의 레이블로 표시됩니다.

**3. 확인**을 누릅니다.

**집계 사용 시 고려 사항**

태스크 관리자 예는 예: 태스크 상태를 [기준으로](#page-104-0) 조직 구성 단위 보기를 참조하십시오.

#### 피벗 뷰 열 지정

**열** 탭을 사용하여 피벗 뷰에 표시된 데이터의 레이블 및 순서를 사용자정의합니다.

이 탭의 각 행은 피벗 뷰에서 열로 표시됩니다. 행 수는 **레이아웃** 의 **X축** 및 **범주**에서 지정된 항목에 따라 결정됩니다.

피벗 뷰 표시를 사용자정의하려면:

- **레이블**에 이 열에 표시되어야 하는 레이블을 입력합니다.
- **정렬**을 선택하여 이 열을 기준으로 피벗 데이터를 정렬합니다. 이 옵션 옆에 있는 아이콘을 눌러 오름차순 또는 내림차순으로 정렬합니다.
- 오른쪽에 있는 화살표를 사용하여 열이 표시되는 순서를 변경합니다. 이 열 목록은 피벗 뷰에 왼쪽에서 오른쪽으로 표시됩니다.

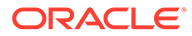

## <span id="page-104-0"></span>예: 태스크 상태를 기준으로 조직 구성 단위 보기

이 예제에서는 태스크 상태를 기준으로 조직 구성 단위를 그룹화하는 피벗 뷰를 생성하는 방법을 설명합니다. 다음 이미지에는 피벗 뷰가 표시됩니다.

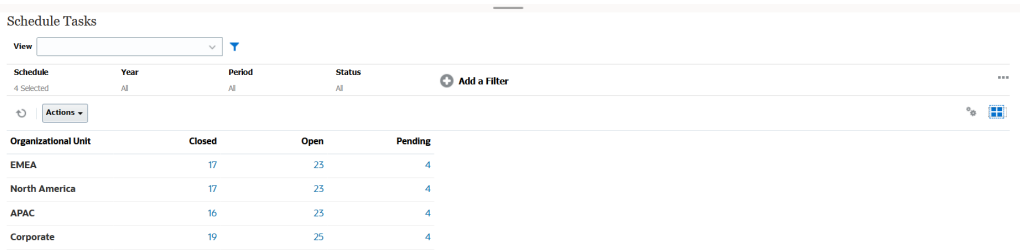

다음 단계를 사용하여 위 피벗 뷰를 생성합니다.

- **1.** 홈 페이지에서 **태스크**를 눌러 스케줄 태스크 페이지를 표시합니다.
- **2.** 아이콘을 누르고 **피벗 뷰**를 선택합니다.
- **3. 편집** 아이콘을 눌러 요구사항에 따라 피벗 뷰를 구성합니다.
- **4. 등록정보** 탭에서 다음을 수행합니다.
	- **배경**: 채우기 없음
	- **머리글 크기**: 13
	- **데이터 크기**: 14
	- **기간**: 선택
- **5. 레이아웃** 탭에서 다음을 수행합니다.
	- **X축**에서 다음을 수행합니다.
		- **유형**에서 **속성**을 선택합니다.
		- **속성1**에서 **조직 구성 단위**를 선택합니다.
		- **정렬**의 첫번째 드롭다운 목록에서 **조직 구성 단위**를 선택한 후 두번째 드롭다운 목록에서 **내림차순**을 선택합니다.
	- **범례(계열)**에서 다음을 수행합니다.
		- **값**에서 **태스크**를 선택합니다.
		- **범주**에서 **상태**를 선택합니다.
- **6. 열** 탭에서 표시된 레이블을 선택합니다.
- **7. 확인**을 누릅니다.

# 차트 뷰 작업

차트 뷰를 사용하여 데이터를 시각화할 수 있습니다.

#### **Related Topics**

- 차트 뷰 [개요](#page-105-0)
- 차트 뷰 [생성](#page-107-0)
- 예: 월 [단위로](#page-110-0) 태스크 상태를 표시할 차트 생성

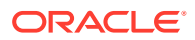

- 예: 계획 대비 실제 종료 [날짜를](#page-111-0) 표시할 차트 생성
- 예: 조직 구성 [단위별로](#page-113-0) 태스크 실행을 표시할 차트 생성

### <span id="page-105-0"></span>차트 뷰 개요

#### **Related Topics**

- 차트 뷰 정보
- 차트 뷰 등록정보 정보
- 차트 뷰 [유형](#page-106-0)

#### 차트 뷰 정보

차트는 데이터의 시각적 표현을 제공합니다.

차트는 비즈니스 프로세스 데이터를 기반으로 동적으로 생성됩니다. 차트 내 영역(예: 파이 차트 내 영역)을 눌러 드릴다운하고 해당 영역별로 요약된 정보에 대한 세부정보를 봅니다. 차트 및 피벗 뷰 레이아웃이 연결되므로 차트 또는 피벗 뷰 사이에서 빠르게 전환할 수 있습니다.

차트 뷰 설정을 구성하면 시스템에서 해당 설정을 기억합니다. 차트 뷰를 닫고, 비즈니스 프로세스에서 다른 작업을 수행한 다음, 차트 뷰로 돌아가면 차트는 이전 설정을 사용하여 표시됩니다.

여러 유형의 차트 뷰를 사용하여 태스크의 그래픽 표현을 제공할 수 있습니다. [차트](#page-106-0) 뷰 유형을 참조하십시오.

#### 차트 뷰 등록정보 정보

차트 등록정보에는 차트 유형, 차트 방향, 배경 등의 기본 세부정보가 포함됩니다. 차트에 대해 설정할 수 있는 등록정보는 차트 유형에 따라 다릅니다.

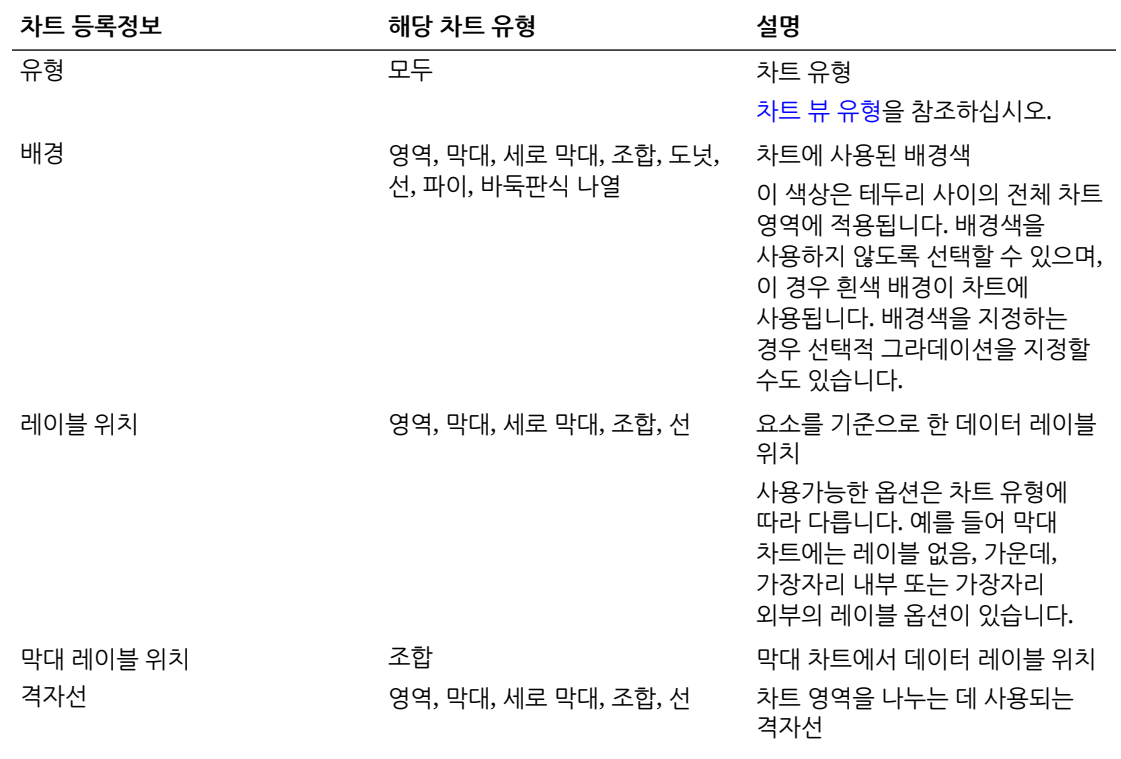

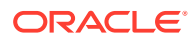

비교를 위해 그래픽 방식으로 여러 데이터 값의 요약을 표시합니다. 막대 차트는 세로 또는 가로로 차트를 작성할 수 있습니다

- 각 데이터 세트를 나타내기 위한 음영 영역을 표시합니다. • 막대
- 영역

다음 유형의 차트 뷰를 생성할 수 있습니다.

차트 뷰 유형

<span id="page-106-0"></span>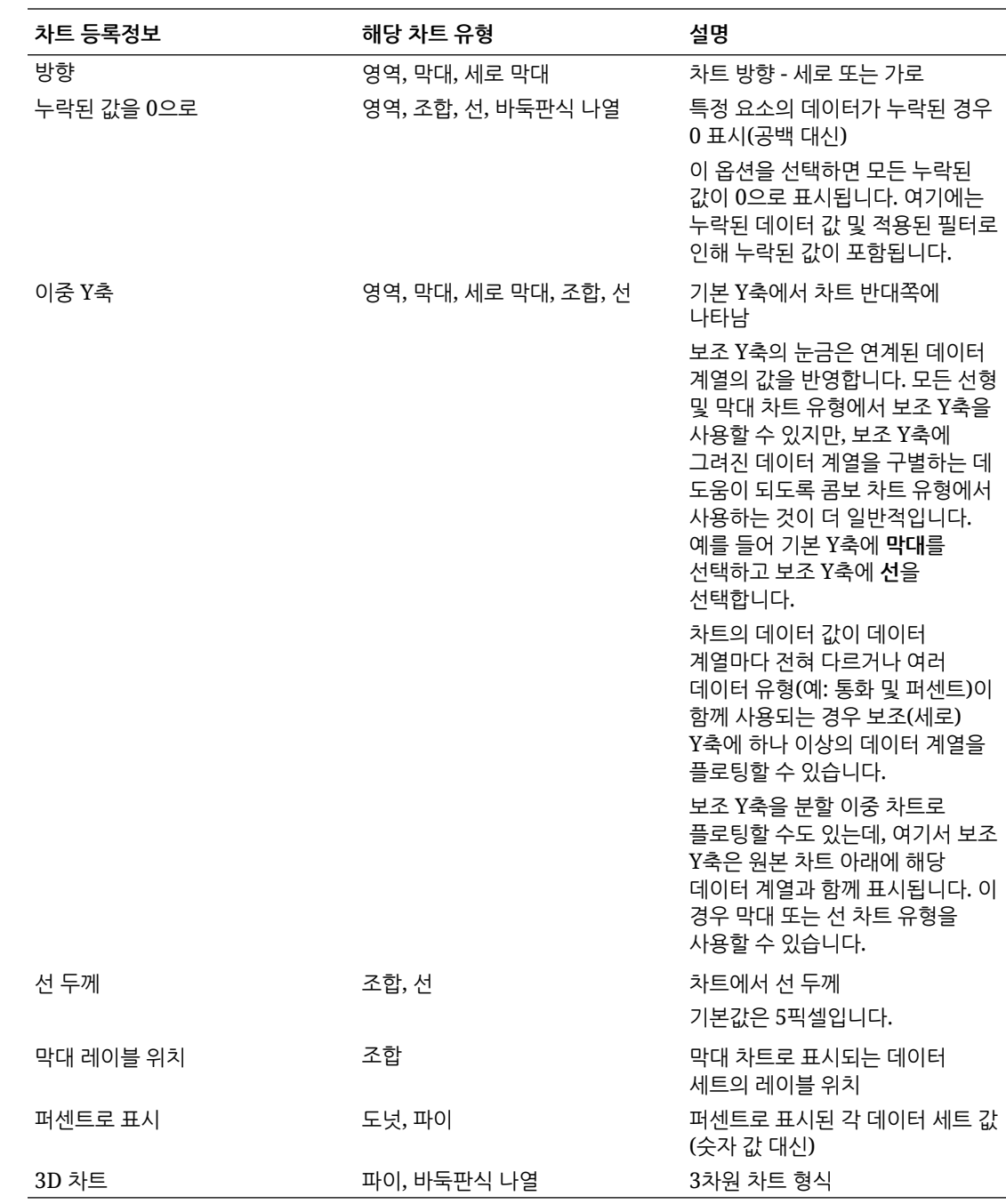

<span id="page-107-0"></span>• 세로 막대

여러 다른 데이터 세트를 층층이 쌓아 나타내는 누적 막대를 표시합니다. 결과 막대의 높이는 데이터 세트의 결합된 결과를 표시합니다.

• 조합

하나의 차트에 막대, 선 및 영역 차트의 임의 조합을 병합할 수 있는 시각화를 제공합니다.

Y축에서 플로팅되는 두 가지 데이터 세트를 포함하는 경우 이 유형을 사용합니다. 기본 Y축과 반대쪽에 보조 Y축을 추가할 수 있습니다. 보조 Y축을 추가하면 차트의 다른 측정항목과 함께 적절하게 조정되지 않는 측정항목의 배율을 표시할 수 있습니다. 예를 들어 동일한 차트에 퍼센트 측정항목과 통화 측정항목을 표시합니다.

• 도넛

데이터 세트를 서로 비교하기 위해 세그먼트로 나눈 순환 그래프를 표시합니다. 비어 있는 센터에는 모든 데이터 세트의 합계가 표시됩니다.

• 선

사용자가 시간 간격에 따른 데이터의 추세를 시각화할 수 있습니다.

• 파이

데이터 세트를 서로 비교하기 위해 조각으로 나눈 순환 그래프를 표시합니다.

• 바둑판식 나열

사용자가 개별 바둑판식 나열에 표시할 데이터 세트의 특정 값을 선택할 수 있습니다. 적은 데이터 포인트 또는 개별 데이터 포인트를 강조합니다.

기본 차트 뷰는 막대 차트입니다. 차트 표시를 사용자정의하고 기본 차트 뷰를 변경할 수 있습니다.

차트 뷰 생성

차트를 생성하여 애플리케이션의 데이터를 그래픽으로 표현합니다.

차트 뷰를 생성하려면:

- **1.** 필요한 객체의 차트 뷰를 표시합니다.
- **2.** 페이지의 오른쪽 위에 있는 **뷰 선택기**에서 **차트 뷰**를 선택합니다. 차트 뷰에 처음 액세스하는 경우 기본 차트 뷰 레이아웃이 표시됩니다.
- **3.** 오른쪽 위에서 **편집**을 눌러 [차트 편집] 대화상자를 표시합니다. 여기에는 3개 탭 **등록정보**, **레이아웃** 및 **범례**가 포함됩니다.
- **4. 등록정보** 탭에서 차트 뷰 [등록정보](#page-105-0) 정보에 설명된 대로 필요한 차트 등록정보를 지정합니다.
- **5.** 다음 항목에 설명된 대로 차트를 생성하는 데 필요한 정보를 입력합니다.
	- 차트 [레이아웃](#page-108-0) 설정
	- 차트 축 [설정](#page-109-0)
	- 차트 [범례](#page-109-0) 설정
- **6. 확인**을 눌러 차트 정의를 저장한 후 차트를 표시합니다.

차트 뷰 내의 영역을 눌러 드릴다운하고 선택된 영역에서 집계되는 모든 레코드를 표시합니다. 레코드는 [세부정보] 대화상자에 표시됩니다. 이 대화상자 내의 링크를 눌러 해당 개별 레코드의 세부정보에 액세스할 수 있습니다.

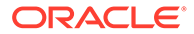
#### **Note:**

개별 레코드로 드릴다운하고, 하나 이상의 세부정보를 업데이트하고, 저장하고, 차트 뷰로 돌아가면 이러한 변경사항이 표시되지 않습니다. 최신 업데이트를 보려면 차트 뷰를 새로고침해야 합니다.

### 차트 레이아웃 설정

**레이아웃** 탭을 사용하여 차트의 X축 및 Y축에서 플로팅해야 하는 데이터 세트를 지정합니다.

차트 레이아웃을 설정하려면:

- **1.** [차트 편집] 대화상자의 **레이아웃** 탭을 엽니다.
- **2. X축** 섹션에서, 차트의 X축에서 플로팅해야 하는 데이터를 지정합니다.
	- **유형**에서 데이터 유형을 선택합니다. 옵션에는 없음, 속성, 날짜, 사용자, 예/아니요 및 True/False가 포함됩니다.
	- **유형**을 **속성**으로 설정하는 경우 X축에서 플로팅되는 하나 이상의 속성을 지정해야 합니다. 최대 2개 속성을 지정할 수 있습니다.

**속성 1**에서, X축에서 플로팅할 첫번째 속성을 선택합니다. 필요에 따라 **속성 2**에서, X축에서 플로팅할 두번째 속성을 선택합니다. 속성 1 및 속성 2 값의 다양한 조합이 플로팅됩니다.

- **정렬**에서 **오름차순** 또는 **내림차순**을 선택하여 X축 데이터를 정렬합니다.
- **3. 범례(계열)** 섹션에서 차트 뷰의 Y축을 따라 플로팅해야 하는 하나 이상의 데이터 세트를 지정합니다.

예를 들어 3개 데이터 세트를 정의하는 경우 3개 값이 Y축에서 플로팅됩니다.

각 데이터 세트 내에서 집계 작업을 수행하거나 데이터를 그룹화할 수 있습니다. 필요에 따라 필터를 적용하여 데이터 세트에서 집계를 계산할 때 선택되는 데이터를 제한할 수 있습니다.

이 섹션의 각 데이터 세트에 대해 다음을 지정합니다.

- **값**에서 플로팅해야 하는 값을 선택합니다. 예: 금액 또는 상태.
- **집계**에서, 선택된 값에서 수행해야 하는 집계를 선택합니다. 이 항목의 끝부분에서 "집계 사용 시 고려 사항"을 참조하십시오.
- (선택사항) **범주**에서, 데이터 세트 내에서 데이터를 분류하는 데 사용해야 하는 속성을 선택합니다. 범주를 사용하여 그래프를 더 작은 세부정보로 분할합니다.
- (선택사항) **그룹화 기준**에서 날짜 유형 데이터를 그룹화할 기준 속성을 선택합니다.

**그룹화 기준**이 날짜로 설정되면 새 열 **날짜 집계**가 표시됩니다.

• (선택사항) **필터**에서 [필터] 아이콘을 눌러 필터 조건을 추가합니다. 이 조건은 차트 뷰 내에서 데이터 세트에 대해 표시된 데이터를 추가로 세분화합니다. 이 조건은 데이터가 차트 뷰에 포함되기 전에 적용됩니다. 예를 들어 **값**이 태스크로 설정된 경우 필터를 생성하여 미해결 상태의 태스크만 플로팅할 수 있습니다.

기본적으로 필터 조건의 첫번째 절이 이 필터의 레이블로 표시됩니다.

**4. 확인**을 눌러 차트 뷰 설정을 저장합니다.

#### **예**

태스크 관리자의 경우 다음을 참조하십시오.

- 예: 월 [단위로](#page-110-0) 태스크 상태를 표시할 차트 생성
- 예: 계획 대비 실제 종료 [날짜를](#page-111-0) 표시할 차트 생성
- 예: 조직 구성 [단위별로](#page-113-0) 태스크 실행을 표시할 차트 생성

### 차트 축 설정

차트 축 등록정보는 차트 축 레이블의 시각적 표시에 영향을 줍니다. 차트의 X축과 기본 및 보조 Y축에 대한 제목 및 레이블을 생성할 수 있습니다. Y축의 텍스트 및 숫자 형식을 편집하고 두 Y축의 사용자정의 범위를 정의할 수도 있습니다.

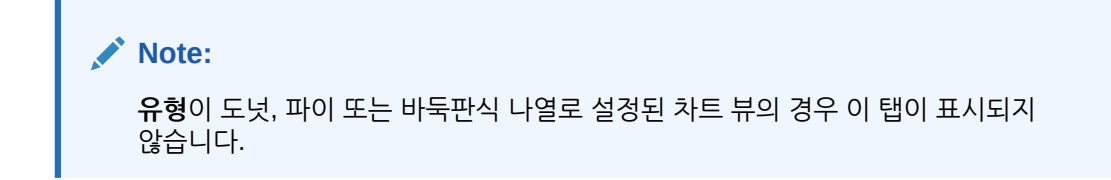

차트 축을 정의하려면:

- **1.** [차트 편집] 대화상자의 **축** 탭을 엽니다.
- **2. X축**을 선택하고 다음을 지정합니다(**레이아웃** 탭에서 **유형**이 날짜로 설정된 차트 뷰에만 해당).
	- **간격: 자동**, **매일**, **매월** 또는 **매년**을 선택합니다.
	- **최대값: 자동** 또는 **고정**을 선택합니다. **고정**의 경우 날짜를 선택합니다.
	- **최소값: 자동** 또는 **고정**을 선택합니다. **고정**의 경우 날짜를 선택합니다.
- **3. Y축**을 누르고 다음에 대해 **자동** 또는 **고정**을 지정합니다. **최소값**, **최대값**, **주 단위** 및 **부 단위**.
- **4. 이중 Y축**이 **등록정보** 탭의 차트에 대해 선택된 경우 **이중 Y축**을 누르고 **최소값**, **최대값**, **주 단위** 및 **부 단위**를 지정합니다.
- **5. 확인**을 눌러 차트 뷰 설정을 저장합니다.

차트 범례 설정

범례 등록정보는 차트 범례의 시각적 표시에 영향을 줍니다.

범례 위치를 변경할 뿐 아니라 범례 제목을 표시하고, 배경 및 테두리 색상을 변경하고, 차트 레이블의 글꼴 및 형식을 편집할 수 있습니다.

조합 차트의 경우 **범례** 탭에는 **유형**이라는 새 열 1개가 포함됩니다. 각 구성된 범례(계열)에 대한 유형을 선택할 수 있습니다. 예를 들어 한 범례의 **유형** = **막대**이고 다른 범례의 **유형** = **선**입니다.

차트 범례를 정의하려면:

- **1.** [차트 편집] 대화상자의 **범례** 탭을 엽니다.
- **2. 범례 위치**에서 차트에 있는 요소를 기준으로 데이터 레이블의 위치를 선택합니다. 사용가능한 옵션은 **범례 없음**, **왼쪽**, **오른쪽**, **맨위** 또는 **맨아래**입니다.
- **3. 팔레트**에서 차트 뷰를 표시할 때 사용되는 색상 팔레트를 선택합니다.
- **4. 계열** 테이블에서 **레이아웃** 탭에 지정된 각 범례에 대해 하나의 행이 표시됩니다.

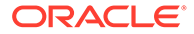

#### 각 데이터 세트의 경우:

- **레이블**에 차트에서 이 데이터 계열에 표시되어야 하는 레이블을 입력합니다.
- 보조 Y축에 표시해야 하는 데이터 계열에 대해 **이중 Y**를 선택합니다.
- **5. 확인**을 눌러 차트 뷰 설정을 저장합니다.

### <span id="page-110-0"></span>예: 월 단위로 태스크 상태를 표시할 차트 생성

이 예제에서는 기간 단위로 모든 태스크의 완료 상태를 요약하는 차트를 생성합니다. 이 차트는 기간 대비 완료되지 않은 특정 태스크가 있는지 확인하는 데 도움이 될 수 있습니다.

생성된 차트가 아래 표시됩니다. 차트 내의 영역을 눌러 드릴다운하고 해당 집계된 영역을 구성하는 개별 레코드를 봅니다.

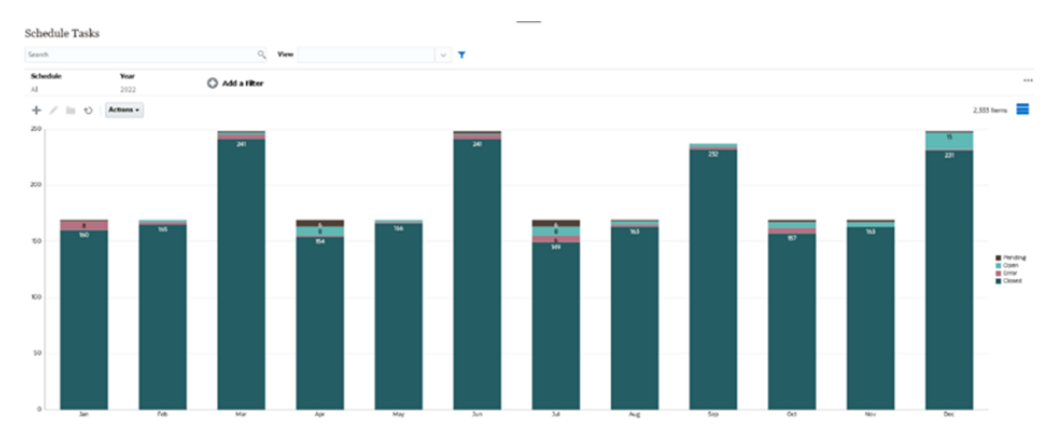

이 차트를 생성하려면:

- **1.** 홈 페이지에서 **태스크**를 누릅니다. **스케줄 태스크**를 눌러 태스크 목록을 표시합니다.
- **2.** 페이지의 오른쪽 위에 있는 **뷰 선택기**에서 **차트 뷰**를 선택합니다.

기본 차트가 표시된 차트 뷰가 나타납니다.

- **3.** 오른쪽 위에서 **편집**을 눌러 [차트 편집] 대화상자를 표시합니다.
- **4.** [등록정보] 탭에서 다음을 지정합니다.
	- 유형에서 **세로 막대**를 선택합니다.
	- **격자선**을 선택취소합니다.
	- 기간에서 **선택**을 선택합니다.
- **5. 레이아웃** 탭에서 다음을 지정합니다.

<span id="page-111-0"></span>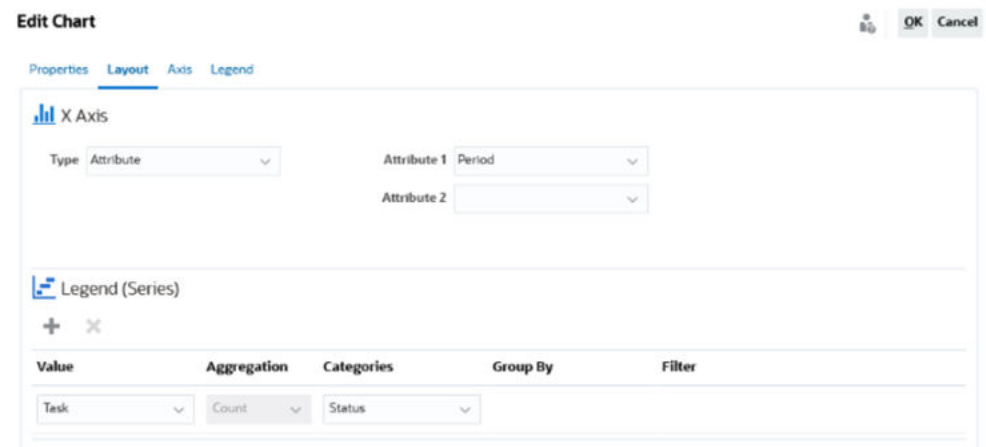

- **X축** 섹션에서 다음을 수행합니다.
	- **유형**에서 **속성**을 선택합니다.
	- **속성1**에서 **기간**을 선택합니다.
- **범례(계열)** 섹션에서 다음을 수행합니다.
	- **값**에서 **태스크**를 선택합니다.
	- **범주**에서 **상태**를 선택합니다.
- **6. 축** 탭에서 기본 설정을 그대로 유지합니다.
- **7. 범례** 탭에서 다음을 지정합니다.
	- **범례 위치**에서 **오른쪽**을 선택합니다.
	- **팔레트**에서 **Redwood**를 선택합니다.
- **8. 확인**을 누릅니다.

### 예: 계획 대비 실제 종료 날짜를 표시할 차트 생성

이 예제에서는 시간 경과에 따른 태스크 계획 대비 실제 완료를 시각화하므로 스케줄이 스케줄보다 이전 또는 이후에 실행되는지 확인할 수 있습니다. 이 차트는 특정 날짜 또는 그 이후에 속하는 모든 태스크 종료 날짜를 보여 줍니다. 이는 스케줄 시작 내에서 많은 태스크를 표시하고 스케줄의 마지막 태스크까지 점점 감소합니다.

생성된 차트가 아래 표시됩니다. 차트 내의 영역을 눌러 드릴다운하고 해당 집계된 영역을 구성하는 개별 레코드를 봅니다.

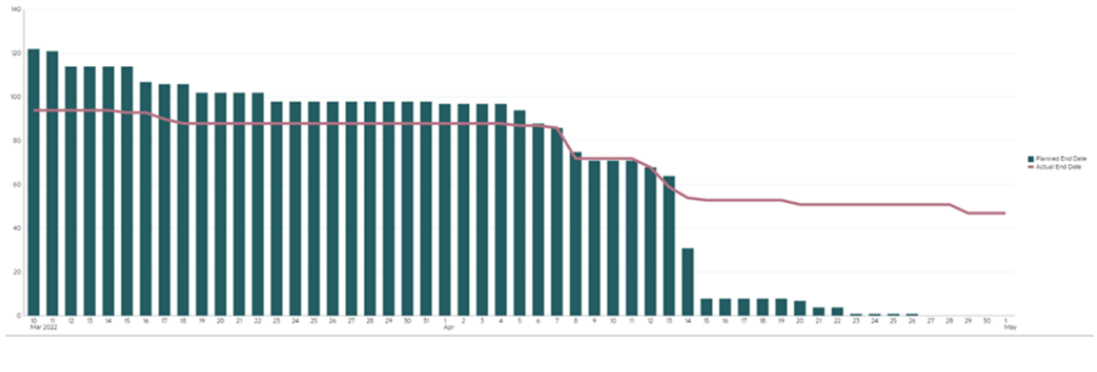

이 차트를 생성하려면:

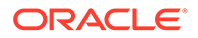

- **1.** 홈 페이지에서 **태스크**, **스케줄 태스크** 순으로 눌러 태스크 목록을 표시합니다.
- **2.** 페이지의 오른쪽 위에 있는 **뷰 선택기**에서 **차트 뷰**를 선택합니다. 기본 차트가 표시된 차트 뷰가 나타납니다.
- **3.** 오른쪽 위에서 **편집** 아이콘을 눌러 [차트 편집] 대화상자를 표시합니다.
- **4. 등록정보** 탭에서 다음을 지정합니다.

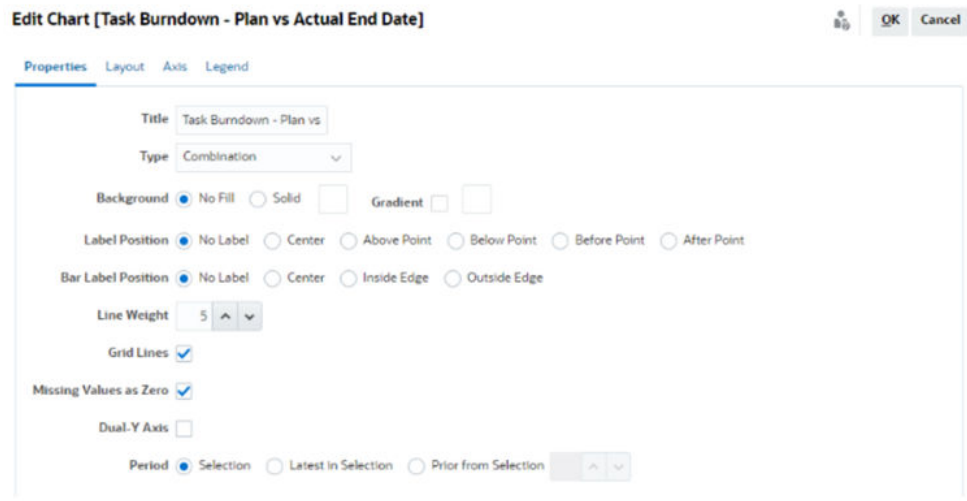

- **유형**에서 **조합**을 선택합니다.
- **배경**에서 **채우기 없음**을 선택합니다.
- **레이블 위치**에서 **레이블 없음**을 선택합니다.
- **막대 레이블 위치**에서 **레이블 없음**을 선택합니다.
- **선 두께**를 **5**로 선택합니다.
- **격자선**을 선택합니다.
- **이중 Y축**을 선택취소합니다.
- **기간**에서 **선택**을 선택합니다.
- **5. 레이아웃** 탭에서 다음을 지정합니다.
- 

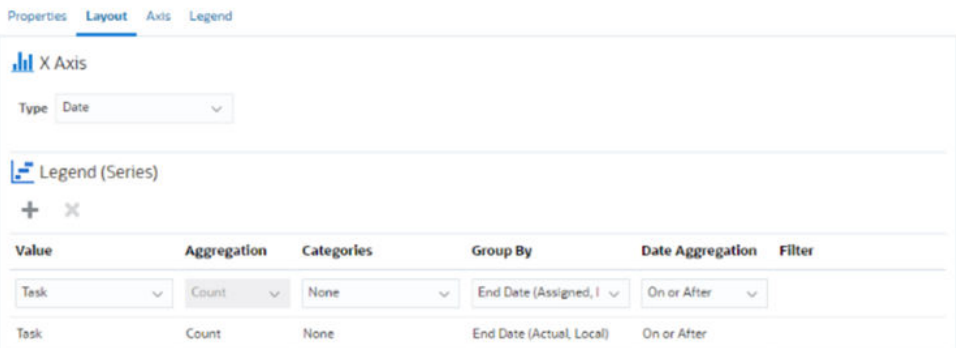

– **값**에서 **태스크**를 선택합니다.

- **X축** 섹션에서 **유형**에 대해 **날짜**를 선택합니다.
- **범례(계열)** 섹션에 다음 2개 값을 입력합니다. 첫번째 입력의 경우:
	-

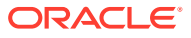

<span id="page-113-0"></span>– **범주**에서 **없음**을 선택합니다.

– **그룹화 기준**에서 **종료 날짜(지정됨)**를 선택합니다.

– **날짜 집계**에서 **현재 날짜 또는 이후**를 선택합니다.

두번째 입력의 경우:

- **값**에서 **태스크**를 선택합니다.
- **범주**에서 **없음**을 선택합니다.
- **그룹화 기준**에서 **종료 날짜(실제, 로컬)**를 선택합니다.
- **날짜 집계**에서 **현재 날짜 또는 이후**를 선택합니다.
- **6. 축** 탭에서 기본 설정을 그대로 유지합니다.
- **7. 범례** 탭에서 다음을 지정합니다.
	- **범례 위치**에서 **오른쪽**을 선택합니다.
	- **팔레트**에서 **Redwood**를 선택합니다.
- **8. 확인**을 누릅니다.

### 예: 조직 구성 단위별로 태스크 실행을 표시할 차트 생성

이 예제에서는 각 조직이 태스크 완료를 수행하는 방법을 모니터링할 수 있도록 조직 구성 단위별로 태스크 완성을 표시하는 차트를 생성합니다.

생성된 차트가 다음과 같이 표시됩니다. 차트 내의 영역을 눌러 드릴다운하고 해당 집계된 영역을 구성하는 개별 레코드를 봅니다.

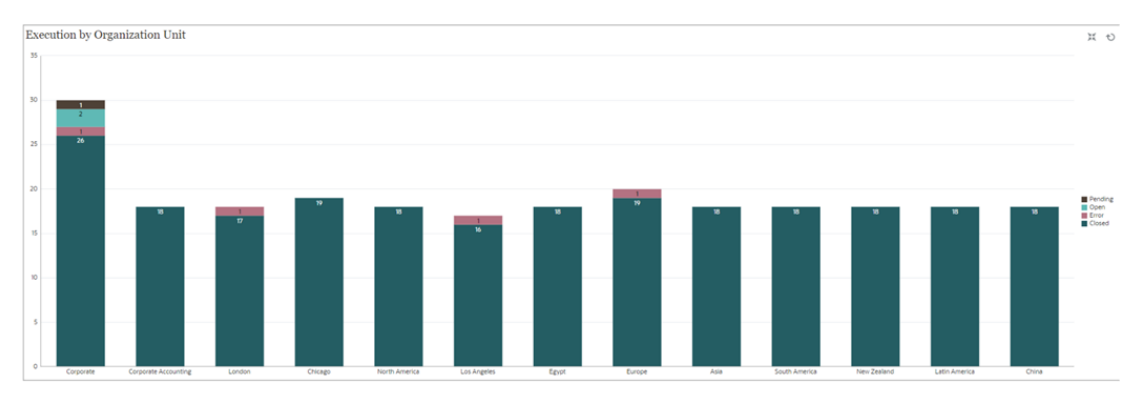

이 차트를 생성하려면:

- **1.** 홈 페이지에서 **태스크.** 를 누릅니다**스케줄 태스크**를 눌러 태스크 목록을 표시합니다.
- **2.** 페이지의 오른쪽 위에 있는 **뷰 선택기**에서 **차트 뷰**를 선택합니다.

기본 차트가 표시된 차트 뷰가 나타납니다.

- **3.** 오른쪽 위에서 **편집**을 눌러 [차트 편집] 대화상자를 표시합니다.
- **4. 등록정보** 탭에서 다음을 지정합니다.
	- **유형**에서 **세로 막대**를 선택합니다.
	- **격자선**을 선택취소합니다.
	- **기간**에서 **선택**을 선택합니다.
- **5. 레이아웃** 탭에서 다음을 지정합니다.

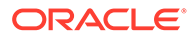

 $\frac{a}{b\hat{m}}$  QK Cancel

#### **Edit Chart [Execution by Organization Unit]**

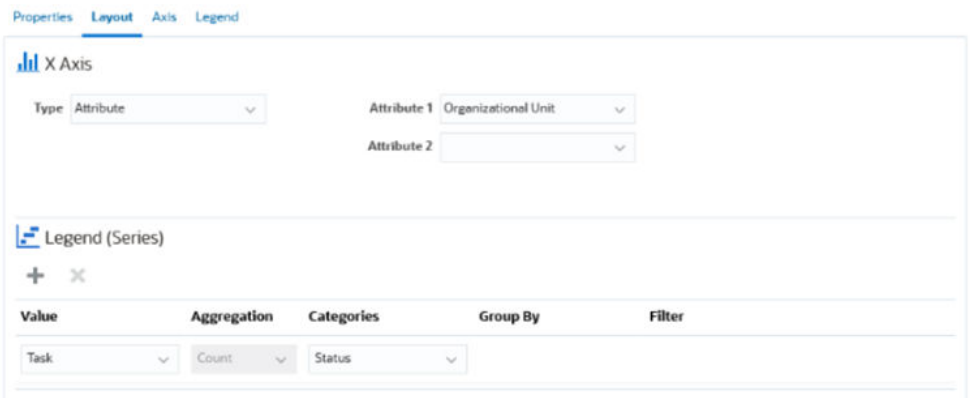

- **X축** 섹션에서 다음을 수행합니다.
	- **유형**에서 **속성**을 선택합니다.
	- **속성1**에서 **조직 구성 단위**를 선택합니다.
- **범례(계열)** 섹션에서 다음을 수행합니다.
	- **값**에서 **태스크**를 선택합니다.
	- **범주**에서 **상태**를 선택합니다.
- **6. 축** 탭에서 기본 설정을 그대로 유지합니다.
- **7. 범례** 탭에서 다음을 지정합니다.
	- **범례 위치**에서 **오른쪽**을 선택합니다.
	- **팔레트**에서 **Redwood**를 선택합니다.
- **8. 확인**을 누릅니다.

### 간트 차트 뷰 작업

간트 차트에는 태스크의 기간과 태스크 간의 종속성을 그래픽으로 나타내는 스케줄의 시간 표시줄이 표시됩니다. 태스크 간 선행 작업 관계를 볼 수 있습니다. 막대는 기간을, 화살표는 종속성을 나타냅니다. 계층에서 상위-1차 하위 태스크 관계를 볼 수도 있습니다.

태스크 간의 선행 작업 관계를 보거나 스케줄에 태스크를 추가한 후 우선순위 순서를 확인하기 위해 템플리트를 생성할 때 간트 차트 뷰를 사용하도록 선택할 수도 있습니다.

간트 차트 뷰는 **스케줄링된 태스크**에 사용할 수 있습니다.

간트 차트에서 데이터를 보려면:

- **1.** 홈 페이지에서 **태스크**, **스케줄 태스크** 순으로 누릅니다.
- **2. 뷰 선택기** 아이콘을 누르고 **간트 차트**를 선택합니다. 다음과 같이 스케줄 태스크 데이터가 간트 차트 뷰에 표시됩니다.

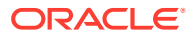

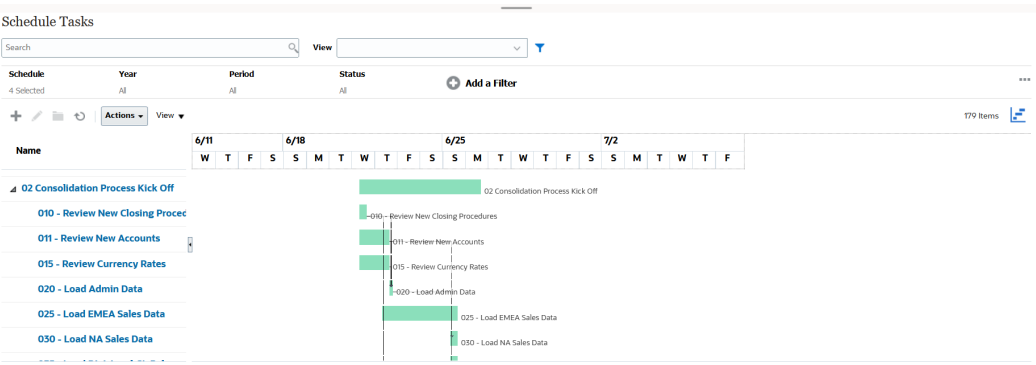

### 달력 뷰 작업

달력 뷰에는 모든 스케줄링된 태스크가 월, 주 또는 일 기준의 기존 달력 형식으로 표시됩니다.

월 뷰에서는 표준 달력 형식으로 일을 표시합니다.

주별 뷰에는 지정된 주의 태스크가 표시됩니다. 맨위 섹션에는 며칠에 걸쳐 있는 태스크가 표시됩니다. 두 번째 섹션에는 하루 내에 포함된 태스크가 표시됩니다. 태스크는 해당 일의 여러 시간에 걸쳐 세로로 표시됩니다.

일별 뷰는 24시간으로 이루어진 하루에 초점을 둡니다.

달력 뷰에서 스케줄링된 태스크를 보려면:

- **1. 홈** 페이지에서 **태스크**, **스케줄 태스크** 순으로 누릅니다.
- **2. 뷰 선택기** 아이콘을 누르고 **달력 뷰**를 선택합니다. 스케줄 태스크 데이터가 달력 뷰에 표시됩니다. 달력 아이콘을 사용하여 월, 주 또는 일을 선택합니다. 달력 보기의 일 머리글에서 일 레이블도 볼 수 있습니다.

다음 이미지는 달력 뷰에서 월에 대해 스케줄링된 태스크를 보여 줍니다.

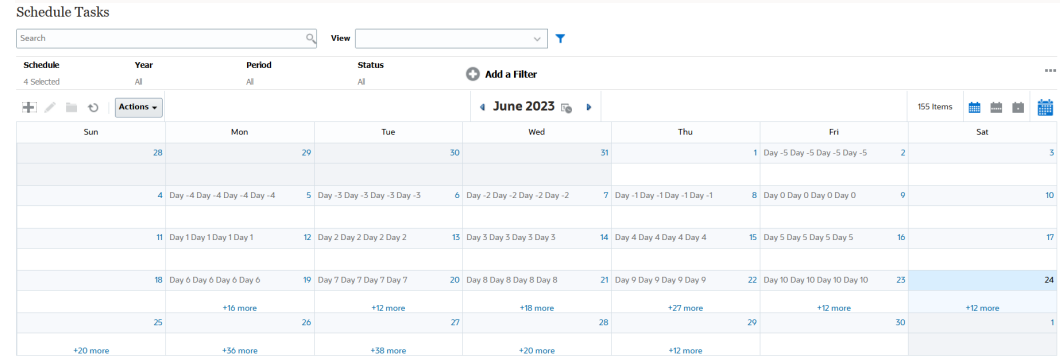

뷰 저장

뷰를 저장하면 뷰 정의 및 설정을 저장할 수 있습니다. 이 뷰에서 설정된 형식으로 데이터를 표시해야 하는 경우 필요한 뷰 등록정보를 다시 설정하는 대신 저장된 뷰를 사용할 수 있습니다.

저장된 뷰 범위는 뷰의 기반이 되는 객체로 제한됩니다. 예를 들어 태스크가 포함된 저장된 뷰를 생성하는 경우 해당 뷰를 분개와 함께 사용할 수 없습니다. 특정 보충 데이터 세트에 대한 저장된 뷰는 다른 데이터 세트와 함께 사용할 수 없습니다. 따라서 특정 양식에서 또는 컬렉션 내에서만 사용할 수 있습니다.

뷰를 저장하려면 다음을 수행합니다.

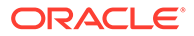

- **1.** 목록에서 필터, 열 또는 정렬을 조정함으로써 원하는 데이터를 표시하도록 뷰를 조정합니다. 필터 모음을 [사용하여](#page-95-0) 뷰 조정을 참조하십시오.
- **2. 작업**에서 **뷰 저장**을 누릅니다.
- **3.** [뷰 저장] 대화상자에 이름(최대 80자 입력 가능) 및 선택적 설명(최대 255자 입력 가능) 을 입력합니다.
- **4. 확인**을 누릅니다.

**보기** 드롭다운 선택기를 눌러 모든 저장된 목록을 볼 수 있습니다.

### 저장된 뷰 편집

저장된 목록 뷰, 피벗 뷰 또는 차트 뷰를 편집하여 해당 이름과 정의를 수정합니다.

뷰를 편집하려면:

- **1.** 홈 페이지에서 **애플리케이션**, **태스크 관리자**, **뷰** 순으로 누릅니다. 사용 가능한 뷰 목록이 표시됩니다.
- **2.** 특정 뷰를 선택하고 **편집** 아이콘을 누릅니다. 뷰에 대한 **…** 아이콘을 누르고 **편집**을 선택할 수도 있습니다.
- **3.** 필요한 정보를 업데이트하고 **확인**을 누릅니다.

### 기본 뷰 설정

서비스 관리자 또는 고급 사용자는 게시, 저장된 뷰를 기본 뷰로 설정할 수 있습니다.

사용자가 뷰를 처음 열면 기본 뷰가 표시됩니다. 이후 시스템에서는 사용된 뷰 설정을 기억합니다. 따라서 이후에 뷰를 열면 가장 최근에 사용된 설정이 포함된 뷰가 표시됩니다.

기본 뷰를 설정하려면:

- **1.** 홈 페이지에서 **애플리케이션**, **태스크 관리자** 순으로 누릅니다.
- **2. 뷰** 탭을 눌러 뷰 페이지를 표시합니다.
- **3.** 기본값으로 설정할 뷰를 선택한 후 **기본값 설정** 아이콘을 누릅니다. 또는 기본값으로 설정할 뷰에 대한 **작업** 메뉴를 누르고 **기본값 설정**을 선택합니다.

#### **Note:**

게시된 목록 뷰에 대해 **기본값 설정** 작업을 사용할 수 있습니다. 관리자나 고급 사용자가 뷰를 기본값으로 설정하면 뷰 유형의 모든 사용자가 저장된 목록 뷰를 사용할 수 있을 뿐만 아니라 사용자가 뷰 유형을 열 때도 저장된 목록 뷰가 기본적으로 선택됩니다.

# 대시보드 작업

#### **관련 항목**

- [대시보드](#page-117-0) 개요
- 태스크 개요 [대시보드](#page-117-0)
- 준수 [대시보드](#page-118-0)

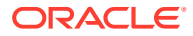

- 재무 [대시보드](#page-118-0)
- 운영 [대시보드](#page-119-0) 작업

### <span id="page-117-0"></span>대시보드 개요

다음 대시보드를 사용하여 태스크 관리자 정보를 모니터링할 수 있습니다.

- **태스크 관리자 개요**
- **준수**

대시보드 중 하나 이상에 대한 액세스 권한이 있으면 대시보드 기능이 사용으로 설정됩니다. 대시보드 소개는 다음 비디오를 참조하십시오.

[대시보드](https://apexapps.oracle.com/pls/apex/f?p=44785:265:0:::265:P265_CONTENT_ID:17489) 개요

### 태스크 개요 대시보드

태스크 관리자 개요 대시보드에는 태스크 관리자 태스크의 상태가 표시됩니다.

#### **태스크 관리자 개요**

태스크 관리자 개요 상태를 보려면 다음을 수행합니다.

- **1.** 홈 페이지의 **대시보드**에서 **태스크 개요**를 누릅니다. 홈 페이지에서 **태스크**를 누른 후 왼쪽의 **개요** 탭을 누릅니다.
- **2.** POV에서 **연도** 및 **기간**을 선택합니다.
- **3. 태스크** 드롭다운 목록에서 태스크를 선택하거나 **모두**를 선택하여 모든 태스크를 봅니다. 시스템에서 **미해결 태스크**, **지연** 태스크, **정시** 태스크 수를 표시합니다.
- **4.** 상태를 눌러 해당 상태의 태스크 목록을 드릴다운합니다.

태스크 목록에서 태스크에 대한 액세스 권한이 있으면 태스크 이름을 눌러 직접 태스크를 열고 작업할 수 있습니다.

- **5. 보기 기준**을 선택하여 태스크를 필터링한 후 다음 옵션을 선택합니다.
	- **우선순위**
	- **스케줄**
	- **태스크 유형**
	- **조직 구성 단위**
- **6. 선택 사항:** 다음 방법 중 하나를 사용하여 태스크 목록을 정렬합니다.
	- **개수(오름차순)**
	- **개수(내림차순)**
	- **알파벳(오름차순)**
	- **알파벳(내림차순)**
	- **속성 순서(오름차순)**
	- **속성 순서(내림차순)**

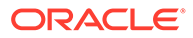

# <span id="page-118-0"></span>준수 대시보드

준수 대시보드에서는 회사가 준수 목표를 얼마나 우수하게 달성하는지를 측정하는 메트릭을 제공하여 정시에 완료된 태스크와 지연된 태스크를 구분하고 승인된 태스크의 수와 거부된 태스크의 수를 제공합니다. 사용자 단위 및 조직 단위별로 사용자 성과 메트릭을 볼 수 있습니다.

**[태스크 관리자 준수] 대시보드**

Task Manager 준수 대시보드를 보려면 다음을 수행합니다.

- **1.** 홈 페이지에서 **태스크**를 누른 후 왼쪽의 **준수** 탭을 누릅니다.
- **2.** POV에서 **연도** 및 **기간**을 선택합니다.
- **3. 태스크** 드롭다운 목록에서 태스크를 선택하거나 **모두**를 선택하여 모든 태스크를 봅니다. 원형 차트에는 완료된 태스크 수, 정시에 준비된 태스크 백분율, 정시에 승인된 태스크 백분율, 거부된 태스크 수 및 알림 수 등의 태스크 상태가 표시됩니다.
- **4.** 상태 차트 중 하나를 눌러 해당 상태의 태스크 목록을 봅니다.

태스크 목록에서 태스크에 대한 액세스 권한이 있으면 태스크 이름을 눌러 직접 태스크를 열고 작업할 수 있습니다.

- **5. 보기 기준**을 선택하여 태스크를 필터링한 후 다음 옵션을 선택합니다.
	- **사용자**: 사용자 이름을 눌러 사용자 세부정보를 볼 수 있습니다.
	- **조직 구성 단위**
- **6. 성과**에서 태스크 성과 메트릭을 선택합니다.
	- **준비**
	- **승인**
- **7. 선택 사항:** 나열된 태스크 순서를 변경하려면 **정렬 기준**에서 다음을 선택합니다.
	- **사용자**
	- **정시**
	- **지연**
	- **거부**

### 재무 대시보드

재무 대시보드에서는 회사의 결과를 그래픽으로 표시합니다. 예를 들어, 대차대조표 대시보드, 현금 흐름 대시보드 또는 수익 대시보드를 볼 수 있습니다. 대시보드에서 추가 세부정보를 볼 수 있습니다.

Financial Consolidation and Close에서는 다음 데이터가 있는 **FCCS\_Income Statement Dashboard**라는 사전 정의된 대시보드를 제공합니다.

- FCCS Income Dashboard Tile Chart 양식의 데이터를 표시하는 주요 수익 계정
- FCCS\_Quarterly Sales by Entity 양식의 데이터를 표시하는 엔티티 기준 분기별 판매
- FCCS\_Monthly Sales by Entity 양식의 데이터를 표시하는 엔티티 기준 월별 판매

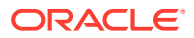

- <span id="page-119-0"></span>• FCCS\_Quarterly Net Income by Entity 양식의 데이터를 표시하는 엔티티 기준 분기별 순수익
- FCCS\_Monthly Net Income by Entity 양식의 데이터를 표시하는 엔티티 기준 월별 순수익

관리자는 데이터 양식 및 외부 아티팩트를 선택하고 차트 유형을 지정하여 대시보드를 생성할 수 있습니다. *Financial Consolidation and Close* 관리에서 "대시보드 디자인"을 참조하십시오.

재무 대시보드를 보려면 다음을 수행합니다.

- **1.** 홈 페이지의 **대시보드**에서 **재무 대시보드**를 누릅니다.
- **2.** 기존 대시보드를 검색하려면 검색 상자에 텍스트를 입력하고 **검색**을 누릅니다.

### 운영 대시보드 작업

#### **관련 항목**

- 운영 대시보드 개요
- 운영 대시보드 보기 및 열기

### 운영 대시보드 개요

대시보드는 고급 보고 기능을 제공합니다. 대시보드를 통해 사용자는 주요 비즈니스 데이터에 대한 차트 작성, 평가 및 (경우에 따라) 변경 등의 작업을 수행할 수 있습니다.

#### **운영 대시보드 정보**

운영 대시보드는 비즈니스 프로세스에 대한 향상된 가시성을 제공합니다.

각 대시보드에는 최대 4개 뷰가 포함될 수 있습니다. 여기에는 목록 뷰, 피벗 뷰 또는 차트 뷰가 포함됩니다. 한 번에 최대 10개 대시보드를 열 수 있습니다. 서비스 관리자 또는 운영 대시보드 - 관리 역할이 부여된 사용자는 대시보드를 생성할 수 있습니다. 대시보드 생성자는 하나 이상의 사용자, 그룹 또는 팀에게 권한을 부여하여 대시보드에 대한 액세스를 제어할 수도 있습니다. 대시보드에 대한 액세스 권한이 부여된 사용자는 대시보드를 실행하고 해당 데이터를 볼 수 있습니다. 이 액세스 권한을 가진 사용자는 대시보드를 볼 수만 있습니다. 해당 액세스 권한은 기본 데이터로 확장되지 않습니다. 따라서 사용자는 서비스 내에서 자신의 액세스 권한에 따라 레코드를 볼 수만 있습니다.

**운영 대시보드 기능**

대시보드는 다음 기능을 제공합니다.

- 다양한 차트 유형을 사용하여 데이터를 대화식으로 시각화
- 비즈니스 프로세스의 성능에 대한 개략적 인사이트와 세부적 인사이트를 모두 제공
- 대시보드 레벨 및 개별 뷰 레벨에서 필터 생성 대시보드 레벨에서 생성된 필터는 대시보드 내의 모든 뷰에 적용됩니다. 이 이후에 뷰 레벨에 정의된 필터가 적용됩니다(있는 경우).
- 대시보드 보기에 대한 액세스 제어

### 운영 대시보드 보기 및 열기

**기존 대시보드 보기**

대시보드를 보려면 **홈**에서 **태스크**, **운영 대시보드** 순으로 누릅니다.

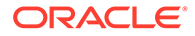

기존 대시보드 목록이 포함된 운영 대시보드 페이지가 표시됩니다.

**대시보드 열기**

대시보드를 열려면:

- **1.** 운영 대시보드 페이지에 액세스합니다. 이 페이지에는 기존 운영 대시보드 목록이 표시됩니다.
- **2.** (선택사항) **검색** 상자를 사용하여 특정 대시보드를 검색합니다.
- **3.** 열어야 하는 대시보드의 이름을 누릅니다.

운영 대시보드 탭 옆에 있는 새 동적 탭에서 대시보드가 열립니다.

대시보드에서 다음 작업을 수행할 수 있습니다.

- 뷰에서 영역 또는 합계를 눌러 해당 영역 또는 합계를 구성하는 개별 레코드로 드릴다운합니다.
- 아이콘을 사용하여 대시보드 설정을 편집합니다.
- <sup>• •</sup> 아이콘을 사용하여 대시보드의 모든 뷰를 새로고침합니다(대시보드 레벨에서). 대시보드의 각 뷰에서 다음을 수행할 수 있습니다.
- $\overline{10}$  아이콘을 사용하여 대시보드의 뷰를 새로고침합니다(대시보드 레벨에서).
- 아이콘을 사용하여 대시보드 뷰에서 뷰를 확장하거나 축소합니다.

다음 이미지는 대시보드를 열 때 사용할 수 있는 옵션을 보여 줍니다.

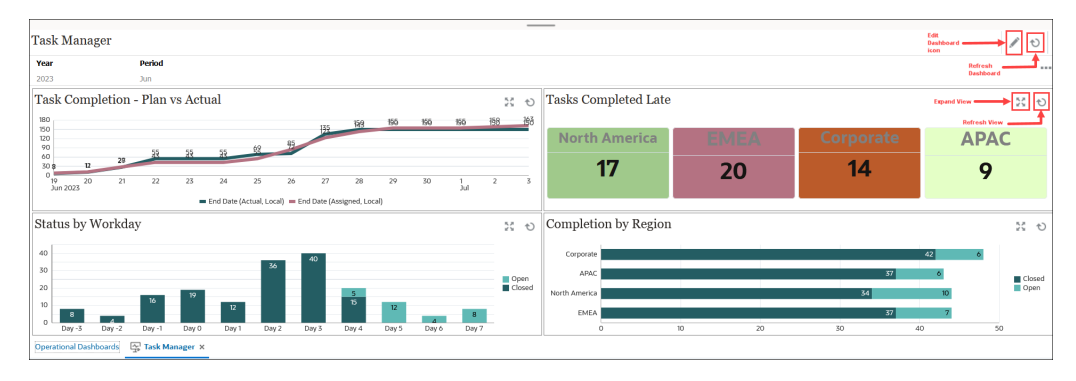

# 7 대시보드를 사용하여 데이터 작업

#### **참조:**

- 대시보드 이해 대시보드는 주요 정보에 대한 개요를 제공하며 데이터를 입력하고, 변경하고, 저장할 수 있습니다.
- [대시보드](#page-123-0) 버전 정보
- [대시보드](#page-125-0) 보기
- [대시보드](#page-127-0) 1.0 작업
- [대시보드](#page-128-0) 2.0 작업 런타임 환경에서 대시보드 2.0 작업에 대한 유용한 정보입니다.
- [대시보드](#page-128-0) 2.0 글로벌 툴바 작업
- [대시보드](#page-129-0) 2.0 구성요소 작업
- [대시보드](#page-131-0) 2.0의 양식 2.0 그리드 작업 대시보드 2.0에서는 기본 양식이 양식 2.0인 경우 양식 그리드에서 데이터로 직접 작업할 수 있습니다.
- 차트 및 범례 [드릴스루](#page-134-0)
- [대시보드](#page-134-0) 2.0에서 POV 작업
- [대시보드](#page-136-0) 2.0에서 멤버 선택기 열기 대시보드 2.0에서 멤버를 선택하려면 멤버 선택기를 사용합니다.
- [네비게이션](#page-137-0) 플로우에서 대시보드 2.0 작업
- 대시보드 2.0 [구성요소에서](#page-137-0) 마스터 양식 및 세부정보 작업
- [대시보드](#page-138-0) 2.0에서 적합한 교차점 지원
- [빠른](#page-138-0) 분석 정보

# 대시보드 이해

대시보드는 주요 정보에 대한 개요를 제공하며 데이터를 입력하고, 변경하고, 저장할 수 있습니다.

여러 양식 또는 차트로 작업하고, 한 양식에서 데이터를 입력하거나 데이터를 변경한 후 대시보드의 다른 양식, 차트 및 타일에서 즉시 결과를 확인할 수 있습니다. 그리드에서 동인을 변경하면 차트에 즉시 결과가 표시됩니다.

데이터를 저장하면 대시보드의 모든 객체에 저장됩니다. 양식 디자인에 따라 세부정보를 드릴다운할 수도 있습니다. 예를 들어 작업할 멤버를 선택하고 차트 유형을 변경할 수 있습니다. 차트 요소를 마우스로 가리키면 요소가 강조 표시되고 데이터 레이블이 표시됩니다. 관리자가 대시보드를 생성하지만 사용할 때 많은 유연성을 가질 수 있습니다. 예를 들어 많은 차트 유형에서 데이터를 나타내는 색상을 사용자정의할 수 있습니다.

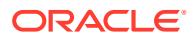

**Note:** 대시보드 페이지는 더 이상 기본값으로 표시할 수 없습니다.

### **대시보드 1.0 예제**

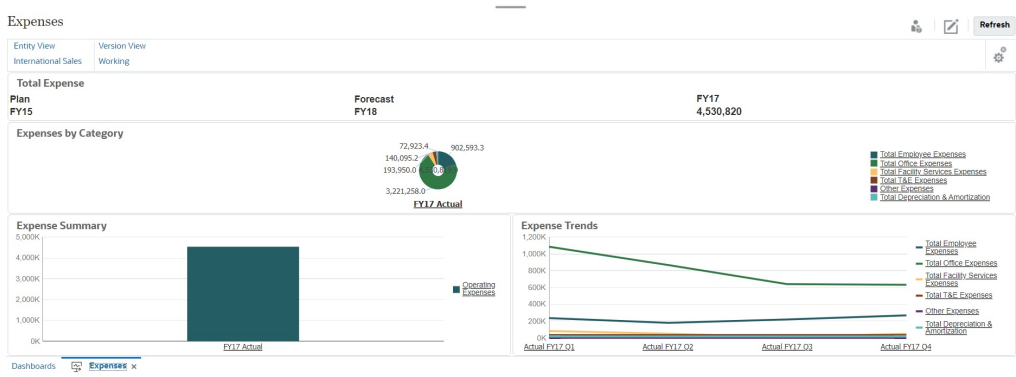

### **대시보드 2.0 예제**

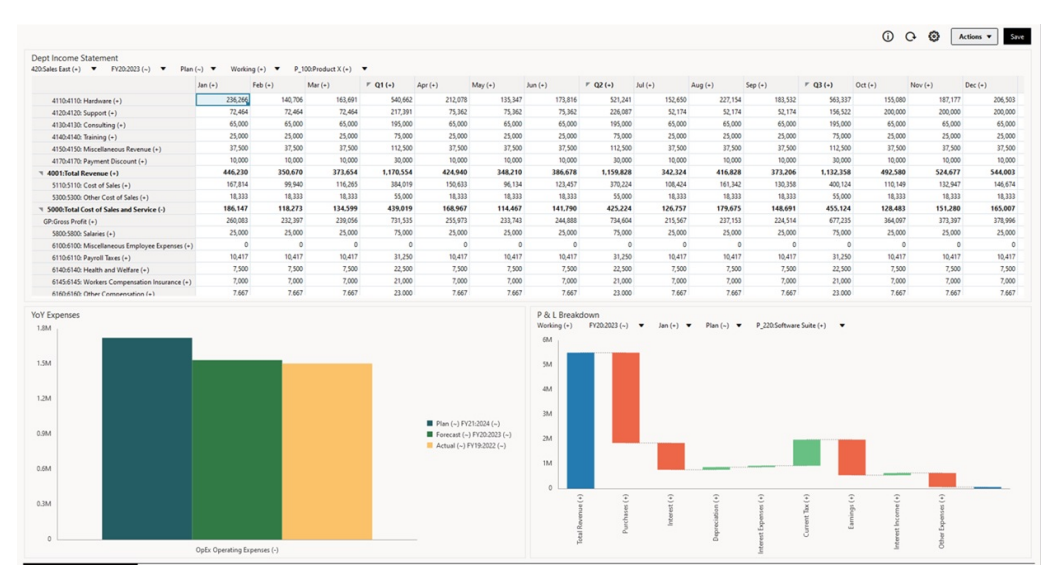

<span id="page-123-0"></span>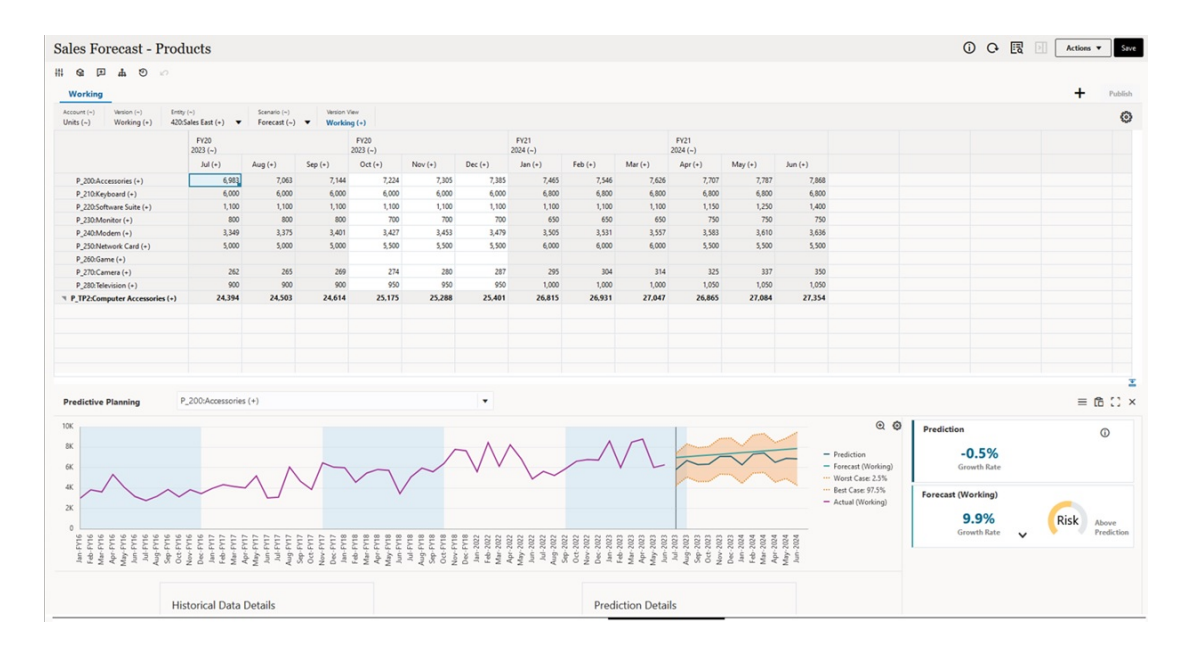

# 대시보드 버전 정보

대시보드는 현재 대시보드 1.0 및 대시보드 2.0의 두 가지 버전으로 사용할 수 있습니다. **대시보드** 목록 페이지에서 대시보드 버전을 구별하는 데 도움이 되도록 각 대시보드 앞에 아이콘이 제공됩니다.

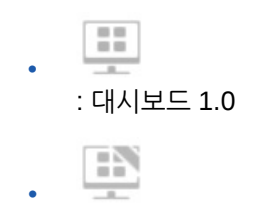

: 대시보드 2.0

두 대시보드 버전은 현재 같은 비즈니스 프로세스에 동시에 존재합니다. 보고 있는 버전에 따라 대시보드가 약간 다르게 표시되며 사용자 인터페이스도 약간 다릅니다.

대시보드 생성에 대한 자세한 내용은 *Planning* 관리의 대시보드 생성 및 관리를 참조하십시오.

**대시보드 2.0 런타임 기능**

대시보드 2.0 런타임은 다음을 지원합니다.

- 대시보드 1.0보다 더 많은 차트 유형을 지원합니다. 예를 들어 워터폴, 피라미드, 지오맵 및 방사형, 콤보, 게이지 차트의 하위 차트 유형은 모두 대시보드 2.0 기능입니다.
- 스파크 차트라는 데이터의 시각적 인라인 뷰를 사용하여 대시보드에서 테이블 생성
- 빠른 분석을 통해 사전 빌드된 양식 없이도 대시보드에 구성요소를 추가할 수 있음
	- 검색 창에 멤버 이름을 입력하거나 멤버 선택기를 사용하여 임시 쿼리를 생성한 후 [등록정보] 패널의 [레이아웃] 탭에서 쿼리 레이아웃을 제어합니다.
- 기본 양식이 양식 2.0인 경우 양식 그리드에서 데이터로 직접 작업
- 양식 2.0 그리드로 작업하는 경우:
	- 글로벌 쓰기 되돌림 옵션: **저장 시 실행** 규칙이 포함된 글로벌 **저장** 버튼

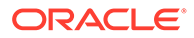

- 개별 양식 쓰기 되돌림 옵션: **저장 시 실행** 규칙이 포함된 로컬 **저장**
- 테이블 차트에서 상위 멤버를 강조 표시하여 리프 레벨 멤버와 구분
- Oracle JET 멤버 선택기를 사용하는 업데이트된 글로벌 및 로컬 POV 막대
- 차트 및 그리드에서 이제 서로 일관성 있는 업데이트된 최대화 모드
- 그리드에서 컨텍스트를 적용할 수 있는 향상된 마스터 양식 및 세부정보
- 모든 대시보드의 유연한 레이아웃
- 글로벌 및 로컬 POV 막대에 대한 적합한 교차점 지원
- 대시보드 목록 페이지 외부의 사용자정의 메뉴에서 **편집** 및 **데이터 없이 편집**을 수행하는 기능
- 런타임 대시보드 및 양식의 정보 아이콘
- 런타임 대시보드에서 양식 열기 및 편집
- 런타임 대시보드 구성요소에서 다양한 차트 유형을 시각화하는 기능
- 단일 및 다중 원형 및 도넛형 차트 드릴스루
- 합리화된 작업, POV 설정 및 구성요소 메뉴
- 모든 데이터 작업(예: 열기, 편집, 생성, 새로고침, 데이터 제출, 페이지/DUV 변경)을 Oracle Smart View for Office로 전환하는 기능
- 대시보드 1.0에서 대시보드 2.0으로 변환하는 변환 유틸리티. 뱃치 변환(폴더 레벨) 및 개별 대시보드 변환이 모두 지원됨
- 목록 페이지에서 대시보드 1.0 및 대시보드 2.0을 필터링하는 기능
- 대시보드 목록 및 런타임 페이지뿐만 아니라 대시보드가 포함된 사용자정의 네비게이션 메뉴에서도 대시보드를 편집할 수 있는 기능

**대시보드 2.0에 대한 고려사항**

- 3D 시각화는 대시보드 2.0에서 지원되지 않습니다. 이는 다음 대시보드 2.0 차트 유형에 영향을 미칩니다.
	- 영역
	- 막대
	- 버블
	- 세로 막대
	- 조합
	- 도넛
	- 게이지
	-
	- 선
	-
	- 방사형
	-
	-
	- 분산형
	-
	-
	- 대시보드 1.0은 이러한 차트 유형에 대한 3D 시각화를 계속 지원합니다. • 향후 업데이트에서는 대시보드 2.0이 스마트 푸시를 지원할 예정입니다.
		-

# <span id="page-125-0"></span>대시보드 보기

- 대시보드 페이지 보기
- 대시보드 페이지의 기능
- [대시보드](#page-126-0) 페이지 작업 열

**대시보드 페이지 보기**

**대시보드** 페이지를 보려면 다음을 수행합니다.

- **1.** 홈 페이지에서 **대시보드**를 누릅니다.
- **2.** 대시보드를 열려면 대시보드 이름을 누릅니다.

그러면 대시보드가 런타임 환경에서 열립니다.

#### **Note:**

대시보드 2.0을 선택했고 대시보드 2.0 구성요소 초기화 중 오류가 발생했습니다. 메시지가 표시되면 해당 대시보드가 양식 2.0과 연계되어 있는 것입니다. 대시보드를 보려면 먼저 Redwood 환경 및 양식 2.0이 사용으로 설정되어 있는지 확인해야 합니다.

Redwood 환경을 사용으로 설정하려면 **툴**, **모양** 순으로 누르고, **Redwood 환경 사용**을 선택한 후 **저장**을 누릅니다.

양식 2.0을 사용으로 설정하려면 **애플리케이션**, **설정** 순으로 누르고 **기타 옵션**에서 **양식 버전**을 찾고 **양식 2.0**을 선택한 후 **저장**을 누릅니다.

#### **대시보드 페이지의 기능**

**대시보드** 페이지에서:

• 폴더가 지원됩니다. **대시보드** 페이지는 인포릿 및 데이터 입력 양식과 동일한 폴더 계층을 사용하며 모든 아티팩트 및 폴더가 **라이브러리**라는 루트 폴더 아래에 있습니다.

**Note:** 관리자만 **라이브러리** 루트 폴더에 파일(예: 대시보드, 인포릿, 양식, 보고서 등)을 추가할 수 있습니다.

• 대시보드 보기를 평면 뷰 또는 트리 뷰 간에 토글할 수 있습니다.

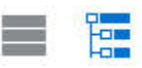

• 대시보드는 다음 두 가지 버전으로 사용할 수 있습니다. **대시보드** 목록 페이지에서 대시보드 버전을 구별하는 데 도움이 되도록 각 대시보드 앞에 아이콘이 제공됩니다.

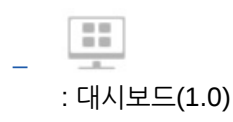

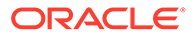

<span id="page-126-0"></span>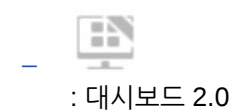

- **대시보드** 페이지는 유형별로 필터링할 수 있습니다. 을 누르고 다음 필터 옵션 중에서 선택합니다.
	- **모든 유형**(기본값)
	- **대시보드 1.0**
	- **대시보드 2.0**
- 특정 대시보드를 검색하려면

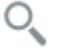

을 눌러 키워드로 검색하거나 ■ 을 눌러 특정 라이브러리 폴더로 검색 범위를 좁힙니다.

양식, [대시보드](#page-52-0) 및 인포릿 검색을 참조하십시오.

**대시보드 페이지 작업 열**

**대시보드** 페이지 오른쪽에 **작업** 열이 있습니다. 대시보드 또는 폴더 옆에 있는 아이콘 을 누르면 다음 작업이 표시됩니다.

- 폴더 작업:
	- **권한 지정**: 폴더에 대한 액세스 권한을 지정합니다. 폴더 권한은 목록에 표시되지 않는 항목까지 포함하여 해당 폴더 내 모든 항목에 적용됩니다.
	- **대시보드 생성**: 이 폴더에서 대시보드 1.0을 생성합니다.
	- **대시보드 2.0 생성**: 이 폴더에서 대시보드 2.0을 생성합니다.
	- **폴더 생성**: 새 폴더를 생성합니다.
	- **삭제**: 폴더를 삭제합니다. 삭제하려는 폴더가 비어 있어야 합니다.
	- **이름 바꾸기**: 폴더 이름을 바꿉니다. 폴더에 다른 폴더가 포함된 경우 해당 폴더의 이름을 바꿀 수 없습니다.
	- **이동**: 폴더 계층에서 폴더를 다른 위치로 이동합니다.
	- **모든 대시보드를 2.0으로 변환**: 폴더 계층 내의 모든 대시보드 1.0을 찾아 대시보드 2.0으로 변환합니다.
- 개별 대시보드 작업:
	- **편집**: 기본 양식 데이터가 포함된 대시보드를 대시보드 디자이너에서 엽니다. 대시보드가 동적 탭에서 열립니다.
	- **데이터 없이 편집**(대시보드 2.0 옵션만 해당): 대시보드 구성요소 및 바둑판식 재정렬 등의 작업을 더 쉽게 수행할 수 있도록 기본 양식 데이터를 사용하지 않고 대시보드를 대시보드 디자이너에서 엽니다. 대시보드가 동적 탭에서 열립니다.
	- **이름 바꾸기**: 대시보드 이름을 바꿉니다.
	- **다른 이름으로 복사**: 대시보드를 새 이름으로 복사합니다. 대시보드가 원래 대시보드 바로 아래의 목록에 복사됩니다.
	- **삭제**: 대시보드를 삭제합니다.
	- **이동**: 대시보드를 다른 폴더로 이동합니다.

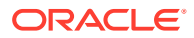

- **권한 지정**: 대시보드에 대한 액세스 권한을 지정합니다.
- **대시보드 2.0으로 변환**(대시보드 1.0 옵션만 해당): 대시보드 1.0을 대시보드 2.0으로 변환합니다.
- **URL 복사**: 대시보드의 직접 URL을 복사하여 공유할 수 있습니다. *Planning* 관리의 개별 URL 복사을 참조하십시오.

# <span id="page-127-0"></span>대시보드 1.0 작업

참고로, 목록 페이지의 대시보드 1.0은

H.

아이콘으로 확인할 수 있습니다.

대시보드에서 객체를 커서로 가리켜 가리키기 툴바 를 표시합니다.

대시보드 1.0 가리키기 아이콘은 객체 유형에 따라 **지침**, **작업**, **저장**, **새로고침**, **설정**, **최대화** 등의 옵션을 제공합니다.

대시보드 1.0의 가리키기 툴바에서 객체로 작업하려면 다음을 수행합니다.

• **지침**

Θ

을 눌러 양식에 대한 지침을 봅니다(양식에 대해 지침이 구성된 경우에만 사용가능).

- **작업** 을 눌러 **스프레드시트 익스포트**, **지원 세부정보** 등의 양식 옵션에 액세스합니다.
- **설정** 을 눌러 양식과 연계된 차트 유형이나 높이 퍼센트를 변경합니다.

대시보드에서 차트를 사용자정의합니다. 각 차트 유형에 관련된 옵션이 있습니다. 예를 들어 막대 차트의 경우 다음을 설정할 수 있습니다.

- 막대의 너비 백분율
- 표시되는 차트 유형(예: 영역, 풍선, 세로 막대, 도넛, 퍼널, 게이지, 분산형, 방사형 등)
- 3D로 표시할 차트
- 가로 또는 세로 배치
- 배경
- 범례 및 레이블 위치

또한 1.0 대시보드에 게이지 차트 유형이 포함되어 있는 경우 다이얼에 표시되는 **최대값**을 설정할 수 있습니다.

대시보드와 차트 유형 옵션에 대해 자세히 알아보려면 *Planning* 관리의 대시보드 디자인을 참조하십시오.

1.0 버전의 대시보드에서 멤버를 선택하려면 멤버 선택기를 사용합니다. *Planning* 관리의 멤버 선택기 사용을 참조하십시오.

대시보드 1.0 사용과 관련해서 알아야 할 다른 몇 가지 사항은 다음과 같습니다.

• 차트 유형 옵션의 변경사항은 다음 세션을 위해 저장되지 않습니다. **저장**을 누르면 입력하거나 변경한 데이터는 저장되지만 대시보드 정의는 저장되지 않습니다.

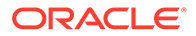

<span id="page-128-0"></span>• 대시보드의 페이지 드롭다운에서 새 값을 선택하면 이동 버튼(오른쪽 화살표)이 POV 막대에 표시됩니다.

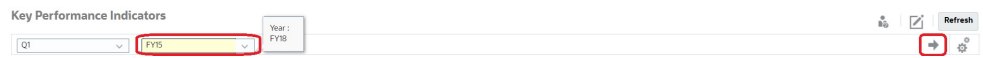

이동 버튼을 눌러 선택 사항을 표시합니다.

- 기본 양식의 교차점이 쓰기 가능한 경우에만 양식의 셀에서 데이터를 입력하거나 변경할 수 있습니다.
- 양식 디자인 옵션 **자동 저장**이 사용으로 설정된 스마트 양식에서 데이터를 입력하고 Tab 키를 눌러 셀에서 나가면 다른 객체가 새로고쳐져 새 데이터를 표시합니다.
- 기본적으로 누락되거나 숨겨진 데이터는 그래프에서 0으로 플로팅됩니다. 특정 차트 유형에서 누락되거나 숨겨진 데이터를 무시하도록 **누락된 값을 0으로 플로팅** 설정을 지우면 더 이상 0으로 플로팅되지 않도록 할 수 있습니다. 이 설정이 적용되는 차트 유형은 영역, 버블, 조합, 선형, 방사형, 분산형입니다.
- **변동 가능** 레이아웃을 사용하는 대시보드의 경우 객체의 테두리를 끌어 객체 크기를 조정할 수 있습니다. 객체 핸들을 눌러 객체를 확장할 수 있으며, 핸들을 다시 눌러 객체를 원래 크기로 복원할 수 있습니다.

# 대시보드 2.0 작업

런타임 환경에서 대시보드 2.0 작업에 대한 유용한 정보입니다.

참고로, **대시보드** 페이지의 대시보드 2.0은

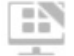

아이콘으로 확인할 수 있습니다.

**대시보드** 페이지에서 대시보드를 열면 대시보드가 런타임 환경에서 열립니다.

대시보드 2.0을 열려면 [대시보드](#page-125-0) 보기를 참조하십시오.

**관련 링크:**

- 대시보드 2.0 글로벌 툴바 작업
- 대시보드 2.0 [구성요소](#page-129-0) 작업
- 차트 및 범례 [드릴스루](#page-134-0)
- [대시보드](#page-134-0) 2.0에서 POV 작업
- [대시보드](#page-136-0) 2.0에서 멤버 선택기 열기
- 네비게이션 [플로우에서](#page-137-0) 대시보드 2.0 작업
- 대시보드 2.0 [구성요소에서](#page-137-0) 마스터 양식 및 세부정보 작업
- [대시보드](#page-138-0) 2.0에서 적합한 교차점 지원

### 대시보드 2.0 글로벌 툴바 작업

전체 대시보드 2.0에서 각 대시보드 상단의 아이콘과 메뉴를 사용하여 다음과 같은 작업을 수행할 수 있습니다.

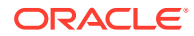

<span id="page-129-0"></span>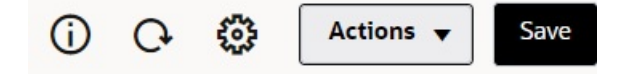

#### **Table 7-1 대시보드 헤더 툴바**

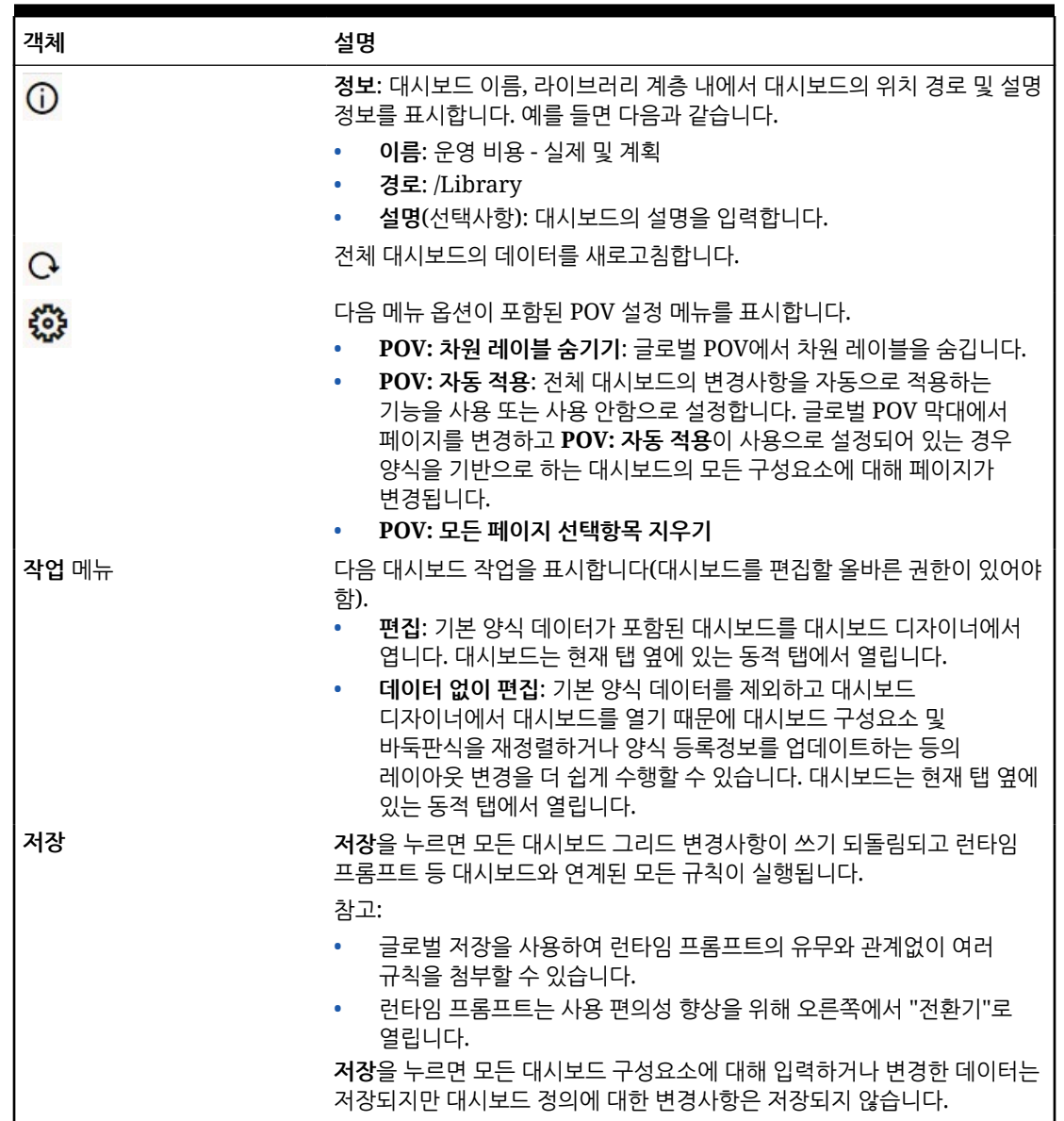

대시보드를 편집하려면 *Planning* 관리에서 대시보드 디자인을 참조하십시오.

# 대시보드 2.0 구성요소 작업

대시보드는 구성요소로 구성됩니다. 각 구성요소에는 양식, 큐브 등의 대시보드 객체 또는 다른 시각화(차트, 바둑판식 등)가 포함됩니다.

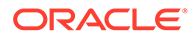

#### **대시보드 구성요소 툴바**

대시보드에서 구성요소를 마우스 포인터로 가리켜 구성요소 툴바 ① 2 2 2 4 2 1 2 2 표시합니다. 가리키기 툴바를 사용하면 해당 구성요소에 대한 작업만 수행할 수 있습니다.

**Table 7-2 대시보드 구성요소 가리키기 툴바**

| 객체           | 설명                                                                                                    |  |  |  |
|--------------|----------------------------------------------------------------------------------------------------|--|--|--|
| $\odot$      | 정보: 기본 양식 이름, 양식 경로 및 구성요소의 큐브를 표시합니다.                                                                                                    |  |  |  |
| B            | <b>저장:</b> 변경된 데이터를 저장하고 구성요소와 연계된 규칙을<br>실행합니다.                                                                                                    |  |  |  |
| $\mathbf{C}$ | 새로고침: 대시보드 구성요소와 연계된 데이터를 새로고침합니다.                                                                                                    |  |  |  |
| Ш            | 차트 유형: 구성요소에 대한 시각화를 변경합니다.                                                                                                    |  |  |  |
|              | 구성요소에서 다음 작업을 수행합니다.<br>. <b>최대화</b> : 대시보드 구성요소를 확대합니다. 최대화한 후 대시보드<br>$\bullet$<br>구성요소를 원래 크기로 최소화하려면 복원을 누릅니다.<br>양식 열기: 혀재 탭 옆의 동적 탭에서 구성요소와 연계되 러타임<br>$\bullet$<br>양식을 엽니다.<br>양식 편집: 올바른 권한이 있는 경우 양식 편집기에서 구성요소와<br>$\bullet$<br>연계된 양식을 엽니다. 양식 편집기는 현재 탭 옆의 동적 탭에서<br>열립니다. |  |  |  |

**런타임 환경에서 구성요소 객체 작업**

- 런타임 환경에서 대시보드 구성요소에 대한 변경사항은 다음 세션에 저장되지 않습니다. 페이지 상단의 아이콘 리본을 숨기기 위해 표시/숨기기 막대를 누르면 페이지가 새로고침되고 변경사항이 저장되지 않습니다.
- 기본적으로 누락되거나 숨겨진 데이터는 그래프에서 0으로 플로팅됩니다. 특정 차트 유형에서 누락되거나 숨겨진 데이터를 무시하도록 **누락된 값을 0으로 플롯** 설정을 **아니요**로 변경하면 더 이상 0으로 플로팅되지 않도록 설정할 수 있습니다. 이 설정이 적용되는 차트 유형은 영역, 버블, 조합, 선형, 방사형, 분산형입니다. [등록정보] 패널에서 **누락된 값을 0으로 플롯** 설정을 재설정하려면 차트 유형에 해당하는 탭(영역, 버블, 콤보, 선형, 방사형 또는 분산형)을 누른 후 **예**를 눌러 이 설정을 **아니요**로 토글합니다.
- 구성요소는 기본적으로 양식 그리드를 표시하며, 연계된 양식이 양식 2.0인 경우 표시되는 그리드를 쓸 수 있습니다. 그리드를 차트로 바꾸려면 그리드를 마우스

포인터로 가리켜 구성요소의 오른쪽 상단에 가리키기 아이콘을 표시합니다. ┗━━━━ 누르 면 선택할 수 있는 차트 메뉴가 표시됩니다. 런타임 대시보드를 닫으면 런타임 중에 선택된 차트가 유지되지 않습니다.

- 대시보드에 추가된 URL이 런타임 환경에서 작동하지 않으면 URL을 마우스 오른쪽 버튼으로 누르고 링크를 새 브라우저 탭에서 엽니다.
- 대시보드에서 그리드 내부를 마우스 오른쪽 버튼으로 누르면 그리드의 컨텍스트 메뉴가 표시됩니다.
	- **편집** 옵션: **잘라내기**, **복사**, **붙여넣기**, **지우기**

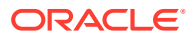

- <span id="page-131-0"></span>– **조정** 옵션:
	- \* **데이터 조정**: 선택한 셀 데이터를 양수 또는 음수 값이나 퍼센트 값만큼 늘리거나 줄입니다.

[데이터](#page-243-0) 조정 및 분산을 참조하십시오.

\* **그리드 분산**: 타겟 셀의 기존 값을 기준으로 여러 차원에서 값을 늘리거나 줄일 크기 또는 퍼센트를 지정합니다. **비례적으로**, **균등하게** 또는 **채우기** 분산 패턴을 선택할 수 있습니다. 분산을 사용하려면 관리자가 그리드 분산을 양식 등록정보로 사용하도록 설정해야 합니다.

그리드 [분산을](#page-251-0) 사용한 분산 값을 참조하십시오.

– **설명**: 데이터를 설명하거나 배경 정보를 입력하고 외부 파일을 첨부합니다. 한 셀이나 여러 차원에 걸친 셀 범위에 설명 및 첨부파일을 추가할 수 있습니다.

셀 [설명](#page-51-0) 정보 및 [첨부파일](#page-52-0) 작업을 참조하십시오.

- **변경 내역**: 셀 데이터의 변경 내역을 표시합니다.
- **셀 잠금/잠금 해제**: 다른 값을 계산하고 채우는 동안 일시적으로 셀을 잠급니다. 잠긴 셀에는 자물쇠 아이콘이 표시됩니다. 셀 잠금을 해제하려면 다시 **셀 잠금/잠금 해제**를 누릅니다.

셀 [잠금을](#page-250-0) 참조하십시오.

– **셀 분석**: 임시를 동적 탭에서 엽니다.

임시 수행 [시작하기를](#page-143-0) 참조하십시오.

– **컨텍스트 적용**: 마스터 양식의 데이터와 관련된 타겟 양식 또는 차트의 데이터를 필터링합니다.

*Planning* 관리의 마스터 양식 및 세부정보를 포함하는 대시보드 생성을 참조하십시오.

• 라인 항목 세부정보는 구성요소가 최대화된 경우에만 지원됩니다. 구성요소를 최대화하려면 구성요소를 마우스 포인터로 가리켜 구성요소의 오른쪽 상단에 가리키기 아이콘을 표시합니다.

\*\*\* 을 눌러 **최대화**를 선택하여 대시보드 구성요소를 확대합니다. 구성요소 작업을 완료한 후 대시보드 구성요소를 원래 크기로 최소화하려면 **복원**을 누릅니다.

- 바둑판식에서 **데이터 새로고침**을 누르거나 글로벌 **데이터 새로고침** 옵션을 누르면 "깜박임" 후에 바둑판식 데이터가 표시됩니다. "깜박임"은 새로고침한 데이터가 채워졌음을 나타냅니다.
- 테이블을 보는 동안 상위 멤버를 강조 표시하여 리프 레벨 멤버와 구분합니다.

### 대시보드 2.0의 양식 2.0 그리드 작업

대시보드 2.0에서는 기본 양식이 양식 2.0인 경우 양식 그리드에서 데이터로 직접 작업할 수 있습니다.

대시보드 2.0의 새로 추가된 구성요소는 기본적으로 양식 그리드를 표시하며 연계된 양식이 양식 2.0인 경우 그리드는 쓰기 가능합니다.

그리드에서 셀 값을 업데이트하고, 규칙을 실행하고, 변경사항을 저장하여 대시보드에서 쓰기 되돌림을 활용할 수 있습니다.

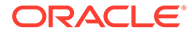

### **그리드가 포함된 대시보드 2.0 예제**

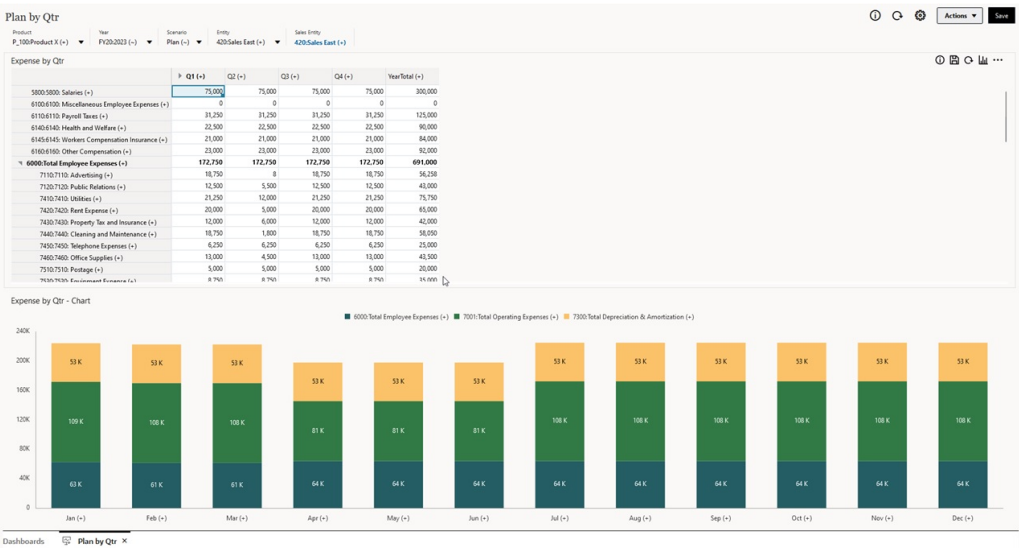

#### **대시보드 2.0 그리드에 업데이트 저장**

대시보드 2.0에서 그리드를 업데이트한 후 글로벌 **저장** 버튼을 누르면 모든 대시보드 그리드 변경사항이 쓰기 되돌림되고 런타임 프롬프트 등 대시보드와 연계된 모든 규칙이 실행됩니다.

대시보드의 개별 그리드 구성요소 내에서  $\boxdot$ 을 누르면 해당 그리드의 변경사항이 쓰기 되돌림되고 개별 그리드에만 연계된 규칙이 실행됩니다.

### **규칙**

대시보드 디자이너의 [등록정보] 패널에는 대시보드에 규칙을 연계하기 위한 **연계** 탭이 있습니다.

자세한 내용은 *Planning* 관리에서 등록정보 패널를 참조하십시오.

대시보드에 대시보드 또는 그리드 구성요소를 저장하면 대시보드 그리드가 저장될 때 런타임 프롬프트 등 그리드와 연계된 모든 규칙이 실행됩니다. 런타임 프롬프트는 오른쪽에서 "전환기"로 열립니다.

**마스터 세부정보 대시보드의 그리드**

대시보드 2.0에서는 마스터 세부정보를 사용하여 대시보드를 디자인할 때 그리드를 마스터 구성요소로 지정할 수 있습니다.

타겟 양식 또는 차트에서 그리드의 데이터와 관련된 데이터를 필터링하려면 마스터 그리드에서 관련 데이터를 마우스 오른쪽 단추로 누르고 **컨텍스트 적용**을 선택합니다.

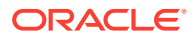

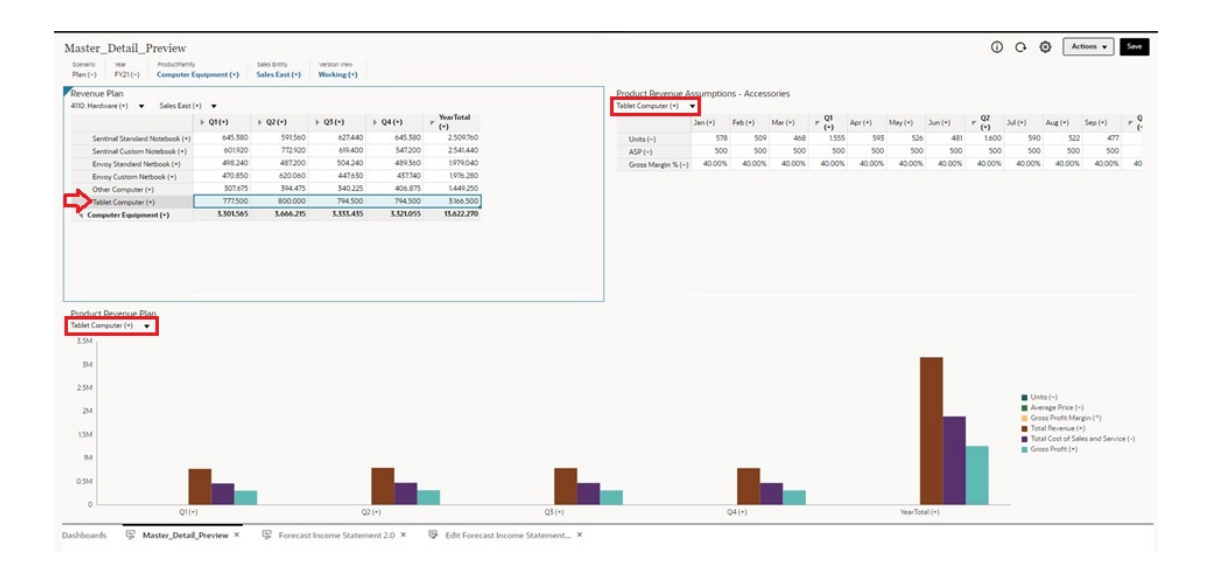

#### **대시보드 그리드의 컨텍스트 메뉴**

대시보드에서 그리드 내부를 마우스 오른쪽 버튼으로 누르면 그리드의 컨텍스트 메뉴가 표시됩니다.

- **편집** 옵션: **잘라내기**, **복사**, **붙여넣기**, **지우기**
- **조정** 옵션:
	- **데이터 조정**: 선택한 셀 데이터를 양수 또는 음수 값이나 퍼센트 값만큼 늘리거나 줄입니다. [데이터](#page-243-0) 조정 및 분산을 참조하십시오.
	- **그리드 분산**: 타겟 셀의 기존 값을 기준으로 여러 차원에서 값을 늘리거나 줄일 크기 또는 퍼센트를 지정합니다. **비례적으로**, **균등하게** 또는 **채우기** 분산 패턴을 선택할 수 있습니다. 분산을 사용하려면 관리자가 그리드 분산을 양식 등록정보로 사용하도록 설정해야 합니다.

그리드 분산을 [사용한](#page-251-0) 분산 값을 참조하십시오.

• **설명**: 데이터를 설명하거나 배경 정보를 입력하고 외부 파일을 첨부합니다. 한 셀이나 여러 차원에 걸친 셀 범위에 설명 및 첨부파일을 추가할 수 있습니다.

셀 [설명](#page-51-0) 정보 및 [첨부파일](#page-52-0) 작업을 참조하십시오.

- **변경 내역**: 셀 데이터의 변경 내역을 표시합니다.
- **셀 잠금/잠금 해제**: 다른 값을 계산하고 채우는 동안 일시적으로 셀을 잠급니다. 잠긴 셀에는 자물쇠 아이콘이 표시됩니다. 셀 잠금을 해제하려면 다시 **셀 잠금/잠금 해제**를 누릅니다.

셀 [잠금을](#page-250-0) 참조하십시오.

• **셀 분석**: 임시를 동적 탭에서 엽니다.

임시 수행 [시작하기를](#page-143-0) 참조하십시오.

• **컨텍스트 적용**: 마스터 양식의 데이터와 관련된 타겟 양식 또는 차트의 데이터를 필터링합니다. *Planning* 관리의 마스터 양식 및 세부정보를 포함하는 대시보드 생성을 참조하십시오.

#### **대시보드 2.0의 그리드 작업 고려사항**

- 대시보드에 그리드가 포함되어 있고 **양식 버전** 애플리케이션 설정이 **양식 1.0**으로 설정된 경우 대시보드 2.0이 열리지 않습니다.
- **양식 버전** 애플리케이션 설정이 **양식 1.0**으로 설정되고 대시보드 2.0 아티팩트가 생성된 경우에는 그리드 시각화 옵션을 사용할 수 없습니다.

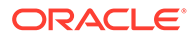

## <span id="page-134-0"></span>차트 및 범례 드릴스루

상위 멤버에서 드릴스루를 수행하여 1차 하위 멤버 값을 볼 수 있습니다.

차트 및 해당 범례 내의 데이터에 대한 더 자세한 정보로 드릴할 수 있습니다. 원형 차트 등의 차트에서 드릴스루 세부정보를 보려면 원형에서 색상을 누릅니다. 단일 도넛형 차트 및 원형 차트가 있는 구성요소뿐만 아니라 여러 도넛형 차트 및 원형 차트가 있는 구성요소도 드릴스루할 수 있습니다.

차트 범례에서도 드릴스루를 사용할 수 있습니다. 범례 레이블을 누르면 차트가 변경되어 해당 범례 항목에 대한 드릴스루 세부정보가 표시됩니다.

**Note:**

범례의 여러 원형 차트 및 도넛형 차트에서는 드릴스루가 지원되지 않습니다.

드릴스루 세부정보를 확인한 후 원래 차트로 돌아가려면 창 오른쪽 상단에 표시되는 상위 링크를 누릅니다.

**Note:**

테이블, 바둑판식 나열 및 게이지 차트는 드릴 기능을 지원하지 않습니다. 원형 차트 같은 차트 유형을 드릴한 후 테이블, 바둑판식 나열 또는 게이지 차트로 전환하면 원래 차트로 돌아가는 상위 링크가 더 이상 표시되지 않습니다. 이런 경우에는 원형 차트로 다시 전환하여 상위 링크를 다시 확인합니다.

### 대시보드 2.0에서 POV 작업

#### **POV 설정**

대시보드 2.0에 글로벌 또는 로컬 POV가 포함되어 있으면 POV의 변경사항이 자동으로 적용됩니다. 변경사항을 자동으로 적용하지 않으려면 대시보드의 **POV 설정** 메뉴에서 POV

막대에 대해 자동 적용을 선택취소하면 됩니다. 을 누른 후 **POV: 자동 적용**을 눌러 선택취소합니다.

#### **POV 멤버 검색**

대시보드 2.0에서 작업할 때 대시보드의 글로벌 또는 로컬 POV에서 새로운 POV 멤버를 더 쉽게 검색할 수 있습니다. 검색하려면 POV 링크를 누르고 다른 멤버의 이름을 입력하면 검색 함수가 자동으로 해당 멤버 이름으로 필터링됩니다. 검색 인터페이스에는 선택할 수 있는 최근에 사용된 멤버 목록도 표시됩니다.

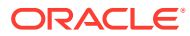

**Note:** 글로벌 및 로컬 POV 막대에 적합한 교차점이 지원됩니다. 즉, 대시보드 2.0은 글로벌 및 로컬 POV 막대에서 부적합한 교차점을 제외하여 적합한 교차점 규칙을 준수합니다.

**Figure 7-1 POV 멤버 검색 인터페이스**

| Scenario<br>Plan             | Year<br><b>FY23</b> | Sales Entity<br><b>Sales East</b> | <b>Version View</b><br><b>Working</b> |                |
|------------------------------|---------------------|-----------------------------------|---------------------------------------|----------------|
| <b>Units</b>                 |                     | Revenue Assumptions - Accessories |                                       |                |
| Units                        |                     |                                   | Jan                                   | Feb            |
| Member Selector              |                     | ्र                                | 8,589                                 | 6,162          |
| ASP                          |                     |                                   | 10,634                                | 7,155          |
|                              |                     |                                   | 762                                   | 959            |
| Gross Margin %               |                     |                                   | 1,122                                 | 1,423          |
| <clear selection=""></clear> |                     |                                   | 4,204                                 | 2,858          |
|                              |                     |                                   | 4,337                                 | 2,978          |
|                              |                     |                                   | 8,315                                 | 6,200          |
|                              |                     |                                   |                                       |                |
|                              |                     |                                   |                                       | Q <sub>1</sub> |
| ------                       |                     |                                   | 23,526                                |                |

멤버 선택기를 사용하여 검색할 수도 있습니다. POV 링크를 누른 후 멤버 선택기 아이콘 <mark>표</mark>일을 눌 러 멤버 선택기를 실행합니다. 멤버 선택기의 멤버는 계층으로 표시되거나 **검색** 상자에 멤버 이름을 입력할 수 있습니다. **검색** 상자를 사용하여 멤버를 찾는 경우 [검색] 상자 아래에 결과가 표시됩니다.

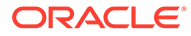

<span id="page-136-0"></span>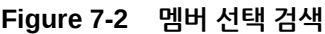

### **Select Members**

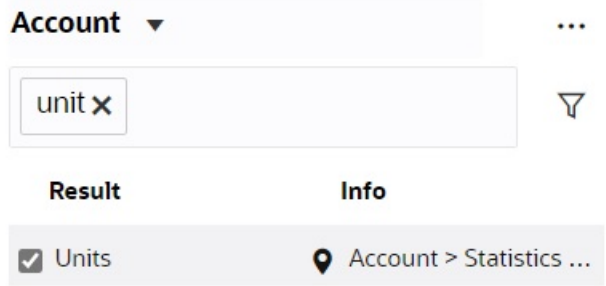

결과의 **정보** 열을 마우스 포인터로 가리키고 ♀을 누르면 계층 내에서 멤버의 위치를 볼 수 있습니다.

**Figure 7-3 계층의 멤버 선택 검색 결과**

### **Select Members**

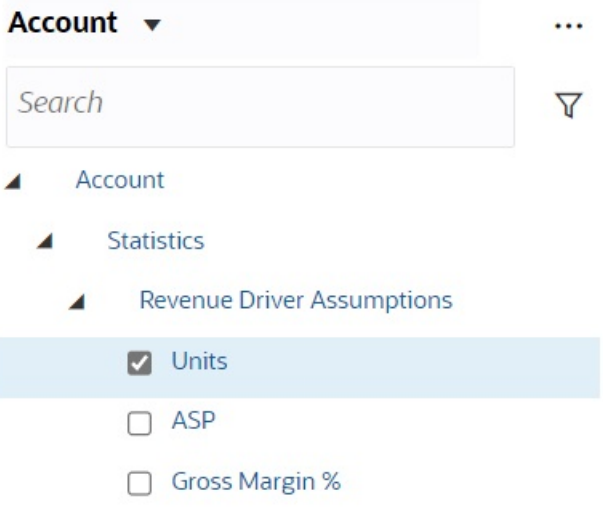

# 대시보드 2.0에서 멤버 선택기 열기

대시보드 2.0에서 멤버를 선택하려면 멤버 선택기를 사용합니다. 대시보드 2.0에서 멤버 선택기를 열려면 다음을 수행합니다. 글로벌 POV 막대에서 멤버를 누릅니다.

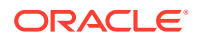

<span id="page-137-0"></span>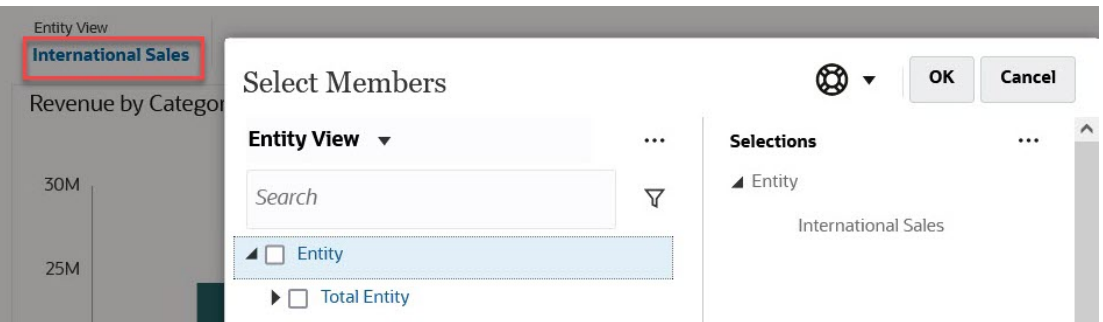

### 글로벌 또는 로컬 POV에서 페이지 드롭다운 목록을 누른 후 **멤버 선택기**를 선택할 수도 있습니다.

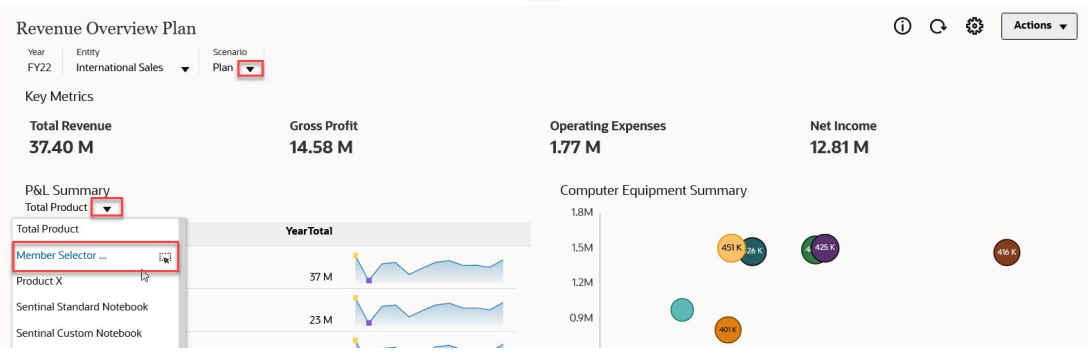

비즈니스 규칙 런타임 프롬프트에서 프롬프트가 멤버 프롬프트인 경우 **멤버 선택기** 아이콘을 누릅니다.

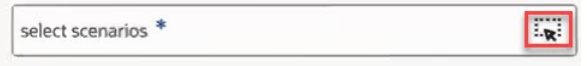

멤버 선택기 사용에 대한 자세한 내용은 멤버 [선택기](#page-167-0) 사용을 참조하십시오.

### 네비게이션 플로우에서 대시보드 2.0 작업

비즈니스 프로세스에서 대시보드 2.0 및 양식 2.0이 사용으로 설정된 경우 네비게이션 플로우는 런타임 대시보드 내에서 양식을 편집하고 데이터를 포함하거나 포함하지 않고 편집할 수 있는 기능 등 대시보드 2.0 및 양식 2.0에 포함된 기능을 지원합니다. **최대화**, **양식 열기** 등의 대시보드 2.0 구성요소 작업도 네비게이션 플로우 내에서 직접 사용할 수 있습니다.

# 대시보드 2.0 구성요소에서 마스터 양식 및 세부정보 작업

관리자는 하나의 마스터 양식과 여러 세부정보 또는 타겟 구성요소(양식 또는 차트)가 있는 대시보드를 디자인할 수 있습니다. 이 대시보드 구성을 사용하여 마스터 양식에서 멤버를 선택하면 타겟 구성요소의 멤버로 자동으로 필터링되고 타겟 구성요소에는 마스터 양식에서 강조 표시된 멤버와 관련된 세부정보만 표시됩니다.

타겟 양식 또는 차트에서 마스터 양식의 데이터와 관련된 데이터를 필터링하려면 마스터 양식에서 관련 데이터 행을 마우스 오른쪽 단추로 누르고 **컨텍스트 적용**을 선택합니다.

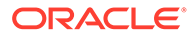

<span id="page-138-0"></span>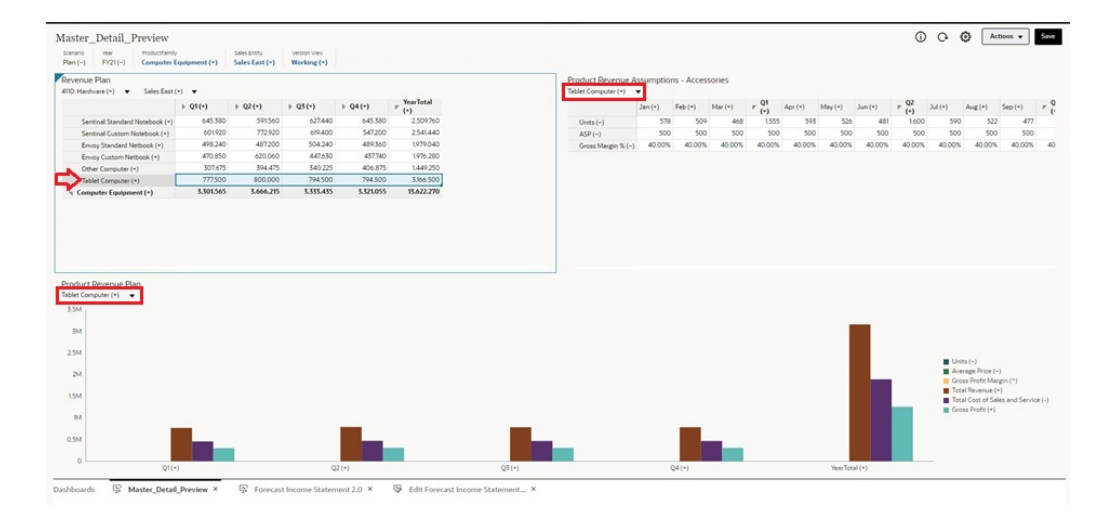

자세한 내용은 *Planning* 관리의 마스터 양식 및 세부정보를 포함하는 대시보드 생성을 참조하십시오.

## 대시보드 2.0에서 적합한 교차점 지원

관리자는 양식의 특정 셀 교차점 내에서 데이터 입력을 허용하는 규칙을 생성할 수 있습니다. 이러한 교차점을 적합한 교차점이라고 합니다.

대시보드 2.0은 런타임 중에 대시보드에서 부적합한 교차점을 제외하여 적합한 교차점 규칙을 준수합니다. 관리자가 제외할 멤버를 정의한 경우에는 런타임 대시보드 및 멤버 선택기에 해당 멤버가 표시되지 않습니다.

자세한 내용은 *Planning* 관리의 적합한 교차 이해를 참조하십시오.

## 빠른 분석 정보

빠른 분석을 사용하면 사전 빌드된 양식 없이도 대시보드에 구성요소를 추가할 수 있습니다. 검색 창에 멤버 이름을 입력하거나 멤버 선택기를 사용하여 임시 쿼리를 생성한 다음,

[등록정보] 패널의 [레이아웃] 탭 DD 에서 쿼리 레이아웃을 제어합니다.

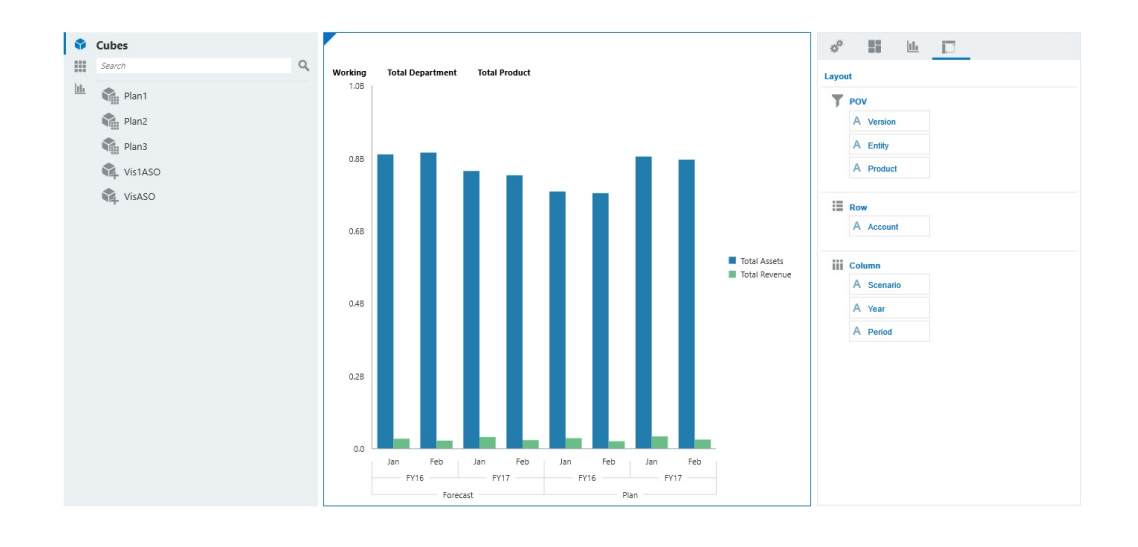

**대시보드 2.0 디자인 모드의 빠른 분석 차트 예제**

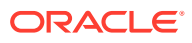

대시보드에서 빠른 분석을 생성하려면 다음을 수행합니다.

- **1.** 쿼리의 큐브를 선택합니다. 이 작업은 다음 두 가지 방법 중 하나로 수행할 수 있습니다.
	- 작업 영역 검색 상자 안을 눌러 큐브 목록을 표시하고 큐브를 선택합니다.
	- 객체 팔레트에서 대시보드 작업 영역으로 큐브를 끌어서 놓습니다.

### **주:**

어떤 방법을 사용하든 시스템은 가장 최근에 사용한 항목, 즉 MRU 기반의 큐브 단일 교차인 기본 쿼리로 시작됩니다. 기본 쿼리는 큐브에서 최근에 확인한 항목에 따라 달라집니다.

큐브에서 MRU 교차점이 부적합한 경우 오류가 표시됩니다. 오류가 표시되면 다른 양식을 열고, MRU가 적합한 교차점으로 업데이트되도록 페이지를 적합한 교차점으로 변경합니다.

- **2.** 쿼리의 멤버를 지정하여 쿼리를 구체적으로 입력합니다.
	- 검색 상자에 멤버 이름을 입력하여 큐브의 자동 완성 목록을 표시합니다.
	- 멤버 선택기 를 실행하여 멤버를 선택하고 **확인**을 누릅니다.

### **주:**

빠른 분석을 위해 검색 상자를 사용하여 멤버를 찾고 있으며 25,000개보다 많은 멤버가 큐브에 있는 경우 검색 상자는 큐브의 차원에서 처음 3000개 멤버만 검색합니다. 큐브에 25,000개 미만의 멤버가 있는 경우 검색 상자는 모든 멤버를 검색합니다. 25,000개보다 많은 멤버가 있는 큐브를 검색하려면 멤버 선택기를 실행하여 빠른 분석 멤버를 선택합니다.

**3.** 쿼리의 차트 유형을 선택합니다.

을 눌러 차트 유형(예: 막대 )을 선택합니다.

- **4.** [등록정보] 패널에서 [레이아웃] 탭 을 누릅니다.
- **5.** [등록정보] 패널의 [레이아웃] 탭에서 [레이아웃] 탭의 다른 섹션으로 차원을 끌어서 놓아 대시보드 구성요소의 POV, 행, 열 레이아웃을 변경합니다.

**비디오**

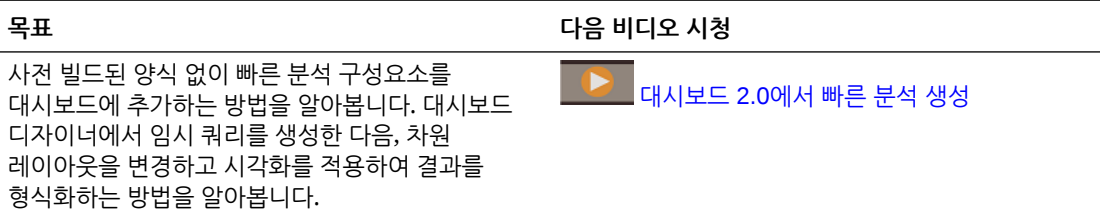

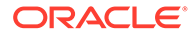

# 8 인포릿으로 키 정보 보기

인포릿을 사용하면 데이터를 신속하게 파악할 수 있으므로 의사 결정 및 작업의 가이드를 제공합니다.

인포릿은 상위 레벨의 집계된 정보 개요를 시각적으로 멋지게 표시하며, 데이터를 빠르게 분석하고 다음과 같은 주요 비즈니스 질문을 파악하는 데 도움이 될 수 있습니다.

- 주의를 기울여야 하는 가장 중요한 영역은 무엇입니까?
- 최근에 변경된 주요 정보는 무엇입니까?
- 상태별로 나열된 주문 중 위험한 주문 수는 몇 개입니까?

주요 정보의 즉각적인 개요를 이용하면 변화하는 상황에 신속하게 대응할 수 있습니다.

관리자가 차트, 양식에 있는 데이터 포인트 또는 전체 양식을 표시하도록 인포릿을 디자인할 수 있습니다. 관리자가 뒤집거나 확장하면 점진적으로 더 자세히 표시하도록 인포릿을 디자인할 수 있습니다. (관리자만 인포릿을 디자인할 수 있습니다.)

중요한 데이터에 주의를 기울이려면 관리자가 홈 페이지에 직접 표시되는 인포릿 페이지를 설정할 수 있습니다. 샘플 인포릿 페이지:

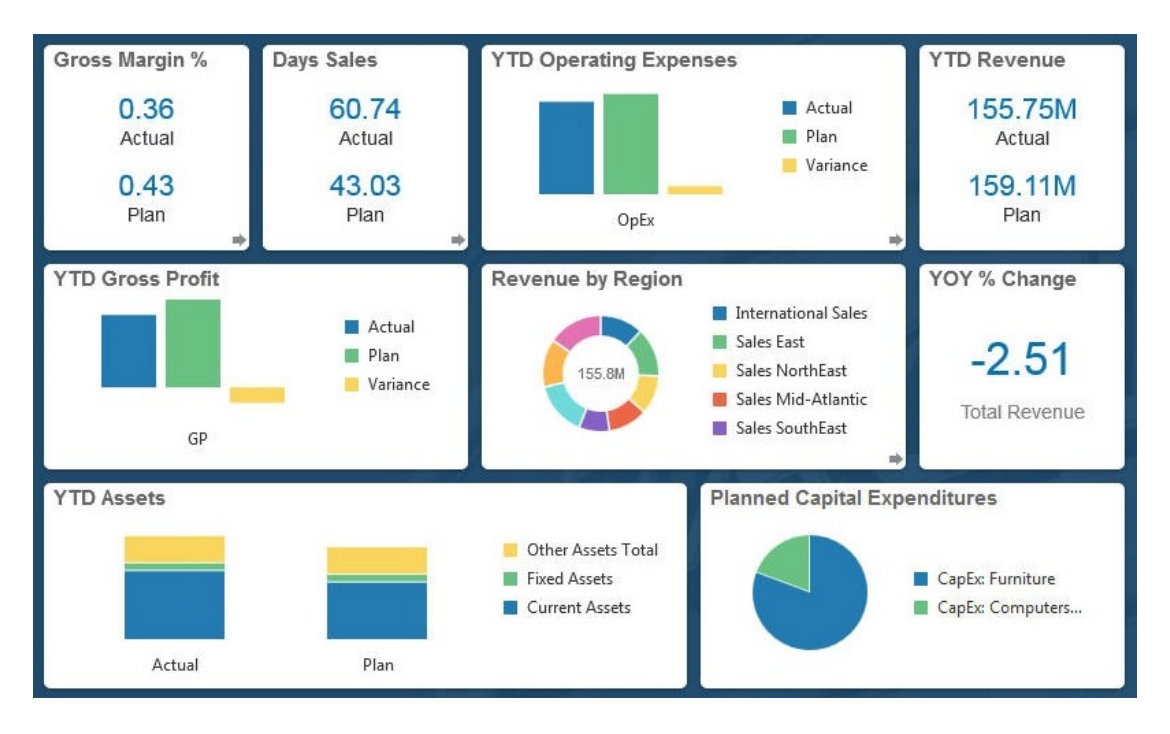

인포릿에 액세스할 수 있는 다른 방법은 다음과 같습니다.

• 인포릿 점

[인포릿](#page-142-0) 점 정보를 참조하십시오. 인포릿 콘텐츠가 페이지에 표시될 수 있는 것보다 많은 공간을 사용하는 경우 오른쪽의 스크롤 막대를 사용하십시오.

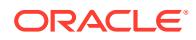

### **주:**

네비게이션 플로우 디자이너를 사용하여 관리자가 홈 페이지에서 최대 7개의 인포릿을 정의할 수 있습니다. 관리자가 다른 EPM Cloud 비즈니스 프로세스에 대한 연결을 생성할 수 있는 경우 인포릿에서 다른 EPM Cloud 비즈니스 프로세스의 인포릿 페이지에 링크할 수 있습니다.

• 홈 페이지에서 **인포릿** 아이콘을 누르면 **인포릿** 목록 페이지가 열립니다.

목록 페이지에서 특정 인포릿을 검색하려면 을 누릅니다. 양식, [대시보드](#page-52-0) 및 인포릿 [검색을](#page-52-0) 참조하십시오.

인포릿 옆의 아이콘을 누르고 **URL 복사**를 선택하여 인포릿의 직접 URL을 복사하고 공유할 수 있습니다.

# 인포릿 뷰 정보

관리자가 인포릿에 최대 3개의 뷰를 디자인할 수 있습니다.

일반적으로 앞면 페이지에서 키 정보를 확인합니다. 예를 들면 다음과 같습니다.

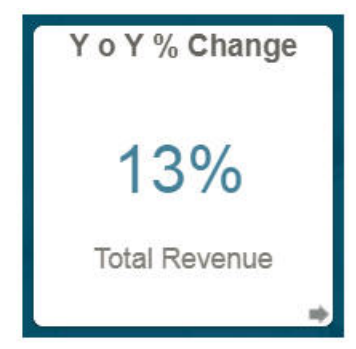

인포릿에 뒷면 뷰가 있으면 맨 아래 오른쪽 모서리 위에 마우스를 올려 놓고 플립 화살표를 표시한 후에 누릅니다. 뒷면 뷰에서는 일반적으로 그래프와 같은 분석 정보를 더 많이 제공합니다. 예를 들면 다음과 같습니다.

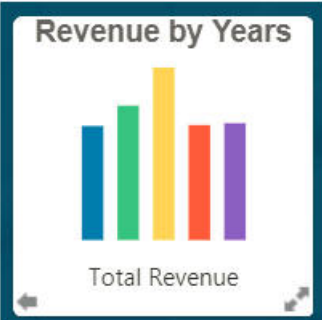

앞면 뷰를 다시 뒤집으려면 하단 왼쪽 화살표 위로 마우스를 이동하여 누릅니다. 인포릿에는 더 자세한 정보를 제공하는 확장 뷰가 있을 수 있습니다. 이 경우, 오른쪽 아래의 이중 화살표 위로 마우스를 이동한 후에 눌러 확장 뷰를 봅니다. 예를 들면 다음과 같습니다.

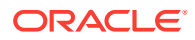

<span id="page-142-0"></span>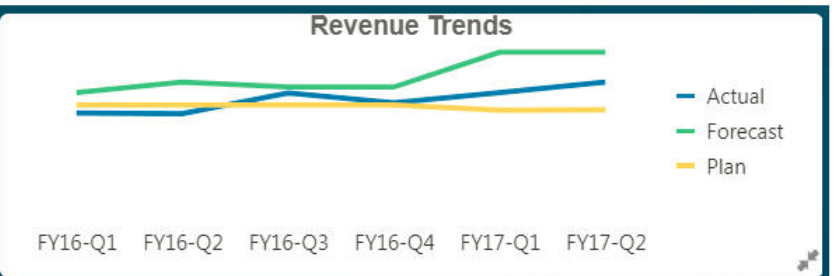

확장 뷰에서 앞면 또는 뒷면 뷰로 돌아가려면 오른쪽 맨 아래에 있는 이중 화살표를 누릅니다.

**주:** 인포릿 뷰에서는 기본 양식 및 차원에 지정된 액세스 권한을 따릅니다. 따라서 인포릿 뷰는 동일한 인포릿에 대한 다른 사용자의 뷰와 다를 수 있습니다.

# 인포릿 점 정보

관리자가 홈 페이지 맨 위에 있는 점을 클릭하여 사용자가 액세스할 수 있는 인포릿을 엽니다. 예를 들면 다음과 같습니다.

#### $\bullet$

- 첫번째 점은 홈 페이지에 연결됩니다.
- 두번째 점은 기본 또는 즐겨찾기 인포릿 페이지로 연결됩니다. 기본 인포릿 설정을 참조하십시오.
- 세번째부터 아홉번째까지의 점은 관리자가 생성한 다른 인포릿에 연결됩니다.

# 기본 인포릿 설정

가장 자주 액세스하는 인포릿을 기본값으로 설정할 수 있습니다. 홈 페이지에서 두번째 점을 누르면 기본 인포릿이 표시됩니다.

기본 인포릿을 설정하려면 다음을 수행하십시오.

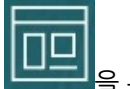

- 1. 홈 페이지에서 인포릿 **스스 기**을 누릅니다.
- **2.** 기본값으로 지정할 인포릿에 대한 **작업** 메뉴에서 **기본값**을 누릅니다. **기본값** 설정을 실행취소하려면 **표시 취소**를 누릅니다.

인포릿 페이지만 기본값으로 표시할 수 있습니다. 대시보드 페이지는 더 이상 기본값으로 표시할 수 없습니다.

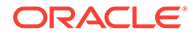

# <span id="page-143-0"></span>9 데이터 입력 및 분석에 임시 사용

임시 그리드를 사용하여 중요한 데이터 슬라이스로 빠르게 드릴할 수 있습니다.

임시 그리드가 집중하는 데 도움이 되도록 할 수 있는 방법의 예는 다음과 같습니다.

- 실제값의 변경 때문에 작업하는 제품 세트의 드라이버를 변경합니다.
- 해당 지역의 매출 이익을 신속하게 검토합니다.
- 임시 그리드에서 다른 사용자가 설정하는 계정 세트를 변경합니다.
- 차이 수치로 드릴하여 차이 발생 소스를 파악합니다.
- 비즈니스 프로세스에서 설정한 임시 그리드를 Oracle Smart View for Office에서 사용합니다. 자세한 내용은 *Oracle Smart View for Office* 사용자 가이드을 참조하십시오.

**비디오**

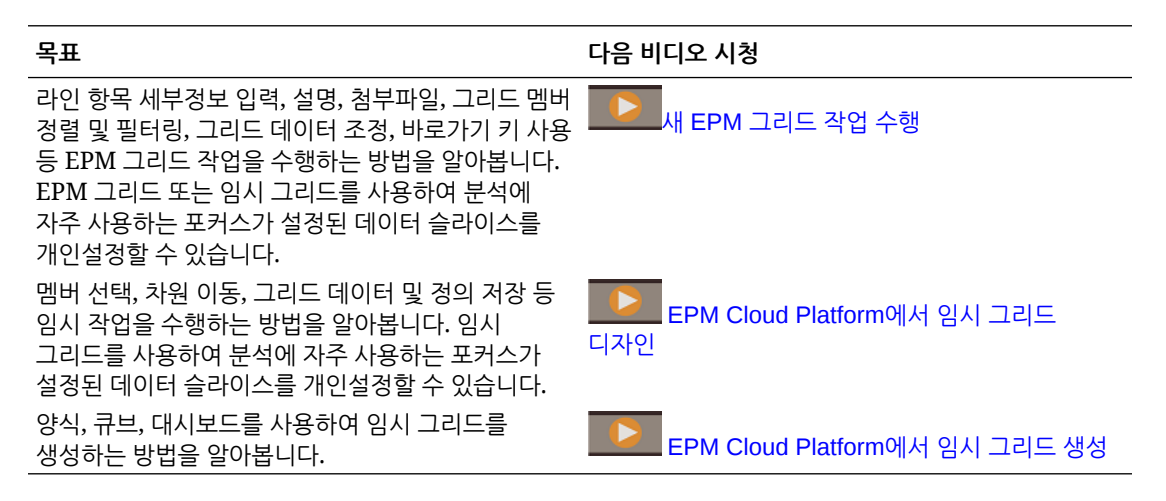

# 임시 수행 시작하기

임시 그리드에서 데이터를 입력한 후 다양한 각도에서 데이터를 세분화하여 여러 방법으로 데이터를 분석하고 변경할 수 있습니다.

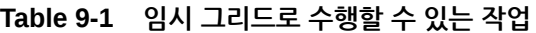

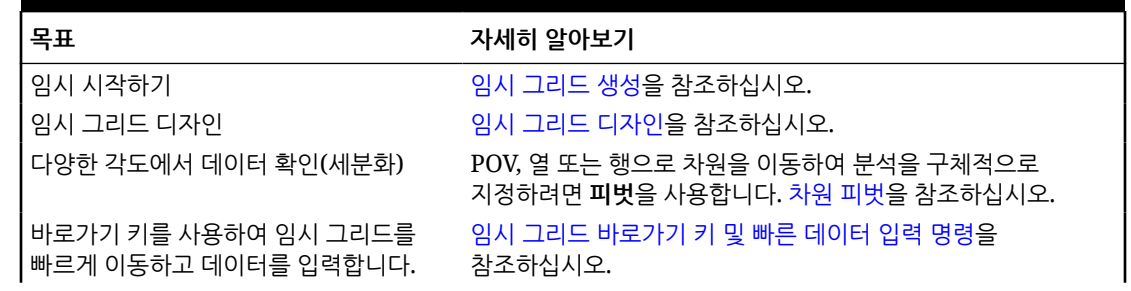

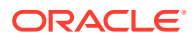
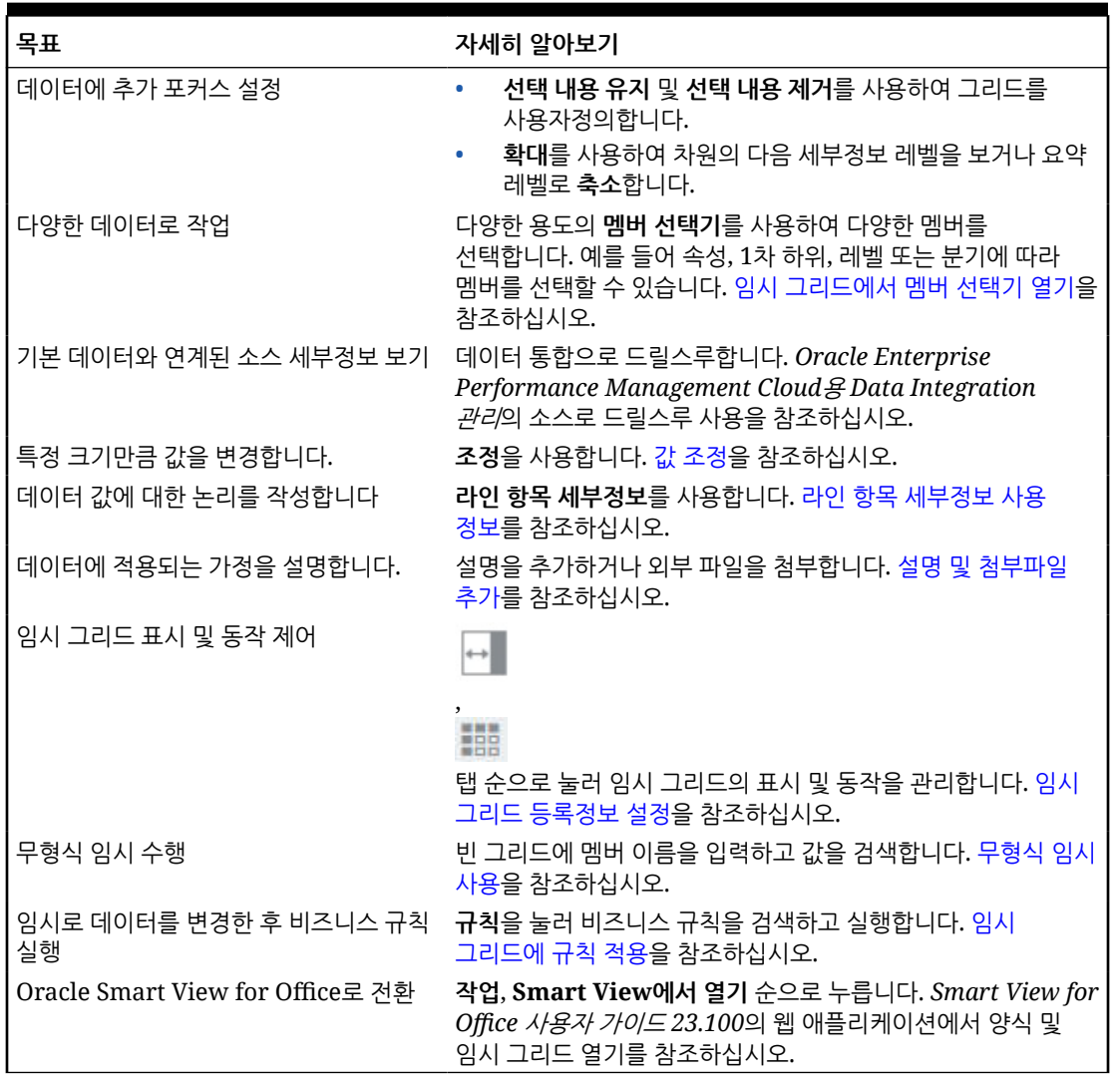

**Table 9-1 (Cont.) 임시 그리드로 수행할 수 있는 작업**

# 임시 그리드 생성

임시 그리드를 생성하여 여러 방법으로 데이터를 세분화할 수 있습니다.

### **주:**

임시 그리드를 생성하려면 관리자가 임시 - 생성 역할을 부여해야 합니다. 이 역할이 없는 경우 기존 임시 그리드로만 작업할 수 있습니다.

독립형 양식이나 대시보드 내 양식에서 임시 그리드를 생성할 수 있습니다. Redwood 환경이 사용으로 설정된 경우 대시보드에서 열린 임시나 양식이 동적 탭에서 열립니다.

임시 그리드를 처음부터 새로 생성하려면 다음을 수행합니다.

**1.** 홈 페이지에서 **데이터**를 누릅니다.

**2. 데이터 입력** 페이지에서 **생성**, **임시 그리드** 순으로 누른 후 **큐브 선택**에서 그리드의 큐브를 선택합니다.

기본적으로 계정 및 엔티티는 행에 있고 연도 및 기간은 열에 있습니다. 기타 차원은 그리드 위의 POV(Point of View)에 있습니다. 임시 그리드에서 작업할 멤버를 선택합니다. [임시](#page-149-0) [그리드에서](#page-149-0) 멤버 선택기 열기을 참조하십시오.

**주:** 큐브가 집계 저장영역이고 큐브에 연도 차원이 없을 경우 열에 기간 차원만 있습니다. **3.** 또는 다음 옵션을 사용하여 기존 양식에서 임시 분석을 수행할 수 있습니다. • 독립형 양식에서 임시 그리드를 생성하려면 양식을 열고 **작업**, **분석** 순으로 누릅니다. 이제 임시 기능을 사용할 수 있으며, 초기 그리드는 양식의 레이아웃을 기반으로 합니다. • 대시보드 1.0 내 양식의 경우 대시보드 양식을 최대화하여 작업 영역을 채우고 **작업**, **분석** 순으로 누르거나, Redwood 환경이 사용으로 설정된 경우 분석할 셀을 마우스 오른쪽 버튼으로 누르고 **셀 분석**을 선택할 수 있습니다. • 대시보드 2.0 내 양식의 경우 분석할 셀을 마우스 오른쪽 버튼으로 누르고 **셀 분석**을 선택합니다. **4. 그리드 정의 저장**을 선택하여 임시 그리드를 저장합니다. 임시 데이터 제출 및 그리드 정의 저장을 참조하십시오. 이제 임시 기능을 사용하여 데이터에 포커스를 설정하고 분석할 수 있습니다. [임시](#page-143-0) 수행 [시작하기를](#page-143-0) 참조하십시오. **팁:** 그리드에 대한 개요 정보를 보려면 **등록정보 패널**  $\left($  $\left\| \ldots \right\|$ 

)을 누릅니다. **일반** 탭에서 멤버 이름을 표시하고 별칭 테이블을 선택하는 방법을 설정할 수 있습니다. 임시 그리드 [등록정보](#page-156-0) 설정을 참조하십시오.

# 임시 데이터 제출 및 그리드 정의 저장

임시 그리드에서 변경된 데이터를 제출하여 큐브의 데이터를 업데이트할 수 있습니다.

### **Note:**

웹 임시에서는 형식 지정이 지원되지 않으며, 웹 임시에서 열면 Oracle Smart View for Office 네이티브 모드에서 저장된 임시 그리드 내의 형식 지정이 지속되지 않을 수 있습니다.

데이터 제출 옵션은 다음과 같습니다.

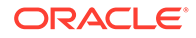

- **데이터만 제출**: 그리드 설계는 제외하고 명시적으로 수정(더티로 만듦)한 셀의 데이터만 제출합니다.
- **새로고침 없이 데이터 제출**: 명시적으로 수정한(더티 셀이 된) 데이터 셀 및 수정하지 않은 데이터 셀을 모두 제출합니다. 모든 데이터 셀이 더티로 표시되고 제출됩니다. 제출 작업이 완료되면 전체 그리드가 새로고쳐집니다.
- **데이터 범위 제출**: 선택한 셀의 셀 데이터만 제출합니다. 선택한 셀 범위를 벗어난 그리드에 더티 셀이 있으면 수정된 값이 제출되지 않고 해당 셀이 마지막으로 저장된 값으로 되돌아갑니다.

임시 그리드를 저장하려면 **그리드 정의 저장**을 누릅니다.

# 변경사항을 제출할 필요 없이 계산 수행(즉시 계산)

즉시 계산을 사용하여 데이터 값을 변경한 후 업데이트된 값을 제출하지 않고도 계산된 변경사항을 즉시 확인할 수 있습니다.

양식 2.0으로 작업하는 경우 임시 분석 중에 데이터베이스 변경사항을 제출하고 새로고침할 필요 없이 즉시 계산을 수행할 수 있습니다. 이 기능을 사용하면 시간이 절약되고 그리드에서 한 번에 여러 변경을 수행할 수 있습니다.

양식 2.0의 경우 관리자가 해당 양식에 대해 이 기능을 사용으로 설정한 경우 이 옵션을 사용할 수 있습니다. 이 기능이 사용으로 설정되어 있으면 2.0 버전의 양식에서 멤버 공식이 첨부된 셀을 마우스 포인터로 가리키는 경우 해당 셀에 연계된 멤버 공식이 표시되며 즉시 계산을 수행할 수 있습니다.

임시 분석의 경우 관리자가 이미 사용자를 위해 이 기능을 사용으로 설정했을 수 있습니다. 그러지 않은 경우 **사용자 환경설정**의 **표시** 탭에서 **임시에서 사용자 공식 사용**을 **예**로 선택하여 즉시 계산 표시 환경설정을 지정할 수 있습니다. 이 설정이 사용으로 지정되어 있으면 임시 그리드에서 멤버 공식이 첨부된 셀을 마우스로 가리키는 경우 해당 셀에 연계된 멤버 공식이 표시되며 즉시 계산을 수행할 수 있습니다.

즉시 계산을 수행하려면 다음을 따릅니다.

**1.** 2.0 버전의 양식 또는 임시 그리드를 열고, 멤버 공식 및 통합 연산자 둘 다 셀 위를 마우스 포인터로 가리켜 공식이 첨부된 멤버를 확인합니다. 이 예에서는 **1월**의 **판매**에 대한 공식을 볼 수 있습니다.

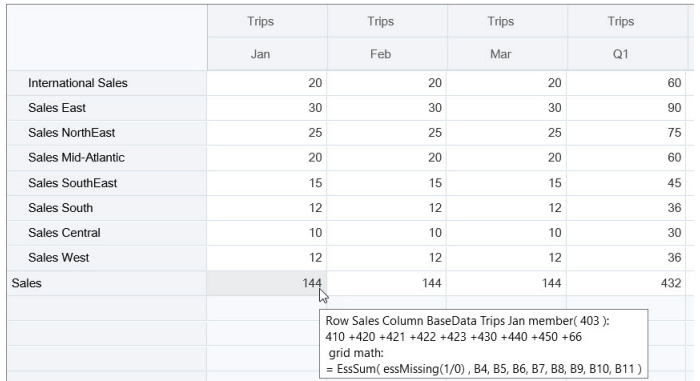

공식을 표시하려면 양식 또는 임시 그리드에 입력 가능한 셀(레벨 0 멤버)이 있어야 합니다.

**2.** 필요에 따라 계산을 수행한 후 커서를 셀에서 이동합니다.

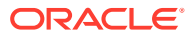

- 계산된 셀에 기여하는 값을 수정하십시오. 계산된 셀 값이 업데이트됩니다.
- 계산된 값을 수정하십시오. 양식 또는 임시 그리드에서 계산된 셀에 기여하는 셀이 업데이트됩니다. 공식 분산을 제대로 수행하려면 계산된 값의 모든 소스 셀이 양식 또는 임시 그리드에 표시되어야 합니다.

색상 변경은 수정된 셀을 나타냅니다. 데이터베이스 변경사항을 제출할 필요 없이 셀이 곧바로 새로고쳐지고 새로 계산된 값이 표시됩니다.

계산된 셀에 기여하는 값을 수정하는 이 예에서는 **1월**의 **서부 판매** 값을 수정합니다.

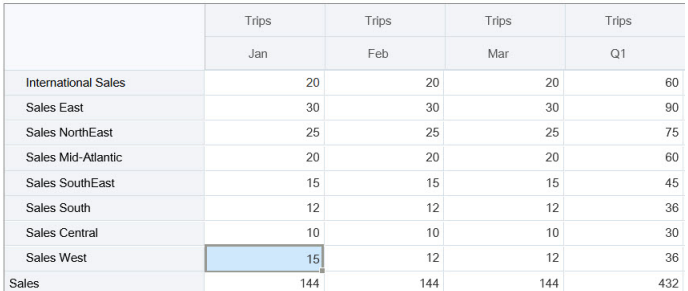

탭을 누르면 즉시 계산에서 **1월 판매**, **서부 판매 Q1**, **판매 Q1**의 업데이트된 값을 계산합니다. 새로 계산된 값의 경우 색상이 변경됩니다.

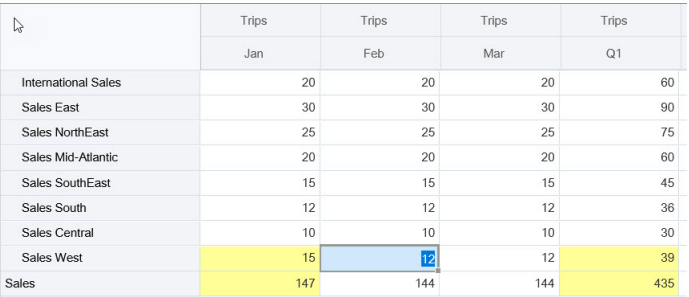

계산된 값을 수정하는 이 예에서는 **2월**의 계산된 **판매** 값을 수정합니다.

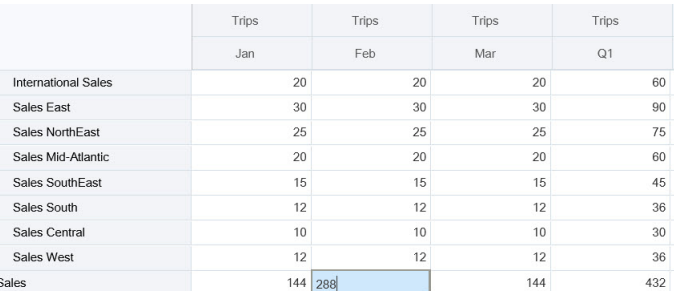

탭을 누르면 계산된 셀에 기여하는 값이 업데이트됩니다. 새로 계산된 값의 경우 색상이 변경됩니다.

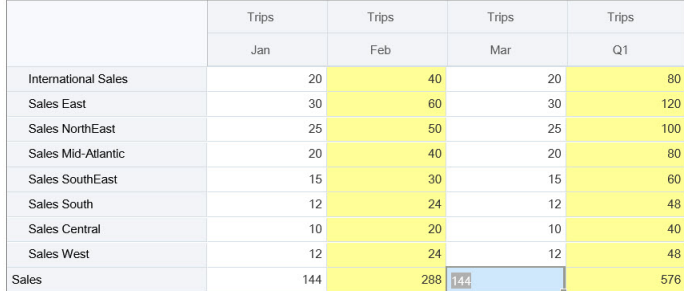

**3.** 모든 수정을 완료하고 계산이 잘 수행되면 수정된 값을 서버에 제출할 수도 있고 값을 제출하지 않고 변경을 취소할 수도 있습니다.

Oracle Smart View for Office의 양식 2.0 버전 또는 임시 그리드에서 즉시 계산을 수행할 수도 있습니다. *Oracle Smart View for Office* 작업의 변경사항을 제출할 필요 없이 계산 수행을 참조하십시오.

지원되는 공식 함수 및 연산자를 검토합니다. *Oracle Smart View for Office* 작업의 즉시 계산에 지원되는 함수 및 연산자을 참조하십시오.

일부 공식 함수에서는 즉시 계산을 지원하지 않습니다. *Oracle Smart View for Office* 작업의 임시 계산에 지원되지 않는 함수 및 공식을 참조하십시오.

즉시 계산을 수행하는 경우 추가로 고려할 사항은 *Oracle Smart View for Office* 작업의 가이드라인 및 고려 사항을 참조하십시오.

#### **자습서**

자습서는 주제에 대해 학습하는 데 도움이 되는 순서 지정된 비디오 및 문서와 지침을 제공합니다.

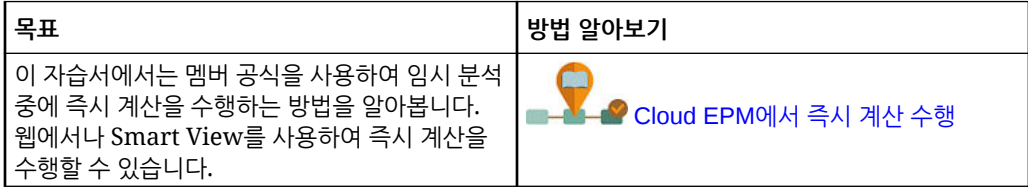

# 임시 그리드 액세스

임시 그리드를 열어 뷰를 개인설정하고 양식의 데이터를 분석합니다.

독립형 양식이나 대시보드 내 양식에서 임시에 액세스할 수 있습니다. Redwood 환경이 사용으로 설정된 경우 대시보드에서 열린 임시나 양식이 동적 탭에서 열립니다.

저장된 임시 그리드에 액세스하려면 다음을 수행합니다.

**1.** 홈 페이지에서 **데이터**를 누릅니다.

**데이터 입력** 목록 페이지의 임시 그리드에는 임시 그리드 아이콘( )이 표시됩니다.

**2.** 임시 그리드의 이름을 누릅니다.

독립형 양식에서 임시를 수행하려면 **작업**, **분석** 순으로 누릅니다.

대시보드 내의 양식에서 임시 분석을 수행하려면 다음을 수행합니다.

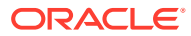

- <span id="page-149-0"></span>• 대시보드 1.0 내 양식의 경우 대시보드 양식을 최대화하여 작업 영역을 채우고 **작업**, **분석** 순으로 누르거나, Redwood 환경이 사용으로 설정된 경우 분석할 셀을 마우스 오른쪽 버튼으로 누르고 **셀 분석**을 선택하여 동적 탭에서 임시 분석을 열 수 있습니다.
- 대시보드 2.0 내 양식의 경우 분석할 셀을 마우스 오른쪽 버튼으로 누르고 **셀 분석**을 선택하여 동적 탭에서 임시 분석을 엽니다.

# 임시 그리드 디자인

임시 그리드를 사용자정의하여 관련 데이터에 빠르게 액세스할 수 있습니다.

사용하기 쉬운 기능을 통해 포커스가 설정된 데이터 슬라이스를 디자인하고 구체적으로 지정할 수 있습니다.

### **표 9-2 다음 기능을 사용하여 임시 그리드 사용자정의**

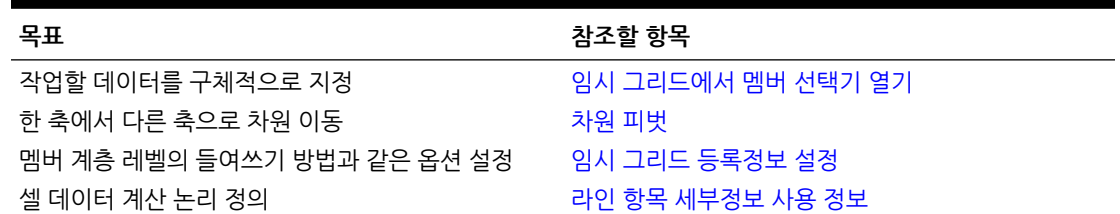

## 임시 그리드에서 멤버 선택기 열기

데이터를 분석할 때 작업 중인 데이터를 조작할 수 있습니다. POV, 행 및 열에 대한 멤버를 선택하면 분석하는 데이터를 빠르게 설정하고 변경할 수 있습니다. 임시 그리드에서 멤버를 선택하려면 멤버 선택기를 사용합니다.

멤버 선택기를 사용하면 임시 그리드 정의에서 사용자 변수, 대체 변수 및 속성을 설정할 수 있습니다. 임시 그리드에서 멤버 선택기를 열려면 다음을 수행합니다.

멤버를 마우스 오른쪽 단추로 누르고 **멤버 선택**을 선택합니다.

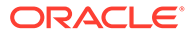

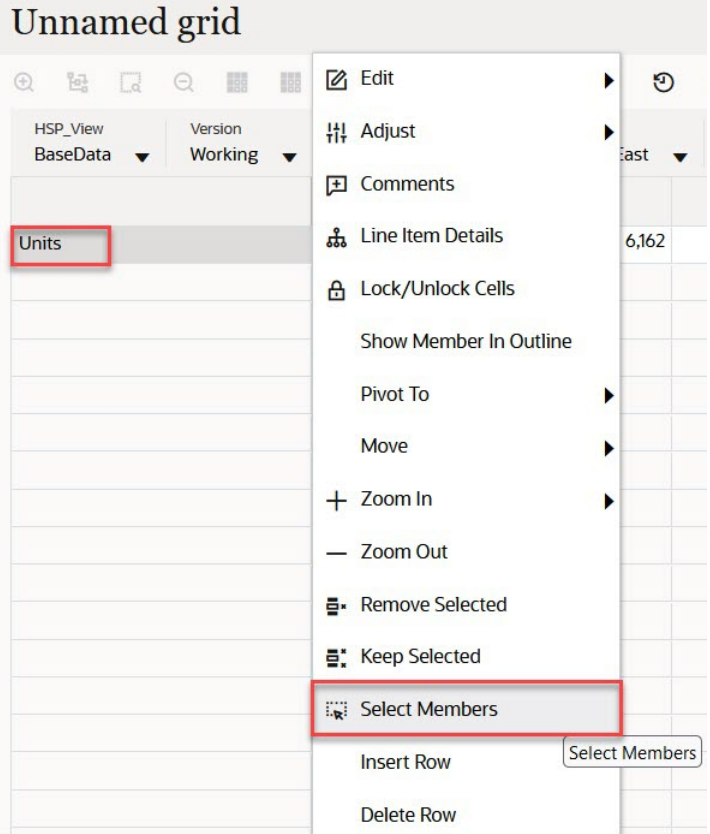

속성을 사용할 수 있는 경우 툴바에서 **속성 삽입** 아이콘을 누릅니다.

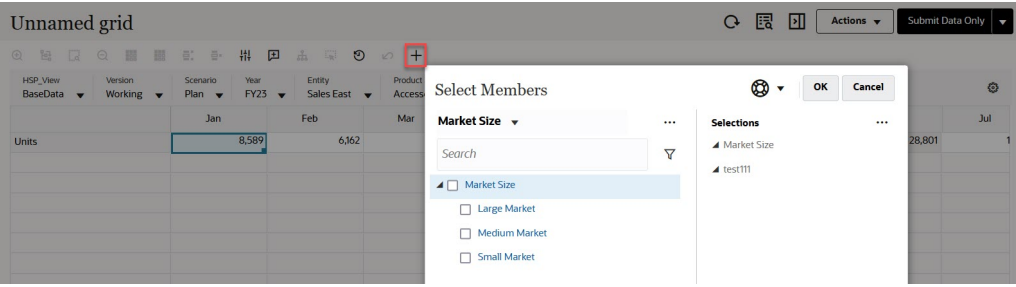

(POV 설정)을 누른 후 **멤버 선택기**를 선택할 수도 있습니다.

멤버 선택기 사용에 대한 자세한 내용은 멤버 [선택기](#page-167-0) 사용을 참조하십시오.

## 기간누계 멤버 선택

관리자가 기간 차원에 대해 동적 시계열 멤버를 설정한 경우 기간누계 데이터를 표시하는 멤버를 선택할 수 있습니다. 예를 들어 연 누계 비용에 대한 데이터를 표시하려면 1월 - 8월의 데이터가 포함된 동적 시계열 멤버를 선택할 수 있습니다.

동적 시계열 멤버를 선택하려면 다음을 수행합니다.

**1.** 임시 그리드에서 기간 차원을 마우스 오른쪽 버튼으로 누르고 **멤버 선택기**를 선택합니다.

**2.** 멤버 옆에 있는  $f_{\mathbf{x}}$ 을 눌러 사용가능한 시계열 멤버를 표시합니다(예: Q-T-D).

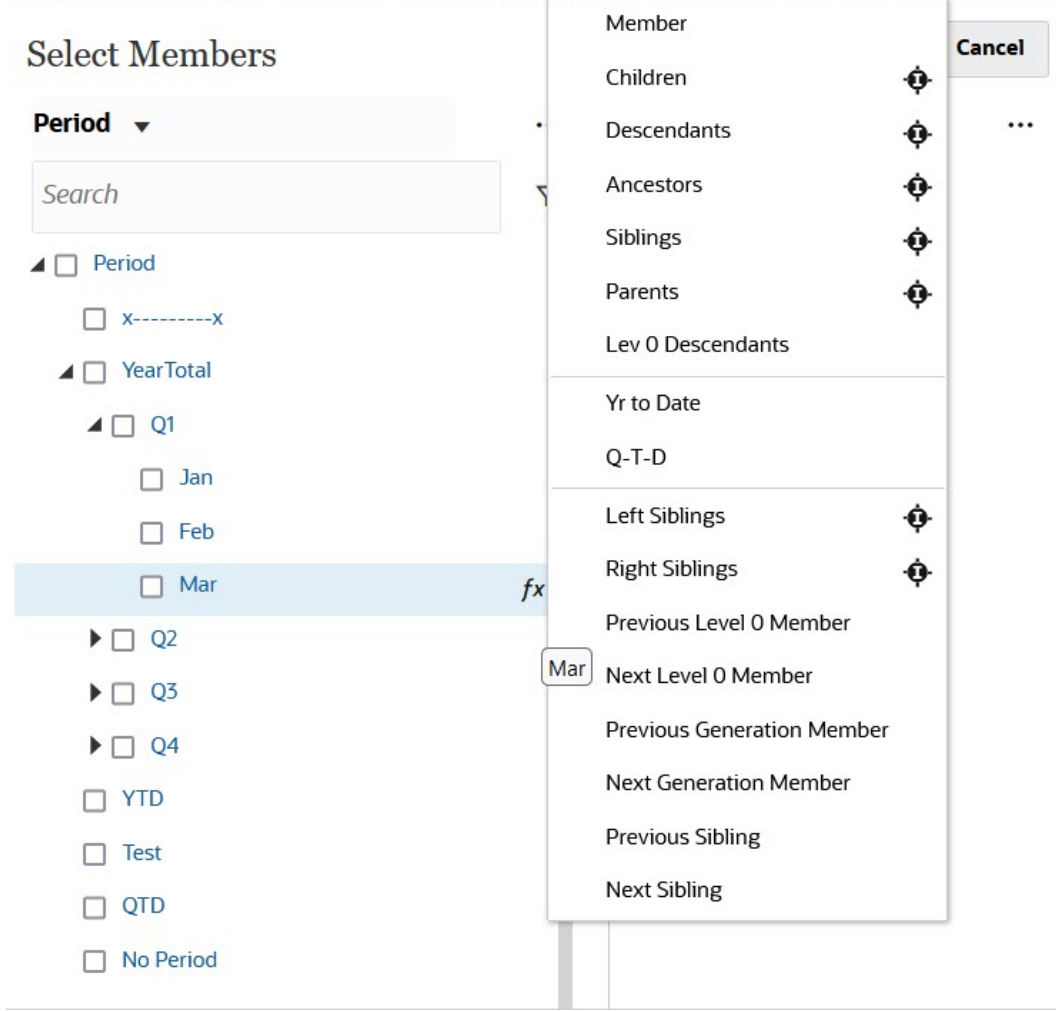

**3.** 목록에서 시계열 멤버를 선택합니다. 이 예에서는 **3월**을 선택한 상태에서 **연간 누계**를 선택하면 **선택항목** 창에 **연간 누계("3월")**가 추가됩니다.

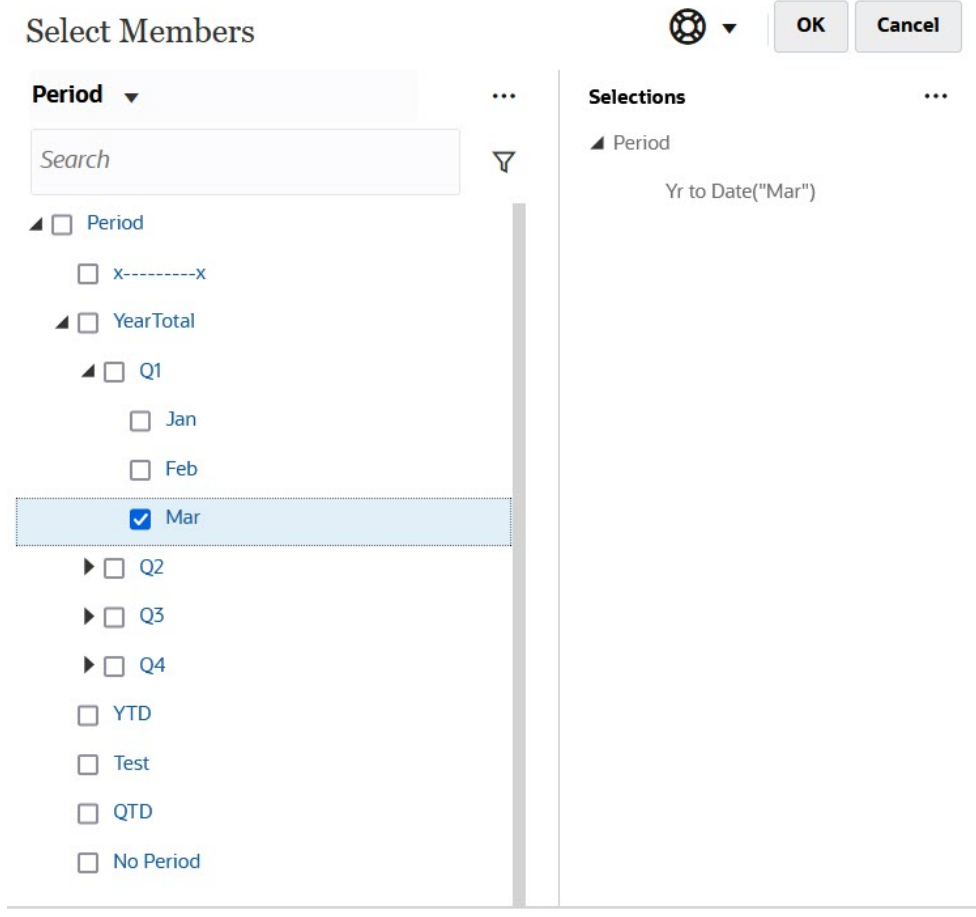

### **4. 확인**을 누릅니다.

멤버 선택기에 대한 자세한 내용은 멤버 [선택기](#page-167-0) 사용을 참조하십시오.

## 열 멤버 필터링

강력한 필터 옵션을 사용하여 임시 그리드의 열 멤버 표시를 제어할 수 있습니다. 열 이름 위로 마우스 커서를 이동하고 열 이름 오른쪽에 있는 깔때기를 누른 후 작업을 선택합니다.

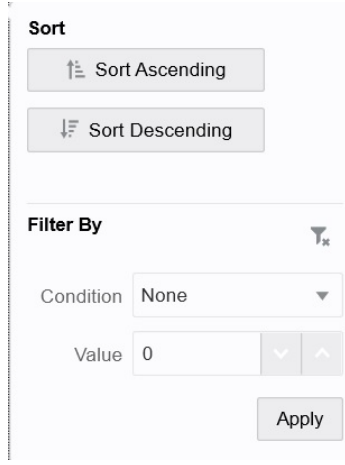

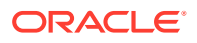

<span id="page-153-0"></span>**정렬** 옵션을 사용하여 오름차순 또는 내림차순으로 정렬하고 멤버 계층을 무시할 수 있습니다. **필터링 기준** 옵션을 사용하여 **조건**(예: 다음보다 큼 또는 다음보다 작음) 또는 **값**을 기준으로 필터링할 수 있습니다. 정렬 및 필터 옵션을 제거하려면

 $T_{\rm e}$ 

을 누릅니다.

## 차원 피벗

차원을 피벗하면 그리드에서 데이터의 방향이 변경되므로 다른 각도의 데이터를 보거나 정보를 세분화할 수 있습니다.

차원을 피벗하려면 해당 차원을 한 축에서 다른 축으로 끕니다.

예를 들어 다음을 수행할 수 있습니다.

- 행에서 열로 또는 열에서 행으로 차워을 끕니다.
- POV와 행 또는 열 간에 차원을 끌어옵니다.
- 동일한 축에서 멤버를 끌어 멤버 순서를 재지정합니다.
- **등록정보 패널**의 **레이아웃** 탭으로 차원을 끌거나 이 탭에서 차원을 끕니다.

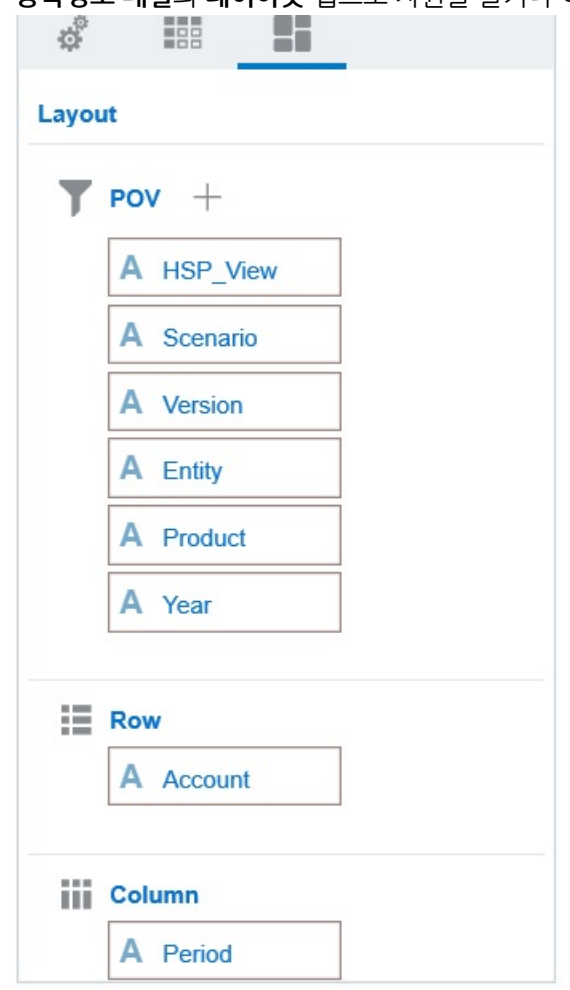

행 및 열 축에는 단일 차원이 있어야 합니다. 행이나 열에 마지막으로 남은 차원은 피벗할 수 없습니다.

## 공유 멤버 정보

공유 멤버는 이름이 동일한 다른 멤버와 저장영역 공간을 공유함으로써 Planning 큐브에서 여러 번 나오는 멤버의 중복 계산을 방지합니다. 공유 멤버는 Entity, Account 및 사용자정의 차원에 대해서 이용할 수 있습니다.

멤버를 공유하면 애플리케이션 내에서 대체 롤업 구조를 사용할 수 있습니다. 관리자가 공유 멤버를 생성하려면 먼저 기준 멤버가 존재해야 합니다. 관리자는 기준 멤버에 대해 여러 공유 멤버를 생성할 수 있습니다. 공유 멤버가 위에서 아래로 표시되기 전에 기준 멤버가 표시되어야 합니다.

임시 그리드에서 공유 멤버에 대해 드릴할 수 있으나 관리자가 먼저 시스템 설정인 **임시 양식에서 공유 멤버에 대한 드릴다운 허용**을 사용으로 설정해야 합니다.

*Planning* 관리에서 내가 지정할 수 있는 애플리케이션 및 시스템 설정를 참조하십시오.

공유 멤버는 Oracle Smart View for Office에서 멤버 선택을 위한 차원 계층의 기본 멤버와 비슷하게 표시됩니다.

## 공유 멤버 확대

16.12 이전 버전의 Planning에서는 공유 멤버를 지원하지 않았습니다. 멤버가 임시 그리드에 배치되면 공유 멤버인 경우에도 항상 기준 멤버로 간주됩니다.

Planning 17.01 이상 버전의 경우 임시 그리드에서 공유 멤버를 지원하며 멤버가 기준 멤버인지 공유 멤버인지 인식합니다. 관리자가 애플리케이션 설정인 **임시 양식에서 공유 멤버에 대한 드릴다운 허용**을 사용으로 설정하면 in Planning(17.04 이상)에서 공유 멤버 확대가 지원됩니다. 이 경우에는 공유 멤버 확대가 사실상 해당 기준 멤버 확대와 동일합니다. 한 번에 한 레벨씩 공유 멤버를 확대할 수 있습니다.

관리자가 애플리케이션 설정인 **기본의 모든 레벨로 드릴**(21.09 이상)을 사용으로 설정하고 사용자가 표준 모드 애플리케이션으로 작업하는 경우 확대 옵션인 **모든 레벨** 및 **맨아래 레벨**을 사용하여 공유 멤버만이 아니라 기본 계층 내 모든 레벨로 확대하거나 맨아래 레벨로 확대할 수 있습니다.

**공유 멤버 확대 예**

이 예에서는 애플리케이션이 표준 모드로 설정되고, **임시 양식에서 공유 멤버에 대한 드릴다운 허용**이 **예**로 설정되고, **기본의 모든 레벨로 드릴**이 사용으로 설정된 경우 표시되는 결과에 대해 설명합니다.

[그림](#page-155-0) 1에서는 엔티티 차원 아래의 세 계층을 보여 줍니다. entity 10 계층에서는 모든 멤버가 entity\_10에서 옵니다. entity\_12 계층에서는 모든 멤버가 entity\_12에서 옵니다. entity 14 계층에는 entity 14의 하위 멤버와 공유 멤버인 entity 10 및 entity 12가 있습니다. 공유 멤버에는 해당 하위 멤버가 포함되어 있습니다.

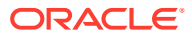

<span id="page-155-0"></span>**Figure 9-1 계층이 표시된 엔티티 차원**

그림 2에서는 entity\_14 확대의 차이점을 보여 줍니다.

- 모든 레벨 확대 명령 사용
- 맨아래 레벨 확대 명령 사용

두 경우 다 Oracle Smart View for Office의 **멤버 옵션**, **상위 멤버 위치**가 **맨위**로 설정됩니다.

### **Figure 9-2 상위 멤버 위치가 맨위인 entity\_14 확대 결과**

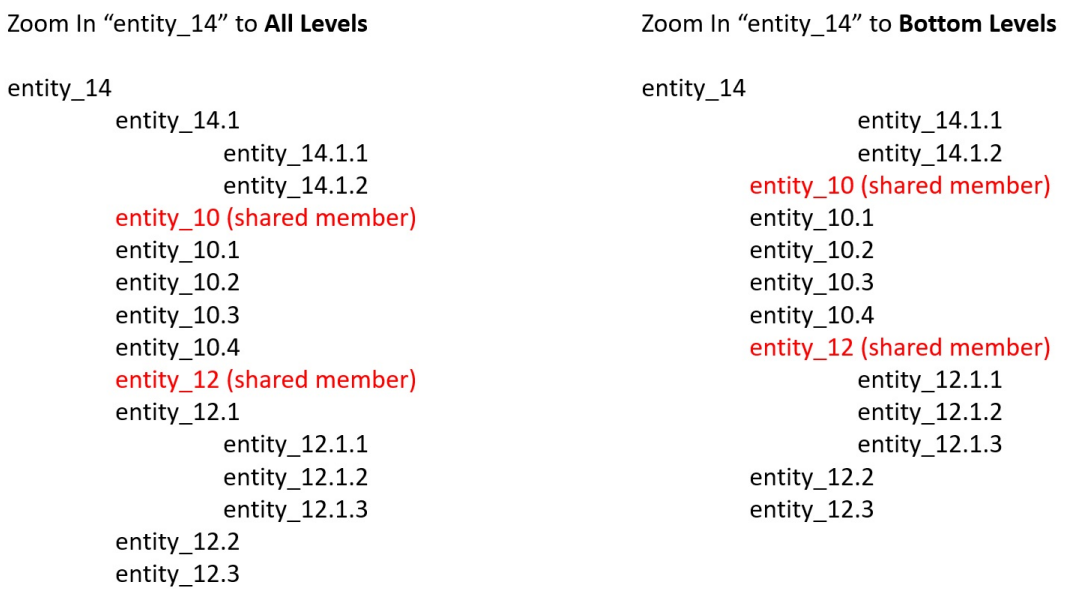

### <span id="page-156-0"></span>**Note:**

고유 모드 애플리케이션인 경우 **임시 양식에서 공유 멤버에 대한 드릴다운 허용**이 **예**로 설정되고 **기본의 모든 레벨로 드릴**이 사용 안함으로 설정되면 모든 레벨 확대 예에 표시된 결과를 얻을 수 있습니다. 하지만 각 계층의 맨아래 레벨에 도달할 때까지 공유 멤버를 한 번에 한 레벨씩 확대해야 합니다. 곧바로 공유 멤버의 맨아래 레벨로 확대할 수 없습니다.

## 임시 그리드 등록정보 설정

**등록정보 패널**에서 환경설정을 지정하여 임시 그리드의 표시 및 동작을 제어할 수 있습니다.

### **일반 임시 등록정보 설정**

일반 임시 옵션을 설정하려면 다음을 수행합니다.

**1.** 임시 그리드에서 **등록정보 패널** 아이콘

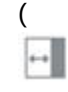

)을 누른 다음 **일반**을 누릅니다.

- **2. 그리드**에서 다음 옵션을 설정합니다.
	- **이름**
	- **설명**
	- **큐브**
	- **멤버 레이블 표시**의 경우 다음 옵션 중에서 선택합니다.
		- **고유 멤버 이름만**
		- **멤버 이름 또는 별칭**
	- **별칭 테이블**

**임시 사용자 옵션 설정**

(

 $\left\| \leftarrow \right\|$ 

임시 사용자 옵션을 설정하려면 다음을 수행합니다.

**1.** 임시 그리드에서 **등록정보 패널** 아이콘

- 
- - **멤버 포함**:
- **2. 그리드**에서 멤버 표시 방법을 설정합니다.

)을 누른 다음 **임시 옵션**을 누릅니다.

- 
- -
- - - **선택항목 포함**: 작업 결과로 검색된 멤버와 선택한 멤버를 둘 다 표시하려면 **예**를 선택합니다. 예를 들어 선택한 멤버 1분기를 확대하면 1분기, 1월, 2월 및 3월에 대한 데이터가 표시됩니다.
		- **선택한 그룹 내**: 선택한 멤버 그룹만 확대/축소, 선택하지 않은 셀은 그대로 유지 등의 작업을 수행하려면 **예**를 선택합니다. 이 설정은 그리드에 행 방향

또는 열 방향으로 둘 이상의 차원이 있는 경우에만 의미가 있습니다. 이 옵션은 **확대/ 축소**, **선택한 항목만 유지** 및 **선택한 항목만 제거**와 관련이 있습니다.

- **확대**: 확대할 레벨을 선택합니다.
	- **다음 레벨**: 선택한 멤버의 1차 하위에 대한 데이터를 가져옵니다.
	- **모든 레벨**: 선택한 멤버의 모든 하위에 대한 데이터를 가져옵니다.
	- **맨아래 레벨**: 차원의 최하위 레벨 멤버에 대한 데이터를 가져옵니다.
- **상위 멤버 위치**: 계층에 상위 멤버를 표시하는 방법을 설정합니다:
	- **상향식**: 최상위 레벨에서 최하위 레벨 순서로 멤버 계층을 표시합니다.
	- **하향식**: 최하위 레벨에서 최상위 레벨 순서로 멤버 계층을 표시합니다.
- **들여쓰기**: 멤버 계층 레벨의 들여쓰기 방법을 설정합니다.
	- **없음**: 멤버를 들여 쓰지 않습니다.
	- **하위 항목**: 하위 항목을 들여씁니다. 상위 멤버는 열에서 왼쪽 맞춤됩니다.
	- **전체**: 상위 항목을 들여씁니다. 하위는 열에서 왼쪽 맞춤됩니다.
- **데이터를 새로고침하지 않고 탐색**: **아니요**를 선택하면 그리드 주위를 탐색할 때(예: 피벗, 확대/축소) 성능이 향상됩니다. 데이터를 업데이트하려는 경우 **새로고침**을 누르면 됩니다. 이 옵션에 대해 **예**를 선택하면 임시로 작업할 때 데이터가 새로고쳐집니다.
- **3.** 데이터 뷰를 간소화하려면 **숨김**에서 옵션을 선택하여 그리드 요소를 숨깁니다. 예를 들어 값이 0인 행이나 열을 숨길 수 있습니다.
	- **0 값**:
		- **없음**: 0만 포함된 행과 열을 표시하려면 선택합니다.
		- **행**: 0만 포함된 행을 숨기려면 선택합니다.
		- **열**: 0만 포함된 열을 숨기려면 선택합니다.
		- **행 및 열**: 0만 포함된 행과 열을 숨기려면 선택합니다.
	- **반복 멤버**: 그리드 방향에 관계없이 반복 멤버 이름이 포함된 행을 숨기려면 **예**를 선택합니다.
	- **데이터 누락**: 0이 있거나 데이터가 없는 행 또는 열을 숨기려면 선택합니다.
		- **없음**: 0이 있거나 데이터가 없는 행과 열을 표시합니다.
		- **행**: 0이 있거나 데이터가 없는 행을 숨깁니다.
		- **열**: 0이 있거나 데이터가 없는 열을 숨깁니다.
		- **행 및 열**: 0이 있거나 데이터가 없는 행과 열을 숨깁니다.
	- **행의 누락된 블록**: 데이터가 없는 행의 셀 블록을 숨기려면 **예**를 선택합니다.
	- **액세스 권한 없음**: 액세스 권한이 없는 행이나 열을 숨기려면 선택합니다:
		- **없음**: 액세스 권한이 없는 행과 열을 표시합니다.
		- **행**: 액세스 권한이 없는 행을 숨깁니다.
		- **열**: 액세스 권한이 없는 열을 숨깁니다.
		- **행 및 열**: 액세스 권한이 없는 행과 열을 숨깁니다.

**주:** 임시 그리드에서 열 때 "적합한 데이터 행이 없으므로 임시 그리드를 열 수 없습니다"라는 오류가 표시되면, **숨김** 옵션을 선택 해제합니다.

- **4. 정밀도 값**에서 **통화** 값, **비통화** 값 및 **퍼센트** 값에 대해 셀에 표시할 최소 및 최대 소수 자릿수를 설정합니다. 예를 들어 셀 값이 100이고 **최소** 정밀도 "2"를 선택하면 값이 "100.00"으로 표시됩니다. 최대 정밀도를 "3"으로 선택했으며 셀 값은 100.12345인 경우 값이 "100.123"으로 표시됩니다. **통화 멤버 정밀도 사용**을 선택하여 **통화** 멤버의 정밀도 설정을 적용합니다.
- **5. 대체**에서 데이터가 누락된 셀, 보기 액세스 권한이 없는 셀 또는 부적합한 데이터가 있는 셀에 대해 표시할 레이블을 설정합니다.
	- **데이터 없음**: 값이 #Missing 또는 #NoData인 셀에 대해 표시할 텍스트를 입력합니다.
	- **액세스 없음**: 액세스 권한이 없는 셀에 대해 표시할 텍스트를 입력합니다.
	- **0 제출**: **데이터 없음** 또는 **액세스 권한 없음** 대체 옵션에 대해 #NumericZero를 텍스트로 지정했으며 애플리케이션에 0을 제출하려는 경우 **예**를 선택합니다.
- **6. 새로고침**을 누릅니다.

#### **레이아웃 옵션 설정**

이 **레이아웃** 탭을 사용하여 임시 그리드에서 사용되는 특성을 제거할 수 있습니다. 그리드의 속성은 이 위치에서만 제거할 수 있습니다.

임시 그리드의 레이아웃 옵션을 설정하려면 다음을 수행합니다.

**1.** 임시 그리드에서 **등록정보 패널** 아이콘

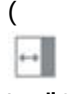

), **레이아웃** 순으로 누릅니다.

**2.** [차원](#page-153-0) 피벗을 참조하십시오.

# 임시 그리드 바로가기 키 및 빠른 데이터 입력 명령

#### **바로가기 키**

다음 바로가기 키를 사용하여 임시 그리드에서 빠르게 이동할 수 있습니다.

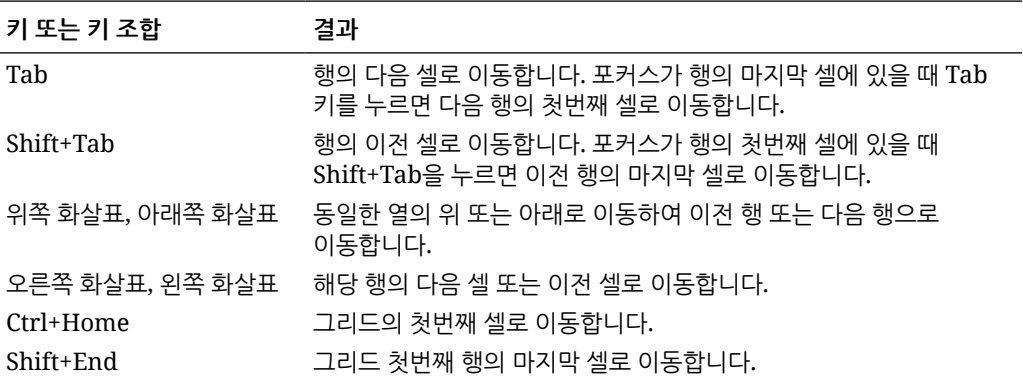

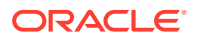

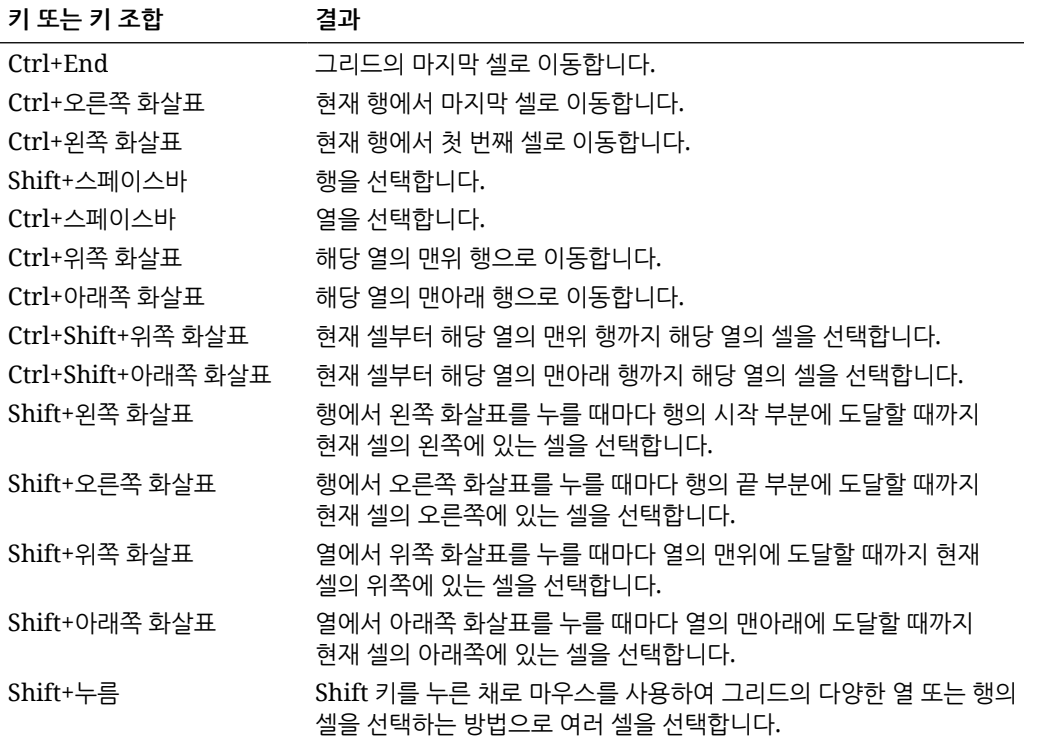

### **데이터를 빠르게 입력하기 위한 명령**

이러한 바로가기를 사용하여 임시 그리드에서 데이터를 빠르게 입력할 수 있습니다. 키 또는 기호를 입력하고 Enter 또는 Tab 키를 누릅니다.

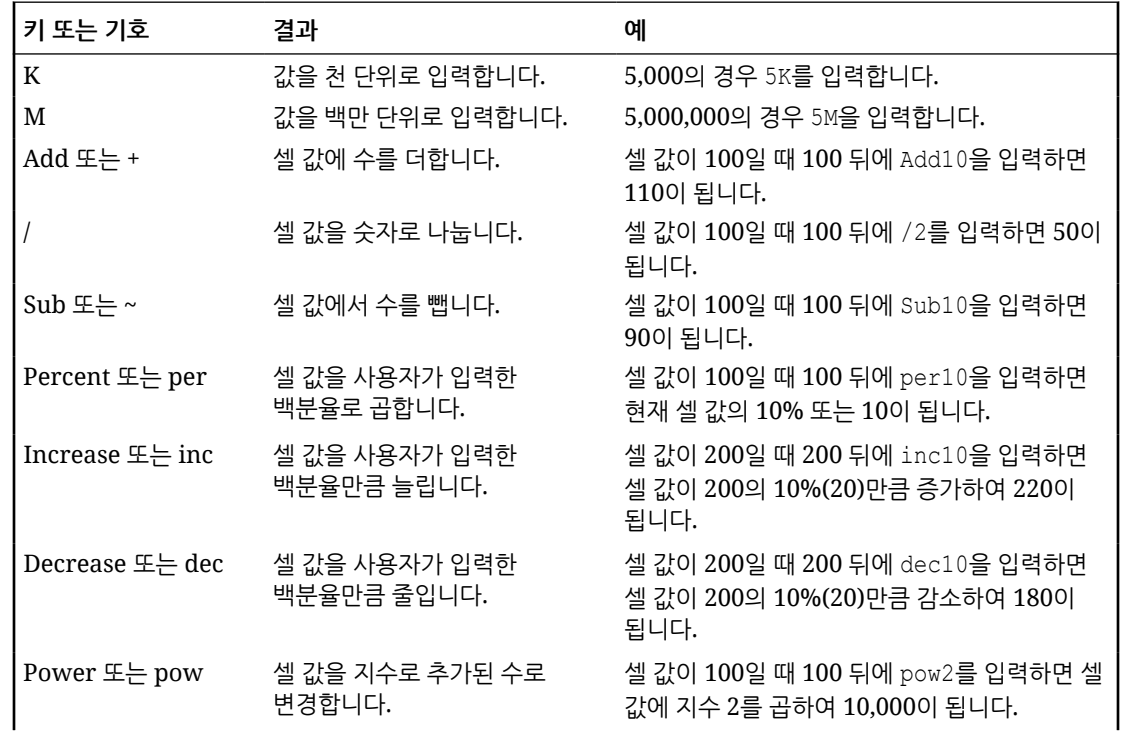

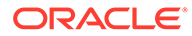

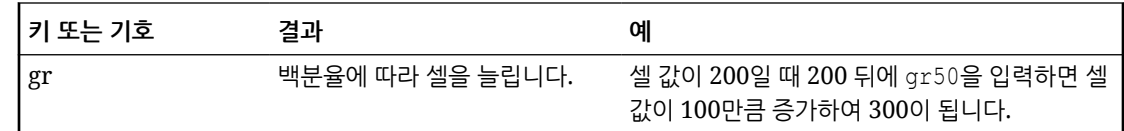

# <span id="page-160-0"></span>임시 그리드에 규칙 적용

새 데이터 또는 변경된 데이터를 제출한 후 데이터를 계산할 비즈니스 규칙을 실행할 수 있습니다.

규칙을 적용하려면 다음을 수행합니다.

- **1.** 임시 그리드를 엽니다.
- **2. 규칙**( )을 누릅니다.
- **3.** 런타임 프롬프트와 함께 제공될 경우 필요한 정보를 입력하거나 선택하고 **실행**을 누릅니다.

규칙이 성공적으로 실행된 경우 메시지가 표시되고 데이터가 업데이트됩니다.

# 설명 및 첨부파일 추가

데이터를 설명하거나 배경을 제공하기 위해 셀에 설명 및 첨부파일을 추가할 수 있습니다.

적합한 첨부파일 유형은 다음과 같습니다.

- 허용되는 이미지 유형: .jpg, .gif, .png, .7z
- 이미지 파일 이외의 허용되는 파일 유형: .csv, .xls, .xlsx, .txt, .zip, .jlf, .doc, .docx, .ppt, .pptx, .rtf, .pdf, .gdoc, .gsheet, .gslides,

설명 또는 첨부파일을 추가하려면 다음을 수행합니다.

**1.** 셀을 누르고

□

을 선택합니다.

**2.** 설명을 입력합니다. 파일을 첨부하려면

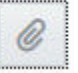

을 누르고 해당 파일을 찾습니다.

**3. 게시**를 누릅니다.

셀 오른쪽 위에 있는 파란색 삼각형은 설명 또는 첨부파일이 있음을 나타냅니다. 설명을 읽거나 첨부파일을 보려면 1단계를 수행합니다.

**주:** 양식 2.0에서는 공식 셀에 설명 또는 첨부파일을 추가할 수 없습니다.

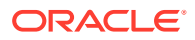

# <span id="page-161-0"></span>값 조정

임시 그리드에서 셀 값을 빠르게 조정할 수 있습니다.

셀 값을 조정하려면 다음을 수행합니다.

- **1.** 셀을 누릅니다.
- **2. 조정** (

```
里
)을 누릅니다.
```
**3. 조정 기준**에 양수, 음수 또는 퍼센트 값을 입력하고 **확인**을 누릅니다.

# 라인 항목 세부정보 사용 정보

셀 값이 계산되는 방식에 대한 논리를 빌드하려면 라인 항목 세부정보라는 애플리케이션의 기본 제공 계산기를 사용할 수 있습니다.

### **주:**

지원 세부정보가 라인 항목 세부정보로 바뀝니다. 두 세부정보는 기능상 동일합니다. 세부정보를 셀 레벨에서 추가하거나 동일한 행의 여러 셀에 추가할 수 있습니다.

라인 항목 세부정보를 사용하면 셀 값을 개발하고 값의 기반이 되는 가정을 저장할 수 있습니다. 예를 들어 펜에 대한 라인 항목 세부정보로 볼펜, 만년필, 마커 등을 추가할 수 있습니다. 그러면 펜 멤버가 모든 펜 유형의 합계를 표시할 수 있습니다. 또는 고유 논리를 사용하여 다음 분기의 여행 경비를 계획하려 합니다. 이 예에서는 라인 항목 세부정보를 사용하여 여행 경비를 계획하는 방법을 보여줍니다. 세부정보는 그리드 아래에 표시됩니다.

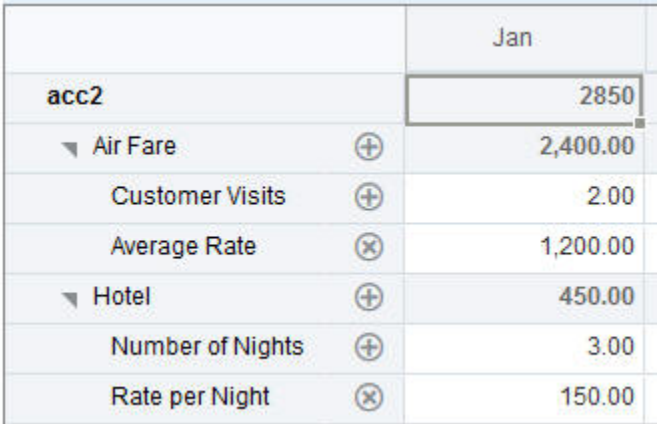

라인 항목 세부정보를 생성하려면 행 머리글을 누른 후

恙

을 누릅니다. 라인 항목 세부정보 그리드의 맨위 가운데에 있는 아래쪽 화살표를 눌러 그리드를 축소합니다.

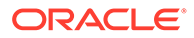

라인 항목 세부정보에 대한 정보는 다음과 같습니다.

- 데이터 계산 방법을 정의하는 텍스트, 숫자 및 연산자를 포함할 수 있습니다.
- 셀 위로 마우스를 이동하여 라인 항목 세부정보가 있는지 확인합니다.
- 라인 항목 세부정보는 임시 그리드에 멤버를 추가하거나 해당 조직을 변경하지 않습니다.
- 라인 항목 세부정보를 생성하는 셀에 대한 쓰기 권한이 있어야 합니다.
- 라인 항목 세부정보가 보호되도록 라인 항목 세부정보가 있는 셀의 집계 값은 읽기 전용입니다.
- 기준 기간(레벨 0 멤버)에만 라인 항목 세부정보를 추가할 수 있습니다. 분기 등의 요약 기간에는 라인 항목 세부정보를 추가할 수 없습니다.
- 숫자 및 정밀도 형식 지정은 **라인 항목 세부정보** 창에 반영되지 않습니다.
- 연산자 순서는 복잡한 계산에서 여러 연산자를 처리할 때 사용하는 로직과 같습니다. 라인 항목 [세부정보](#page-163-0) 순서를 참조하십시오.

## 라인 항목 세부정보 추가

라인 항목 세부정보를 사용하여 세부정보 항목이 셀 값으로 집계되는 방식을 설정합니다. 라인 항목 세부정보에 대한 소개는 라인 항목 [세부정보](#page-161-0) 사용 정보를 참조하십시오. 라인 항목 세부정보로 작업하려면 다음을 수행합니다.

**1.** 행 머리글을 누른 후

```
rac{6}{100}
```
을 누릅니다.

**2.** 새 그리드가 임시 그리드 아래에 표시됩니다. 이 그리드에서 원하는 구조가 반영된 행을 추가합니다.

예를 들어

÷

을 누르고 **1차 하위 추가**를 눌러 선택한 행 바로 아래에 행을 추가합니다. [라인](#page-163-0) 항목 [세부정보](#page-163-0) 구조 작업을 참조하십시오.

- **3.** 텍스트 상자에 최대 1,500자의 설명을 입력할 수 있습니다.
- **4.** 행마다 기본 더하기 기호를 누른 후 연산자를 선택하여 행 사이의 수학적 관계를 설정합니다. 다음 연산자 중에서 선택합니다.
	- $\odot$  Approx
	- $(A)$  Add
	- $\ominus$  Subtract
	- $(x)$  Multiply
	- **e** Divide
- **5.** 라인 항목 세부정보 구조를 생성할 때 데이터를 입력하여 설정하거나 계산합니다.

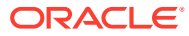

양식에 설정된 동일한 스케일링을 사용하여 숫자를 입력합니다. 데이터를 라인 항목 세부정보로 복사하여 붙여넣을 수 있습니다.

<span id="page-163-0"></span>**6. 적용**을 누릅니다.

값이 동적으로 계산되고 집계된 후 데이터가 저장됩니다.

자세한 내용은 라인 항목 세부정보 구조 작업을 참조하십시오.

## 라인 항목 세부정보 구조 작업

라인 항목 세부정보의 요소로 작업하는 방법을 알아봅니다.

라인 항목 세부정보 구조를 생성하거나 변경하려면 다음을 수행합니다.

**1.** 라인 항목 세부정보를 추가할 행을 선택하고

ಹೊ 을 누릅니다.

**2.**

을 누른 다음 **하위 추가**를 누릅니다. **제목 없음**을 누르고 이름을 입력합니다.

**3.** 원하는 구조가 반영된 행을 추가합니다. 예를 들어 **동위 추가** 또는 **복제**를 누릅니다. **라인 항목 세부정보** 그리드 앞에 있는 툴바에서 다음 옵션을 사용합니다.

**표 9-3 라인 항목 세부정보 옵션**

| 옵션           | 결과                                                                                         |
|--------------|--------------------------------------------------------------------------------------------|
| e            | 라인 항목 세부정보 그리드를 새로고칩니다. 저장되지 않은 데이터를<br>취소하려면 예를 누르고 취소하지 않으려면 <b>아니요</b> 를 누릅니다.          |
|              | 선택된 셀의 한 레벨 아래에 1차 하위 또는 동위를 추가합니다. 추가할 수<br>있는 하위 멤버 수에는 제한이 없지만 성능에 미치는 영향을 고려해야<br>합니다. |
| 疍            | 선택된 행을 바로 위 레벨로 이동합니다.                                                                     |
| 這            | 선택된 행을 바로 아래 레벨로 이동합니다.                                                                    |
| $\wedge$     | 선택된 행을 선행 동위 앞으로 이동합니다.                                                                    |
| $\checkmark$ | 선택한 행을 바로 다음 동위 후행 뒤로 이동합니다.                                                               |
| ×            | 삭제 작업을 선택할 수 있습니다.                                                                         |
|              | <b>행 삭제</b> 는 선택된 행을 제거합니다.<br>모든 행 삭제는 모든 행을 제거합니다.<br>٠                                  |

**4. 적용**을 누릅니다.

라인 항목 세부정보 순서

라인 항목 세부정보 순서는 저장된 결과 값에 영향을 줍니다.

계산 순서를 알면 라인 항목 세부정보를 정확하게 입력하는 데 도움이 됩니다. 라인 항목 세부정보는 +(더하기), -(빼기), \*(곱하기) 그리고 /(나누기)의 계산 순서를 활용합니다. 간단한 단위 곱하기 급여 예에서는 라인 항목 세부정보를 올바르게 입력하는 방법을 보여 줍니다.

잘못된 라인 항목 세부정보 입력 및 올바른 라인 항목 세부정보 입력을 참조하십시오.

## 잘못된 라인 항목 세부정보 입력

이 예에서는 잘못된 데이터를 생성하는 라인 항목 세부정보의 행 순서를 보여 줍니다.

다음 테이블에서 요율은 단항 연산자 +로 설정되어 있습니다. 따라서 계산 순서는 먼저 요율을 더한 다음 단위를 곱하므로 2월과 3월에 잘못된 데이터가 생성됩니다.

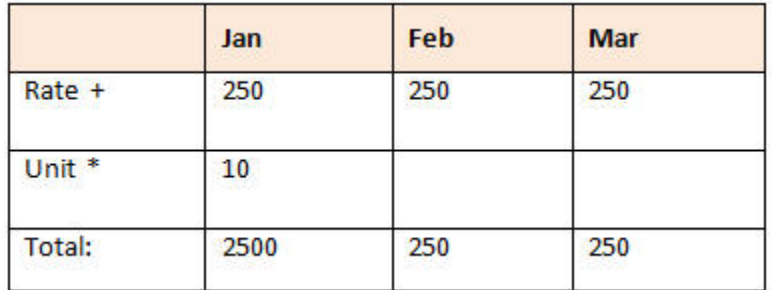

## 올바른 라인 항목 세부정보 입력

이 예에서는 올바른 값을 생성하는 라인 항목 세부정보의 순서를 보여 줍니다.

다음 테이블에서는 수량에 요율을 곱하여 올바른 값을 구합니다.

라인 항목 세부정보를 추가하는 경우 올바른 값이 계산 및 저장되도록 행 순서를 확인합니다.

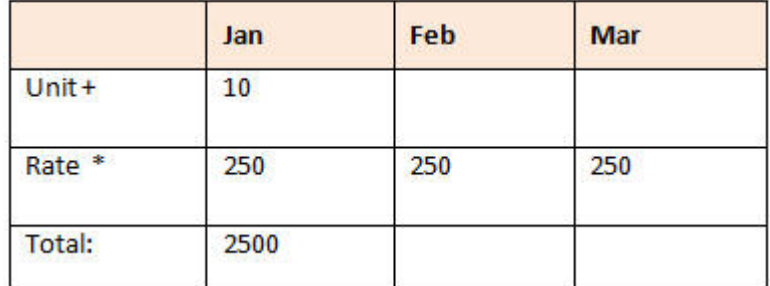

## 라인 항목 세부정보 셀이 공백인 경우 합계 계산

라인 항목 세부정보의 셀이 비어 있는 경우 값을 집계할 때 빈 셀을 0으로 가정하지 않고 무시합니다.

예를 들어 라인 항목 세부정보를 정의하여 강사를 고용하려는 월별 일수(1월에는 4일, 2월에는 없음)에 일일 강사 시간급(\$250)을 곱한 값을 계산할 수 있습니다. 2월에 강사를 고용하지 않으려고 해도 2월의 강사 총액은 250입니다.

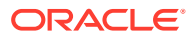

<span id="page-165-0"></span>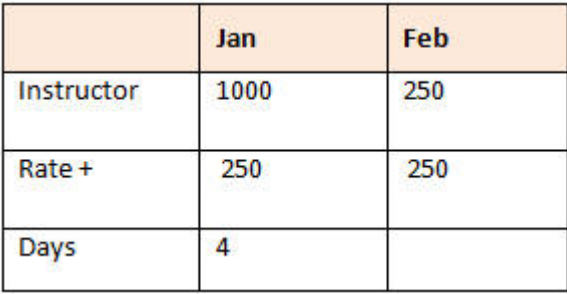

일부 셀이 비어 있을 때 \* 승수로 집계한 값의 총계를 정확하게 계산하려면 급여 셀을 비워 두거나 일수 셀을 비워두지 않고 0을 입력합니다. 이렇게 하면 급여(250)에 0이 곱해져 2월의 값이 0이 됩니다.

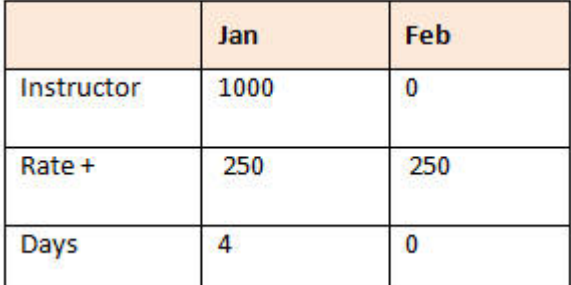

# 임시 그리드 인쇄

인쇄가 필요한 경우 브라우저의 인쇄 기능이나 Oracle Smart View for Office의 Excel 인쇄 기능을 사용하여 임시 그리드를 인쇄할 수 있습니다.

Smart View에서 임시 양식 작업을 수행하려면 양식을 열고 **작업**을 누른 후 **Smart View에서 열기**를 선택합니다.

*Smart View for Office* 사용자 가이드 *23.100*의 웹 애플리케이션에서 양식 및 임시 그리드 열기를 참조하십시오.

# 무형식 임시 사용

데이터베이스의 차원 및 멤버에 익숙한 경우, 차원 및 멤버 이름을 임시 그리드의 셀에 직접 입력하여 무형식 임시를 사용할 수 있습니다.

무형식 그리드에서 POV, 멤버 선택 및 기타 임시 작업을 계속 사용할 수 있습니다.

**무형식 임시 가이드라인**

무형식 임시에서 작업하는 경우 다음 가이드라인을 고려하십시오.

- 그리드에는 하나 이상의 행 차원과 하나 이상의 열 차원이 있어야 합니다.
- 각각의 행 차원에는 하나의 차원에 대한 멤버만 포함될 수 있습니다. 각각의 열 차원에는 하나의 차원에 대한 멤버만 포함될 수 있습니다.
- 한 차워의 멤버는 다음 영역 중 *하나*에만 입력할 수 있습니다.
	- 동일한 행
	- 동일한 열

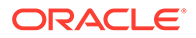

- 단어 사이에 공백이 있는 멤버 이름 앞에는 작은따옴표가 옵니다.
- 현재 별칭 테이블의 별칭은 무형식 그리드에서 허용되지만 다른 별칭 테이블의 별칭은 설명으로 처리됩니다.

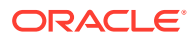

# <span id="page-167-0"></span>10 멤버 선택기 사용

#### **Related Topics**

- 멤버 선택 정보
- 차원 선택
- [멤버](#page-168-0) 표시 옵션 정의
- [멤버](#page-171-0) 검색
- [표시되는](#page-173-0) 멤버 필터링
- [멤버](#page-180-0) 선택

# 멤버 선택 정보

**멤버 선택** 대화상자에서 멤버를 선택합니다. 멤버를 선택하는 기능에 따라 대화상자의 옵션이 약간 다를 수 있습니다.

다음 기능과 함께 사용할 멤버를 선택할 수 있습니다.

- **양식 2.0:** 멤버 선택을 사용하여 양식에서 사용할 행, 열 및 POV를 정의하고 비즈니스 규칙 런타임 프롬프트에 대한 멤버를 선택합니다.
- **대시보드 2.0:** 멤버 선택을 사용하여 글로벌 또는 로컬 POV를 정의하고 비즈니스 규칙 런타임 프롬프트에 대한 멤버를 선택합니다.
- **임시 그리드:** 멤버 선택을 사용하여 POV, 행, 열을 정의하고 임시 그리드에서 사용자 변수, 대체 변수 및 속성을 설정합니다.

### **Note:**

멤버 선택기는 Redwood 환경을 사용으로 설정한 경우에만 사용할 수 있습니다.

### **Note:**

양식 1.0 및 대시보드 1.0에서는 다른 멤버 선택기를 사용합니다. *Planning 관리*의 멤버 선택기 사용을 참조하십시오.

## 차원 선택

멤버를 선택하는 차원이 **멤버 선택** 대화상자의 맨위에 표시됩니다.

<span id="page-168-0"></span>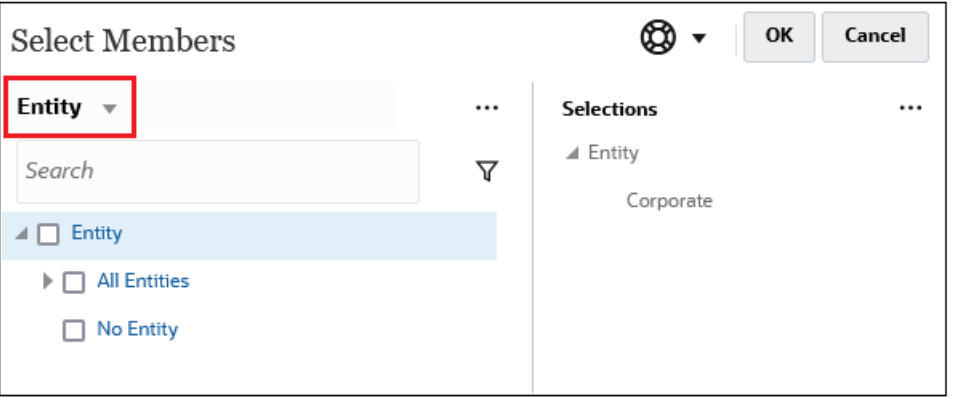

특정 상황에서는 둘 이상의 차원에 대해 하나의 멤버를 선택할 수도 있습니다. 이렇게 하려면 드롭다운을 눌러 원하는 차원을 선택하십시오. 예를 들어 엔티티 및 계정 차원 둘 다에 대해 멤버를 선택하는 경우 엔티티 및 계정 둘 다 드롭다운에 표시됩니다.

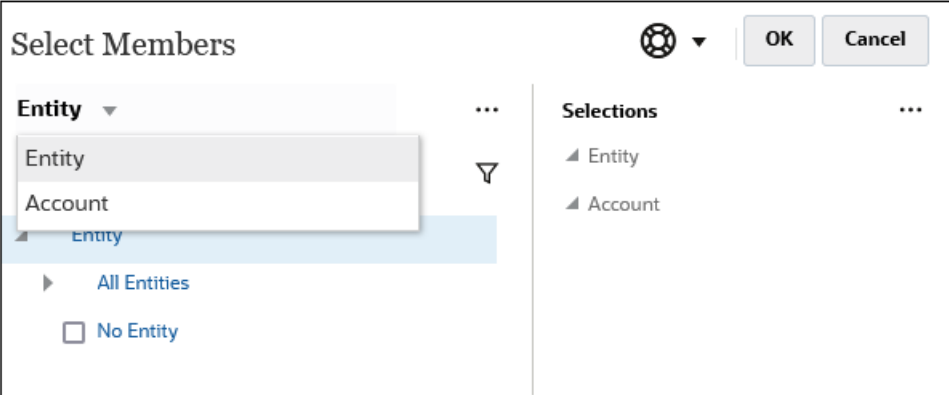

# 멤버 표시 옵션 정의

(사용가능한 항목 아이콘)을 눌러 멤버를 별칭 또는 멤버 이름으로 표시할 것인지 선택하고 각 멤버의 하위 수를 표시할 것인지 선택합니다.

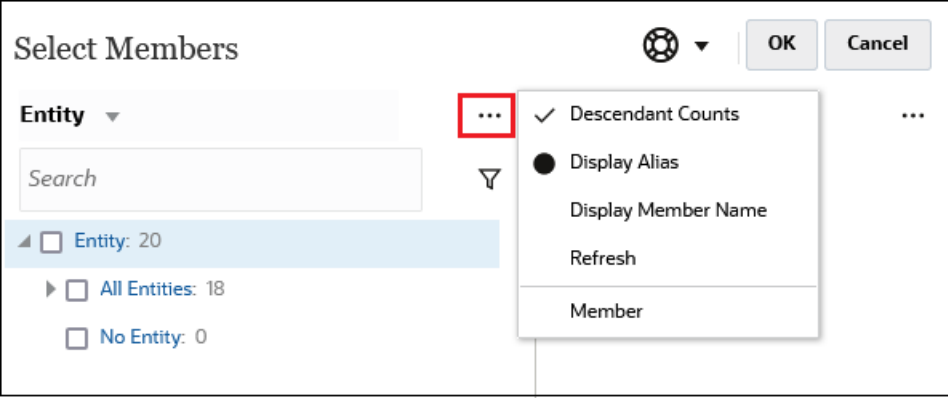

경우에 따라 추가 옵션을 사용할 수 있습니다.

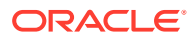

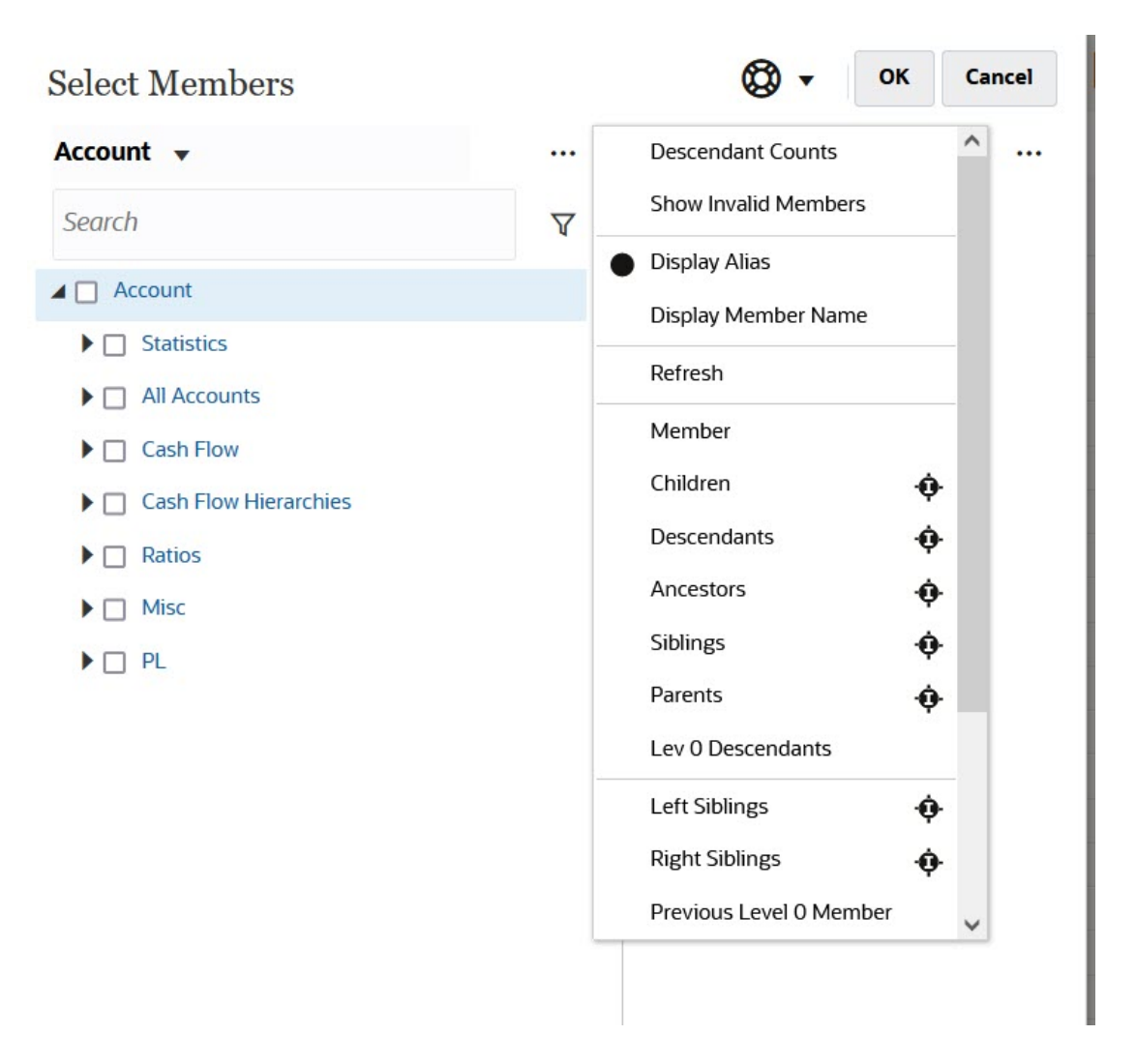

### **부적합한 멤버 표시** 옵션이 제공됩니다.

부적합한 멤버에 대한 자세한 내용은 *Planning* 관리의 애플리케이션 양식에서 적합한 교차 작업을 참조하십시오.

멤버 관계를 사용하여 멤버를 표시하고 선택할 수도 있습니다. **사용가능한 항목** 메뉴에서 멤버 관계 옵션을 누르면 해당 멤버가 **선택항목** 창으로 이동합니다. 멤버 관계에 대한 자세한 내용은 [멤버](#page-179-0) [관계를](#page-179-0) 참조하십시오.

계층 뷰와 검색 또는 필터 결과 간에 표시를 전환하려면 화면 왼쪽 맨아래에 있는 **멤버** 또는 **검색 결과**를 선택하십시오.

**계층 뷰가 표시된 멤버 선택 대화상자**

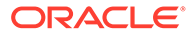

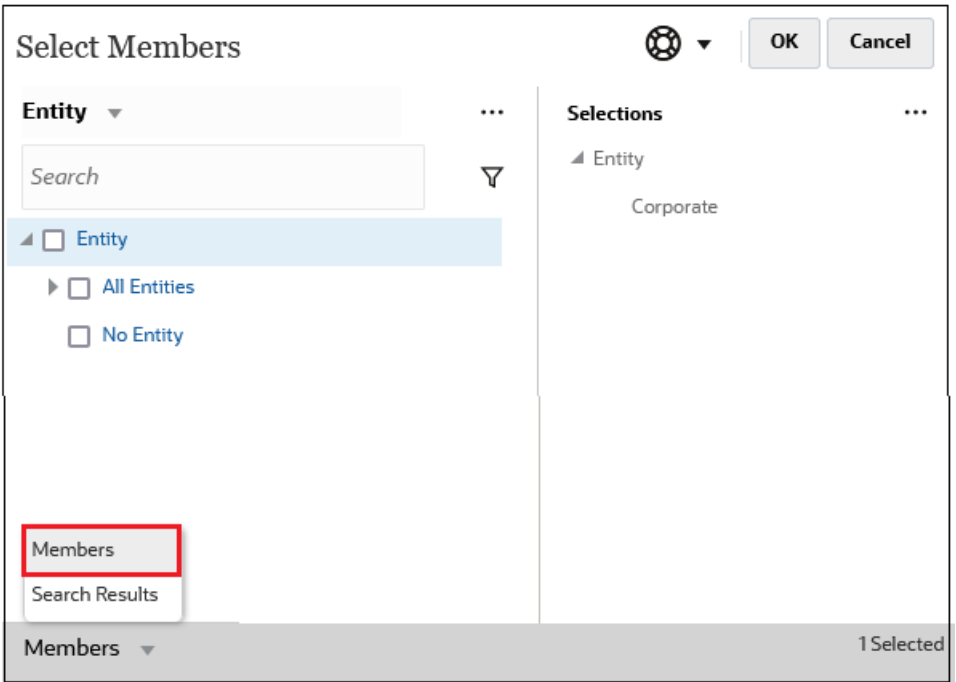

### **검색 결과가 표시된 멤버 선택 대화상자**

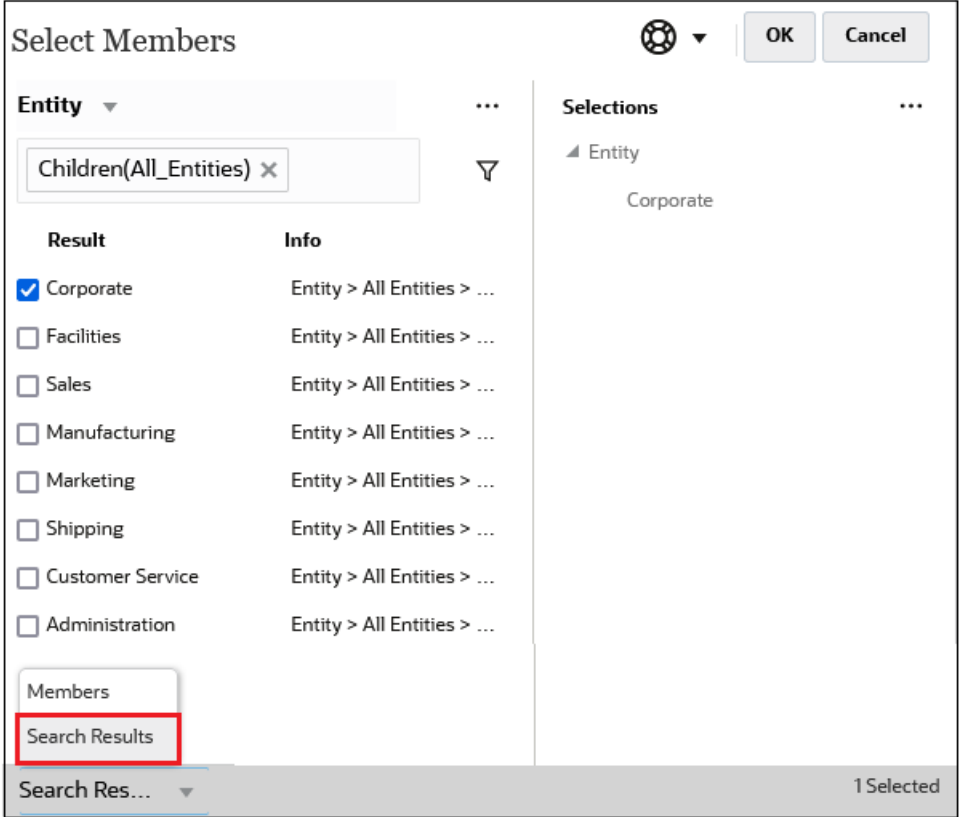

경우에 따라 다음을 보여주도록 표시를 토글할 수도 있습니다.

- 사용자 변수
- 대체 변수

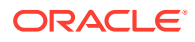

<span id="page-171-0"></span>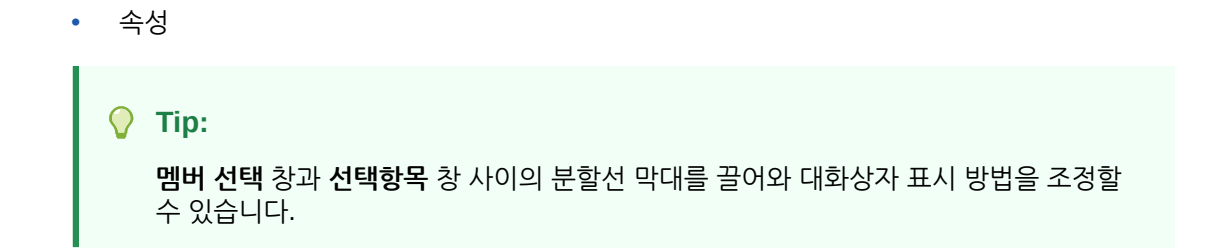

# 멤버 검색

**검색** 필드에서 멤버를 검색할 수 있습니다. 멤버를 검색할 때 한 단어, 여러 단어 또는 와일드카드 문자를 검색할 수 있습니다.

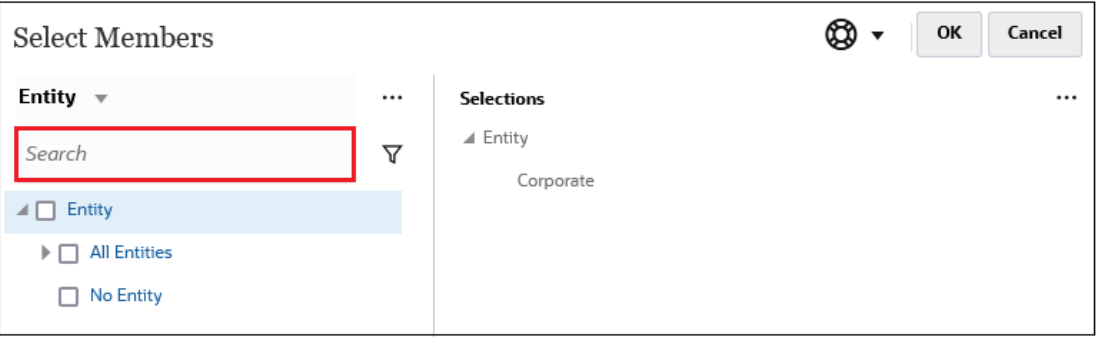

**Table 10-1 적합한 와일드카드 문자**

| 와일드카드   | 설명                                                                                                    |
|---------|----------------------------------------------------------------------------------------------------|
| ?       | 단일 문자와 일치합니다.                                                                                                    |
| ∗       | 0개 이상의 문자와 일치합니다. 예를 들어 "sale*"를 입력하는 경우 *가 "sale"<br>단어 뒤에 0개 이상의 문자를 포함하므로 "Sales"와 "Sale"이 모두 검색됩니다.                                                                                                    |
|         | 기본 검색에서는 * 와일드카드가 사용됩니다. 예를 들어 "cash"를 입력하는 경우<br>"cash*"가 검색되며 "Restricted Cash", "Cash Equivalents", "Cash",<br>"Noncash Expenses" 등이 반환됩니다.                                                                                                    |
| #       | 단일 숫자(0-9)와 일치합니다.                                                                                                    |
| [list]  | 지정한 문자 목록 내의 단일 문자와 일치합니다. 와일드카드로 사용할 특정 문자를<br>표시할 수 있습니다. 예를 들어 [plan]을 입력하여 대괄호 안의 모든 문자를 단일<br>와일드카드 문자로 사용합니다. "-" 문자를 사용하여 [A-Z] 또는 [!0-9]와 같이<br>범위를 지정할 수 있습니다. "-" 문자를 목록의 일부로 사용하려면 목록의 시작<br>부분에 입력합니다. 예를 들어 [-@&]는 대괄호 안의 문자를 와일드카드 문자로<br>사용합니다. |
| [!list] | 지정하 무자 목록에 없는 단일 무자와 일치합니다. "-" 무자를 사용하여 [!A-Z]<br>또는 [!0-9]와 같이 범위를 나타낼 수도 있습니다.                                                                                                    |

검색 기준을 제거하려면 검색 필터 옆에 있는 X를 누르십시오.

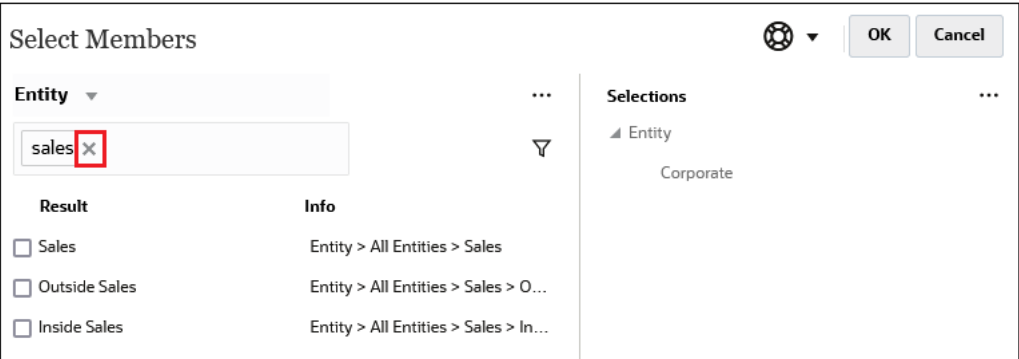

검색을 수행한 후 멤버 찾기 아이콘( ▼ )을 사용하여 계층의 특정 멤버를 찾을 수 있습니다. 멤버가 많이 있으며 해당 계층 위치의 특정 멤버로 작업해야 하는 경우 매우 유용합니다. 멤버 찾기 아이콘을 표시하려면 검색 결과에서 멤버를 강조 표시하십시오. 계층에서 멤버를 찾으려면 **정보** 열에서 강조 표시된 멤버 왼쪽에 있는 (멤버 찾기 아이콘)을 누르십시오.

예를 들어 **고객** 차원에서 **bb100**을 검색한다고 가정하면 **BB100-02** 라인에서 을 누릅 니다.

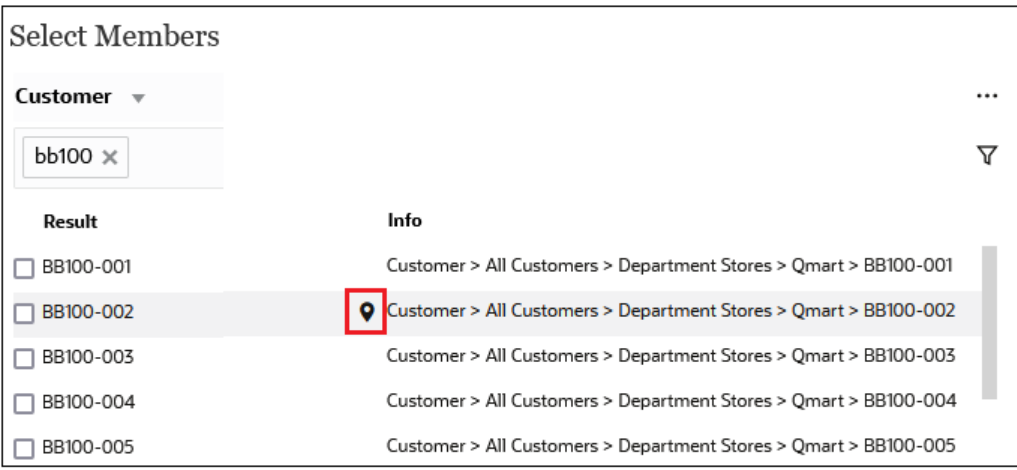

을 누르면 **BB100-02**가 강조 표시된 계층 뷰로 돌아옵니다. 이때 원하는 경우 BB100-02 옆의 확인란을 선택하여 **선택항목** 창으로 이동할 수 있습니다.

<span id="page-173-0"></span>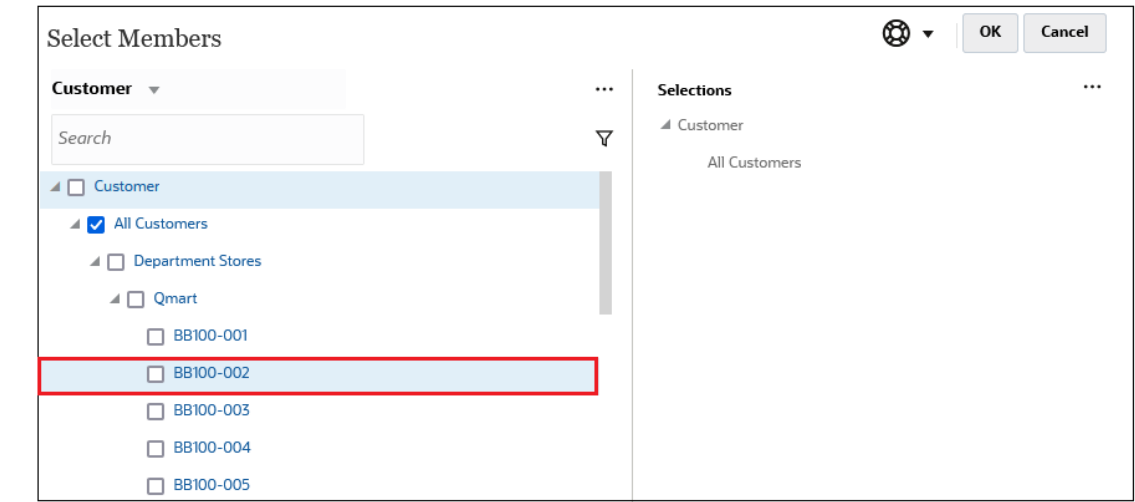

# 표시되는 멤버 필터링

표시되는 멤버를 추가로 필터링하려면 필터 아이콘( $\overline{V}$ )을 누르고 옵션을 선택합니다.

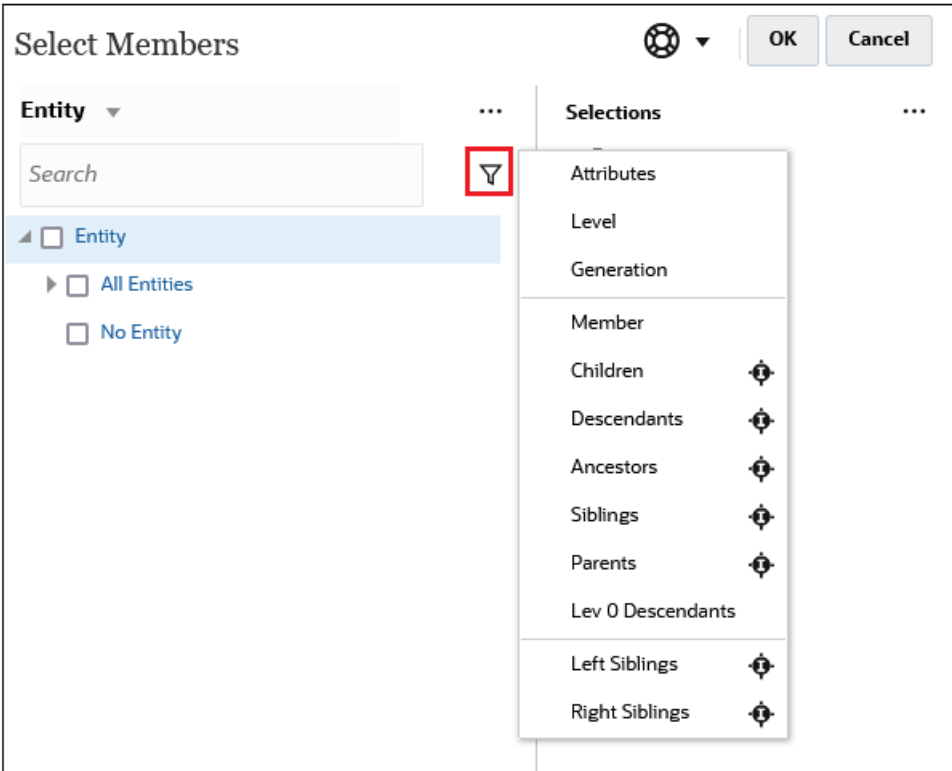

특정 속성, 레벨, 세대 또는 멤버 관계별로 필터링할 수 있습니다.

- [속성별](#page-174-0) 필터링
- [레벨별](#page-175-0) 필터링
- [세대별](#page-176-0) 필터링
- 멤버 [관계별](#page-177-0) 필터링

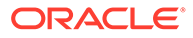

## <span id="page-174-0"></span>속성별 필터링

속성이 정의된 경우 을 누르고 **속성**을 선택하여 표시되는 멤버를 특정 속성 값으로 필터링합니다.

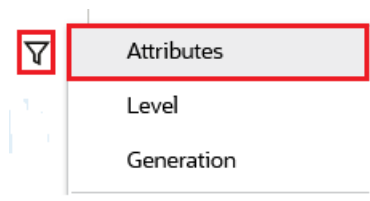

속성이 두 개 이상 정의된 경우 **속성** 대화상자의 링크를 눌러 사용가능한 속성을 표시하고 필터를 선택합니다. 예를 들어 **고객** 차원에 대해 표시되는 결과를 **전달 영역 A**로 필터링할 수 있습니다.

**전달 영역 및** *A***가 선택된 속성 대화상자**

| Attribute            |                                                                   |   | OK<br>Cancel | Attribute            |      |                                                                   | OK<br>Cancel |
|----------------------|-------------------------------------------------------------------|---|--------------|----------------------|------|-------------------------------------------------------------------|--------------|
|                      | Define your filter using the links below to make your selections. |   |              |                      |      | Define your filter using the links below to make your selections. |              |
| <b>Delivery Zone</b> | $==$                                                              | Α |              | <b>Delivery Zone</b> | $==$ | А                                                                 |              |
| Delivery Zone        |                                                                   |   |              |                      |      | $\overline{A}$                                                    |              |
| Region               |                                                                   |   |              |                      |      | B                                                                 |              |
| Sales Rep            |                                                                   |   |              |                      |      | C                                                                 |              |
| <b>Store Setting</b> |                                                                   |   |              |                      |      | D                                                                 |              |
|                      |                                                                   |   |              |                      |      | F                                                                 |              |
|                      |                                                                   |   |              |                      |      | X                                                                 |              |
|                      |                                                                   |   |              |                      |      | Z                                                                 |              |

**전달 영역** *A***로 필터링된 고객 차원의 멤버**

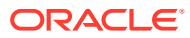

<span id="page-175-0"></span>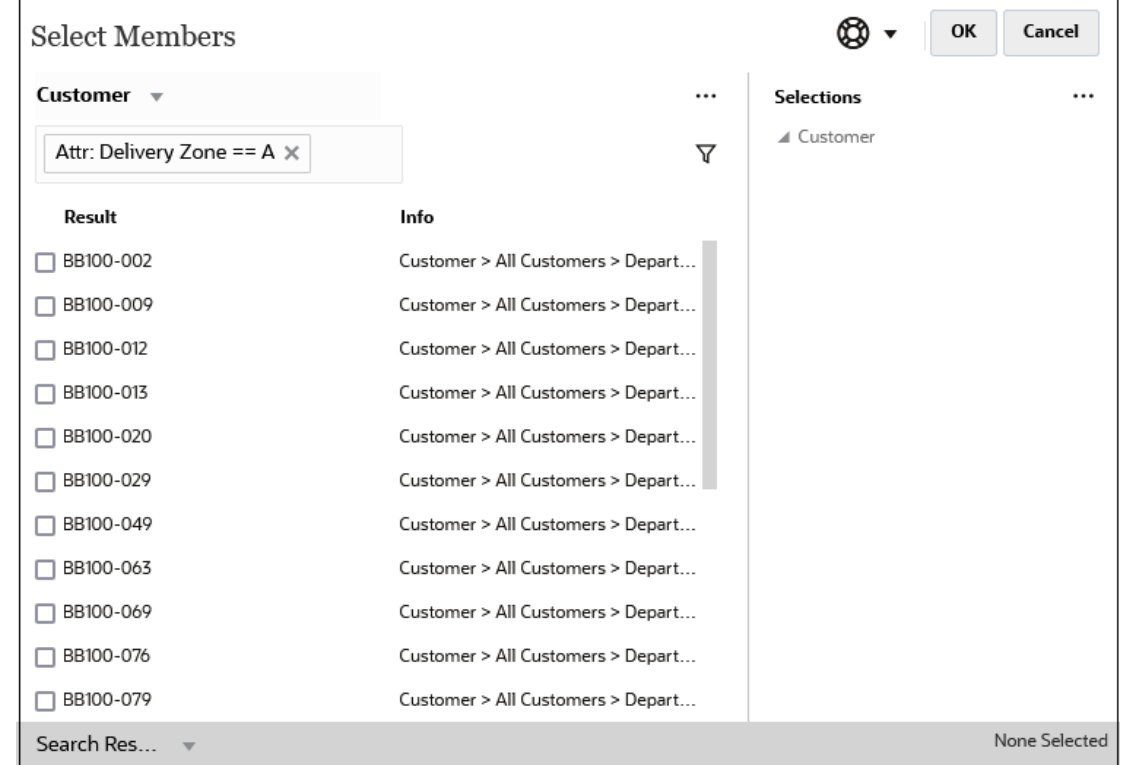

# 레벨별 필터링

표시되는 멤버를 특정 레벨로 필터링하려면  $\bar{V}$  을 누르고 **레벨**을 선택합니다.

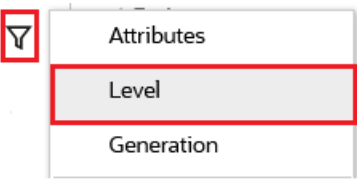

예를 들어 **엔티티** 차원의 **레벨 0** 멤버로 필터링할 수 있습니다.

### **레벨** *0***이 선택된 레벨 대화상자**

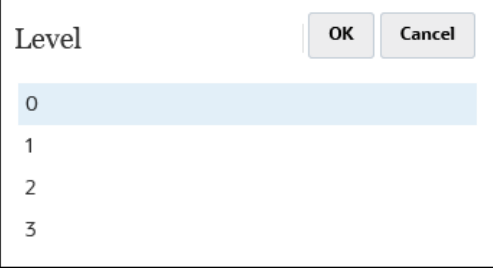

**레벨** *0***으로 필터링된 엔티티 차원의 멤버**

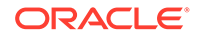

<span id="page-176-0"></span>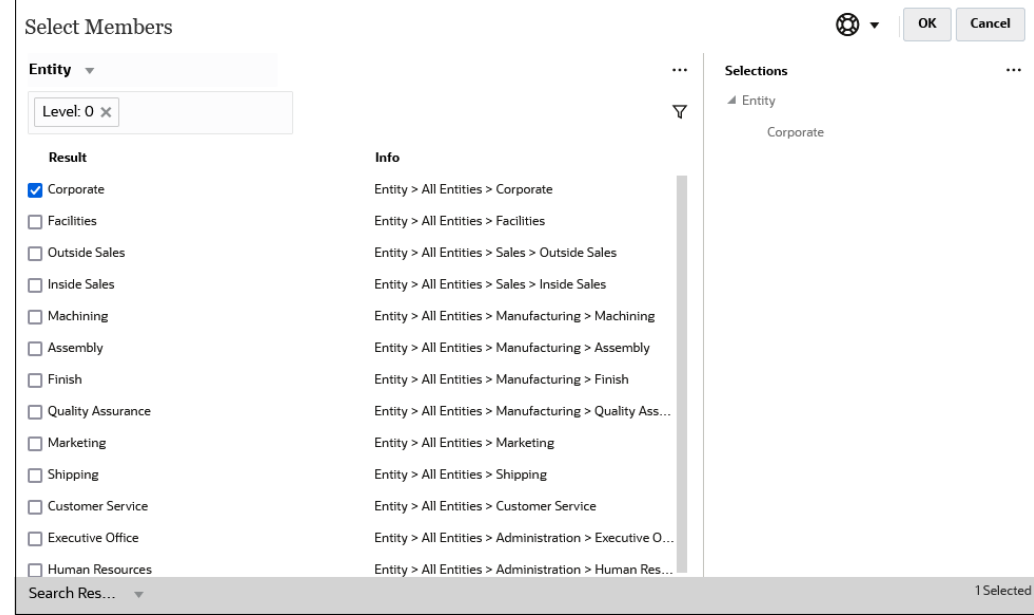

# 세대별 필터링

표시되는 멤버를 특정 세대의 멤버로 필터링하려면  $\bar{V}$  을 누르고 **세대**를 선택합니다.

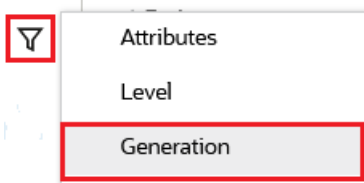

예를 들어 **엔티티** 차원의 **2세대** 멤버로 필터링할 수 있습니다.

### *2***세대가 선택된 세대 대화상자**

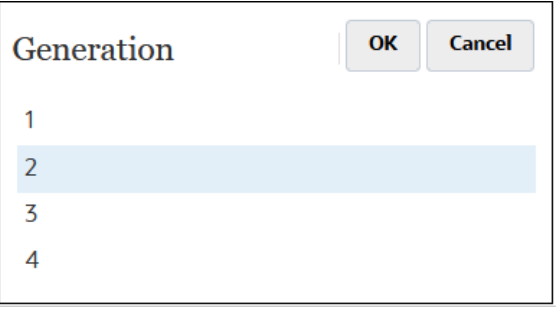

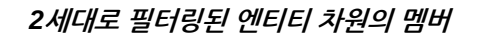

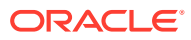

<span id="page-177-0"></span>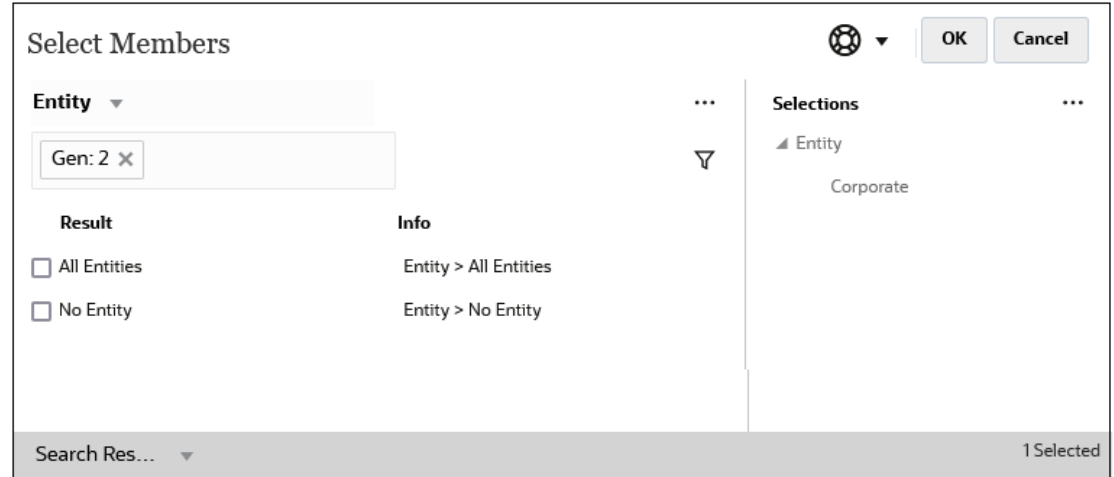

## 멤버 관계별 필터링

멤버 관계별로 필터링하는 경우 검색 결과에 현재 강조 표시된 멤버를 포함할 것인지 정의할 수 있습니다.

• *현재 강조 표시된 멤버를 제외하고* 관련 멤버를 선택하려면 관계 이름을 누릅니다.

 $\mathbf{M}$ 를 들어 모든 엔티티를 선택하고  $\mathbf{\nabla}$  을 누른 후 1차 하위를 선택한다고 가정해 보겠습니다.

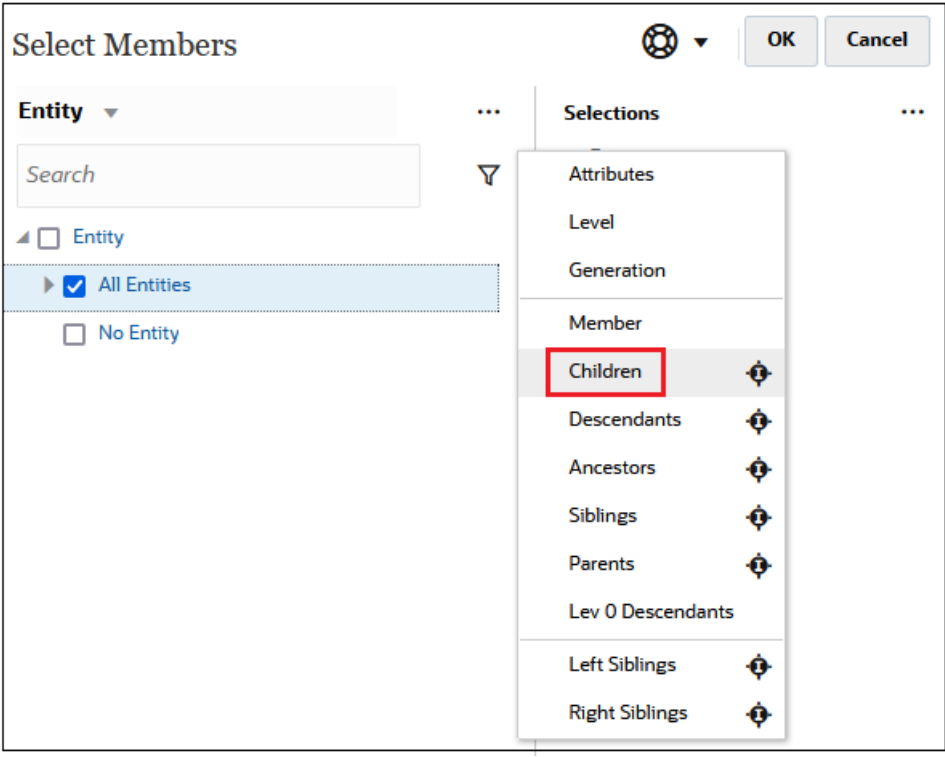

이 경우 **모든 엔티티**의 1차 하위가 필터링된 결과에 포함되지만 **모든 엔티티** 멤버는 포함되지 않습니다.

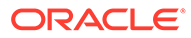

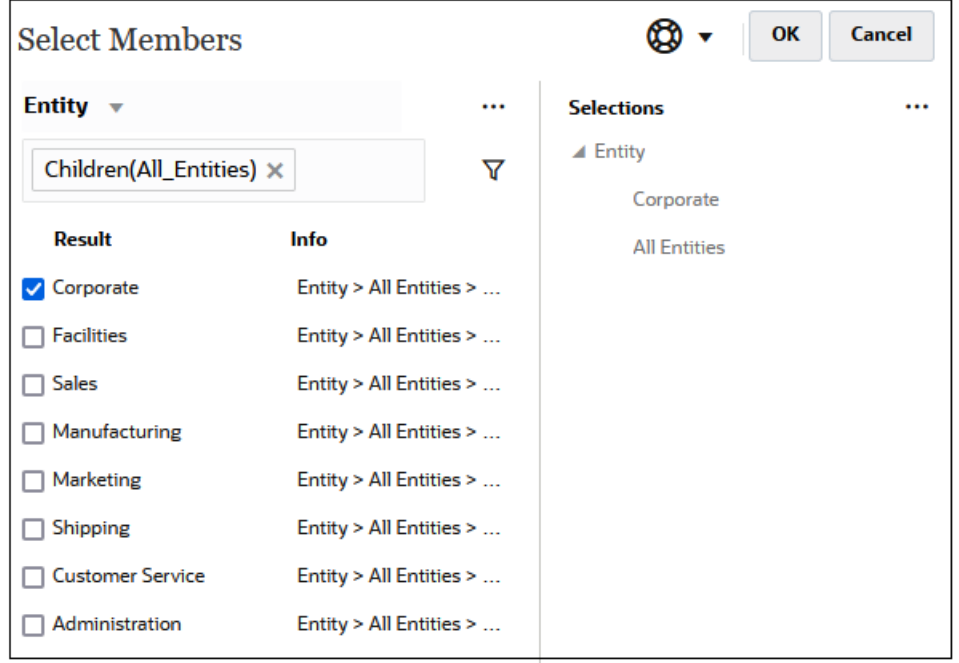

• 현재 강조 표시된 멤버를 포함하여 관련 멤버를 선택하려면 관계 이름 오른쪽에 있는 포함 아이콘( )을 누릅니다.

예를 들어 **모든 엔티티**를 선택하고, ┗ 을 누른 후 **1차 하위** 옆에 있는 ┗ 을 누른다고 가정해 보겠습니다.

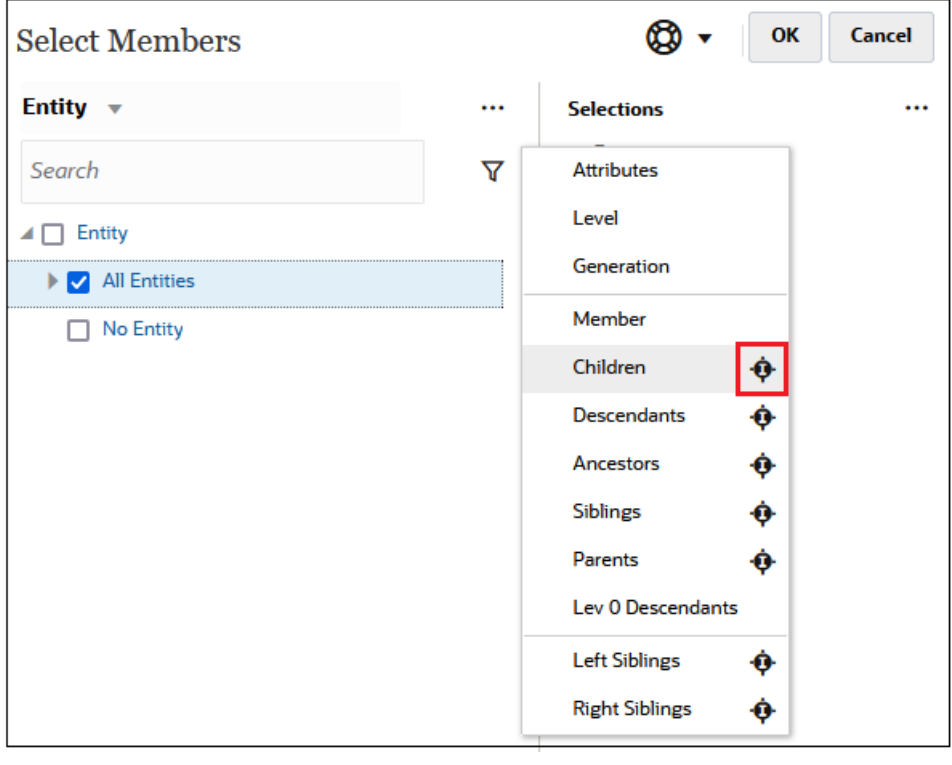

이 경우 **모든 엔티티**의 1차 하위 및 **모든 엔티티** 멤버 둘 다 필터링된 결과에 포함됩니다.

<span id="page-179-0"></span>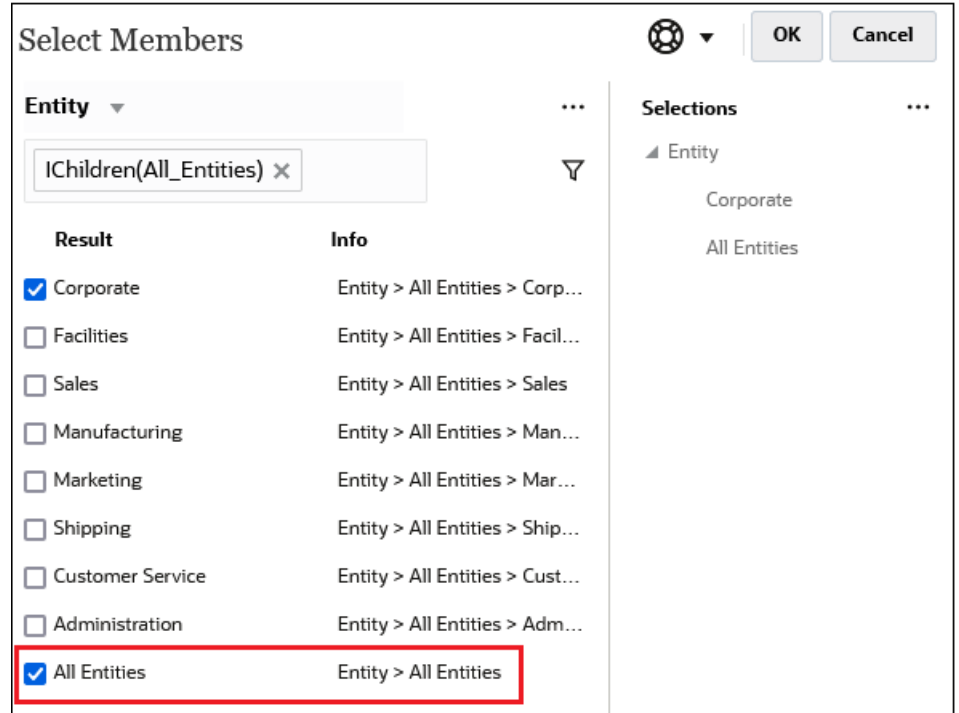

**Note:** 자세한 내용은 멤버 관계을 참조하십시오.

## 멤버 관계

이 테이블에서는 필터링 및 멤버 선택 중에 포함되는 멤버 및 관련 멤버를 설명합니다. 현재 강조 표시된 멤버를 포함하여 관련 멤버를 선택하려면 관계 이름 오른쪽에 있는 포함 아이콘  $(\overset{\spadesuit}{\bullet})$ 을 누릅니다.

**Table 10-2 멤버 관계**

| 멤버         | 포함되는 관련 멤버                              |  |  |
|------------|-----------------------------------------|--|--|
| 멤버         | 선택한 멤버                                  |  |  |
| 1차 하위 구성요소 | 선택한 멤버 바로 아래에 있는 레벨의 모든 멤버              |  |  |
| 하위 멤버      | 선택한 멤버의 모든 하위 멤버(선택한 멤버 제외)             |  |  |
| 상위 멤버      | 선택한 멤버의 모든 상위 멤버(선택한 멤버 제외)             |  |  |
| 동위 멤버      | 선택한 멤버와 같은 레벨에 있는 계층 내 모든 멤버(선택한 멤버 제외) |  |  |
| 상위         | 선택한 멤버 위에 있는 레벨의 멤버                     |  |  |
| 레벨 0 하위 멤버 | 1차 하위 구성요소가 없는 선택한 멤버의 모든 하위 멤버         |  |  |
| 외쪽 동위 멤버   | 상위가 같은 선택한 멤버 앞에 나타나는 멤버                |  |  |
| 오른쪽 동위 멤버  | 상위가 같은 선택한 멤버 뒤에 나타나는 멤버                |  |  |

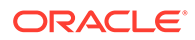
**Table 10-2 (Cont.) 멤버 관계**

| 멤버         | 포함되는 관련 멤버                                                                                                    |
|------------|----------------------------------------------------------------------------------------------------|
| 이전 레벨 0 멤버 | 선택한 멤버 앞에 표시되는 이전 레벨 0 멤버                                                                                      |
|            | 예를 들어 PrevLvl0Mbr(Jan)은 BegBalance를 반환하고 PrevLvl0Mbr(Jul)<br>은 Jun을 반환하며 PrevLvl0Mbr(BegBalance)은 빈 결과를 반환합니다. |
| 다음 레벨 0 멤버 | 선택한 멤버 뒤에 표시되는 다음 레벨 0 멤버                                                                                      |
|            | 예를 들어 NextLvl0Mbr(Mar)은 Apr을 반환하고 NextLvl0Mbr(Dec)은 빈<br>결과를 반환합니다.                                            |
| 이전 세대 멤버   | 동일한 세대 내에서 선택한 멤버 바로 앞에 나타나는 멤버                                                                                |
| 다음 세대 멤버   | 동일한 세대 내에서 선택한 멤버 바로 뒤에 나타나는 멤버                                                                                |
| 이전 동위 멤버   | 상위가 같은 선택한 멤버 바로 앞에 나타나는 멤버                                                                                    |
| 다음 동위 멤버   | 상위가 같은 선택한 멤버 바로 뒤에 나타나는 멤버                                                                                    |

# 멤버 선택

멤버를 선택하려면 **멤버 선택** 대화상자에서 멤버 옆에 있는 확인란을 누릅니다. 선택한 멤버에 확인 표시가 나타나며 해당 멤버가 **선택항목** 창으로 이동됩니다.

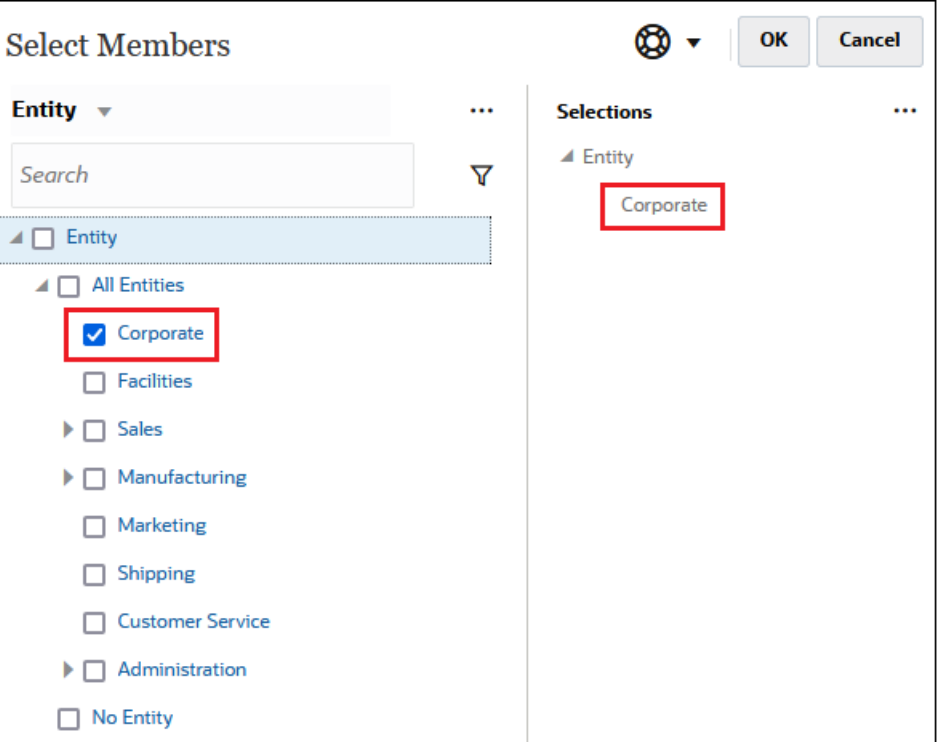

# **Note:** 특정 상황에서는 선택할 수 있는 멤버가 제한됩니다.

상위 멤버를 확장하여 해당 1차 하위 멤버를 표시하려면 상위 멤버 이름 왼쪽에 있는 확장 아이콘 ( )을 누릅니다. 확장 아이콘을 누르는 경우 상위 멤버는 선택되지 않습니다.

경우에 따라 **멤버 선택** 창의 함수 선택기 <sup>fx</sup> 를 사용하여 멤버를 선택할 수 있습니다. 멤버 옆의 함수 선택기  $f^x$ 를 눌러 함수 선택기 메뉴를 확인한 후 멤버 관계 옵션을 선택합니다.

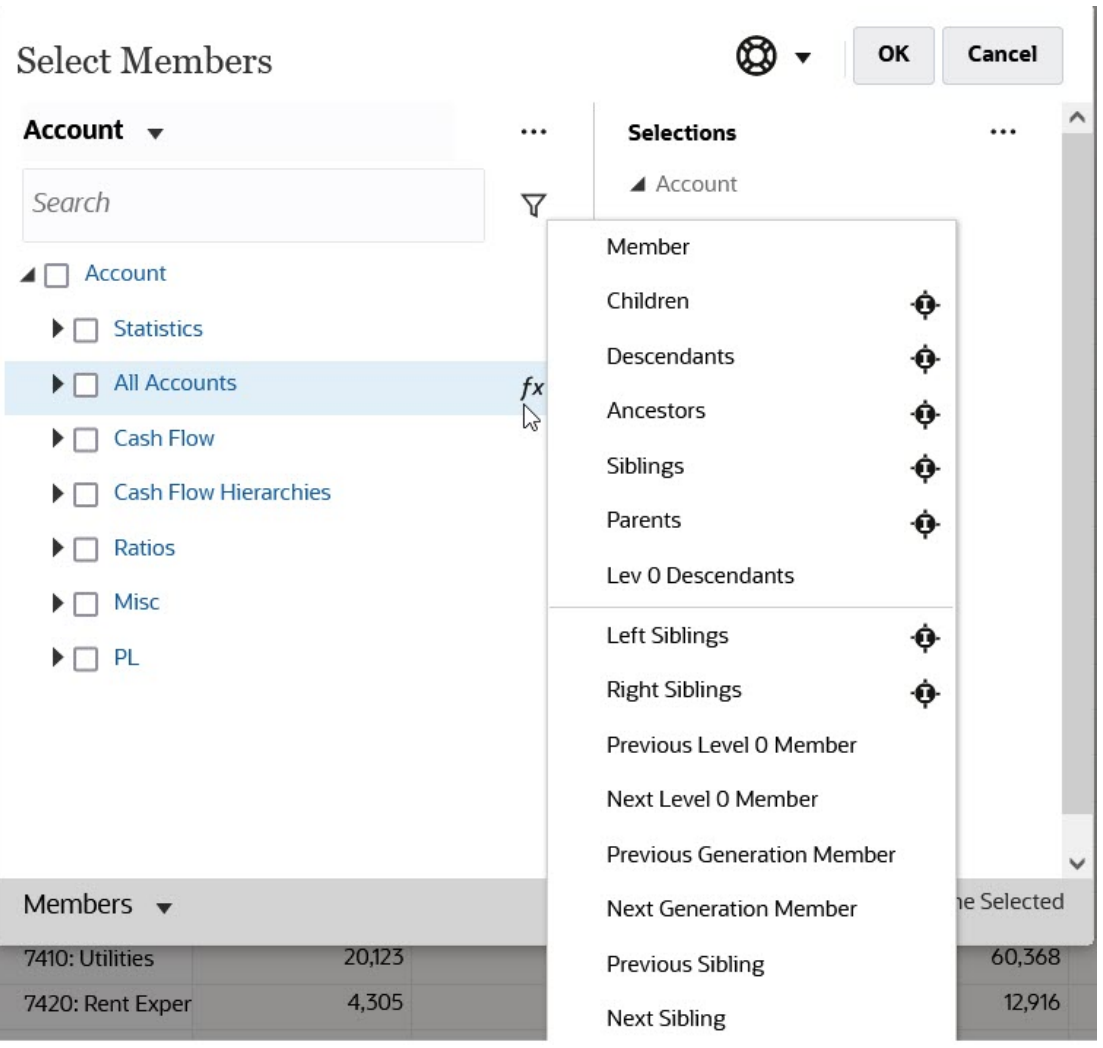

예를 들어 모든 계정 옆에 있는 함수 선택기 를 누른 후 **1차 하위**를 누르면 1차 하위("모든 계정") 가 **선택항목** 창에 추가됩니다.

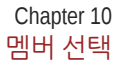

Cancel

...

 $\circledcirc$  -

OK

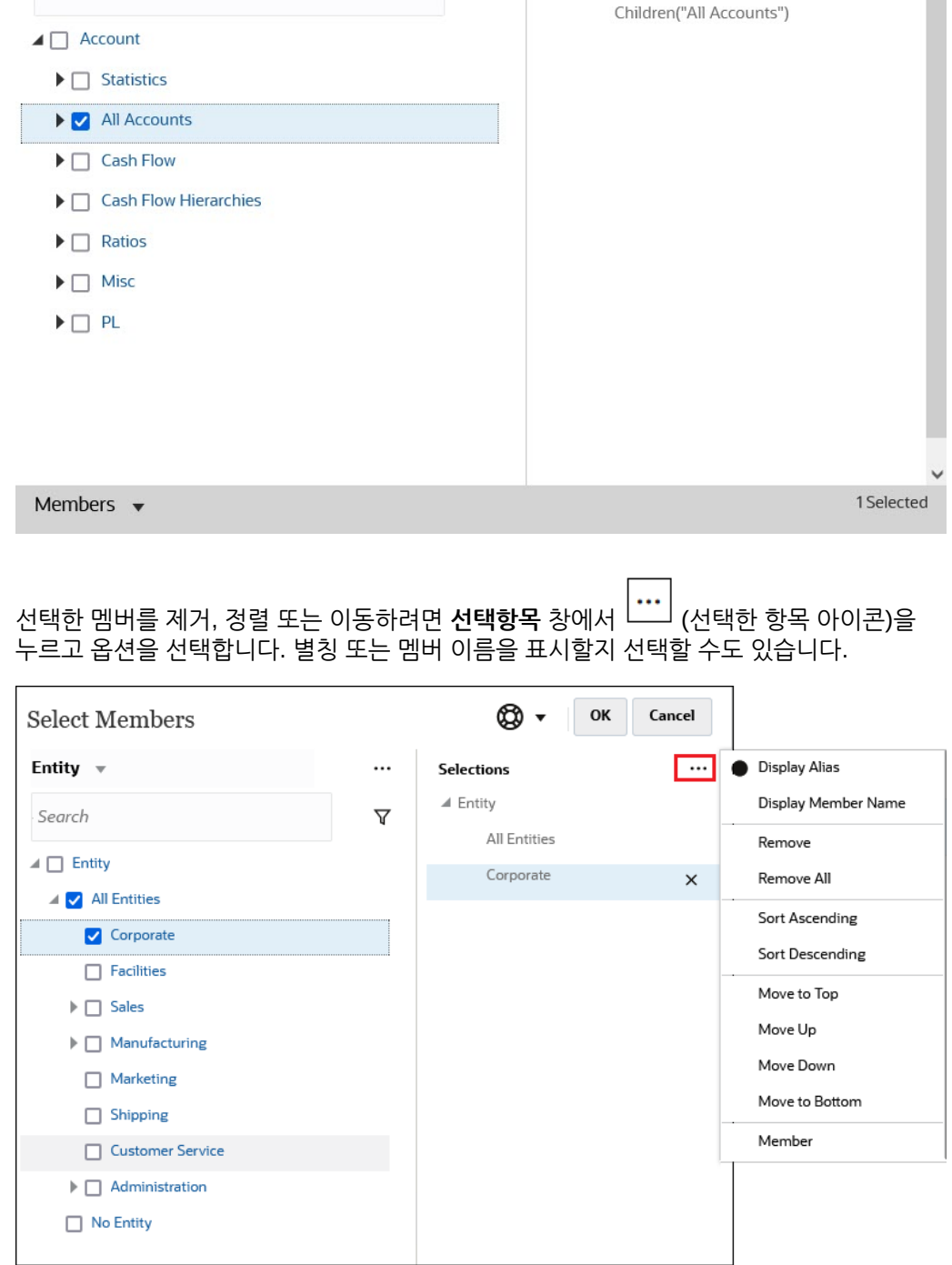

 $\cdots$ 

 $\overline{\mathbf{Y}}$ 

Selections

 $\blacktriangle$  Account

 $\underset{\scriptscriptstyle{\bigoplus}}{\mathop{\rm Select}}$  Members

Account v

Search

선택한 멤버에 대한 **선택항목** 창에 여러 가지 방법으로 멤버를 더 추가할 수 있습니다.

• 선택한 멤버 옆의 함수 선택기  $^f$  를 눌러 함수 선택기 메뉴를 확인한 후 멤버 관계 옵션을 선택합니다.

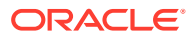

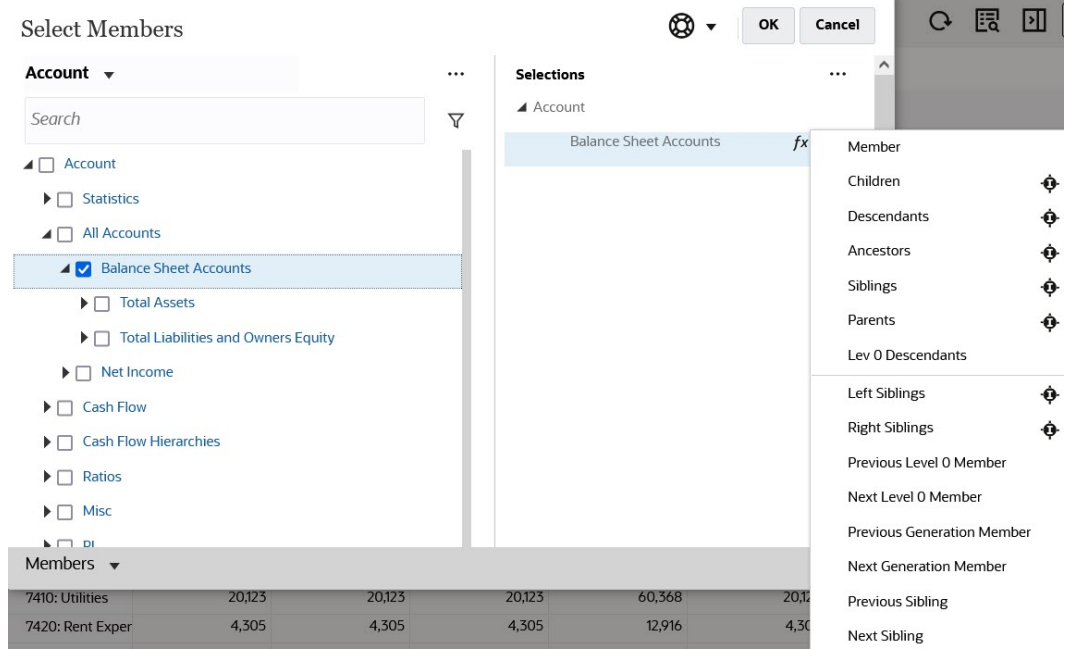

• **선택항목** 창에서 멤버를 선택하고 **선택한 항목** 아이콘 └─┘을 누른 후 멤버 관계 옵션을 누릅니다.

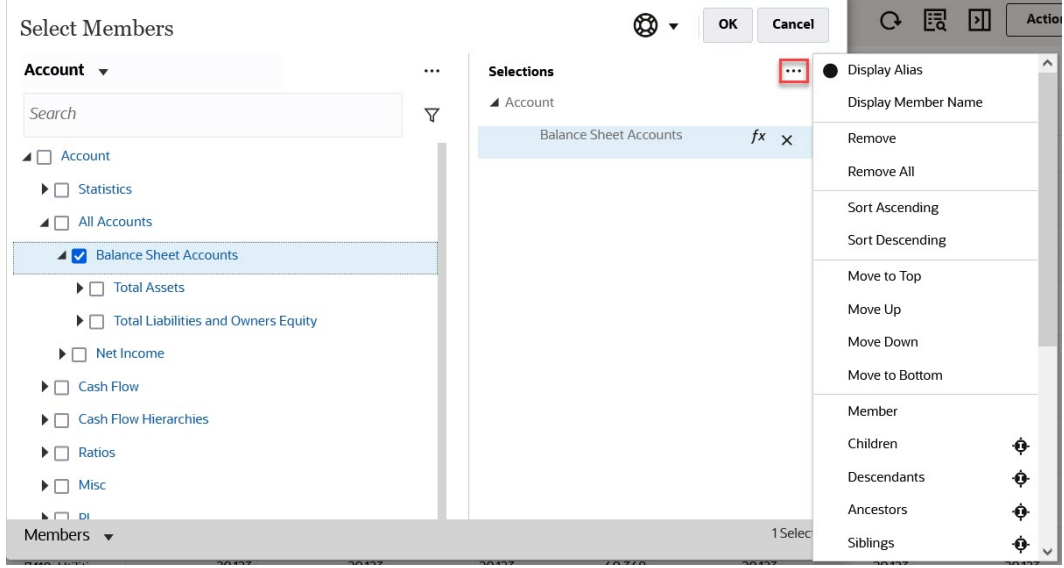

멤버 관계에 대한 자세한 내용은 [멤버](#page-179-0) 관계를 참조하십시오.

# 11 IPM Insights를 사용하여 의사 결정에 필요한 정보 확인

#### **Related Topics**

• IPM Insights 정보

IPM Insights는 다차원 계획 및 예측 사용 사례에 최적화된 데이터 과학으로 재무 및 운영 사용자를 지원합니다.

• [인사이트](#page-187-0) 분석 IPM Insights는 데이터 과학을 사용하여 데이터 기반 접근 방식으로 예측하는 데 도움이 됩니다.

# IPM Insights 정보

IPM Insights는 다차원 계획 및 예측 사용 사례에 최적화된 데이터 과학으로 재무 및 운영 사용자를 지원합니다.

IPM Insights는 과거 데이터와 예측 데이터를 분석하여 사용자가 혼자서는 찾지 못했을 수 있는 데이터 패턴과 인사이트를 찾을 수 있도록 지원합니다. 인사이트는 추세, 변칙, 예측 편향 또는 변형일 수 있습니다. IPM Insights를 사용하면 계획 프로세스의 인사이트 검색 단계가 데이터 과학 및 재무 패턴 인식으로 자동화되어 예측 효율성을 높일 수 있습니다. IPM Insights를 사용하여 모든 계정의 데이터를 분석하고 탐색할 수 있습니다. IPM Insights는 대량의 다차원 데이터 처리를 자동화하므로 새 실제값이 시스템에 들어올 때 데이터 패턴이나 숨겨진 상관관계를 빠르게 감지하여 보고를 간소화하고, 예측을 향상하고, 의사 결정을 강화할 수 있습니다. 분석 시간을 줄여 전반적인 계획 프로세스 시간을 절약할 수 있습니다.

IPM Insights는 다음과 같은 이점을 제공합니다.

- 데이터 분석에 소요되는 시간을 줄입니다.
- 숨겨진 편향을 최소화합니다.
- 예측 정확도와 안정성을 향상하여 정보 기반의 의사 결정으로 예측 효율성을 높입니다.
- 동료와 협업을 장려합니다.
- 추세를 조기 감지하여 전략적 의사 결정을 향상할 수 있도록 지원합니다.

IPM Insights는 과거 데이터와 예측 데이터를 둘 다 사용하여 다음 세 가지 유형의 인사이트를 제공합니다.

• **예측 차이 및 편향 인사이트**는 과거 데이터를 분석하여 플래너가 제출한 예측의 숨겨진 편향을 표시합니다. 이 유형의 인사이트는 예측 및 실제값과 같은 두 개의 과거 시나리오 간 차이 또는 편향을 측정하고 현재 예측과 연계된 위험의 백분율을 계산합니다. 예측 차이는 플래너가 제출한 예측의 레벨 정확도를 나타냅니다. 예측 편향은 예측 오류 방향의 경향을 나타냅니다. 예를 들어 예측이 실제값을 초과하는 경향을 과다 예측 편향이라고 하고, 예측이 실제값 미만인 경향을 미달 예측 편향이라고 합니다.

IPM Insights는 차이 또는 위험이 지정된 임계값을 초과할 때 인사이트를 트리거합니다.

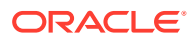

• **예측 인사이트**는 예측 값 대비 상당한 예측 편차를 파악하는 데 도움이 됩니다. 이 유형의 인사이트는 예측 및 컴퓨터 생성 예측과 같은 두 개의 미래 시나리오 간 차이를 찾으며, 타겟 예측에 도달할 위험과 같은 위험 측정항목을 계산할 수 있습니다. 예측 인사이트는 플래너 예측과 시스템 생성 예측을 비교하여 숨겨진 편향(플래너의 과다 예측 또는 미달 예측 경향)이 있는지 여부와 차이를 측정합니다.

IPM Insights는 차이 또는 편향이 지정된 임계값을 초과할 때 인사이트를 트리거합니다.

• **변칙 인사이트**는 예상 결과에서 벗어난 비정상적인 데이터 패턴을 감지합니다. 이 유형의 인사이트는 기준 레벨 대비 실제값의 갑작스러운 변동성 또는 누락된 실제값 데이터와 같이 다른 값과 차이가 큰 이상치 값을 감지합니다. 변칙은 주요 비즈니스 작업의 결과로 발생하거나 숨겨진 추세에 대한 중요한 정보를 포함할 수 있습니다.

과거 데이터에 있는 변칙으로 인해 과거에 데이터 급증 또는 감소를 초래한 이벤트가 생성될 수도 있습니다. 예측하는 동안 이러한 급증이나 감소를 고려하도록 선택할 수 있으므로 과거 급증 또는 감소도 미래 예측에 반영됩니다.

IPM Insights는 이상치 측정항목이 지정된 임계값을 초과할 때 인사이트를 트리거합니다.

IPM Insights를 시작하기 위해 관리자는 인사이트를 구성한 후 실행하며, 주기적으로 실행되도록 스케줄링할 수 있습니다.

플래너는 대시보드에서 인사이트를 검토 및 분석하고 적절한 작업을 수행하여 예측을 향상할 수 있습니다.

#### **Figure 11-1 예측 및 편향 인사이트**

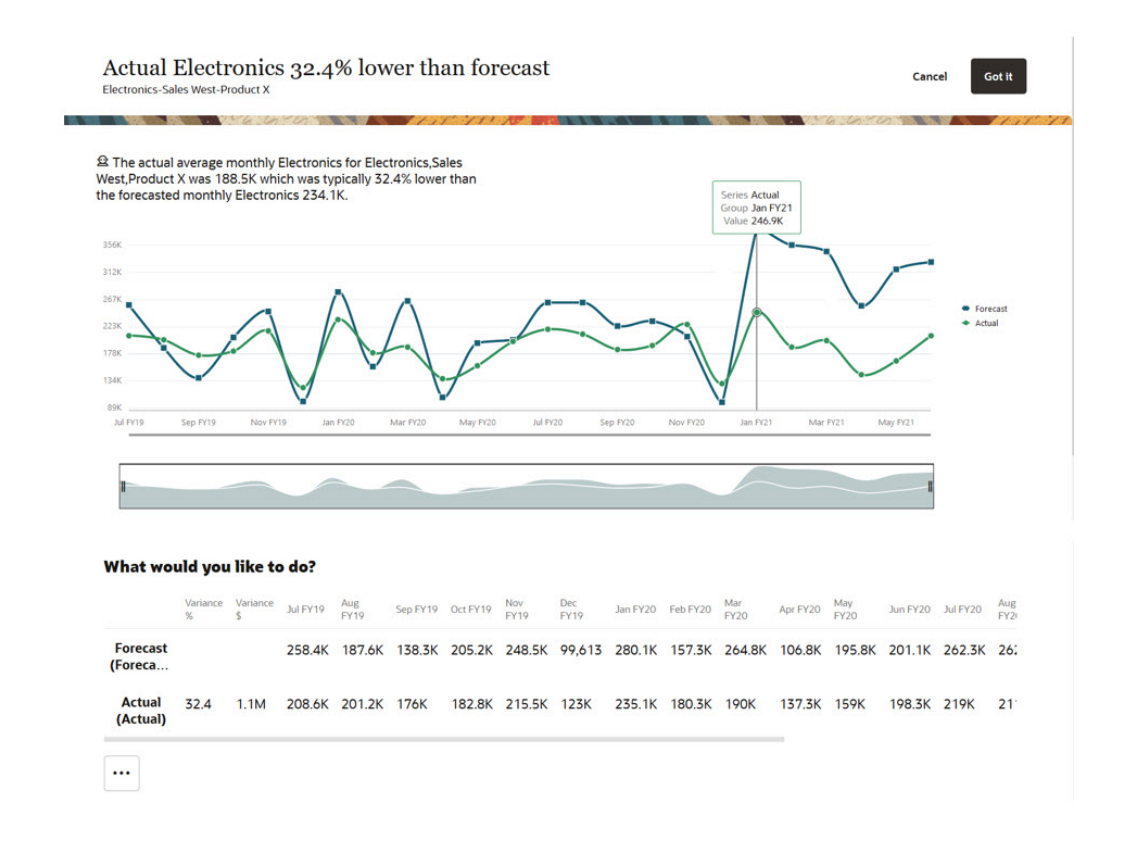

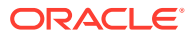

#### **Figure 11-2 예측 인사이트**

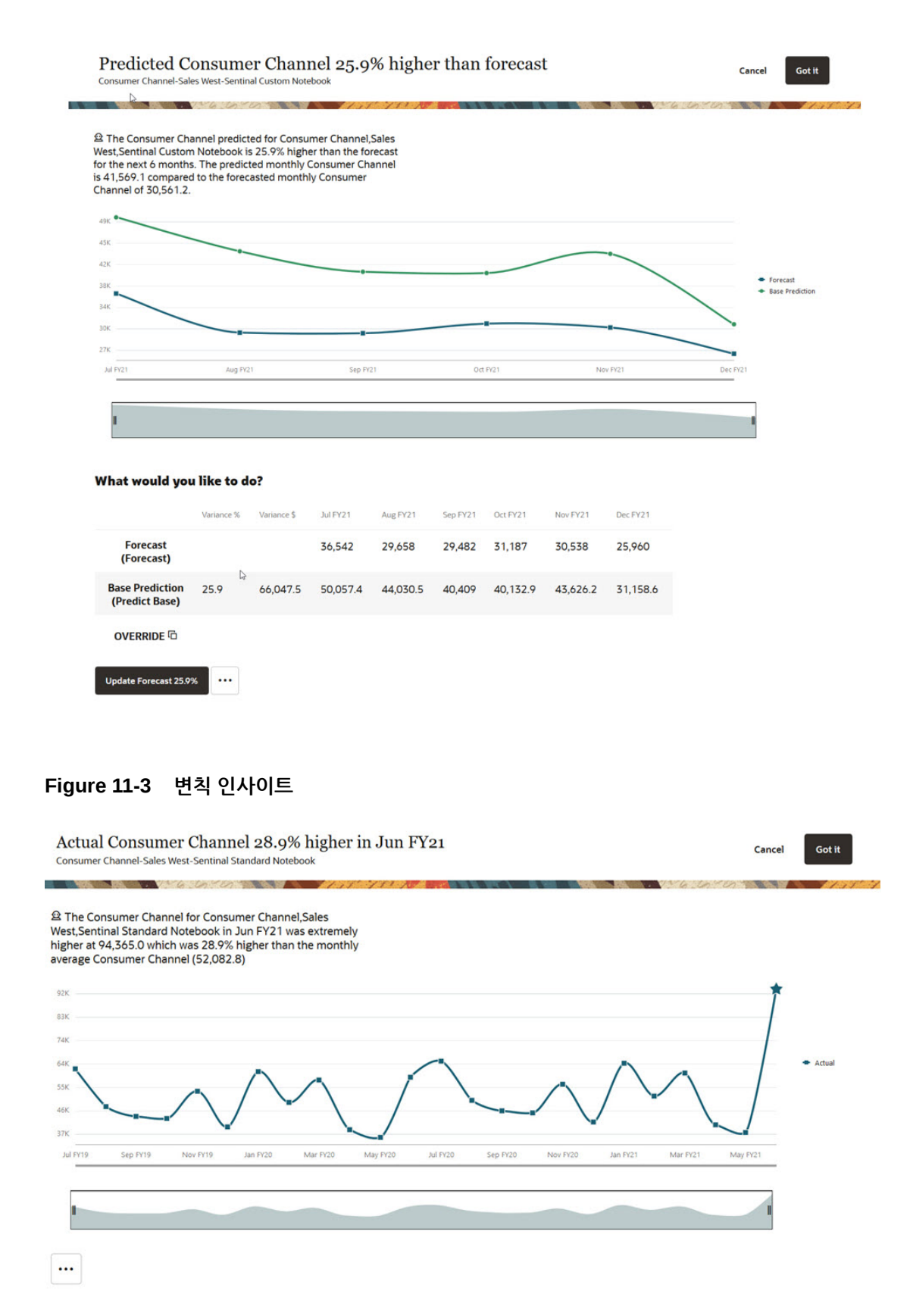

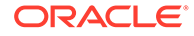

<span id="page-187-0"></span>**비디오**

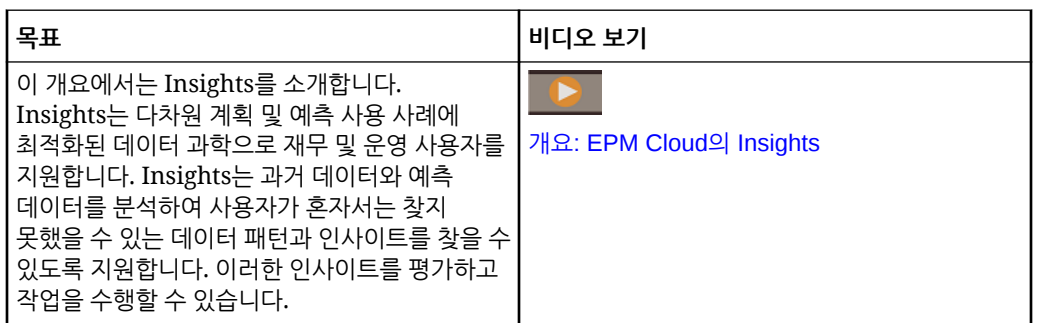

# 인사이트 분석

IPM Insights는 데이터 과학을 사용하여 데이터 기반 접근 방식으로 예측하는 데 도움이 됩니다.

인사이트 대시보드를 사용하여 관리자가 구성한 인사이트를 검토합니다. 대시보드에는 사용자 보안을 기준으로 사용가능한 모든 인사이트가 포함되어 있습니다. 인사이트 대시보드의 각 행은 분석할 패턴을 찾는 데 도움이 되는 인사이트를 나타냅니다. 인사이트는 편차 크기 순서로 표시되므로 평가 순서의 우선순위를 지정하는 데 도움이 됩니다. 예를 들어 편차가 높을수록 평가 작업이 더 중요합니다.

- **1.** 홈 페이지에서 **IPM**, **인사이트** 순으로 누릅니다.
- **2.** 대시보드에서 인사이트를 검토합니다. 인사이트 대시보드의 각 행은 인사이트를 나타내고, 열은 각 인사이트의 속성을

```
나타냅니다. 읽지 않은 인사이트에는 표시기로 플래그가 지정됩니다. 인사이트는
크기 순서로 나열됩니다.
```
**Note:**

- **우선순위**는 관리자가 정의한 크기 임계값을 사용하여 **높음**, **중간**, **낮음** 우선순위로 인사이트를 분류합니다.
- **영향**은 상대적 편차를 나타냅니다. 더 극단적인 차이가 있거나 크기가 더 높은 인사이트에 집중할 수 있습니다.
- **수량**에는 이 인사이트의 편차 절대값이 표시됩니다.
- **3.** 인사이트 세부정보를 보려면 인사이트에 대한 **작업** 메뉴에서 **세부정보 보기**를 누릅니다. 인사이트 대시보드에서 **세부정보** 열의 링크를 누를 수도 있습니다. 값 그래프와 함께 인사이트 설명을 포함하는 Analyzer 뷰가 표시됩니다.

그래프 지점을 마우스로 가리키면 값에 대한 세부정보가 표시됩니다.

그래프에서 한 번에 최대 18개의 기간을 볼 수 있습니다. 슬라이더 막대를 사용하여 더 많은 기간을 보거나 시간 프레임 또는 값 세트를 확대합니다.

**4.** 그래프를 검토하여 데이터를 평가하고 작업을 수행합니다.

- **예측 편향** 인사이트의 경우 과거 예측과 실제값 간의 차이가 가장 큰 위치를 검토합니다. 이렇게 하면 예측에서 숨겨진 편향을 인식하는 데 도움이 됩니다. 그래프 및 테이블 형식으로 데이터를 검토할 수 있습니다.
- **예측** 인사이트의 경우 미래 예측과 예측 값 간의 차이가 가장 큰 위치를 검토합니다. 예측 값을 사용하도록 예측을 업데이트하려면 **예측 업데이트**를 누릅니다. 예측을 업데이트하기 전에 예측 값을 수동으로 수정하려는 경우 행(원하는 시나리오)을 선택하고 **대체**를 눌러 값을 복사한 다음, 값을 수정하고 **예측 업데이트**를 누릅니다.
- **변칙** 인사이트의 경우 이상치 값에 별표( <u>★ )가 표시되므로 쉽게 창을 수 있습니다.</u>
- **5.** 인사이트에 대한 Analyzer 뷰에서 작업을 수행합니다:
	- 인사이트 세부정보를 보거나 설명을 입력하려면 을 누릅니다. **설명** 탭에는 인사이트에 사용된 메트릭 및 방법을 포함하여 인사이트 세부정보가 표시됩니다. 이 세부정보는 인사이트 데이터를 더욱 눈에 띄고 투명하게 만듭니다.

**설명**을 눌러 인사이트에 관한 설명을 입력한 다음(예: 동료에게 차이 설명), <sup>√</sup> 을 누릅니 다.

#### **Note:**

설명을 삭제하려면 **설명** 탭에서 마우스로 설명을 가리킨 후 <sup>(3)</sup> 을 누릅니다.

인사이트 대시보드에서 설명을 삭제하려면[설명] 상자 「<sup>를</sup> 를 누르고, 마우스로

설명을 가리키 다음, <sup>(3)</sup> 을 누릅니다. 입력한 주석을 삭제할 수 있습니다. 관리자는 모든 사용자가 입력한 주석을 삭제할 수 있습니다.

- **임시로 열기**를 눌러 추가 임시 분석을 위해 인사이트를 엽니다. Oracle Smart View for Office에서 임시 그리드를 열려면 **작업** 메뉴( )를 누른 후 **Smart View에서 열기**를 누릅니다.
- **예측** 인사이트의 경우 예측 데이터와 함께 과거 데이터를 볼 수 있습니다. **과거 데이터 표시**를 누릅니다. 미래 데이터뿐 아니라 과거 데이터를 표시하도록 차트가 업데이트됩니다.
- **해제**를 눌러 인사이트 상태를 **마감**으로 변경합니다. 이 상태는 모든 사용자의 인사이트 대시보드에 반영됩니다.

#### **Tip:**

**설명 추가** 및 **임시로 열기**는 인사이트 대시보드의 **작업** 메뉴에서 사용할 수도 있습니다.

- **6. 취소**를 누르거나 인사이트 탭을 닫아 Analyzer 뷰를 닫고 인사이트 대시보드로 돌아갑니다.
- **7.** 인사이트를 평가했거나 작업을 수행한 경우 상태를 변경할 수 있습니다. 인사이트 대시보드에서 인사이트 옆에 있는 **작업** 메뉴의 **해제**를 누릅니다. 이렇게 하면 인사이트 상태가 **마감**으로 변경됩니다. 이 상태는 모든 사용자의 인사이트 대시보드에 반영됩니다.
- **8.** 예측 인사이트의 경우 **작업** 메뉴에서 **수락**을 눌러 예측 데이터를 예측 값으로 업데이트합니다.

인사이트는 6개월 동안 인사이트 대시보드에서 사용할 수 있으며, 이후 다음에 관리자가 IPM Insights 작업을 실행할 때 제거됩니다.

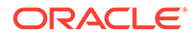

**Note:**

무형식 애플리케이션에서는 IPM Insights를 사용할 수 없습니다.

**자습서**

자습서는 주제에 대해 학습하는 데 도움이 되는 순서 지정된 비디오 및 문서와 지침을 제공합니다.

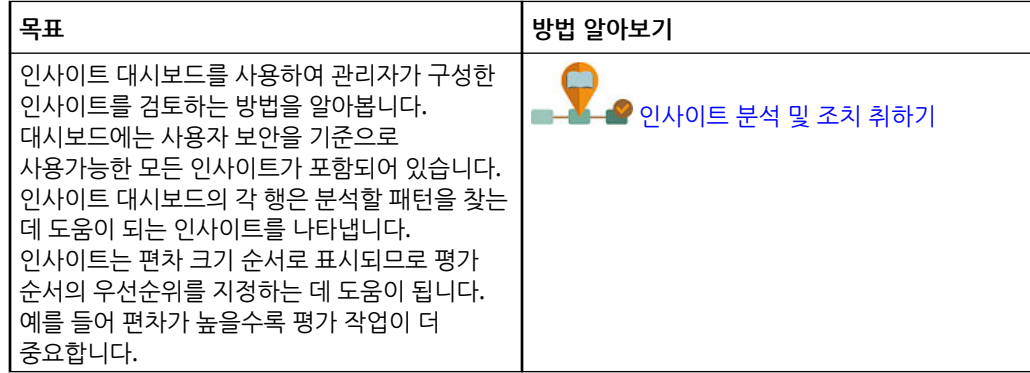

## 인사이트 대시보드 표시 검색 및 필터링

인사이트 대시보드를 검색하고 필터링하여 분석을 집중할 수 있습니다.

인사이트를 검색하려면 대시보드 위의 **검색** 상자에 검색어를 입력합니다.

인사이트 대시보드를 필터링하여 평가할 인사이트만 표시할 수 있습니다.

- **1.** 필터 유형을 누릅니다. 필터의 기본값이 표시되지만 아직 페이지의 결과에는 적용되지 않습니다.
- **2.** 필터에 대한 매개변수를 입력합니다. 대시보드가 필터 기준에 맞는 인사이트로 업데이트됩니다.
	- **생성**: 인사이트 생성 시작일과 종료일을 입력합니다.
	- **유형**: 인사이트 유형을 하나 이상 선택합니다.
	- **상태**: **미해결** 또는 **마감** 중에서 선택합니다.
	- **우선순위**: 관리자가 정의한 임계값에 따라 **높음**, **중간** 또는 **낮음** 중에서 선택합니다.
	- **영향 퍼센트**: 영향 퍼센트 값의 범위를 입력합니다.
	- **절대 영향**: 절대 영향 값의 범위를 입력합니다.
- **3.** 필터 모음에서 필터를 닫아(X 누름) 필터를 제거합니다.

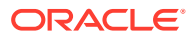

# 12 Predictive Planning을 사용하여 예측 정확도 개선

Predictive Planning을 사용하여 과거 데이터에 따라 미래 성과를 예측할 수 있습니다.

예측에 따라 계획과 예측을 비교 및 검증할 수 있습니다. 보다 정확한 통계 기반 예측을 위해 예측 값을 복사하여 계획에 대한 예측 시나리오에 붙여넣을 수 있습니다.

Predictive Planning은 다음에서 작동합니다.

- EPM Standard
- 사용자정의 및 모듈 애플리케이션 유형의 경우 EPM Enterprise 애플리케이션
- 레거시 애플리케이션의 경우 Predictive Planning은 표준, 엔터프라이즈, Reporting 애플리케이션 유형에서 실행됩니다.

FreeForm 애플리케이션에서는 Predictive Planning을 사용할 수 없습니다.

**비디오**

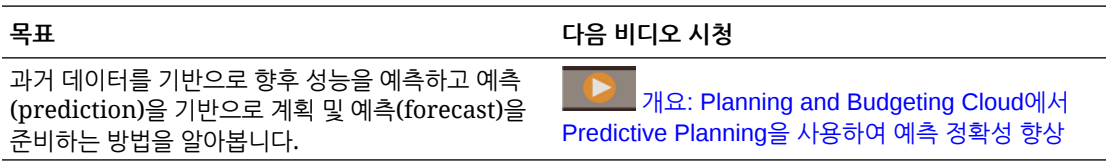

#### **자습서**

자습서는 주제에 대해 학습하는 데 도움이 되는 순서 지정된 비디오 및 문서와 지침을 제공합니다.

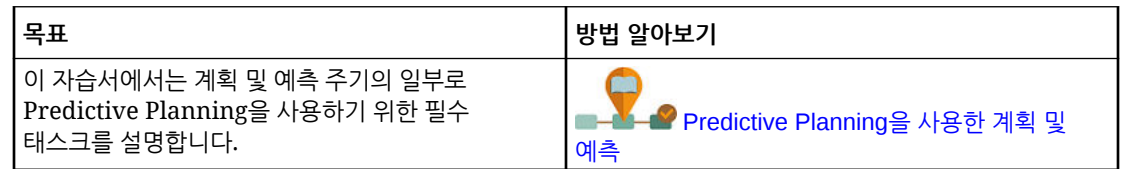

# 과거 성과에 따라 미래 값 예측

적합한 양식 또는 임시 그리드에서 예측을 시작할 수 있습니다. 예측을 실행하면 양식의 각 멤버에 대한 과거 데이터가 검색된 다음 시계열 예측 기법을 통해 분석되어 해당 멤버에 대한 미래 성과를 예측합니다.

적합한 양식에 대한 자세한 내용은 [적합한](#page-192-0) 양식 사용을 참조하십시오.

**1.** 양식 또는 임시 그리드에서 **작업**, **Predictive Planning** 순으로 누릅니다. 예측이 실행되고, 예측에 대한 차트 및 세부정보가 포함된 결과 영역이 양식 아래에 열립니다.

결과를 사용하여 예측 값을 각 멤버에 대한 예측 값과 비교할 수 있습니다.

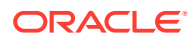

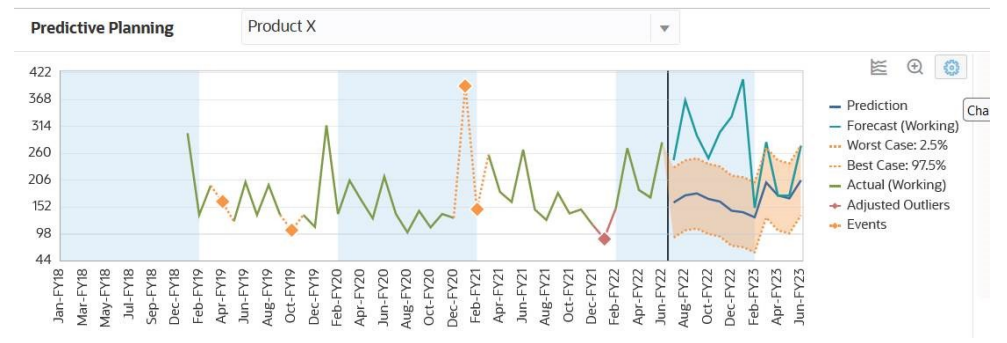

차트 설정에 따라 다음과 같이 수행됩니다.

- 과거 데이터는 세로 구분자 왼쪽에 녹색 계열로 표시됩니다. 관리자가 과거 데이터 값에 사용할 시나리오/버전을 결정합니다.
- 예측 데이터의 기준값은 세로 구분자 오른쪽에 파란색 계열로 표시됩니다.
- 예측 데이터 계열은 상한 및 하한 예측 간격을 표시하는 점선(최선 예측 시나리오와 최악 예측 시나리오 사이의 범위)으로 제한됩니다.
- 예측 값은 차트의 오른쪽에 빨간색 계열로 표시됩니다. 차트에는 양식의 각 시나리오에 대한 데이터 계열이 표시됩니다.
- 양식에 이벤트가 연계되어 있는 달력이 포함된 경우 이벤트는 과거 데이터 섹션에 주황색 다이아몬드로 표시됩니다.

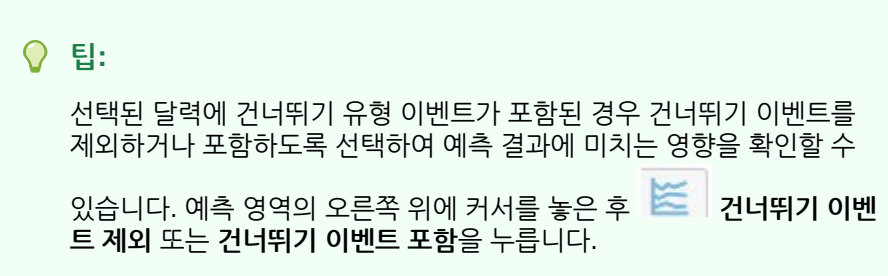

차트 표시 방법을 변경할 수 있습니다. 차트 [사용자정의](#page-196-0)를 참조하십시오.

**2.** 각 멤버의 예측 값을 보려면 결과 영역의 멤버 목록에서 멤버를 선택하거나 그리드 영역에서 멤버의 행을 누릅니다.

양식의 각 멤버에 대한 과거 추세와 예측을 볼 수 있도록 예측 영역이 업데이트됩니다.

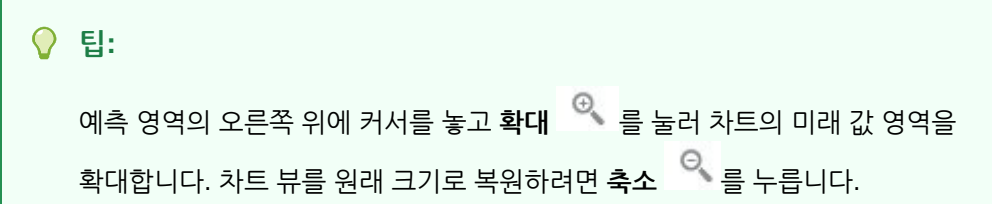

예측 정보:

- Predictive Planning에서 양식의 모든 멤버를 예측합니다.
- 양식의 최하위 기간 차원 멤버 레벨에 따라 예측의 시간 단위가 결정됩니다. 하위 레벨 기간 멤버(예: 분기 대신 월)가 있는 양식에는 더 많은 과거 데이터가 포함되므로 예측의 정확도가 향상됩니다. 예측 기간 수보다 2배 이상의 과거 데이터 양이 있어야 합니다.

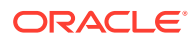

- <span id="page-192-0"></span>• Predictive Planning은 데이터의 계절 패턴을 검색하고 미래에 투영할 수 있습니다(예: 휴일 중 매출 급증). 계절성을 검색하려면 둘 이상의 전체 데이터 주기를 사용할 수 있어야 합니다.
- Predictive Planning은 과거 데이터에서 누락된 값을 검색하고 선으로 연결된 값으로 채운 다음 이상치 값을 스캔하여 허용 범위로 정규화합니다.
- 관리자가 예측에서 기본적으로 이벤트를 사용하는 양식을 디자인했을 수 있습니다. 또는 양식에서 예측을 실행할 때 **설정** 옵션을 사용하여 예측에 사용할 달력 및 예측에 이벤트를 포함할지 여부를 선택할 수 있습니다. **차트 설정**을 사용하여 차트에 이벤트를 표시할지 여부를 지정합니다. 건너뛰기 이벤트를 제외하도록 선택할 수도 있습니다. 이벤트를 포함 및 제외한 예측을 실행하여 이벤트가 예측 결과에 미치는 영향을 확인할 수 있습니다. 예측에 이벤트를 사용하면 예측 정확도가 향상됩니다. 차트 [모양](#page-196-0) 변경 및 예측 옵션 [변경을](#page-196-0) 참조하십시오. 달력 및 이벤트에 관한 내용은 *Planning* 관리에서 "IPM Insights, 자동 예측 및 Predictive Planning에서 달력 및 이벤트 사용 정보"를 참조하십시오.

Predictive Planning에서 사용되는 예측 방법 및 오류 측정항목에 대한 자세한 내용은 [Predictive](#page-304-0) [Planning](#page-304-0) 예측 및 통계 설명을 참조하십시오.

Predictive Planning에서는 항상 전체 예측을 실행합니다. 전체 예측은 차원 계층과 관계없이 양식의 모든 멤버를 예측합니다. 이 메서드를 사용하는 경우 Predictive Planning에서 양식의 집계 유형을 가정하지 않습니다. 요약 레벨에서 결과를 보존하려면 비즈니스 논리가 하위 레벨 멤버의 결과를 집계하지 않도록 합니다. 과거 예측 이슈에 대한 자세한 내용은 계층형 데이터 예측 이슈를 참조하십시오.

# 적합한 양식 사용

Predictive Planning을 사용하여 예측하려면 적합한 양식이 있어야 합니다.

일반적으로 적합한 양식에는 다음 요소가 포함되어 있어야 합니다.

- 시간이 아닌 차원(예: 계정 또는 엔티티)이 하나 이상 포함된 계열 축. 계열 축에는 연도 또는 기간 차원이 포함될 수 없습니다.
- 연도 또는 기간 차원이나 둘 다 포함된 시간 축. 시간 축에는 시나리오 및 버전 차원이 포함될 수 있습니다. 시간 축에는 시간이 아닌 다른 차원이 포함될 수 없습니다.
- 시나리오 및 버전 차원은 계열, 시간 축 또는 둘 다에서 허용됩니다.
- 양식이 비어 있지 않아야 합니다.
- 행 또는 열에 숨겨진 차원이 없어야 합니다. (POV에는 숨겨진 차원이 포함될 수 있습니다.)

# 예측에 대한 자세한 정보 가져오기

예측을 실행하면 차트의 데이터 및 예측 값에 대한 자세한 정보를 얻을 수 있습니다.

자세한 정보를 보려면 다음을 수행합니다.

• 차트의 각 데이터 계열에 대한 도구 설명을 사용하여 값에 대한 자세한 정보를 얻을 수 있습니다.

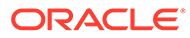

• 정보 상자를 사용하여 차트의 각 데이터 계열에 대한 세부정보를 확인할 수 있습니다.

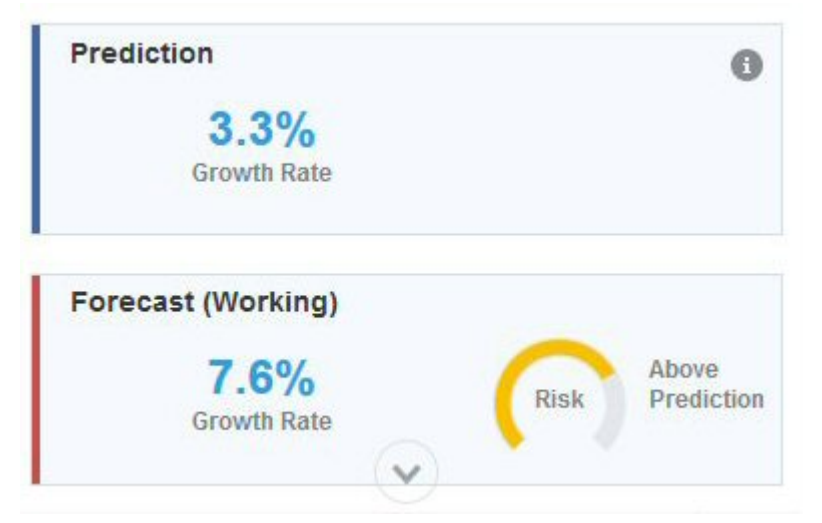

- 정보 상자의 위험 게이지는 시나리오가 예측 위 또는 아래로 발생할 가능성을 나타냅니다.
- 예측 데이터 또는 과거 데이터에 대한 추가 정보를 얻으려면 (**세부정보**)을 누릅니다.

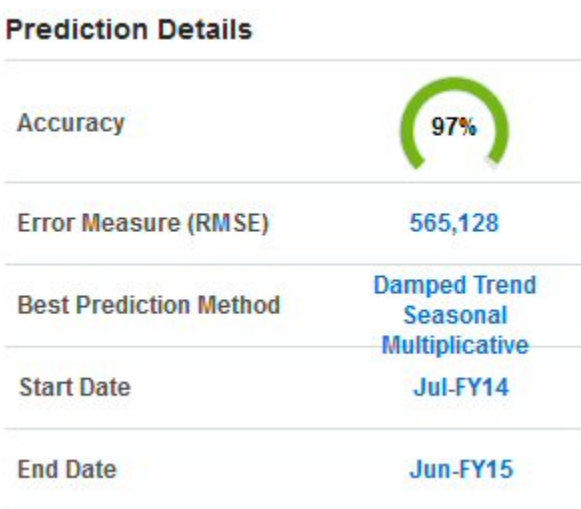

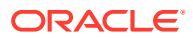

#### **Historical Data Details**

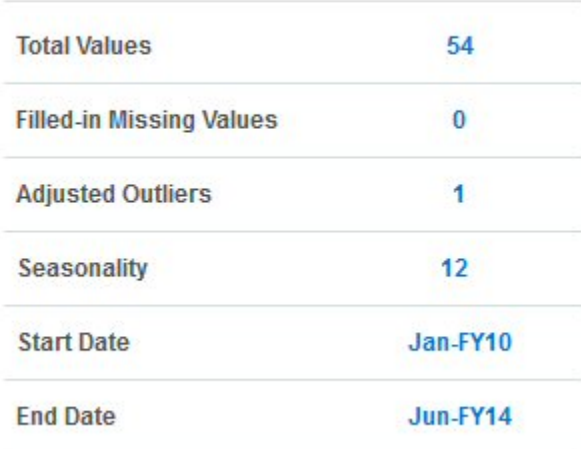

- 도구 설명을 사용하여 세부정보에 대한 통찰력을 얻을 수 있습니다.
- 증가율을 통해 쉽게 두 계열을 빠르게 비교할 수 있습니다.

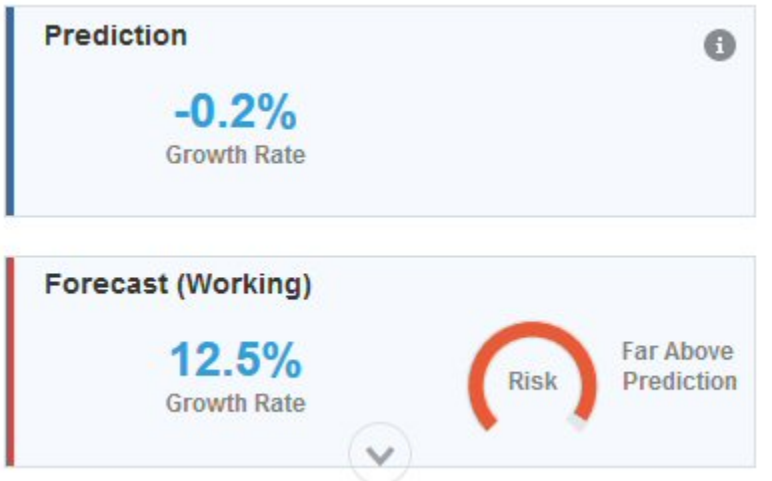

도구 설명은 비교를 설명합니다. 예를 들어 예측에 대한 증가율 통계는 마지막 과거 연도 대비 미래 값의 첫 번째 연도에 대한 연도별 성장률을 나타냅니다.

• 자세한 내용은 [Predictive Planning](#page-304-0) 예측 및 통계 설명을 참조하십시오.

### 예측 정확도 정보

(**세부정보**)을 눌러 예측 데이터 또는 과거 데이터에 대한 자세한 정보를 가져오면 예측 정확도가 표시됩니다.

사용가능한 과거 데이터 양은 예측의 정확도에 영향을 줍니다. 데이터가 많을수록 정확도가 향상됩니다. 최소한 예측 기간 수보다 2배 이상의 과거 데이터 양이 있어야 합니다. 예측 기간과 과거 데이터 양의 비율이 3배 이상인 것이 좋습니다. 예측 시 사용 가능한 과거 데이터가 부족하면 경고 또는 오류가 표시됩니다. Predictive Planning은 데이터의 계절 패턴을 검색하고 미래에 투영할 수 있습니다(예: 휴일 중 매출 급증). 계절성을 검색하려면 둘 이상의 전체 데이터 주기를 사용할 수 있어야 합니다.

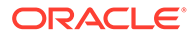

또한 Predictive Planning은 과거 데이터에서 누락된 값을 검색하고 선으로 연결된 값으로 채운 다음 이상치 값을 스캔하여 허용 범위로 정규화합니다. 데이터에 누락된 값 또는 이상치가 너무 많아서 신뢰할 수 있는 예측을 수행할 수 없는 경우 경고 또는 오류 메시지가 표시됩니다.

예측 정확도는 데이터의 노이즈 정도에 의해 영향을 받을 수도 있습니다. 대량의 과거 데이터를 사용할 수 있더라도 데이터의 노이즈 또는 무작위 변동으로 인해 기본 추세가 모호해지고 예측 정확도가 낮아질 수 있습니다.

예측에 이벤트를 사용하면 예측 정확도가 향상되며 특정 이벤트에 대한 예측된 데이터의 예상 급증 및 감소를 확인할 수 있으므로 이벤트를 미리 계획하고 기회를 활용하는 데 도움이 됩니다. 이벤트를 제외하면 데이터 급증 또는 감소는 예측 기간에 걸쳐 정규화되거나 분산되므로 잠재적으로 덜 정확한 예측이 생성됩니다.

일반적으로 다음 지침을 사용하여 예측 정확도를 확인합니다.

- 95 100%: 매우 양호. 과거 데이터에 강력한 추세 또는 계절 패턴이 있습니다.
- 90 94.9%: 우수. 과거 데이터에 보통 추세 또는 계절 패턴이 있습니다.
- 80 89.9%: 좋음. 과거 데이터에 약한 추세 또는 계절 패턴이 있습니다.
- 0 79.9%: 좋지 않음. 과거 데이터에 검색 가능한 추세 또는 패턴이 없습니다.

# 미래 값 수정

예측을 실행한 후 예측이나 최선 사례 및 최악 사례 시나리오 등 미래 데이터 계열의 값을 수정할 수 있습니다.

예를 들어 예측 값을 검토한 후 예측과 더 일치하도록 예측 값을 조정하는 것이 좋습니다.

미래 데이터 계열에 맞게 값을 조정하려면 다음을 수행합니다.

- **1.** 차트 영역에서 미래 데이터 계열 중 하나를 누릅니다. 각 데이터 포인트에 대해 **x**가 표시되며, 삼각형(차트 그래버)이 라인 끝에 나타납니다.
- **2.** 다음 방법 중 하나를 사용하여 선택한 계열에 대한 값을 변경합니다.
	- 차트 그래버를 위 또는 아래로 이동하여 값을 늘리거나 줄입니다. 기본적으로 첫번째 예측 값은 상수입니다. 차트 그래버를 위 또는 아래로 이동하면 첫번째 값을 기준으로 모든 값이 증가하거나 감소합니다.
	- 데이터 계열의 첫번째 포인트 잠금을 해제하려면 예측 영역의 오른쪽 위에 커서를

놓고 **첫번째 기간 잠금 해제** 를 누른 다음 차트 그래버를 이동하여 모든 값을 고르게 늘리거나 줄입니다.

첫번째 예측 값을 상수로 유지하려면 예측 영역의 오른쪽 위에 커서를 놓고 **첫번째**

**기간 잠금** 을 누릅니다.

• 데이터 포인트를 누른 다음 이동하여 해당 값만 조정합니다. 도구 설명에 조정되는 값과 변경되는 방식이 표시됩니다.

그리드의 값(쓰기 가능 멤버) 및 예측 정보 상자가 조정된 값을 반영하도록 업데이트됩니다.

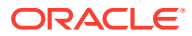

<span id="page-196-0"></span>**주:**

쓰기 가능한 셀의 값만 수정할 수 있습니다. 그리드의 값에 연결되어 있지 않으므로 언제든지 예측 계열 및 최선/최악 사례 계열을 수정할 수 있습니다.

- 3. 위래 값을 복워하려면 예측 영역의 오른쪽 위에 커서를 놓고 **계열 재설정** 수 올 누릅니다.
- **4.** 그리드에 새 값을 입력하여 예측 값을 변경할 수도 있습니다. 차트 및 정보 상자가 조정된 값을 반영하도록 업데이트됩니다(쓰기 가능 멤버).

# 차트 사용자정의

### 차트 모양 변경

차트 설정을 변경하여 차트의 모양을 변경할 수 있습니다.

차트 모양을 변경하려면 다음을 수행합니다.

- **1.** 예측 영역의 오른쪽 위에 커서를 놓고 **차트 설정** 을 누릅니다.
- **2.** 다음 옵션 중에서 선택하고 **적용**을 누릅니다.
	- **계절성 강조표시** 세로 밴드를 사용하여 순환 데이터의 기간(연도, 월 등)을 구분합니다.
	- **누락 값 및 이상치 강조표시** 입력되었거나 조정된 이상치 데이터를 그래픽으로 강조합니다(있는 경우).
	- **예측 간격 강조 표시** 최선 예측 시나리오와 최악 예측 시나리오 사이의 범위인 상한 및 하한 예측 간격을 표시하는 점선 및 음영을 사용합니다.
	- **과거 데이터와 미래 데이터 사이에 구분자 표시** 과거 및 예측 데이터 섹션 사이에 세로 라인을 표시합니다.
	- **차트 변환 애니메이션** 데이터 값이 변경될 때 차트의 변경사항을 애니메이션합니다.
	- **이벤트 표시** 선택된 달력에 대해 정의된 이벤트를 과거 데이터 섹션에 주황색 다이아몬드로 표시하여 그래픽으로 강조합니다.

그리드 라인 스타일과 범례 배치를 선택할 수도 있습니다.

### **주:**

이러한 설정을 변경하면 로컬 컴퓨터의 차트 형태에만 영향을 주고 다른 사용자의 차트에는 영향을 주지 않습니다. 이러한 설정은 새로운 로그인 세션마다 기본값으로 복원됩니다.

## 예측 옵션 변경

과거 및 예측 데이터에 사용되는 날짜 범위를 변경하고, 차트에 표시되는 데이터 계열을 조정하고, 예측에 대한 고급 옵션을 정의할 수 있습니다(예: 예측에 사용할 달력 선택, 예측에 이벤트를 포함할지 여부). 이러한 설정은 모든 양식에 적용됩니다.

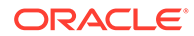

- **1.** 예측을 실행한 후 결과 영역에서 (**설정**)을 누릅니다.
- **2. 날짜 범위**를 눌러 과거 날짜 범위 및 예측 날짜 범위를 설정하는 데 사용할 달력을 선택합니다. 달력을 선택하지 않은 경우 과거 날짜 범위 및 예측 날짜 범위를 수동으로 설정할 수 있습니다.

과거 데이터의 단일 종료 날짜가 양식의 모든 멤버에 사용됩니다. 모든 멤버에게 동일한 양의 과거 데이터가 없는 경우 종료 날짜는 유사한 과거 데이터 양이 가장 많은 멤버에 의해 결정됩니다.

예측 범위는 과거 데이터의 종료 이후 한 기간을 시작합니다. 기본적으로 양식의 종료 날짜에 따라 예측의 종료 날짜가 결정됩니다.

Planning에 정의된 종료 날짜 이후의 값은 예측할 수 없습니다.

**3. 차트 뷰**를 눌러 차트에 표시할 데이터 계열을 선택합니다.

뷰의 데이터 계열은 과거 데이터가 있는 과거 섹션과 미래 값이 있는 미래 섹션을 포함할 수 있습니다.

차트에 성장 곡선을 추가하는 경우 **증가율 편집** 을 누르고 보려는 성장 곡선의 값을 입력합니다.

- **4. 예측 옵션**을 눌러 다음에 대한 고급 옵션을 정의합니다.
	- 데이터 선별. 자세한 내용은 데이터 선별 옵션을 참조하십시오.
	- [데이터](#page-198-0) 속성. 자세한 내용은 데이터 속성 옵션을 참조하십시오.
	- 메소드. 자세한 내용은 방법 [옵션](#page-198-0)를 참조하십시오.

**예측 옵션** 탭에서 수행한 변경사항은 이 세션에만 적용됩니다.

고급 예측 옵션을 사용하면 특히 계절성을 감지하기 어려운 경우(이 경우 예측이 평평해지는 경향이 있음), 예측 범위에 비해 과거 데이터가 충분하지 않은 경우(이 경우 예측이 음수가 되는 경향이 있음) 또는 이벤트로 인해 과거 데이터에 급증 또는 감소가 발생하는 경우 예측 품질이 향상됩니다.

**5. 적용**을 누르면 예측이 다시 실행됩니다.

### 데이터 선별 옵션

과거 데이터에는 나머지 데이터와 상당한 차이가 있는 데이터 포인트인 이상치와 누락된 값이 포함되거나, 과거에 데이터 급증 또는 감소를 초래한 일반적으로 일회성 또는 반복 이벤트인 이벤트가 포함될 수 있습니다. **데이터 선별** 옵션을 사용하면 누락된 값을 처리하고, 이상치를 확인 및 조정하고, 예측에 이벤트를 포함하는 여러 가지 방법을 선택할 수 있습니다. 조정된 이상치는 누락된 값으로 처리되므로 두 상황을 함께 설명하고 처리합니다.

다음과 같은 **데이터 선별** 옵션 중에서 선택합니다.

• **이벤트 포함** - 이 옵션은 양식에서 Predictive Planning 작업을 수행하는 플래너가 사용할 수 있습니다. 이 옵션을 선택하면 선택된 달력에 대해 정의된 이벤트가 예측하는 동안 고려됩니다. (플래너는 먼저 달력을 선택해야 합니다. 양식의 예측 영역에서 **설정**을 선택한 후 **날짜 범위**를 선택합니다.) 이벤트를 포함하면 과거 급증 또는 감소도 미래 예측에 반영됩니다. 예를 들어 북미 달력에는 크리스마스 이벤트가 포함될 수 있고, APAC 달력에는 디왈리 이벤트가 포함될 수 있으며, 이러한 이벤트가 포함될 때 일반적으로 판매가 급증합니다. 예측에 과거 데이터 급증을 포함하면 예측된 데이터에서 급증이 확인되므로 미리 볼륨을 계획하거나 기회를 활용할 계획을 세울 수 있습니다.

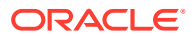

이벤트를 제외하면 데이터 급증 또는 감소는 예측 기간에 걸쳐 정규화되거나 분산되므로 잠재적으로 덜 정확한 예측이 생성됩니다.

- <span id="page-198-0"></span>• **이상치 조정** - 이 옵션을 선택하면 계열에서 이상치가 감지될 경우 이상치의 영향을 방지하기 위해 이상치 값이 예측 추세 라인 값으로 바뀝니다.
- **누락된 값 채우기** 이 옵션을 선택하면 시계열에 누락된 값이 있을 경우 예측을 계속 진행하기 위해 누락된 값이 예측 추세 라인 값으로 채워집니다.
- **최소 누락 임계값** 이 옵션을 선택하면 임계값에 도달할 때까지 시계열의 누락된 값이 채워집니다. 누락된 값 수가 제공된 임계값을 초과하면 예측이 수행되지 않습니다. 최대값은 50%보다 클 수 없습니다.

#### 데이터 속성 옵션

다음과 같은 데이터 속성 및 계절성 옵션 중에서 선택합니다.

- **예측 범위 대체**: 이 옵션을 선택하면 자동 예측이 일반적으로 예측을 실행하는 데 필요한 최소 과거 데이터 포인트 수를 대체합니다. 대신, 사용가능한 과거 데이터 포인트 수를 기준으로 기간 수를 예측합니다. 예를 들어 2y 과거 데이터 포인트를 사용할 수 있는 경우 y 기간을 예측합니다. 이 옵션을 선택하지 않으면 예측 범위가 x 기간으로 설정된 경우 예측을 실행하기 위해 최소 2x 과거 데이터 포인트가 필요합니다. 최소 개수의 과거 데이터 포인트를 사용할 수 없는 경우 예측이 진행되지 않습니다.
- **자동 감지**: 이 옵션을 선택하면 예측이 데이터를 기준으로 계절성을 자동으로 감지합니다.
- **연도별 계절 대체**(기간 12개): 이 옵션을 선택하면 계절성이 선택한 계층의 레벨 0 기간 수에 따라 정의됩니다. 과거 데이터 포인트 수가 연도별 계절성의 2배보다 작은 경우 자동 예측이 계절성에 **자동 감지**를 사용하는 것으로 돌아갑니다.
- **사용자정의**: 이 옵션을 선택하면 **주기당 기간**에 입력한 사용자정의 값으로 계절성을 대체할 수 있습니다. 계절성이 연도별이 아닌 경우 이 옵션을 선택할 수 있습니다.
- **주기당 기간**: **사용자정의**를 선택한 경우 고려할 정확한 기간 수를 선택합니다. 충분한 데이터 포인트를 사용할 수 없는 경우 자동 예측이 계절성에 **자동 감지**를 사용하는 것으로 돌아갑니다. **주기당 기간**에 대해 허용되는 최대 값은 총 기록 데이터 범위 기간 수의 절반입니다.

### 방법 옵션

사용할 예측 방법을 선택합니다.

- **계절 방법 적용**: 계절 예측 방법은 데이터의 계절 동작을 캡처할 구성요소를 더 추가하여 비계절 예측 방법을 확장합니다. 계절 방법에 대한 자세한 내용은 *Planning* 작업에서 클래식 계절 예측 메소드을 참조하십시오. 예측은 사용할 최적 계절 예측 방법을 선택합니다.
- **비계절 방법 적용**: 비계절 방법은 데이터 값의 반복 주기가 없는 과거 데이터에서 극단적인 변경사항을 제거하여 예측을 시도합니다. 비계절 방법에 대한 자세한 내용은 *Planning 작업*에서 클래식 비계절 예측 메소드을 참조하십시오. 예측은 사용할 최적 비계절 예측 방법을 선택합니다.
- **ARIMA 사용**: ARIMA(Autoregressive Integrated Moving Average)에 대한 자세한 내용은 *Planning* 작업에서 ARIMA 시계열 예측 메소드를 참조하십시오.
- **확장 ARIMA 검색 사용**: 과거 데이터와 비교하여 ARIMA 모델에 대한 확장 모델 검색을 수행합니다. 결과는 정확하지만 분석하는 데 훨씬 오랜 시간이 걸립니다.

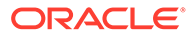

# 계획에서 예측 값 사용

양식의 경우 예측을 실행한 후 보다 정확한 통계 기반 예측을 위해 예측 값을 복사하여 양식의 시나리오에 붙여넣을 수 있습니다.

예를 들어, 예측 또는 계획이라는 시나리오에 예측 값을 붙여넣을 수 있습니다. 현재 선택된 멤버에 대해서만 또는 양식의 모든 멤버에 대해 값을 붙여넣을 수 있습니다.

**주:**

다른 시나리오를 덮어쓰지 않고 나중에 비교하기 위해 예측 데이터를 저장하려는 경우 관리자가 양식에 예측 시나리오를 추가할 수 있습니다.

임시 그리드에 값을 붙여넣을 수 없습니다.

- **1.** 특정 멤버에 대한 값만 붙여넣으려면 양식의 멤버를 누르거나, 예측 결과 영역의 멤버 목록에서 멤버를 선택합니다.
- **2.** 양식에 예측에서 사용된 데이터 유형의 기간이 표시되는지 확인합니다. 예를 들어 월 데이터를 붙여넣으려면 월 멤버가 축소된 열이나 행에서 표시되고 숨겨지지 않는지 확인합니다.
- **3.** 결과 영역에서 (**붙여넣기**)을 누릅니다.
- **4.** 붙여넣기 옵션을 지정합니다.
	- **결과**: 복사할 예측 값과 이 값을 붙여넣을 시나리오입니다.
	- **예측 범위**: 붙여넣을 값 범위(전체 예측 범위 또는 지정한 기간 수)입니다.
	- **멤버**: 현재 선택된 멤버에 대해서만 또는 양식의 모든 멤버에 대해 값을 붙여넣을지 여부입니다.
- **5. 붙여넣기**를 누릅니다. 그리드의 값이 업데이트됩니다.

예측 범위가 양식의 데이터 범위와 겹치는 경우 양식에 표시된 날짜만 붙여넣어집니다. 양식에서 읽기 전용인 멤버는 예측되지만 읽기 전용 멤버에 결과를 붙여넣을 수 없습니다.

**6. 저장**을 누릅니다.

# Smart View에서 Predictive Planning 사용

Predictive Planning Oracle Smart View for Office 확장이 설치되어 있고 Smart View에서 적합한 양식을 로드하는 경우 **Planning** 리본의 **예측** 항목을 사용하여 과거 데이터에 따라 성과를 예측할 수 있습니다.

Predictive Planning Smart View 확장을 설치하려면 다음을 수행합니다.

- 1. 홈 페이지의 오른쪽 위에 있는 ▼을 누릅니다.
- **2. 설정 및 작업**에서 **다운로드**를 누릅니다.
- **3. Predictive Planning**에서 **다운로드**를 누른 다음 프롬프트를 따릅니다.

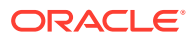

*Smart View*에서 *Predictive Planning* 작업을 참조하십시오.

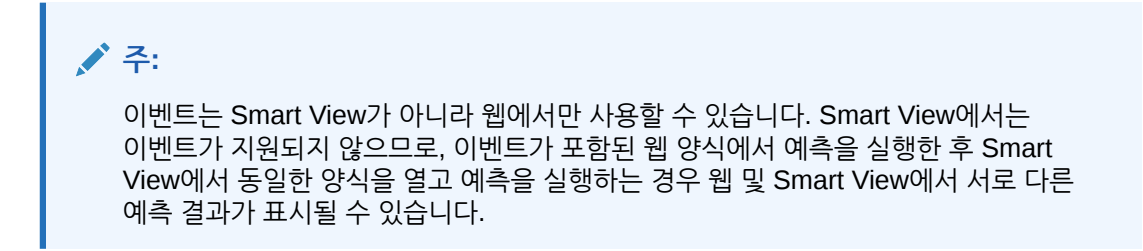

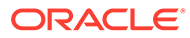

# 13 전략적 모델링 작업

#### **참조:**

- 태스크 개요
- [템플리트](#page-203-0) 작업
- [모델](#page-203-0) 작업
- [보고서](#page-236-0) 작업
- [시나리오](#page-237-0) 롤업 생성 및 실행

## 태스크 개요

전략적 모델링에서 수행할 태스크를 검토합니다. 일반적으로 다음 순서로 태스크를 수행합니다.

- **1.** 애플리케이션을 열고 모델을 생성하는 데 사용되는 템플리트를 검토한 다음 모델을 생성하거나 기존 모델을 엽니다. [템플리트](#page-203-0) 작업 및 [전략적](#page-204-0) 모델링 모델 생성을 참조하십시오.
- **2.** 필요한 경우 모델을 체크아웃합니다. 모델 사본을 열 수도 있습니다. 모델 열기, [체크아웃](#page-205-0) 및 [삭제를](#page-205-0) 참조하십시오.
- **3.** 다음과 같은 전략적 분석 태스크를 수행합니다.
	- 계정 및 하위계정을 관리합니다.
	- 계정에 대한 예측 방법을 정의합니다.
	- 계정의 대상 값을 확인합니다.
	- 시나리오 관리자를 사용하여 what-if 분석을 수행합니다.
	- 값 계산 방법을 결정합니다.
	- 모델을 계산합니다.
	- 시뮬레이션을 사용하여 예측 정확도를 개선합니다.
	- 기간 관련 작업을 수행합니다.
	- 자금 조달 옵션으로 작업합니다.

[모델](#page-203-0) 작업을 참조하십시오.

- **4.** 기본 제공 보고서 및 사용자정의 보고서를 검토합니다. [보고서](#page-236-0) 작업을 참조하십시오.
- **5.** 시나리오 롤업을 빌드하고 실행하여 데이터를 롤업합니다. [시나리오](#page-237-0) 롤업 생성 및 실행을 참조하십시오.

#### **주:**

관리자가 모델 및 기능에 대해 제공한 접근 권한에 따라 이 섹션에 설명된 일부 기능이 표시되지 않을 수도 있습니다.

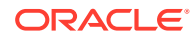

시작하려면 **전략적 모델링**을 누르고 구성요소를 선택합니다.

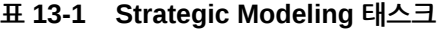

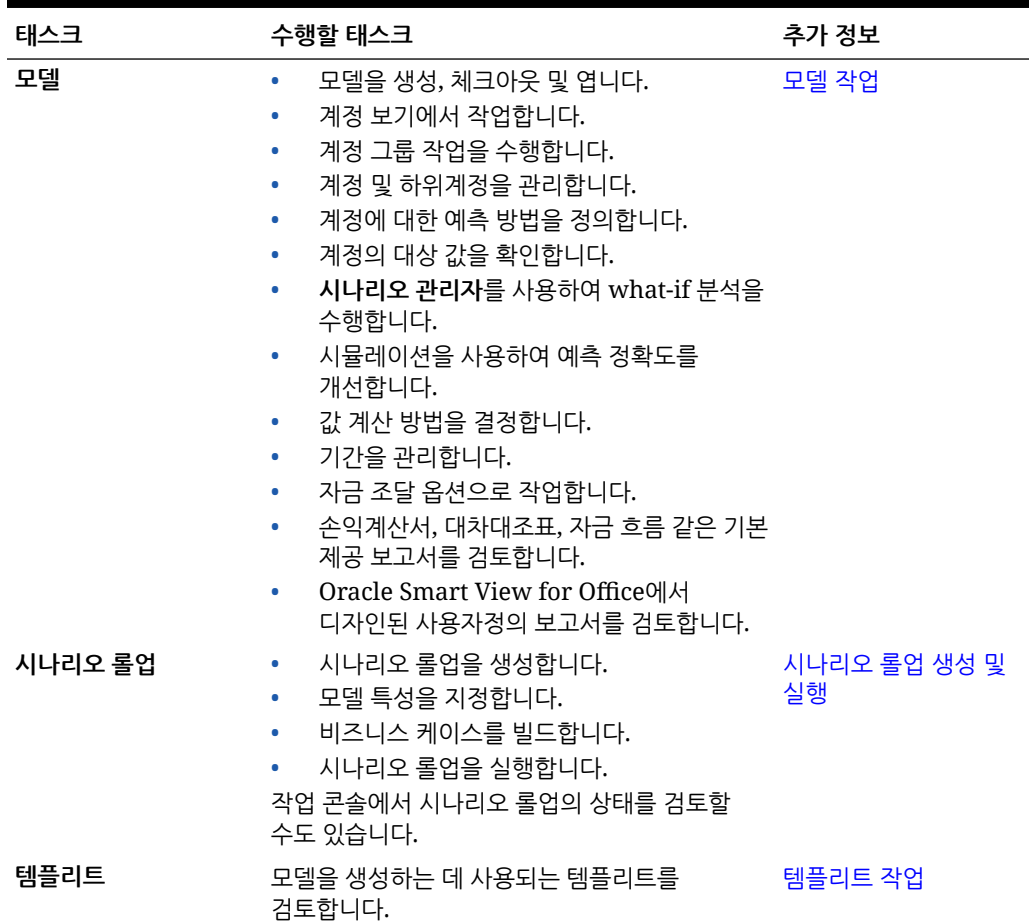

또한 Strategic Modeling Smart View 확장에서 다음 태스크를 수행할 수 있습니다.

- 로컬 모델 작업
- 워크시트 편집 또는 새 워크시트 추가
- 사용자 정의 계정 추가 및 수정
- 계정 입력 상태 수정
- 감가상각 스케줄러 사용
- 민감도 분석 사용
- 시간 구조 및 설정 수정
- 부채 분할 상환 스케줄 추가 및 편집
- 자금 옵션 변경
- 통화 환산 수행
- 세금 및 가치 평가 옵션 작업
- 사용자정의 보고서 디자인 또는 표준 보고서 수정
- 모델을 템플리트로 저장

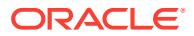

- <span id="page-203-0"></span>• 사용자정의 차원 생성 또는 지정
- 템플리트 수정 및 웹에서 사용하기 위해 업로드
- 온-프레미스 버전의 Oracle Hyperion Strategic Finance에서 웹의 전략적 모델링으로 보고서 변환 및 업로드
- 온-프레미스 버전의 Strategic Finance에서 웹의 전략적 모델링으로 생성한 템플리트 업로드

[Smart View](https://docs.oracle.com/en/cloud/saas/planning-budgeting-cloud/cssmu/index.html)에서 전략적 모델링 작업을 참조하십시오.

#### **문제해결**

전략적 모델링 문제해결에 관한 도움말은 *Oracle Enterprise Performance Management Cloud* 작업 가이드에서 전략적 모델링 이슈 해결을 참조하십시오.

# 템플리트 작업

템플리트를 사용하여 모델을 빠르게 생성합니다. 템플리트에는 기간 또는 데이터 없이 계층적 계정 집합이 포함됩니다.

Strategic Modeling에는 일반적으로 사용되는 계정 구조에 대한 템플리트가 포함되어 있습니다. 제공된 템플리트 중 하나를 사용하거나 사용자정의 템플리트를 생성하여 업로드할 수 있습니다.

Oracle은 다음과 같은 템플리트를 제공합니다.

- 표준
- 유틸리티
- **Healthcare**
- 소매점
- 고등 교육

빠르게 작동하여 실행할 수 있도록 전략적 모델링을 사용으로 설정할 때 이러한 템플리트를 사용할 수 있습니다. Oracle에서 제공하는 템플리트를 수정할 수는 없지만 템플리트 복사본을 저장한 후 비즈니스 사용 사례에 맞게 수정할 수 있습니다.

제공된 템플리트 및 업로드한 사용자정의 템플리트의 계정 구조를 검토하려면 다음을 수행합니다.

- **1.** 홈 페이지에서 **전략적 모델링**, **템플리트** 순으로 누릅니다.
- **2.** 검토할 템플리트에 대한 **작업** 메뉴에서 **열기**를 누릅니다.
- **3.** 다른 계정 세트를 표시하도록 **시나리오**, **데이터 뷰** 또는 **계정 그룹**을 변경합니다.

Oracle Smart View for Office의 전략적 모델링을 사용하여 Oracle에서 제공하는 템플리트의 계정 구조를 검토 및 편집할 수도 있습니다.

# 모델 작업

Strategic Modeling **모델** 구성요소는 모델 작업 및 전략적 분석 수행에 도움이 되는 여러 가지 옵션을 제공합니다.

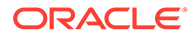

#### <span id="page-204-0"></span>**표 13-2 모델 작업**

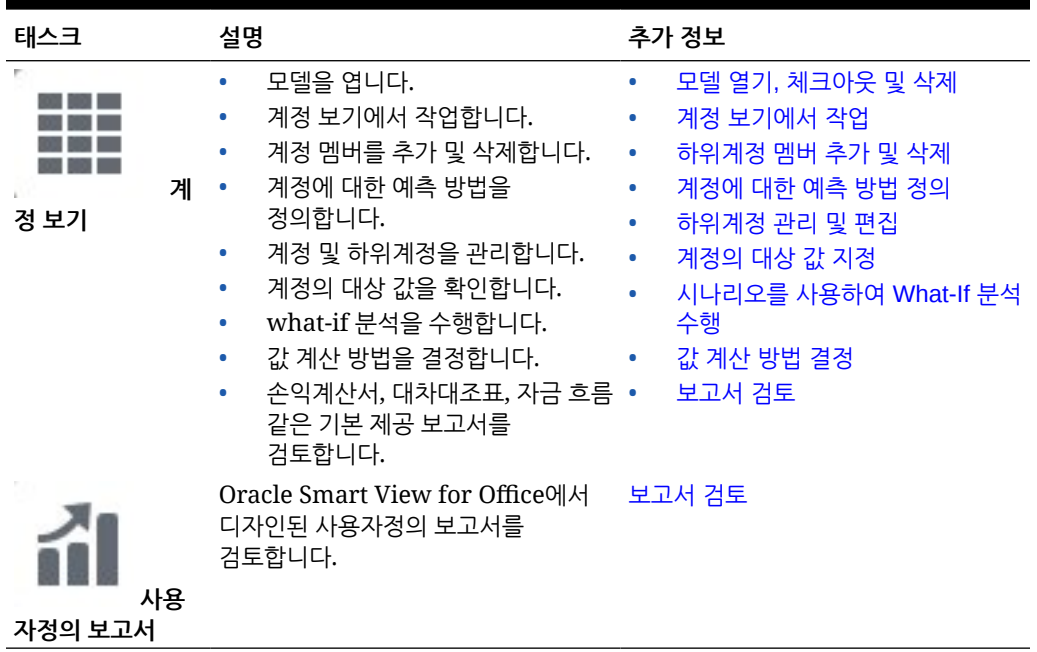

### 모델 관리

모델을 생성, 체크아웃, 수정 및 삭제할 수 있습니다. 모델을 생성하는 데 사용된 템플리트를 볼 수도 있습니다.

### 전략적 모델링 모델 생성

관리자와 모델러는 사전 정의된 보고 및 모델링 표준이 포함된 재무 모델 프레임워크인 템플리트를 사용하여 Strategic Modeling 모델을 생성할 수 있습니다. Oracle은 신속하게 작동 및 실행할 수 있도록 몇 가지 사전 정의된 템플리트를 포함합니다. 기존 모델을 기반으로 하는 모델을 생성할 수도 있습니다.

사용자는 모델을 체크아웃하여 작업하거나, 모델 사본으로 작업할 수 있습니다. 사용자가 모델 사본으로 작업하는 경우에는 데이터나 모델에 대한 변경사항을 저장할 수 없습니다.

모델을 생성하는 경우 계층적 계정 차트, 시간 구조, 보고서, 데이터 뷰, 계정 그룹, 생성 시 사용된 템플리트 또는 모델의 모든 메타데이터가 모델에 채워집니다.

애플리케이션이 이미 생성되어 있고 전략적 모델링이 사용으로 설정된 상태여야 합니다. Oracle Smart View for Office로 사용자정의된 사용자정의 템플리트를 사용하여 모델을 생성하려는 경우 템플리트가 이미 업로드되어 있어야 합니다.

전략적 모델링 모델을 생성하려면 다음을 수행합니다.

- **1.** 홈 페이지에서 **전략적 모델링**, **모델** 순으로 누릅니다.
- **2. 생성**을 누릅니다.
- **3. 일반** 페이지에서 다음 옵션을 지정하고 **다음**을 누릅니다.
	- 모델 이름 및 설명을 지정합니다.

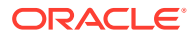

<span id="page-205-0"></span>• 템플리트, 현재 애플리케이션의 기존 모델, 로컬 .alc 파일 중 어디에서 모델을 생성할지 선택한 다음 템플리트, 모델 또는 파일을 선택합니다. 로컬 .alc 파일에서 모델을 생성하는 경우 Cloud에서 사용할 수 있도록 Smart View에 해당 파일이 이미 변환되어 있어야 합니다.

Strategic Modeling 데이터를 Financials와 통합하려면 **재무** 템플리트를 선택하십시오.

- **루트에 놓기**를 선택하여 독립형 모델 또는 다른 모델의 상위가 될 모델을 생성하거나, 계층 구조를 생성하려면 **루트에 놓기** 선택을 취소하고 **상위 모델**에서 모델을 선택합니다. 계층형 모델 구조를 생성하면 시나리오 롤업 및 액세스 제어 관리나 모델의 시각적 구성에 유용할 수 있습니다.
- 기준 통화 및 단위를 선택합니다. 애플리케이션과 독립적으로 각 모델에 자체 통화 및 단위를 사용할 수 있습니다.

로컬 .alc 파일 또는 소스 데이터를 보존하는 기존 파일에서 모델을 생성하는 경우 이러한 옵션을 사용할 수 없습니다. 원래 모델의 단위 및 통화를 사용하여 모델이 생성됩니다.

**주:**

Smart View에서 통화 변환을 설정합니다. *Smart View*에서 전략적 모델링 작업의 통화 변환을 참조하십시오.

• 기존 모델에서 모델을 생성한 경우 새 모델에서 기존 모델과 동일한 기간 구조를 사용하려는 경우 **시간 구조 유지**를 선택합니다. **시간 구조 유지**를 선택한 경우 **소스 모델 데이터 유지**를 선택하여 소스 모델의 데이터 값을 계정에 포함할 수 있습니다.

**시간 구조 유지**를 선택하는 경우 5단계로 건너뜁니다.

• Financials와 통합하기 위해 **재무** 템플리트를 사용하는 모델을 생성한 경우 **엔티티 선택**에서 Financials 엔티티 차원 멤버를 선택합니다. 선택한 엔티티 차원 멤버에 모델이 매핑됩니다.

이 옵션은 **재무** 템플리트에서 모델을 생성하는 경우에만 사용할 수 있습니다. 자세한 내용은 전략적 모델링 및 재무 간 데이터 통합을 참조하십시오.

- **4. 달력**, **기간** 및 **연도 구성** 페이지에서 이 모델에 대한 달력을 빌드하기 위한 옵션을 지정합니다.
- **5.** 모델 생성 옵션을 검토하고 **모델 생성**을 누릅니다.

선택한 옵션에 따른 계정 차트 및 달력 구조로 모델이 생성됩니다.

Smart View에서 Oracle Hyperion Strategic Finance 모델을 전략적 모델링 모델로 변환할 수 있습니다. *Smart View*에서 전략적 모델링 작업을 참조하십시오.

**비디오**

**목표 비디오 자료** 전략적 모델링 모델을 만드는 방법에 대해 은 11 프로잉프로르 스프스 S Thin The Local Cracle Enterprise Planning Cloud에서 [전략적](https://apexapps.oracle.com/pls/apex/f?p=44785:265:0:::265:P265_CONTENT_ID:20265) 모델 생성

#### 모델 열기, 체크아웃 및 삭제

모델을 체크아웃하거나 복사본으로 작업할 수 있습니다.

모델을 열거나 체크아웃하려면 다음을 수행합니다.

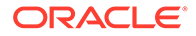

- <span id="page-206-0"></span>**1.** 홈 페이지에서 **전략적 모델링 모델** 순으로 누릅니다.
- **2.** 열려는 모델을 누르고 **작업** 메뉴에서 **열기-체크아웃** 또는 **사본으로 열기**를 선택합니다. 모델을 체크아웃할 때 데이터 및 모델에 대한 변경사항을 저장할 수 있습니다. 모델 사본으로 작업하는 경우에는 데이터나 모델에 대한 변경사항을 저장할 수 없습니다.
- **3.** 모델을 체크아웃한 경우 모델을 변경하고 변경사항을 저장한 후 **닫기**를 눌러 모델을 닫고 **체크인**을 선택하여 변경사항을 서버에 저장하거나 **취소**를 선택하여 변경사항을 취소합니다.

**사본으로 열기**를 선택한 경우 일시적으로 변경사항을 저장할 수 있지만, 모델을 닫으면 변경사항이 서버에 저장되지 않습니다.

단일 모델을 삭제하려면 모델 목록에서 해당 모델을 선택하고 **작업** 메뉴에서 **삭제**를 누릅니다. 상위 모델과 모든 하위 항목을 삭제하려면 모델 목록에서 상위 모델을 선택하고 **작업** 메뉴에서 **계층 삭제**를 누릅니다.

### 데이터 맵을 사용하여 모델 간 데이터 푸시

모델러 역할의 사용자는 Strategic Modeling 모델을 소스 및 타겟으로 사용하는 데이터 맵을 생성 및 실행하여 한 모델에서 다른 모델로 데이터를 이동할 수 있습니다.

데이터 맵의 소스 및 타겟으로 사용할 모델에 대한 모델러 액세스 권한이 있어야 합니다.

- **1.** 홈 페이지에서 **전략적 모델링 모델** 순으로 누릅니다.
- **2.** 데이터를 푸시할 모델(데이터 맵 소스) 옆에 있는 **작업** 메뉴에서 **모델 데이터 맵**을 누릅니다.

**데이터 맵** 페이지에 선택한 모델과 연계된 모든 데이터 맵이 표시됩니다.

- **3.** 데이터 맵을 생성하려면 **생성**을 누릅니다. 한 모델에서 다른 모델로 데이터를 푸시하기 위해 데이터 맵을 생성하는 방법에 대한 세부 단계는 *Planning* 관리의 데이터 맵을 사용하여 하나의 전략적 모델링 모델에서 여러 전략적 모델링 모델로 데이터 푸시를 참조하십시오.
- **4.** 데이터 맵을 실행하려면 데이터를 푸시할 모델(데이터 맵 소스) 옆에 있는 **작업** 메뉴에서 **모델 데이터 맵**을 누릅니다. **데이터 맵** 페이지에 선택한 모델과 연계된 모든 데이터 맵이 표시됩니다. 실행할 데이터 맵 옆에 있는 **작업**을 누른 후 **데이터 지우기 및 푸시**를 누릅니다.

### 계정 보기에서 작업

모델을 열면 **계정 보기**에서 모델이 열리며, 여기서 모델의 계정 및 하위계정을 보고 관리할 수 있습니다.

**계정, 하위계정 및 계정 그룹 정보**

계정 유형은 다음과 같습니다.

- **입력 계정** 과거 기간 및 예측 기간에 대한 재무 데이터를 입력 계정에 수동으로 입력합니다. 예측 기간에서 예측 방법 또는 무형식 공식을 사용하여 값을 계산합니다. 지정한 예측 방법에 따라 예측 기간의 입력 데이터 형식이 결정됩니다. 예를 들어, 매출액에 증가율 예측 방법을 사용하는 경우 입력 데이터를 증가율로 예측 기간에 입력합니다. 입력 계정의 데이터를 입력하는 방법에 대한 자세한 내용은 계정 [데이터](#page-209-0) 입력을 참조하십시오.
- **계산된 계정** 다른 계정의 출력을 사용하여 공식으로 값을 계산합니다. 계산된 계정의 공식은 계정 무결성을 유지하기 위해 고정된 상태이므로 편집할 수 없습니다.

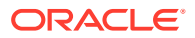

• **사용자 정의 계정** - Oracle Smart View for Office에서 정의됩니다. 재무 계정에 추가 세부정보를 생성할 메모 계정, 분석을 위해 추가 비율을 생성할 사용자정의 비율 계정, 성과 표준(부채 규약)에 대해 사용자정의 비율 테스트 내의 측정항목을 정의할 부채 규약 계정을 포함합니다.

**하위계정**은 기본 계정의 추가 입력 세부정보에 사용됩니다. 하위 계정은 과거 기간과 예측 기간 모두에 대해 기본 계정의 속성을 상속합니다. 계정 키에 콜론이 있으므로 하위계정을 구분할 수 있습니다.

**계정 그룹**을 사용하여 계정을 함께 그룹화하면 데이터 입력을 수행할 때 계정을 쉽게 찾고 표시할 수 있습니다. 기본 계정 그룹은 템플리트에서 상속됩니다. 관리자와 모델러는 추가 계정 그룹을 생성할 수 있습니다. 계정 그룹 작업을 참조하십시오.

**데이터 뷰**는 표시되는 계정 유형을 필터링하는 데 사용됩니다. 관리자와 모델러는 데이터 뷰를 생성하고 편집할 수 있습니다. [데이터](#page-208-0) 뷰 작업을 참조하십시오.

Strategic Modeling 계정 번호에는 소수점 또는 하위계정의 경우 콜론으로 구분된 세그먼트가 최대 3개까지 포함됩니다.

- 기본 계정 번호(v**xxxx**). 이 계정은 모델의 회계 무결성을 수행합니다.
- 관련 계정 번호(vxxxx.**xx**)
- 하위계정 번호(vxxxx.xx:**xxxx** 또는 기본 계정의 하위계정의 경우 vxxxx:**xxxx**)

계정에 대한 설명은 전략적 [모델링](http://www.oracle.com/technetwork/middleware/bi-foundation/strategic-model-account-definitions-3738578.pdf) 계정 정의를 참조하십시오.

**계정 보기 정보**

계정 보기에서 다음을 수행할 수 있습니다.

- POV 변경: **시나리오**, **데이터 뷰** 또는 **계정 그룹** 목록에서 선택한 다음 **새로고침** 을 누릅니 다.
- 계정 계층에서 하위계정 멤버를 추가 및 삭제합니다. [하위계정](#page-209-0) 멤버 추가 및 삭제를 참조하십시오.
- 모델을 계산 및 저장합니다.
- **태스크** 메뉴에서 사용가능한 태스크를 사용하여 분석 태스크를 수행합니다.

#### 계정 그룹 작업

**계정 그룹**을 사용하여 대량으로 계정을 관리할 수 있습니다. 예를 들어 데이터 입력 행만 표시하는, 모든 손익계산서 계정이 포함된 그룹을 생성할 수 있습니다. 계정 그룹을 사용하여 **계정 보기**에 표시할 계정을 선택할 수도 있습니다.

관리자와 모델러는 계정 그룹을 생성하고 편집할 수 있습니다. 모든 사용자는 계정 그룹을 사용하여 **계정 보기**에 표시할 계정을 선택할 수 있습니다.

계정 그룹을 생성 및 편집하려면 다음을 수행합니다.

- **1.** 모델을 엽니다.
- **2. 계정 보기**의 **작업** 메뉴에서 **계정 그룹**을 누릅니다.
- **3.** 왼쪽 창에서 **계정 그룹 추가**를 누른 다음 추가할 유형을 선택합니다.
	- **계정 목록 추가** 계정 그룹을 생성합니다.
	- **그룹 목록 추가** 계정 그룹의 그룹을 생성합니다.

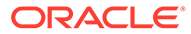

- <span id="page-208-0"></span>• **구분자 추가** - 목록에서 그룹을 구분하기 위한 라인을 생성합니다. 구분자를 추가하는 경우 필요에 따라 구분자의 순서를 재지정한 다음 **확인**을 누릅니다. 이 절차의 나머지 단계는 건너뛰어도 됩니다.
- **4.** 이름을 입력하고 **확인**을 누릅니다.
- **5. 계정 추가**를 눌러 계정 또는 계정 그룹을 목록에 추가합니다.
- **6.** 목록에 추가할 계정 또는 계정 그룹을 선택하고 **계정 선택**을 누른 다음 **확인**을 누릅니다. 검색을 사용하여 원하는 계정이나 그룹을 쉽게 찾을 수 있습니다.
- **7.** 계정 목록의 경우 계정 표시 방법에 대한 옵션을 선택합니다.
	- **하위계정** 하위계정을 표시하는 방법을 지정합니다.
	- **차원** 기본 계정을 추가할 때 차원을 표시하는 방법을 지정합니다. **모두** 하위계정이 선택된 경우에만 사용할 수 있습니다.
	- **기본 보기** 계정을 표시할 기본 보기를 지정합니다.
- **8. 계정 그룹** 목록에서 이 그룹을 숨길지 여부를 선택하고, 계정 목록의 경우 사용자 정의 계정의 하위계정을 포함할지 여부 및 해제된 계정을 포함할지 여부를 선택합니다.
- **9. 확인**을 누릅니다.

**계정 보기**의 **계정 그룹** 목록에서 새 계정 그룹을 사용할 수 있습니다.

또한 **계정 그룹** 대화상자에서 다음을 수행할 수 있습니다.

- 계정 그룹을 편집하고 이름을 바꾸고 삭제합니다. 전략적 모델링과 함께 제공된 기본 계정 그룹은 편집하거나 이름을 바꾸거나 삭제할 수 없습니다.
- 끌어서 놓거나 화살표를 사용하여 계정 그룹의 순서를 재지정합니다. 이 경우 **계정 보기**에서 **계정 그룹** 목록의 표시 순서에 영향을 줍니다.

#### 데이터 뷰 작업

데이터 뷰를 사용하여 계정을 필터링하고 **계정 보기**의 데이터 표시를 관리할 수 있습니다. 모델에는 기본 데이터 뷰가 포함되어 있습니다.

- 표준
- 입력만
- 출력만

관리자와 모델러는 데이터 뷰를 생성 및 편집하여 **계정 보기**의 표시를 사용자정의할 수 있습니다.

데이터 뷰를 생성하려면 다음을 수행합니다.

- **1.** 모델을 엽니다.
- **2. 계정 보기**의 **작업** 메뉴에서 **데이터 뷰**를 누릅니다.
- **3.** 왼쪽 창에서 <sup>+</sup> 데이터 뷰 추가를 누릅니다.
- **4.** 이름을 입력하고 **확인**을 누릅니다.
- **5.** 새 데이터 뷰의 등록정보와 속성을 지정한 다음 **확인**을 누릅니다.
	- **표시 옵션**
		- **제목으로 그룹 머리글 표시** 계정 그룹 머리글을 표시합니다.

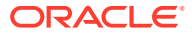

- <span id="page-209-0"></span>– **계산된 계정인 경우 입력 행 숨기기** - 계산된 계정의 입력 행을 숨깁니다.
- **계산된 기간 열 숨기기** 계산된 기간 세부정보를 숨깁니다.
- **속성** 입력 행, 출력 행 또는 둘 다를 표시할지 여부를 선택하고 행 순서를 지정합니다.
- **기간** 표시할 기간을 지정합니다. **시간 범위 설정**을 선택하는 경우 함수를 사용하거나 값을 입력하여 **시작 바운더리** 및 **종료 바운더리**를 지정합니다.

**계정 보기**의 **데이터 뷰** 목록에서 새 데이터 뷰를 사용할 수 있습니다.

또한 **데이터 뷰** 대화상자에서 다음을 수행할 수 있습니다.

- 데이터 뷰를 편집하고 이름을 바꾸고 삭제합니다.
- 끌어서 놓거나 화살표를 사용하여 데이터 뷰의 순서를 재지정합니다. 이 경우 **계정 보기**에서 **데이터 뷰** 목록의 표시 순서에 영향을 줍니다.

### 계정 데이터 입력

계정 보기에 계정 데이터(과거 값, 프로젝트 예측 가정 및 예상 가치 평가 가정)를 입력합니다. 데이터 입력에 대한 팁:

- 음수 값을 입력하려면 음수 기호(-)로 값을 시작합니다.
- 현재 값을 대체하려면 '#' 또는 '##'를 셀에 입력합니다. '#' 및 '##' 재정의는 자유형 공식을 사용하여 과거 기간을 계산하는 경우를 제외하고 과거 기간에 사용하기에는 적합하지 않습니다.
- 전략적 모델링에서 저장하는 숫자의 유효 자릿수는 소수점 앞/뒤로 최대 16자리입니다. 표시되는 소수 자릿수를 변경할 수 있습니다.

### 하위계정 멤버 추가 및 삭제

선택한 계정에 1차 하위 멤버 또는 동위 멤버를 추가하여 계정 계층에 하위계정 멤버를 추가할 수 있습니다.

1차 하위 또는 동위 하위계정 멤버를 대량으로 추가할 수도 있습니다.

하위계정 편집 방법에 대한 자세한 내용은 [하위계정](#page-211-0) 관리 및 편집을 참조하십시오.

**비디오**

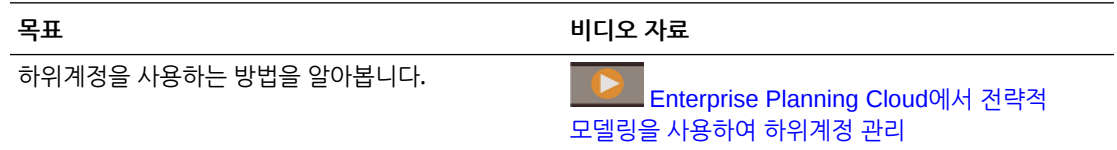

#### **한 번에 하나씩 하위계정 추가**

한 번에 하나씩 하위계정을 추가하려면 다음을 수행합니다.

**1. 계정 보기**에서 계정을 마우스 오른쪽 버튼으로 누르고 컨텍스트 메뉴에서 계정 계층에서 새 멤버를 추가하려는 위치에 따라 **동위 멤버 추가** 또는 **1차 하위 구성요소 추가**를 선택합니다.

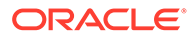

**팁:**

계정을 빠르게 찾으려면 **작업** 메뉴에서 **계정 찾기**를 누르고 이름 또는 하위계정 식별자 번호를 입력합니다.

새 하위계정이 추가되고, 계정 ID에 **New***NN*을 추가한 이름이 지정됩니다.

- 기본 계정에는 동위 멤버를 추가할 수 없습니다.
- 하위계정 ID는 이 하위계정 그룹 내에서 고유해야 합니다.
- **2. 계정 이름** 열에 이름을 입력합니다.
- **3.** 새 계정을 추가로 편집하려면 계정을 마우스 오른쪽 버튼으로 누르고 **편집**을 선택합니다. [하위계정](#page-211-0) 관리 및 편집을 참조하십시오.

**대량으로 하위계정 추가**

대량으로 하위계정을 추가하려면 다음을 수행합니다.

- **1.** 추가할 하위계정 멤버 이름이 포함된 파일을 준비하고 하위계정 멤버 이름을 복사합니다. 파일은 Microsoft Excel 또는 임의의 편집기에서 준비할 수 있습니다. 하위계정 구분자는 새 라인 문자입니다. 예를 들어 모든 하위계정이 포함된 Excel에서 열을 복사합니다.
- **2. 계정 보기**에서 1차 하위 또는 동위 멤버를 추가하려는 계정 또는 하위계정의 행 머리글을 마우스 오른쪽 버튼으로 누르고 **1차 하위 멤버 붙여넣기** 또는 **동위 멤버 붙여넣기**를 누릅니다. **동위 멤버 붙여넣기**는 하위계정 행을 선택하는 경우에만 사용할 수 있습니다.
- **3. 붙여넣기** 창에서 복사된 하위계정을 붙여넣습니다. 붙여넣은 텍스트를 편집하거나 하위계정을 더 목록에 추가할 수 있습니다.
- **4. 붙여넣기**를 누릅니다. 현재 선택된 계정의 1차 하위 또는 동위 멤버로 하위계정이 추가됩니다.

**1차 하위 멤버 붙여넣기**의 경우 현재 선택된 하위계정의 1차 하위 멤버 목록 끝에 하위계정을 붙여넣습니다.

**동위 멤버 붙여넣기**의 경우 현재 선택된 하위계정 행 위에 동위 멤버로 하위계정을 붙여넣습니다.

붙여넣는 텍스트는 새로 생성된 하위계정에 대한 설명으로 사용됩니다. 하위계정 키가 자동으로 생성됩니다.

#### **계정 삭제**

계정을 삭제하려면 **계정 보기**에서 계정을 마우스 오른쪽 버튼으로 누르고 컨텍스트 메뉴에서 **삭제**를 선택합니다. 계정을 삭제하면 해당 하위 멤버도 삭제됩니다.

**주:**

기본 계정은 모델의 회계 무결성을 수행하므로 삭제할 수 없습니다. 기본 계정은 계정 ID **vxxxx**로 인식할 수 있습니다.

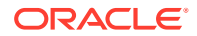

## <span id="page-211-0"></span>하위계정 관리 및 편집

하위계정을 편집하려면 다음을 수행합니다.

- **1. 계정 보기**에서 편집할 하위계정을 선택한 후 **작업** 메뉴에서 **하위계정**을 선택합니다. 셀을 마우스 오른쪽 버튼으로 누르고 **하위계정**을 누를 수도 있습니다.
- **2.** 필요한 경우 멤버 이름(하위계정 ID) 및 설명을 편집합니다.

**주:** 필드를 사용할 수 없는 경우(회색으로 표시됨) 하위계정을 편집할 수 없습니다(예: 편집할 수 있는 접근 권한이 없는 경우). 기본 계정의 경우 모델의 회계 무결성을 유지하기 위해 이름을 제외한 다른 필드는 편집할 수 없습니다.

- **3. 유형**에서 이 하위계정에 대한 롤업 옵션을 선택합니다.
- **4.** 관련 계정을 편집하려면 다음을 수행합니다.
	- **a. 관련 계정** 옆에 있는 **편집**을 누릅니다.
	- **b.** 관련 계정 목록에서 **편집( ▲**)을 누릅니다.
	- **c.** 한 번에 모든 계정 그룹을 변경할 수 있습니다. **찾기** 상자에 검색 텍스트를 입력하고, **찾기 및 바꾸기**를 누르고, 대체 텍스트를 입력하고, **모두 바꾸기**를 누릅니다. 또는 **추가**를 누르고 추가할 텍스트를 입력한 다음, 이름의 **앞** 또는 **끝** 중 추가할 위치를 선택하고 **모두 추가**를 누릅니다.
	- **d. 관련 계정**의 오른쪽 패널에서 계정 이름을 누르거나 탭하고 **이름** 상자에서 변경하여 한 번에 한 계정씩 변경합니다.
	- **e. 저장**을 누릅니다.
- **5. 적용**을 눌러 변경사항을 저장합니다.

### 계정에 대한 예측 방법 정의

모든 계정은 고유한 예측 방법을 사용하여 미래(예측) 기간의 계정 값을 예측합니다. 계정의 예측 방법을 검토 또는 정의하려면 **계정 예측**을 사용합니다. 사전 빌드된 예측 방법을 사용하거나 자체 무형식 공식을 빌드할 수 있습니다. 템플리트에 있는 대부분의 계정에는 사전 정의된 예측 방법이 있습니다. 비즈니스에 필요한 경우 방법을 수정할 수 있습니다. (입력을 받는 모든 계정에는 기본 예측 방법이 정의되어 있지 않습니다.)

계정의 예측 방법을 정의하려면 다음을 수행합니다.

- **1.** 모델을 엽니다.
- **2. 계정 보기**에서 검토 또는 변경하려는 계정의 셀을 누릅니다.

#### **팁:**

계정을 빠르게 찾으려면 **작업** 메뉴에서 **계정 찾기**를 누르고 이름 또는 하위계정 식별자 번호를 입력합니다.

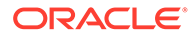

**3. 작업** 메뉴에서 **계정 예측**을 누릅니다. 예측 페이지에 예측 값 계산에 사용된 계산이 표시됩니다. 셀을 마우스 오른쪽 버튼으로 누르고 **계정 예측**을 누를 수도 있습니다. 다음 예는 단위 수량에서 표준 공식을 사용합니다.

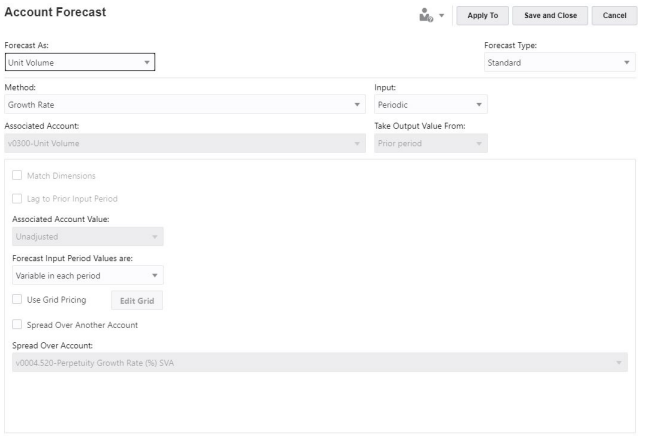

다음 예는 OFS\_Product Revenue에서 무형식 공식을 사용합니다.

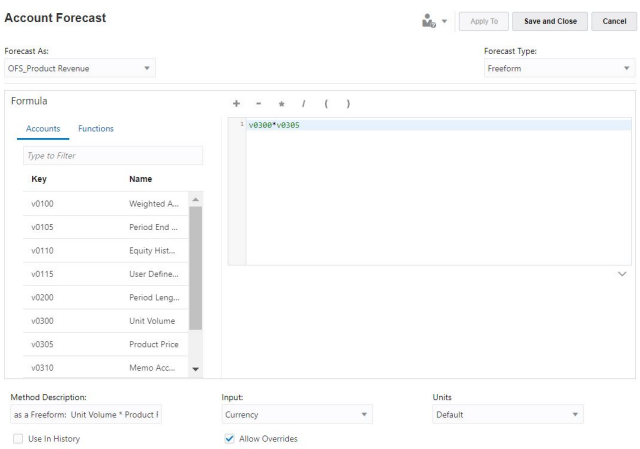

**4.** 표준 공식 옵션을 편집하거나 무형식 공식 및 옵션을 편집하고 **적용**을 누릅니다. **적용 대상**을 눌러 선택한 하위 계정 또는 현재 계정의 1차 하위에 공식을 적용합니다.

표준 예측 공식 편집에 대한 자세한 내용은 계정 예측 방법에 대한 표준 공식 생성을 참조하십시오.

무형식 예측 공식 편집에 대한 자세한 내용은 계정 예측 [방법에](#page-214-0) 대한 무형식 예측 공식 [생성을](#page-214-0) 참조하십시오.

**계정 예측 방법에 대한 표준 공식 생성**

표준 공식을 편집하려면 다음을 수행합니다.

- **1. 계정 예측** 페이지에서 **예측 유형**으로 **표준**을 선택합니다.
- **2.** 다음 옵션의 값을 지정합니다.

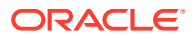

**표 13-3 예측 방법에 대한 표준 공식 정의 옵션**

| 옵션             | 설명                                                                                                    |
|----------------|----------------------------------------------------------------------------------------------------|
| 다음으로 예측        | 예측할 계정을 선택합니다. 일반적으로 선택된 계정의 이름을<br>사용하지만 관련 계정을 선택하는 경우도 있습니다. 예를 들어 현금을<br>예측하는 경우 현금이 아닌 현금의 증가를 예측하도록 선택할 수<br>있습니다.                                                                                                    |
| 방법             | 사용할 예측 방법을 선택합니다. 이 방법이 입력 데이터의 형식을<br>결정합니다.                                                                                                    |
|                | 실제 가치로 - 기본 통화 단위로 정의된 실제 가치로 데이터를<br>입력합니다. 기준 통화를 사용하는 기본 방법입니다.                                                                                                    |
|                | 증가율 - 연간 또는 주기적 증가율을 입력합니다. 예를 들어 연간<br>매출액 증가율이 10%라면 예측 기간 입력으로 10을 입력합니다.                                                                                                    |
|                | 증가율(전년 동기 대비) - 전년 동기 대비 증가율로 데이터를<br>입력합니다. 예를 들어 2020년 1월 매출액이 2019년 1월<br>매출액보다 5% 많다면 1월에 5를 입력합니다.                                                                                                    |
|                | • 다른 계정의 % - 같은 기간의 다른 계정(연계 계정) 퍼센트로 계정의<br>데이터를 입력합니다. 이 옵션을 선택하는 경우 연계 계정을<br>지정해야 합니다.                                                                                                    |
|                | • 일수 - 이 항목이 나타내는 일수(보통 매출 원가 또는 매출액의 일수)<br>로 계정의 데이터를 입력합니다. 이것은 미수금, 미지급금 예측 등의<br>운전 자본 잔액에 가장 자주 사용됩니다. 이 옵션을 선택하는 경우<br>연계 계정을 지정해야 합니다.                                                                                                    |
|                | 회전 - 이 항목이 나타내는 회전 수(잔액의 회전 수)로 계정의<br>데이터를 입력합니다. 이 방법이 재고 예측에 가장 흔히 적용됩니다.<br>이 옵션을 선택하는 경우 연계 계정을 지정해야 합니다.                                                                                                    |
|                | 다른 계정의 절대 배수 - 같은 기간의 다른 계정(연계 계정) 절대<br>배수로 계정의 데이터를 입력합니다. 이 방법이 가격/수량 예측에<br>주로 사용됩니다. 예를 들어, 메모 계정(v300)의 단위 수량(100백만<br>단위)을 예측하고, 단가 \$50(절대 배수)에 메모 계정(v300)의 단위<br>수량을 곱하여 매출액을 계산할 수 있습니다. 이 옵션을 선택하는<br>경우 연계 계정을 지정해야 합니다.                |
|                | • 다른 계정의 기본 배수 - 같은 기간의 다른 계정(연계 계정) 기본<br>통화 단위 배수로 계정의 데이터를 입력합니다. 이 방법도 가격/수량<br>예측에 주로 사용됩니다. 예를 들어, 메모 계정(v300)의 단위 수량<br>(10 단위)을 예측하고, 단가 \$20M(기본 배수)에 메모 계정(v300)의<br>단위 수량을 곱하여 매출액을 계산할 수 있습니다. 이 옵션을<br>선택하는 경우 <b>연계 계정</b> 을 지정해야 합니다. |
| 입력             | 입력 방법을 선택합니다. 사용가능 옵션은 선택한 예측 방법에 따라<br>다릅니다.                                                                                                    |
| 연계 계정 - 계정     | 연계 계정이 필요한 방법에 사용할 계정을 선택합니다.                                                                                                    |
| 다음에서 출력 값 가져오기 | 예측 방법에 연계 계정이 필요한 경우 현재 기간, 이전 기간, 증감 또는<br>평균 중 연계 계정의 출력에 사용할 값을 선택합니다.                                                                                                    |
| 차원 일치          | 예측 방법에 연계 계정이 필요한 경우 차원 일치를 선택하여 연계 계정의<br>차원을 예측 계정의 차원과 일치시킵니다.                                                                                                    |
|                | 예를 들어, 매출액/제품 XX/지역 YY의 퍼센트로 매출 원가/제품 XX/지역<br>YY를 예측하려면 연계된 계정으로 [매출액]을 선택하고 <b>차원 일치</b> 를<br>선택합니다.                                                                                                    |

<span id="page-214-0"></span>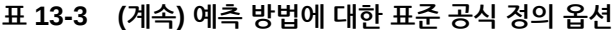

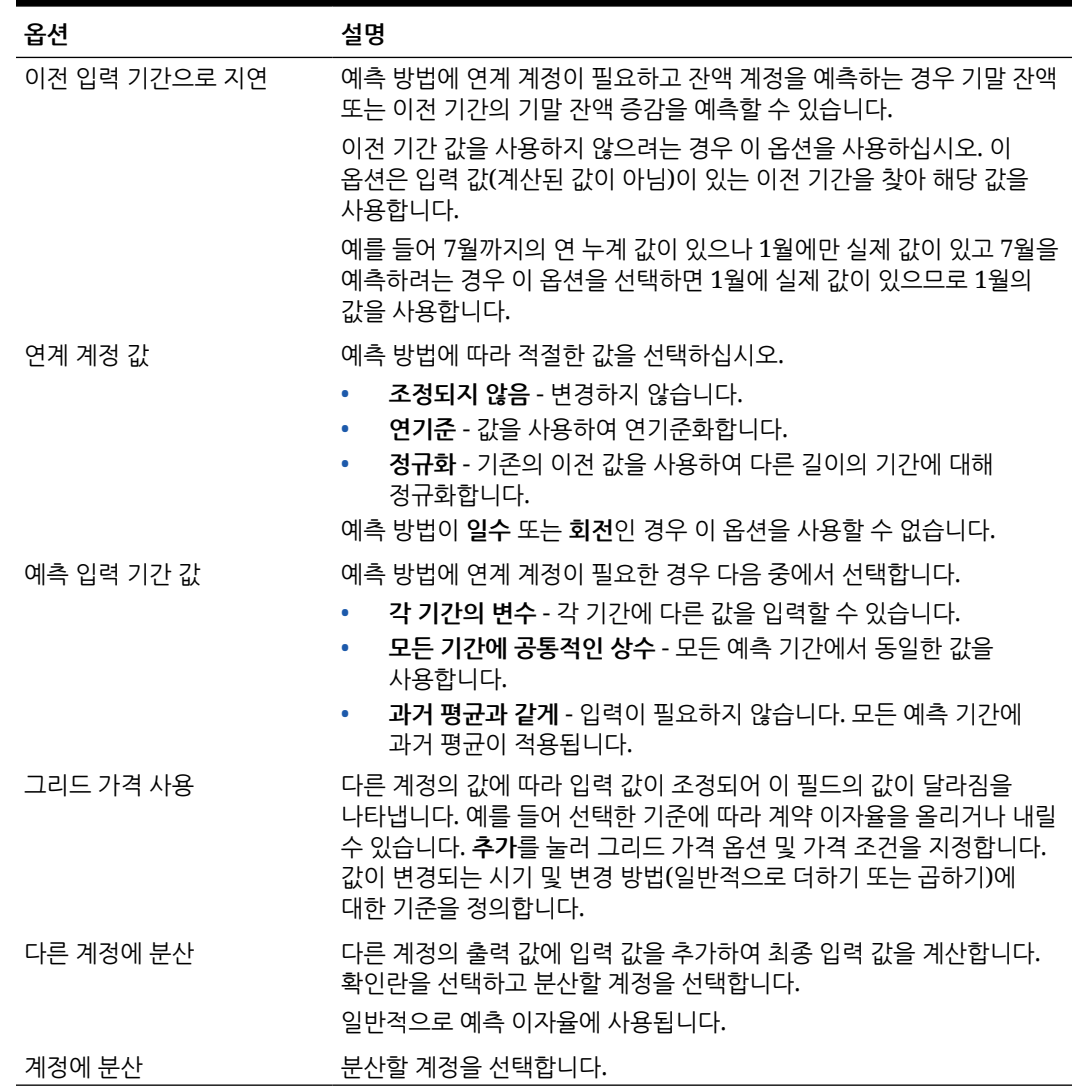

**계정 예측 방법에 대한 무형식 예측 공식 생성**

무형식 공식을 편집하려면 다음을 수행합니다.

- **1. 계정 예측** 페이지에서 **예측 유형**으로 **무형식**을 선택합니다.
- **2.** 무형식 공식을 편집하려면 텍스트 상자에 공식을 입력하고 **편집**을 눌러 공식 빌더를 엽니다.
- **3.** 공식 빌더에서 공식을 빌드할 계정, 함수 및 연산자를 선택하여 선택한 계정의 출력 값을 계산하고 **저장**을 누릅니다. 함수 및 인수에 대한 설명은 *Smart View*에서 전략적 모델링 작업의 "무형식 공식 사용" 을 참조하십시오. 공식을 저장하면 공식이 검증됩니다.
- **4.** 다음 옵션의 값을 지정합니다.

| 옵션            | 설명                                                                                                    |
|---------------|----------------------------------------------------------------------------------------------------|
| 다음으로 예측       | 예측할 계정을 선택합니다. 일반적으로 선택된 계정의 이름을<br>사용하지만 관련 계정을 선택하는 경우도 있습니다.                                                                                                    |
| 방법 설명         | 공식 설명을 입력합니다.                                                                                                    |
| 입력            | 선택사항: 입력에서 @input을 사용하는 공식인 경우에는 입력 데이터의<br>형식을 서택합니다.                                                                                                    |
|               | 통화 - 단위에 설정된 옵션을 사용하여 입력 데이터를 입력합니다.<br>_ <b>항목 - 단위</b> 에 설정된 옵션을 사용하여 입력 데이터를 입력합니다.<br>퍼센트 - 퍼센트로 입력 데이터를 입력합니다. 세율 공식에<br>유용합니다.<br>비율 - 비율로 입력 데이터를 입력합니다.<br>• 일수 - 일수로 입력 데이터를 입력합니다. 입력을 다른 계정으로<br>곱하여 출력 값을 도출해야 합니다.<br>회전 - 회전 수로 입력 데이터를 입력합니다. 입력을 다른 계정으로 |
| 단위            | 곱하여 출력 값을 도출해야 합니다.<br>@input을 사용하는 공식의 경우 입력 데이터 단위(예: 천 단위 또는 백만<br>단위)를 선택합니다.                                                                                                    |
| 내역에 사용        | 과거 기간에 무형식 공식을 사용하려면 선택합니다.<br>예를 들어 과거 및 예측 기간에 모두에서 가격 x 수량으로 매출액을<br>계산하려 할 수 있습니다.                                                                                                    |
|               | 이 옵션을 선택하지 않은 경우 무형식 공식은 예측 기간에만 사용되며,<br>과거 데이터는 별도로 입력해야 합니다.                                                                                                    |
| 이전 입력 기간으로 지연 | 지연 기간을 사용하는 공식에 사용됩니다.                                                                                                    |
| 대체 허용         | 사용자가 공식을 사용하지 않고 값을 입력할 수 있게 허용하려면<br>선택합니다.<br>입력 기간에서 선택된 입력 방법을 대체하여 이 기간의 값을 기본 통화/<br>항목으로 입력할 수 있습니다. 입력 방법을 재정의하려면 해당 숫자 앞<br>또는 뒤에 파운드 기호(#)를 넣습니다.                                                                                                    |

<span id="page-215-0"></span>**표 13-4 예측 방법에 대한 무형식 공식 정의 옵션**

**5. 적용**을 누릅니다.

## 계정의 대상 값 지정

**목표값 찾기**를 사용하여 계정에 대한 대상 값을 지정하고 해당 결과를 얻는 데 필요한 값을 결정합니다. 목표값 찾기를 사용하려면 변경할 계정 값, 변경을 수행할 연계된 계정, 변경할 시간 범위를 선택합니다.

예를 들어 2017년에 예산의 총 급여 백분율이 16.69%이고 16.18%로 줄이려고 합니다. 2017년 1월부터 12월까지의 시간 범위에서 판매 시간 생산성을 변경하여 급여 백분율을 줄이기로 결정합니다. **목표값 찾기** 패널에서 **찾기**를 선택하면 전략적 모델링은 2017년의 총 급여 백분율 대상에 도달하기 위해 판매 시간 생산성에서 필요한 변경사항을 계산하고, 대상 값에 도달하도록 선택사항에 따라 백분율 또는 금액으로 2017년 1월과 12월 사이에 판매 시간 생산성 조정을 분산합니다. 목표값 찾기를 사용하는 경우 대상에 도달하는 방법을 확인하기 위해 계정을 수동으로 조정하거나 복잡한 비즈니스 규칙을 작성할 필요가 없습니다.
**비디오**

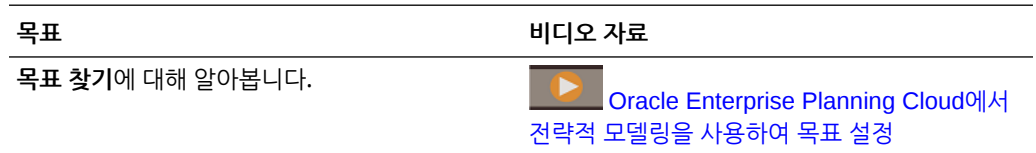

계정의 대상 값을 지정하려면 다음을 수행합니다.

- **1.** 모델을 엽니다.
- **2. 계정 보기**에서 변경하려는 계정의 셀을 누릅니다.
- **3. 작업** 메뉴에서 **목표값 찾기**를 누릅니다. 셀을 마우스 오른쪽 버튼으로 누르고 **목표값 찾기**를 누를 수도 있습니다.
- **4. 목표 설정** 영역에서 필요한 경우 계정, 시나리오 또는 기간을 변경하고 **목표**에 이 계정의 대상 값을 입력합니다.
- **5. 조정** 영역에서 대상 계정의 목표를 충족하기 위해 조정할 계정, 변경할 기간, 백분율 또는 금액으로 조정할지 여부를 지정합니다. 변경 계정은 공식을 통해 목표 계정과 연결되어야 합니다. 그렇지 않으면 목표값 찾기에 실패합니다.

예를 들어 이 이미지에서 2020년의 제품 판매에 대한 현재 값은 819.3입니다. 해당 값을 900으로 늘리려 한다고 가정합니다. 제품 판매는 단위 수량을 포함하여 여러 계정에서 계산됩니다. 2017년과 2020년 사이의 각 기간에 대해 동일한 백분율만큼 단위 수량을 조정하여 제품 판매 목표에 도달하려고 합니다. 목표값 찾기를 사용하는 경우 2020년의 제품 판매 대상인 900에 맞게 단위 판매가 조정됩니다.

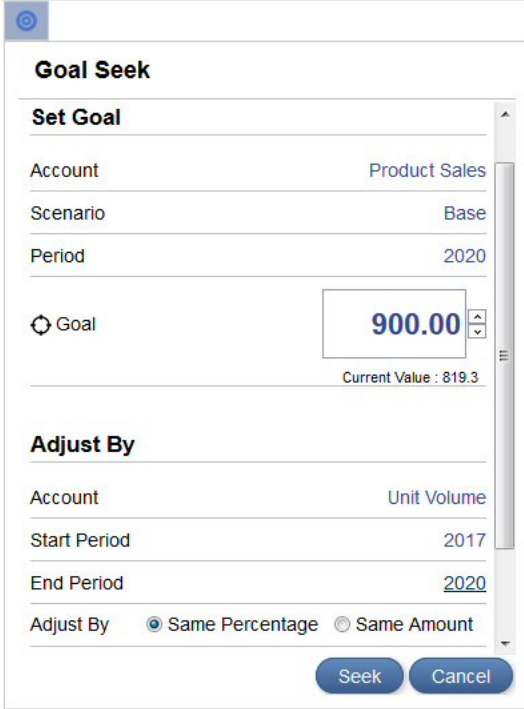

**6. 찾기**를 누릅니다.

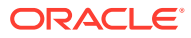

목표 계정의 대상에 도달하기 위해 지정한 기간 동안 변경 계정 값이 동일한 금액 또는 백분율만큼 재계산 및 업데이트됩니다. 모델이 새 값으로 업데이트 및 계산되므로 계정 차트에서 결과를 확인할 수 있습니다.

**7. 목표값 찾기 결과** 패널에서 목표 계정 및 변경 계정에 대한 결과 변경사항을 검토합니다. **목표값 찾기** 패널에서 조정된 백분율 또는 금액을 볼 수도 있습니다. 이 예에서는 단위 수량이 2020년의 제품 판매 목표인 900에 도달하기 위해 2017년에서 2020년 사이에 49.96%만큼 조정된 것을 확인할 수 있습니다.

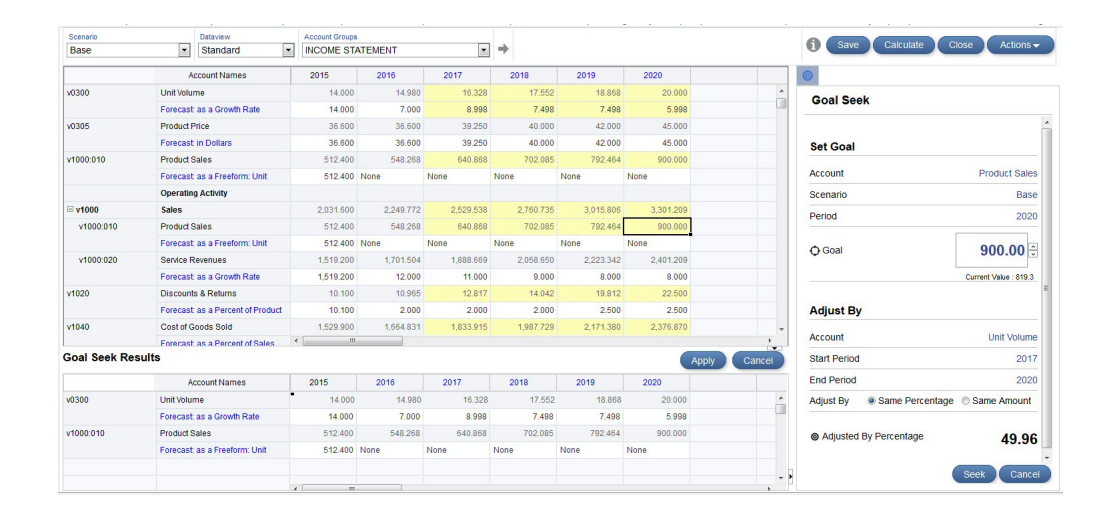

- **8.** [목표값 찾기 결과] 패널에서 **적용**을 눌러 모델의 변경사항을 저장하거나, **취소**를 눌러 목표값 찾기 결과를 취소합니다.
- **9.** 모델을 체크아웃한 경우 모델을 저장하고 체크인합니다.

# 시나리오를 사용하여 What-If 분석 수행

시나리오를 정의하여 다른 비즈니스 결과를 모델링하고 여러 가지 예측 가정 세트를 평가할 수 있습니다. **시나리오 관리자**를 사용하여 시나리오를 생성하고 전체 계정 차트, 계정 하위 세트 또는 단일 계정 등 포함할 계정을 정의합니다. 모든 계정은 기본 시나리오에 있습니다. 기본 시나리오 (또는 다른 독립형 시나리오) 대신 새 시나리오의 값을 사용하려고 하므로 시나리오에 계정을 추가합니다.

시나리오의 각 계정에 대해 다른 시나리오를 생성하고 입력 값(예측 방법 포함)을 변경하여 what-if 분석을 수행합니다. 그런 다음 계정에서 이러한 변경사항이 출력에 미치는 영향을 확인합니다.

기본적으로 모든 모델에는 다음 두 개의 시나리오가 포함되어 있습니다.

- **기준** 모든 계정을 포함하며 각 계정의 원래 입력이 들어 있습니다. 다른 시나리오에서 어떤 값도 상속하지 않습니다. 상속된 모든 시나리오는 기본 시나리오 또는 다른 독립형 시나리오로 상속 순서를 종료합니다. 다른 시나리오에서 제공하지 않는 경우 기준이 항상 최종 데이터 소스입니다.
- **실제** 실제 값을 포함합니다.

기준 및 실제 시나리오에서 계정을 제거할 수는 없습니다.

**시나리오 상속 정보**

다른 시나리오에서 계정, 입력 값 및 예측 방법을 상속하는 시나리오를 정의할 수 있습니다. 현재 시나리오에 없는 값의 경우 전략적 모델링은 상속하는 시나리오의 값을 사용합니다. 시나리오가 먼저 상속 순서의 최하위 레벨 시나리오에서 값을 찾는 다중 상속 시나리오를 설정할 수도

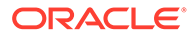

있습니다. 해당 시나리오에 없는 값의 경우 기준 등의 독립형 시나리오에 도달할 때까지 상속 순서의 다음 시나리오 등에서 검색합니다. 상속된 시나리오를 사용하면 데이터 입력 시간이 감소하며, 모델의 관계를 손상하지 않고 시나리오의 값을 변경할 수 있습니다. 다중 상속을 통해 관계를 손상하지 않고 변경사항 세트를 조합할 수 있습니다.

**새 시나리오 생성**

새 시나리오를 정의하는 경우 기존 시나리오에서 생성합니다.

what-if 분석을 위해 새 시나리오를 정의하려면 다음을 수행합니다.

- **1.** 모델을 체크아웃하거나 사본으로 열어 모델을 엽니다.
- **2. 계정 보기**에서 새 시나리오의 기준으로 사용할 시나리오를 선택합니다. 새 시나리오를 생성하는 경우 속성과 계정 선택은 상속 순서를 제외하고 모델의 현재 활성 시나리오를 기반으로 합니다.
- **3. 작업** 메뉴에서 **시나리오 관리자**를 누릅니다. 셀을 마우스 오른쪽 버튼으로 누르고 **시나리오 관리자**를 누를 수도 있습니다.
- **4. 새 시나리오**( )를 누릅니다.
- **5.** 시나리오의 이름과 설명을 입력합니다.
- **6.** 생성할 시나리오 유형을 선택합니다.
	- **독립형** 하위 시나리오에서 값을 상속하지 않으며 모델의 모든 계정을 포함하는 시나리오를 생성합니다.
	- **상속** 현재 시나리오에 값이 없는 경우 현재 시나리오가 **상속 대상** 시나리오에서 값 및 예측 방법을 상속하도록 지정합니다.
	- **입력만** 출력을 생성하지 않는 읽기 전용 계정의 시나리오를 생성합니다. 이 옵션은 입력 전용 시나리오에 지정된 계정의 1차 하위에서 데이터를 가져오는 대신, 상위에서 시나리오 롤업에 데이터를 기여하려는 경우의 시나리오 롤업에 유용합니다. 입력 전용 시나리오에 계정을 추가하면 시나리오 롤업 중에 1차 하위 노드에서 데이터를 가져올 수 없도록 차단됩니다. 시나리오 롤업에서 입력 전용 시나리오를 사용하는 방법에 대한 자세한 내용은 [시나리오](#page-241-0) 롤업의 입력 전용 [시나리오](#page-241-0) 사용 정보를 참조하십시오.
- **7. 상속**을 선택한 경우 이 시나리오가 값과 예측 방법을 상속해야 하는 시나리오를 선택합니다. 여러 시나리오를 선택하는 경우 시나리오를 끌어 놓아 상속 순서를 나타냅니다. 상속 시나리오의 값이 겹치지 않는 경우 상속 순서는 중요하지 않습니다.
- **8. 실제 항목 사용**에 대해 실제 값을 사용할 시기를 선택합니다.
	- **사용 안 함**
	- **사용가능할 때** 이 기간의 실제 값이 있는 경우 해당 값을 사용합니다.
	- **내역에 있는 항목** 과거 기간의 실제 값을 사용합니다.

예를 들어 예산이 정적이므로 예산 시나리오에 대해 **내역에 있는 항목**을 선택합니다. 그러나 실제의 경우 **사용가능할 때**를 선택하여 시간 경과에 따라 사용가능해지면 실제 값을 사용합니다.

**9. 계정**에서 **추가**를 눌러 이 시나리오에 포함할 계정을 선택하고 **추가**를 누릅니다. **검색** 상자를 사용하여 계정 목록을 필터링할 수 있습니다. 계정을 두 개 이상 선택하려면 ctrl 키를 누른 채 누릅니다.

**10. 적용**을 누릅니다.

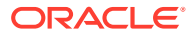

시나리오가 모델에 추가됩니다.

시나리오를 생성한 후 필요에 따라 값 또는 예측 방법을 업데이트한 다음 모델을 계산합니다.

**시나리오 관리**

시나리오를 편집 또는 삭제하거나, 시나리오 표시를 필터링하거나, 시나리오 순서를 변경할 수 있습니다.

시나리오를 삭제하려면 시나리오, **삭제**( ) 순으로 누릅니다.

시나리오 표시를 필터링하려면(기본적으로 모든 시나리오가 표시됨) **모든 시나리오**를 누르고 **상속 시나리오**, **독립형 시나리오**, **입력 전용 시나리오**, **출력 전용 시나리오**(From 통화 환산) 등 표시할 시나리오를 선택합니다.

시나리오 관리자 패널에서 시나리오 순서를 변경하려면 시나리오를 끌어 놓아 목록에서 위치를 변경합니다. **모든 시나리오**가 표시되는 경우에만 시나리오 순서를 재지정할 수 있습니다. 기본 및 실제 시나리오는 순서를 재지정할 수 없으며 항상 목록의 첫번째 및 두번째 시나리오입니다. 시나리오 순서를 변경하면 계정 보기의 POV에서 시나리오 목록의 시나리오 순서에 영향을 줍니다.

**비디오**

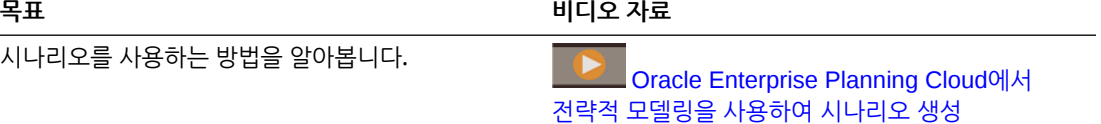

## 값 계산 방법 결정

값 계산 방법을 결정하려면 **감사 추적**을 사용합니다. 임의 셀에서 드릴하여 셀 값에 기여한 값을 확인할 수 있습니다.

#### **비디오**

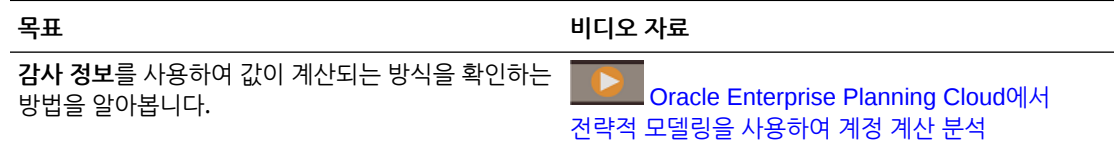

셀 값의 계산 방법을 결정하려면 다음을 수행합니다.

**1. 계정 보기**에서 출력 셀을 누르고 **작업** 메뉴에서 **감사 정보**를 누릅니다. 셀을 마우스 오른쪽 버튼으로 누르고 **감사 정보**를 누를 수도 있습니다.

셀 값의 감사 추적은 값 계산에 사용된 공식을 보여 줍니다.

- **2. 감사 추적** 창에서 다음 태스크 중 하나를 수행합니다.
	- 공식의 요소를 드릴다운하여 값에 대한 세부정보를 확인합니다. 드릴할 수 있는 값은 파란색 하이퍼링크로 표시됩니다.
	- 다른 셀 값에 대한 감사 추적을 표시하도록 기간 또는 시나리오를 변경합니다.
	- **감사 추적** 옆에 있는 화살표를 눌러 감사 단계 내역을 확인합니다. 단계 중 하나를 눌러 감사에서 해당 지점으로 돌아갑니다. 기간, 시나리오 또는 계정을 변경하는 경우 감사 추적이 지워지고 재시작됩니다.

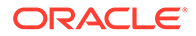

- **3.** 입력 값을 변경하여 데이터에 미치는 영향을 확인하려면 다음을 수행합니다.
	- **a.** 입력 값을 변경합니다. 영향을 받은 셀은 노란색으로 강조 표시됩니다.
	- **b. 업데이트**를 눌러 업데이트된 값을 저장하거나 **취소**를 누릅니다.
	- **c. 저장**을 눌러 모델의 데이터를 저장합니다.

# 시뮬레이션을 통해 예측 정확도 개선

시뮬레이션을 사용하면 전략적 모델링 모델에서 자동화된 가정 분석을 수행하여 의사 결정을 최적화할 수 있습니다.

시뮬레이션을 통해 불확실한 입력에 가능한 값 범위를 지정하고 이러한 불확신도가 관련 계정에 영향을 미치는 방식을 분석할 수 있습니다. 다음 작업을 수행할 수 있습니다.

- 많은 가능한 결과 및 해당 결과가 발생할 가능성을 빠르게 계산 및 검토
- 최선 및 최악 사례 시나리오 분석
- 타겟 목표 달성 가능성 평가
- 주요 불확실 입력이 결과에 영향을 미치는 방식 확인

예를 들어 시뮬레이션을 사용하여 판매 부서 확장 시나리오를 평가할 수 있습니다. 향후 연도의 전반적인 매출을 예측하고 타겟 달성 가능성을 파악하는 작업의 일부로, 소매점이 더 추가되는 확장 시나리오의 수익성을 조사할 수 있습니다. 시뮬레이션이 없으면 단위 수량, 서비스 수익, 유지관리 수익과 같은 불확실한 입력 계정에 대해 한 번에 한 셀씩 최상의 추정치를 입력하고 이러한 계정이 총 판매 수익에 미치는 영향을 평가하는, 간단하고 오류가 발생하기 쉬운 가정 분석만 수행할 수 있습니다. 이러한 입력 계정에 대한 가정 범위를 사용하여 시뮬레이션을 실행하면 입력 가정으로부터 생성된 무작위 시나리오를 사용하여 수백 번 모델이 계산됩니다. 시뮬레이션 결과는 예측 판매 및 해당 가능성의 범위를 보여 줍니다.

전략적 모델링에서는 Monte Carlo 시뮬레이션을 사용하여 사용자가 정의하는 가정에 대한 값 범위를 무작위로 생성합니다. Monte Carlo 시뮬레이션에 대한 자세한 내용은 [Monte](#page-223-0) Carlo [시뮬레이션](#page-223-0) 및 시뮬레이션 정확도 정보를 참조하십시오.

다음은 시뮬레이션 정의 및 실행 단계에 대한 개요입니다.

- **1.** 홈 페이지에서 **전략적 모델링**, **모델** 순으로 누르고 분석할 모델을 열어 확인합니다.
- **2. 계정 뷰**의 **작업** 메뉴에서 **시뮬레이션**을 누릅니다.

모델러 권한이 있는 사용자는 시뮬레이션을 실행할 수 있습니다.

- **3.** 주요 입력 셀을 결정하고 해당 셀을 가정으로 정의합니다. 가정 [정의를](#page-221-0) 참조하십시오.
- **4.** 분석 타겟인 출력 셀을 선택하고 예측으로 정의합니다. [예측](#page-222-0) 정의를 참조하십시오.
- **5.** 선택적으로 시뮬레이션 설정을 조정합니다. [시뮬레이션](#page-222-0) 설정 조정을 참조하십시오.
- **6. 실행**( )을 눌러 시뮬레이션을 실행합니다.

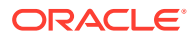

### <span id="page-221-0"></span>**주:**

- 입력 가정으로부터 생성된 무작위 시나리오를 사용하여 수백 번 모델이 계산됩니다.
- 시뮬레이션을 시행할 때마다 가정 및 예측 셀 내 값이 다시 계산됩니다.
- 현재 계정 뷰뿐만 아니라 모델의 가정 및 예측이 시뮬레이트됩니다.
- 한 번에 하나의 시뮬레이션만 서버에서 실행할 수 있습니다.

### **7.** 결과를 검토합니다.

시뮬레이션 차트는 가능한 결과의 범위와 가능성을 보여 줍니다.

모델이 열려 있고 세션이 만료되지 않는 한 시뮬레이션 결과를 사용할 수 있습니다.

시뮬레이션은 특정 시나리오가 아닌 모델과 연계되어 있습니다.

**8.** 다른 메트릭을 검토하려면 정보 패널에서 **메트릭 추가**( )를 누르고 추가할 메트릭을 누른 후 필요한 매개변수를 입력합니다. 메트릭 달성 확신도가 포함된 정보 상자가 추가됩니다.

예를 들어 타겟 값을 추가하려면 **타겟 값**을 누르고 확장 목표와 같은 레이블 및 타겟 값을 입력합니다. 정보 상자가 업데이트되어 타겟 값 달성 확신도를 보여 줍니다. 예측 차트가 타겟 값을 나타내는 세로 라인이 포함되도록 업데이트되며, 타겟 값을 충족 또는 초과하는 값이 강조되도록 음영이 표시됩니다.

메트릭 매개변수를 조정하려면 정보 상자 레이블을 변경하거나 정보 상자 표시 순서를

변경하고 정보 상자에서 **메트릭 항목 메뉴**( )를 누릅니다.

이전에 정의한 시뮬레이션을 통해 나중에 작업할 수도 있습니다. 모델을 저장하거나 체크인할 때 예측 및 가정은 저장되지만 시뮬레이션 결과는 저장되지 않습니다. [시뮬레이션](#page-223-0) 객체 작업를 참조하십시오.

### **비디오**

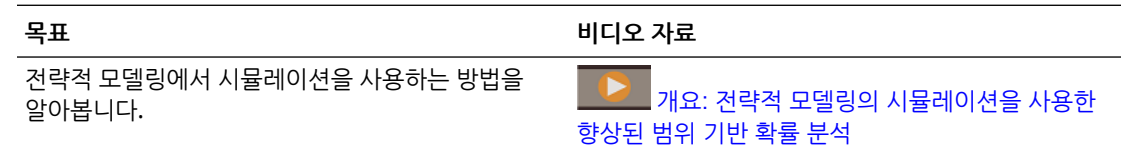

## 가정 정의

시뮬레이션을 정의하려면 먼저 주요 입력 셀을 결정하고 해당 셀을 가정으로 정의합니다.

가정은 불확실한 입력 및 이러한 입력의 발생 가능성에 대한 결과 범위를 설명하는 확률 분포입니다.

- **1. 계정 뷰**의 입력 행에서 셀을 선택합니다. 셀에는 평가할 계정의 값을 유도하는 불확실한 값이 포함되어야 합니다. 예를 들어 단위 수량이 총 판매 수익에 미치는 영향을 평가하기 위해 단위 수량을 가정으로 정의하려 할 수 있습니다.
- **2. 시뮬레이션** 패널에서 **가정 설정**을 누릅니다.

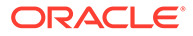

<span id="page-222-0"></span>**3.** 가정에 사용할 분포 유형을 누릅니다. 불확실한 입력에 대한 지식이 가장 잘 나타나 있는 분포 유형을 선택합니다.

**팁:** 자세히 알아보려는 분포로 마우스를 이동합니다. 자세한 내용은 다음을 참조하십시오.

전략적 모델링 [시뮬레이션에](#page-324-0) 대한 확률 분포 설명.

- **4.** 선택한 분포 유형에 필요한 매개변수를 입력합니다. 현재 셀 값은 시작점으로 사용됩니다.
- **5.** 필요한 만큼 입력 셀에 대해 가정을 정의합니다.

## 예측 정의

예측 셀은 하나 이상의 가정 셀을 참조하는 공식이 포함된 출력 셀입니다. 불확신도가 미치는 영향을 확인하려는 계정입니다.

- **1. 계정 뷰**에서 출력 행을 선택합니다.
- **2. 시뮬레이션** 패널에서 **예측 설정**을 누릅니다. 시뮬레이션을 실행한 후에는 **예측** 결과 영역에 예측 셀로 정의한 셀에 대한 시뮬레이션 결과가 표시됩니다.

## 시뮬레이션 설정 조정

시뮬레이션 설정을 조정할 수 있습니다.

- **1. 시뮬레이션** 패널의 **시뮬레이션 기본 메뉴( <sup>■</sup>)에서 설정**을 누릅니다.
- **2.** 실행할 시행 횟수를 입력합니다. 최대 1,000을 입력할 수 있습니다. 실행하는 시행 횟수가 많을수록 결과가 더 정확합니다.
- **3.** 난수에서 시퀀스 및 방법에 사용할 옵션을 지정합니다.
	- 시퀀스 난수 생성기 설정 방법을 정의합니다.
		- 매번 동일한 시퀀스 시뮬레이션을 실행할 때마다 매번 동일한 난수 세트를 생성하므로 시뮬레이션 결과를 반복할 수 있습니다.
		- 매번 다른 시퀀스 생성되는 난수 세트가 다릅니다.
	- 방법 샘플링 방법을 정의합니다.
	- Monte Carlo 무작위 특성이 더 강합니다. 난수를 사용하여 모델의 불확신도 영향을 측정합니다. 기본값입니다. Monte Carlo 샘플링을 사용하여 모델에 대한 "실제" 가정 시나리오를 시뮬레이트합니다.
	- Latin Hypercube 보다 규일합니다. 가정의 확률 부포를 동일한 확률 가격으로 나누므로 보다 균일하게 bin을 사용하여 샘플링합니다. 분포 전반에서 보다 균일하고 일관된 방식으로 값을 생성하며 보다 고르고 균일한 결과 차트를 생성합니다. 주로 시뮬레이션 통계의 정확도에 관심이 많은 경우 Latin Hypercube 샘플링을 사용합니다.

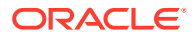

## <span id="page-223-0"></span>시뮬레이션 객체 작업

이전에 정의한 시뮬레이션에 대해 작업할 수 있습니다.

이전에 정의한 시뮬레이션은 모델과 함께 저장되므로 나중에 작업할 수 있습니다.

기존 시뮬레이션 객체로 작업하려면 다음을 수행합니다.

- **1.** 홈 페이지에서 **전략적 모델링**, **모델** 순으로 누르고 분석할 모델을 열어 확인합니다.
- **2. 작업** 메뉴에서 **시뮬레이션**을 누릅니다.

**시뮬레이션** 패널이 열리면 예측 또는 가정이 정의된 셀은 파란색(예측) 또는 녹색(가정)으로 나타납니다.

- **3. 시뮬레이션** 패널의 **시뮬레이션 기본 메뉴**( )에 있는 **계정 뷰**에서 **시뮬레이션 객체 선택**을 누릅니다.
- **4.** 목록에서 선택하거나 **검색** 상자에 계정 번호 또는 이름을 입력하여 기존 예측 또는 가정에서 선택합니다. 현재 계정 그룹의 시뮬레이션 객체만 표시됩니다.
- **5.** 기존 가정의 경우 **가정** 메뉴( )를 눌러 가정 옵션을 변경합니다.
	- **가정 삭제** ― 선택한 셀의 가정 정의를 삭제합니다.
	- **갤러리 표시** 가정의 배포 유형을 검토하거나 변경합니다.
	- **데이터 오버레이** ― 예측 차트에서 배포 맨위에 오버레이된 시뮬레이션 시행을 표시하려면 선택합니다.
- **6.** 기존 예측의 경우 **예측** 메뉴( )를 눌러 예측 옵션을 변경합니다.
	- **예측 삭제** ― 선택한 셀의 예측 정의를 삭제합니다.
	- **비용 항목** ― 예측 셀의 경우 셀이 비용 계정으로 처리되는지 수익 계정으로 처리되는지를 결정하고 시뮬레이션 결과가 해석되는 방식을 제어합니다. 이 옵션은 계정 유형에 따라 자동으로 선택되지만 특수 계정을 처리하도록 이 설정을 대체할 수 있습니다.

## Monte Carlo 시뮬레이션 및 시뮬레이션 정확도 정보

전략적 모델링에서는 Monte Carlo 시뮬레이션을 사용하여 사용자가 정의하는 가정에 대한 값 범위를 무작위로 생성합니다.

입력 셀을 가정으로 정의하고 출력 셀을 예측으로 정의한 후 시뮬레이션을 실행합니다. 전략적 모델링에서는 난수를 사용하여 모델의 불확신도 영향을 측정하는 Monte Carlo 시뮬레이션을 사용합니다.

시뮬레이션에서는 반복적으로 다음 단계를 수행합니다.

- **1.** 각 가정 셀에 대한 난수가 정의한 범위에 따라 생성되고 모델에 배치됩니다. 전략적 모델링은 승법 합동 생성기(Multiplicative Congruential Generator) 방법을 사용하여 난수를 생성합니다.
- **2.** 모델이 다시 계산됩니다.
- **3.** 값이 각 예측 셀에서 검색되어 예측 결과 영역의 차트에 추가됩니다.
- 이 작업은 시행 횟수에 도달하거나 시뮬레이션을 중지할 때까지 계속되는 반복 프로세스입니다.

최종 예측 차트에 예측 셀에 대한 가정 셀의 결합된 불확신도가 반영됩니다.

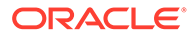

시뮬레이션의 정확도는 주로 다음 두 가지 요인으로 제어됩니다.

- 시뮬레이션 시행 횟수 또는 길이 ― 일반적으로 시뮬레이션에서 실행하는 시행 횟수가 많을수록 통계 및 백분위수 정보의 정확도가 높아집니다. 시행 횟수가 지정된 경우 통계 및 백분위수 정확도는 주로 예측 분포의 형태와 특성에 따라 달라집니다.
- 샘플링 방법 Monte Carlo 샘플링에서는 자연스러운 "가정" 유형 시나리오를 생성합니다. Latin Hypercube 샘플링은 제한되어 있으나 더 정확합니다.

# 사용자정의 차원 작업

이제 전략적 모델링을 사용하여 희소 사용자정의 차원을 빌드, 관리, 지정할 수 있습니다.

희소 사용자정의 차원을 사용하면 전략적 모델링 모델을 디자인할 때 사용자의 유연성이 향상됩니다. 차원 멤버를 계정에 개별적으로 지정할 수 있는 동시에 관련되지 않은 멤버를 제외할 수 있습니다. 이렇게 하면 모델 크기를 줄이고 성능을 향상하며 비즈니스 요구에 더 적합한 모델 계정 구조를 만드는 데 도움이 됩니다.

외부 .xlsx 또는 .csv 파일에서 사용자정의 차원을 임포트할 수 있습니다. 필요에 따라 사용자정의 차원 및 해당 멤버를 지정하고 필터링할 수 있습니다.

프로세스의 개요는 다음과 같습니다.

- **1.** 사용자정의 차원을 생성합니다. 사용자정의 차원 생성을 참조하십시오.
- **2.** 사용자정의 차원을 지정합니다. [사용자정의](#page-225-0) 차원 지정을 참조하십시오.

사용자정의 차원 생성

사용자정의 차원을 정의하거나 업로드할 수 있습니다. Oracle은 .xlsx 및 .csv 형식 파일을 지원합니다.

사용자정의 차원을 생성하려면 다음을 수행합니다.

- **1. 모델** 목록 페이지를 엽니다.
- **2.** 열려는 모델을 누른 다음 **작업** 메뉴에서 **열기-체크아웃**을 선택합니다.
- **3. 계정 보기**의 **작업** 메뉴에서 **사용자정의 차원 생성**을 누릅니다. **사용자정의 차원** 페이지가 표시됩니다.

**주:** 최대 1500개의 멤버와 10개의 차원을 추가할 수 있습니다.

- **4.** 다음 옵션 중 하나를 선택합니다.
	- 을 누르고 파일을 선택하여 사용자정의 차원 파일을 업로드합니다. **차원 업로드 결과** 대화상자가 표시됩니다. 확인 후에 **확인**을 누릅니다.
	- **사용자정의 차원 생성**을 누릅니다. 옵션은 다음과 같습니다.

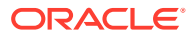

<span id="page-225-0"></span>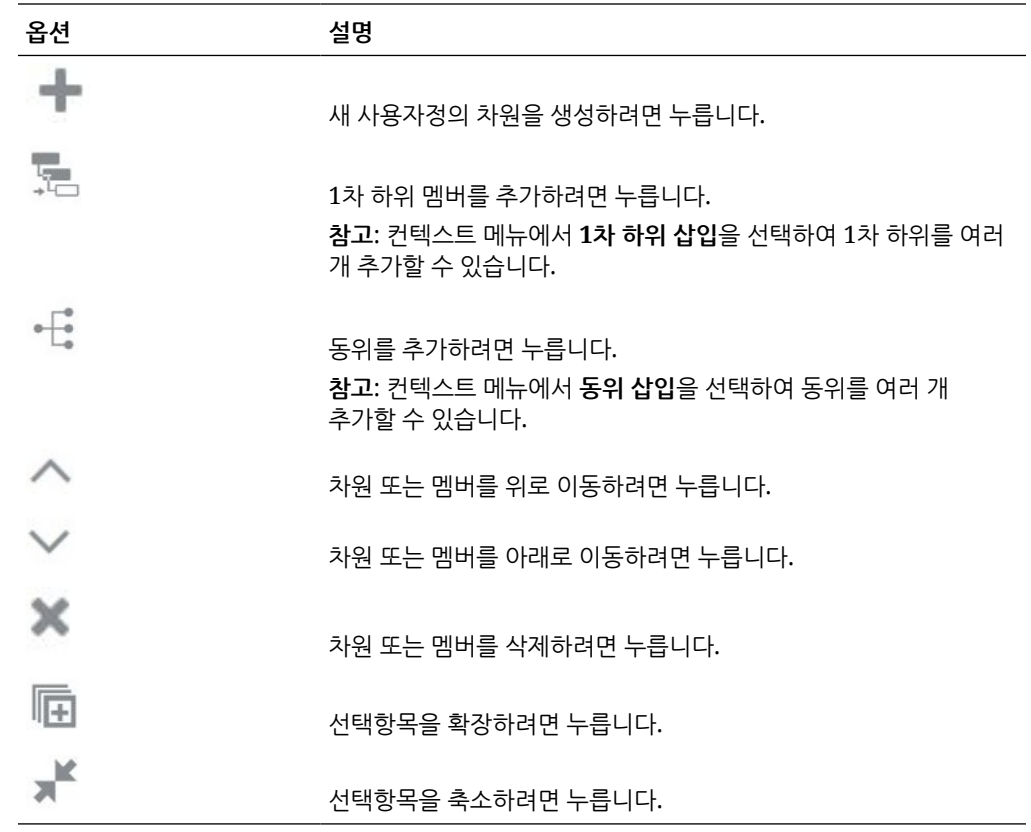

**주:** 컨텍스트 메뉴 옵션을 사용할 수도 있습니다.

- **5. 선택사항: 다른 차원 파일 선택**을 눌러 기존 파일에 사용자정의 차원을 추가합니다.
- **6. 저장 및 닫기**를 누릅니다.

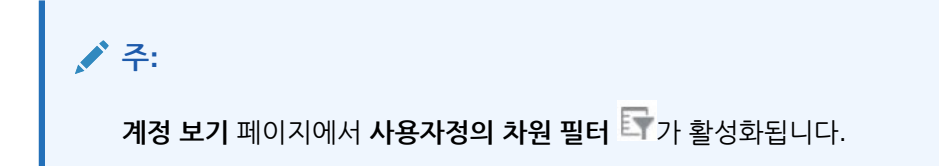

*Planning* 관리에서 다음을 참조하십시오.

- 차원 및 멤버 정보
- 희소 및 밀집 차원 정보

사용자정의 차원 지정

사용자정의 차원을 여러 계정에 지정 및 복사하고 계정에 생성된 사용자정의 차원을 삭제할 수 있습니다.

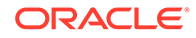

**주:** 차원 멤버를 계정에 개별적으로 지정할 수 있는 동시에 관련되지 않은 멤버를 제외할 수 있습니다.

사용자정의 차원을 계정에 지정하려면 다음을 수행합니다.

- **1. 모델** 목록 페이지를 엽니다.
- **2.** 사용자정의 차원을 만든 모델을 누른 다음 **작업** 메뉴에서 **열기-체크아웃**을 선택합니다.
- **3. 계정 보기**에서 사용자정의 차원을 지정할 계정을 선택한 다음 **작업** 메뉴에서 **사용자정의 차원 지정**을 누릅니다.

선택한 계정 페이지가 표시됩니다.

- **4.** 를 눌러 계정에 사용자정의 차원을 추가합니다.
- **5.** 목록에서 사용자정의 차원을 선택하고 **확인**을 누릅니다. 선택한 사용자정의 차원이 POV에 표시되고 계정과 연계할 준비가 됩니다.
- **6.** 필요에 따라 **멤버 선택** 드롭다운에서 멤버를 선택하고 **추가**  $\overline{\mathscr{I}}$ 를 누릅니다.

**주:** POV에 선택한 멤버가 표시됩니다.

- **7. 멤버 연계**를 눌러 선택한 멤버를 계정에 연계합니다.
- **8. 저장 후 닫기**를 누릅니다.

데이터를 로드하면 연계된 멤버가 계정 보기에 표시됩니다.

### **연계 삭제**

연계를 삭제하려면 다음을 수행합니다.

- **1.** 선택한 계정의 **사용자정의 차원 지정** 페이지에서 **차원 연계 메뉴** 를 누릅니다.
- 2. X Delete association(s)<sub>을 선택합니다.</sub>

경고 메시지가 표시됩니다.

**3. 확인**을 누릅니다. 필요에 따라 개별 연계를 삭제할 수도 있습니다.

#### **여러 계정에 사용자정의 차원 복사**

사용자정의 차원을 여러 계정에 복사하려면 다음을 수행합니다.

- **1.** 선택한 계정의 **사용자정의 차원 지정** 페이지에서 **차원 연계 메뉴** 를 누릅니다.
- 2. <sup>1</sup> Copy custom dimension to... 을 누릅니다.

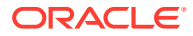

**계정 선택** 대화상자가 표시됩니다.

- **3.** 멤버를 복사할 타겟 계정을 선택합니다.
- **4. 복사**를 누릅니다.
- **5. 저장 후 닫기**를 누릅니다.

복사한 사용자정의 차원이 선택한 계정 아래에 표시됩니다.

### **사용자정의 차원 필터 사용**

사용자정의 차원 필터는 **계정 보기** 페이지에서 사용할 수 있습니다. 필터는 사용자정의 차원을 생성할 때 활성화됩니다. 사용자정의 차원 필터를 사용하여 필요에 따라 차원을 필터링합니다.

사용자정의 차원 필터를 사용으로 설정하려면 다음을 수행합니다.

- **1. 계정 보기** 페이지에서 **사용자정의 차원 필터**를 누릅니다. **사용자정의 차원 필터** 대화상자가 표시됩니다.
- **2.** 필요에 따라 멤버를 선택합니다.
- **3. 적용**을 누릅니다.

**주: 사용자정의 차원 필터** 가 사용으로 설정됩니다. 사용자정의 차원 필터를 제거하려면 **사용자정의 차원 필터 지우기** 를 누릅니다.

# 기간 작업

재무 모델에 필요한 세부정보를 포함하도록 기간을 관리할 수 있습니다.

모델을 생성하는 경우 계층형 계정 차트, 시간 구조, 보고서, 데이터 뷰, 계정 그룹, 생성 시 사용된 템플리트 또는 모델의 모든 메타데이터가 모델에 채워집니다.

모델의 시간 구조는 다양한 연도에 대해 다양한 세분성 레벨을 기반으로 정의될 수 있습니다. 예를 들어 예측 기간 끝까지 연도에서 연간 값만 표시하도록 설정할 수도 있고, 5년 예측 내 연도에서 분기별 또는 월별과 같은 더 세분화된 레벨로 세부정보를 표시하도록 설정할 수도 있습니다.

모델을 생성한 후 기간 구조와 설정을 수정할 수 있습니다. 기간 [세부정보](#page-228-0) 관리를 참조하십시오.

인수 및 합병 활동을 반영하기 위해 대차대조표가 수정되는 거래 기간을 생성할 수 있습니다. [거래](#page-231-0) [기간](#page-231-0) 작업을 참조하십시오.

실제 기간 및 회계 연도 종료를 변경할 수도 있습니다. [실제](#page-231-0) 기간 및 회계 연도 종료 변경을 참조하십시오.

**비디오**

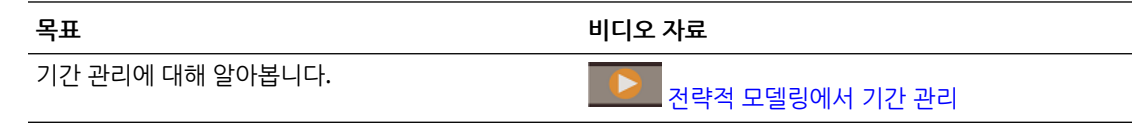

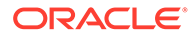

## <span id="page-228-0"></span>기간 세부정보 관리

모델의 시작 및 종료 연도, 마지막 과거 기간, 과거 평균 연도 및 기준 기간을 정의할 수 있습니다. 재무 모델에 필요한 세부정보를 포함하도록 기간을 구성할 수도 있습니다.

기간 세부정보를 관리하려면 다음을 수행합니다.

- **1.** 모델을 엽니다.
- **2. 계정 뷰**의 **작업** 메뉴에서 **기간**, **세부정보 관리** 순으로 누릅니다.
- **3.** 필요한 태스크를 수행합니다.
	- 기간 매개변수를 정의합니다. 기간 매개변수 정의를 참조하십시오.
	- 기간을 구성합니다. 기간 [구성을](#page-229-0) 참조하십시오.
	- [하위](#page-229-0) 기간을 추가합니다. 하위 기간 추가를 참조하십시오.
	- 후행 기간을 추가합니다. [후행](#page-230-0) 기간 추가를 참조하십시오.
	- 기간 누계를 추가합니다. [기간](#page-230-0) 누계 추가를 참조하십시오.
- **4.** 기간 관리를 마치면 **기간 세부정보 관리**에서 **적용**을 누릅니다.
- **5.** 변경사항을 적용하면 모든 시나리오에 대해 입력을 계산할 것인지, 현재 시나리오에 대해서만 입력을 계산할 것인지, 입력을 계산하지 않을 것인지 선택할 수 있습니다. 계산 옵션을 선택하고 **확인**을 누릅니다. 계산된 데이터는 업데이트된 기간에 따라 표시됩니다.

### **팁:**

기간 등록정보를 보려면 **계정 뷰**의 **작업** 메뉴에서 **기간**, **등록정보 보기** 순으로 누릅니다. **기간 등록정보**에는 사용가능한 모델의 가장 짧은 기간, 달력 유형, 연도당 개월 수 및 회계 연도의 종료 월이 표시됩니다.

### **주:**

이제 전략적 모델링에서 모델의 첫번째 기간은 잔액 계정의 초기 값을 보유하도록 설계된 기초 잔액 기간이어야 합니다. 따라서 모델에서 첫번째 연도로 레이블이 지정되지만 길이가 없는 스냅샷 기간입니다. 시간에 따른 누적 값을 측정하는 플로우 계정은 기초 잔액 기간에 값이 없으며 계산되지도 않습니다. 예를 들어 현금(v2000) 및 연계된 자금 플로우 계정인 현금 증가(v2000.01)가 있습니다. 현금과 관련된 다른 모든 계정을 무시하고, 모든 기간의 현금 증가는 다음과 같이 계산됩니다.

현금 증가 = 현재 기간의 현금 - 이전 기간의 현금

모델에서 기초 잔액 기간 이전의 현금 값을 알 수 없으므로 기초 잔액 기간의 현금 증가를 계산할 수 있는 방법은 없습니다. 그러나 기초 잔액 기간 이후의 모든 기간에서 현금 증가 값을 찾을 수 있습니다.

#### **기간 매개변수 정의**

모델의 기간 매개변수를 정의하려면 다음을 수행합니다.

- <span id="page-229-0"></span>**1. 기간 세부정보 관리**의 **매개변수** 섹션에서 **편집**( )을 누릅니다.
- **2.** 매개변수를 정의하고 **확인**을 누릅니다.
	- **a. 시작 연도** 및 **종료 연도**를 선택하여 모델에서 연도를 추가하거나 제거합니다.
	- **b. 마지막 과거 기간**에서 모델의 마지막 과거 연도가 될 연도를 선택합니다.
	- **c. 과거 평균의 연 수**에서 모델의 과거 기간 연 수를 정의하는 숫자를 입력합니다.
	- **d. 기준 기간**에서 모델의 기준 기간이 될 연도를 선택합니다.
	- **e. 적용**을 누릅니다.

### **기간 구성**

모델의 기간을 구성하려면 다음을 수행합니다.

- **1. 기간 세부정보 관리**의 **기간 구성** 섹션에 있는 **기간** 열에서 구성할 연도를 누릅니다.
- **2.** 주, 월, 분기, 반기 등 기간에 포함할 세부정보 레벨을 누르고 **기간 구성** 섹션에서 **적용**을 누릅니다.
	- 모든 연도에는 기본적으로 **매년**이 선택되어 있습니다.
	- 기초 잔액 연도 이외의 연도에서는 과거 및 예측 데이터에 대해 연도, 반기, 분기, 월 및 주 (매주가 사용으로 설정된 모델이 생성된 경우) 기간을 선택하고 결합할 수 있습니다.
	- 기간 세부정보를 추가하면 기간이 집계가 되므로 상위 레벨 기간의 **입력** 옵션이 지워집니다.
- **3. 적용**을 누릅니다.
- **4.** 기초 잔액 연도 이외의 각 기간은 **작업** 메뉴( )에서 추가 사용자정의가 허용됩니다. 하위 기간, 후행 기간 및 기간 누계를 추가할 수 있습니다.

### **하위 기간 추가**

인수 또는 차입 매수(LBO) 등의 거래가 발생할 때 입력 기간의 하위 기간을 정의합니다. 예를 들어 1년 단위 기간의 4월 15일에 발생한 차입 매수의 경우 하위 기간 길이는 105일입니다.

하위 기간을 추가하려면 다음을 수행합니다.

- **1. 기간 세부정보 관리**의 **기간 구성** 섹션에 있는 **기간** 열에서 하위 기간을 추가할 기간을 누릅니다.
	- 기간을 확장하여 필요한 세부정보 레벨을 확인합니다.
	- 하위 기간은 최하위 레벨 기간에만 추가할 수 있습니다. 예를 들어 반기, 분기 및 월을 포함하도록 연도를 정의한 경우 월에만 하위 기간을 추가할 수 있습니다.
- **2. 작업** 메뉴( )에서 **하위 기간**을 누릅니다.
- **3. 기간 추가**를 누르고 하위 기간의 이름을 입력한 후 하위 기간의 일수를 입력합니다.
- **4. 할당되지 않은 일수**가 0이 될 때까지 하위 기간을 계속 추가합니다.
	- 하위 기간을 제거하려면 하위 기간 옆에 있는 **삭제**( )를 누릅니다.
	- 하위 기간은 1일 이상이어야 합니다.
- **5. 적용**을 누릅니다.

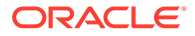

<span id="page-230-0"></span>**후행 기간 추가**

후행 기간은 가장 최근 기간 수를 수집하는 기간입니다. 과거 기간 또는 예측 기간에 발생할 후행 기간을 설정할 수 있습니다. 후행 기간을 사용하면 특정 기간의 비즈니스 성과를 측정할 수 있습니다.

**주:** 후행 기간 입력 상태를 **설정** 또는 **해제**로 토글할 수 있습니다. 설정된 경우 후행 기간에 값을 집계로 입력하고 역산하여 기간을 포함할 수 있습니다.

후행 기간을 추가하려면 다음을 수행합니다.

- **1. 기간 세부정보 관리**의 **기간 구성** 섹션에 있는 **기간** 열에서 후행 기간을 추가할 기간을 누릅니다.
	- 기간을 확장하여 필요한 세부정보 레벨을 확인합니다.
	- 후행 기간은 최하위 레벨 기간에만 추가할 수 있습니다. 예를 들어 반기, 분기 및 월을 포함하도록 연도를 정의한 경우 월에만 후행 기간을 추가할 수 있습니다.
- **2. 작업** 메뉴( )에서 **후행 기간**을 누릅니다.
- **3. 후행 기간 추가**를 누르고 후행 기간의 길이를 입력한 후 **확인**을 누릅니다.
- **4.** 필요한 만큼 후행 기간을 입력합니다.

후행 기간을 제거하려면 후행 기간 옆에 있는 **삭제**( )를 누릅니다.

**5. 적용**을 누릅니다.

**기간 누계 추가**

기간 누계를 사용하여 연 누계, 반기 누계, 분기 누계 또는 월 누계 기간을 생성합니다. 연도 이외의 기간에 대한 기간 누계를 생성할 수 있습니다. 예를 들어 2020에 대한 기간 세부정보가 월인 경우 월에 대한 기간 누계를 생성할 수 있습니다.

기본적으로 기간 누계 기간의 모든 재무 계정이 계산됩니다. 계정 뷰 및 보고서에서 기간 누계 기간을 볼 수 있습니다.

기간 누계를 추가하려면 다음을 수행합니다.

**1. 기간 세부정보 관리**의 **기간 구성** 섹션에 있는 **기간** 열에서 기간 누계를 추가할 기간을 누릅니다.

**팁:** 기간을 확장하여 필요한 세부정보 레벨을 확인합니다.

**2. 작업** 메뉴( )에서 **기간 누계**를 누릅니다.

### **3. 기간 누계 추가**를 누릅니다. 연도를 제외하고 정의된 모든 상위 레벨 기간 및 현재 기간에 대해 기간 누계가 생성됩니다. 예를 들어 반기, 분기 및 월을 포함하도록 연도를 정의한 경우 월에 대한 기간 누계를 추가하면 분기 누계, 반기 누계 및 연 누계가 생성됩니다.

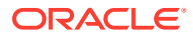

- 원하는 경우 기간 누계 이름을 입력합니다.
- 기간 누계를 제거하려면 기간 누계 옆에 있는 **삭제**( )를 누릅니다.
- 기간 누계를 추가하려면 **기간 누계 추가**를 누릅니다.
- **4. 적용**을 누릅니다.

## <span id="page-231-0"></span>거래 기간 작업

인수 및 합병 활동을 반영하기 위해 대차대조표가 수정되는 거래 기간을 생성할 수 있습니다. 거래 기간을 추가하면 트랜잭션 타이밍을 기반으로 인수, 합병 또는 사업 분할이 조직에 미치는 영향을 시뮬레이트할 수 있습니다. 거래 기간은 트랜잭션 분석에 사용되는 0일 기간입니다.

거래 기간으로 작업하려면 다음을 수행합니다.

- **1.** 모델을 엽니다.
- **2. 계정 뷰**의 **작업** 메뉴에서 **기간**, **거래 기간 추가** 순으로 누릅니다.
- **3.** 거래 기간을 추가할 기간을 선택하고 **저장 후 닫기**를 누릅니다. 거래 기간을 추가하면 원래 기간이 마감, 거래 및 두 기간의 계산된 합계라는 세 기간으로 분할됩니다.
	- 마감 기간에는 원래 입력 기간의 데이터가 포함됩니다.
	- 거래 기간은 엄격하게 거래 정보를 기록하기 위한 추가 입력 열입니다.
- **4.** 거래 기간을 이동하려면 **작업** 메뉴에서 **기간**, **거래 기간 이동** 순으로 누르고 거래 기간을 이동할 기간을 선택하고 **저장 후 닫기**를 누릅니다.
- **5.** 거래 기간을 삭제하려면 **작업** 메뉴에서 **기간**, **거래 기간 삭제** 순으로 누르고 거래 기간 데이터 삭제 또는 유지 옵션을 선택하고 **확인**을 누릅니다.

## 실제 기간 및 회계 연도 종료 변경

마지막 실제 기간과 회계 연도 종료 월을 변경할 수 있습니다.

회계 연도말을 변경하여 모델의 회계 연도말을 지정합니다.

- 회계 연도말을 변경하면 모델의 시작과 끝에 부분 연도가 옵니다. 변환 시 부분 연도 데이터는 삭제됩니다. 데이터를 유지하려면 모델의 시작 또는 끝에 연도를 하나 추가합니다.
- 연도의 과거 및 예측 데이터를 유지하려면 월별 세부 수준으로 과거 바운더리 앞과 뒤에 연도를 정의합니다.
- 연 누계 또는 후행 기간처럼 집계 값이 포함된 연도의 정확도를 보장하려면 각 연도의 시간 세부정보가 충분해야 합니다.
- **1.** 모델을 엽니다.
- **2. 계정 뷰**의 **작업** 메뉴에서 **기간**, **실제 기간 변경** 순으로 누릅니다. 마지막 실제 기간을 선택하고, 현재 시나리오의 데이터를 사용할 것인지 여부를 선택하고, **적용**을 누릅니다.
- **3. 계정 뷰**의 **작업** 메뉴에서 **기간**, **회계 연도 종료 변경** 순으로 누릅니다. 새 회계 연도 종료 월을 선택하고 **적용**을 누릅니다.

# 자금 조달 옵션 작업

자금 조달을 사용하여 모델에 대한 예측 기간의 대차대조표를 대차일치시킬 때 모델이 작동하는 방식을 지정할 수 있습니다.

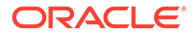

<span id="page-232-0"></span>잉여 계정의 현금으로 부채 계정을 청산합니다. 어느 잉여 계정이 어느 부채 계정으로 이동하는지와 상환 순서를 지정합니다. 회사가 부족분을 메우기 위해 차입할 자금 소스를 지정할 수 있습니다. 적정 배당금, 보통주와 우선주 처리, 주식 발행 또는 재매입 등을 지정할 수 있습니다.

모델을 대차일치시키는 데 사용할 수 있는 항목을 자금이라고 합니다. 다음과 같이 여러 다양한 유형의 자금이 있습니다.

- 배당금
- 자산
- 자기자본 감액
- 부채(장기 및 회전)
- 우선주
- 자기자본

배당금, 자산 및 자기자본 감액의 증가는 자금 사용이고 부채, 우선주 및 자기자본의 증가는 자금 소스입니다. 그 반대는 다양한 유형의 자금이 감소하는 것이므로 배당금, 자산, 자기자본 감액의 감소는 자금 소스이고 부채, 우선주, 자기자본의 감소는 자금 사용입니다.

대차일치 시 자금 잉여분이 있는 경우 모델은 대차일치를 위해 사용가능한 자금 사용을 찾습니다. 자금 부족분이 있는 경우 모델은 대차일치를 위해 사용가능한 자금 소스를 찾습니다.

대차일치가 성공하도록 보장하려면(필요한 경우) 모델이 최대값이 없으며 대차일치에 필요한 만큼의 자금 소스 또는 자금 사용을 제공할 수 있는 자금 소스 및 사용을 각각 하나 이상 제공해야 합니다. 제공된 템플리트에서 이러한 계정은 잉여 부채 및 잉여 유가 증권입니다.

자금 조달 옵션에 사용되는 계정에 대한 자세한 내용은 자금 조달 옵션 계정, 부채 계정의 유형 및 자산 계정의 유형을 참조하십시오.

프로세스의 개요는 다음과 같습니다.

- **1.** 자금 조달 계정의 옵션을 설정합니다. 자금 조달 계정의 옵션 설정을 참조하십시오.
- **2.** 자금 조달 방법을 설정합니다. 자금 [조달](#page-233-0) 방법 사용을 참조하십시오.
	- 표준 자금 조달 방법
	- 타겟 자본 구조 자금 조달 방법

### **비디오**

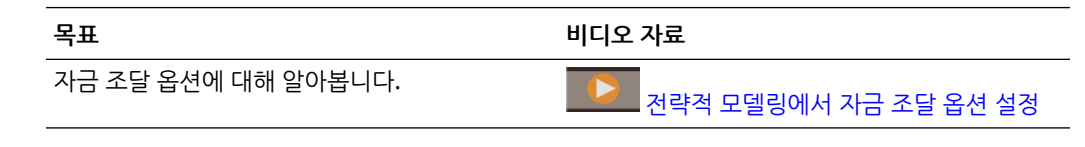

## 자금 조달 계정의 옵션 설정

자금 조달 옵션을 설정하여 표준 또는 타겟 자본 구조 자금 조달 방법을 설정하기 전에 자금 조달 계정 정보를 파악합니다.

자금 조달 옵션을 사용하여 일부 계정의 유형을 변경하고 계정이 0 기반이거나, 최대값 제한이 없거나, 최소 자금 조달 요구사항이 있거나, 최소 변경 금액이 있는지 여부와 같은 자금 조달 계정 속성을 파악합니다.

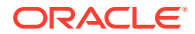

<span id="page-233-0"></span>자금 조달 계정의 옵션을 설정하려면 다음을 수행합니다.

- **1.** 모델을 엽니다.
- **2. 계정 뷰**의 **작업** 메뉴에서 **자금 조달 옵션**을 누르고 **자금 조달 옵션** 페이지에서 **설정 열기**( ) 를 누릅니다.
- **3. 실제 대체가 자금조달 무효화**를 선택하거나 지워서 데이터 입력 중에 '##'이 기능을 대체하는 방법을 결정합니다.
	- 지움 '##'이 계정 최대 금액을 대체합니다.
	- 선택함 '##'이 계정 잔액을 재정의합니다.
- **4.** 필요한 경우 **유형** 열에서 셀을 눌러 부채 계정 및 하위계정의 계정 유형(장기 부채 또는 회전 부채)을 변경합니다.
- **5.** 자금 조달 시퀀스가 시작되기 전에 0으로 설정할 계정에 대해 **0 기반**을 선택합니다.
- **6.** 제한 없음 또는 최대값을 사용하여 충당하거나 수락할 계정에 대해 **최대값 없음**을 선택합니다.
- **7. 최소값 지정**을 선택하여 이 자금 조달 항목에 사용자가 입력할 수 있는 최소값이 있는지 여부를 나타냅니다. 없는 경우 최소값은 0입니다.
- **8. 최소 변경**에 자금 소스 또는 사용으로 이용하려면 필요한 계정 최소 금액을 입력합니다.

최소 변경이 일치하지 않으면 계정이 자금 조달 잉여분 또는 부족분으로 활용되지 않습니다. 입력한 값은 파일의 기본 통화를 반영해야 합니다. 예를 들어 파일의 단위가 천 달러인 경우 10이 \$10,000의 최소 변경을 반영합니다.

이 옵션을 사용하면 필요한 자금 조달 금액이 작은 경우 트랜잭션 비용이 엄청나게 높은 특정 자금 조달 항목은 대차일치에서 활용하지 못하게 할 수 있습니다.

- **9.** 을 눌러 **자금 조달 옵션**으로 돌아갑니다.
- **10.** 옵션을 설정한 후에는 자금 조달 방법을 설정합니다. 자금 조달 방법 사용을 참조하십시오.

## 자금 조달 방법 사용

표준 자금 조달 방법 또는 타겟 자본 구조 자금 조달 방법을 사용할 수 있습니다.

자금 조달 방법을 사용하기 전에 자금 조달 계정의 옵션을 설정해야 합니다. 자금 조달 [계정의](#page-232-0) 옵션 [설정을](#page-232-0) 참조하십시오.

자금 조달 계획에 대한 자세한 내용은 자금 조달 옵션 전략을 참조하십시오.

자금 조달 방법을 사용하려면 다음을 수행합니다.

- **1.** 모델을 엽니다.
- **2. 계정 뷰**의 **작업** 메뉴에서 **자금 조달 옵션**을 누릅니다.
- **3.** 사용할 자금 조달 방법을 선택합니다. 기본적으로 자금 조달 방법은 **표준**입니다.
	- 표준 자금 조달 방법은 자금 조달 범주(부채, 우선주 또는 보통주)에 관계없이 자금 조달 계정에 현금 잉여분을 적용하고 현금 부족분을 충당하여 모든 자금 조달 계정 범주에서 통합된 자금 조달 우선순위 계획을 제공합니다. 사용자는 추가적인 자금 조달 계정 특성과 부족분 조달 자금 또는 수령 현금 잉여분을 파악합니다.
	- 타겟 자본 구조 자금 조달 방법은 자금 조달 계정 범주(부채, 자기자본, 우선주)에 따라 현금 잉여분을 적용합니다. 대상 레벨을 생성하고 자금 조달 범주의 순서에 우선순위를 지정할 수 있습니다(예: 대상 부채 구성 비율). 전략적 모델링는 각 범주의 대상 레벨을 계산하고, 우선순위에 따라 잉여분을 각 범주의 부족분에 충당합니다.

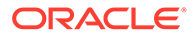

**다음에 현금 잉여분 적용** 및 **다음으로 현금 부족분 충당** 열에 계정이 처리되는 순서가 표시됩니다.

각각의 자금 세트(현금 잉여분 및 현금 부족분) 내에는 다음과 같이 **첫번째**, **다음** 및 **마지막**이 표시됩니다.

- **첫번째**에는 0으로의 감소가 자금 사용(잉여분의 경우) 또는 소스(부족분의 경우)인 0 기반 계정이 나열됩니다.
- **다음**에는 사용자가 추가한 계정이 나열됩니다.
- **마지막**에는 잉여 계정이 나열됩니다.
- **4. 타겟 자본 구조**를 선택한 경우 **부채**, **자기자본** 또는 **우선주** 중에서 자금 조달 계정 범주를 선택합니다. **부채로 우선주 할당**을 선택하는 경우 모든 우선주 계정은 부채이며 목록에서 **우선주**를 사용할 수 없습니다.
- **5. 다음에 현금 잉여분 적용** 및 **현금 부족분 충당** 섹션에서 **다음** 범주의 계정을 추가, 순서 재지정 또는 삭제하여 계정 처리 순서를 표시합니다. 자세한 내용은 상환 및 자금 조달 순서을 참조하십시오.
	- 계정을 추가하려면 을 누르고, 계정을 선택하고, **추가**를 누릅니다.
	- $\overline{a}$ 계정을 삭제하려면 목록에서 계정을 선택하고 $\overline{a}$  을 누릅니다.
	- 계정 순서를 재지정하려면 계정을 선택하고  $\wedge$  또는  $\vee$ 을 누릅니다.
- **6. 저장 후 닫기**를 누릅니다.
- **7. 계정 그룹**에서 **자금 조달 옵션**을 선택하여 자금 조달 계정을 확인합니다.
- **8. 계산**을 누릅니다.
- **9. 자금 조달 분석** 보고서를 사용하여 자금 조달 전략의 결과를 검토합니다.

### **주:**

[자금 옵션]에서는 과거 기간 또는 실제 기간 동안의 자금 대차는 일치시키려고 시도하지 않으므로, 과거 기간 또는 실제 기간의 순 자금 흐름 소스(운용)(사용) (v3040)는 0이 아닙니다.

[자금 옵션]은 과거 기간도 실제 기간도 아닌 모든 입력 기간의 대차를 일치시킵니다. 일반적으로 이것을 입력 예측 기간이라고 부르지만 대개 예측 기간인 곳에도 실제 기간이 있을 수 있습니다.

기간 누계 또는 후행 기간의 입력을 사용하여 해당 값이 보간되기 때문에 입력 기간이 아닌 예측 리프 기간(합산 기간이 아님)이 있는 경우 [자금 옵션]은 해당 값이 도출되는 입력 기간 누계 또는 후행 기간 전의 마지막 기간인 경우가 아니면 이 기간의 대차를 일치시킵니다.

## 상환 및 자금 조달 순서

**자금 조달 옵션** 대화상자에서 **다음에 현금 잉여분 적용** 및 **다음으로 현금 부족분 충당**의 계정 순서를 재지정하여 현금 잉여분 또는 부족분이 발생하는 경우 계정 사용 순서를 지정할 수 있습니다.

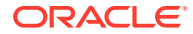

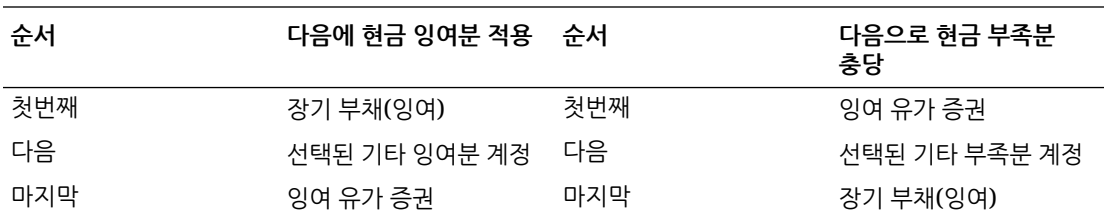

기본적으로 현금 잉여분에서는 잔액이 있는 경우 장기 부채(잉여)가 먼저 차감됩니다. 선택된 다른 잉여분 계정 차감 후 남은 자금은 잉여 유가 증권에 누적됩니다. 기본적으로 현금 부족분에서는 잉여 유가 증권이 먼저 조달 자금으로 사용됩니다. 선택된 다른 자금 조달 계정이 해당 예측 한도까지 모두 사용된 후에도 현금 부족분이 남아 있는 경우 장기 부채(잉여)가 모두 남은 현금 부족분에 충당됩니다.

**주:** 기본적으로 잉여 유가 증권은 **다음에 현금 잉여분 적용** 순서에서는 마지막이며 **다음으로 현금 부족분 충당** 순서에서는 첫번째입니다. 기본적으로 **장기 부채(잉여)**는 **다음에 현금 잉여분 적용** 순서에서는 첫번째이며 **다음으로 현금 부족분 충당** 순서에서는 마지막입니다.

# Strategic Modeling 모델로 데이터 임포트 정보

이제 플랫 파일에서 Strategic Modeling 모델로 데이터를 임포트할 수 있습니다.

## 데이터 임포트 작업

Strategic Modeling 모델 페이지를 사용하여 데이터를 임포트할 수 있습니다.

데이터를 임포트하려면 다음을 수행합니다.

- **1.** 모델을 엽니다.
- **2. 계정 뷰**의 **작업** 메뉴에서 **데이터 임포트**를 누릅니다. **데이터 임포트** 대화상자가 표시됩니다.
- **3. 파일 선택**을 누릅니다.

임포트할 파일을 선택합니다.

**주:** \*.csv 형식만 지원됩니다.

**4. 임포트**를 누릅니다.

**데이터 임포트 상태** 대화상자가 표시되고 성공적으로 임포트된 행 수와 거부된 행 수를 거부 이유와 함께 보여 줍니다.

**5.** 성공적으로 임포트된 데이터가 새로고침되고 **계정 뷰**에 표시됩니다.

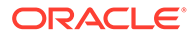

## 적합한 플랫 파일 형식

한 번에 최대 100,000개의 셀을 임포트할 수 있습니다. 셀이 100,000개가 넘게 포함된 파일을 임포트하면 오류가 표시됩니다.

임포트하지 못한 행이 있는 경우 실패 로그를 Excel 파일로 익스포트하는 옵션이 표시됩니다.

머리글에서 허용되는 필드는 다음과 같습니다.

- **계정 또는 측정항목** (필수) 계정 키입니다. 예를 들어 "*v1080:010*" 또는 "*v1000:020| Laptops|North*"(계정에 사용자정의 차원이 적용된 경우)입니다.
- **시나리오**(필수) 데이터를 임포트할 시나리오의 이름입니다.
- **값**(선택사항) 지정하지 않은 출력이 기본값으로 설정되는 경우 "*input*" 또는 "*output*" 입니다.
- **기간**(필수) 예를 들어 "*2017*" 또는 "*Q419*"입니다.

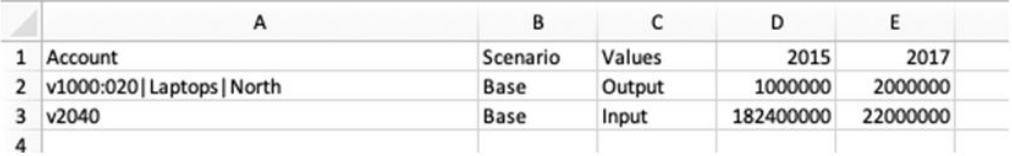

**주:**

머리글 항목은 대소문자를 구분하지 않습니다. 필수 머리글 중 하나라도 누락된 경우 머리글 검증에 실패합니다. 모델의 기본 단위(일 단위, 천 단위, 백만 단위 등) 에 관계없이 임포트하는 .csv 파일에는 일 단위로 표시된 값이 포함되어야 합니다.

# 보고서 작업

기본 제공 보고서나 Oracle Smart View for Office에서 빌드된 사용자정의 보고서로 작업할 수 있습니다.

**표 13-5 보고서 작업**

| 태스크           | 설명                                                                                     | 추가 정보  |                                             |
|---------------|----------------------------------------------------------------------------------------|--------|---------------------------------------------|
|               | 기본 제공 보고서로 작업합니다. 기본 제공 보고서는<br>템플리트와 함께 제공됩니다.                                        | 보고서 검토 |                                             |
| 계<br>정 보기     |                                                                                        |        |                                             |
|               | 사용자정의 보고서로 작업합니다.                                                                      |        | 보고서 검토                                      |
|               | Smart View에서 보고서를 생성 및 사용자정의하고 웹의<br>전략적 모델링에서 사용하기 위해 업로드할 수 있습니다.                    | ۰      | <i>Smart</i><br>View O//x/<br>전략적 모델링<br>작업 |
| 사용<br>자정의 보고서 | Smart View를 사용하여 Oracle Hyperion Strategic<br>Finance에서 전략적 모델링으로 보고서를 변환할 수도<br>있습니다. |        |                                             |

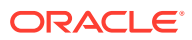

## <span id="page-237-0"></span>보고서 검토

보고서를 검토하려면 다음을 수행합니다.

- **1.** 홈 페이지에서 **모델**을 누른 후 모델을 엽니다. 모델이 계정 보기에서 열립니다.
- **2.** 모델을 변경한 경우 **계산**을 누릅니다.
- **3.** 기본 제공 보고서를 검토하려면 가로 탭에서 보고서를 선택합니다.
- **4.** 사용자정의 보고서를 검토하려면 **사용자정의 보고서**( )를 누르고 가로 탭에서 보고서를 선택합니다.
- **5.** 선택적으로 **시나리오** 목록에서 다른 시나리오를 선택한 후 **새로고침**( )을 누릅니다.

# 시나리오 롤업 생성 및 실행

시나리오 롤업을 생성하면 분석을 위해 상위 엔티티로 데이터를 롤업할 수 있습니다. 예를 들어 지리적 지역 등의 여러 모델에 데이터를 저장할 수 있습니다. 엔터프라이즈 레벨에서 비즈니스 결정을 내리기 쉽도록 지리적 지역을 상위 레벨로 롤업할 수 있습니다.

### **비즈니스 케이스 정보**

비즈니스 케이스는 하위 노드가 상위 멤버에 롤업되는 방식을 정의합니다. 정의하려면 롤업 중에 데이터를 상위 모델로 롤업하는 데 사용할 시나리오를 선택한 후 모델 특성을 정의합니다. 다른 비즈니스 케이스를 사용하고 다른 모델 특성을 가진 다른 시나리오 롤업을 정의하여 이러한 다른 비즈니스 케이스가 보다 글로벌한 롤업 레벨에서 비즈니스에 미치는 영향을 분석할 수 있습니다.

### **시나리오 롤업 생성 및 실행 개요**

시나리오 롤업을 생성하고 실행하려면 다음의 전체 단계를 수행합니다.

- **1.** 시나리오 롤업을 생성하고 시나리오 롤업 구조를 빌드합니다. 시나리오 롤업 생성을 참조하십시오.
- **2.** 비즈니스 케이스를 하나 이상 생성하고 지정합니다. 시나리오 롤업의 [비즈니스](#page-239-0) 케이스 정의를 참조하십시오.
- **3.** 모델 특성을 정의합니다. [모델](#page-239-0) 특성 정의를 참조하십시오.
- **4.** 시나리오 롤업을 실행합니다. [시나리오](#page-242-0) 롤업 실행을 참조하십시오.

### **비디오**

**목표 비디오 자료** 시나리오 롤업 생성 및 실행에 대해 알아봅니다. [Oracle Enterprise Planning Cloud](https://apexapps.oracle.com/pls/apex/f?p=44785:265:0:::265:P265_CONTENT_ID:21290)에서 전략적 [모델링을](https://apexapps.oracle.com/pls/apex/f?p=44785:265:0:::265:P265_CONTENT_ID:21290) 사용하여 모델 통합

# 시나리오 롤업 생성

새 시나리오 롤업을 생성하려면 다음을 수행합니다.

**1.** 홈 페이지에서 **시나리오 롤업**을 누릅니다.

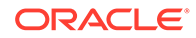

- **2. 추가**를 누르고 이름을 입력합니다.
- **3. 작업** 메뉴에서 **열기**를 눌러 시나리오 롤업 구조 빌드를 시작합니다.
- 4. <sup>•</sup> 을 눌러 시나리오 롤업 구조에 모델을 추가합니다.
- **5. 사용가능한 모델** 목록에서 모델을 시나리오 롤업 구조로 끌어서 놓습니다.
- **6.** 모델을 더 추가하려면 **사용가능한 모델** 목록에서 시나리오 롤업 구조의 원하는 위치로 모델을 끌어서 놓으십시오.
- 7. 시나리오 롤업 구조에서 모델을 삭제하려면 모델을 선택하고 **작업( <sup>424</sup>)** 메뉴에서 **모델 제거**를 누릅니다. 선택한 모델 및 모든 해당 1차 하위와 비즈니스 케이스가 시나리오 롤업 구조에서 제거됩니다.

### **팁:**

모델 계층을 기반으로 새 시나리오 롤업을 생성할 수도 있습니다. **모델**에서 변환할 모델의 **작업**( ) 메뉴에 있는 **시나리오 롤업으로 변환**을 누르고 시나리오 롤업 이름을 입력합니다. 선택한 모델 및 해당 1차 하위 모델이 계층 구조가 동일한 시나리오 롤업으로 변환됩니다.

이미 실행한 시나리오 롤업을 삭제할 경우 구조에 있는 모든 모델에서 연계된 비즈니스 케이스가 삭제됩니다.

시나리오 롤업 구조를 생성한 후에는 1차 하위 노드 데이터가 상위로 롤업되는 방식을 정의하는 비즈니스 케이스를 생성해야 합니다. [시나리오](#page-239-0) 롤업의 비즈니스 케이스 정의를 참조하십시오.

### **적합한 시나리오 롤업 구조 정보**

시나리오 롤업 구조가 적합하도록 하려면 시나리오 롤업 실패 원인이 되는 다음 조건을 피하십시오.

- 회계 연도가 일치하지 않음
- 하위 기간이 상위 멤버에 있지만 하위 멤버에는 없음
- 상위 멤버에 있는 거래 기간과 일치하는 거래 기간이 하위 멤버에 없음

다음 조건은 시나리오 롤업 실행이 중지되도록 하지는 않으나 의미 없는 데이터가 생성될 수 있습니다.

- 상위 멤버에 없는 연도가 하위 멤버에 있음
- 상위 및 하위 멤버에 서로 다른 과거 경계가 있음
- 상위 및 하위 멤버에 일치하는 기간이 있지만 기간의 일수가 동일하지 않음
- 실제 기간 경계가 일치하지 않음
- 사용자 정의 차원이 호환되지 않음
- 상위 및 하위 멤버에서 연도의 월수 또는 주수가 서로 다르거나 연말 일자가 서로 다름
- 하위 멤버보다 많은 시간 정보가 포함된 기간이 상위 멤버에 있음(예: 상위 멤버에 월이 있지만 하위 멤버에는 연도만 있음)

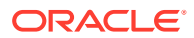

# <span id="page-239-0"></span>시나리오 롤업의 비즈니스 케이스 정의

시나리오 롤업 구조를 빌드한 후에는 하나 이상의 비즈니스 케이스를 생성하여 시나리오 롤업 정의를 완료해야 합니다. 비즈니스 케이스는 하위 노드가 상위 멤버에 롤업되는 방식을 정의합니다.

비즈니스 케이스를 생성하려면 다음을 수행합니다.

- **1.** 시나리오 롤업 구조에서 모델을 선택하고 **새 비즈니스 케이스 추가**를 누릅니다.
- **2.** 비즈니스 케이스 이름을 입력합니다.
- **3. 기여할 리프 노드 시나리오**에서 시나리오 롤업 중 상위 모델로 데이터를 롤업하기 위해 이 구조의 리프 노드에 사용할 기본 시나리오를 선택한 후 **추가**를 누릅니다. **시나리오** 열의 시나리오 롤업 트리 구조 목록에서 개별 리프 노드와 연계된 시나리오를 나중에 변경할 수 있습니다.

비즈니스 케이스가 추가되고 현재 활성 비즈니스 케이스가 됩니다.

- **4.** 비즈니스 케이스를 더 추가하려면 **비즈니스 케이스** 옆에 있는 비즈니스 케이스 이름을 누르고 **비즈니스 케이스 추가**를 누릅니다. 예를 들어 다른 기본 시나리오를 반영하거나 다른 모델 특성을 가진 비즈니스 케이스를 추가할 수 있습니다.
- **5.** 롤업 중 비즈니스 케이스에서 모델을 제외하지만 시나리오 롤업 구조에는 유지하려면 모델을

 $\Delta$ 택하고, 작업( <sup>◆ →</sup>) 메뉴에서 모델 제외를 누르고, 상위 비즈니스 케이스에서 제외할 것인지 **모든 상위 비즈니스 케이스에서** 제외할 것인지 선택합니다. 상위 비즈니스 케이스에서 모델을 제외하면 모델 이름 옆에 **[제외됨]**이 표시됩니다. 모든 상위 비즈니스 케이스에서 모델을 제외하면 모델 이름 옆에 **[모두에서 제외됨]**이 표시됩니다.

예를 들어 롤업에 대한 가산 프로세스가 적용되지 않는 모델이 있을 수 있습니다. 예를 들어 인플레이션 비율과 가격/수량 관계 등의 비통화 계정을 시나리오 롤업에 포함하는 것은 타당하지 않습니다.

**6.** 비즈니스 케이스를 제거하려면 **비즈니스 케이스** 목록에서 비즈니스 케이스를 선택하고 **작업** ( ) 메뉴에서 **비즈니스 케이스 제거**를 누릅니다.

### **주:**

사용자가 Oracle Smart View for Office에서도 작업하는 경우 **새로고침**을 눌러 데이터베이스에서 변경사항을 가져옵니다.

비즈니스 케이스를 추가한 후 모델 특성을 정의하여 비즈니스 케이스를 추가로 정의합니다. 모델 특성 정의를 참조하십시오.

## 모델 특성 정의

시나리오 롤업에 모델을 추가하고 비즈니스 케이스를 추가한 후에는 모델 특성을 정의하여 시나리오 롤업을 추가로 정의할 수 있습니다.

1. 모델 특성을 정의하려면 시나리오 롤업 구조에서 모델을 선택하고 **작업( <sup>302</sup>)** 메뉴에서 **모델 특성**을 누릅니다.

사용가능한 속성은 모델이 시나리오 롤업 구조의 1차 하위인지 상위인지에 따라 다릅니다.

**2.** 하위 레벨 모델에 대한 모델 특성을 지정하려면 하위 모델 속성 [지정을](#page-240-0) 참조하십시오.

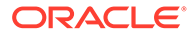

상위 레벨 모델에 대한 모델 특성을 지정하려면 상위 모델 속성 지정을 참조하십시오.

시나리오 롤업 구조에 있는 중간 노드의 경우 1차 하위 및 상위 특성 둘 다 정의합니다.

## <span id="page-240-0"></span>하위 모델 속성 지정

하위 모델 속성을 지정하려면 다음을 수행합니다.

- **1. 사용된 방법**에서 엔티티를 상위에 롤업하는 방법을 지정합니다. **원가**, **지분** 또는 **소주주 지분** 방법을 사용하는 경우 하위계정 구조가 서로 유사해야 합니다.
	- **전체 시나리오 롤업**—모든 계정의 100%를 롤업하려면 이 방법을 사용합니다.
	- **원가** 회사의 투자 금액이 20% 미만이고 이 수치가 최소 1년 동안 유지되는 경우 이 방법을 사용합니다.
	- **지분** 회사의 투자 금액이 20% 이상 50% 미만이고 이 수치가 최소 1년 동안 유지되는 경우 이 방법을 사용합니다. 비즈니스 단위 값은 자회사 배당금 및 투자 이익 계정에 롤업되어 상위 멤버의 투자를 계산하는 데 사용됩니다.
	- **소수 지분** 투자 금액이 회사 주식의 50% 100% 사이인 경우 이 방법을 사용합니다. 이 방법에서도 출력 값을 롤업합니다. 비즈니스 단위의 100%가 롤업되지만 이러한 계산은 비즈니스 외부의 이자를 인식합니다.

각 방법에 사용되는 계산에 대한 자세한 내용은 *Smart View*에서 전략적 모델링 작업의 Data Management를 참조하십시오.

- **2.** 방법에 대해 **지분**을 지정한 경우 **대상 하위계정**에서 하위 엔티티의 값을 받는 하위계정을 지정합니다. 이 옵션은 상위 엔티티의 v2420 계정이 하위계정을 포함하도록 설정된 경우에 사용할 수 있습니다. 이 방법에는 v2420의 계산이 있습니다. v2420에 하위 계정이 있는 경우 1차 하위 구성요소 엔티티 값을 받는 하위 계정을 지정합니다.
- **3.** 방법에 대해 **지분**을 지정한 경우 **지분 그룹**에서 계정 그룹을 선택합니다. 여기서 선택한 계정 그룹은 상위로 롤업됩니다.
- **4. 소유권**에서 롤업할 엔티티 퍼센트를 입력합니다. 예를 들어 1차 하위 엔티티의 첫번째 예측 기간 판매가 \$200이고 소유권이 100% 이면 \$200가 롤업됩니다. 소유권이 80%이면 \$160가 롤업됩니다.
- **5. 상위로 롤업할 기간**에서 시나리오 롤업이 실행될 **시작 기간** 및 **종료 기간**을 지정합니다. 기간 범위는 롤업된 상위 범위 내에 있어야 합니다. 특정 기간 또는 다음 중 하나를 선택합니다.
	- **파일의 첫번째 기간** 모델의 첫번째 기간 시작 시점을 롤업합니다.
	- **<거래 기간>** 거래 기간의 시작 시점을 롤업합니다(Oracle Smart View for Office의 기간에서 정의됨).
	- **잔존 가치 기간** 모델의 마지막 기간을 사용합니다. 또는 하위 및 상위 멤버 간에 종료 기간이 일치하지 않는 경우 잔존 가치 기간이 계산됩니다.
- **6. 적용**을 눌러 시나리오 롤업 구조에 있는 이 노드의 변경사항을 현재 선택된 비즈니스 케이스에 적용합니다. **모두 적용**을 눌러 시나리오 롤업 구조에 있는 이 노드의 변경사항을 이 노드의 모든 비즈니스 케이스에 적용합니다.

상위 모델 속성 지정

상위 모델 속성을 지정하려면 다음을 수행합니다.

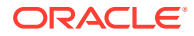

<span id="page-241-0"></span>**1.** 해당하는 경우 **기여 시나리오**의 **입력 전용 시나리오** 목록에서 상위로 롤업하지 않으려는 계정을 포함하는 입력 전용 시나리오를 선택합니다. 상위 모델의 모든 입력 전용 시나리오가 나열됩니다. 중첩된 시나리오 롤업의 중간 레벨에 있는 상위 모델의 입력 전용 시나리오를 정의할 수도

있습니다. 입력 전용 시나리오에 지정된 계정의 1차 하위에서 값을 가져오는 대신, 상위 노드에서 시나리오 롤업에 데이터 값을 기여하도록 하려면 이 옵션을 사용합니다.

시나리오 롤업의 입력 전용 시나리오 사용 정보를 참조하십시오.

- **2. 제거 그룹 기준**에서 제거 그룹의 소스를 선택합니다. 제거 그룹은 시나리오 롤업에서 제거할 계정을 정의합니다. **현재 모델** 또는 **1차 하위 모델**을 선택하고 **사용자 정의 제거 그룹**에서 시나리오 롤업으로부터 제거할 계정 그룹을 선택합니다. 처리 중에는 제거되는 계정이 시나리오 롤업 상위에서 0으로 설정됩니다.
- **3. 적용**을 눌러 시나리오 롤업 구조에 있는 이 노드의 변경사항을 현재 선택된 비즈니스 케이스에 적용합니다. **모두 적용**을 눌러 시나리오 롤업 구조에 있는 이 노드의 변경사항을 이 노드의 모든 비즈니스 케이스에 적용합니다.

## 시나리오 롤업의 입력 전용 시나리오 사용 정보

모델에 입력 전용 시나리오를 생성했으며 해당 모델이 시나리오 롤업의 상위 모델인 경우 시나리오 롤업에 대한 상위 모델 속성을 정의할 때 입력 전용 시나리오를 지정할 수 있습니다. 시나리오 롤업을 실행할 때 입력 전용 시나리오에 지정된 계정의 경우 1차 하위에서 값을 가져오는 대신 상위 노드에서 시나리오 롤업에 데이터 값을 기여합니다.

예를 들어, 비즈니스에 대한 파이낸싱을 정의하는 시나리오를 설정한다고 가정합니다. 파이낸싱은 일반적으로 비즈니스 단위(1차 하위) 레벨이 아닌 상위 레벨에서 정의됩니다. 상위 모델의 입력 전용 시나리오에서 비즈니스 계획 파이낸싱에 제공할 데이터가 있는 계정을 정의합니다. 다양한 입력 전용 시나리오에 데이터 버전이 두 개 이상일 수 있으며, 시나리오 롤업의 다양한 비즈니스 케이스에 다양한 입력 전용 시나리오를 기여할 수 있습니다. 롤업하면 다양한 비즈니스 케이스의 다양한 재무 옵션에 따라 다양한 결과를 분석할 수 있습니다. 재무 데이터는 항상 입력 전용 시나리오에 지정된 계정에 대한 시나리오 롤업 중에 상위 모델에서 제공합니다.

상위 모델에 입력 전용 시나리오가 둘 이상 있는 경우 하나 이상 선택할 수 있습니다. 예를 들어, 파이낸싱 시나리오를 모델링 중이지만 운영 시나리오도 모델링하려는 경우 각기 다른 계정에 값을 입력하는 여러 시나리오를 조합하여 다양한 결과 세트를 분석할 수 있습니다.

## **주:**

시나리오 롤업의 상위에 대해 입력 전용 시나리오를 두 개 이상 동시에 선택하는 경우 각 시나리오가 시나리오 롤업의 다른 계정에 기여하는지 확인합니다.

입력 전용 시나리오 정보:

- 출력 값이 없으므로 계산할 수 없습니다.
- 멤버로 선택된 계정에 대한 입력 값만 포함합니다.
- 시나리오 롤업의 비즈니스 케이스에 데이터로 제공될 수 있습니다. 동일한 비즈니스 사례에 여러 시나리오를 제공할 수 있습니다.
- 롤업 시 기여하는 입력 전용 시나리오에서 비즈니스 케이스로 데이터 값 및 예측 방법이 정적으로 복사되므로 시나리오 롤업을 실행할 때마다 원래 소스에서 데이터가 새로고쳐집니다.
- 기여된 비즈니스 케이스에 대한 값 롤업을 자동으로 차단하는 멤버 계정을 정의합니다.

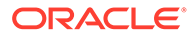

# <span id="page-242-0"></span>시나리오 롤업 실행

시나리오 롤업 구조, 비즈니스 케이스, 모델 특성(선택사항)을 정의한 후에는 시나리오 롤업을 실행할 수 있습니다.

시나리오 롤업을 실행하려면 다음을 수행합니다.

- **1. 시나리오 롤업**에서 시나리오 롤업을 선택한 다음 **실행**을 누릅니다.
- **2. 롤업 및 데이터 맵 실행** 페이지에서 롤업할 비즈니스 케이스를 선택합니다. 기본적으로 현재 선택한 비즈니스 케이스가 선택되어 있습니다. 선택한 비즈니스 케이스만 표시하도록 선택할 수도 있습니다.
- **3.** 선택한 각 비즈니스 케이스에서 비즈니스 케이스와 연계된 **새로고침** 또는 **게시** 데이터 맵을 실행하려면 **새로고침** 또는 **게시**를 선택합니다.
	- **새로고침** 데이터 맵은 롤업의 일부가 아닌 Planning 큐브 또는 전략적 모델링 모델 같은 외부 소스에서 시나리오 롤업으로 데이터를 가져옵니다. 비즈니스 케이스에 대해 **새로고침**을 선택하면 시나리오 롤업 전에 맵이 실행됩니다.
	- 비즈니스 케이스에 대한 **게시** 옵션을 선택한 경우, **게시** 데이터 맵은 시나리오 롤업이 완료된 후 최종 롤업 데이터를 외부 타겟(예: Planning)으로 푸시합니다.

시나리오 롤업을 실행할 때 시나리오 롤업과 연계된 모든 **이전** 또는 **이후** 데이터 맵이 자동으로 실행됩니다.

**4.** 전략적 모델링의 비즈니스 케이스를 Planning의 시나리오 및 버전에 매핑한 경우 시나리오 롤업을 실행할 때 **타겟 버전 덮어쓰기**를 선택할 수 있으며 이 옵션을 선택하면 데이터 맵에 정의된 버전을 덮어씁니다.

**5. 실행**을 누릅니다.

시나리오 롤업이 작업 콘솔에 제출되며, 작업 콘솔에서는 시나리오 롤업의 진행 상태를 모니터할 수 있습니다. 홈 페이지에서 **애플리케이션**, **작업** 순으로 누릅니다. 시나리오 롤업 프로세스에 데이터 맵이 포함된 경우에는 시나리오 롤업 작업에 대한 1차 하위 작업으로 표시됩니다.

시나리오 롤업이 완료되면 상위 모델을 열고 1차 하위 모델에서 롤업된 데이터를 볼 수 있습니다.

### **입력 값 역계산**

경우에 따라 전략적 모델링은 출력 값을 기반으로 입력 값을 계산합니다.

- 시나리오 롤업 실행
- 데이터 임포트
- 시간 세부정보 레벨 변경(분산 또는 축소)

출력 값이 비현실적인 입력 값(10,000% 또는 10억보다 큰 스케일링된 절대 값)을 생성하거나 입력 값을 계산할 수 없는 경우 전략적 모델링은 다음과 같이 실제 대체 (##override)를 수행합니다.

- **1.** 출력 값에서 입력 값을 역방향 계산하는 동안 전략적 모델링은 실제 대체를 선택하고 (##override) 입력 값을 출력 값으로 설정합니다.
- **2.** 정방향 계산하는 동안 대체로 인해 입력 값이 출력 값에 복사됩니다.

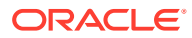

# <span id="page-243-0"></span>14 데이터 조정 및 분산

### **참조:**

- 셀 값 조정 Planning에서는 여러 방식으로 셀 값을 신속하게 조정할 수 있습니다.
- What If 분석 수행 데이터를 저장하여 커밋하기 전에 "What If" 계산을 수행하고 그에 따른 변경사항을 검토할 수 있습니다.
- [기간에](#page-244-0) 대해 데이터 분산 양식에서 작업하는 동안 여기에 설명된 대로 값을 분산 또는 배포할 수 있습니다.
- [그리드](#page-251-0) 분산을 사용한 분산 값 관리자가 양식 등록정보로 **그리드 분산**을 사용으로 설정한 경우, 타겟 셀의 기존 값을 기준으로 양식에서 여러 차원의 값을 증가 또는 감소시킬 크기나 퍼센트를 지정할 수 있습니다.
- [할당을](#page-252-0) 사용한 값 분산 **할당**을 사용하면 차원 간에도 여러 셀에 데이터를 대량 할당할 수 있습니다.

# 셀 값 조정

Planning에서는 여러 방식으로 셀 값을 신속하게 조정할 수 있습니다.

특정 분량 또는 백분율을 기준으로 값을 증감시킬 수 있습니다. 셀에 연산자와 명령을 입력할 수도 있습니다. What If 분석 수행 및 명령을 [사용하여](#page-34-0) 빠르게 데이터 입력을 참조하십시오.

# What If 분석 수행

데이터를 저장하여 커밋하기 전에 "What If" 계산을 수행하고 그에 따른 변경사항을 검토할 수 있습니다.

데이터로 실험하면 데이터를 저장하기 전에 다양한 시나리오에 따른 영향을 볼 수 있으며, 이 과정은 원하는 결과를 산출하기 위해 값을 조정하는 데 유용합니다.

다음 작업을 통해 데이터 값을 조정할 수 있습니다.

- 값 입력(명령을 [사용하여](#page-34-0) 빠르게 데이터 입력 참조)
- 분산 중에 값 [잠금](#page-250-0)(셀 잠금 참조)
- 여기에 설명된 대로 연산자를 입력하고 이어서 번호를 입력하여 값 변경
- Planning 및 Oracle Smart View for Office에서 임시 기능 사용([데이터](#page-143-0) 입력 및 분석에 임시 [사용](#page-143-0) 참조)
- "Sandbox"에서 다양한 결과로 실험[\(Sandbox](#page-283-0)를 사용하여 작업을 비공개로 유지 참조)

값을 빠르게 계산하려면 다음을 수행합니다.

- **1.** 계산을 수행할 셀을 선택합니다.
- **2.** 연산자(**+**, **+–**, **\***, **/** 또는 **%)**를 입력하고 값을 입력합니다.

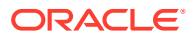

**3.** 셀에서 커서를 이동합니다. 색상 변경은 수정된 셀을 나타냅니다.

# <span id="page-244-0"></span>기간에 대해 데이터 분산

양식에서 작업하는 동안 여기에 설명된 대로 값을 분산 또는 배포할 수 있습니다. 다음 작업을 수행할 수 있습니다.

- 요약 기간에 있는 값을 기본 기간에 다시 분산하거나 첫 번째 상위 또는 상위 기간의 첫 번째 1차 하위 구성요소로 분산합니다.
- 기존 배포를 기준으로 1차 하위 구성요소와 상위 사이에 비례적으로 값을 분산합니다.
- 달력에서 분기의 주간 배포를 기준으로 값을 분산합니다(4-4-5, 5-4-4, 4-5-4 또는 없음이 될 수 있음).
- 상위의 값을 모든 하위 멤버에 채웁니다.
- 기간에 걸쳐 데이터를 분산하면서 특정 값을 일시적으로 잠급니다(셀 <del>[잠금](#page-250-0)</del> 참조).

여러 값을 선택, 복사, 붙여넣기 또는 조정할 수 있습니다. 기간에 대해 데이터를 붙여넣으면 Planning은 왼쪽에서 오른쪽으로 그리고 맨위에서 맨아래로 가면서 모든 셀에 대하여 순차적으로 분산 규칙을 적용합니다. 붙여넣기의 결과로 생긴 데이터는 원래의 데이터와 일치하지 않을 수 있습니다. 데이터 분산 작동 방식을 참조하십시오.

**주:**

- 혼합 통화가 있는 멤버를 포함하는 요약 기간에서는 데이터를 분산할 수 없습니다.
- 요약 기간에 대한 값은 자동으로 분산되며, 양식이 기간에 대해 대체 계층을 사용하는 경우에도 마찬가지이므로 분산 결과가 정확한지 확인합니다. Oracle에서는 대체 계층 멤버에 데이터를 입력하지 않도록 권장합니다. 왜냐하면 값이 부정확하게 분산될 수 있기 때문입니다.

기간에 대해 데이터를 분산하려면 다음을 수행합니다.

- **1.** 양식에서 분산할 값이 있는 셀에 커서를 둡니다.
- **2.** 값을 입력합니다.

데이터 분산 작동 방식에 설명된 규칙에 따라 값이 배포됩니다.

**3. 저장**을 누릅니다.

# 데이터 분산 작동 방식

계정 유형, **시간 균형** 등록정보, 기존 분배, 멤버 계층, 데이터 유형 등의 요소는 잠긴 데이터 셀이 없다고 가정할 경우 값이 분산되는 방식에 영향을 미칩니다.

셀 잠금에 대한 자세한 내용은 셀 [잠금을](#page-250-0) 참조하십시오.

**주:**

데이터를 분산할 때 날짜 및 텍스트 값은 제외됩니다.

다음 표는 통화 또는 비 통화 값을 입력하거나 변경하는 것이 데이터에 미치는 영향의 예를 나타낸 것입니다.

### **표 14-1 예: 통화 또는 비통화 값 입력 또는 변경이 데이터에 미치는 영향**

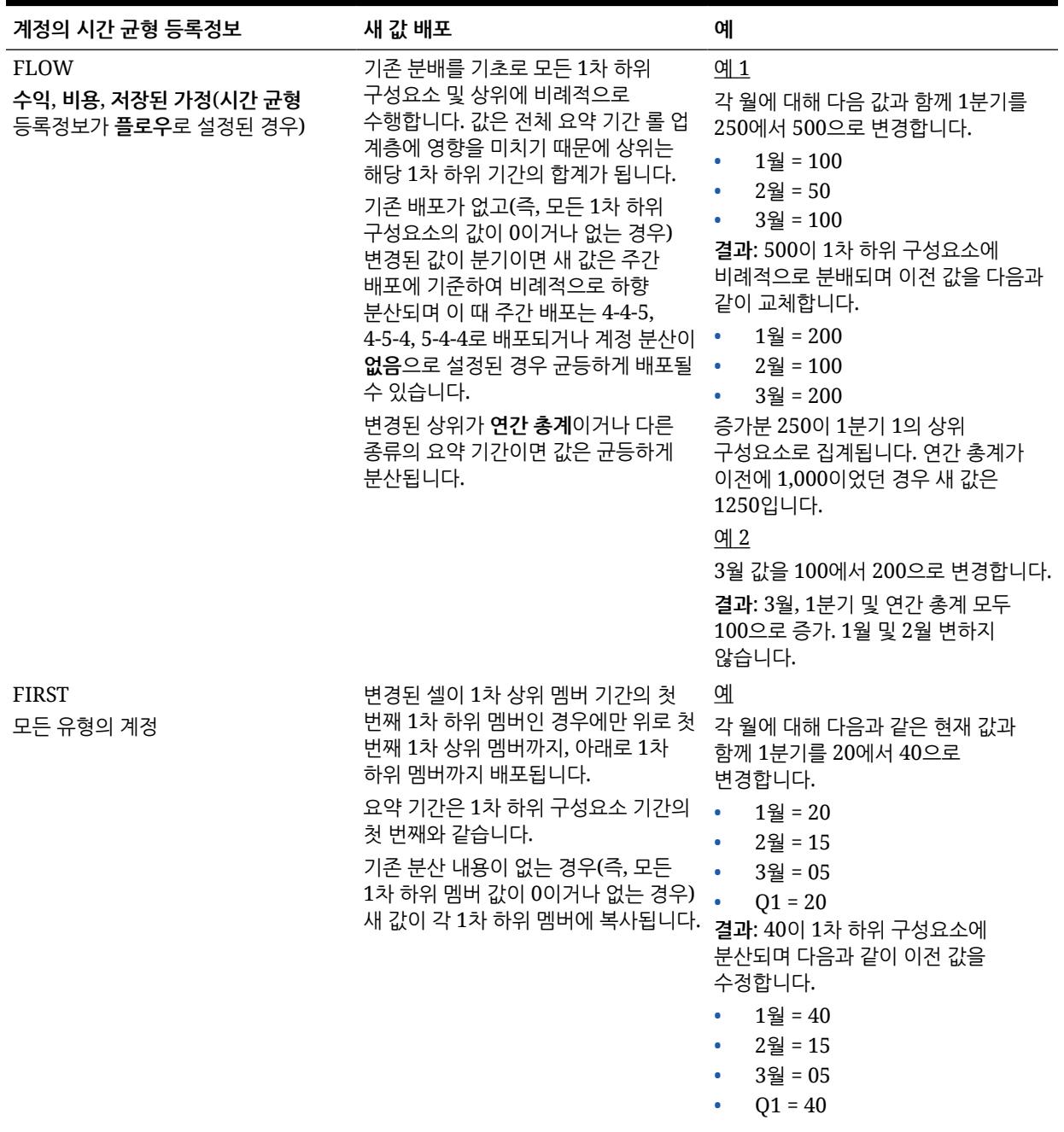

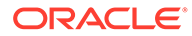

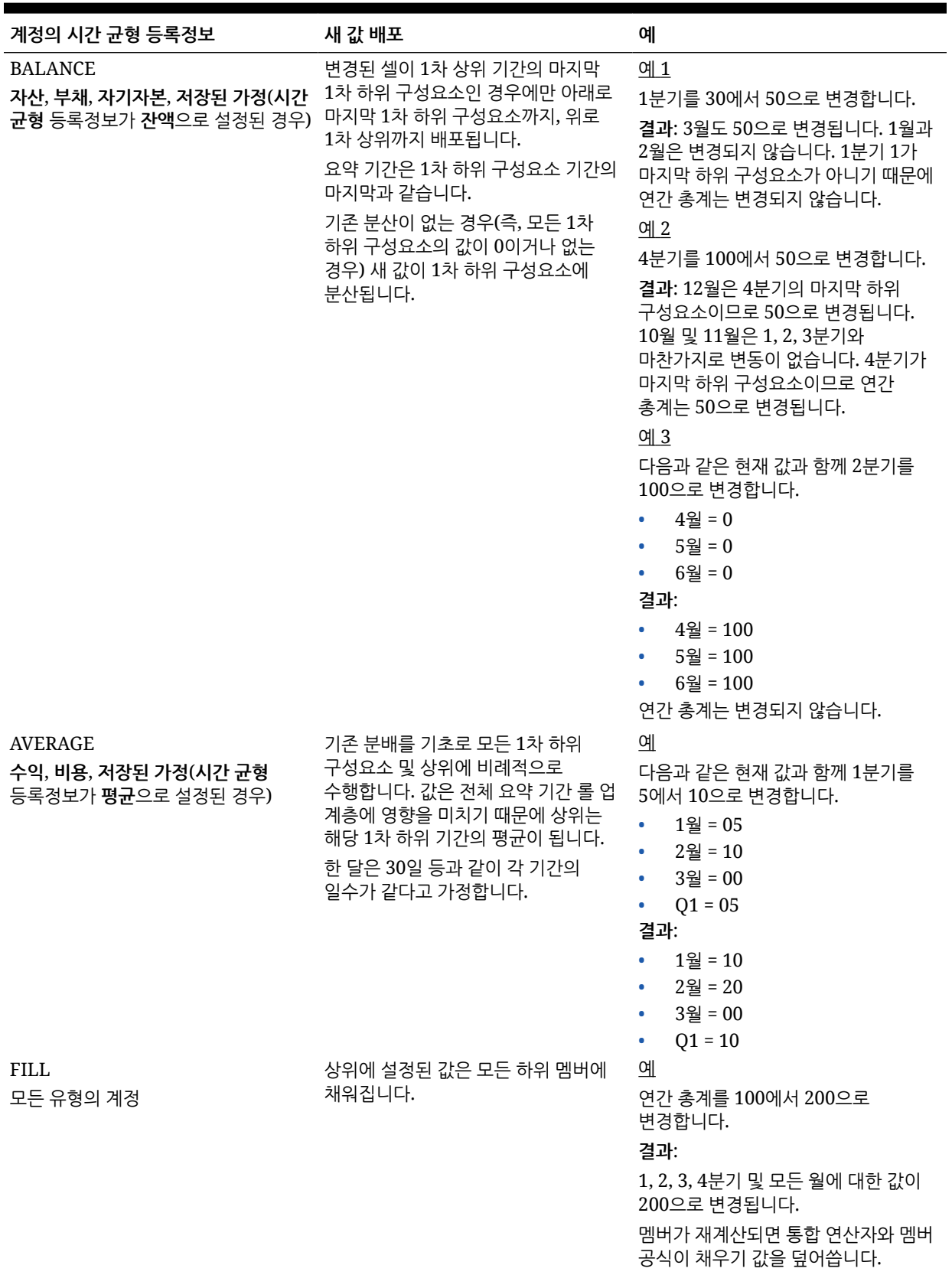

### **표 14-1 (계속) 예: 통화 또는 비통화 값 입력 또는 변경이 데이터에 미치는 영향**

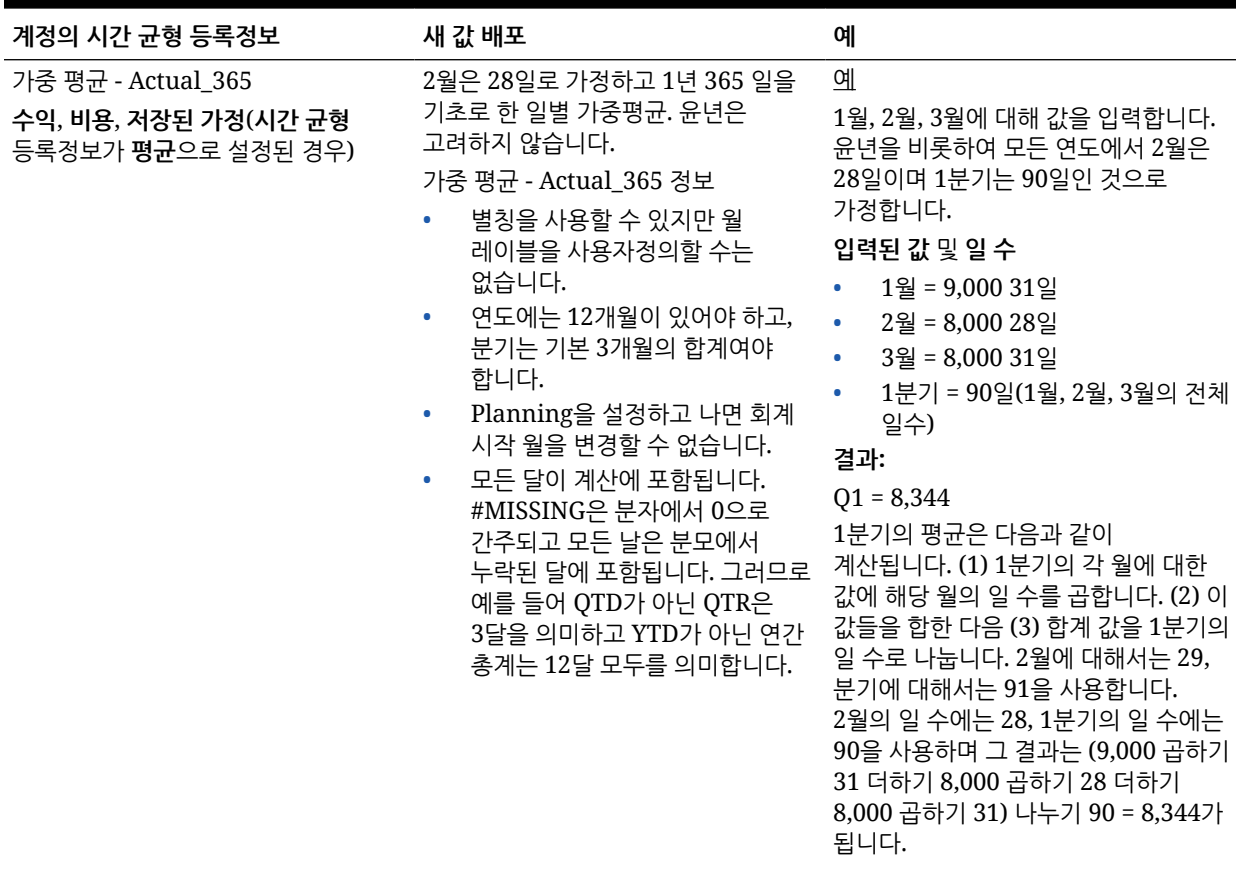

### **표 14-1 (계속) 예: 통화 또는 비통화 값 입력 또는 변경이 데이터에 미치는 영향**

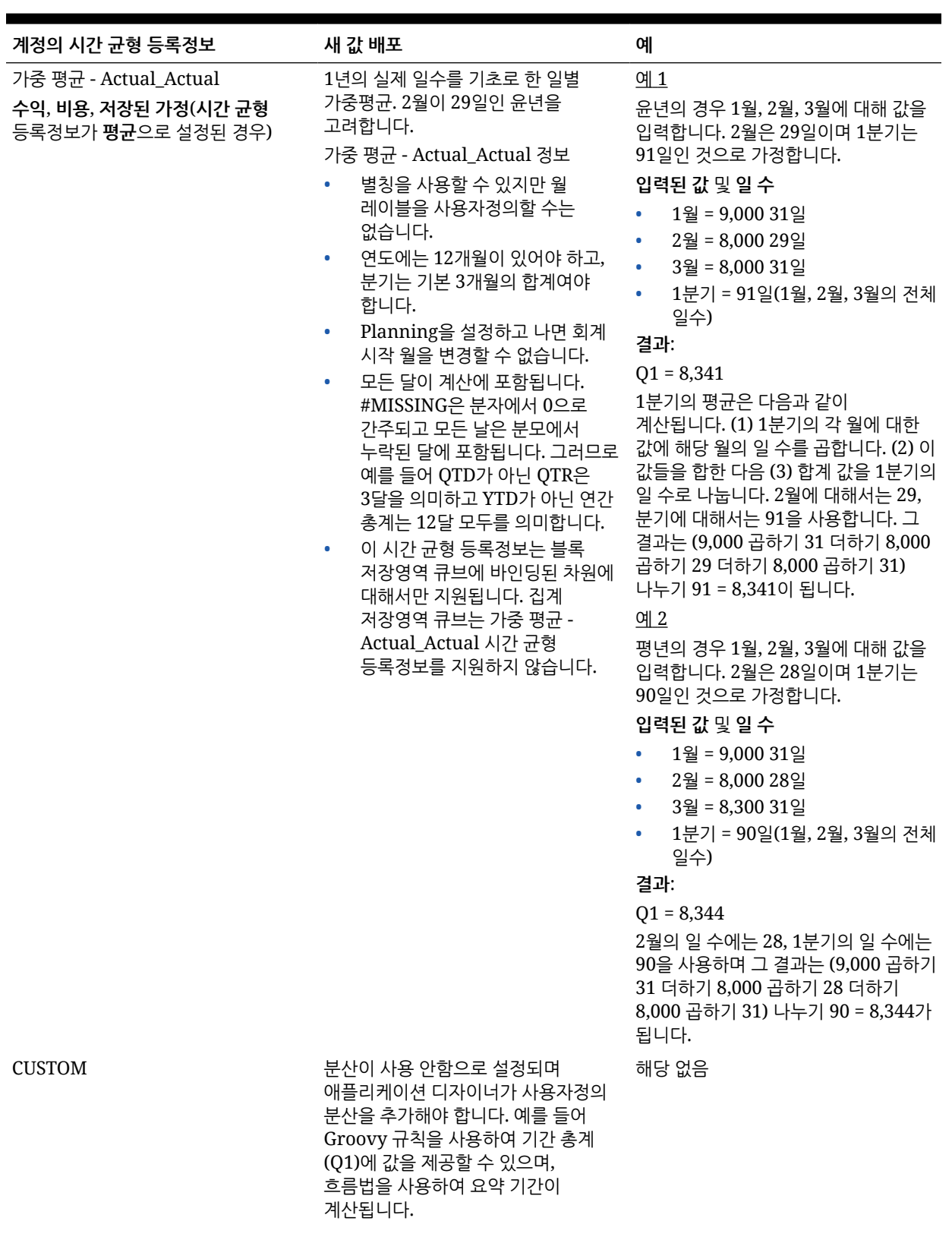

### **표 14-1 (계속) 예: 통화 또는 비통화 값 입력 또는 변경이 데이터에 미치는 영향**

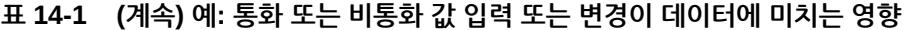

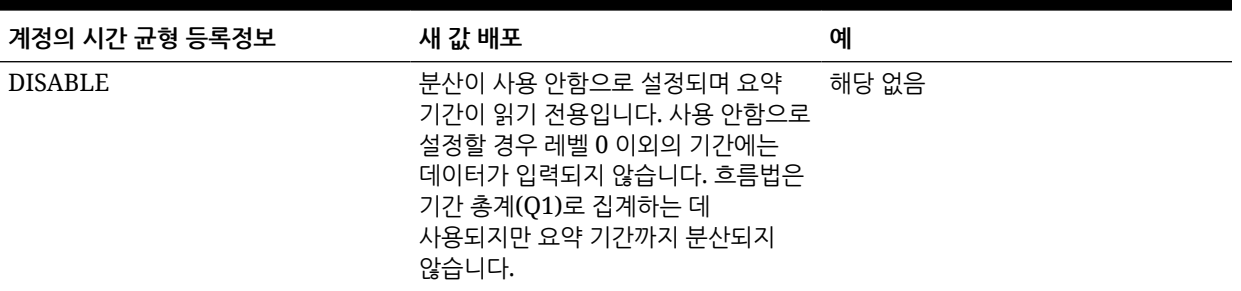

**주:**

**생략** 옵션은 데이터 분산에는 적용되지 않으며 멤버 계층의 계산에만 사용됩니다.

백분율을 변경할 경우 다음과 같이 변경됩니다.

계정 유형, 기존 분산 또는 4-4-5 설정과 관계 없이 값은 1차 하위 구성요소에 균등하게 분산됩니다. 변경된 셀이 상위 기간의 최종 하위 멤버일 경우 해당 값이 상위 멤버로 복사됩니다.

예 1

1분기를 10에서 20으로 변경합니다.

**결과**: 1월, 2월, 3월도 20으로 변경됩니다. 하지만 1분기가 마지막 1차 하위 구성요소가 아니기 때문에 연간 총계는 변경되지 않습니다.

예 2

2월을 10에서 20으로 변경합니다.

**결과**: 1월과 3월은 2월의 1차 하위 구성요소이거나 상위가 아니므로 변경되지 않습니다. 2월이 마지막 1차 하위 구성요소가 아니므로 1분기와 따라서 연간 총계도 변경되지 않습니다.

예 3

4분기를 30에서 20으로 변경합니다.

**결과**: 값은 4분기의 1차 하위 구성요소에 복사되므로 10월, 11월, 12월 역시 20으로 변경됩니다. 4분기는 최종 1차 하위 구성요소이므로 연간 총계 또한 20으로 변경됩니다.

**주:**

셀 값 [조정](#page-243-0) 및 여러 통화 분산를 참조하십시오.

## 여러 통화 분산

데이터가 상위 멤버에서 혼합 통화의 1차 하위로 분산될 때, 1차 하위는 상위 기간의 통화 유형을 사용합니다.

[데이터](#page-244-0) 분산 작동 방식에 설명된 대로 데이터가 분산됩니다.

통화가 혼합되고 하위 기간이 변경되면 상위 기간의 통화는 해당 기간에 여러 통화를 사용하는 1차 하위 구성요소가 없을 경우에만 1차 하위 구성요소의 통화 유형을 사용합니다.

# <span id="page-250-0"></span>셀 잠금

데이터를 분산하거나 조작할 때 Planning이 다른 값을 계산하고 채우는 동안 셀을 임시로 잠글 수 있습니다.

저장하기 전에 변경사항을 검토할 수 있습니다. 셀 잠금이 있을 경우 데이터 분산 예를 참조하십시오.

값을 일시적으로 잠그려면 다음을 수행합니다.

- **1.** 잠글 셀을 선택합니다.
- **2. 데이터**, **잠금** 순으로 누릅니다.

잠금 아이콘은 셀이 잠겼음을 나타냅니다. 이미 잠겨 있는 셀을 포함하여 여러 셀을 잠그면 잠금 해제된 모든 셀이 잠깁니다.

이제 다른 데이터를 분산하거나 조작할 수 있습니다. 기간에 대해 [데이터](#page-244-0) 분산 및 [데이터](#page-244-0) 분산 작동 [방식을](#page-244-0) 참조하십시오.

**3.** 셀 잠금을 해제하려면 **잠금**을 다시 누릅니다.

**잠금**을 누르면 그룹 내의 모든 셀이 잠겨 있을 경우에만(또는 다른 이유로 읽기 전용일 경우에만) 모든 셀의 잠금이 해제됩니다. 데이터를 저장할 때 잠긴 셀은 잠금이 해제됩니다.

# 셀 잠금이 있을 경우 데이터 분산 예

셀이 잠겨 있는 경우 데이터가 분포되는 방법을 알아보려면 다음 예를 참조하십시오.

예 1

잠금 및 분산 전에 계정 A에는 다음 값이 있습니다.

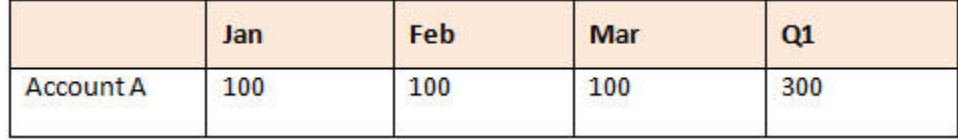

2월과 3월 값을 100으로 잠근 다음 1분기의 값을 300에서 600으로 변경합니다. 1월, 2월, 3월의 합은 이제 600이 되어야 하고 2월과 3월은 각각 100으로 잠기므로 Planning은 1월을 400으로 계산하고 해당 값을 채웁니다:

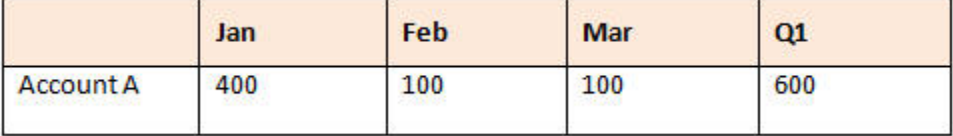

예 2

잠금 및 분산 전에 계정 B에는 다음 값이 있습니다.

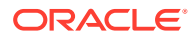

<span id="page-251-0"></span>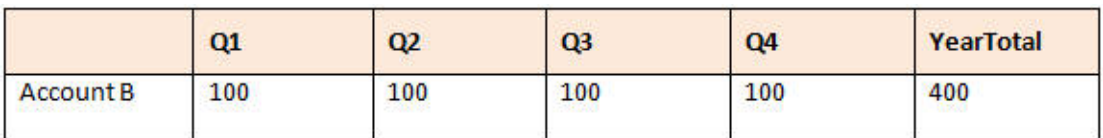

1분기와 2분기의 값을 각각 100에서 잠그고 연간 총계를 400에서 800으로 변경합니다. 연간 총계는 800과 같아야 하고 1분기와 2분기가 각각 100에서 잠기기 때문에 3분기와 4분기가 각각 300이 되도록 계산됩니다.

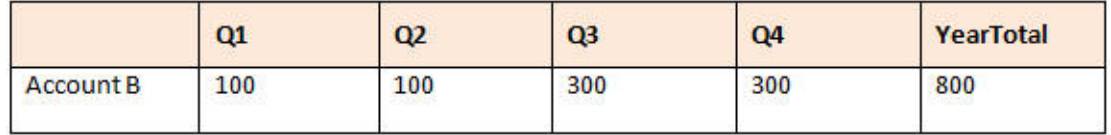

# 그리드 분산을 사용한 분산 값

관리자가 양식 등록정보로 **그리드 분산**을 사용으로 설정한 경우, 타겟 셀의 기존 값을 기준으로 양식에서 여러 차원의 값을 증가 또는 감소시킬 크기나 퍼센트를 지정할 수 있습니다.

양식에서 즉시 결과를 볼 수도 있고 새로운 데이터를 저장하거나 삭제할 수도 있습니다. 분산 데이터를 계산할 때 Planning은 읽기 전용 및 잠긴 셀과 지원 세부정보가 포함된 셀을 무시합니다. 쓰기 권한이 있는 셀에만 값을 분산하여 데이터 무결성이 유지됩니다.

**주:**

**시간 균형** 등록정보 설정은 **채우기** 옵션에서 데이터가 분산되는 방식에 영향을 줍니다. [데이터](#page-244-0) 분산 작동 방식을 참조하십시오.

**그리드 분산**을 사용하여 값을 분산하려면 다음을 수행합니다.

- **1.** 대상 셀에 분산할 값이 포함된 소계 또는 합계 소스 셀에 커서를 둡니다.
- **2. 데이터**, **분산** 순으로 누릅니다.
- **3. 조정 방법**에서 변경 계수를 입력합니다.
	- .<br>지정된 양만큼 값을 변경하려면 ...<br>글 누릅니다. 값을 울이려면 값 앞에 빼기 기호를 추가합니다.
	- 퍼센트만큼 값을 변경하려면 2000 2000 2000 2010 2010 2010 2010 2010 2010 2010 2010 2010 2010 20<br>• 기타 2010 2010 2010 2010 2010 2010 2010 2010 2010 2010 2010 2010 2010 2010 2010
- **4.** 분산 패턴을 누릅니다.
	- **비례 분산:** 대상 셀에 있는 기존 값에 따라 값을 비례적으로 분산합니다(기본값).
	- **균등 분할:** 대상 셀에 값을 균등하게 분산합니다.
	- **채우기:** 모든 대상 셀의 값을 바꿉니다.
- **5. 적용**을 누릅니다.

지정된 값 또는 백분율이 대상 셀 전체에 분산되고 이전의 값들이 새 값으로 대체됩니다.

**6. 저장**을 누릅니다.

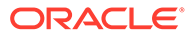
## 할당을 사용한 값 분산

**할당**을 사용하면 차원 간에도 여러 셀에 데이터를 대량 할당할 수 있습니다.

**참고**:

- 값의 대량 할당은 실행취소할 수 없습니다.
- **시간 균형** 등록정보 설정은 **채우기** 옵션에서 데이터가 분산되는 방식에 영향을 줍니다. [데이터](#page-244-0) 분산 작동 방식을 참조하십시오.

관리자가 대량 할당 역할을 지정하고 양식의 **대량 할당 사용** 등록정보를 선택한 경우 **할당**을 사용하여 데이터를 분산할 수 있습니다. 소스 셀의 모든 하위 멤버에 데이터를 할당하거나 여러 차원에 할당할 수 있으며, 양식에 표시되지 않는 셀에도 데이터를 분산할 수 있습니다. 실제로 대상 셀에 대한 쓰기 권한이 필요하지 않습니다.

**할당**을 사용하여 값을 분산하려면 다음을 수행합니다.

- **1.** 분산할 값이 포함된 소계 또는 합계 셀에 커서를 둡니다.
- **2. 데이터**, **할당** 순으로 누릅니다.
- **3. 조정 방법**에서 변경 계수를 입력합니다.
	- 지정된 양만큼 값을 변경하려면 을 누릅니다. 값을 줄이려면 값 앞에 빼기 기호를 추가합니다.
	- 퍼센트만큼 값을 변경하려면 2000 올 누릅니다.
- **4.** 대상 셀 전체에 지정된 값 또는 퍼센트를 할당하려면 다음 테이블에 설명된 대로 **분산 유형**을 누릅니다.

#### **표 14-2 할당에 대한 분산 유형**

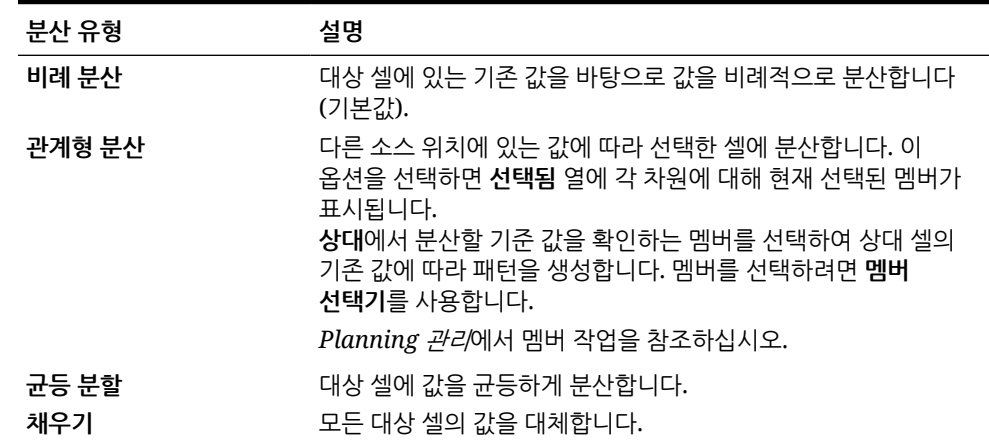

**5. 분산**을 누릅니다.

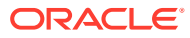

# 15 지원 세부정보 작업

#### **참조:**

- 지원 세부정보 사용 정보 논리를 셀 값의 계산 방법으로 빌드하려는 경우 **지원 세부정보**라는 기본 제공 계산기를 사용하여 해당 값을 개발하고 값에 적용되는 가정을 저장할 수 있습니다.
- 지원 [세부정보](#page-254-0) 관련 추가 정보 지원 세부정보는 양식 데이터의 기반이 되는 가정을 작성 및 이해하는 데 도움이 됩니다.
- 지원 [세부정보](#page-254-0) 추가 **지원 세부정보**를 사용하여 세부정보 항목이 셀 값으로 집계되는 방식을 설정할 수 있습니다.
- 지원 세부정보 창에 여러 셀 [붙여넣기](#page-257-0) Microsoft Excel 또는 다른 제품의 여러 셀에서 지원 세부정보를 복사하여 **지원 세부정보** 창에 붙여넣을 수 있습니다.

## 지원 세부정보 사용 정보

논리를 셀 값의 계산 방법으로 빌드하려는 경우 **지원 세부정보**라는 기본 제공 계산기를 사용하여 해당 값을 개발하고 값에 적용되는 가정을 저장할 수 있습니다.

지원 세부정보를 생성하는 방법을 알아보려면 다음 비디오를 시청하십시오.

B<br>[Planning](https://apex.oracle.com/pls/apex/f?p=44785:24:0:::24:P24_CONTENT_ID,P24_PREV_PAGE:10043,1)에 계획 정보 추가

예를 들어, 고유 논리를 사용하여 다음 분기의 여행 경비를 계획하려 합니다. 이 예에서는 **지원 세부정보**를 사용하여 출장 비용을 계획하는 방법을 보여줍니다.

### **Supporting Detail**

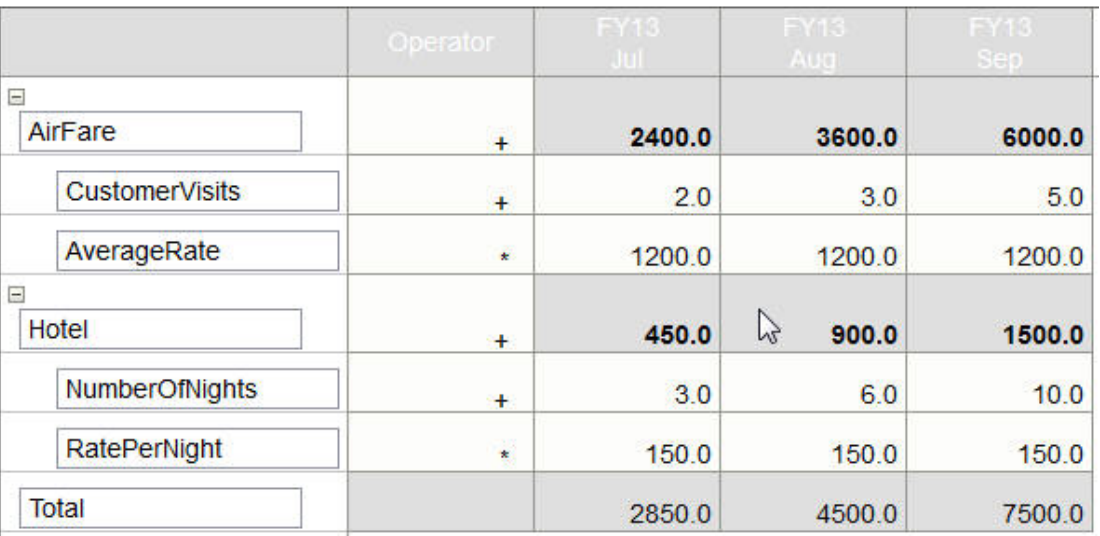

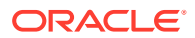

데이터 계산 방법을 정의하는 텍스트, 숫자 및 연산자를 포함할 수 있습니다. 지원 세부정보 추가를 참조하십시오.

## <span id="page-254-0"></span>지원 세부정보 관련 추가 정보

지원 세부정보는 양식 데이터의 기반이 되는 가정을 작성 및 이해하는 데 도움이 됩니다.

예를 들어 펜의 지원 세부정보로 볼펜, 만년필, 마커 등을 추가할 수 있습니다. 그러면 펜 멤버가 모든 펜 유형의 합계를 표시할 수 있습니다.

지원 세부정보 관련 정보:

- 지원 세부정보가 포함된 셀의 배경은 청록색입니다.
- 지원 세부정보는 양식에 멤버를 추가하거나 해당 구성을 변경하지 않습니다.
- 지원 세부정보를 생성하는 셀에 대한 쓰기 권한이 있어야 합니다.
- 지원 세부정보를 보호하기 위해 지원 세부정보가 포함된 셀의 집계 값은 읽기 전용입니다.
- 대상 및 상향 버전에 지원 세부정보를 추가할 수 있습니다.
- 기준 기간(레벨 0 멤버)에만 지원 세부정보를 추가할 수 있습니다. 분기 등의 요약 기간에는 지원 세부정보를 추가할 수 없습니다.
- 숫자 및 정밀도 형식 지정은 **지원 세부정보** 창에 반영되지 않습니다.
- 연산자 순서는 복잡한 계산에서 여러 연산자를 처리할 때 사용하는 로직과 같습니다. 지원 [세부정보의](#page-255-0) 순서를 참조하십시오.
- 지원 세부정보를 인쇄할 수 있습니다.
- 관리자는 버전 복사 기능을 사용하여 버전 간에 지원 세부정보를 복사할 수 있습니다.
- 관리자는 지원 세부정보를 비롯한 데이터를 한 차원 교차에서 다른 차원 교차로 복사할 수 있습니다. 예를 들어 관리자는 예산*, FY19,* 최종을 예측*, FY20,* 초안으로 복사할 수 있습니다.

## 지원 세부정보 추가

**지원 세부정보**를 사용하여 세부정보 항목이 셀 값으로 집계되는 방식을 설정할 수 있습니다.

지원 세부정보를 사용하려면 다음을 수행합니다.

**1.** 지원 세부정보를 추가할 셀을 선택합니다.

한 행이나 열에서 연속 셀을 선택할 수 있지만 행과 열의 조합을 포함할 수는 없습니다. 현지 통화 또는 입력 통화에 있는 셀을 선택하여 해당 셀에 쓸 수 있도록 합니다.

- **2.** 을 누르고, 을 누른 다음, **지원 세부정보**를 누릅니다.
- **3.** 이 창에서 **작업**을 누른 다음 원하는 구조를 반영하는 행을 추가합니다.

예를 들어 **1차 하위 추가**를 눌러 선택한 항목의 바로 아래에 행을 추가할 수 있습니다. 지원 [세부정보](#page-255-0) 구조 작업를 참조하십시오.

**4.** 각 행에 대해 최대 1,500자의 설명을 입력합니다.

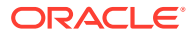

- <span id="page-255-0"></span>**5.** 각 행에 대해 연산자를 선택하여 행 간의 수학적 관계를 설정합니다. 각 행의 **연산자** 셀을 누른 다음 + - \* / 및 ~(무시) 연산자 중에서 선택하면 됩니다.
- **6.** 설정하거나 계산할 데이터를 입력합니다. 양식에 설정된 동일한 스케일링을 사용하여 숫자를 입력합니다.
- **7. 저장**을 누릅니다. 값은 동적으로 계산되고 집계되고 나서 저장됩니다. 양식의 데이터도 저장됩니다. 지원 세부정보 구조 작업를 참조하십시오.

### 지원 세부정보 구조 작업

지원 세부정보에서 요소를 구성하는 방법을 알아봅니다.

지원 세부정보 구조를 생성하거나 변경하려면 다음을 수행합니다.

**1.** 행을 선택하고 **작업**에서 다음 옵션 중 하나를 누릅니다.

**표 15-1 지원 세부정보 옵션**

| 옵션            | 결과                                                                             |
|---------------|--------------------------------------------------------------------------------|
| 1차 하위 구성요소 추가 | 선택된 셀의 한 레벨 아래에 항목을 추가합니다. 추가할 수 있는 하위<br>멤버 수에는 제한이 없지만 성능에 미치는 영향을 고려해야 합니다. |
| 동위 멤버 추가      | 서택되 셀과 동일하 레벨에 항목을 추가합니다. 추가할 수 있는 동위 멤버<br>수에는 제한이 없지만 성능에 미치는 영향을 고려해야 합니다.  |
| 삭제            | 선택된 항목을 삭제합니다.                                                                 |
| 모두 삭제         | 지원 세부정보를 모두 제거합니다.                                                             |
| 승격            | 선택된 항목을 바로 위 레벨로 이동합니다.                                                        |
| 강등            | 선택된 항목을 바로 아래 레벨로 이동합니다.                                                       |
| 위로 이동         | 선택한 항목을 바로 앞 동위 멤버의 앞으로 이동합니다.                                                 |
| 아래로 이동        | 선택한 항목을 바로 다음 동위 멤버 뒤로 이동합니다.                                                  |
| 행 복제          | 선택한 항목 아래에 행을 추가하여 해당 구조(텍스트, 연산자 및 값)를<br>중복합니다.                              |
| 채우기           | 연속 셀을 선택하고 셀 중 하나에 값을 입력하면 비어 있는 다른 셀이<br>채워집니다.                               |

**2. 저장**을 누릅니다.

저장은 행, 데이터 및 계산된 값을 저장합니다.

### 지원 세부정보의 순서

지원 세부정보 순서는 저장된 결과 값에 영향을 줍니다.

계산 순서를 알면 지원 세부정보를 올바르게 입력하는 데 도움이 됩니다. 지원 세부정보는 + (더하기), -(빼기), \*(곱하기), 그리고 /(나누기)의 계산 순서를 활용합니다. 간단한 수량\*단가의 예는 지원 세부정보를 올바르게 입력하는 방식을 나타낸 것입니다.

지원 [세부정보의](#page-256-0) 부정확한 입력 및 지원 [세부정보의](#page-256-0) 정확한 입력을 참조하십시오.

### <span id="page-256-0"></span>지원 세부정보의 부정확한 입력

이 예에서는 부정확한 데이터를 생성하는 지원 세부정보의 행 순서를 보여줍니다.

다음 테이블에 있는 급여는 단항 연산자 +로 설정되어 있기 때문에, 급여를 더한 다음 단위로 곱하는 계산 순서는 2월과 3월에 부정확한 데이터를 생성합니다.

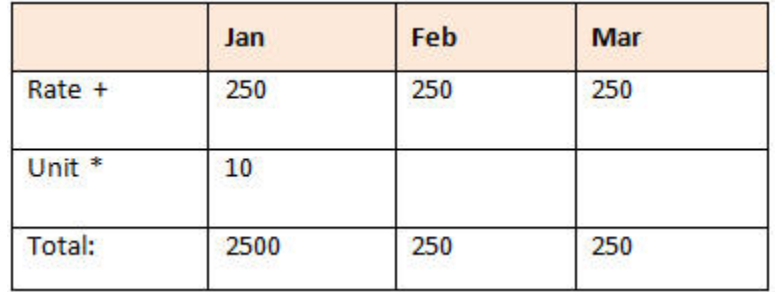

### 지원 세부정보의 정확한 입력

이 예에서는 올바른 값을 생성하는 지원 세부정보의 순서를 보여줍니다.

다음 표에서는 정확한 값을 구하는 단위 곱하기 급여 계산의 정확한 순서를 보여 줍니다.

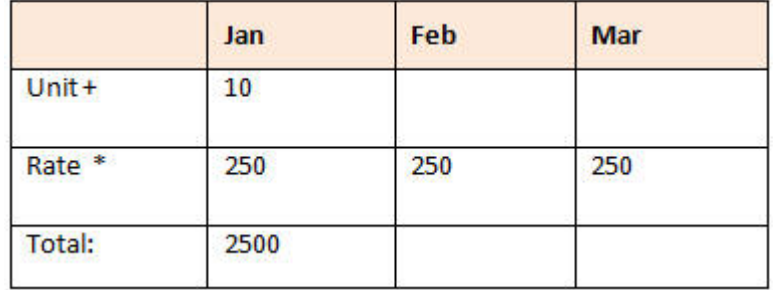

지원 세부정보 순서를 검증하여 값이 올바르게 계산되고 저장되었는지 확인합니다.

### 지원 세부정보 셀이 공백인 경우 합계 계산

지원 세부정보의 데이터 셀이 비어 있으면 Planning은 값을 집계할 때 빈 셀을 0으로 가정하지 않고 무시합니다.

예를 들어 지원 세부정보를 정의하여 강사를 고용하려는 월별 일수(1월에는 4일, 2월에는 없음)에 강사 고용 일 급여(\$250)를 곱한 값을 계산할 수 있습니다. 2월에 강사를 고용하지 않으려고 해도 2월의 강사 총액은 250입니다.

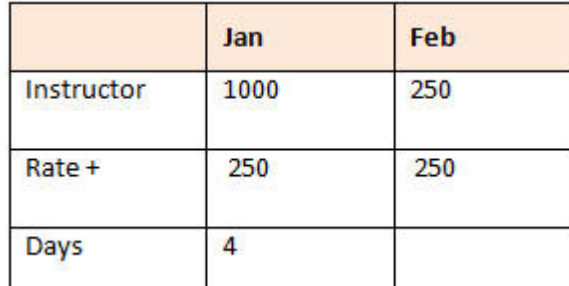

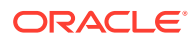

<span id="page-257-0"></span>일부 셀이 비어 있을 때 \* 승수로 집계한 값의 총계를 정확하게 계산하려면 급여 셀을 비워 두거나 일수 셀을 비워두지 않고 0을 입력합니다.

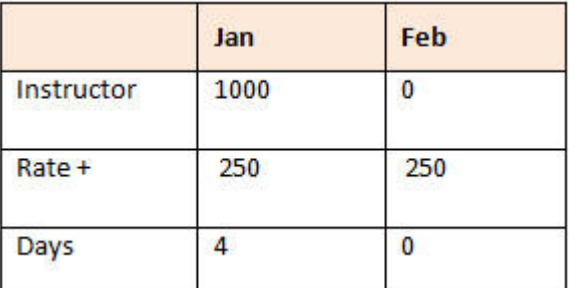

이렇게 하면 급여(250)에 0이 곱해져 2월의 값이 0이 됩니다.

## 지원 세부정보 창에 여러 셀 붙여넣기

Microsoft Excel 또는 다른 제품의 여러 셀에서 지원 세부정보를 복사하여 **지원 세부정보** 창에 붙여넣을 수 있습니다.

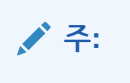

이 기능은 데스크탑에서만 사용할 수 있고 모바일 장치에서는 사용할 수 없습니다.

예를 들어 스프레드시트에서 지원 세부정보로 작업한 후에 Planning으로 다시 복사할 수 있습니다. 지원 세부정보 복사 및 붙여넣기 정보

- 붙여넣을 데이터의 셀 범위가 **지원 세부정보** 창에 있어야 합니다. 클립보드의 초과 값은 클립보드의 내용을 붙여넣을 때 무시됩니다.
- Microsoft Excel의 셀 범위에 있는 *데이터*만(행 설명 또는 레이블 아님) 지원 세부정보의 셀 범위에 복사할 수 있습니다.
- 붙여넣은 데이터에서는 원래 서식이 유지되지 않습니다.

Microsoft Excel 워크시트에서 지원 세부정보를 복사하려면 다음을 수행합니다.

- 1. Planning에서 지원 세부정보를 보거나 생성하려는 셀 또는 셀 범위를 선택하고, <mark>→ ,</mark> 수 수 으로 누른 다음, **지원 세부정보**를 누릅니다.
- **2. 지원 세부정보**에서 지원 세부정보가 있는 셀의 범위를 확인하거나 지원 세부정보가 있는 셀을 추가하고 **확인**을 누릅니다.
- **3.** Excel에서 지원 세부정보가 포함된 셀 범위를 선택한 다음 **Ctrl+C**를 눌러 데이터를 복사합니다.
- **4.** Planning에서 지원 세부정보를 추가할 양식을 엽니다.
- **5.** 수정할 세부정보가 있는 셀을 선택한 다음 **지원 세부정보**를 누릅니다.
- **6. 지워 세부정보**에서 지워 세부정보를 ███████████████████ਥ 봄여넣을 범위의 왼쪽 위 셀 회색 프레임을 누른 다음 **Ctrl+V**를 누릅니다.

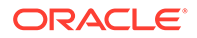

브라우저에서 **Ctrl+V**를 누르면 클립보드가 표시됩니다. **Ctrl+V**를 다시 눌러 복사한 데이터를 붙여넣습니다.

**7. 저장**을 누릅니다.

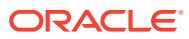

# 16 계획 승인 받기

#### **참조:**

- 승인 정보 예산 데이터를 준비할 때 승인은 워크플로우를 구성하고 권한 레벨을 공식화합니다.
- 승인 단위를 [사용하여](#page-260-0) 계획 수립 계획은 승인 단위를 통해 추적 및 관리됩니다. 승인 단위는 계획 데이터를 준비하고, 노트를 추가하며, 검토하고 승인하는 기본 단위입니다.
- [승인](#page-260-0) 단위 선택 다양한 방법으로 승인 단위를 볼 수 있습니다.
- [계획](#page-261-0) 입력

관리자는 승인 단위를 "시작"하여 연간 또는 분기별 계획 프로세스를 실행합니다. 승인 단위가 공식적으로 시작되기 전에 데이터를 입력할 수 있지만 데이터는 공식 계획 주기에 포함되지 않습니다.

- 검토 [프로세스](#page-261-0) 정보 다음 항목에서는 가능한 승인 단위 상태 및 수행할 수 있는 작업에 대해 설명합니다.
- [승인](#page-264-0) 단위 검증 관리자가 승인 단위에 대해 데이터 검증 규칙을 설정했을 수도 있으므로 예산을 다음 검토자에게 보내기 전에 승인 단위를 검증하는 것이 좋습니다.
- 승인 [단위의](#page-265-0) 상태 변경 승인 단위는 검토자가 예산을 다른 검토자에게 전달할 때마다 상태를 변경합니다. 승인 단위의 상태는 검토자가 예산을 다른 검토자에게 보내기 위해 수행하는 작업에 따라 결정됩니다.
- [승인](#page-267-0) 단위 노트 추가 또는 보기 노트는 시작된 승인 단위의 데이터에 대한 설명입니다. 주석을 추가하면 계획 데이터의 "감사 추적"을 생성하는 데 도움이 됩니다.
- 승인 상태 [보고서](#page-267-0) 생성
- [부재](#page-269-0) 중인 경우 예산 검토 프로세스 동안 부재 중일 경우 부재 중인 동안 검토 책임을 처리할 다른 사용자를 위임할 수 있습니다. 메시지를 포함할 수도 있습니다.

## 승인 정보

예산 데이터를 준비할 때 승인은 워크플로우를 구성하고 권한 레벨을 공식화합니다.

승인을 사용하여 다음을 수행할 수 있습니다.

- planning 데이터 검토 및 승인
- 예산 진행 상황 추적
- 검토 프로세스에서 이슈 확인
- 노트를 통해 검토자 주석 보기
- planning 데이터의 이관 경로 보기

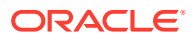

계획 데이터가 데이터 검증 규칙을 충족하는지 확인

## <span id="page-260-0"></span>승인 단위를 사용하여 계획 수립

계획은 승인 단위를 통해 추적 및 관리됩니다. 승인 단위는 계획 데이터를 준비하고, 노트를 추가하며, 검토하고 승인하는 기본 단위입니다.

**승인**을 사용하여 특정 시나리오, 버전 및 엔티티(또는 엔티티 일부)에 대한 계획 데이터를 제출합니다. 예를 들어 승인 단위는 버전(Worst Case), 시나리오(Forecast) 및 엔티티(New York)로 구성될 수 있습니다.

승인 프로세스를 준비하기 위해 관리자는 다음을 수행합니다.

- 일반적으로 회사의 조직, 지리적 지역 또는 제품 라인에 따라 승인 단위를 설정합니다.
- 데이터가 조직(*이관 경로*)에서 이동할 때 계획 데이터를 검토하고 승인하는 사용자를 지정합니다.
- 공식적으로 각 승인 단위를 시작하여 계획 주기를 시작합니다. 해당 상태가 **Under Review**로 바뀝니다. **Under Review** 상태에서 데이터를 입력하고(승인 단위를 소유한 경우) 데이터가 준비되었다고 판단되면 승인 단위를 **승격** 또는 **제출**합니다. 이렇게 하면 다시 소유자가 될 때까지 데이터를 변경할 수 없습니다.

관리자가 시작한 승인 단위는 승인 프로세스에 포함되고 관리 및 추적됩니다. 모든 검토자가 모든 승인 단위를 승인하면 계획 주기가 완료됩니다.

승인 단위 작업을 수행하려면 홈 페이지에서 **승인**

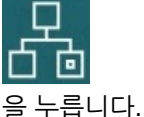

**비디오**

승인 사용에 관해 알아봅니다.

**목표 다음 비디오 시청**

개요[: Enterprise Planning and](https://apexapps.oracle.com/pls/apex/f?p=44785:265:0:::265:P265_CONTENT_ID:17699) [Budgeting Cloud](https://apexapps.oracle.com/pls/apex/f?p=44785:265:0:::265:P265_CONTENT_ID:17699)의 승인

## 승인 단위 선택

다양한 방법으로 승인 단위를 볼 수 있습니다.

 $\begin{array}{|l|} \hline \textbf{Fitter} & \textbf{S} \textbf{S} \textbf{H} & \textbf{S} \textbf{H} & \textbf{S} \textbf{H} & \textbf{S} \textbf{H} & \textbf{S} \textbf{H} & \textbf{S} \textbf{H} & \textbf{S} \textbf{H} & \textbf{S} \textbf{H} & \textbf{S} \textbf{H} & \textbf{S} \textbf{H} & \textbf{S} \textbf{H} & \textbf{S} \textbf{H} & \textbf{S} \textbf{H} & \textbf{S} \textbf{H} & \textbf{S} \textbf{H}$ 

- 승인 단위, 을 누릅니다. 시작된 승인 단위만 표시됩니다.
- **시나리오**, **버전**, **승인 상태** 또는 **승인 단위** 이름별 승인 단위, 해당 항목을 누릅니다.
- 기타 등록정보별 승인 단위, 맨아래에서 **더 보기**를 누르고 다음 옵션 중에서 선택합니다.
	- **승인 단위 세대**
	- **검증 상태**
	- **사용자 이름**

ORACLE

- <span id="page-261-0"></span>– **현재 위치**
- **현재 위치 세대**
- **승인 그룹**

승인 페이지를 그래픽으로 보려면  $\begin{pmatrix} 1 & 1 \\ 1 & 1 \end{pmatrix}$ 을 누릅니다.  $\begin{pmatrix} 2 & 3 \\ 4 & 5 \end{pmatrix}$ 를 누리 목록 뷰로 돌아갑니다. 이름, 승인 상태 또는 현재 소유자별로 승인 단위를 정렬할 수 있습니다.

**팁:** 로그인하면 모든 최신 승인 설정 정보가 최신 정보입니다. Planning에 로그인한 후 시간이 경과한 경우 **새로고침**을 누릅니다. 이렇게 하면 로그인한 이후 관리자가 수행한 업데이트가 승인에 반영됩니다.

**주:**

관리자는 승인 단위 소유자 및 검토자를 그룹으로 설정할 수 있습니다. *Planning* 관리에서 그룹 기반 승인 정보를 참조하십시오.

## 계획 입력

관리자는 승인 단위를 "시작"하여 연간 또는 분기별 계획 프로세스를 실행합니다. 승인 단위가 공식적으로 시작되기 전에 데이터를 입력할 수 있지만 데이터는 공식 계획 주기에 포함되지 않습니다.

관리자가 승인 단위를 시작한 후 승인 단위를 구성하는 선택한 시나리오, 버전 및 엔티티에 데이터를 입력할 수 있습니다. 승인 단위를 승격하거나 제출할 때까지 승인 단위에 노트를 입력하거나 승인 단위를 분석 및 수정할 수 있습니다. 이렇게 하면 다시 현재 소유자가 될 때까지 더 이상 데이터를 변경할 수 없습니다.

## 검토 프로세스 정보

다음 항목에서는 가능한 승인 단위 상태 및 수행할 수 있는 작업에 대해 설명합니다.

**참조:**

- 승인 [단위](#page-262-0) 작업 승인 단위에서 사용 가능한 작업은 승인 단위의 상태에 따라 달라집니다.
- 승인 [단위](#page-263-0) 상태 각 승인 단위에는 검토 프로세스에서 해당 위치에 따라 상태가 포함됩니다.
- 승인 [단위](#page-264-0) 합계 보기 관리자가 지원하는 경우 승인 단위의 합계 값을 볼 수 있습니다. 예를 들어 예산 합계를 승인하기 전에 미리 확인할 수 있습니다.

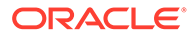

## <span id="page-262-0"></span>승인 단위 작업

승인 단위에서 사용 가능한 작업은 승인 단위의 상태에 따라 달라집니다.

- **시작**: 승인 단위를 시작합니다. 새로운 승인 단위 상태: FreeForm 템플리트의 경우 1차 통과, 상향식 및 배포 템플리트의 경우 검토 중
- **제외**: 승인 단위를 중지하고 해당 내역을 모두 삭제합니다.

새 승인 단위 상태: 시작되지 않음

• **원본: 상향**: 승인 단위를 이관 경로의 첫번째로 이동합니다.

새 승인 단위 상태: Under Review

• **이관**: FreeForm 템플리트는 승인 단위를 목록에 있는 모두에게 이동합니다. 상향 템플리트는 이관 경로의 다음 위치로 승인 단위를 이동합니다.

새 승인 단위 상태: Under Review

• **거부**: FreeForm 템플리트는 승인 단위를 목록에 있는 모두에게 이동합니다. 상향 및 배포 템플리트는 이관 경로의 이전 사람에게 승인 단위를 이동합니다.

새 승인 단위 상태: 사인오프 안됨

- **사인오프**: 승인 단위를 사인오프 상태로 이동합니다.
- **위임**: 승인 단위를 새로 선택한 담당자에게 위임합니다.

새 승인 단위 상태: Under Review

• **소유권 확보**: 현재 담당자로부터 소유권을 확보합니다. 그룹의 경우 그룹으로부터 승인 단위의 소유권을 요청합니다.

새 승인 단위 상태: Under Review

- **반환**: 소유권을 그룹으로 반환합니다. 새 승인 단위 상태: Under Review
- **통과**: 그룹에 있는 경우 그룹의 다른 사용자에게 소유권을 전달합니다. 새 승인 단위 상태: Under Review
- **고정**: 데이터 입력에서 승인 단위를 고정합니다. 새 승인 단위 상태: Frozen
- **고정 취소**: 승인 단위를 고정 취소하고 데이터 입력을 다시 허용합니다. 새 승인 단위 상태: Under Review
- **배포**: 승인 단위를 이관 경로의 이전으로 이동합니다.

새 승인 단위 상태: Distributed

• **1차 하위 구성요소 배포**: 승인 단위를 이관 경로의 이전으로 이동합니다. 선택된 승인 단위의 1차 하위 구성요소에 적용됩니다.

새 승인 단위 상태: Distributed

- **담당자 배포**: 승인 단위를 이관 경로의 첫번째로 이동합니다. 새 승인 단위 상태: Distributed
- **제출**: 승인 단위를 이관 경로의 다음으로 이동합니다.

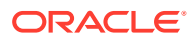

새 승인 단위 상태: Under Review

<span id="page-263-0"></span>• **맨위에 제출**: 승인 단위를 이관 경로의 마지막으로 이동합니다.

새 승인 단위 상태: Under Review

• **승인**: 승인 단위를 승인합니다. 이 작업을 수행하면 승인 프로세스가 완료되며 사용자가 추가 작업을 수행할 수 없습니다.

새 승인 단위 상태: Approved

• **다시 열기**: 승인된 승인 단위를 다시 엽니다. 이관 경로에서 마지막에 있는 사용자 및 고급 사용자가 다시 열기를 사용할 수 있습니다.

새 승인 단위 상태: Under Review

### 승인 단위 상태

각 승인 단위에는 검토 프로세스에서 해당 위치에 따라 상태가 포함됩니다.

승인 단위는 다음 상태 중 하나입니다.

• **시작되지 않음**: 모든 승인 단위의 초기 상태입니다. 관리자가 **시작** 작업을 사용하여 검토 프로세스를 시작하며, 이때 승인 단위의 상태는 **1차 통과**(FreeForm 템플리트에서), **검토 중** 및 이관 경로의 첫번째(상향 템플리트에서) 또는 **검토 중** 및 이관 경로의 마지막(배포 템플리트에서)로 변경됩니다.

**주:**

이관 경로의 첫 번째 및 마지막은 상태가 아니라 승인 단위를 소유한 위치 및 사용자입니다.

• **1st Pass**: 예산 편성 프로세스를 위해 선택된 승인 단위의 시작 상태입니다. **First Pass** 상태에서는 승인 단위의 소유자가 없습니다. 쓰기 권한이 있는 사용자는 **1st Pass** 상태 중에 데이터를 입력하고 승인 단위를 승격할 수 있습니다. 이 상태에 있는 동안 관리자는 승인 단위에서 멤버를 제외할 수 있습니다.

승인 단위의 검토 준비가 완료되면 여러 작업 중 하나를 선택하여 승인 단위 상태를 변경하고 소유권을 전달합니다. 승인 단위의 소유자가 되었을 경우 전자메일 통지를 받으려면 [통지용](#page-294-0) [전자메일](#page-294-0) 설정 및 [승인](#page-292-0) 옵션 설정을 참조하십시오.

**주:**

승인에 FreeForm 템플리트를 사용하는 경우 다음 담당자를 지정해야 합니다.

- **검토 중**: **승격** 또는 **제출** 작업 후에 발생하며 승인 단위가 검토되고 있음을 의미합니다. 상태가 **Under Review**인 승인 단위의 경우 현재 소유자나 관리자만 데이터를 변경할 수 있습니다. **Under Review** 상태에서는 승인 단위가 최종 승인될 때까지 승격, 제출, 가승인 및 거부 과정을 반복할 수 있습니다.
- **고정됨**: 하위 승인 단위의 관련된 모든 데이터가 잠겨 있습니다(읽기 전용). 승인 단위를 고정한 소유자나 해당 사용자의 상위 소유자는 **고정 취소**를 선택하여 이 작업을 되돌릴 수 있습니다.
- **분산됨**: 여러 사용자가 예산을 검토 중입니다. 검토자는 권한 및 선택한 배포 작업(**배포**, **1차 하위 구성요소 배포** 또는 **소유자 배포**)에 지정된 검토자를 기준으로 필터링됩니다.

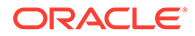

- <span id="page-264-0"></span>• **사인오프 안됨**: 담당자나 관리자가 **거부**를 선택할 때 발생합니다. 상태가 **사인오프 안됨**인 승인 단위에 대해서는 현재의 소유자나 관리자만 데이터를 변경하거나 작업을 수행할 수 있습니다.
- **승인됨**: **승인**이 선택된 경우 발생합니다. 이관 경로의 마지막 사용자(승인 단위의 소유자)는 소유자인지 또는 검토자인지 관계없이 소유자가 됩니다. 소유자는 승인 단위를 정의하는 멤버 조합에 대한 쓰기 권한이 있는 경우 데이터를 편집할 수 있고 **승인** 작업을 수행할 수 있습니다. 이관 경로의 마지막 사용자인 검토자는 승인 단위에서 데이터를 편집할 수 없지만 **승인** 작업을 수행할 수 있습니다. 모든 승인 단위가 승인되면 예산 책정 사이클이 완료됩니다.

**참고**:

- **Not Started** 상태를 제외한 모든 상태에서 읽기 권한을 가진 사용자는 데이터, 승인 상태 및 내역을 볼 수 있으며 노트를 읽고 추가할 수 있습니다.
- 승인 단위에서 승인 상태를 건너뛸 수도 있습니다.
- 검토 프로세스는 상위 승인 단위가 있는 상위 레벨에서 관리할 수 있습니다.
- 승인 단위 소유자 및 검토자는 개인 또는 그룹일 수 있습니다. *Planning* 관리의 그룹 기반 승인 정보을 참조하십시오.

#### **주:**

승인 단위 상태를 변경할 때 사용 가능한 작업은 선택한 승인 템플리트에 따라 달라집니다. 예를 들어 배포 템플리트를 사용하는 경우 사용자는 **제출**을 선택하여 소유권을 이관 경로의 다음 사용자에게 전달할 수 있습니다. 그러나 상향 템플리트를 사용하는 경우에는 **제출**을 사용할 수 없으며, 대신 사용자가 **승격**을 선택하여 소유권을 이관 경로의 다음 사용자에게 전달합니다. **고정** 및 **고정 취소** 작업은 상향 템플리트와 배포 템플리트에만 사용할 수 있습니다.

### 승인 단위 합계 보기

관리자가 지원하는 경우 승인 단위의 합계 값을 볼 수 있습니다. 예를 들어 예산 합계를 승인하기 전에 미리 확인할 수 있습니다.

해당 합계 값을 볼 수 있도록 승인 단위를 설정하려면 다음을 수행합니다.

- 관리자가 집계된 승인 단위 값이 파생되는 큐브를 선택합니다(*Planning* 관리에서 승인 단위 계층 이름, 범위 및 템플리트 설정 참조).
- 관리자는 모든 차원에 대한 멤버를 선택합니다(*Planning* 관리에서 승인 단위 소유자 및 검토자 지정 참조).
- 다중 통화 환경에서 총 승인 단위 값을 표시할 보고 통화를 설정할 수 있습니다. 합계가 정확히 계산되도록 하려면 통화 변환 비즈니스 규칙을 실행합니다.

## 승인 단위 검증

관리자가 승인 단위에 대해 데이터 검증 규칙을 설정했을 수도 있으므로 예산을 다음 검토자에게 보내기 전에 승인 단위를 검증하는 것이 좋습니다.

승인 단위에 대해 **검증**을 누릅니다. 검증에서 오류가 발견되면 **검증** 링크가 표시됩니다. 링크를 눌러 오류 해결 방법에 대한 정보를 가져옵니다.

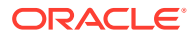

<span id="page-265-0"></span>이벤트가 변경을 트리거하는 경우가 아니면 검토 프로세스는 이관 경로를 따릅니다. 이관 경로에 영향을 미치는 이벤트는 다음과 같습니다.

- 급여, 신규 고용 또는 자본 장비와 같은 예산 항목의 비용 바운더리 초과 또는 미달
- 추가 정보를 위해 예산을 이전 소유자에게 반환하는 현재 소유자
- 이관 경로에 없을 수도 있는 권한 있는 사용자로부터 도움을 요청하는 현재 소유자

#### **주:**

**승격**을 선택해도 승인 단위에 대해 정의된 검증 규칙이 실행됩니다. 모든 연결된 데이터 검증 규칙의 조건이 충족되면 승인 단위가 승인 단위 이관 경로에 정의된 다음 소유자로 승격됩니다.

## 승인 단위의 상태 변경

승인 단위는 검토자가 예산을 다른 검토자에게 전달할 때마다 상태를 변경합니다. 승인 단위의 상태는 검토자가 예산을 다른 검토자에게 보내기 위해 수행하는 작업에 따라 결정됩니다.

**주:**

상위 승인 단위의 상태를 변경하면 해당 1차 하위 구성요소도 모두 변경됩니다. 단, **1st Pass** 상태인 동안 제외되었거나 승인된 1차 하위 구성요소는 예외입니다.

승인 단위 상태를 변경하려면 다음을 수행합니다.

**1.** 홈 페이지에서 **승인**

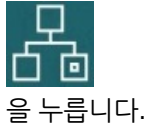

**2.** 승인 단위를 선택합니다.

승인 단위 [선택을](#page-260-0) 참조하십시오.

**3. 작업**에서 작업을 선택하고 **상태 변경**, **소유자** 순으로 누릅니다.

 $\div$  단위의 이관 경로를 확인하려면  $\Box$  을 누릅니다.

- **4.** 가능한 **상태 변경** 작업:
	- **원본**: 모든 하위 멤버를 비롯하여 선택한 모든 승인 단위의 소유권을 승인 단위 계층에서 해당 승인 단위에 대해 정의된 첫 번째 소유자로 변경합니다.

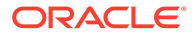

#### **주:**

승인 단위의 첫 번째 소유자는 [배포] 및 [상향] 템플리트에서 서로 다릅니다. [배포] 템플리트에서는 승인 단위 계층의 맨위에 있는 소유자가 첫 번째 소유자입니다. [상향] 템플리트에서는 승인 단위 계층의 맨아래에 있는 소유자가 첫 번째 소유자입니다.

- **시작**: 예산 프로세스를 시작하고 승인 단위 상태를 **First Pass**로 변경합니다.
- **승격**: 다른 사용자가 검토할 수 있도록 승인 단위를 전달합니다. 이 작업에서 승인 단위의 소유자가 처음으로 지정되며, 이후부터는 승인 단위의 소유권이 한 검토자에게서 다른 검토자로 이전됩니다. **승격**하면 현재 소유자에 의한 암시적 가승인이 발생하며 승인 단위 상태가 **검토 중**으로 변경됩니다.
- **제외**: 예산 프로세스에서 승인 단위를 제외합니다.
- **거부**: 승인 단위에 이전 소유자의 추가 작업이 필요함을 나타냅니다. 일반적으로 [거부]를 선택하면 이전 소유자가 또 다른 반복을 생성해야 합니다. 기본적으로 **거부**는 승인 단위 소유권을 이전 소유자에게 반환하지만 다음 소유자를 선택할 수도 있습니다. 거부하면 승인 단위의 상태가 **사인오프 안됨**으로 변경됩니다.
- **승인**: 승인 단위를 승인하고 해당 상태를 **승인됨**으로 변경합니다. 배포 또는 상향 템플리트를 사용하는 경우 이관 경로의 마지막 소유자만 승인 단위를 승인할 수 있습니다. 무형식 템플리트를 사용하는 경우 사용자는 **시작되지 않음**을 제외한 모든 상태의 승인 단위를 승인할 수 있습니다. 이관 경로의 마지막 검토자만 **사인오프 안됨** 또는 **일차 통과** 상태에서 승인할 수 있습니다.

승인 단위 승인은 암시적 검토자 가승인입니다. 일반적으로 승인 단위는 한 번만 승인됩니다. 그러나 관리자는 승인된 승인 단위를 다시 열 수 있습니다.

- **위임**: 소유권을 이관 경로에 없는 사용자에게 전달합니다. **소유자**에서 사용자를 선택하여 소유권을 전달합니다. 지정한 사용자는 완료 시 **승격**을 선택하여 예산을 이관 경로의 첫 번째 승인자에게 반환합니다. 이 작업은 상향 및 배포 템플리트에서 사용할 수 있습니다.
- **소유권 확보**: 선택한 상위 승인 단위 아래에 있는 승인 단위 및 레벨-0 승인 단위의 소유자가 됩니다. 현재 사용자 및 승인 단위 계층에서 현재 승인 단위 소유자 위에 있는 사용자가 사용할 수 있습니다.
- **고정**: 하위 멤버 승인 단위의 관련 데이터를 모두 잠급니다. 이 작업은 모든 관련 데이터를 읽기 전용으로 만들지만 승인 단위의 소유권을 변경하지는 않습니다.
- **배포**, **1차 하위 구성요소 배포** 또는 **소유자 배포**: 승인 단위 소유권을 여러 사용자에게 전달합니다. 배포 작업은 승인 단위 계층에서 예산의 현재 위치에 따라 다르게 작동합니다. 이러한 작업은 [배포] 템플리트를 통해 승인 단위 계층에 사용됩니다.

**배포**는 승인 단위 계층의 현재 레벨에 있는 멤버에게 소유권을 지정합니다. **1차 하위 구성요소 배포**는 현재 소유자의 1차 하위 구성요소에 승인 단위 소유권을 지정합니다. **소유자 배포**는 승인 단위 계층을 생성하는 동안 정의된 레벨 0 소유자에게 승인 단위 소유권을 지정합니다.

- **사인오프**: 승인 단위를 사인오프합니다. **사인오프** 작업을 수행해도 승인 단위의 소유권은 이동하지 않지만 해당 상태가 **사인오프**로 변경됩니다.
- **제출**: 승인 단위를 다음 레벨로 제출합니다.
- **맨위에 제출**: 계층에 정의된 맨위 사용자에게 소유권을 제공합니다.
- **다시 열기**: 승인된 승인 단위를 다시 엽니다.

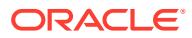

**5. 완료**를 누릅니다.

## <span id="page-267-0"></span>승인 단위 노트 추가 또는 보기

노트는 시작된 승인 단위의 데이터에 대한 설명입니다. 주석을 추가하면 계획 데이터의 "감사 추적" 을 생성하는 데 도움이 됩니다.

노트를 추가하려면 다음을 수행합니다.

- **1. 승인** 페이지에서 승인 단위에 대한 링크를 누릅니다.
- **2. 노트 추가**를 누릅니다.
- **3.** 노트를 입력하고 **게시**를 누릅니다.

노트가 링크 아래에 표시됩니다. **회신**을 눌러 노트에 응답할 수 있습니다.

**주:** 노트가 표시될 때 하이퍼링크로 표시되는 URL을 입력할 수 있습니다.

관리자는 노트 보고서를 인쇄할 수 있습니다. *Planning* 관리에서 승인 단위 노트 인쇄를 참조하십시오.

## 승인 상태 보고서 생성

승인 상태 보고서를 사용하여 승인 프로세스의 자세한 상태를 볼 수 있습니다. 모든 사용자가 이 보고서에 액세스할 수 있지만, 쓰기 권한이 있는 승인 단위만 표시됩니다.

필터를 사용하여 더 포커스가 설정된 보고서를 생성할 수 있습니다. 다음을 기준으로 필터링할 수 있습니다.

- **승인 상태**
- **시나리오**
- **버전**
- **승인 단위 계층**
- **현재 위치 세대**
- **승인 그룹**

승인 상태 보고서는 다음 정보를 제공합니다.

- **승인 단위**
- **상위**
- **상태**
- **하위 상태**

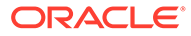

#### **주:**

하위 상태는 승인 단위에 대해 작업을 수행하는 동안 발생하는 오류를 추적합니다. 일반적으로 오류에는 보안 액세스 권한 부족, 검증 규칙 오류 또는 작업이 완료되지 않도록 하는 기타 시스템 오류가 포함될 수 있습니다.

- **이전 소유자**
- **현재 소유자**
- **다음 소유자**
- **현재 위치**
- **총계 값**
- **마지막 상태 변경 날짜**

#### ORACLE' | Hyperion'

#### **Approval Status Report**

Scenario: Plan Version: Final

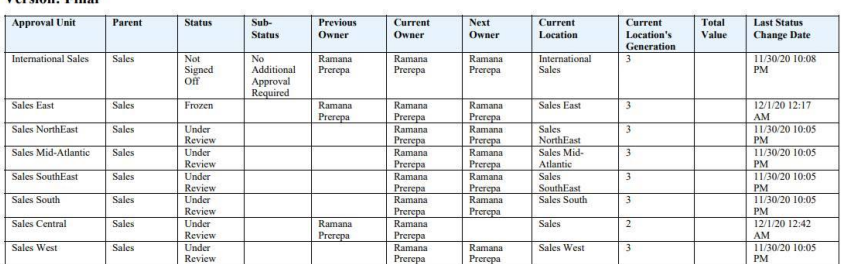

다음 형식으로 승인 상태 보고서를 생성할 수 있습니다.

- XLSX(Excel)
- PDF
- HTML
- XML

승인 상태 보고서를 생성하려면 다음을 수행합니다.

- **1.** 네비게이터 아이콘 을 누른 다음 **모니터 및 탐색**에서 **시스템 보고서**를 누릅니다.
- **2. 승인 단위**를 누른 다음 **승인 상태**를 누릅니다.
- **3.** 항목을 선택합니다.
	- **승인 상태 선택**에서 보고서에 표시할 상태를 선택하거나 **모두**를 선택합니다.
	- **필터**에서 **시나리오**를 선택하고 다음 옵션을 선택합니다.
		- **버전**: 을 눌러 **멤버 선택** 대화상자를 열고 멤버를 선택합니다.
		- **승인 단위 계층**: 이 선택적 필터는 승인 단위 계층의 하위 집합을 추가합니다.
- **현재 위치의 세대**: 이 옵션은 해당 세대의 모든 멤버를 보고서에 추가합니다. 세대 번호, 세대 범위 또는 두 항목을 모두 쉼표로 구분하여 입력할 수 있습니다(예: 1,4,6-9).
- **승인 그룹**: 이 옵션은 보고서에서 선택한 승인 그룹을 표시합니다.
- **형식 선택**에서 파일 형식(XLSX, PDF, HTML 또는 XML)을 선택합니다.
- **4. 보고서 생성**을 누르고 보고서를 저장할 위치를 선택합니다.

## <span id="page-269-0"></span>부재 중인 경우

예산 검토 프로세스 동안 부재 중일 경우 부재 중인 동안 검토 책임을 처리할 다른 사용자를 위임할 수 있습니다. 메시지를 포함할 수도 있습니다.

검토 책임을 위임하려면 [승인](#page-292-0) 옵션 설정을 참조하십시오.

**주:**

사무실로 돌아온 경우 부재 중 설정을 지웁니다.

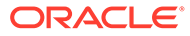

# 17 보고서 작업

보고서 및 장부를 생성하여 주요 데이터의 요약을 봅니다.

Planning에서는 다음 두 가지 방법으로 데이터를 요약하는 보고서를 생성할 수 있습니다.

- **Reports**
- Financial Reporting

#### **Reports**

이 차세대 클라우드 기반 보고 솔루션은 강화된 보고서 조회자 환경과 함께 사용자에게 친숙한 보고서 개발 프레임워크를 제공합니다. Reports를 통해 사용자는 Oracle Essbase, ERP Cloud Financials 등의 Oracle Enterprise Performance Management Cloud 소스를 활용하는 차트 및 그리드를 보고서에 삽입할 수 있습니다. 이 보고 솔루션은 Financial Reporting과 함께 작동하며 결국 대체합니다.

Reports 기능으로 작업하려면 홈 페이지에서 **보고서**를 누른 다음, 페이지 왼쪽에 있는 **보고서** 탭

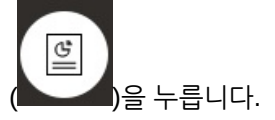

Reports 보고 솔루션 작업을 참조하십시오.

#### **Financial Reporting**

이 레거시 보고 솔루션은 고도로 형식화된 장부 품질의 GAAP 규격 재무 및 관리 보고서를 생성합니다.

Financial Reporting 기능으로 작업하려면 홈 페이지에서 **보고서**를 누른 다음, 페이지 왼쪽에 있는

E. **재무 보고서** 탭( )을 누릅니다.

[레거시](#page-274-0) 재무 보고서 및 장부 작업을 참조하십시오.

## Reports 보고 솔루션 작업

#### **Reports 개요**

이전에 Narrative Reporting 비즈니스 프로세스에서 Management Reporting으로 사용할 수 있었던 Reports가 이제 Oracle Enterprise Performance Management Cloud 플랫폼 비즈니스 프로세스 및 애플리케이션에 함께 포함되었으며 결국 Financial Reporting을 대체합니다. Reports는 강화된 보고서 조회자 환경과 함께 사용자에게 친숙한 보고서 개발 프레임워크를 제공합니다.

Reports 보고 솔루션을 사용하여 디자인 및 작업하는 방법을 알아보려면 다음 항목과 가이드를 참조하십시오.

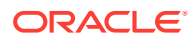

- *Oracle Enterprise Performance Management Cloud*용 *Reports* 작업의 보고서에 대해 알아보기
- *Oracle Enterprise Performance Management Cloud*용 *Reports*로 디자인의 보고서에 대해 알아보기

**Reports 액세스 및 Reports 저장소 보기**

ඦ 차세대 Reports를 보려면 홈 페이지에서 **스스를** 누른 다음, 페이지 왼쪽에 있는 **보고서** 탭

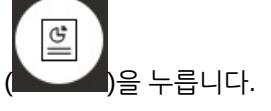

**보고서** 목록 페이지는 대시보드 및 데이터 입력 양식과 동일한 폴더 계층을 사용하며 모든 아티팩트 및 폴더가 **라이브러리**라는 루트 폴더 아래에 있습니다. Reports 저장소에는 보고서, 장부, 버스팅 정의가 저장됩니다.

#### **주:**

관리자만 **라이브러리** 루트 폴더에 파일(예: 대시보드, 인포릿, 양식, 보고서 등)을 추가할 수 있습니다.

- Reports 또는 폴더를 검색하려면 창 맨위에 있는 **검색** 상자에 검색 텍스트를 입력하고 을 누릅니다.
- **보고서** 목록 페이지에서 보고서 폴더 보기를 플랫 뷰 또는 트리 뷰 간에 토글할 수

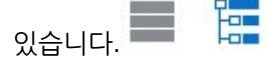

**문서**에서 장부 및 버스팅과 함께 사용되고 생성된 타사 문서에 액세스할 수도 있습니다. 예를 들어 장부에 삽입된 MS Word 및 PDF 문서와 버스팅 정의에 사용된 CSV 파일은 버스팅 정의에 따라 생성된 PDF 파일과 같이 저장됩니다.

홈 페이지에서 **문서** 저장소를 보려면 **보고서**를 누르고 페이지 왼쪽의 **문서** 탭( )을 누릅니다.

#### **폴더 및 보고서 관리**

Reports는 사용가능한 여러 보기 옵션이 있는 **보고서** 목록 페이지에서 관리됩니다. **문서**에서 장부 및 버스팅과 함께 사용되고 생성된 타사 문서에 액세스하고 해당 문서를 유지관리할 수 있습니다. 이러한 문서의 예로는 장부에 삽입된 MS Word 및 PDF 문서와 버스팅 정의에 사용된 .CSV 파일, 버스팅 정의에서 생성된 PDF 파일이 있습니다.

Reports 및 문서는 폴더로 그룹화됩니다. Reports 목록을 볼 때 다음을 수행할 수 있습니다.

- 보고서 아티팩트 또는 문서별 검색
- 폴더별 필터링. 보고서 아티팩트의 경우 유형(**보고서**, **스냅샷**, **장부**, **버스팅 정의**)별로 필터링할 수 있습니다.

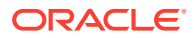

• 폴더 트리 뷰 또는 플랫 목록 뷰 간 전환:

보고서 디자이너는 폴더 또는 개별 보고서에 대해 아이콘을 눌러 다음과 같은 폴더 및 보고서 관리 태스크를 수행할 수 있습니다.

- 폴더의 경우:
	- **파일 업로드**(문서만 해당)
	- **폴더 생성**
	- **삭제**
	- **이름 바꾸기**
	- **이동**
	- **권한 지정**
- 보고서, 장부, 버스팅 정의의 경우
	- **열기**(보고서 및 장부만 해당)
	- **편집**
	- **이름 바꾸기**
	- **복사 형식**
	- **삭제**
	- **이동**
	- **권한 지정**
	- **URL 복사**
- 문서의 경우:
	- **등록정보**
	- **복사 형식**
	- **삭제**
	- **이동**
	- **권한 지정**

**문서** 목록에서 지원되는 파일 유형 및 확장자는 다음과 같습니다(기본 파일 크기 한도는 5MB, 예외적으로 .PDF는 100MB 지원).

- Word(.DOC, .DOCX)
- Excel(.XLS, .XLSX)
- 쉼표로 구분된 값(.CSV)
- PDF(.PDF)
- 텍스트(.TXT)
- PowerPoint(.PPT, .PPTX)

**문서**에서 타사 파일을 업로드하려면 다음을 수행합니다.

- **1. 문서** 목록에서 대상 폴더를 선택한 후 다음 중 하나를 선택합니다.
	- **문서** 패널의 오른쪽 위에서 **업로드**를 누릅니다.

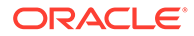

- 아이콘을 누르고 **파일 업로드**를 선택합니다.
- **2. 파일 업로드**에서 업로드할 로컬 파일 시스템의 파일을 선택하고 **확인**을 누릅니다. 선택한 폴더로 파일이 업로드됩니다.

**문서**에서 타사 파일을 다운로드하려면 **문서** 목록에서 원하는 파일 위치로 이동한 후 해당 파일 이름을 눌러 다운로드합니다.

#### **Reports 장부 및 버스팅**

Reports에는 장부 및 버스팅 기능이 포함되어 있습니다. 장부는 하나 이상의 보고서, 장부, 기타 문서를 그룹화하여 단일 PDF 출력을 생성하는 기능을 제공합니다. 버스팅을 사용하면 동일한 데이터 소스의 단일 차원에 있는 둘 이상의 멤버에 대해 단일 보고서 또는 장부를 실행하고 각 멤버의 PDF 출력을 게시할 수 있습니다. 버스팅 정의를 스케줄링된 작업으로 스케줄링할 수 있습니다. Reports에서 장부 및 버스팅 기능으로 작업하는 방법을 알아보려면 *Oracle Enterprise Performance Management Cloud*용 *Reports*로 디자인 의 다음 항목을 참조하십시오.

- 장부 작업
- 버스팅 작업

버스팅 정의를 스케줄링된 작업으로 스케줄링하려면 *Planning* 관리 에서 작업 예약을 참조하십시오.

#### **Financial Reporting 보고서를 Reports로 마이그레이션**

모든 보고서 또는 개별 보고서를 마이그레이션할 수 있는 현재 위치 마이그레이션을 사용하거나 탐색 저장소에서 로컬로 익스포트된 Financial Reporting 보고서 파일을 임포트하여 Financial Reporting 보고서를 Reports로 마이그레이션할 수 있습니다. 마이그레이션 시 최대한 많은 원본 보고서 요소가 동등한 Reports 요소로 변환됩니다. 그러나 두 솔루션 간에는 차이가 있으며, 두 솔루션에 모든 요소가 있는 것은 아닙니다. 원본 보고서와 동등한 보고서를 생성하기 위해 보고서를 마이그레이션한 후 특정 요소를 수정해야 할 수도 있습니다.

정확한 날짜는 아직 미정이지만 Financial Reporting에서 Reports로 콘텐츠를 마이그레이션할 충분한 시간이 경과한 후 Financial Reporting은 결국 제거될 예정입니다.

*Oracle Enterprise Performance Management Cloud*용 *Reports*로 디자인의 Financial Reporting에서 보고서 마이그레이션을 참조하십시오.

#### **Reports에서 글꼴 관리**

보고서 디자이너는 회사에서 보고서를 생성하는 데 사용하는 트루타입 글꼴을 모두 업로드하는 것이 좋습니다. **애플리케이션 설정**을 통해 개별 글꼴 파일이나 여러 개의 트루타입 글꼴이 포함된 압축 파일을 **글꼴** 폴더에 업로드할 수 있습니다.

글꼴 파일은 트루타입 글꼴이어야 하며 글꼴 폴더 구조에 없는 파일이어야 합니다. 중복된 글꼴을 업로드하면 중복된(또는 부적합한) 글꼴 파일을 나타내는 오류 메시지가 표시됩니다. 여러 개의 글꼴을 zip 파일로 업로드한 경우 다른 적합한 파일은 모두 로드됩니다.

글꼴을 업로드할 때는 해당 글꼴에 글꼴 모음의 일부인 **일반**, **기울임꼴**, **굵게**, **굵은 기울임꼴** 글꼴과 같은 변형이 있는지 확인해야 합니다. 이 경우 시스템 내에서 사용할 일반 글꼴 파일을 업로드하는 대신 전체 글꼴 모음을 zip 파일로 업로드하는 것이 좋습니다. 글꼴 모음 및 변형에 대한 자세한 내용은 Microsoft 글꼴 [라이브러리를](https://learn.microsoft.com/en-us/typography/font-list/) 참조하십시오.

EPM Cloud 배포에서 글꼴을 업로드하려면 다음을 수행합니다.

**1.** EPM Cloud 서비스에서 **애플리케이션**, **설정** 순으로 누릅니다.

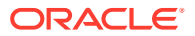

자세한 내용은 *Planning* 관리에서 내가 지정할 수 있는 애플리케이션 및 시스템 설정을 참조하십시오.

- <span id="page-274-0"></span>**2.** 보고 옵션을 지정하려면 **보고서 설정**을 누릅니다.
- **3.** 설정 페이지에서 **글꼴 관리**를 누릅니다.
- **4.** 글꼴 페이지에서 을 누르고 **파일 업로드**를 선택합니다.
- **5.** 파일 업로드 대화상자에서 **찾아보기**를 눌러 업로드하려는 트루타입 글꼴로 이동한 다음 **확인**을 누릅니다.

**주:** 둘 이상의 글꼴을 업로드해야 하는 경우 zip 파일을 생성합니다. 글꼴 파일의 크기에 따라 업로드하는 데 시간이 걸릴 수 있습니다.

#### **고려사항**

백슬래시 문자(\)는 Reports에서 제한됩니다.

## 레거시 재무 보고서 및 장부 작업

 $\overline{\mathbb{F}}_{\$}$ 홈 페이지에서 **보고서**를 누른 다음, 페이지 왼쪽에 있는 재무 보고서 탭(████████)을 누릅니다. 보고서의 예:

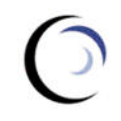

**Vision Operations Account Detail Report** 

> Entity Forecast

Report Run Date: 18-Jun-19 2:09:56 PM by fin\_superuser

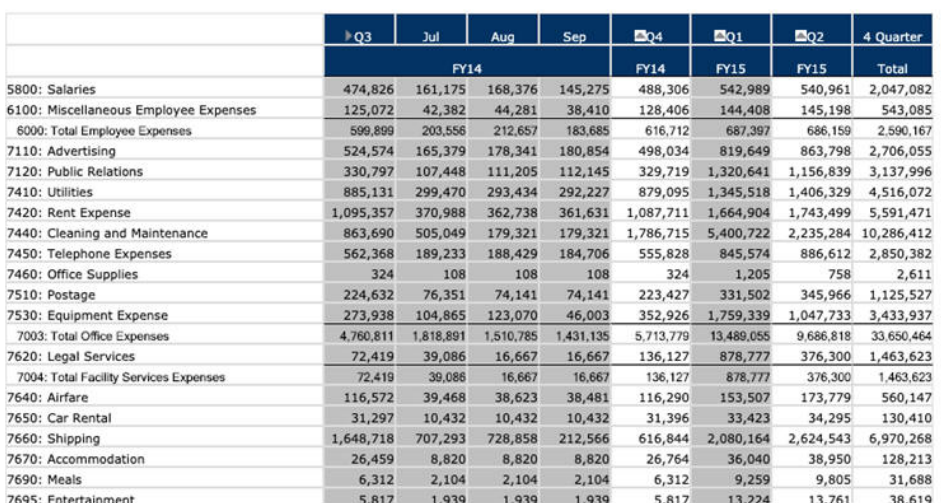

관련 보고서의 모음인 보고서 장부를 생성할 수도 있습니다. 동적 장부 [생성을](#page-278-0) 참조하십시오.

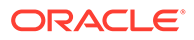

#### **자습서**

자습서는 주제에 대해 학습하는 데 도움이 되는 순서 지정된 비디오 및 문서와 지침을 제공합니다.

**목표 방법 알아보기** 임시 그리드에서 보고서를 실행하고 생성하는 방법을 알아봅니다. [Planning](http://apexapps.oracle.com/pls/apex/f?p=44785:112:0::::P112_CONTENT_ID:28249)에 대한 보고 솔루션 개요

#### **관련 항목**

- 재무 보고서 유형
- [스냅샷](#page-276-0) 보고서 및 장비 생성
- [보고서](#page-276-0) 및 장비 미세 조정
- 형식이 지정된 보고서를 Excel로 [익스포트](#page-276-0)
- 동적 [보고서](#page-277-0) 생성
- 동적 보고서 보기 및 [업데이트](#page-277-0)
- 동적 [장부](#page-278-0) 생성
- 동적 장부 보기 및 [업데이트](#page-278-0)
- [보고서에](#page-279-0) 대한 POV 멤버 선택기 표시
- [Financial Reporting](#page-280-0) 보고서 및 노트 사용

## 재무 보고서 유형

스냅샷 보고서 및 장부에는 재무 보고서나 장부가 저장되었을 때의 데이터 뷰가 표시되므로 특정 시점의 데이터가 표시됩니다. 동적 재무 보고서 및 장부를 사용하여 최신 데이터를 조회하고 표시할 데이터를 변경할 수 있습니다.

**재무 보고서** 페이지에 있는 아이콘은 해당 유형을 설명합니다.

- <mark>- \*</mark> : 보고서를 생성하거나 변경할 때 즉시 미리 볼 수 있는 동적 보고서입니다.

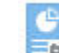

<mark>트• 1</mark> : Financial Reporting에서 동적 보고서를 기반으로 생성하는 스냅샷 보고서입니다. 스냅샷 [보고서](#page-276-0) 및 장비 생성을 참조하십시오.

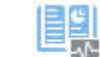

<mark>[를()</mark><br>• Einancial Reporting에서 생성하는 보고서 모음인 동적 장부입니다.

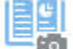

• : Financial Reporting에서 동적 장부를 기반으로 생성하는 스냅샷 장부입니다. [스냅샷](#page-276-0) 보고서 및 장비 생성를 참조하십시오.

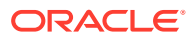

<span id="page-276-0"></span>**팁:** 형식이 지정된 보고서를 Excel로 익스포트를 참조하십시오.

*Oracle Enterprise Performance Management Cloud*용 *Financial Reporting* 작업을 참조하십시오.

### 스냅샷 보고서 및 장비 생성

여러 가지 방법으로 스냅샷 보고서 및 장부를 생성합니다.

보고서를 Financial Reporting에 스냅샷 보고서로 저장하거나 보고서를 스냅샷으로 출력하도록 뱃치로 예약하는 방법으로 스냅샷 보고서를 생성할 수 있습니다. Financial Reporting에서 장부를 실행한 다음 장부를 스냅샷 장부로 저장하거나 장부를 스냅샷으로 출력하도록 뱃치로 예약하여 스냅샷 책을 생성할 수 있습니다.

**주:**

스냅샷 장부는 PDF 형식으로만 열 수 있습니다.

### 보고서 및 장비 미세 조정

동적 보고서 및 장부를 생성하고 보면서 때 즉시 미리 보고 변경할 수 있습니다.

POV가 있는 보고서 및 장부의 경우 다른 POV 멤버를 선택하여 제공된 데이터의 컨텍스트를 변경할 수 있습니다. 임시 그리드를 사용하여 Planning 데이터의 보고서를 생성할 수 있습니다. Financial Reporting에서 관련 보고서를 보고서 장부로 게시할 수 있습니다.

### 형식이 지정된 보고서를 Excel로 익스포트

형식이 지정된 보고서를 Microsoft Excel로 익스포트할 수 있습니다.

**1.** 홈 페이지에서 **보고서**

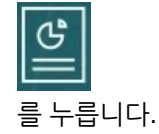

- **2.** Excel로 내보낼 보고서를 선택합니다.
- **3. 작업**에서 Excel 아이콘 을 누릅니다.
- **4.** 보고서가 동적인 경우 을 눌러 POV에 다른 멤버를 표시할 수 있습니다.
- **5. 계속**을 누르고 파일을 열거나 저장한 다음 형식이 지정된 보고서를 Excel에서 봅니다.

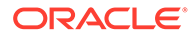

<span id="page-277-0"></span>**주:** 보고서를 보면서 Excel로 보고서를 익스포트할 수도 있습니다. 동적 보고서 보기 및 업데이트를 참조하십시오.

### 동적 보고서 생성

임시 그리드에서 데이터 보고서를 생성할 수 있습니다.

임시 그리드 작업에 대한 정보 및 지침은 데이터 입력 및 [분석에](#page-143-0) 임시 사용을 참조하십시오.

**주:** 임시 그리드에 축소된 멤버가 표시되는 경우 해당 그리드에서 생성한 보고서에도 축소된 상태로 표시됩니다. 따라서 확장된 상태로 보고서를 표시하려는 경우 보고서를 생성하기 전에 임시 그리드를 확장합니다.

**1.** 임시 그리드에서 **임시 그리드 저장**, **보고서** 순으로 누릅니다.

임시 [그리드](#page-144-0) 생성 및 임시 [그리드](#page-148-0) 액세스를 참조하십시오.

- **2.** 이름을 지정하고 선택적으로 **바꾸기**를 눌러 이전 보고서를 바꿉니다.
- **3.** 보고서를 보려면 **보고서**, **새로고침** 순으로 누른 다음 보고서나 장부를 누릅니다.

### 동적 보고서 보기 및 업데이트

HTML 또는 PDF 형식으로 동적 보고서를 볼 수 있습니다. 다른 POV 멤버를 선택하거나 멤버를 확장하여 보고서를 업데이트할 수 있습니다.

**1.** 홈 페이지에서 **보고서**

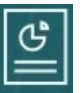

를 누른 다음, 보려는 보고서를 누릅니다. 보고서가 포함된 폴더를 확장해야 할 수도 있습니다. 보고서 보기를 플랫 구조로 보기 또는 트리 뷰 간에 토글할 수 있습니다.

P<sub>er</sub>

**팁: 새로고침**을 눌러 최근에 저장한 보고서를 확인합니다.

**2.** 보고서에 대해 **HTML**, **PDF** 또는 **XLS**를 누릅니다.

맨위의 POV는 기본적으로 마지막으로 선택한 멤버로 설정됩니다. [보고서에](#page-279-0) 대한 POV 멤버 [선택기](#page-279-0) 표시를 참조하십시오. 사전 정의된 멤버가 없는 경우 POV 멤버 선택에 대한 4단계를 참조하십시오.

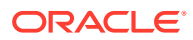

<span id="page-278-0"></span>**XLS** 옵션에 대한 자세한 내용은 형식이 지정된 [보고서를](#page-276-0) Excel로 익스포트를 참조하십시오. **계속**을 누릅니다.

- **3. 선택사항**: [페이지] 드롭다운 목록에서 표시할 멤버를 선택합니다.
- **4. 선택사항**: HTML로 보고서를 보는 경우 멤버를 확장할 수 있습니다(예: Q1을 확장하여 1월, 2월, 3월 표시). 페이지 왼쪽 맨위의 **HTML 미리보기** 또는 **PDF 미리보기** 토글을 사용하여 확장된 보고서가 표시된 PDF로 전환할 수 있습니다.
- **5. 선택사항**: HTML로 보고서를 보는 경우 다른 POV 멤버를 선택할 수 있습니다.
	- 멤버를 검색하려면 텍스트 상자에 이름의 전체 또는 일부를 입력합니다.
	- 표시된 멤버 데이터를 변경하려면 을 누릅니다.

*Planning* 관리에서 멤버 작업을 참조하십시오.

**주:**

Sandbox 데이터에 대해 보고하려면 HSP\_View 차원의 통합 데이터 멤버를 선택합니다. 기본 뷰 데이터에 대해 보고하려면 HSP\_View의 기본 데이터 멤버를 선택합니다. Sandbox에 대한 자세한 내용은 [비공개](#page-283-0) 계획 수립을 참조하십시오.

• **선택사항**: **HTML 미리보기**에서 **쿼리 준비 모드로 익스포트**를 눌러 보고서를 Excel로 익스포트하고 설정한 환경설정을 반영합니다. 보고서 [환경설정](#page-299-0) 지정을 참조하십시오.

**주: 보고서** 페이지에서 **XLS**를 누르면 소스 데이터에 동적으로 링크되지 않은 보고서의 완전한 형식 지정 Excel 복사본이 생성됩니다.

• **선택사항**: 완전히 형식 지정된 보고서를 Excel로 익스포트할 수 있습니다. 예를 들어 행과 열을 확장한 경우 페이지 왼쪽 위의 **Excel로 익스포트** 토글을 사용합니다.

## 동적 장부 생성

Financial Reporting에서 관련 Planning 보고서 장부를 생성합니다.

**주:** 동적 장부는 PDF 형식으로만 열 수 있습니다.

### 동적 장부 보기 및 업데이트

Financial Reporting에서 생성된 동적 장부에서 다른 멤버를 미리보고 선택할 수 있습니다. 다른 장부 POV 멤버를 선택하면 원래 POV 선택을 사용한 장부에서 새 멤버가 보고서의 POV를 대체합니다.

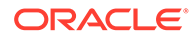

<span id="page-279-0"></span>예를 들어 세 가지 보고서에서 2019를 연도 멤버로 사용하고 장부 POV를 2020으로 변경하면 보고서에는 2020에 대한 데이터가 표시됩니다.

- **1. 보고서. 두호** 수으로 누릅니다.
- **2.** 작업할 보고서의 오른쪽에 있는 **작업**에서 **HTML** 또는 **PDF**를 누릅니다.

차원을 원하는 세부정보 레벨로 확장하려면 **HTML 미리보기**를 누르고 원하는 대로 변경합니다.

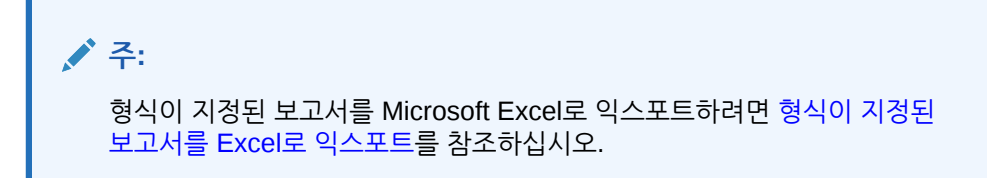

- <mark>3.</mark> 다른 POV 멤버를 선택하려면 ¨ 「「≡ 을 누릅니다.
	- 멤버를 검색하려면 텍스트 상자에 이름의 전체 또는 일부를 입력합니다.
	- $\overline{u}$ 표시된 멤버 데이터를 변경하려면  $\overline{u}$  을 누릅니다.

보고서에 대한 POV 멤버 선택기 표시를 참조하십시오.

**4. 계속**을 누릅니다.

장부가 생성되고 별도의 창에 표시됩니다. 예를 들어 PDF 장부는 Adobe Acrobat에 표시됩니다.

### 보고서에 대한 POV 멤버 선택기 표시

**보고서** 페이지에서 **POV 옵션 표시** 옵션을 선택하면 POV가 있는 다른 멤버를 보고서에서 선택할 수 있습니다.

홈 페이지에서 **보고서**

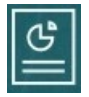

를 누르면 표시할 보고서를 선택할 수 있는 **보고서** 페이지가 표시됩니다. 페이지에서 **POV 옵션 표시** 확인란을 선택하고 POV가 있는 보고서를 선택하면 POV 멤버 선택기 창이 표시됩니다.

*Planning* 관리에서 멤버 작업을 참조하십시오.

이 확인란에 대한 선택사항은 POV가 있는 목록의 모든 보고서에 적용되며 로그아웃할 때까지 현재 세션 동안 유지됩니다.

**POV 옵션 표시** 확인란을 선택 취소하면(기본적으로 선택되어 있음) POV 멤버 선택기 창을 표시하지 않고 보고서가 바로 실행됩니다. 보고서의 POV 멤버는 양식에서 가장 최근에 사용된 멤버이거나, 최근에 사용된 멤버가 없을 경우 차원의 루트입니다.

보고서를 바로 실행하고 POV 멤버 선택기 창을 건너뛰는 경우에도 보고서가 표시될 때 POV에서 링크를 누른 다음 다른 멤버를 선택하여 POV의 멤버를 변경할 수 있습니다.

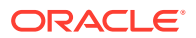

### <span id="page-280-0"></span>Financial Reporting 보고서 및 노트 사용

보고서 주석을 보려면 Financial Reporting에서 해당 옵션을 사용으로 설정합니다.

Financial Reporting 옵션:

- 고급 검색을 수행하여 보고서를 찾습니다.
- 저장소 아티팩트를 노트에 첨부합니다.
- 노트 첨부파일을 엽니다.
- 노트 액세스 권한을 지정합니다.

네비게이터의 **보고 관리** 링크를 눌러 Financial Reporting에 액세스할 수 있습니다.

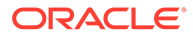

# 18 비즈니스 규칙 사용

Microsoft Excel의 공식과 마찬가지로, 비즈니스 규칙은 특정 계산을 실행합니다.

예를 들어 비즈니스 규칙을 실행하여 부서에 대한 업데이트된 직원 비용을 계산할 수 있습니다. 관리자가 규칙을 대신 설정합니다. 관리자는 설정된 시간에 또는 주기적으로 실행되도록 비즈니스 규칙을 예약할 수 있습니다. 관리자는 양식을 열거나 양식의 데이터를 저장할 때 자동으로 실행되도록 비즈니스 규칙을 설정할 수도 있습니다.

## 비즈니스 규칙 실행

관리자가 이 방법으로 비즈니스 규칙을 설정한 경우 양식 내에서나 태스크 목록에서 비즈니스 규칙을 실행할 수도 있습니다.

**1.** 홈 페이지에서 **규칙**

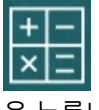

을 누릅니다.

**선택 사항**: 큐브 또는 비즈니스 규칙 유형별로 비즈니스 규칙을 필터링합니다.

- **2.** 실행할 비즈니스 규칙 오른쪽에서 **실행**을 누릅니다.
- **3.** 런타임 프롬프트와 함께 제공될 경우 필요한 정보를 입력하거나 선택하고 **실행**을 누릅니다. 런타임 프롬프트 정보를 참조하십시오.

규칙이 성공적으로 실행된 경우 메시지가 표시되고 데이터가 업데이트됩니다. **작업** 페이지에는 최근에 실행했거나 오류가 있는 비즈니스 규칙이 나열됩니다. [작업](#page-282-0) 상태 확인을 참조하십시오.

## 런타임 프롬프트 정보

일부 비즈니스 규칙은 런타임 프롬프트라고 하는 프롬프트를 표시하여 필요 정보를 입력하거나 선택하라고 요청합니다.

런타임 프롬프트 정보:

- 표시된 정보 유형은 달라질 수 있습니다. 예:
	- 멤버 하나 이상 또는 멤버 범위. 멤버 범위의 경우 각 차원에서 디자이너 세트(예: IDescendants("Marketing"),FY19)를 선택합니다.
	- 숫자
	- 텍스트
	- 목록에 있는 항목
	- 디자이너가 설정한 각 차원의 멤버가 하나만 포함된 멤버 조합인 차원 또는 교차 차원(예: 매출액, 실제 및 1월의 멤버 교차를 나타내는 매출액 -> 실제 -> 1월).
- 관리자는 사용자가 양식을 열거나 저장할 때 비즈니스 규칙을 실행하도록 양식을 설정할 수 있습니다.

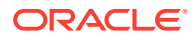

<span id="page-282-0"></span>• 관리자가 동적 1차 하위 구성요소를 추가하도록 상위 멤버를 사용으로 설정했으면 런타임 프롬프트에 이름을 입력하여 새 멤버를 생성할 수 있습니다.

*Planning* 관리에서 동적 멤버 정보를 참조하십시오.

- 비즈니스 규칙에 런타임 프롬프트가 있고 관리자가 **양식에서 멤버 사용**을 선택했으면 런타임 프롬프트 창의 기본 멤버는 열려 있는 양식의 페이지 또는 POV 축의 현재 멤버와 일치합니다.
- 데이터를 저장할 때 런타임 프롬프트가 포함된 여러 비즈니스 규칙이 실행되면 각 비즈니스 규칙에 대한 값을 입력하고 **실행**을 누릅니다.

### 런타임 프롬프트 및 승인

관리자가 비즈니스 규칙을 디자인한 방식에 따라 비즈니스 규칙을 실행하려면 런타임 프롬프트에서 선택된 모든 멤버에 대한 쓰기 권한이 있어야 하며 영향을 받는 승인 단위 멤버를 소유해야 합니다.

예를 들어 엔티티 ABC가 포함된 승인 단위를 이미 승격한 경우 런타임 프롬프트를 사용하여 ABC에 대한 데이터를 변경할 수 없도록 비즈니스 규칙을 디자인할 수 있습니다. 런타임 프롬프트는 액세스 권한이 있는 멤버만 표시합니다.

## 작업 상태 확인

**작업** 페이지에서 많은 활동을 모니터할 수 있습니다. 예를 들어 Sandbox 게시, 스마트 푸시, 새로고침 등의 작업 실행 상태를 확인할 수 있습니다.

**참고**:

- 실행된 작업이 완료됨, 오류 등의 상태에 있거나 위반 오류 또는 경고와 관련이 있는 경우 전자메일 통지를 받을 수 있습니다. 전자메일 통지를 설정하려면 통지용 [전자메일](#page-294-0) [설정을](#page-294-0) 참조하십시오.
- **작업** 페이지에서 작업을 취소하거나 시작할 수는 없습니다.
- 관리자는 모든 작업과 작업의 상태를 볼 수 있습니다. 다른 모든 사용자들은 자신의 작업과 상태만을 볼 수 있습니다.
- 처리 중인 작업은 삭제할 수 없습니다.

작업의 실행 상태를 확인하려면 다음을 수행합니다.

- **1. 애플리케이션**, **작업** 순으로 누릅니다.
- **2.** 표시되는 작업을 필터링하려면 **작업 유형**, **상태**, **작업 이름**, **시작 시간**, **종료 시간** 중 하나를 선택하고 **적용**을 누릅니다.
- **3. 선택 사항: 관리자 전용**: 목록에서 선택된 작업을 제거하고 해당 작업 기록을 데이터베이스에서 제거하려면 **삭제**를 누릅니다.

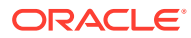

# <span id="page-283-0"></span>19 비공개 계획 수립

#### **참조:**

- Sandbox를 사용하여 작업을 비공개로 유지 계획을 빌드하거나 분석을 생성할 때 다양한 결과를 실험하면서 작업을 비공개로 유지하는 것이 좋습니다. *Sandbox*에서 이 작업을 수행하면 수치를 다른 사용자에게 공개할 준비가 될 때까지 작업이 비공개로 유지됩니다.
- [Sandbox](#page-284-0) 예 사용 Sandbox가 계획을 빌드하는 데 도움이 되는 몇 가지 시나리오는 다음과 같습니다.
- [Sandbox](#page-284-0) 생성 및 사용
- [Sandbox](#page-285-0) 데이터 및 기타 데이터 비교 다음과 같은 다양한 방법으로 Sandbox 데이터를 기본 뷰 데이터나 기타 Sandbox의 데이터와 비교할 수 있습니다.
- [Sandbox](#page-286-0)에서 데이터 게시 데이터에 액세스할 수 있는 다른 사용자에게 Sandbox 데이터를 공개할 준비가 되었으면 Sandbox에서 데이터를 게시합니다.
- Sandbox 및 [Smart View](#page-286-0) Oracle Smart View for Office에서 Sandbox로 작업하는 방식은 Planning에서와 유사하지만 Planning 내에서만 Sandbox 데이터를 게시할 수 있습니다.

## Sandbox를 사용하여 작업을 비공개로 유지

계획을 빌드하거나 분석을 생성할 때 다양한 결과를 실험하면서 작업을 비공개로 유지하는 것이 좋습니다. *Sandbox*에서 이 작업을 수행하면 수치를 다른 사용자에게 공개할 준비가 될 때까지 작업이 비공개로 유지됩니다.

예를 들어 1월의 특정 제품 판매량을 변경하면 해당 연도의 제품 수익 및 회사의 총 수익에 어떤 영향을 미치는지 확인하려고 합니다. *Sandbox*에서 작업하면서 비공개 분석이 미치는 영향을 즉시 확인할 수 있습니다. 수치를 실험하고 준비가 되면 Sandbox에서 데이터를 *게시*할 수 있습니다. Sandbox에서 데이터를 게시하면 다른 사용자가 데이터를 볼 수 있습니다.

Sandbox 기본 사항:

- 관리자가 Sandbox에 대해 큐브 및 버전 멤버를 사용으로 설정해야 합니다. (*Planning* 관리의 Sandbox 정보를 참조하십시오.)
- 계산 및 합계는 작업하면서 즉시 발생합니다.
- Sandbox에서 작업하는 동안 *Sandbox* 뷰가 표시됩니다. Sandbox가 아닌 양식에서 작업하는 동안에는 *기본 뷰*(기본값)가 표시됩니다.
- 단일 양식에서 수정한 데이터와 원래 기본 데이터를 볼 수 있습니다.
- 양식 또는 임시 그리드 내에서 Sandbox를 생성합니다. 여러 Sandbox를 소유하고 Sandbox 간에 전환할 수 있습니다.
- Sandbox를 게시하지 않으려면 Sandbox를 삭제할 수 있습니다. 관리자가 Sandbox를 삭제할 수도 있습니다.

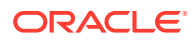

#### <span id="page-284-0"></span>**비디오**

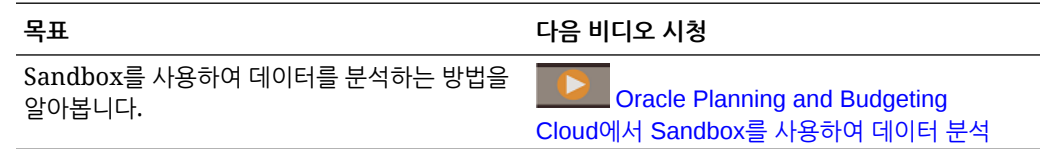

## Sandbox 예 사용

Sandbox가 계획을 빌드하는 데 도움이 되는 몇 가지 시나리오는 다음과 같습니다.

- 고용 계획을 생성하고, 계약직 및 정규직 인원수를 업데이트하고, 다양한 비용 및 수익 조합의 효과를 평가하고 있습니다. Sandbox에서 분석하고 결과를 저장하면 영향을 받은 엔티티 및 계정에 대한 액세스 권한을 가진 모든 사용자가 아니라 사용자 자신만 데이터를 사용할 수 있습니다. 준비가 되면 계획을 다른 사용자가 사용할 수 있게 설정합니다.
- 프로젝트를 계획하고 있고 비용 계획을 완료했지만 아직 프로젝트 수익에 대한 계획을 세우지 않았습니다. Sandbox에서 이 계획을 수립하면 수익도 계획할 때까지 비용 데이터가 제외됩니다. 프로젝트 계획을 완료하면 Sandbox에서 데이터를 게시합니다.
- 여러 프로젝트 날짜를 비공개로 테스트하여 재무에 미치는 영향을 확인하려고 합니다. 최적 프로젝트 날짜를 결정하면 데이터를 게시합니다.

## Sandbox 생성 및 사용

Sandbox를 생성하려면 다음을 수행합니다.

**1.** 양식 내의 맨오른쪽에서 을 누릅니다.

#### **참고**:

- 양식을 열면 양식에는 POV의 버전 사용 멤버가 표시됩니다.
- 생성한 Sandbox의 이름이 POV의 상자에 표시됩니다. 다른 Sandbox로 전환하려면 해당 이름을 누릅니다.
- 데이터를 게시할 때까지 Sandbox에서 추가하거나 변경한 데이터는 사용자 자신과 관리자만 볼 수 있습니다.
- **2.** 고유 이름을 입력합니다.

Sandbox 이름은 POV에서 굵게 표시됩니다.

- **3.** Sandbox에서 계획을 수립하거나 분석을 수행합니다.
	- 셀의 데이터를 변경한 다음 해당 셀의 바깥쪽을 누르면 셀 배경이 흐린 노란색으로 바뀝니다. **저장**을 눌러 Sandbox에서 데이터를 저장하면 노란색 배경이 흐린 분홍색으로 바뀝니다.
	- **새로고침**을 누르면 마지막으로 저장한 상태에서 데이터가 로드됩니다. 현재 양식에 표시된 데이터를 다른 사용자가 동시에 변경하고 있을 경우 **새로고침**을 누르면 기본 뷰에서 최신 데이터를 가져올 수 있습니다.
	- 같은 Sandbox에서 다른 양식 또는 임시 그리드로 전환할 수 있습니다.
	- Sandbox 데이터를 기본 뷰 데이터나 다른 Sandbox의 데이터에 비교할 수 있습니다. [Sandbox](#page-285-0) 데이터 및 기타 데이터 비교를 참조하십시오.

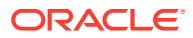

- 양식 계산 및 통화 계산 비즈니스 규칙을 실행할 수 있습니다.
- <span id="page-285-0"></span>**4.** 데이터를 게시하지 않고 Sandbox를 나간 후 양식의 기본 뷰로 돌아오려면 기본 버전(예: 작업) 을 누릅니다.

양식 맨위에 있는 POV에서 해당 이름을 눌러 다른 Sandbox로 전환할 수도 있습니다.

**5.** 모든 계산에 계획을 포함하고 다른 사용자에게 공개할 준비가 되었으면 데이터를 게시합니다. [Sandbox](#page-286-0)에서 데이터 게시를 참조하십시오.

```
주:
```
Sandbox가 더 이상 필요하지 않고 해당 데이터를 게시하지 않으려는 경우 Sandbox를 삭제할 수 있습니다. 이렇게 하려면 Sandbox 이름 오른쪽에서 **x**를 누릅니다.

## Sandbox 데이터 및 기타 데이터 비교

다음과 같은 다양한 방법으로 Sandbox 데이터를 기본 뷰 데이터나 기타 Sandbox의 데이터와 비교할 수 있습니다.

예를 들면 다음과 같습니다.

• 임시 그리드에서 버전을 서로 인접하게 배치할 임시 그리드를 생성합니다. 예를 들어 MySandbox1 및 MySandbox2의 FY15, 10월에 대한 제품 수익을 기본 데이터에 비교하려고 열 및 행에 다음 차원 멤버를 삽입할 수 있습니다.

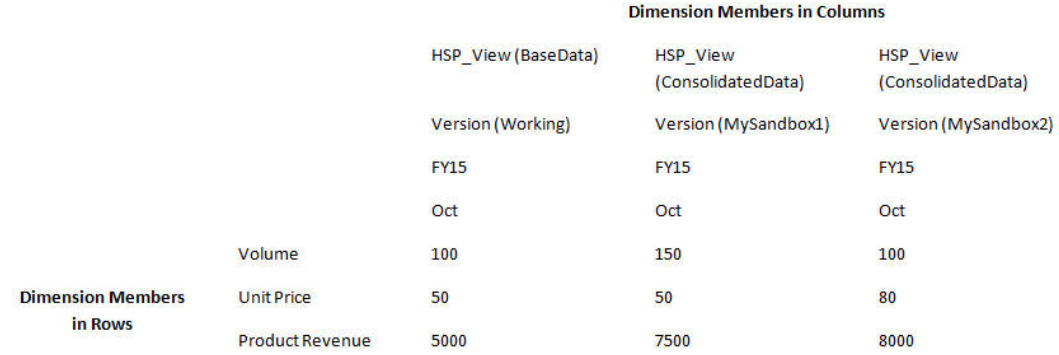

#### **주:**

임시 그리드에서 데이터를 비교할 때 버전 멤버가 행 또는 열에 있으면 기본 버전 데이터만 변경할 수 있습니다. Sandbox 버전에서는 데이터를 변경할 수 없습니다. 임시 그리드에 대한 자세한 내용은 [데이터](#page-143-0) 입력 및 분석에 임시 사용을 참조하십시오.

• 대시보드에서 Sandbox 데이터와 기본 데이터를 비교한 결과를 나란히 표시합니다. 같은 양식을 대시보드로 여러 번 끌고 나서 각 인스턴스에 대한 Sandbox 데이터나 기본 데이터를 표시하도록 선택하면 됩니다.

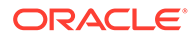

## <span id="page-286-0"></span>Sandbox에서 데이터 게시

데이터에 액세스할 수 있는 다른 사용자에게 Sandbox 데이터를 공개할 준비가 되었으면 Sandbox에서 데이터를 게시합니다.

데이터를 게시하고 나서 Sandbox가 삭제되고 양식이 기본 뷰로 변경됩니다. 업데이트하고 게시한 멤버에 대한 데이터는 업데이트된 멤버를 표시하는 모든 양식에 표시됩니다.

Sandbox에서 데이터를 게시하려면 다음을 수행합니다.

**1.** Sandbox에서 **작업**, **Sandbox**, **게시** 순으로 누릅니다.

Sandbox 데이터는 기본 양식에 저장되고 Sandbox가 삭제됩니다.

**2.** 적절한 비즈니스 규칙을 실행하여 계산을 업데이트합니다.

예를 들어 상위 레벨 멤버에 대한 합계를 계산하는 비즈니스 규칙이나 양식을 열거나 저장할 때 실행되는 비즈니스 규칙을 실행합니다.

## Sandbox 및 Smart View

Oracle Smart View for Office에서 Sandbox로 작업하는 방식은 Planning에서와 유사하지만 Planning 내에서만 Sandbox 데이터를 게시할 수 있습니다.

Smart View에서 Sandbox 데이터를 사용하려면 다음을 수행합니다.

- **1.** Planning의 Sandbox에서 **새로고침**을 누릅니다.
- **2.** Smart View의 페이지 드롭다운 목록에서 Sandbox를 선택하고 **새로고침**을 누릅니다. Sandbox 데이터는 Smart View에서 표시됩니다.

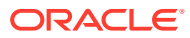

# 20 통화 작업

다중 통화가 지원되는 경우 한 통화나 여러 통화로 데이터를 계획 및 분석할 수 있습니다.

다국적 회사에서 사용자가 해당 통화를 사용하여 데이터를 입력할 수 있게 하려면 관리자가 각 통화에 대한 통화 멤버를 생성하여 여러 통화를 설정합니다. 예를 들어 관리자는 두 통화 USD 및 EUR을 추가하고 EUR을 입력 통화, USD를 보고 통화로 설정할 수 있습니다. 관리자가 각 통화와 기준 통화 간의 월별 환율을 입력합니다. 관리자는 일반적으로 페이지 축에 통화 차원을 사용하여 양식을 디자인하지만, 행이나 다른 축에 통화를 배치할 수 있습니다.

**통화 계산** 규칙은 입력 값을 현재 통화에서 보고 통화로 변환합니다. 양식의 데이터를 저장할 때 자동으로 **통화 계산** 규칙을 실행하도록 양식을 설정할 수 있습니다. 이 경우가 아니면, 데이터를 한 통화에서 보고 통화로 변환하는 규칙을 수동으로 실행합니다. **통화 계산** 규칙이 실행된 후 통화 차원에서 통화의 멤버를 선택하여 변환된 값을 확인합니다.

**주:**

보고 통화에 데이터를 입력할 수는 없습니다. 현지 또는 입력 통화에만 데이터를 입력할 수 있습니다.

관리자는 다음 다중 통화 옵션 중 하나를 설정할 수 있습니다.

- 입력 통화로 데이터를 입력하는 간소화된 다중 통화
- 현지 통화로 데이터를 입력하는 표준 다중 통화

두 다중 통화 모델에서 모두 보고 통화를 선택하여 다른 통화로 데이터를 보거나 보고합니다. 자세한 내용은 통화 설정를 참조하십시오.

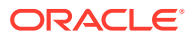
# 21 환경설정 지정

#### **참조:**

- 환경설정 지정 환경설정을 지정하여 보고서와 양식 인쇄 방법 등 기능 및 표시의 다양한 측면을 제어할 수 있습니다.
- 일반 [환경설정](#page-289-0) 지정 일반 탭에서 선호하는 시간대, 언어, 프로파일 사진, 부재 중 도우미 등을 설정할 수 있습니다.
- 표시 [환경설정](#page-293-0) 지정 숫자 형식 지정 방법, 페이지 드롭다운 목록에 표시할 멤버 수, 멤버 들여쓰기 방법, 데이터 형식 지정 방법, 통합 연산자 표시 여부를 설정할 수 있습니다.
- 통지용 [전자메일](#page-294-0) 설정 태스크 목록, 승인, 작업에 변경사항이 있는 경우 전자메일로 통지를 받을 활동을 설정할 수 있습니다.
- [임시](#page-296-0) 옵션 설정 환경설정을 지정하여 임시 그리드의 표시 및 동작을 제어합니다.
- [사용자](#page-298-0) 변수 설정 사용자 변수는 양식에서 필터로 작용하여 부서와 같은 특정 멤버에만 집중할 수 있게 합니다. 양식을 열려면 먼저 관리자가 설정한 사용자 변수에 대한 환경설정을 지정해야 합니다.
- 보고서 [환경설정](#page-299-0) 지정 차세대 Reports 및 Financial Reporting 보고서를 인쇄하고 익스포트하는 방법에 대한 환경설정을 지정할 수 있습니다.
- 인쇄 [환경설정](#page-301-0) 지정 양식 및 해당 데이터가 PDF 파일로 인쇄되는 방법에 대한 환경설정을 지정할 수 있습니다.
- 전략적 모델링 [환경설정](#page-302-0) 지정 전략적 모델링에 대한 계산 관련 환경설정을 지정할 수 있습니다.

# 환경설정 지정

환경설정을 지정하여 보고서와 양식 인쇄 방법 등 기능 및 표시의 다양한 측면을 제어할 수 있습니다.

**비디오**

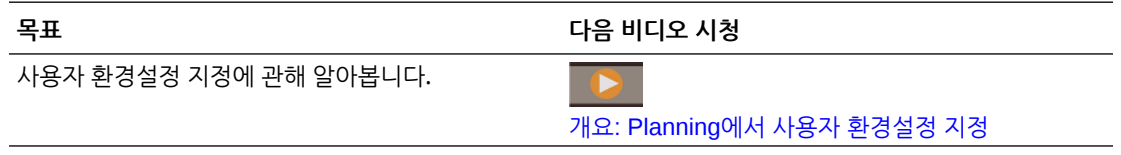

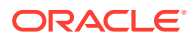

<span id="page-289-0"></span>**주:** 사용자가 설정한 환경설정이 관리자가 설정한 환경설정보다 우선하지만 **관리자 설정 사용**을 눌러 관리자 설정을 복원할 수 있습니다.

환경설정을 지정하려면 다음을 수행합니다.

**1.** 홈 페이지에서 **도구**

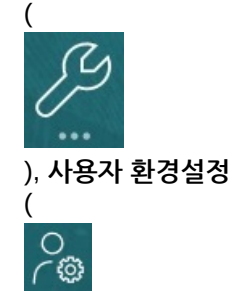

) 순으로 누릅니다.

- **2.** 왼쪽에 있는 탭을 눌러 환경설정을 지정합니다.
	- **일반**: 프로파일 사진, 환경설정(시간대, 언어, 사용할 별칭 테이블), 부재 중 메시지를 포함한 승인 옵션, 멤버 이름 및 별칭 표시를 설정합니다. 일반 환경설정 지정을 참조하십시오.
	- **표시**: 숫자 형식 지정 방법, 페이지 드롭다운 목록의 멤버 표시 방법, 통합 연산자 표시 여부 및 방법, 날짜 형식에 대한 환경설정을 지정합니다. 표시 [환경설정](#page-293-0) 지정을 참조하십시오.
	- **통지**: 전자메일 주소를 설정하고 통지를 받으려는 활동(**태스크 목록**, **승인**, **작업**)을 선택합니다. 통지용 [전자메일](#page-294-0) 설정을 참조하십시오.
	- **임시 옵션**: 임시 그리드 작업 옵션을 설정합니다. 임시 옵션 [설정을](#page-296-0) 참조하십시오.
	- **사용자 변수**: 관리자가 설정한 사용자 변수의 멤버를 선택합니다. [사용자](#page-298-0) 변수 [설정을](#page-298-0) 참조하십시오.
	- **보고서**: 보고서 표시에 대한 환경설정을 지정합니다. 보고서 [환경설정](#page-299-0) 지정을 참조하십시오.
	- **양식 인쇄**: 양식의 데이터를 PDF 파일로 인쇄하는 방법에 대한 환경설정을 지정합니다. 인쇄 [환경설정](#page-301-0) 지정를 참조하십시오.
	- **전략적 모델링**: 전략적 모델링이 사용으로 설정된 경우 전략적 모델링 계산의 계산 관련 환경설정을 지정합니다. 전략적 모델링 [환경설정](#page-302-0) 지정을 참조하십시오.

# 일반 환경설정 지정

일반 탭에서 선호하는 시간대, 언어, 프로파일 사진, 부재 중 도우미 등을 설정할 수 있습니다.

**1.** 홈 페이지에서 **도구** (

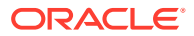

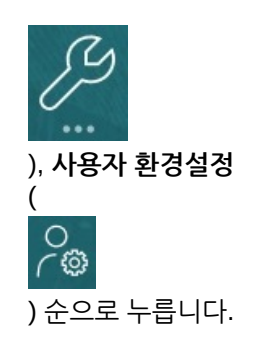

- **2. 일반**을 누릅니다.
- **3.** 다음에 대한 환경설정을 지정합니다.
	- 시간대. 미리 입력할 수 있습니다. 예를 들어 태평양 표준시의 경우 "PT"를 입력합니다. 신규 사용자의 기본 시간대는 **(UTC) 레이캬비크 - 그리니치 표준시**입니다.
	- 레이블 및 버튼을 표시하는 데 사용되는 언어. 언어를 선택하지 않으면 브라우저의 로케일이 사용됩니다.
	- 프로파일 사진. 프로파일 사진 설정을 참조하십시오.
	- 사용할 별칭 테이블 및 멤버 또는 해당 별칭의 표시 방법. (관리자는 별칭 테이블을 설정하고 계정, 통화, 엔티티, 시나리오, 기간, 버전, 연도 및 사용자정의 차원 멤버에 대체 이름 또는 별칭을 지정할 수 있습니다. 관리자는 기본 별칭을 포함하여 차원 멤버당 최대 30개의 별칭을 설정할 수 있습니다.)

멤버 이름 또는 별칭 표시 [설정을](#page-291-0) 참조하십시오.

- 별칭 표시 여부, 아직 시작되지 않은 승인 단위 표시 여부 등 승인에 대한 환경설정. 부재 중 도우미를 설정하고, 부재 중인 동안 적용할 승인 작업을 설정할 수도 있습니다. 승인 [옵션](#page-292-0) [설정을](#page-292-0) 참조하십시오.
- **4. 저장**을 누릅니다.

### 프로파일 사진 설정

프로파일 사진을 업로드하여 홈 페이지와 애플리케이션 내의 다른 위치에 표시할 수 있습니다.

예:

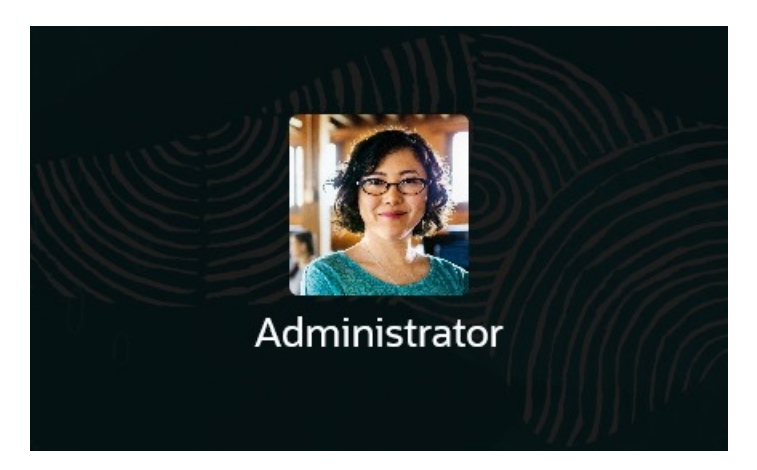

프로파일 사진을 업로드하려면 다음을 수행합니다.

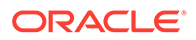

<span id="page-291-0"></span>**1.** 홈 페이지에서 **도구**

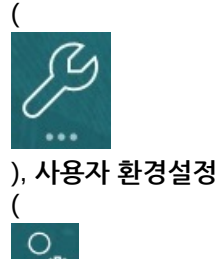

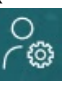

) 순으로 누릅니다.

- **2. 프로파일 이미지**에서 **찾아보기**를 눌러 이미지 파일을 찾아서 엽니다. 이미지 파일은 .png, .jpg, .jpeg 또는 .gif 유형일 수 있습니다.
- **3. 저장**을 누릅니다.
	- 로그아웃한 후 다시 로그인하면 프로파일 사진이 표시됩니다. 업로드된 사진이 100 x 100 픽셀을 초과하면 자동으로 크기가 조정됩니다.

**주:**

자동 크기 조정은 **사용자 환경설정**에 업로드된 새 프로파일 이미지에만 영향을 줍니다. 기존 프로파일 사진의 크기는 조정되지 않습니다.

## 멤버 이름 또는 별칭 표시 설정

**일반** 페이지에서 사용할 별칭 테이블과 멤버 이름 또는 별칭의 표시 방법을 설정할 수 있습니다.

별칭은 멤버의 또 다른 이름으로, 대체로 보다 설명적입니다. 별칭 세트는 관리자가 생성하는 *별칭 테이블*에 저장됩니다. 예를 들어 영어 멤버 이름에 대한 별칭 테이블, 독일어 멤버 이름에 대한 별칭 테이블 등이 있을 수 있습니다.

**1.** 홈 페이지에서 **도구**

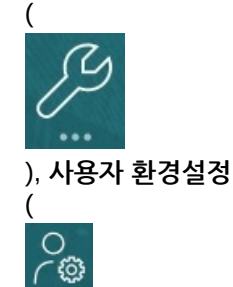

) 순으로 누릅니다.

- **2. 일반** 탭을 누른 다음 **별칭 테이블**에서 별칭 테이블을 선택합니다.
- **3. 멤버 레이블을 다음으로 표시**에서 멤버 이름을 표시하는 방법을 선택합니다.
	- **멤버 이름**
	- **별칭**
	- **멤버 이름:별칭**
	- **별칭:멤버 이름**

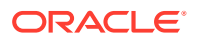

- **기본값**. **기본값**을 선택하는 경우 양식, 그리드 또는 차원 설정에 따라 멤버 이름이 표시되는 방법이 결정됩니다.
- **4. 저장**을 누릅니다.

### <span id="page-292-0"></span>승인 옵션 설정

승인에 대한 환경설정(예: 부재 중일 때 승인 단위에 대해 수행할 작업)을 지정합니다. 대체 검토자를 위임할 수도 있습니다.

승인 옵션을 설정하려면

**1.** 홈 페이지에서 **도구**

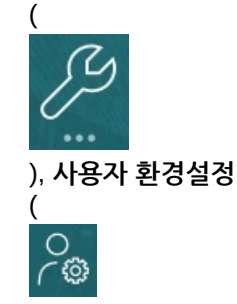

) 순으로 누릅니다.

- **2. 일반** 탭의 **승인**에서 환경설정을 선택합니다.
	- **별칭 표시**: 별칭을 표시하려면 선택합니다. 이 옵션은 멤버 이름이 모호한 경우에 유용합니다.
	- **시작되지 않은 승인 단위 표시**: 시작되지 않은 승인 단위와 시작된 승인 단위를 함께 표시하려면 선택합니다.
	- **승인 통지에서 승인 단위를 별칭으로 표시**: **통지**에서 **승인**을 사용으로 설정한 경우 승인 단위를 별칭으로 표시하려면 선택합니다.
- **3.** 사무실을 비울 경우 **현재 부재 중입니다.**를 선택하여 부재 중인 동안 승인 단위에 대해 수행할 작업을 설정할 수 있습니다. 이렇게 하면 부재 중인 동안에도 예산 검토 프로세스가 계속 진행됩니다.

부재 중일 때 수행할 작업을 다음과 같이 설정합니다.

- **승격**: 승인 단위를 승격합니다.
- **거부**: 승인 단위를 거부합니다.
- **제출**: 승인 단위를 제출합니다.
- **위임**: 부재 중인 동안 검토 책임을 처리할 대체 검토자를 지정하려면 선택합니다. **메시지** 텍스트 상자에 검토자를 위한 메시지를 포함할 수도 있습니다.
- **4. 저장**을 누릅니다.

사무실로 돌아온 경우 부재 중 설정을 지웁니다.

승인에 대한 자세한 내용은 계획 [승인](#page-259-0) 받기를 참조하십시오.

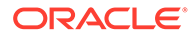

<span id="page-293-0"></span>**주:** 승인 단위의 소유자가 되거나 승인 단위가 위임된 경우 자동으로 전자메일을 받도록 통지를 사용으로 설정할 수 있습니다. 통지용 [전자메일](#page-294-0) 설정을 참조하십시오.

# 표시 환경설정 지정

숫자 형식 지정 방법, 페이지 드롭다운 목록에 표시할 멤버 수, 멤버 들여쓰기 방법, 데이터 형식 지정 방법, 통합 연산자 표시 여부를 설정할 수 있습니다.

**1.** 홈 페이지에서 **도구**

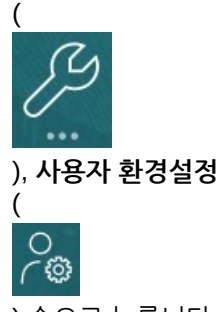

) 순으로 누릅니다.

- **2. 표시**를 누르고 환경설정을 지정합니다.
	- **숫자 형식 지정**에서 숫자 형식 지정 방법을 설정합니다. 선택 사항은 액세스 권한이 있는 모든 양식의 모든 통화에 적용됩니다. **천단위 구분자** 및 **소수 구분자**에 대해 동일한 옵션을 선택할 수 없습니다.
	- **페이지 옵션**, **멤버 들여쓰기**에서 페이지의 멤버 들여쓰기 방법과 페이지 드롭다운 목록에 표시할 항목 수를 설정합니다. **들여쓰기 안함**을 선택하면 멤버가 순차적 플랫 목록으로 표시됩니다. 페이지 드롭다운 목록에 너무 많은 항목이 표시되어 목록을 스크롤해야 하는 경우 **페이지 드롭다운의 항목 수**에서 표시할 항목 수를 줄이는 것이 좋습니다.
	- **기타 옵션**에서 통합 연산자 표시 여부를 설정합니다(예: **예**, **아니요** 또는 **양식 설정** 사용). **날짜 형식**(예: **dd/MM/yyyy**)도 설정합니다. **자동 감지**를 선택하면 브라우저 로케일에 따라 날짜 형식이 설정됩니다. 선택한 형식은 보고서를 포함하여 사용자 인터페이스 전체에서 사용됩니다.

**임시에서 사용자 공식 사용** 옵션도 선택합니다. **예**를 선택하면 데이터베이스 변경사항을 제출하지 않고도 즉시 계산을 수행할 수 있습니다.

- 관리자가 여러 통화를 설정하는 경우 보고 통화를 설정할 수 있습니다. 보고 통화 설정을 참조하십시오.
- **3. 저장**을 누릅니다.

### 보고 통화 설정

관리자가 여러 통화를 설정하고 승인 단위 교차점을 완전히 정의한 경우 총 예산 값을 원하는 통화로 확인할 수 있습니다.

여기에 설명된 대로 환경설정을 사용하거나, **관리자 설정 사용** 옵션이 선택된 경우 관리자 설정을 사용하여 값의 형식이 지정됩니다. 선택한 보고 통화 멤버는 정밀도, 스케일 및 통화

<span id="page-294-0"></span>기호 설정을 결정합니다. 여러 통화가 있는 경우 보고 통화를 설정하지 않으면 총 승인 단위 값이 기준 통화로 표시됩니다.

보고 통화를 설정하려면 다음을 수행합니다.

**1.** 홈 페이지에서 **도구**

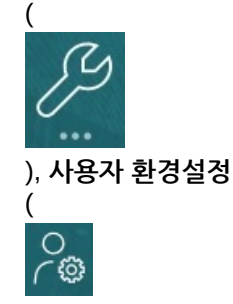

) 순으로 누릅니다.

- **2. 표시**를 누릅니다.
- **3. 기타 옵션** 아래의 **통화 코드** 상자에 통화 코드를 입력합니다. 예를 들어 YEN을 입력합니다.
- **4. 저장**을 누릅니다.

# 통지용 전자메일 설정

태스크 목록, 승인, 작업에 변경사항이 있는 경우 전자메일로 통지를 받을 활동을 설정할 수 있습니다.

통지를 트리거한 이벤트 다음 날에 Task Manager 통지가 뱃치로 사용자에게 전송됩니다. *Planning* 관리의 태스크 관리자에서 전자메일 통지 사용도 참조하십시오.

새 사용자는 서비스 관리자가 정의한 기본 전자메일 통지 설정을 상속합니다. 여기에는 지연 통지, 상태 변경 통지, 만기 날짜 미리알림 설정이 포함됩니다. 서비스 관리자가 전자메일 통지 설정의 사용자정의를 허용한 경우 사용자는 다음 중 하나를 수행할 수 있습니다.

- **관리자 설정 사용**을 선택하여 서비스 관리자가 정의한 기본 설정을 계속 사용합니다. 이후에 서비스 관리자가 전자메일 통지 설정을 업데이트하면 사용자 설정에 모두 반영됩니다.
- 하나 이상의 설정에 **나에게 통지**를 사용하여 전자메일 통지 설정을 사용자정의합니다. 사용자가 하나 이상의 설정 값을 설정하지 않은 경우 해당 설정은 서비스 관리자가 설정한 기본값을 계속 사용합니다.

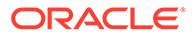

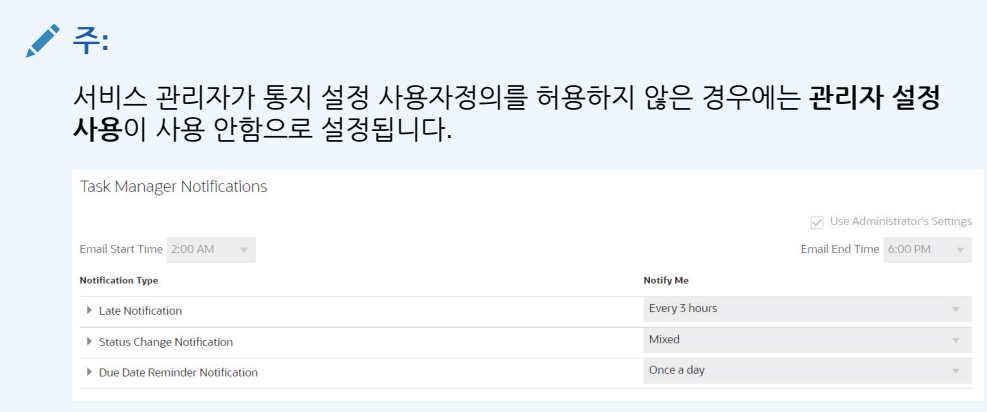

다음과 같은 경우 통지가 전송됩니다.

- **지연 통지**: 태스크 만기일 다음 날에 지연 통지가 사용자에게 전송됩니다.
- **상태 변경 통지**: 태스크 상태가 변경되면 태스크 작업 준비가 되었다는 통지가 전송됩니다.
- **만기일 미리알림 통지**: 태스크 만기일을 기준으로 지정된 기간(일) 전에 미리알림이 사용자에게 전송됩니다.

통지를 비활성화하려면 **통지** 확인란을 선택 취소하고 **나에게 통지**에서 **사용 안함**을 선택합니다.

전자메일 통지를 설정하고 사용으로 설정하려면 다음을 수행합니다.

- **1.** 홈 페이지에서 **도구**, **사용자 환경설정** 순으로 누릅니다.
- **2. 통지**를 누릅니다.

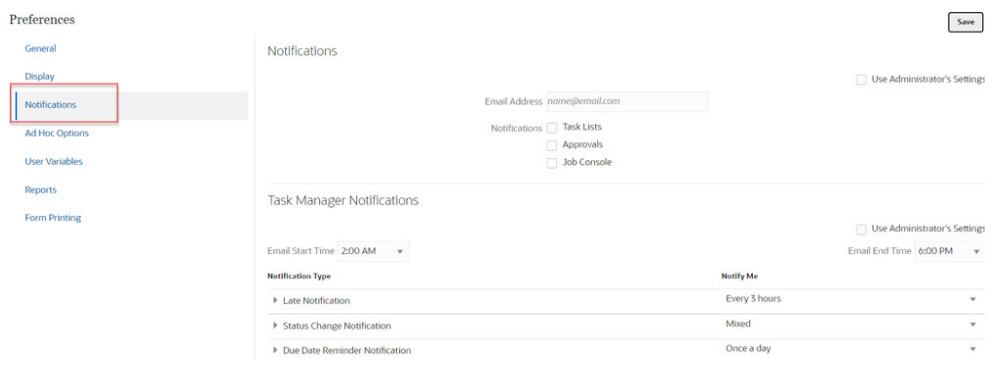

- **3. 선택사항:** 서비스 관리자인 경우 전자메일 통지 설정을 사용자정의할 수 없게 하려면 **관리자 설정 사용**을 선택합니다. 서비스 관리자가 이 확인란을 선택하면 관리자 설정이 모든 사용자 환경설정을 덮어씁니다. 즉, 사용자는 관리자가 설정한 환경설정을 상속합니다.
- **4. 전자메일 주소**에 전자메일 주소를 입력합니다.
- **5. 통지**에서 통지를 보낼 애플리케이션 업데이트를 선택합니다.
	- **태스크 목록**
	- **승인**
	- **작업 콘솔**
- **6. 전자메일 시작 시간** 및 **전자메일 종료 시간**을 선택합니다.
- <span id="page-296-0"></span>**7. 통지 유형**에서 **나에게 통지**에 대한 옵션을 선택합니다.
	- **즉시**

**주: 나에게 통지**를 **즉시**로 설정하면 사용자의 전자메일 시작/종료 시간을 벗어난 경우에도 전자메일 통지가 즉시 전송됩니다.

- **하루 한 번**
- **2시간마다**
- **3시간마다**
- **4시간마다**
- **6시간마다**
- **혼합**
- **사용 안함**: 통지를 비활성화하려면 이 옵션을 선택합니다. 이 옵션은 **상태 변경 통지** 및 **만기 날짜 미리알림**에만 적용할 수 있습니다. **지연 통지**의 경우 다음 통지 유형에만 이 옵션이 적용됩니다.
	- **사용자는 태스크 소유자이며 태스크 담당자가 지연 상태입니다.**
	- **사용자는 태스크 소유자이며 태스크 승인자가 지연 상태입니다.**
- **8. 저장**을 누릅니다.

# 임시 옵션 설정

환경설정을 지정하여 임시 그리드의 표시 및 동작을 제어합니다.

**1.** 홈 페이지에서 **도구**

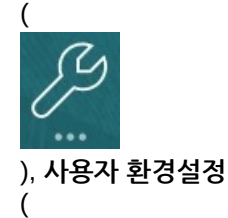

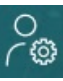

) 순으로 누릅니다.

- **2. 임시 옵션**을 누릅니다.
- **3.** 맨위 섹션에서 멤버 표시 방법을 설정합니다.
	- **멤버 포함**:
		- **선택항목 포함**: 작업 결과로 검색된 멤버와 선택한 멤버를 둘 다 표시하려면 선택합니다. 예를 들어 선택한 멤버 Qtr1을 확대하면 Qtr1, 1월, 2월, 3월에 대한 데이터가 표시됩니다.
		- **선택한 그룹 내**: 선택한 멤버 그룹만 확대/축소, 선택하지 않은 셀을 현재 상태로 유지 등의 작업을 수행하려면 선택합니다. 이 설정은 그리드에 행 방향 또는 열 방향으로 둘

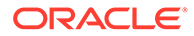

이상의 차원이 있는 경우에만 의미가 있습니다. 이 옵션은 **확대/축소**, **선택한 항목만 유지** 및 **선택한 항목만 제거**와 관련이 있습니다.

- **확대**: 확대할 레벨을 선택합니다.
	- **다음 레벨**: 선택한 멤버의 1차 하위에 대한 데이터를 가져오려면 선택합니다.
	- **모든 레벨**: 선택한 멤버의 모든 하위에 대한 데이터를 가져오려면 선택합니다.
	- **맨아래 레벨**: 차원의 최하위 레벨 멤버에 대한 데이터를 가져오려면 선택합니다.
- **상위 멤버 위치**: 계층에 상위 멤버를 표시하는 방법을 설정합니다:
	- **상향식**: 최상위 레벨에서 최하위 레벨 순서로 멤버 계층을 표시하려면 선택합니다.
	- **하향식**: 최하위 레벨에서 최상위 레벨 순서로 멤버 계층을 표시하려면 선택합니다.
- **멤버 레이블을 다음으로 표시**: 멤버 이름, 별칭 또는 둘 다 표시할지 여부를 설정합니다.
- **별칭 테이블**: 사용할 별칭 테이블을 선택합니다.
- **들여쓰기**: 멤버 계층 레벨의 들여쓰기 방법을 설정합니다.
	- **안함**: 들여쓰지 않으려면 선택합니다.
	- **하위 항목**: 하위를 들여쓰려면 선택합니다. 상위 멤버는 열에서 왼쪽 맞춤됩니다.
	- **총계**: 상위 멤버를 들여쓰려면 선택합니다. 하위는 열에서 왼쪽 맞춤됩니다.
- **데이터를 새로 고치지 않고 탐색**: 이 옵션을 선택하면 그리드 주위를 탐색할 때(예: 피벗, 확대/축소) 성능이 향상됩니다. 데이터를 업데이트하려는 경우 [새로고침]을 누르면 됩니다. 이 옵션을 선택하지 않으면 임시로 작업할 때 데이터가 새로고침됩니다.
- **4.** 데이터 뷰를 간소화하려면 **숨김**에서 옵션을 선택하여 그리드 요소를 숨깁니다. 예를 들어 0이 있는 행이나 열을 숨길 수 있습니다.
	- **0**:
		- **행**: 0만 포함된 행을 숨기려면 선택합니다.
		- **열**: 0만 포함된 열을 숨기려면 선택합니다.
	- **숨김**:
		- **반복 멤버**: 그리드 방향에 관계없이 반복 멤버 이름을 포함하는 행을 숨기려면 선택합니다.
		- **행의 누락된 블록**: 데이터가 없는 행의 셀 블록을 숨기려면 선택합니다.
	- **데이터 누락**: 0이 있거나 데이터가 없는 행 또는 열을 숨기려면 선택합니다.
	- **액세스 권한 없음**: 액세스 권한이 없는 행이나 열을 숨기려면 선택합니다.

#### **주:**

임시 그리드에서 열 때 "적합한 데이터 행이 없으므로 임시 그리드를 열 수 없습니다"라는 오류가 표시되면, 위의 **숨김** 옵션을 선택 취소합니다.

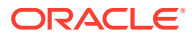

- <span id="page-298-0"></span>**5. 정밀도**에서 다음을 설정합니다.
	- **통화 멤버 설정 사용**: 통화 멤버의 정밀도 설정을 적용하려면 선택합니다.
	- 통화 값, 비통화 값 및 퍼센트 값에 대해 셀에 표시할 최소 및 최대 소수 자릿수를 설정합니다. 예를 들어 셀 값이 100이고 **최소** 정밀도 "2"를 선택하면 값이 "100.00"으로 표시됩니다.
- **6. 대체**에서 데이터가 누락되었거나, 보기 액세스 권한이 없거나, 부적합한 데이터가 있는 셀에 대해 표시할 레이블을 설정합니다.
- **데이터 없음**: 값이 #Missing 또는 #NoData인 셀에 대해 표시할 텍스트를 입력합니다.
- **액세스 없음**: 보기 액세스 권한이 없는 셀에 대해 표시할 텍스트를 입력합니다.
- **0 제출**: **데이터 없음** 또는 **액세스 없음** 대체 옵션에 대해 #NumericZero를 텍스트로 지정했으며 0을 제출하려는 경우 선택합니다.

# 사용자 변수 설정

사용자 변수는 양식에서 필터로 작용하여 부서와 같은 특정 멤버에만 집중할 수 있게 합니다. 양식을 열려면 먼저 관리자가 설정한 사용자 변수에 대한 환경설정을 지정해야 합니다.

관리자는 부서 비용과 같이 사용자가 관심 있는 멤버에 초점을 맞추도록 도와주는 사용자 변수를 설정할 수 있습니다. 예를 들어 관리자는 행에 엔티티를 포함하고 부서라는 사용자 변수를 사용하여 양식을 생성할 수 있습니다. 사용자는 부서라는 사용자 변수에 영업과 같은 멤버를 선택하여 양식에 표시되는 행의 수를 제한할 수 있습니다. 나중에 마케팅과 같은 다른 멤버를 부서로 선택할 수도 있습니다.

사용자 변수를 업데이트하려면 다음을 수행합니다.

**1.** 홈 페이지에서 **도구**

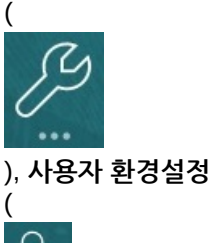

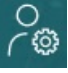

) 순으로 누릅니다.

**사용자 변수** 페이지에는 관리자가 각 차원에 대해 설정한 사용자 변수가 나열되고, **멤버** 아래에는 각 변수에 대해 현재 선택된 멤버가 나열됩니다.

\_<br>2. 변경할 변수 옆에 있는 <sup>ः ሞੂ</sup> 을 누릅니다.

차원의 **멤버** 열에 멤버 이름을 직접 입력할 수도 있습니다.

- **3.** 멤버 또는 멤버 앞에 있는 확인 표시를 눌러 멤버를 선택합니다.
- **4. 저장**을 누릅니다.

자세한 내용은 *Planning* 관리에서 사용자 변수를 멤버로 선택을 참조하십시오.

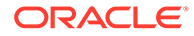

# <span id="page-299-0"></span>보고서 환경설정 지정

차세대 Reports 및 Financial Reporting 보고서를 인쇄하고 익스포트하는 방법에 대한 환경설정을 지정할 수 있습니다.

**1.** 홈 페이지에서 **도구**

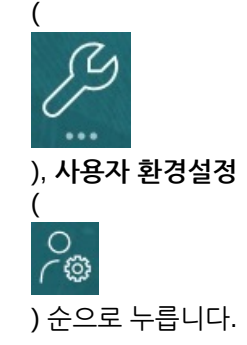

- **2. 보고서**를 누릅니다.
- **3.** 페이지 맨위에는 선택할 수 있는 두 개의 탭이 있습니다.
	- 차세대 Reports용 **보고서**
	- Financial Reporting용 **재무 보고서**
- **4. 보고서**의 경우 다음 환경설정을 지정합니다.

#### **표 21-1 보고서 환경설정**

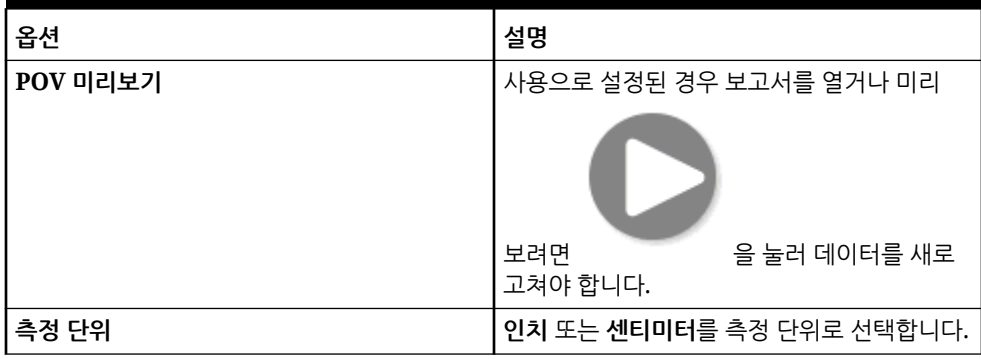

**5. 재무 보고서**의 경우 다음 환경설정을 지정합니다.

#### **표 21-2 Financial Reporting 환경설정**

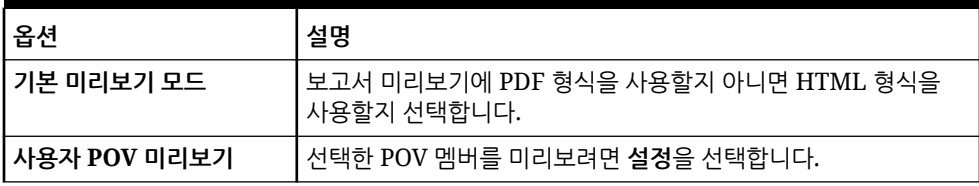

| 옵션          | 설명                                                                                                    |
|-------------|----------------------------------------------------------------------------------------------------|
| 주석 인쇄 환경설정  | 보고서의 주석을 인쇄하는 방법을 정의하고 <b>확인</b> 을 누릅니다.<br>세부정보를 선택한 다음 각주 사용 세부정보 아래의 옵션을<br>선택하여 시스템 정의 각주를 생성합니다. 일반 형식 지정이<br>적용되며 시스템 정의 크기와 글꼴이 사용됩니다. 예를 들어,<br>제목, 설명, 범주, 날짜, 작성자, 첨부파일 및 회신 포함을<br>선택할 수 있습니다.                                                                                                    |
|             | ✔ 주:<br>회신 포함을 선택하는 경우 모든 회신, 초기<br>회신부터 지정된 개수의 맨위 회신 또는 초기<br>주석과 마지막으로 지정된 회신 수를 인쇄하는<br>지정된 개수의 <b>맨아래</b> 회신을 포함할지 여부를<br>선택합니다. 제공된 공란에 인쇄할 회신 수를<br>입력합니다.                                                                                                    |
|             | 텍스트 객체를 선택하여 Financial Reporting 텍스트 함수<br><i>각주</i> 를 포함하는 저장된 텍스트 상자를 저장소에서<br>선택합니다. <b>각주 사용 텍스트 객체</b> 텍스트 상자에, 노트를<br>인쇄하기 위해 보고서 텍스트 객체의 각주 함수에 사용할<br>텍스트를 입력합니다. 보고서 디자이너에서 각주 함수를<br>생성합니다. 이 옵션은 노트 형식 지정 및 인쇄 유연성을<br>향상시킵니다. 예를 들어 각주 기능에서 그리드 노트만<br>인쇄하고 머리글과 콘텐츠에 다른 크기, 글꼴 및 색상을<br>적용하도록 지정할 수 있습니다.<br>주석을 인쇄하지 않으려면 없음을 선택합니다. |
| 동일한 프롬프트 병합 | 반복된 프롬프트 및 변수에 한 번만 응답할지 아니면 연속해서<br>응답할지 선택합니다.                                                                                                    |
| 주석 표시       | 보고서에 주석을 포함하려면 선택합니다.                                                                                                    |

**표 21-2 (계속) Financial Reporting 환경설정**

<span id="page-301-0"></span>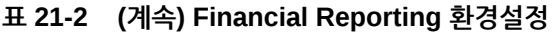

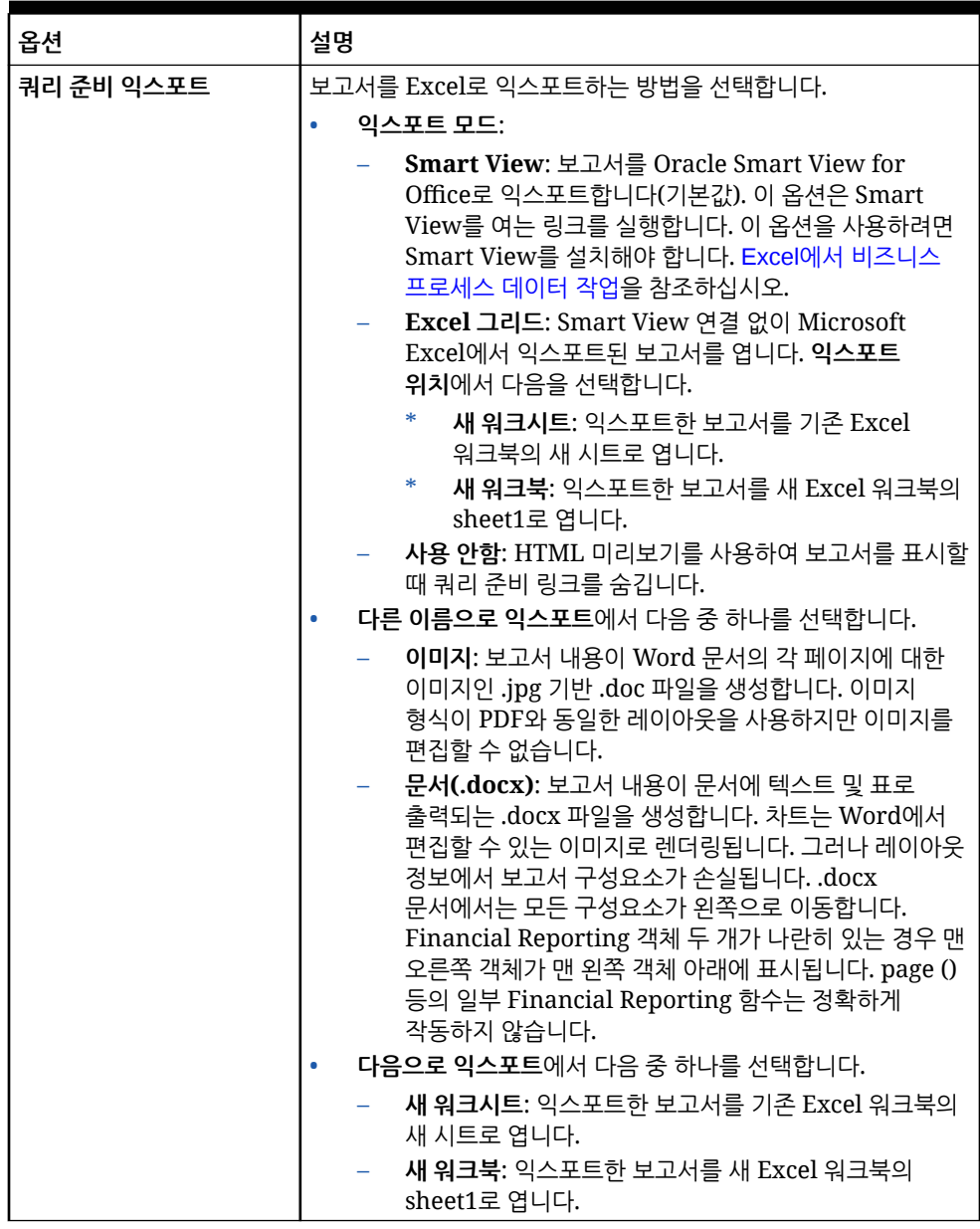

**6. 저장**을 누릅니다.

# 인쇄 환경설정 지정

양식 및 해당 데이터가 PDF 파일로 인쇄되는 방법에 대한 환경설정을 지정할 수 있습니다.

양식을 디자인할 때 관리자는 양식의 인쇄 옵션(예: 지원 세부정보 포함 여부)을 설정합니다. PDF 파일 인쇄에 대해 이러한 기본 설정을 수락하거나 고유한 환경설정을 지정할 수 있습니다. PDF 파일로 인쇄하려면 Adobe Acrobat Reader가 설치되어 있어야 합니다.

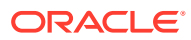

### <span id="page-302-0"></span>**주:**

인쇄 옵션은 양식 1.0에서만 사용할 수 있습니다. 양식 2.0을 사용 중이고 인쇄해야 하는 경우 브라우저의 인쇄 기능을 사용하거나 Oracle Smart View for Office의 Excel 인쇄 기능을 사용할 수 있습니다.

**1.** 홈 페이지에서 **도구**

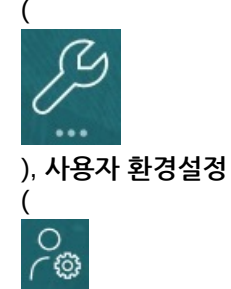

) 순으로 누릅니다.

- **2. 양식 인쇄**를 누릅니다.
- **3. 페이지 설정**에서 용지 크기, 레이아웃, 맞춤 및 플로우에 대한 환경설정을 지정합니다. 흑백으로 인쇄할지 여부를 선택할 수도 있습니다.
- **4. 옵션**에서 다음을 적용할지 여부를 설정합니다.
	- 형식 지정
	- 정밀도
	- 지원 세부정보. 지원 세부정보를 포함하는 경우 인쇄 방법을 지정합니다.
		- **기본 순서**: 상위를 맨위에 표시하여 **지원 세부정보** 페이지와 동일한 순서로 지원 세부정보를 인쇄합니다.
		- **반대 순서:** 상위를 맨아래에 표시하여 지원 세부정보를 반대 순서로 인쇄합니다.
	- 설명(셀과 연계된 텍스트 메모)
	- 속성 멤버(양식에서 선택된 경우)
	- 통화 코드(양식에서 엔티티당 여러 통화를 지원하는 경우)
	- 양식 이름
	- 페이지 전체에 반복되는 행 및 열 머리글
	- POV/페이지
	- 그리드 라인
	- 바닥글
- **5. 저장**을 누릅니다.

# 전략적 모델링 환경설정 지정

전략적 모델링에 대한 계산 관련 환경설정을 지정할 수 있습니다.

**1.** 홈 페이지에서 **도구**, **사용자 환경설정** 순으로 누릅니다.

- **2. 전략적 모델링**을 누릅니다.
- **3.** 계산 관련 사용자 환경설정을 지정합니다.
	- **자금 흐름 불균형 경고 숨김**: 과거 기간의 자금 흐름 계정이 불균형 상태일 때 "자금 흐름 불균형" 오류를 생성하지 않습니다.
	- **사용되지 않는 함수 경고**: 계산 중에 사용되지 않는 함수를 발견할 경우 경고를 생성합니다.
	- **새로 선택된 시나리오 자동 계산**: 자동 시나리오 계산을 사용으로 설정합니다.
	- **분석에 0 값 숨김**: 계산, 분석 및 감사 정보 기능에서 빈 셀을 제외합니다.
- **4. 저장**을 누릅니다.

자세한 내용은 *Smart View*에서 전략적 모델링 작업의 환경설정 지정을 참조하십시오.

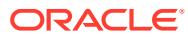

# A Predictive Planning 예측 및 통계 설명

이 섹션에서는 Predictive Planning에서 사용되는 예상 메소드와 오차 측정항목에 대해 설명합니다.

Predictive Planning에서는 적합한 양식과 임시 그리드를 사용하여 과거 데이터를 기준으로 성능을 예측합니다. 정교한 시계열 예상 기법을 사용하여 새 예상을 생성하거나 다른 예상 메소드로 입력된 기존 예상을 검증합니다.

Predictive Planning은 Planning에서 Oracle Smart View for Office 확장으로 사용할 수 있습니다.

**비디오**

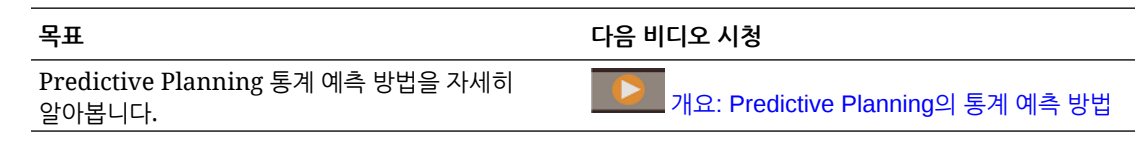

# 예상 기본사항

대부분의 과거 또는 실시간 데이터에는 기본 추세 또는 계절 패턴이 있습니다. 그러나 대부분의 과거 데이터에는 컴퓨터 없이 이러한 추세와 패턴을 감지하기 어렵게 만드는 무작위 변동(노이즈)도 있습니다. Predictive Planning에서는 고급 시계열 메소드를 사용하여 데이터의 기본 구조를 분석합니다. 그런 다음 추세와 패턴을 투영하여 미래 값을 예측합니다.

시계열 예측은 과거 데이터를 레벨, 추세, 계절성 및 오차 구성요소로 구분합니다. Predictive Planning에서는 이러한 구성요소를 분석한 다음 미래에 투영하여 유사한 결과를 예측합니다.

Predictive Planning에서 데이터 계열은 단일 멤버에 대한 과거 데이터 세트입니다. 예측을 실행하면 선택한 각 데이터 계열에 대해 각 시계열 메소드를 시도하고 적합도의 수학적 측정항목을 계산합니다. Predictive Planning에서는 적합도가 가장 높은 메소드를 가장 정확한 예상을 생성할 메소드로 선택합니다.

최종 예측은 최고가능성 데이터 연속을 보여 줍니다. 이러한 메소드는 모두 과거 추세 또는 패턴의 일부 측면이 미래에 계속된다고 가정합니다. 그러나 더 멀리 예측할수록 이벤트가 과거 동작에서 벗어날 가능성이 커지고 결과의 신뢰도가 떨어집니다. 예상의 신뢰도를 측정하는 데 도움이 되도록 Predictive Planning에서는 예상의 불확실성 정도를 나타내는 예상 간격을 제공합니다.

# 예상 메소드 선택 및 기법

Predictive Planning에서는 다음과 같은 예상 메소드 선택 프로세스를 사용합니다.

- 모든 비계절 예측 메소드 및 ARIMA 메소드는 데이터에 대해 실행됩니다.
- 데이터가 계절로 감지되면 계절 예측 메소드가 데이터에 대해 실행됩니다.
- 오차 측정항목이 가장 낮은 예측 메소드(예: RMSE)가 데이터 예측에 사용됩니다.

Predictive Planning에서는 시계열 예상에 대해 표준 예상만 사용하여 최상의 메소드를 선택합니다. 표준 예상에서는 동일한 기간에 대한 적합 값과 과거 데이터 사이의 오차 측정항목을 사용합니다. (단순 선행, 가중 선행, 보류 등의 다른 메소드는 사용되지 않습니다.)

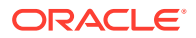

# 예상 사용 사례

계획 컨텍스트에서 시계열 예상은 여러 가지 용도로 사용됩니다. 가장 흔한 사용 사례는 Predictive Planning의 통계 예상을 본인이 내린 예상과 비교하는 것입니다. 이 작업은 일반적으로 3개월, 6개월 또는 12개월 주기로 수행되며, 계획 주기 시작 시 한 번 수행하거나 들어오는 실제 값에 따라 계획이 조정될 때 연속해서 수행할 수 있습니다.

아래 예에서는 차기 회계 연도의 예상이 예상보다 낮은 것을 확인할 수 있습니다. 예상이 어떻게 예상의 95% 신뢰 구간(주황색 범위)에 있는지를 측정할 수도 있습니다. 이 정보를 사용하여 회계 연도의 예상을 조정하거나 예상 차이를 완화하는 다른 조치를 수행할 수 있습니다.

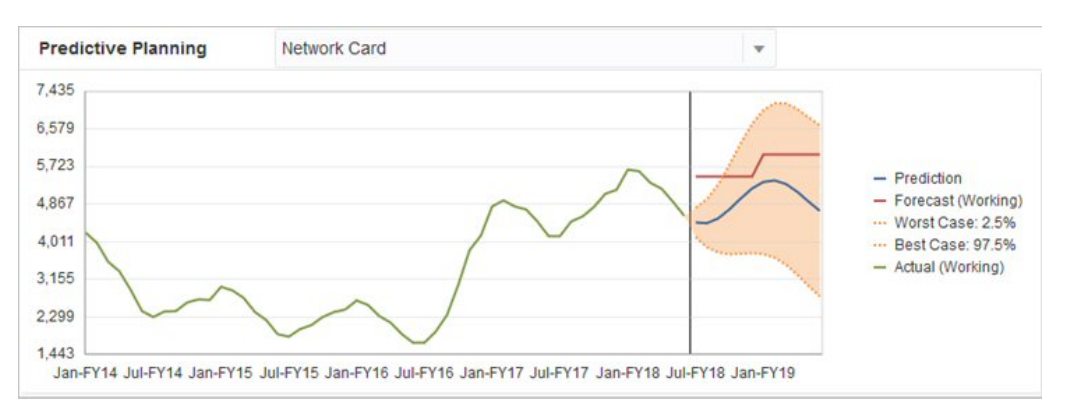

#### 예상을 제공하지 않았거나 회계 연도의 예상을 생성할 수 없는 경우 예상을 본인의 예상으로 사용할 수 있습니다. 예측 결과를 복사하여 양식에 붙여넣고 결과를 저장할 수 있습니다.

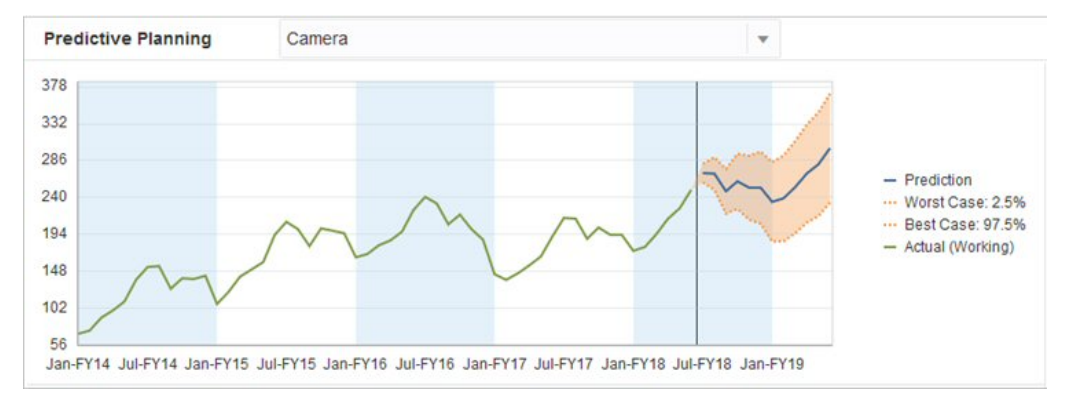

예측이 별도의 시나리오에서 이미 저장되었다고 가정할 경우, 과거 예측을 과거 예상과 비교하여 각 예상의 정확도를 확인할 수도 있습니다. 차트에서 과거 뷰를 켜면 예상(빨간색 라인) 및 예측(파란색 선)이 과거의 실제 값(녹색 선)에서 벗어난 정도를 측정할 수 있습니다. 이 멤버의 경우 실제 값과 예측의 차이가 예상보다 작습니다.

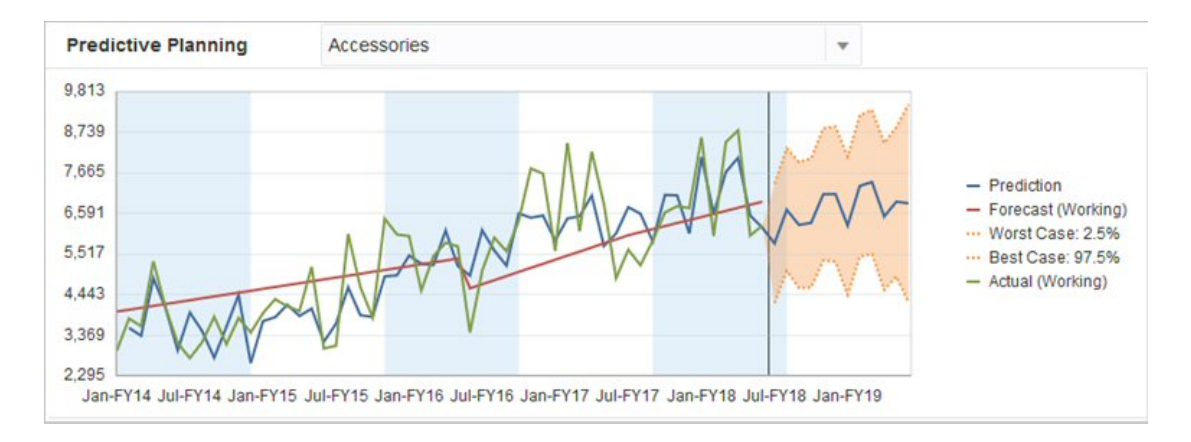

# 클래식 시계열 예측

클래식 시계열 예측의 두 가지 주요 기법이 Predictive Planning에서 사용되었습니다.

- 클래식 비계절 예측 메소드: 극값 데이터를 제거하고 데이터 무작위성을 줄여 평활 추세를 예상합니다.
- [클래식](#page-309-0) 계절 예측 메소드: 계절 동작에 대한 조정과 예측 데이터를 결합합니다.

ARIMA(자기회귀 누적 이동 평균) 시계열 예측에 대한 자세한 내용은 [ARIMA](#page-312-0) 시계열 예측 메소드를 참조하십시오.

### 클래식 비계절 예측 메소드

비계절 메소드는 데이터 값의 반복 주기가 없는 경우 과거 데이터에서 극값 변경을 제거하여 예측하려고 합니다.

### SMA(단일 이동 평균)

마지막 여러 기간의 평균을 계산하고 마지막 평균값을 투영하여 과거 데이터를 평활합니다.

이 메소드는 추세 또는 계절성이 없는 일시적 데이터에 가장 적합합니다. 플랫 직선 예측이 생성됩니다.

**그림 A-1 일반적인 단일 이동 평균 데이터, 적합 및 예측 라인**

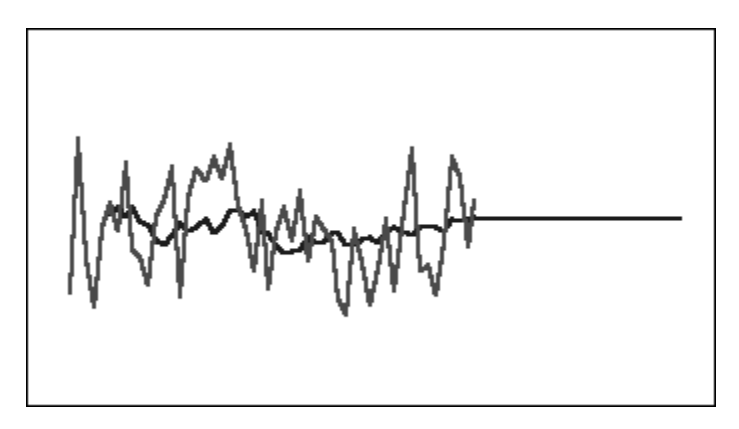

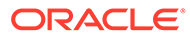

### DMA(이중 이동 평균)

원본 데이터에 한 번, 결과 단일 이동 평균 데이터에 한 번, 이동 평균 기법을 두 번 적용합니다. 이 메소드는 평활 데이터 세트를 둘 다 사용하여 미래에 투영합니다.

이 메소드는 추세가 있지만 계절성이 없는 과거 데이터에 가장 적합합니다. 경사 직선 예측이 생성됩니다.

**그림 A-2 일반적인 이중 이동 평균 데이터, 적합 및 예측 라인**

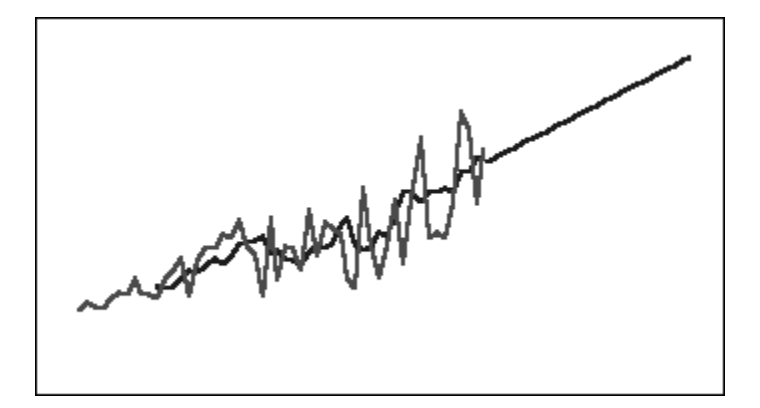

SES(단일 지수 평활)

과거로 갈수록 가중치를 점차 줄여 모든 과거 데이터에 가중치를 적용합니다. 즉, 일반적으로 최근 데이터일수록 더 큰 가중치를 갖습니다. 이런 방식으로 가중치를 적용하면 이동 평균 또는 백분율 변경 메소드의 제한이 대체로 극복됩니다.

플랫 직선 예측이 생성되는 이 메소드는 추세 또는 계절성이 없는 일시적 데이터에 가장 적합합니다.

**그림 A-3 일반적인 단일 지수 평활 데이터, 적합 및 예측 라인**

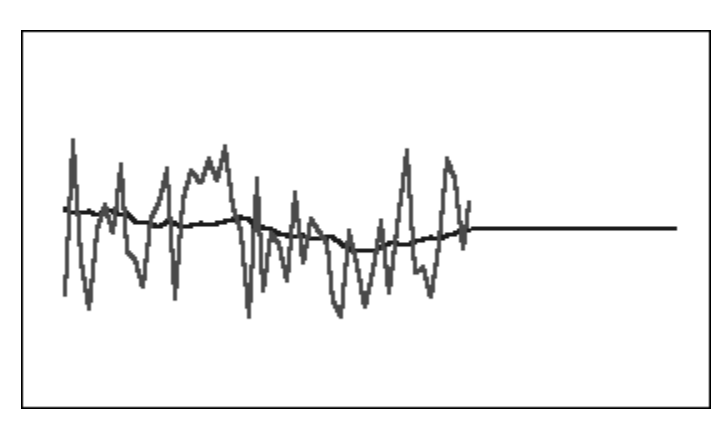

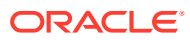

### DES(이중 지수 평활)

원본 데이터에 한 번, 결과 SES 데이터에 한 번, SES를 두 번 적용합니다. Predictive Planning은 SES 등식을 두 번째 적용할 때 다른 매개변수를 사용할 수 있는 홀트의 이중 지수 평활 메소드를 사용합니다.

이 메소드는 추세가 있지만 계절성이 없는 데이터에 가장 적합합니다. 경사 직선 예측이 생성됩니다.

**그림 A-4 일반적인 이중 지수 평활 데이터, 적합 및 예측 라인**

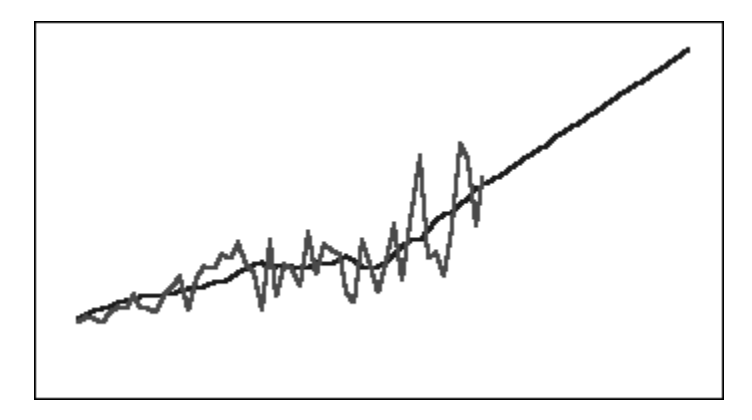

DTS(감쇠 추세 평활) 비계절 메소드

지수 평활을 두 번 적용(이중 지수 평활과 유사)합니다. 하지만 추세 구성요소 곡선은 선형이 되지 않고 감쇠(시간이 지남에 따라 평평해짐)됩니다. 이 메소드는 추세가 있지만 계절성이 없는 데이터에 가장 적합합니다.

**그림 A-5 일반적인 감쇠 추세 평활 데이터, 적합 및 예측 라인**

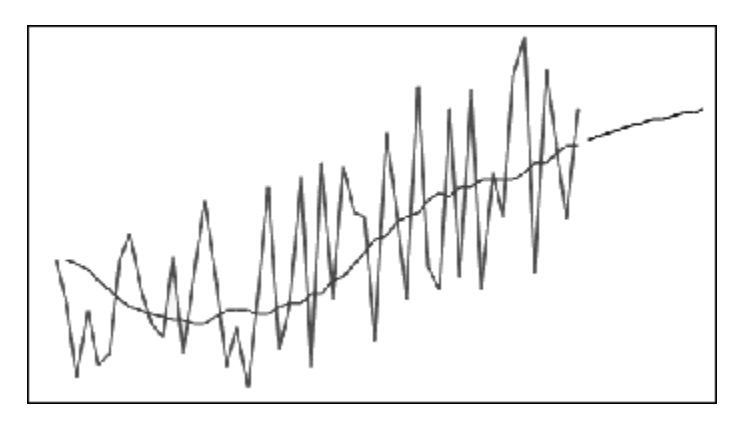

클래식 비계절 예측 메소드 매개변수

클래식 비계절 메소드는 여러 개의 예측 매개변수를 사용합니다. 이동 평균 메소드의 경우 공식에 매개변수 한 개(기간)가 사용됩니다. 이동 평균을 수행할 때 Predictive Planning은 여러 기간의 평균을 계산합니다. 단일 이동 평균의 경우 기간 수는 1에서 데이터 포인트 수 절반 사이의 임의

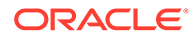

<span id="page-309-0"></span>정수일 수 있습니다. 이중 이동 평균의 경우 기간 수는 2에서 데이터 포인트 수 1/3 사이의 임의 정수일 수 있습니다.

단일 지수 평활에는 매개변수 한 개(알파)가 있습니다. 알파(a)는 평활 상수입니다. 알파 값은 경계를 포함하지 않고 0에서 1 사이의 임의 숫자일 수 있습니다.

이중 지수 평활에는 알파 및 베타의 2개 매개변수가 있습니다. 알파는 단일 지수 평활에 대해 위에서 설명한 것과 동일한 평활 상수입니다. 두 번째 평활 중에 사용된다는 점을 제외하고 베타(b)도 알파와 동일한 평활 상수입니다. 베타 값은 경계를 포함하지 않고 0에서 1 사이의 임의 숫자일 수 있습니다.

감쇠 추세 평활에는 알파, 베타, 파이의 3개 매개변수가 있습니다(경계를 포함하지 않고 0에서 1 사이의 모든 숫자).

### 클래식 계절 예측 메소드

계절 예측 메소드는 데이터의 계절 동작을 캡처할 구성요소를 더 추가하여 비계절 예측 메소드를 확장합니다.

계절 가법

추세가 없는 과거 데이터에 대한 계절 인덱스를 계산합니다. 이 메소드는 예측에 대한 계절 조정과 예측 레벨에 대한 지수 평활 값을 생성합니다. 예측 레벨에 계절 조정을 더하여 계절 가법 예측을 생성합니다.

이 메소드는 추세가 없지만 계절성이 있고 시간에 따라 증가하지 않는 데이터에 가장 적합합니다. 데이터의 계절 변경을 재현하는 곡선 예측이 생성됩니다.

**그림 A-6 추세가 없는 일반적인 계절 가법 데이터, 적합 및 예측 곡선**

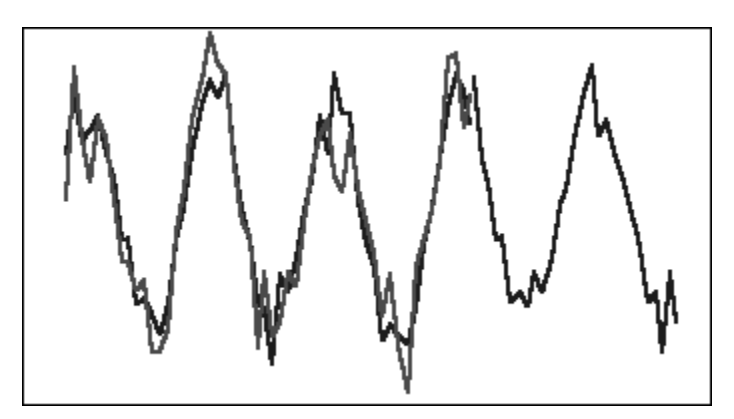

### 계절 승법

추세가 없는 과거 데이터에 대한 계절 인덱스를 계산합니다. 이 메소드는 예측에 대한 계절 조정과 예측 레벨에 대한 지수 평활 값을 생성합니다. 예측 레벨에 계절 조정을 곱하여 계절 승법 예측을 생성합니다.

이 메소드는 추세가 없지만 계절성이 있고 시간에 따라 증가하거나 감소하지 않는 데이터에 가장 적합합니다. 데이터의 계절 변경을 재현하는 곡선 예측이 생성됩니다.

**그림 A-7 추세가 없는 일반적인 계절 승법 데이터, 적합 및 예측 곡선**

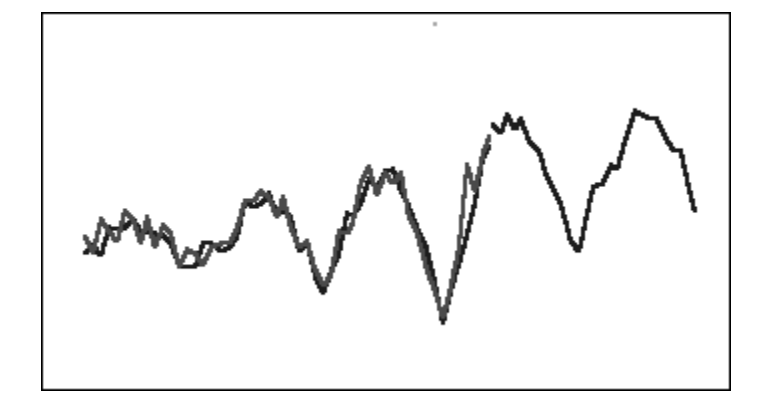

### 홀트-윈터의 가법

계절성을 캡처하는 홀트의 지수 평활 확장입니다. 이 메소드는 예측에 대한 계절 조정, 예측의 추세 및 예측 레벨에 대한 지수 평활 값을 생성합니다. 이 계절 가법 메소드는 추세 예측에 계절성 요소를 더하여 홀트-윈터의 가법 예측을 생성합니다.

이 메소드는 추세와 계절성이 있고 시간에 따라 증가하지 않는 데이터에 가장 적합합니다. 데이터의 계절 변경을 보여 주는 곡선 예측이 생성됩니다.

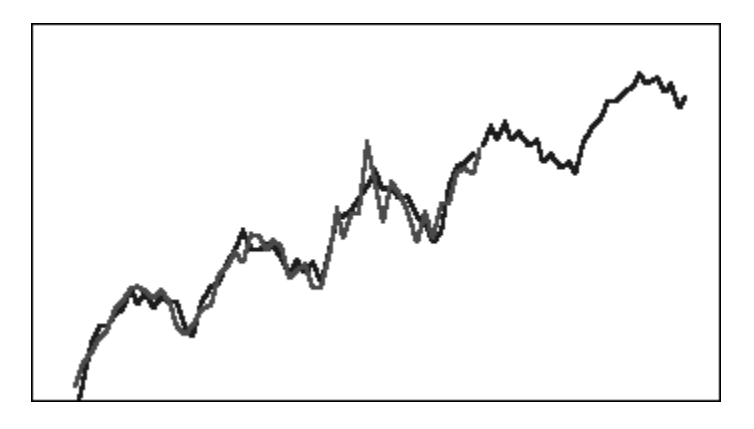

### **그림 A-8 일반적인 홀트-윈터의 가법 데이터, 적합 및 예측 곡선**

### 홀트-윈터의 승법

홀트-윈터의 가법 메소드와 비슷합니다. 홀트-윈터의 승법 메소드는 예측에 대한 계절 조정, 추세 및 레벨에 대한 지수 평활 값도 계산합니다. 이 계절 승법 메소드는 추세 예측에 계절성을 곱하여 홀트-윈터의 승법 예측을 생성합니다.

이 메소드는 추세와 계절성이 있고 시간에 따라 증가하는 데이터에 가장 적합합니다. 데이터의 계절 변경을 재현하는 곡선 예측이 생성됩니다.

**그림 A-9 일반적인 홀트-윈터의 승법 데이터, 적합 및 예측 곡선**

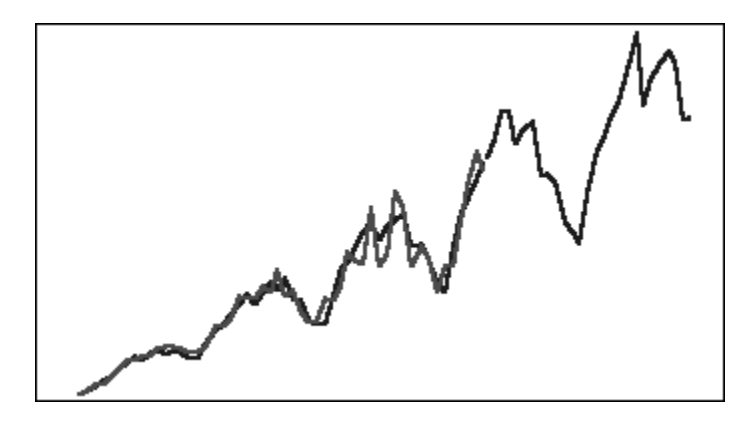

감쇠 추세 가법 계절 메소드

데이터 계열을 계절성, 감쇠 추세 및 레벨로 분리하고 각각 앞으로 계획한 다음 가법을 통해 예측으로 다시 조합합니다.

이 메소드는 추세와 계절성이 있는 데이터에 가장 적합합니다. 시간이 지남에 따라 평평해지고 계절 주기를 재현하는 곡선 예측이 생성됩니다.

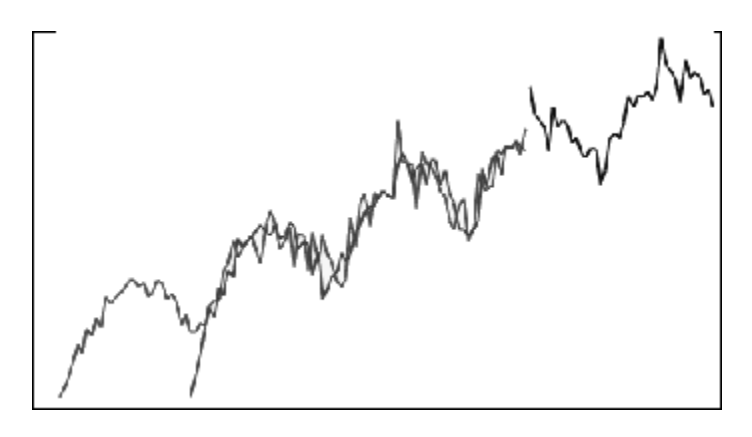

**그림 A-10 일반적인 감쇠 추세 가법 데이터, 적합 및 예측 곡선**

감쇠 추세 승법 계절 메소드

데이터 계열을 계절성, 감쇠 추세 및 레벨로 분리하고 각각 앞으로 계획한 다음 승법을 통해 예측으로 다시 조합합니다.

이 메소드는 추세와 계절성이 있는 데이터에 가장 적합합니다. 시간이 지남에 따라 평평해지고 계절 주기를 재현하는 곡선 예측이 생성됩니다.

**그림 A-11 일반적인 감쇠 추세 승법 데이터, 적합 및 예측 곡선**

<span id="page-312-0"></span>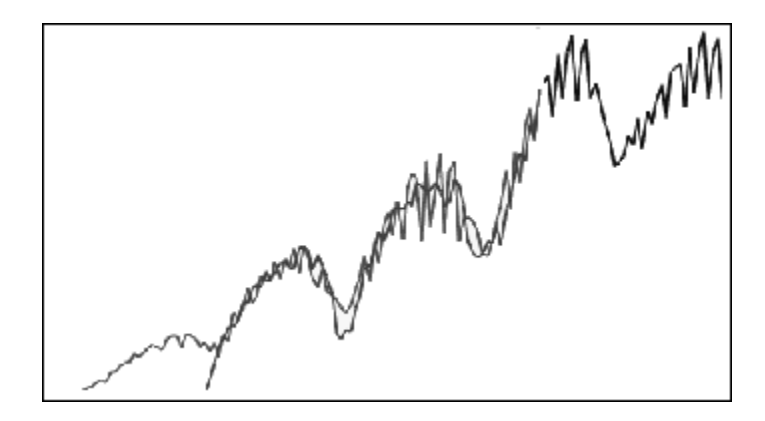

### 클래식 계절 예측 메소드 매개변수

계절 예측 메소드는 다음 매개변수를 사용합니다.

- 알파(α): 예측 레벨 구성요소의 평활 매개변수입니다. 알파 값은 경계를 포함하지 않고 0에서 1 사이의 임의 숫자일 수 있습니다.
- 베타(β): 예측 추세 구성요소의 평활 매개변수입니다. 베타 값은 경계를 포함하지 않고 0에서 1 사이의 임의 숫자일 수 있습니다.
- 감마(γ): 예측 계절성 구성요소의 평활 매개변수입니다. 감마 값은 경계를 포함하지 않고 0에서 1 사이의 임의 숫자일 수 있습니다.
- 파이(Φ): 감쇠 매개변수로, 경계를 포함하지 않고 0에서 1 사이의 임의 숫자입니다.

각 계절 예측 메소드는 예측 메소드에 따라 이러한 매개변수 중 일부 또는 모두를 사용합니다. 예를 들어 계정 가법 예측 메소드는 추세를 고려하지 않으므로 베타 매개변수를 사용하지 않습니다.

감쇠 추세 메소드는 다른 3개의 매개변수 외에도 파이를 사용합니다.

## ARIMA 시계열 예측 메소드

ARIMA(자기회귀 누적이동평균) 예측 메소드는 1970년대에 G. E. P. Box 및 G. M. Jenkins에 의해 대중화되었습니다. Box-Jenkins 예측 방법이라고도 하는 이러한 기법은 다음 단계로 이루어집니다.

- **1.** 모델 식별 및 선택
- **2.** 예상 자동 회귀(AR), 적분 또는 미분(I) 및 이동 평균(MA) 매개변수 예상
- **3.** 모델 확인

ARIMA는 단변량 프로세스입니다. 데이터 계열의 현재 값과 동일한 계열의 과거 값 간에 상관 관계를 설정하여 *p*라고도 하는 AR 구성요소를 생성합니다. 무작위 난수 항의 현재 값과 과거 값 간에 상관 관계를 설정하여 MA 구성요소인 *q*를 생성합니다. 현재 및 과거 데이터의 평균 및 차이 값은 고정되어 있으며 시간에 따라 변경되지 않는 것으로 가정됩니다. 필요한 경우 I 구성요소(*d*로 표시됨)를 추가하여 차별화를 통해 정상성 부족을 수정합니다.

비계절 ARIMA(*p*,*d*,*q*) 모델에서 *p*는 AR 항의 개수 또는 순서를 나타내고, *d*는 차이의 개수 또는 순서를 나타내고, *q*는 MA 항의 개수 또는 순서를 나타냅니다. *p*, *d* 및 *q* 매개변수는 0보다 크거나 같은 정수입니다.

순환 또는 계절 데이터 값은 다음과 같은 형식의 계절 ARIMA 모델로 표시됩니다.

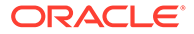

SARIMA(*p*,*d*,*q*)(*P*,*D*,*Q*)(*t*)

괄호 안의 두 번째 매개변수 그룹은 계절 값입니다. 계절 ARIMA 모델은 주기의 기간 수를 고려합니다. 연도의 경우 기간 수(*t*)는 12입니다.

**♦ 주:**  
Predictive Planning 치트, 턴이를 및 보고서에서 계절 ARIMA 모델은 계산에  
사용되었만 (t) 구성요소를 포함하지 않
$$
\acute{a}
$$
니다.  
Predictive Planning ARIMA 모ה의은 비계절៉ 뜨는 계절 치별화를 통해 상수 떰이터  
세트로 변환할 수 있는 상수 뒼이터 세트에 절합하지 앉s니다. 해당 기는 때문에  
모는 상수 계영이나ဓ신 뜄는 톱니 도표를 나타내는 레이터 등 절대 구식성을  
가진 계영은 ARIMA 모델 척합을 반환하지 않s니다.

#### **ARIMA 모델 계수 예측**

지정된 ARIMA 모델의 경우 Predictive Planning에서 무조건 최소 제곱법을 사용하여 모델 계수를 예측합니다. 행렬 대수를 사용하는 대신 더 간단한 반복 스키마가 사용됩니다(Box, G. E. P., Jenkins, G. M., Reinsel, G. C. Time Series Analysis: Forecasting and Control. 4판. Hoboken, NJ: John Wiley & Sons. 2008.).

### ARIMA 등식

• p차 AR(자기회귀) 모델 - 즉, AR(p) 모델의 등식:

$$
y_{t} = C + \phi_{1}y_{t-1} + \phi_{2}y_{t-2} + \ldots + \phi_{p}y_{t-p} + \varepsilon_{t}
$$

여기서 {y $_{\rm t}$ }는 ARMA 모델이 적용되어야 하는 데이터입니다. 즉, 계열이 해당 차수에서 이미 거듭제곱 변형 및 차분되었습니다.  $\varphi_1$ ,  $\varphi_2$  등의 매개변수는 AR 계수입니다.

• q차 MA(이동 평균) 모델 - 즉, MA(q) 모델의 등식:

$$
\mathsf{y}_t = \mathsf{C} + \varepsilon_t - \theta_1 \varepsilon_{t-1} - \theta_2 \varepsilon_{t-2} - \ldots - \theta_q \varepsilon_{t-q}
$$

여기서 {y $_{\rm t}$ }는 이전에 정의된 것과 같고, θ $_{\rm 1}$ , θ $_{\rm 2}$  등은 MA 계수입니다.

• ARMA(p,q) 모델의 등식:

$$
y_{t} = C + \phi_{1}y_{t-1} + \phi_{2}y_{t-2} + \dots + \phi_{p}y_{t-p} + \varepsilon_{t} - \theta_{1}\varepsilon_{t-1} - \theta_{2}\varepsilon_{t-2} - \dots - \theta_{q}\varepsilon_{t-q}
$$

여기서 {y<sup>t</sup> }, φ1, φ2..., θ1, θ2...는 이전에 정의된 것과 같습니다.

• SARMA(p,q)(P,Q) 모델(계절)의 등식:

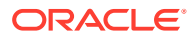

$$
\boldsymbol{y}_t \ = \ C + \sum_{i\,=\,1}^p \boldsymbol{\varphi}_i \boldsymbol{y}_{t-i} + \sum_{i\,=\,1}^p \boldsymbol{\Phi}_i \boldsymbol{y}_{t-is} + \boldsymbol{\epsilon}_t - \sum_{i\,=\,1}^q \boldsymbol{\theta}_i \boldsymbol{\epsilon}_{t-i} + \sum_{i\,=\,1}^Q \boldsymbol{\Theta}_i \boldsymbol{\epsilon}_{t-is}
$$

여기서 {y<sup>t</sup> }, {φ}, {θ}는 이전에 정의된 것과 같고, {Φ} 및 {Θ}는 상응하는 계절 항목입니다.

### ARIMA 상수

ARIMA 등식의 상수항은 모델에 결정적 추세를 도입하고 해당 추세를 이후 무기한 확장합니다. 모델에 단일 차이(비계절 또는 계절)가 포함되어 있고 상수항이 있는 경우 추세는 선형으로, 두 배 차분 모델에 2차 추세가 있습니다. Predictor ARIMA 옵션 대화상자에 있는 ARIMA 상수의 AutoSelect 설정에 따라 모델에 하나 이상의 비계절 또는 계절 차이가 포함된 경우 모델의 상수항이 생략됩니다.

모델에 상수항이 포함된 경우 항 값은 다음 등식으로 계산됩니다.

$$
C~=~\mu\times(1-\sum\varphi_i)(1-\sum\Phi_i)
$$

φi는 비계절 AR 계수이고, Φi는 계절 AR 계수이고, μ는 계열 평균입니다.

### **정상성**

ARIMA 시계열 예측은 시간이 경과함에 따라 시계열 평균, 분산, 자기상관이 고정된다고 가정합니다. 이 특성을 정상성이라고 합니다. 시계열 통계에 비정상성이 있는 경우 조정해야 합니다.

- **평균 비정상성**: 이 경우 평균이 일정하지 않고 느리게 이동합니다. 계절 및 비계절 계열에 둘 다 적용될 수 있으며 계열을 차분하면 제거됩니다. Predictor의 자동 ARIMA 구현은 반복 KPSS(Kwiatkowski-Phillips-Schmidt-Shin) 테스트에 적절한 알파 값을 사용하여 계열을 고정하는 데 필요한 비계절 차분 양을 결정합니다. 계절 계열의 경우 반복 Canova-Hansen 테스트와 적절한 알파 값이 사용됩니다.
- **편차 비정상성**: 이 경우 시계열이 이분산으로, 시간 경과에 따라 평균 주변 데이터의 분산이 변경됩니다. 이 분산 비정상성은 특수 유형의 거듭제곱 변형인 Box-Cox 변형을 적용하면 제거됩니다.

$$
z_t = \frac{y_t^{\lambda} - 1}{\lambda}
$$

, 람다가 0이 아닌 경우

$$
= \mathsf{Ln}(y_t)
$$

, 람다가 0인 경우

원래 계열은 {xt}이고, 변형된 계열은 {zt}이고, 거듭제곱 변형 상수는 람다(λ)입니다.

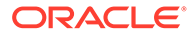

Predictive Planning은 계절성 정보를 사용하여 데이터 세트를 그룹으로 나눈 후 그룹 전체에서 분산을 고정하는 람다 값을 찾으려고 하는 알고리즘을 사용하여 적합한 람다 값을 결정합니다.

Box-Cox 변형을 더 세부적으로 제어하려는 사용자를 위해 Predictive Planning은 로그 변형(람다 = 0) 또는 제곱근 변형(람다 = 0.5)과 같은 일반적으로 사용되는 거듭제곱 변형 옵션을 제공하며, 사용자가 선택한 –5에서 +5(포함) 사이의 람다를 사용하는 사용자정의 변형도 제공합니다. 그러나 Predictive Planning에서 변형된 값이 너무 크거나 너무 작은 사용자정의 람다 값을 사용할 수는 없습니다.

# 시계열 예측 오류 측정항목

모든 시계열 예측의 한 구성요소는 예측 공식이나 추세 및 계절 패턴으로 설명되지 않는 데이터의 무작위 오차입니다. 과거 데이터가 포함된 기간에 대해 포인트 적합도를 확인한 다음 최적 포인트를 과거 데이터와 비교하여 오차를 측정합니다.

### RMSE

RMSE(평균 제곱근 오차)는 편차를 제곱하여 양수 및 음수 편차가 서로를 상쇄하지 않도록 하는 절대 오차 측정항목입니다. 이 측정항목은 큰 오차가 있는 메소드를 제거하는 데 도움이 되도록 큰 오차를 과장하는 경우가 있습니다.

## IPM Insights 메트릭

#### **Related Topics**

- IQR(사분위수 범위)
- [MAD\(](#page-316-0)평균 절대 편차)
- [MAPE\(](#page-317-0)평균 절대 백분율 오차) MAPE는 평균 절대 백분율 오차로, 변수 단위 대신 백분율 단위로 MAD 스케일을 지정하는 상대 측정항목입니다.
- ME([평균](#page-318-0) 오차)
- [수정된](#page-318-0) Z 점수
- MPE(평균 [백분율](#page-319-0) 오차)
- [RMSE\(](#page-320-0)평균 제곱근 오차)
- RPD(상대 [백분율](#page-321-0) 차이)
- [TOTD\(](#page-321-0)총 편차)
- [TOTPD\(](#page-322-0)총 백분율 차이)
- Z [점수](#page-322-0)
- [위험](#page-323-0)
- 영향 크기 [임계값](#page-323-0)

IQR(사분위수 범위)

IQR은 이상치에 레이블을 지정하는 다른 강력한 방법입니다. IQR(사분위수 범위) 이상치 감지 방법은 탐색 데이터 분석의 선구자인 John Tukey가 개발한 것입니다. 이 방법은

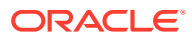

<span id="page-316-0"></span>수동으로 계산하고 그래프를 그렸던 시대에 사용되었으므로 관련 데이터 세트가 일반적으로 작았으며, 데이터 내용을 파악하는 데 중점을 두었습니다.

상자 수염 그림은 사분위수(데이터를 동일한 크기의 4개 그룹으로 나누는 지점)를 사용하여 데이터 모양을 그립니다. 상자는 제1 사분위수와 제3 사분위수를 나타내며, 제25 및 제75 백분위수와 같습니다. 상자 내부 선은 제2 사분위수(중앙값)를 나타냅니다.

이 이상치 감지 방법의 이름으로 사용되는 사분위수 범위는 제1 사분위수와 제3 사분위수(상자 가장자리) 사이의 범위입니다. Tukey는 제1 사분위수 아래 IQR의 1.5배 또는 제3 사분위수 위 IQR의 1.5배 범위를 벗어난 데이터 포인트를 외부에 있거나 너무 멀리 떨어진 것으로 간주했습니다. 클래식 상자 수염 그림에서 수염은 외부가 아닌 마지막 데이터 포인트까지 확장됩니다.

IQR(사분위수 범위)은 데이터 세트를 사분위수로 나누어 표시 여부를 측정한 것입니다. 사분위수는 순위가 매겨진 데이터 세트를 4개의 동일한 부분으로 나눕니다. Q1, Q2, Q3. IQR은 Q3-Q1로 정의되며, Q3+1.5\*IQR 또는 Q1-1.5\*IQR 이외의 모든 데이터는 이상치로 간주됩니다.

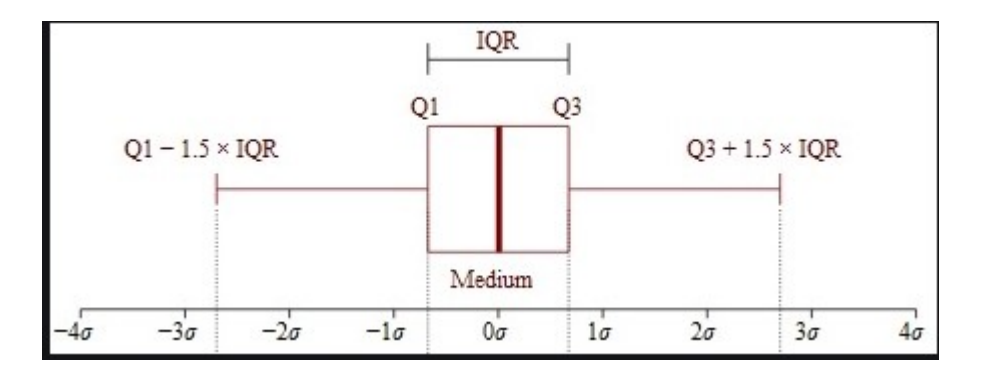

### MAD(평균 절대 편차)

#### **설명**

평균 절대 편차는 절대 차이의 간단한 확장입니다. 절대 차이를 합산하고 결과를 레코드 수로 나눕니다. 평균 절대 편차는 실제 및 최적 데이터 포인트 쌍 간의 거리 평균을 계산하는 오차 통계입니다.

#### **공식**

$$
MAD = \frac{\sum |x_i - \bar{x}|}{n}
$$

**예**

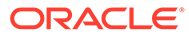

<span id="page-317-0"></span>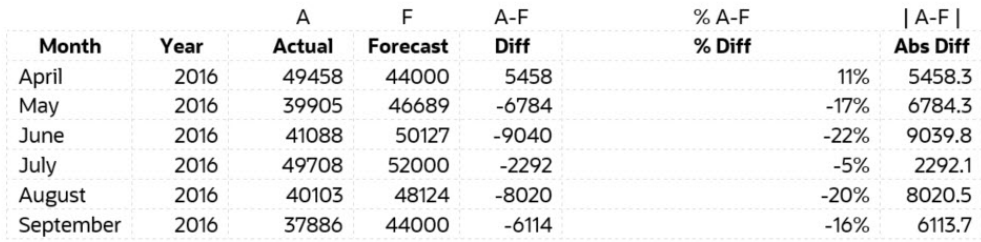

**Mean Absolute Deviation** 6284.8 (MAD)

## MAPE(평균 절대 백분율 오차)

MAPE는 평균 절대 백분율 오차로, 변수 단위 대신 백분율 단위로 MAD 스케일을 지정하는 상대 측정항목입니다.

#### **설명**

평균 절대 백분율 오차는 절대값을 사용하여 양수 및 음수 오차가 서로를 상쇄하지 않도록 하고 상대 오차를 사용하여 시계열 모델 간에 예측 정확도를 비교할 수 있게 하는 상대 오차 측정항목입니다.

**공식**

$$
M=\frac{1}{n}\sum_{t=1}^n\left|\frac{A_t-F_t}{A_t}\right|
$$

MAPE = Average of (abs ((Actual – Forecast)/(Actual)))

**예**

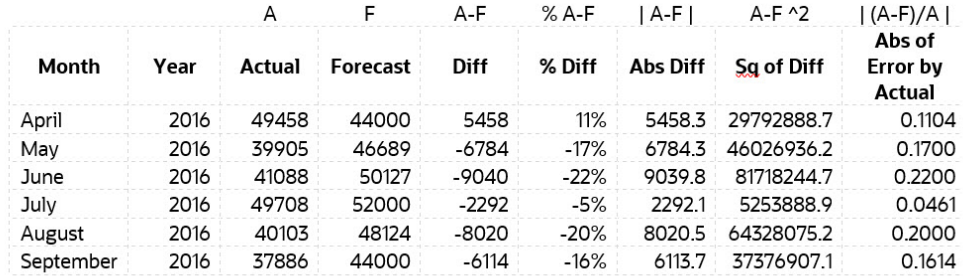

**MAPE** 15.1%

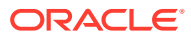

### <span id="page-318-0"></span>ME(평균 오차)

#### **설명**

ME(평균 오차)는 차이를 합산하고 결과를 n으로 나눕니다. 이 컨텍스트의 오차는 측정항목의 불확실성 또는 측정 값과 실제/올바른 값 간의 차이입니다.

#### **공식**

평균 오차 - 모든 오차 값의 합계/레코드 수

#### **예**

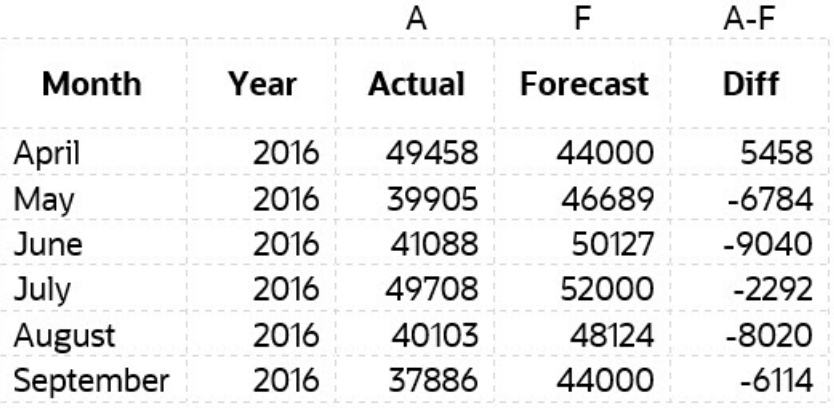

Mean  $-4465$ Error

## 수정된 Z 점수

Z 점수 방법은 데이터 그룹의 평균 및 표준 편차를 사용하여 중심 집중 경향과 분산을 측정합니다. 이 방법은 평균과 표준 편차가 이상치의 영향을 많이 받고 강력하지 않기 때문에 문제가 됩니다. 실제로 이상치로 인한 편향은 데이터 세트에서 이상치를 찾아서 제거해야 하는 가장 큰 이유 중 하나입니다. Z 점수 방법의 또 다른 단점은 작은 데이터 세트에서 이상 동작을 보이는 것입니다. 실제로 Z 점수 방법은 데이터 세트의 항목 수가 12개 미만일 경우 이상치를 감지하지 않습니다.

이러한 단점 때문에 동일한 제한이 발생하지 않는 수정된 Z 점수 방법이 개발되었습니다. 이 방법은 편향된 데이터 또는 정규 분포되지 않고 관찰 수가 더 적은 데이터에서도 제대로 실행됩니다. MAD는 중앙 절대 편차입니다. 수정된 Z 점수 방법은 평균과 표준 편차 대신 중앙값과 MAD를 사용한다는 이점도 있습니다. 중앙값과 MAD는 각각 중심 집중 경향과 분산의 강력한 측정항목입니다.

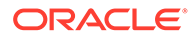

<span id="page-319-0"></span>
$$
z = \frac{x - \mu}{\sigma}
$$
  
M<sub>i</sub> = 
$$
\frac{0.6745(x_i - \tilde{x}_i)}{MAD}
$$

## MPE(평균 백분율 오차)

#### **설명**

MPE는 평균 백분율 오차(또는 편차)입니다. 기본적으로 변수 단위 대신 백분율 단위로 ME 스케일을 지정하는 상대 측정항목입니다. MPE의 주요 장점은 스케일이 서로 다른 데이터 간의 차이를 비교할 수 있다는 것입니다.

**공식**

$$
\text{MPE} = \frac{100\%}{n} \sum_{t=1}^n \frac{a_t - f_t}{a_t}
$$

여기서 at는 예측되는 수량의 실제 값이고, ft는 예측이고, n은 변수가 예측인 횟수입니다.

**예**

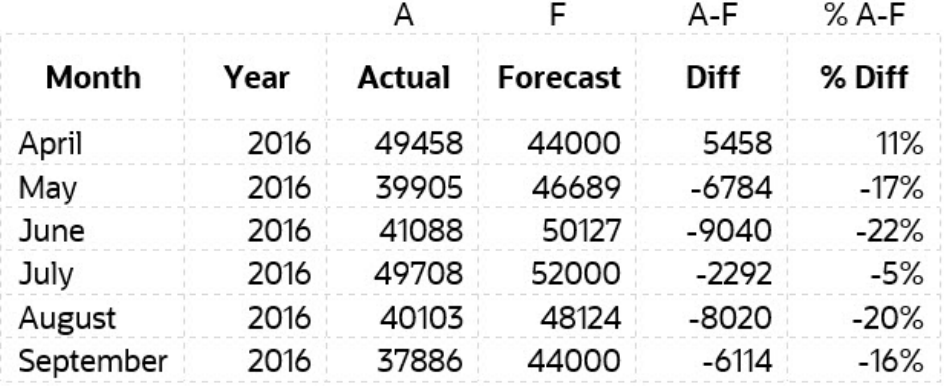

MPE -11.5%

## <span id="page-320-0"></span>RMSE(평균 제곱근 오차)

### **설명**

RMSE(평균 제곱근 오차)는 나머지(예측 오차)의 표준 편차입니다. 나머지는 데이터 포인트가 회귀 선에서 떨어진 거리를 측정한 것입니다. RMSE는 이러한 나머지가 분산된 정도를 측정한 것입니다. 즉, 데이터가 최적 선 주위에 집중된 정도를 나타냅니다.

**공식**

$$
RMSE = \sqrt{\sum_{i=1}^{n} \frac{(\hat{y}_i - y_i)^2}{n}}
$$

 $\hat{y}_1, \hat{y}_2, \dots, \hat{y}_n$  are predicted values  $y_1, y_2, \ldots, y_n$  are observed values  $n$  is the number of observations

여기서 f는 예측(예상 값 또는 알 수 없는 결과)이고, o는 관찰 값(알려진 결과)입니다.

**예**

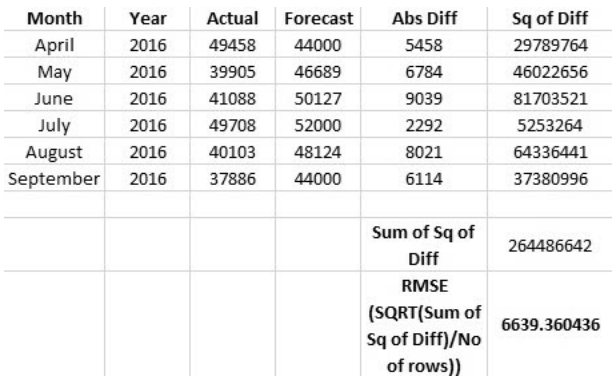

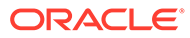

# <span id="page-321-0"></span>RPD(상대 백분율 차이)

### **설명**

두 포인트 간의 상대 백분율 차이는 먼저 서로 다른 측정항목이나 샘플에서 두 수량 간의 상대 차이를 찾아서 계산합니다. 한 측정항목에서 다른 측정항목을 빼고 이 차이의 절대값을 사용합니다.

#### **공식**

$$
RPD = \frac{|R1 - R2|}{\left(\frac{R1 + R2}{2}\right)} \times 100,
$$

where

```
R1 is sample 1, and
R2 is sample 2.
```
#### **예**

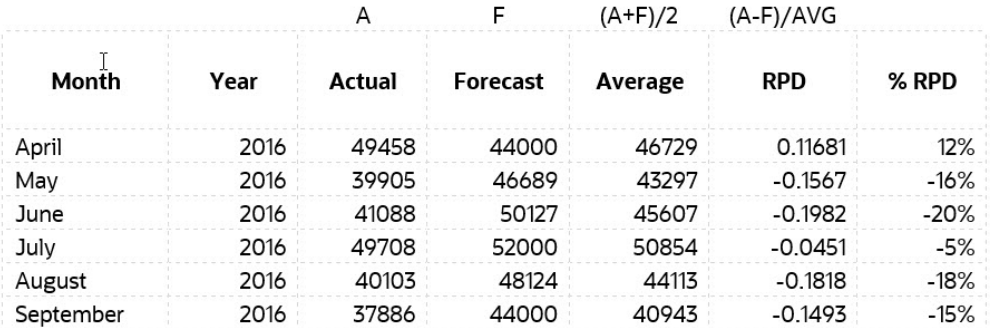

### TOTD(총 편차)

**설명**

모든 기간의 총 편차입니다. 첫번째 계열 합계에서 두번째 계열 합계를 뺀 값입니다.

#### **공식**

차이 = A - F

여기서 F는 예측(예상 값 또는 알 수 없는 결과)이고, A는 관찰 값(알려진 결과)입니다.

**예**

<span id="page-322-0"></span>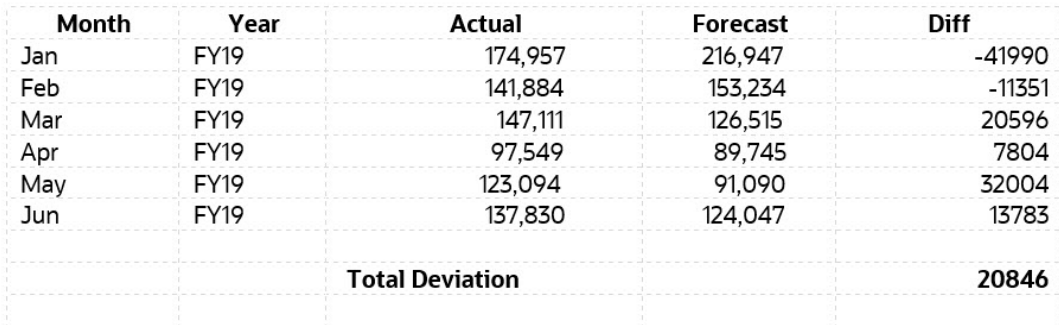

## TOTPD(총 백분율 차이)

#### **설명**

모든 기간의 총 편차입니다. 첫번째 계열에서 두번째 계열을 뺀 총 백분율 차이입니다.

**공식**

% 차이 = (SUM(A) – SUM(F))/SUM(A)

여기서 F는 예측(예상 값 또는 알 수 없는 결과)이고, A는 관찰 값(알려진 결과)입니다.

**예**

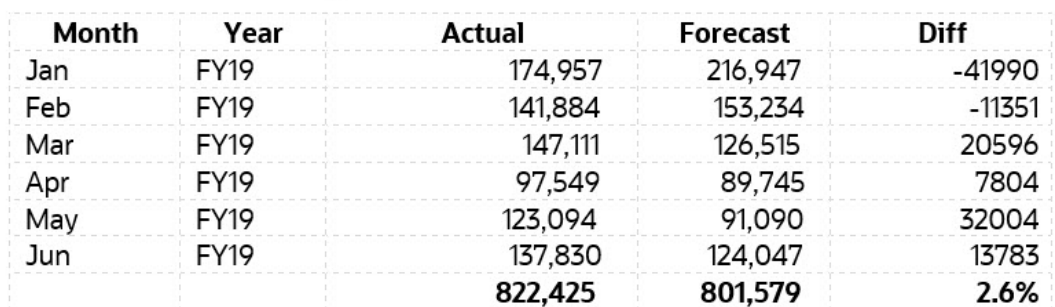

### Z 점수

#### **설명**

Z 점수 또는 표준 점수는 포인트 그룹의 평균 및 표준 편차에 대한 관계 측면에서 데이터 포인트를 설명하는 방법입니다. Z 점수를 사용하는 경우 단순히 평균이 0으로 정의되고 표준 편차가 1로 정의된 분포에 데이터를 매핑하면 됩니다.

Z 점수를 사용하는 목표는 데이터의 위치 및 스케일 효과를 제거하여 서로 다른 데이터 세트를 직접 비교할 수 있게 하는 것입니다. Z 점수를 사용한 이상치 감지 방법은 데이터를 중심에 집중하고 스케일을 조정한 후 0에서 너무 떨어진 항목(임계값은 일반적으로 Z 점수 3 또는 -3)은 이상치로 간주되어야 한다는 직관에서 나온 것입니다.

데이터가 정규 분포(벨 모양 곡선)되었다고 가정할 경우 평균 + 3\*SD(표준 편차)는 관찰의 99.7% 를 캡처합니다. 통계상, 이 범위를 벗어난 모든 값은 변칙으로 간주됩니다.

<span id="page-323-0"></span>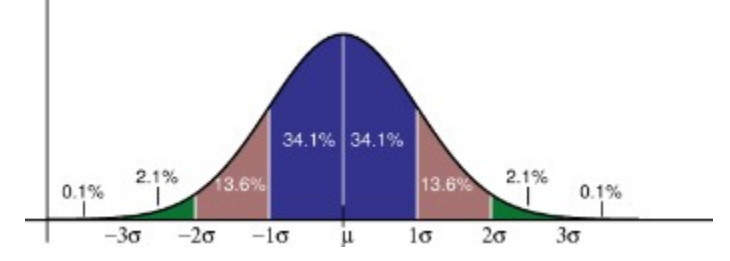

위험

#### **설명**

위험 측정항목은 지정된 기간의 집계된 예측 값이 집계된 예측 간격 내에 있는 백분위수입니다. 위험 메트릭은 예측 값이 기준 예측에서 벗어난 정도를 측정합니다.

위험 메트릭은 예측 값이 기준 예측에서 벗어난 정도를 측정합니다. 예측 값이 기준 예측에 가까울수록 위험이 낮습니다.

### 영향 크기 임계값

#### **설명**

인사이트 대시보드에 인사이트가 표시되는 경우 **영향 크기 임계값** 설정은 각 인사이트에 대해 계산된 영향 백분율 또는 절대값에 따라 인사이트를 높음, 중간, 낮음 그룹으로 분류합니다. 더 극단적인 차이가 있는 인사이트에 플래너가 집중하도록 지원합니다.

- 낮음 값보다 작은 항목이 낮음 범주에 포함됩니다.
- 높음 값보다 높은 항목이 높음 범주에 포함됩니다.
- 낮음 값과 높음 값 사이 항목이 중간 범주에 포함됩니다.

예를 들어 낮음 임계값으로 30%를 지정하고 높음 임계값으로 60%를 지정하는 경우 영향 백분율이 30% 미만인 인사이트는 낮음 범주에 속하고 영향 백분율이 60%를 초과하는 인사이트는 높음 범주에 속합니다. 퍼센트 영향이 30%에서 60% 사이인 인사이트는 중간 범주에 포함됩니다.
# B 전략적 모델링 시뮬레이션에 대한 확률 분포 설명

이 부록에서는 전략적 모델링 시뮬레이션에 가장 적합한 확률 분포를 선택하는 데 도움이 되는 확률 및 확률 분포에 대해 설명합니다.

시뮬레이션에 포함된 각각의 불확실한 입력에 대해 확률 분포를 사용하여 가능한 값을 정의합니다. 선택하는 분포 유형은 입력을 둘러싼 조건에 따라 달라집니다. 시뮬레이션은 확률 분포에서 불확실한 입력의 값을 반복하여 선택하고 해당 값을 사용하여 모델을 계산하는 방식으로 많은 모델 시나리오를 계산합니다.

정확한 확률 분포를 선택하려면 다음을 수행합니다.

- **1.** 해당 입력을 평가합니다. 이 입력을 둘러싼 조건에 대해 알고 있는 사항을 나열합니다. 예를 들어 과거 데이터에서 불확실한 입력에 대한 유용한 정보를 수집할 수 있습니다.
- **2.** 확률 분포에 대한 설명을 검토합니다. 이 부록에서는 각 분포에 대해 자세히 설명하고 분포의 기초가 되는 조건에 대해서도 설명합니다. 분포를 검토할 때 해당 입력에 대해 나열된 조건을 제공하는 분포를 찾습니다.
- **3.** 분포 조건이 입력 조건과 일치하며 해당 입력의 특징을 나타내는 분포를 선택합니다.

**정규**

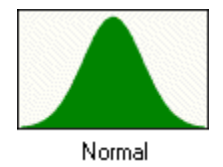

정규 분포에서는 자기자본 또는 자산 수익률이나 인플레이션 비율, 통화 변동과 같은 많은 현상을 설명합니다.

의사 결정자는 정규 분포를 사용하여 인플레이션 비율이나 정기적인 자산 수익률과 같은 불확실한 입력을 설명할 수 있습니다.

**매개변수**

- 평균
- 표준 편차

**주:** 정규 분포 값 중에서 대략 68%는 평균 양쪽의 1 표준 편차 내에 있습니다. 표준 편차는 평균에서 값의 평균 제곱 거리 제곱근입니다.

# **조건**

정규 분포는 다음과 같은 조건에서 사용합니다.

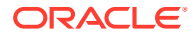

- 평균값이 최고가능성 값입니다.
- 평균을 중심으로 대칭입니다.
- 평균에서 멀어지지 않고 평균에 가까울 가능성이 더 큽니다.

#### **삼각**

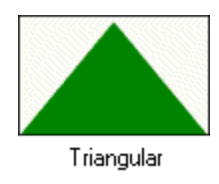

삼각 분포에서는 최소값, 최대값 및 최고가능성 값을 알고 있는 상황에 대해 설명합니다. 시뮬레이션에서 최소값 및 최대값은 확률이 0이므로 실제로는 발생하지 않습니다.

판매 예상, 재고 수, 마케팅 비용 등 상황에서 데이터가 제한된 경우에 유용합니다. 예를 들어 과거 매출이 최소값, 최대값 및 일반적인 자동차 판매 대수를 보여 주는 경우 주당 자동차 판매 대수를 설명할 수 있습니다.

#### **매개변수**

- 최소값
- 최고가능성
- 최대값

#### **조건**

삼각 분포는 다음과 같은 조건에서 사용합니다.

- 최소값과 최대값이 고정됩니다.
- 이 범위에 최고가능성 값이 있으며, 최소값과 최대값으로 삼각형을 생성합니다.

# **균일**

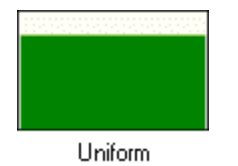

균일 분포에서는 최소값, 최대값 및 모든 값의 발생 가능성이 같음을 알고 있는 상황에 대해 설명합니다.

# **매개변수**

- 최소값
- 최대값

# **조건**

균일 분포는 다음과 같은 조건에서 사용합니다.

• 최소값이 고정되어 있습니다.

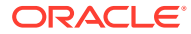

- 최대값이 고정되어 있습니다.
- 범위 내 모든 값의 발생 가능성이 동일합니다.

**로그 정규**

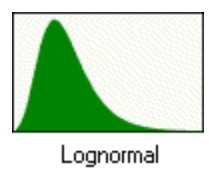

로그 정규 분포에서는 자산 및 보안 가격과 같이 값이 정적 편포를 이루는 많은 상황(대부분의 값이 최소값에 가깝게 발생)에 대해 설명합니다. 이러한 수량은 값이 0 아래로 떨어질 수 없으나 제한 없이 증가할 수 있으므로 이와 같은 추세를 나타냅니다.

#### **매개변수**

- 위치
- 평균
- 표준 편차

**주:**

로그 정규 분포를 정의하는 데 사용할 수 있는 과거 데이터가 있는 경우 데이터 로그의 평균과 표준 편차를 계산한 다음 이러한 로그 매개변수를 입력하는 것이 중요합니다. 원시 데이터에서 직접 평균 및 표준 편차를 계산하면 올바른 로그 정규 분포가 제공되지 않습니다.

# **조건**

로그 정규 분포는 다음과 같은 조건에서 사용합니다.

- 상한 및 하한이 제한되지는 않지만 불확실한 입력이 위치 매개변수 값 아래로 떨어질 수는 없습니다.
- 분포가 정적 편포이며 대부분의 값이 하한 근처에 있습니다.
- 분포의 자연 로그가 정규 분포입니다.

#### **BetaPERT**

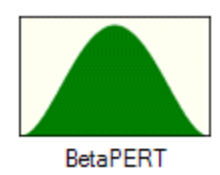

BetaPERT 분포에서는 태스크 기간 및 비용에 확률을 지정하기 위해 프로젝트 위험 분석에서 일반적으로 사용되는 상황에 대해 설명합니다. 삼각 분포에 대한 보다 유연한 대안으로 사용되는 경우도 있습니다.

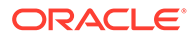

최소값, 최대값 및 최고가능성 값을 알고 있는 상황에 대해 설명합니다. 데이터가 제한된 경우에 유용합니다. 예를 들어 과거 매출이 최소값, 최대값 및 일반적인 자동차 판매 대수를 보여 주는 경우 주당 자동차 판매 대수를 설명할 수 있습니다.

#### **매개변수**

- 최소값
- 최고가능성
- 최대값

**조건**

betaPERT 분포는 다음과 같은 조건에서 사용합니다.

- 최소값과 최대값이 고정됩니다.
- 이 범위에 최고가능성 값이 있으며, 최소값과 최대값으로 삼각형을 생성합니다. betaPERT는 기본 삼각형에 평활 곡선을 생성합니다.

**예-아니요**

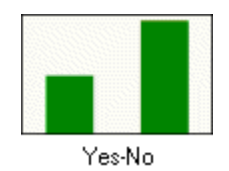

예-아니요 분포에서는 예 또는 아니요, 성공 또는 실패, True 또는 False와 같이 두 값 중 하나에만 해당될 수 있는 상황에 대해 설명합니다.

**매개변수** - 예에 해당할 확률입니다.

### **조건**

예-아니요 분포는 다음과 같은 조건에서 사용합니다.

- 각 시행에서는 성공 또는 실패와 같은 두 개의 결과만 가능합니다. 무작위 입력에 두 값 (예: 0 및 1) 중 하나만 포함될 수 있습니다.
- 평균은 *p*이거나 확률(0 < *p* < 1)입니다.
- 시행은 독립적입니다. 확률이 시행 간에 동일합니다.

# 시뮬레이션 샘플링 방법

시뮬레이션을 시행할 때마다 샘플링 방법은 모델의 각 가정에 대해 무작위 값을 선택합니다. 전략적 모델링 시뮬레이션에서는 다음 샘플링 방법 중 하나를 사용합니다.

- Monte Carlo 각 가정의 정의된 분포에서 임의의 값을 무작위로 선택합니다.
- Latin Hypercube 각 가정의 정의된 분포에서 무작위로 값을 선택하고 균일하게 분산합니다.

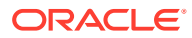

#### **Monte Carlo 샘플링**

Monte Carlo 시뮬레이션에서는 무작위로 그리고 반복적으로 불확실한 변수 값을 생성하여 모델을 시뮬레이트합니다. 각 가정의 확률 분포 값은 무작위이며 완전히 독립적입니다. 즉, 하나의 시행에 대해 선택된 무작위 값은 생성된 다음 무작위 값에 영향을 주지 않습니다.

Monte Carlo 시뮬레이션은 카지노에서 룰렛, 주사위, 슬롯 머신 등 모두 무작위 동작을 보이는 확률 게임을 하는 모나코의 몬테카를로(Monte Carlo)의 이름을 딴 것입니다.

이러한 무작위 동작은 Monte Carlo 시뮬레이션에서 무작위로 변수 값을 선택하여 모델을 시뮬레이트하는 방식과 유사합니다. 주사위를 굴리면 1, 2, 3, 4, 5, 6 중의 하나가 나온다는 사실은 알고 있지만 특정 시행에 대해 어떤 결과가 나올지는 모릅니다. 값의 범위를 알고 특정 시점이나 이벤트에 대한 값(예: 이자율, 필요 인원, 주가, 재고, 분당 전화 통화 수)은 불확실하다는 점에서 변수와 동일합니다.

Monte Carlo 샘플링을 사용하는 경우 분포의 진정한 모양에 접근하려면 Latin Hypercube보다 더 많이 시뮬레이션을 시행해야 합니다.

Monte Carlo 샘플링을 사용하여 모델에 대한 실제 가정 시나리오를 시뮬레이트합니다.

#### **Latin Hypercube 샘플링**

Latin Hypercube 샘플링은 각 가정의 확률 분포를 각각 같은 확률의 겹치지 않는 세그먼트로 나눕니다.

시뮬레이션이 실행되는 동안 Latin Hypercube는 세그먼트의 확률 분포에 따라 각 세그먼트의 무작위 가정 값을 선택합니다. 이러한 값 컬렉션이 Latin Hypercube 샘플을 구성합니다. 각 세그먼트를 정확히 한 번 샘플링한 후에는 시뮬레이션이 중지될 때까지 프로세스가 반복됩니다.

Latin Hypercube 샘플링은 전체 범위의 분포가 보다 균일하고 일관되게 샘플링되므로 시뮬레이션 통계를 계산하는 경우 대개 일반 Monte Carlo 샘플링보다 더 정확합니다. Latin Hypercube 샘플링을 사용하면 더 적은 횟수만 시행해도 Monte Carlo 샘플링과 동일한 레벨의 통계 정확도를 달성할 수 있습니다. 이 방법을 사용하면 시뮬레이션이 실행되는 동안 샘플링된 세그먼트를 추적하는 데 필요한 추가 메모리에 추가 비용이 소요됩니다. (대부분의 시뮬레이션 결과에 비하면 이러한 추가 오버헤드는 사소한 수준입니다.)

주로 시뮬레이션 통계의 정확도에 관심이 많은 경우 Latin Hypercube 샘플링을 사용합니다.

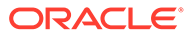